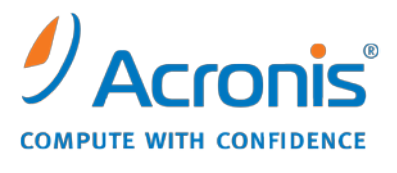

WWW.ACRONIS.COM.CN

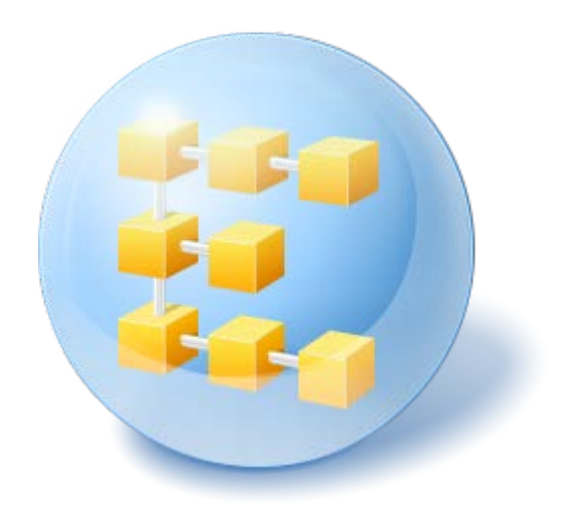

# **Acronis® Backup & Recovery ™ 10 Advanced Server SBS Edition**

Update 5

用户指南

Copyright © Acronis, Inc., 2000-2011。保留所有权利。

"Acronis" 和 "Acronis Secure Zone" 均为 Acronis, Inc. 的注册商标。

"Acronis Compute with Confidence"、"Acronis 启动恢复管理器"、"Acronis Active Restore" 及 Acronis 标志均为 Acronis, Inc. 的商标。

Linux 为 Linus Torvalds 的注册商标。

VMware 和 VMware Ready 为 VMware, Inc. 在美国和/或其他司法管辖地的商标和/或注册 商标。

Windows 和 MS-DOS 为 Microsoft Corporation 的注册商标。

文中引用的所有其它商标和版权均为其各自所有者的财产。

未经版权所有人的明确许可,禁止对本文档进行实质性修改并予以发布。

事先未征得版权所有人的许可,禁止出于商业目的,以任何标准(纸张)书籍形式,发布本作 品及其衍生作品。

文档按"原样"提供,对于任何明示或暗示的条件、陈述和保证,包括任何对适销性、对特殊用 途的适用性或不侵权的暗示保证,我方概不负责,除非上述免责声明被依法判定为无效。

软件和/或服务在提供时可能包含第三方代码。上述第三方的许可证条款将在位于安装根目录 中的 license.txt 文件中详细说明。您可随时通过以下方式查找最近更新的第三方代码列表以及 使用软件和/或服务方面的相关许可证条款:<http://kb.acronis.com/content/7696>

# 目录

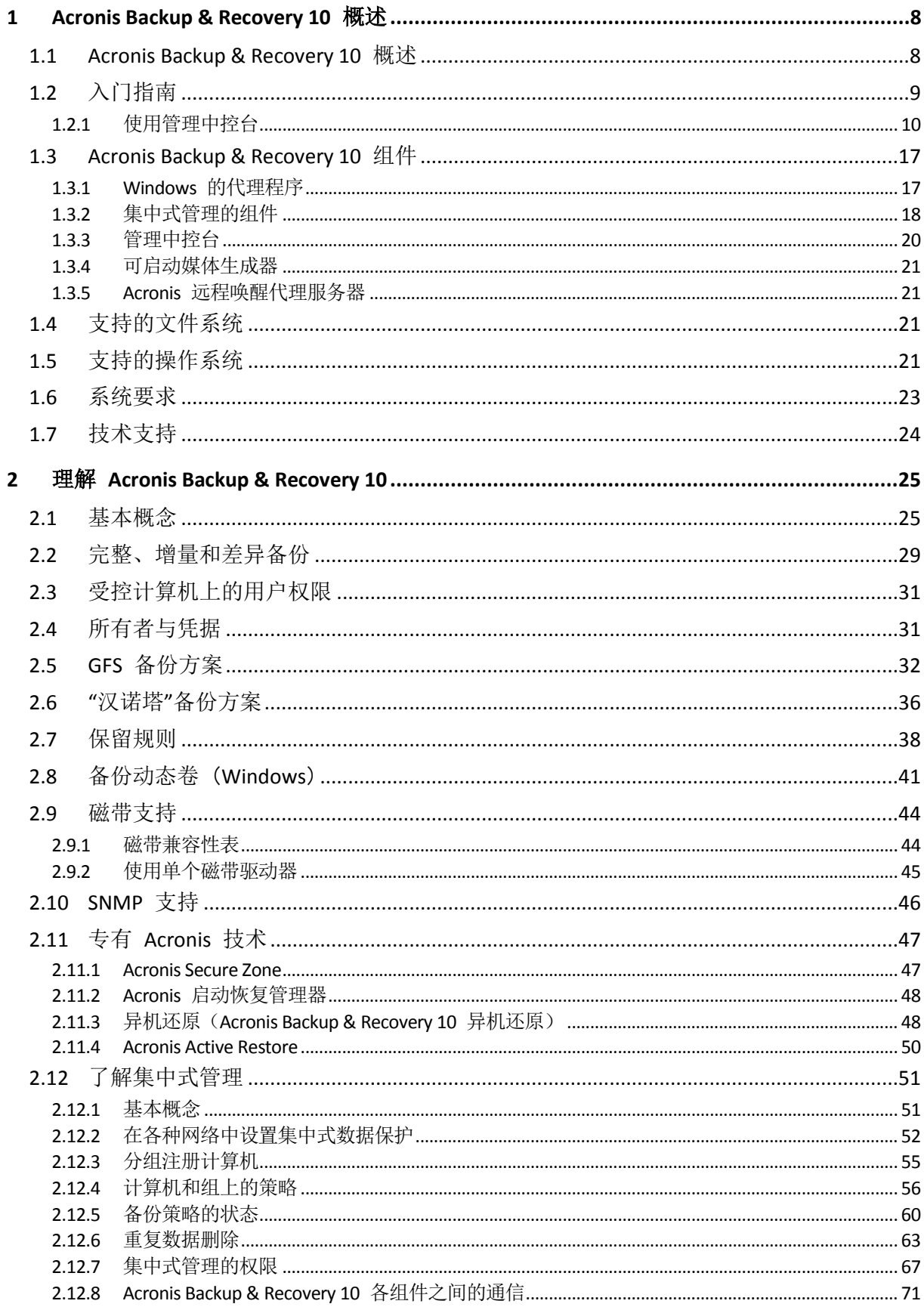

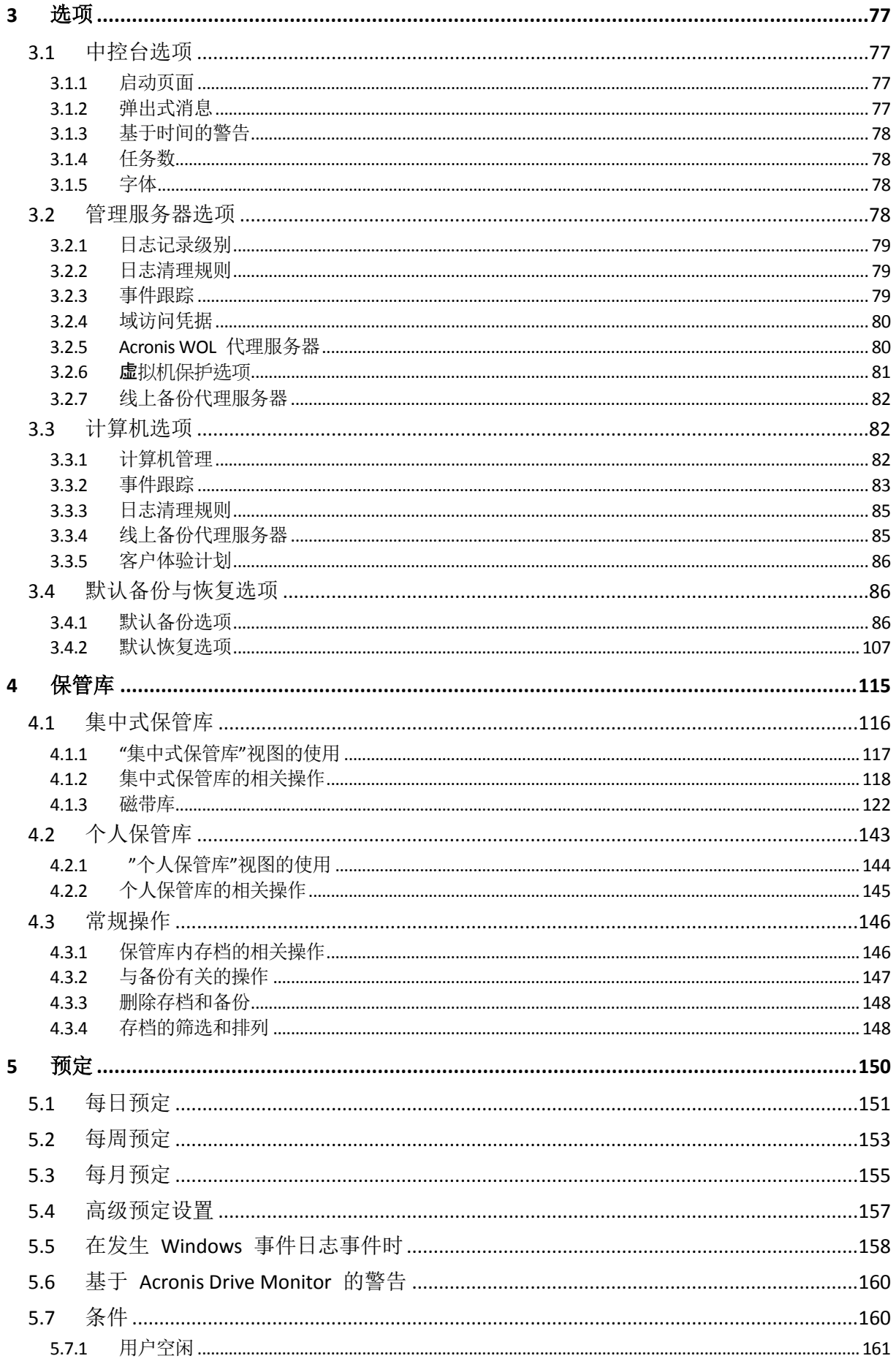

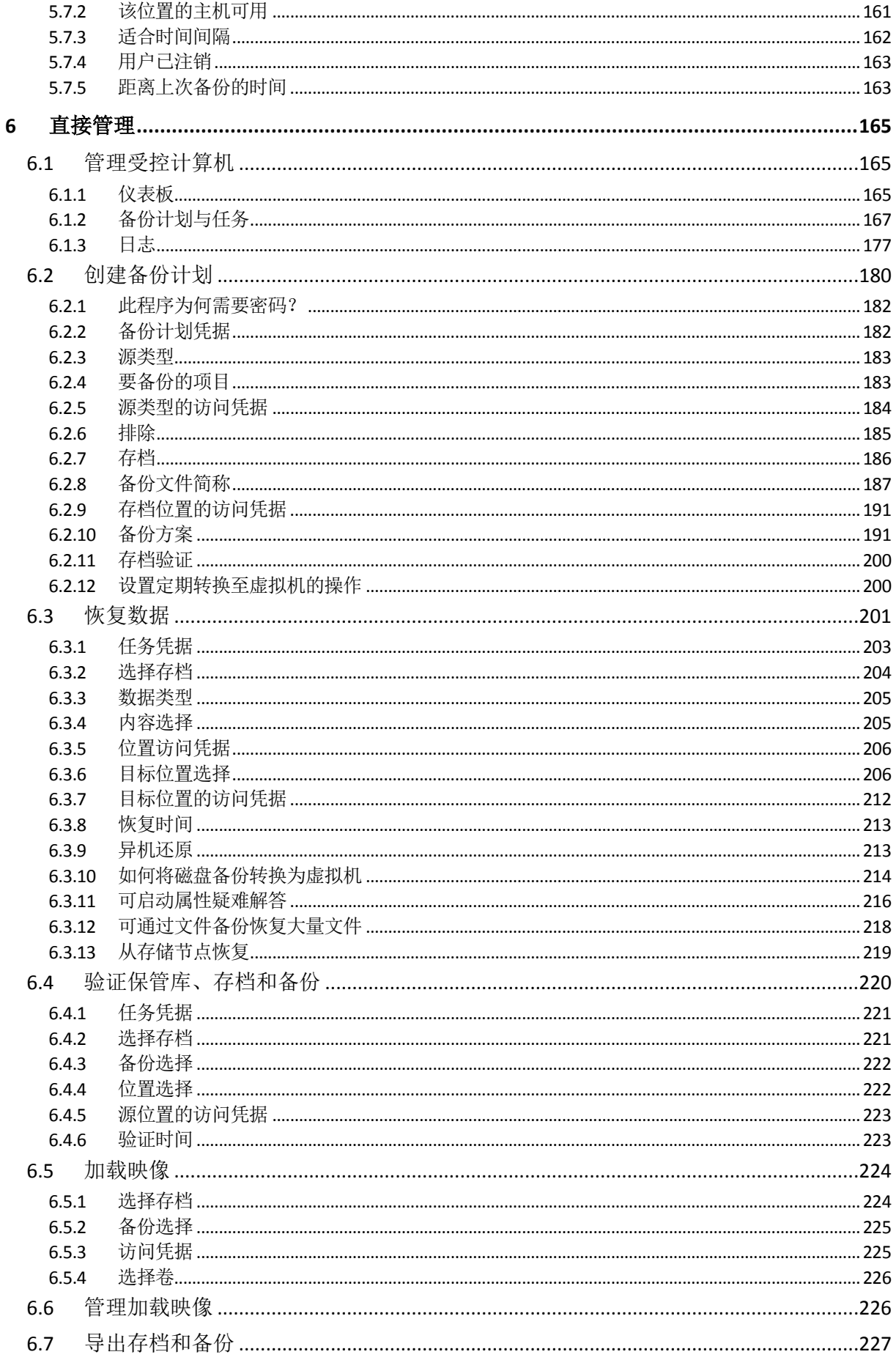

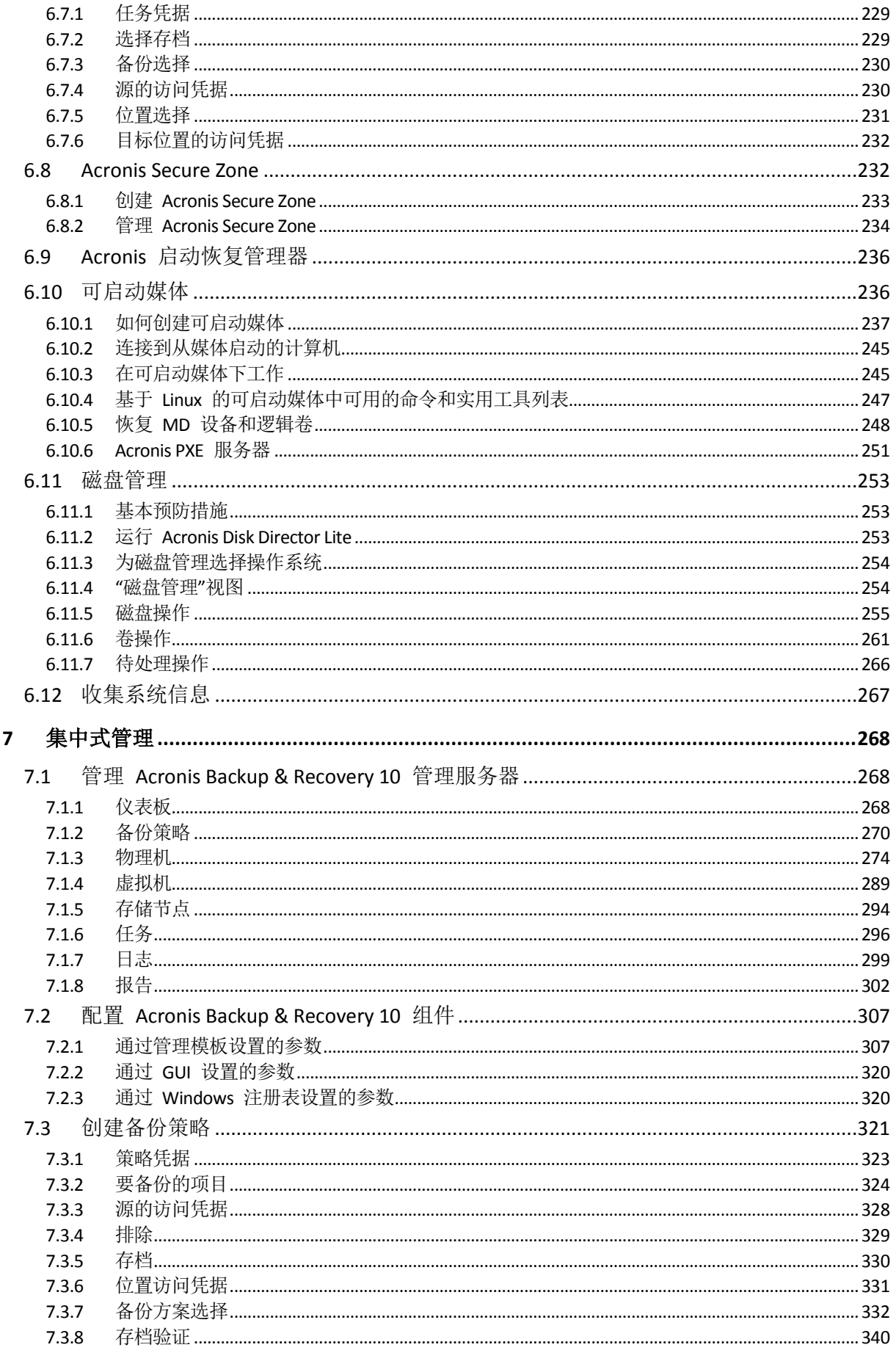

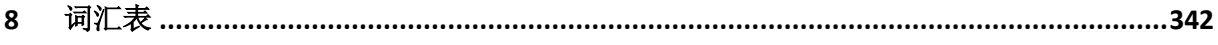

# <span id="page-7-0"></span>**1 Acronis Backup & Recovery 10** 概述

# <span id="page-7-1"></span>**1.1 Acronis Backup & Recovery 10** 概述

基于 Acronis 的磁盘映像和裸机还原专利技术, Acronis Backup & Recovery 10 是继 Acronis True Image Echo 之后的新一代灾难恢复解决方案。

# **Acronis Backup & Recovery 10** 高级服务器 **SBS** 版继承了 **Acronis True Image Echo** 产品系列的 优点:

- 可备份整个磁盘或卷,包括操作系统、所有应用程序和数据
- 可裸机恢复至任何硬件上
- 支持文件和文件夹备份与恢复
- 弹性灵活,既适用于个别计算机,也适用于企业
- 集中式管理分散的工作站和服务器
- 服务器专用化,优化存储资源。

# **Acronis Backup & Recovery 10** 高级服务器 **SBS** 版还增加了新的优点,可帮助企业满足恢复时 间目标的要求,同时还可降低资本支出和软件维护成本。

充分利用现有 **IT** 基础架构

删除重复数据,以减少存储消耗和网络带宽的使用率 灵活的重复数据删除机制可删除源位置和存储位置上重复的备份数据 提高对自动磁带库的支持

与 Acronis True Image Echo 兼容,且升级操作简便

#### 高度自动化的数据保护措施

通过备份策略对数据保护进行全方位规划(备份及备份的保留和验证) 带自定义参数的内置汉诺塔和祖-父-子式备份方案 多样化触动备份操作的时间和条件

### 基于策略的集中式管理

可将备份策略应用于计算机组 支持静态和动态计算机分组

### 虚拟环境操作简便

支持将备份转换为经全面配置的 VMware、Microsoft、Parallels、Citrix 或 Red Hat KVM 虚拟机

# 全新设计的 **GUI**

仪表板便于快速做出操作决策 使用不同颜色显示成功或失败的操作,方便了解所有经配置和运行中的操作

### 企业级安全

控制用户的操作和访问备份的权限 使用最小用户权限运行服务 限制对备份代理程序的远程访问

产品组件间的沟通安全可靠 使用第三方证书进行组件的验证 为数据传送和存储提供数据加密选项 可将远程计算机备份至防火墙后的集中式存储节点上。

# <span id="page-8-0"></span>**1.2** 入门指南

# 直接管理

- 1. 安装 Acronis Backup & Recovery 10 管理中控台和 Acronis Backup & Recovery 10 代理程 序。
- 2. 启动中控台。

#### **Windows**

通过从开始菜单选择中控台来启动它。

3. 将中控台与安装代理程序的计算机连接。

# 从此处开始

有关下一步所需操作,请参阅"基本概念 (第 [25](#page-24-2) 页)"。

要了解 GUI 元素, 请参阅"使用管理中控台 (第 [10](#page-9-1) 页) "。

# 集中式管理

建议您先尝试使用上述直接管理的方式管理单台计算机。

### 要开始使用集中式管理:

- 1. 安装 Acronis Backup & Recovery 10 管理服务器 (第 [18](#page-17-1) 页)。
- 2. 在需要数据保护的计算机上安装 Acronis Backup & Recovery 10 代理程序。安装代理程序 时,在管理服务器上注册每台计算机。为此,在安装向导的窗口之一输入服务器的 IP 或 名称以及集中管理员的凭证。
- 3. 在您更喜欢操作的计算机上安装 Acronis Backup & Recovery 10 管理中控台 (第 [20](#page-19-1) 页)。 建议您如果可在 Windows 和 Linux 中控台分发形式之间选择,那么就使用在 Windows 上安装的中控台。安装 Acronis 可启动媒体生成器。
- 4. 启动中控台。创建可启动媒体。
- 5. 将中控台连接到管理服务器。

### 集中式管理的简单方式

■ 备份

使用备份控制,选择要备份的计算机,然后在该计算机上创建备份计划。 (第 [349](#page-348-0) 页) 反过 来,您还可在多台计算机上创建备份计划。

■ 恢复

使用恢复控制,选择需要数据恢复的计算机并在该计算机上创建恢复任务。反过来,您还可在 多台计算机上创建恢复任务。

要恢复未能启动的整个计算机或操作系统,使用可启动媒体 (第 [345](#page-344-0) 页)。不能使用管理服 务器在可启动媒体下控制操作,但可使中控台与服务器断开连接并将其连接到从媒体启动的计 算机。

#### 管理计划和任务

要管理注册机上现有的计划和任务,可在导航树中选择计算机 **>** 所有计算机,然后依次选择 每台计算机。下面的信息窗格显示每台计算机上现有的计划和任务的状况和详细信息,并使您 可启动、停止、编辑和删除计划和任务。

还可使用任务视图,显示注册机上现有的所有任务。任务可按计算机、备份计划及其他参数筛 选。有关详细信息,请参考上下文关联帮助。

#### ■ 杳看日志

要查看从注册机收集的集中式日志,可在导航树中选择日志。日志项可按计算机、备份计划及 其他参数筛选。有关详细信息,请参考上下文关联帮助。

#### ■ 创建集中式保管库

如果您选择在单个或几个联网的位置存储所有备份存档,那么就在这些位置创建集中式保管 库。创建保管库后,可通过在导航树中选择保管库 **>** 集中式 **> "**保管库名称**"**查看和管理其内 容。保管库快捷方式将被部署到所有注册机。在您或注册机用户创建的任何备份计划中,保管 库均可被指定为备份目的地。

#### 集中式管理的高级方式

为了充分利用 Acronis Backup & Recovery 10, 提供的集中式管理功能, 您可选择:

- 使用去重复
	- 1. 安装 Acronis Backup & Recovery 10 存储节点 (第 [19](#page-18-0) 页) 并将其添加至管理服务器。
	- 2. 在存储节点上创建去重复受控保管库。
	- 3. 将 Acronis 去重复插件安装到所有将备份到去重复保管库的计算机上的代理程序中。
	- 4. 确保您创建的备份计划将受控保管库用作备份存档的目的地。

#### ■ 创建备份策略而不是备份计划

设置集中式备份策略并将其应用于所有计算机组。这样您就将通过单个操作在每台计算机上都 部署备份计划。从顶部菜单选择操作 **>** 创建备份策略,然后参考上下文关联帮助。

#### ■ 对管理服务器上注册的计算机分组

按相应的参数对注册机分组,创建多个策略并将每个策略应用于相应的计算机组。有关更多信 息,请参考"注册机分组 (第 [55](#page-54-1) 页)"。

"在异构网络中设置集中式数据保护 (第 [52](#page-51-1) 页)"章节提供了高级集中式管理的综合示例。

# <span id="page-9-1"></span><span id="page-9-0"></span>**1.2.1** 使用管理中控台

中控台与受控计算机 (第 [351](#page-350-0) 页) 或管理服务器 (第 [354](#page-353-0) 页) 一旦建立连接,相应项目就 出现在中控台工作空间(在菜单中,在带有欢迎屏幕的主区域、导航窗格、操作与工具窗格), 允许您执行特定于代理程序或服务器的操作。

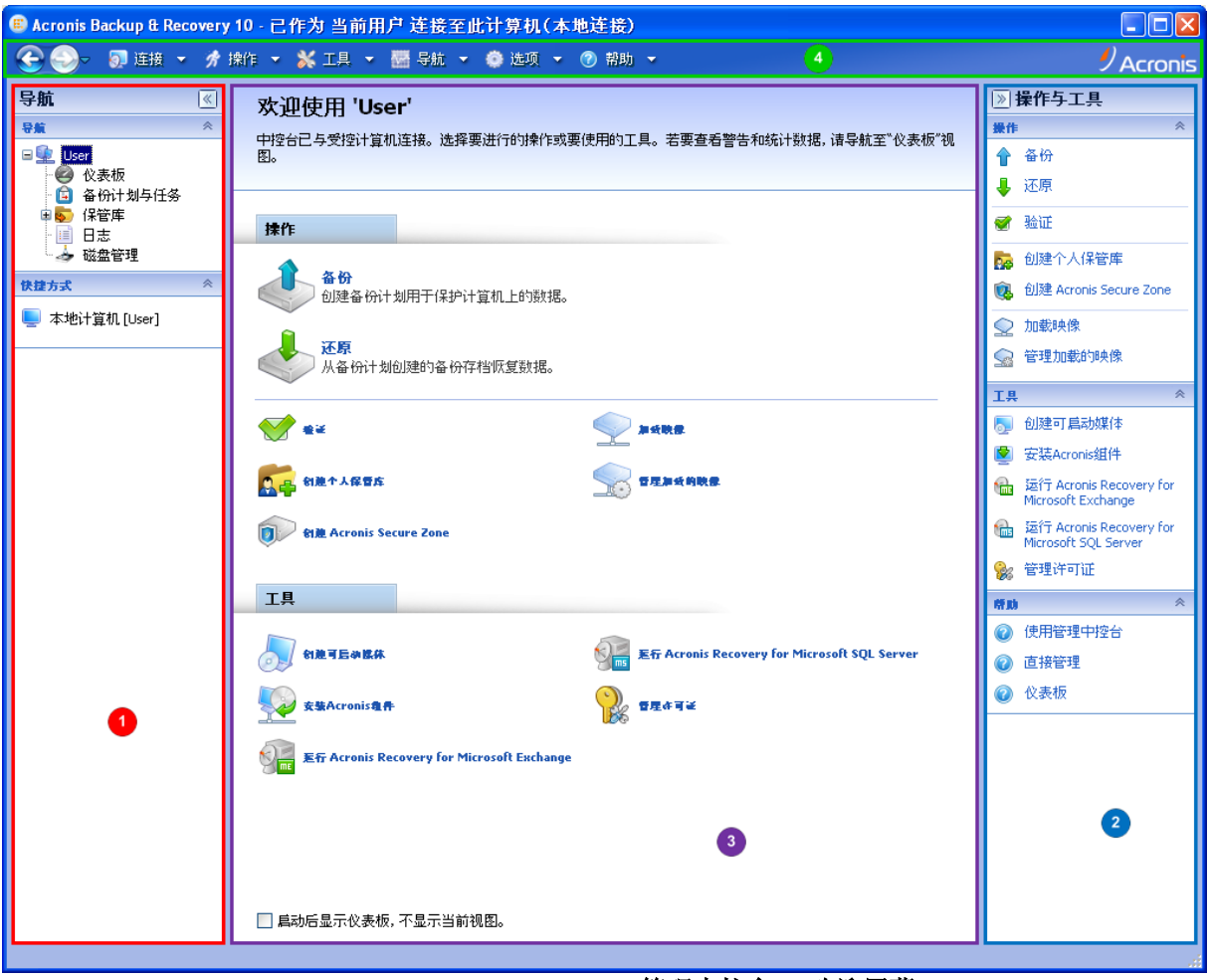

**Acronis Backup & Recovery 10** 管理中控台 **-** 欢迎屏幕

# 中控台工作空间的重要元素

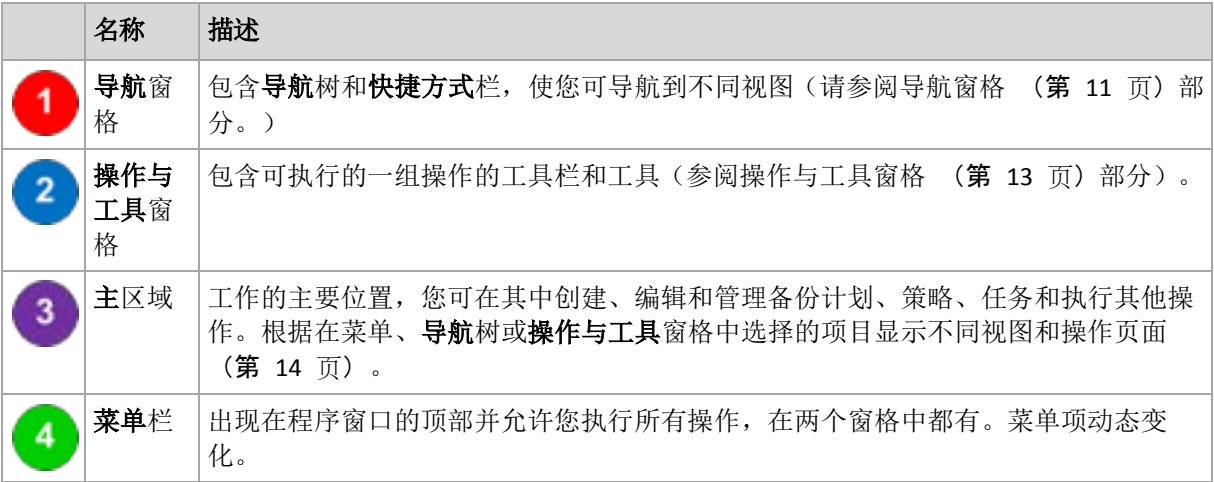

采用 1024x768 或更高显示分辨率才能舒适地使用管理中控台。

# <span id="page-10-0"></span>**"**导航**"**窗格

导航树包括导航树和快捷方式栏。

# 导航树

使用导航树可在程序视图之间导航。视图取决于中控台是连接到受控计算机还是连接到管理服 务器。

# 受控计算机的视图

中控台连接到一台受控计算机时,以下视图在导航树中可用。

- **[**计算机名**]**。树的根节点也称为欢迎视图。显示中控台当前连接的计算机的名称。使用 此视图可快速访问受控计算机上可用的主要操作。
	- → 仪表板。使用此视图可大致估计数据在受控计算机上是否成功地受到保护。
	- ● 备份计划与任务。使用此视图可管理受控计算机上的备份计划和任务:运行、编 辑、停止和删除计划和任务,查看其状况和状态,及监控计划。
	- ※ 保管库。使用此视图可管理个人保管库及其中存储的存档,添加新的保管库,重命 名和删除现有保管库,验证保管库,浏览备份内容,安装备份作为虚拟驱动器等。
	- 目志。使用此视图可检查有关程序在受控计算机上执行的操作的信息。
	- ◆ 磁盘管理。使用此视图可在计算机的硬盘上执行操作。

# 管理服务器的视图

中控台连接到管理服务器时,以下视图在导航树中可用。

- **[**管理服务器名**]**。树的根节点也称为欢迎视图。显示中控台当前连接的管理服务器的名 称。使用此视图可快速访问主要操作,在管理服务器上可用。
	- ※ 仪表板。使用此视图可大致估计数据在管理服务器中已注册的计算机上是否成功地 受到保护。
	- ● 备份策略。使用此视图可管理管理服务器上现有的备份策略。
	- 『 物理机。使用此视图可管理管理服务器上已注册的的计算机。
	- ● 保管库。使用此视图可管理集中式保管库及其中存储的存档:创建新的受控和不受 控保管库,重命名和删除现有保管库。
	- ● 存储节点。使用此视图可管理存储节点。添加一个存储节点就能够创建将由该节点 管理的集中式保管库。
	- 【■ 任务。使用此视图可管理任务,运行、编辑、停止和删除任务,监控其状况,检查 任务历史记录。
	- 国志。使用此视图可检查集中式管理操作的历史记录,如创建受控实体组,应用策 略,管理集中式保管库;以及注册机和存储节点的本地日志中记录的操作的历史记 录。

# 快捷方式栏

快捷方式栏出现在导航树下。它为您提供了一种通过将计算机添加为快捷方式来连接到需要的 计算机的简便方式。

### 添加计算机的快捷方式

- 1. 将控制台连接到一台受控计算机。
- 2. 在导航树中,右键单击计算机名(导航树的根元素),然后选择创建快捷方式。 如果中控台和代理程序安装在同一台计算机上,那么此计算机的快捷方式将自动添加到快 捷方式栏作为本地计算机 **[**计算机名**]**。

如果中控台已经连接到 Acronis 管理服务器,那么快捷方式就自动添加为 **AMS [**计算机名 **]**。

# <span id="page-12-0"></span>**"**操作与工具**"**窗格

借助操作与工具窗格可轻松而高效地使用 Acronis Backup & Recovery 10。通过此窗格的工具栏 可快速访问程序的操作和工具。 操作与工具 栏的所有项目也出现在程序菜单中。

# 工具栏

### **"{**项目名称**}"**操作

包含一组可对任何导航视图中选定的项目执行的操作。单击此操作可打开相应的操作页面 (第 [16](#page-15-0) 页)。不同导航视图的项目各自均有一组操作。工具栏的名称随您选择的项目而不同。例 如,如果您选择备份计划和任务视图中名为系统备份的备份计划,那么操作栏将被命名为**"**系 统备份**"**操作并将有一组针对备份计划的典型操作。

所有操作也都可在相应菜单项中进行访问。当您在任何导航视图中选择一个项目时,菜单栏上 都会出现一个菜单项。

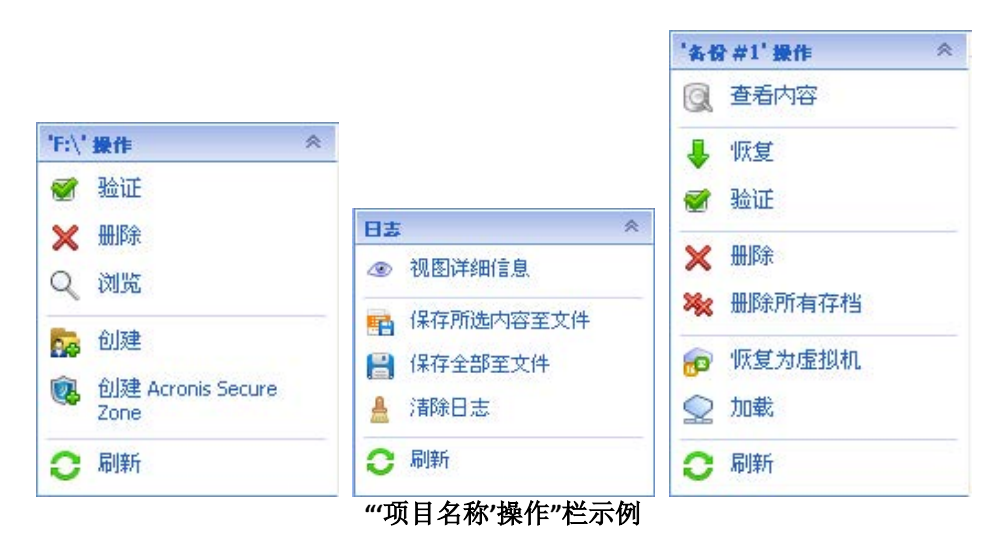

# 操作

包含一列可在受控计算机或管理服务器上执行的公共操作。对所有视图始终都一样。单击此操 作可打开相应的操作页面(参阅操作页面 (第 [16](#page-15-0) 页)部分。)

所有操作也都可在操作菜单中进行访问。

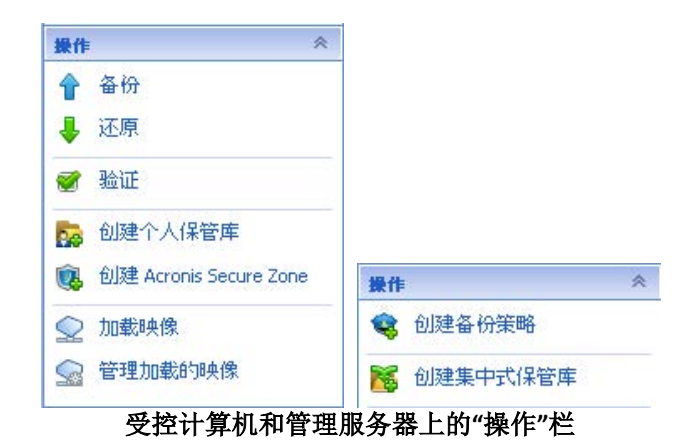

# 工具

包含一列 Acronis 工具。在所有程序视图之间始终都一样。

所有工具也都可在工具菜单中进行访问。

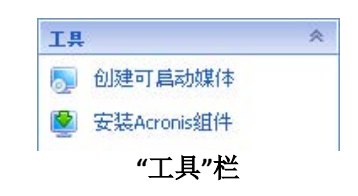

# 帮助

包含一列帮助标题。提供有特定帮助主题列表的 Acronis Backup & Recovery 10 的不同视图和 操作页面。

# 使用窗格的操作

# 如何展开*/*最小化窗格

默认情况下,导航窗格是展开显示而操作与工具是最小化显示。您可能需要最小化窗格以便释 放一些附加的工作空间。为此,可单击人字形图标(《 - 对于导航窗格: 》)-对于操作与工 具窗格)。窗格将被最小化,人字形图标会改变其方向。再次单击人字形图标可展开窗格。

# 如何更改窗格边界

- 1. 指向窗格边界。
- 2. 指针变成双头箭头时,拖动指针可移动边界。

管理中控台会记住窗格边界的设置方式。下次运行管理中控台时,所有窗格边界的位置都将与 先前设置的相同。

# <span id="page-13-0"></span>主区域、视图和操作页面

主区域是中控台的主要操作区域。您可在此创建、编辑和管理备份计划、策略、任务并执行其 他操作。根据在菜单、导航树或操作与工具窗格中选择的项目,主区域会显示不同的视图和操 作页面。

# 视图

单击导航窗格 (第 [11](#page-10-0) 页) 内导航树中的任何项目时主区域会出现一个视图。

| $\square$ ex<br>B Acronis Backup & Recovery 10 - 已作为 当前用户 连接至 'User' |                                                                                                    |              |                             |                              |                   |       |  |  |  |  |  |  |  |  |  |
|----------------------------------------------------------------------|----------------------------------------------------------------------------------------------------|--------------|-----------------------------|------------------------------|-------------------|-------|--|--|--|--|--|--|--|--|--|
|                                                                      | 5 连接 ▼ 分 操作 ▼ ※ 工具 ▼ 图 导航 ▼ ●选项 ▼ ■简单备份任务 ▼                                                                                                    |              |                             |                              | $\n  y Acronis\n$ |       |  |  |  |  |  |  |  |  |  |
| 导航<br>$ \kappa $                                                     | $\overline{\mathbb{R}}$<br>备份计划与任务                                                                                                    |              |                             |                              |                   |       |  |  |  |  |  |  |  |  |  |
| 交<br>导航<br>⊟ <mark>⊈</mark> User                                     | 可检查计算机上现有备份计划和任务的状况。                                                                                                    |              |                             |                              |                   |       |  |  |  |  |  |  |  |  |  |
| ❷ 仪表板                                                                | $\begin{picture}(130,10) \put(0,0){\line(1,0){10}} \put(15,0){\line(1,0){10}} \put(15,0){\line(1,0){10}} \put(15,0){\line(1,0){10}} \put(15,0){\line(1,0){10}} \put(15,0){\line(1,0){10}} \put(15,0){\line(1,0){10}} \put(15,0){\line(1,0){10}} \put(15,0){\line(1,0){10}} \put(15,0){\line(1,0){10}} \put(15,0){\line(1,0){10}} \put(15,0){\line($ |              |                             |                              |                   | 操作与工具 |  |  |  |  |  |  |  |  |  |
| 日 备份计划与任务<br>申 <mark>、</mark> 保管库                                    | 名称 ▲                                                                                                    | 上次启动时间       |                             |                              |                   |       |  |  |  |  |  |  |  |  |  |
| - 国 日志<br>- ♪ 磁盘管理                                                   |                                                                                                    | 执行状态<br>[全部] | 状态<br>类型<br>▼ 全部] ▼ [全部]    | 原始<br>▼ [全部]<br>$\checkmark$ |                   |       |  |  |  |  |  |  |  |  |  |
| 交<br>快捷方式                                                            | □ 图备份25/8/2009 PM 12:34:04 空闲                                                                                                    |              | 备份计划<br>确定                  | 本地                           | 14分前              |       |  |  |  |  |  |  |  |  |  |
| ■ 本地计算机 [User]                                                       | ■简单备份任务  <br>Ⅲ 1 备份25/8/2009 PM 12:44:54 空闲                                                                                                    | 空闲           | 备份(磁盘)<br>确定。<br>错误<br>备份计划 | 本地<br>本地                     | 14分前<br>11分前      |       |  |  |  |  |  |  |  |  |  |
|                                                                      |                                                                                                    |              |                             |                              |                   |       |  |  |  |  |  |  |  |  |  |
|                                                                      |                                                                                                    |              |                             |                              |                   |       |  |  |  |  |  |  |  |  |  |
|                                                                      |                                                                                                    |              |                             |                              |                   |       |  |  |  |  |  |  |  |  |  |
|                                                                      |                                                                                                    |              |                             |                              |                   |       |  |  |  |  |  |  |  |  |  |
|                                                                      |                                                                                                    |              |                             |                              |                   |       |  |  |  |  |  |  |  |  |  |
|                                                                      |                                                                                                    |              |                             |                              |                   |       |  |  |  |  |  |  |  |  |  |
|                                                                      |                                                                                                    |              |                             |                              |                   |       |  |  |  |  |  |  |  |  |  |
|                                                                      |                                                                                                    |              |                             |                              |                   |       |  |  |  |  |  |  |  |  |  |
|                                                                      |                                                                                                    |              |                             |                              |                   |       |  |  |  |  |  |  |  |  |  |
|                                                                      |                                                                                                    |              |                             |                              |                   |       |  |  |  |  |  |  |  |  |  |
|                                                                      | $\left\vert \left\langle \right\vert \right\vert$<br>Ш                                                                                                    |              |                             |                              | ⋗                 |       |  |  |  |  |  |  |  |  |  |
|                                                                      |                                                                                                    | 信息<br>V      |                             |                              |                   |       |  |  |  |  |  |  |  |  |  |
|                                                                      | 存档<br>设置                                                                                                    | 任务           |                             |                              |                   |       |  |  |  |  |  |  |  |  |  |
|                                                                      | 名称<br>简单备份任务                                                                                                    |              | 预定                          | 手动                           |                   |       |  |  |  |  |  |  |  |  |  |
|                                                                      | 执行状态<br>空闲<br>类型                                                                                                    |              | 上次结果                        | 已成功                          |                   |       |  |  |  |  |  |  |  |  |  |
|                                                                      | 备份(磁盘)<br>备份计划<br>备份 25/8/2009 PM 12:34:04                                                                                                    |              | 上次完成时间<br>所有者               | 11分前<br>user@USER            |                   |       |  |  |  |  |  |  |  |  |  |
|                                                                      | 原始<br>本地                                                                                                    |              | 注释                          | 这是一个简单备份任务。                  |                   |       |  |  |  |  |  |  |  |  |  |
|                                                                      |                                                                                                    |              |                             |                              |                   |       |  |  |  |  |  |  |  |  |  |
|                                                                      |                                                                                                    |              |                             |                              |                   |       |  |  |  |  |  |  |  |  |  |
|                                                                      |                                                                                                    |              |                             |                              |                   |       |  |  |  |  |  |  |  |  |  |
|                                                                      |                                                                                                    |              |                             |                              |                   |       |  |  |  |  |  |  |  |  |  |

**"**任务**"**视图

# 使用视图的常用方式

一般而言,每个视图均包含一个项目表、带有按钮的表格工具栏和信息面板。

- 使用筛选和分类排序功能可搜索有关指定项目的表格
- 在表中选择所需项目
- 在信息面板(默认情况下是折叠的)中,查看此项目的详细信息
- 对所选项目执行操作。对所选项目执行相同操作的几种方式如下:
	- 单击表格工具栏上的按钮;
	- 在**[**项目名称**]** 操作栏(在操作与工具窗格上)内的项目中单击;
	- 在操作菜单中选择项目;
	- 右键单击项目并在上下文关联菜单中选择操作。

<span id="page-15-0"></span>操作页面

在操作菜单或操作与工具窗格上的操作栏中单击任何操作项时,主区域就会出现一个操作页 面。其中包含为创建和启动任何任务、备份计划或备份策略而需要执行的步骤。

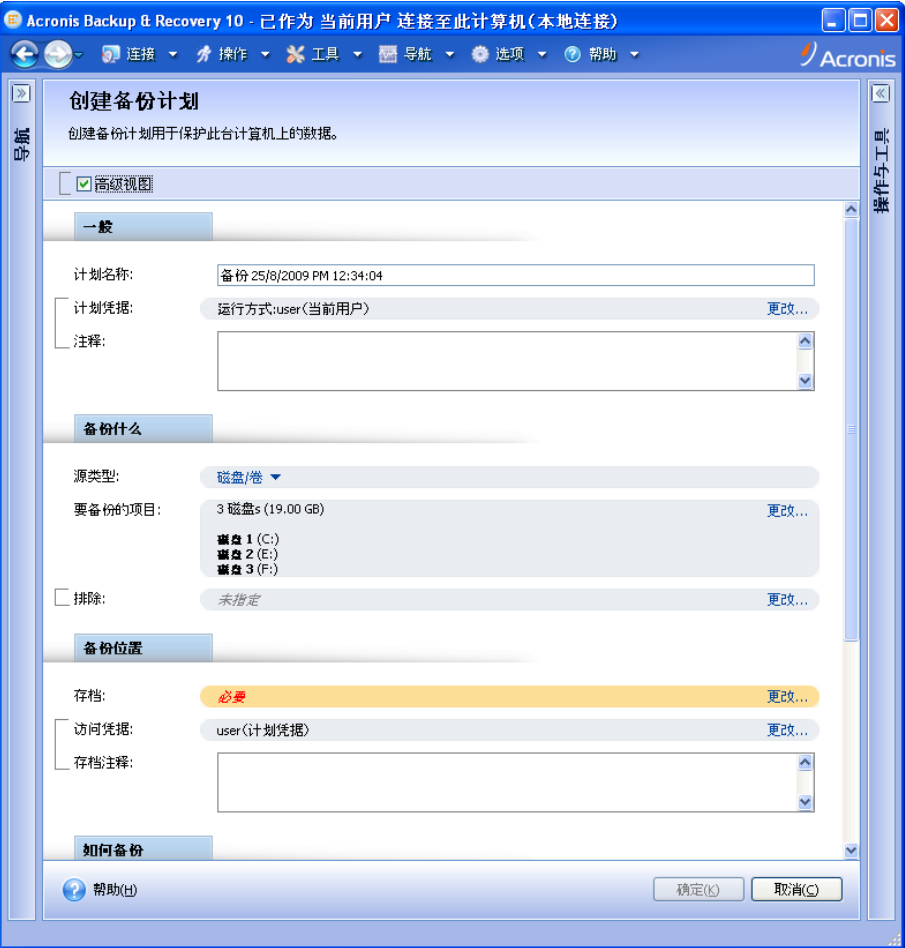

### 操作页面 **-** 创建备份计划

# 使用控件并指定设置

操作页面提供两种表示形式:基本表示和高级表示。基本表示将隐藏诸如凭证、注释之类的字 段。启动高级表示时,显示所有可用字段。通过选择操作页面顶部的高级视图 复选框可在视 图之间切换。

通过单击右侧相应的更改**…** 链接可配置大多数设置。从下拉列表选择其他值,或在该页面的字 段中手动输入值。

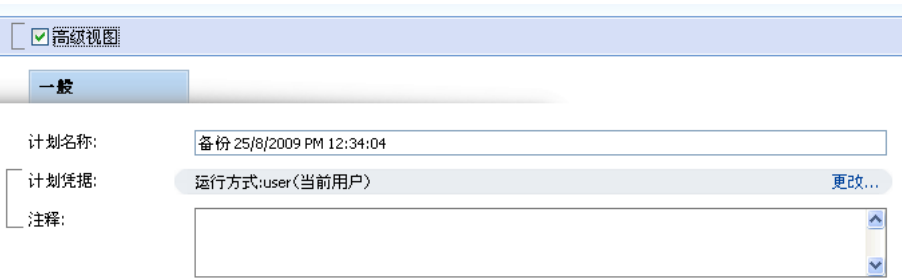

# 操作页面 **-** 控件

Acronis Backup & Recovery 10 会记住您在操作页面所做的更改。例如,如果您开始创建一个备 份计划,然后出于任何原因切换到另一个视图而未完成计划创建,那么您可以单击菜单上的返 回导航按钮。如果您已经操作了几个步骤,单击向下箭头然后从列表中选择开始创建计划的页 面。因此,您可以执行剩下的步骤并完成备份计划创建。

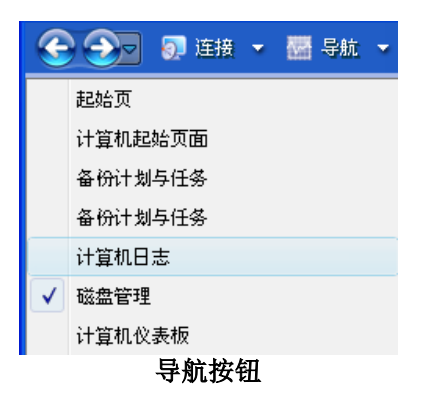

# <span id="page-16-0"></span>**1.3 Acronis Backup & Recovery 10** 组件

本节包含一份 Acronis Backup & Recovery 10 组件列表及其简要功能描述。

Acronis Backup & Recovery 10 主要包括三种类型的组件。

### 受控计算机的组件(代理程序)

这些组件即在通过 Acronis Backup & Recovery 10 管理的计算机上执行数据备份、恢复及其他 操作的应用程序。代理程序需要许可证才能在每台受控计算机上执行操作。代理程序有多个支 持附加功能并因而可能需要附加许可证的功能部件或插件。

使用可启动媒体生成器,能创建可启动媒体以便在应急环境下使用代理程序及其他应急实用工 具。是否可在应急环境下使用代理程序附加功能须视媒体生成器运作所在计算机上是否有安装 而定。

#### 集中式管理的组件

这些组件随高级版本一同交付,可提供集中式管理功能。这些组件的使用是未经许可的。

# 中控台

中控台提供图形用户界面和与代理程序及其他 Acronis Backup & Recovery 10 组件的远程连 接。

# <span id="page-16-1"></span>**1.3.1 Windows** 的代理程序

此代理程序支持 Windows 下的磁盘级和文件级数据保护。

# 磁盘备份

磁盘级数据保护基于备份整个磁盘或卷文件系统,以及操作系统启动必需的所有信息;或使用 逐个扇区方式(原始模式)时的所有磁盘扇区。包含一份打包形式的磁盘或卷的备份称为磁盘 (卷)备份或磁盘(卷)映像从这样的备份可以恢复整个磁盘或卷,以及单个文件夹或文件。

# 文件备份

文件级数据保护基于备份安装有代理程序的计算机或网络共享上驻留的文件和文件夹。文件可 恢复至其原始位置或另一个地方。可以恢复所有已备份的文件和文件夹,也可以选择要恢复哪 些文件和文件夹。

# 其他操作

#### 转换为虚拟机

与将磁盘备份转换为虚拟磁盘文件不同,这需要其他操作来使虚拟磁盘可用,Windows 代理 程序通过将磁盘备份恢复至以下类型的新虚拟机来执行转换。VMware Workstation、Microsoft Virtual PC、Parallels Workstation、Citrix XenServer 开放式虚拟设备 (OVA) 或 Red Hat KVM。 完全配置且可正常运行的计算机文件将放置于您选择的文件夹中。您可使用相应的虚拟软件启 动计算机或准备计算机文件以便今后使用。

#### 磁盘管理

Windows 代理程序包括 Acronis Disk Director Lite - 这是一个非常实用的磁盘管理实用工具。可 以在操作系统中或使用可启动媒体执行诸如克隆磁盘,转换磁盘,创建、格式化和删除卷,在 MBR 和 GPT 之间更改磁盘分区样式或更改磁盘标签之类的磁盘管理操作。

# <span id="page-17-2"></span>异机还原

异机还原插件使您可在安装有代理程序的计算机上对不同硬件功能运用恢复,并用此功能创建 可启动媒体。"异机还原"可解决设备之间对 Windows 启动极为重要的差异,例如存储控制 器、主板或芯片集。

### <span id="page-17-3"></span>去重复

此插件使代理程序可将数据备份至 Acronis Backup & Recovery 10 存储节点管理的去重复保管 库。

# <span id="page-17-0"></span>**1.3.2** 集中式管理的组件

此部分列出了提供集中式管理功能的 Acronis Backup & Recovery 10 版本中包含的组件。除了 这些组件外, Acronis Backup & Recovery 10 代理程序必须安装在所有需要数据保护的计算机 上。

#### <span id="page-17-1"></span>管理服务器

Acronis Backup & Recovery 10 管理服务器是中央服务器,可促进企业网络内的数据保护。管理 服务器为管理员提供以下功能:

- 进入 Acronis Backup & Recovery 10 基础结构的单一入口点
- 使用备份策略 (第 [344](#page-343-0) 页) 和分组在多台计算机 (第 [350](#page-349-0) 页) 上保护数据的简易方法
- 企业范围内的监控和报告功能
- 创建存储企业备份存档 (第 [353](#page-352-0) 页) 的集中式保管库 (第 [349](#page-348-1) 页) 的能力
- 管理存储节点 (第 [347](#page-346-0) 页)的能力。

如果网络上有多个管理服务器,各服务器将独立操作,管理不同的计算机,并使用不同的集中 式保管库存储存档。

### 管理服务器的数据库

管理服务器使用三个 Microsoft SQL 数据库:

- 配置数据库,用来存储注册计算机列表及其他配置信息,其中包括管理员创建的备份策 略。
- 同步数据库,用于管理服务器与注册计算机和存储节点同步。此数据库中的操作数据会发 生快速变化。
- 报告数据库,用来存储集中式日志。此数据库可能增长很大。其大小取决于您设置的记录 级别。

配置和同步数据库应在同一 Microsoft SQL Server(称为操作服务器)上, 最好与管理服务器安 装在同一台计算机上。报告数据库可以在相同或不同的 SQL Server 上配置。

安装管理服务器时,您可以同时为操作和报告服务器选择要使用的服务器。可使用以下选项:

- 1. 安装程序包随附的 Microsoft SQL Server 2005 Express,安装在同一计算机上。这种情况下 将在计算机上随同三个数据库创建 SQL Server 实例。
- 2. 先前安装在任何计算机上的 Microsoft SQL Server 2008(任何版本)。
- 3. 先前安装在任何计算机上的 Microsoft SQL Server 2005(任何版本)。

#### **VMware vCenter** 集成

使用此功能可在管理服务器 GUI 中查看 VMware vCenter 服务器所管理的虚拟机, 在 vCenter 中查看这些计算机的备份状态,并在 vCenter 中自动注册由 Acronis Backup & Recovery 10 创 建的虚拟机。

集成功能在 Acronis Backup & Recovery 10 高级版本中可用,不需要虚拟版的许可证。在 vCenter 服务器中不需要安装软件。

此功能还可将 ESX/ESXi 代理程序自动部署和配置到不必由 vCenter 管理的任意 ESX/ESXi 服 务器。

### <span id="page-18-0"></span>存储节点

Acronis Backup & Recovery 10 存储节点是一个服务器, 旨在优化企业数据保护所需的各种资源 (如公司的存储容量、网络带宽或受控计算机的 CPU 负载)使用。此目标通过组织和管理作为 企业备份存档(受控保管库)的专用存储器的那些存储位置而实现。

就硬件支持而言,存储节点支持创建高度可扩展和灵活的存储基础结构。最多可设置 20 个存 储节点,每个存储节点最多能够管理 20 个保管库。管理员从 Acronis Backup & Recovery 10 管理服务器 (第 [354](#page-353-0) 页) 集中控制存储节点。中控台不可能直接连接到一个存储节点。

#### 设置存储基础结构

安装存储节点,将其添加到管理服务器(此过程类似于受控计算机注册 (第 [350](#page-349-1) 页))并创 建集中式保管库 (第 [353](#page-352-0) 页)。创建一个集中式保管库时,指定保管库路径、将管理此保管 库的存储节点以及要在保管库上执行的管理操作。

受控保管库可在以下位置创建:

- 存储节点本地的硬盘
- 网络共享
- 存储区域网络 (SAN)

Copyright © Acronis, Inc. 19

- 网络附加存储 (NAS)
- 存储节点本地附加的磁带库。

管理操作如下。

# 存储节点清理和验证

存储在不受控保管库中的存档可由创建存档的代理程序 (第 [344](#page-343-1) 页) 维护。这意味着每个代 理程序不仅将数据备份到存档,而且还执行应用于由备份计划 (第 [349](#page-348-0) 页) 指定的存档、保 存规则和验证规则的服务任务。要从受控计算机上解除不必要的 CPU 负载,可将执行服务任 务委派给存储节点。由于任务计划安排在代理程序所在的计算机上,因此计划使用计算机时间 和事件,代理程序必须根据计划启动存储节点清理 (第 [347](#page-346-2) 页)和存储节点验证 (第 347 页)。为此,代理程序必须联机。进一步的处理由存储节点执行。

此功能在受控保管库中必须启用。下两项操作是可选的。

# 去重复

受控保管库可配置为去重复保管库。这意味着相同数据将仅备份至此保管库一次以在备份过程 中将网络使用和存档占用的存储空间降到最低。更多信息,请参阅用户手册中的"去重复" (第 [63](#page-62-1) 页)章节。

# 加密

可配置受控保管库,以便可使用节点服务器上存储的特定于保管库的加密密钥,由存储节点对 写入到其中的任何内容都进行加密并且对从中读取的任何内容都完全解密。如果存储媒体被盗 或被未经授权的人士访问,犯罪分子在无存储节点访问权限的情况下,将无法解密保管库内 容。

如果代理程序已对存档进行加密,那么就通过代理程序执行的加密实施存储节点加密。

# **PXE** 服务器

Acronis PXE 服务器允许通过网络使用 Acronis 可启动组件启动计算机。

网络启动:

- 技术支持人员无需在现场向必须启动的系统中安装可启动媒体 (第 [345](#page-344-0) 页)
- 在组操作期间,相比使用物理可启动媒体,减少了启动多台计算机所需的时间。

# 许可证服务器

通过此服务器可管理 Acronis 产品的许可证和安装需要许可证的组件。

有关 Acronis 许可证服务器的更多信息,请参阅"使用 Acronis 许可证服务器"。

# <span id="page-19-1"></span><span id="page-19-0"></span>**1.3.3** 管理中控台

Acronis Backup & Recovery 10 管理中控台是一个管理工具,用于远程或本地访问 Acronis Backup & Recovery 10 代理程序并在包括集中式管理功能的产品版本中,访问 Acronis Backup & Recovery 10 管理服务器。

中控台有两种分发形式,分别用于在 Windows 和 Linux 上安装。尽管两种分发形式都支持连 接到任何 Acronis Backup & Recovery 10 代理程序和 Acronis Backup & Recovery 10 管理服务 器,如果可在这两种分发形式之间选择,我们建议您还是使用用于 Windows 的中控台。Linux 上安装的中控台的功能有限:

- 远程安装 Acronis Backup & Recoverv 10 组件不可用
- 诸如浏览 AD 这样与活动目录相关的功能不可用。

# <span id="page-20-0"></span>**1.3.4** 可启动媒体生成器

Acronis 可启动媒体生成器是一个用于创建可启动媒体 (第 [345](#page-344-0) 页) 的专用工具。用于在 Windows 上安装的媒体生成器可以根据 Windows 预安装环境或 Linux 内核来创建可启动媒 体。

使用异机还原 (第 [18](#page-17-2) 页)附加组件能够创建具备可还原不同硬件功能的可启动媒体。"异机 还原"可解决设备之间对 Windows 启动极为重要的差异,例如存储控制器、主板或芯片集。

使用重复数据删除 (第 [18](#page-17-3) 页)附加组件能够创建具有备份到重复数据删除保管库功能的可启 动媒体。

# <span id="page-20-1"></span>**1.3.5 Acronis** 远程唤醒代理服务器

Acronis 远程唤醒代理服务器可以使 Acronis Backup & Recovery 10 管理服务器唤醒另一子网中 的备份计算机。Acronis 远程唤醒代理服务器安装在待备份计算机所在子网中的任一服务器 上。

# <span id="page-20-2"></span>**1.4** 支持的文件系统

Acronis Backup & Recovery 10 可备份和恢复以下文件系统,限制如下:

- **FAT16/32**
- **NTFS**
- $\blacksquare$  Ext2/Ext3/Ext4
- ReiserFS3 特殊文件不能从位于 Acronis Backup & Recovery 10 存储节点的磁盘备份恢复
- ReiserFS4 无卷大小调整功能的卷恢复;特殊文件不能从位于 Acronis Backup & Recovery 10 存储节点的磁盘备份恢复
- XFS 无卷大小调整功能的卷恢复; 特殊文件不能从位于 Acronis Backup & Recovery 10 存 储节点的磁盘备份恢复
- JFS 特殊文件不能从位于 Acronis Backup & Recovery 10 存储节点的磁盘备份恢复
- **Linux SWAP**

Acronis Backup & Recovery 10 可采用逐个扇区的方式备份和恢复损坏的或不受支持的文件系 统。

# <span id="page-20-3"></span>**1.5** 支持的操作系统

#### **Acronis** 许可证服务器

- Windows XP Professional SP2+ (x86, x64)
- Windows 2000 SP4 除 Datacenter 外的所有版本
- Windows Server 2003/2003 R2 标准版和企业版 (x86, x64)
- Windows 小型企业服务器版 2003/2003 R2 (x86)
- Windows Vista 除 Vista 家庭普通版和 Vista 家庭高级版之外的所有版本 (x86, x64)
- Windows 7 SP1 除简易版和家庭版以外的所有版本 (x86, x64)
- Windows Server 2008 标准版和企业版 (x86, x64)
- Windows 小型企业服务器版 2008 (x64)
- Windows 小型企业服务器版 2011
- Windows Server 2008 R2 标准版、企业版、Datacenter 版和基础版
- Windows Server 2008 R2 SP1
- **Windows MultiPoint Server 2010**

#### **Acronis Backup & Recovery 10** 管理中控台

- Windows XP Professional SP2+ (x86, x64)
- Windows 2000 SP4 除 Datacenter 外的所有版本
- Windows Server 2003/2003 R2 标准版和企业版 (x86, x64)
- Windows 小型企业服务器版 2003/2003 R2 (x86)
- Windows Vista 所有版本 (x86, x64)
- Windows 7 所有版本 (x86, x64)
- Windows Server 2008 标准版和企业版 (x86, x64)
- Windows 小型企业服务器版 2008 (x64)
- Windows 小型企业服务器版 2011
- Windows Server 2008 R2 SP1 标准版、企业版、Datacenter 版和基础版
- **Windows MultiPoint Server 2010**

### **Acronis Backup & Recovery 10** 管理服务器和 **Acronis Backup & Recovery 10** 存储节点

- Windows XP Professional SP3 (x86, x64)
- Windows 2000 SP4 除 Datacenter 外的所有版本
- Windows Server 2003/2003 R2 标准版和企业版 (x86, x64)
- Windows 小型企业服务器版 2003/2003 R2 (x86)
- Windows Vista 除 Vista 家庭普通版和 Vista 家庭高级版之外的所有版本 (x86. x64)
- Windows 7 SP1 \*- 除简易版和家庭版以外的所有版本 (x86, x64)
- Windows Server 2008 标准版和企业版 (x86, x64)
- Windows 小型企业服务器版 2008 (x64)
- Windows 小型企业服务器版 2011
- Windows Server 2008 R2 SP1\* 标准版、企业版、Datacenter 版和基础版
- Windows MultiPoint Server 2010<sup>\*</sup>
- \* Acronis Backup & Recovery 10 存储节点通过使用可移动存储管理 (RSM) 处理磁带库和自 动加载器。 因为 Windows 7、Windows Server 2008 R2 和 Windows MultiPoint Server 2010 不支持 RSM, 安装在这些操作系统上的存储节点不支持磁带库和自动加载器。

### 用于 **Windows** 的 **Acronis Backup & Recovery 10** 代理程序

■ Windows Server 2003/2003 R2 - 小型企业服务器版 (x86)

- Windows 小型企业服务器版 2008 (x64)
- Windows 小型企业服务器版 2011

*Acronis* 产品不支持使用扩展固件接口 (*EFI*) 的系统。 尽管可以在安装 *Windows* 的计算机上还原带 *Acronis* 的 *GPT* 分区,还原后的系统仍然无法启动。 *Acronis Backup & Recovery 10* 可以备份和还原在 *BIOS/MBR* 模式下安装的操作系统,尽管该系统运行在支持 *EFI* 的服务器上。 多数服务器都提供了 *BIOS* 设置,用于在 *BIOS/MBR* 模式而非 *EFI* 模式下启动安装 *CD*。 *MBR* 模式可以确保安装后,启动 磁盘采用 *MBR* 标准进行分区,而非 *GPT*。

# <span id="page-22-0"></span>**1.6** 系统要求

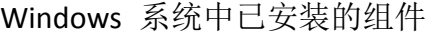

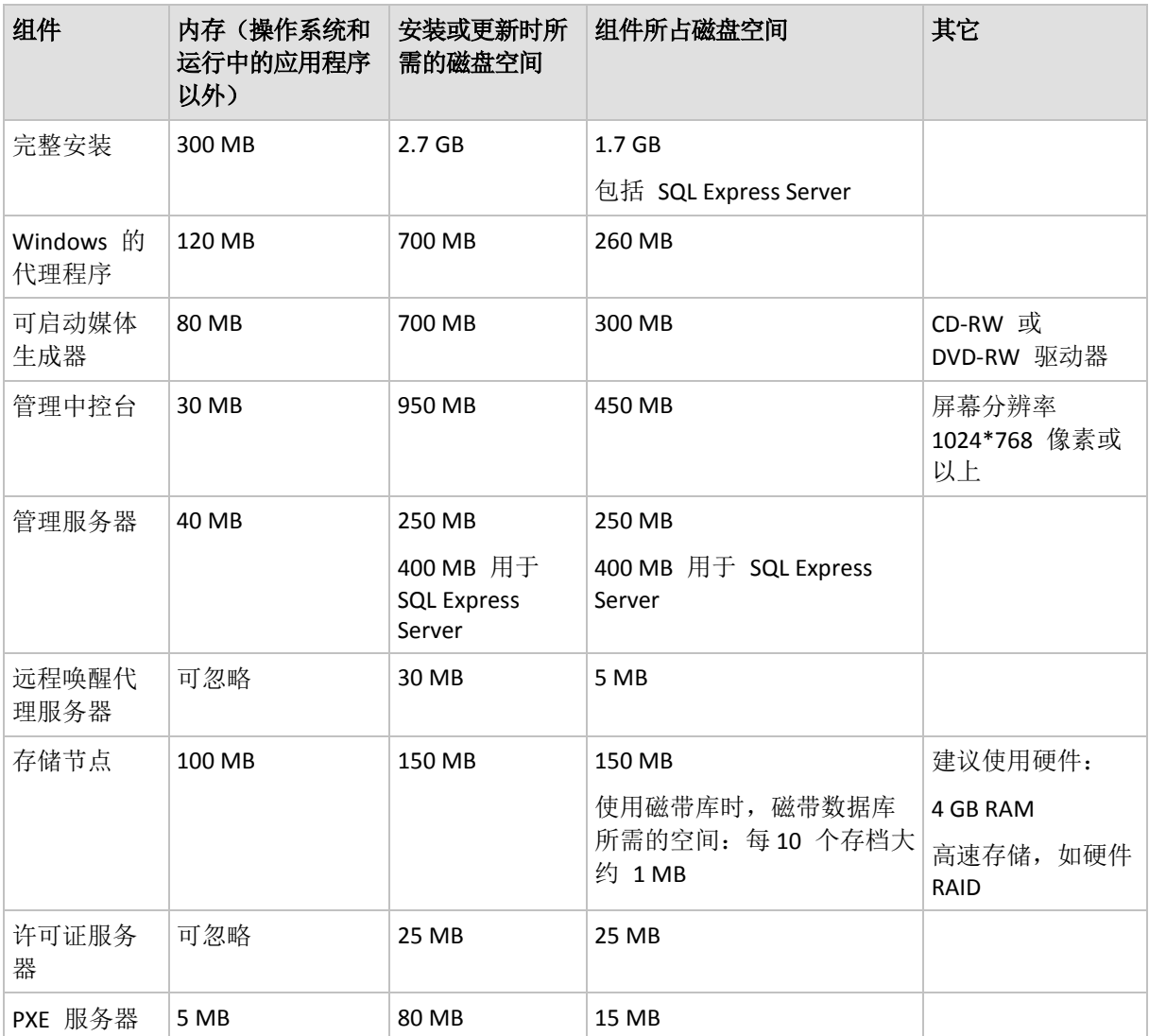

所有组件都必须拥有网络接口卡或虚拟网络适配器。

# 可启动媒体

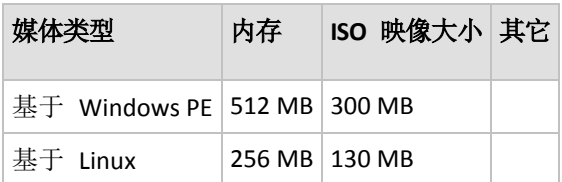

# <span id="page-23-0"></span>**1.7** 技术支持

# 维护与支持计划

若您的 Acronis 产品需要帮助, 请转到<http://www.acronis.com.cn/support/>

# 产品更新

登录到您的帐户(<https://www.acronis.com.cn/my>)并注册产品后,您可以从我们的网站为已注 册 的 Acronis 软件产品随时下载最新更新 。 请参阅 " 网上注册 **Acronis** 产 品 " ( <http://kb.acronis.com/content/4834> ) 和 "**Acronis** 网站用户指南 " (<http://kb.acronis.com/content/8128>)。

# <span id="page-24-0"></span>**2** 理解 **Acronis Backup & Recovery 10**

本部分旨在让读者清晰地理解本产品,以便读者可以在各种情况下使用本产品,而无需逐步的 指导。

# <span id="page-24-2"></span><span id="page-24-1"></span>**2.1** 基本概念

请熟悉 Acronis Backup & Recovery 10 图形用户界面和文档中使用的基本概念。高级用户可将 本部分用作逐步快速入门指南。有关详细信息,可参阅上下文帮助。

# 操作系统下备份

- 1. 若要保护计算机上的数据,在计算机上安装 Acronis Backup & Recovery 10 代理程序 (第 [344](#page-343-1) 页), 从此刻起, 该计算机就成为了受控计算机 (第 [351](#page-350-0) 页)。
- 2. 若要能够使用"图形用户界面"管理计算机,请在同一计算机或任一您希望操作的计算机上 安装"Acronis Backup & Recovery 10 管理中控台 (第 [343](#page-342-0) 页)"。如果您拥有的是单机版, 则跳过此步骤,因为代理程序随中控台一起安装。
- 3. 运行中控台。当系统无法启动时,若要恢复计算机的操作系统,创建可启动媒体 (第 [345](#page-344-0) 页)。
- 4. 连接控制台至所管理的计算机。
- 5. 创建备份计划 (第 [349](#page-348-0) 页)。
	- 若要完成此操作,您必须至少指定受保护的数据以及保存备份存档 (第 [349](#page-348-1) 页)的位置。 这将创建一个最小的备份计划,该计划包括一项任务 (第 [346](#page-345-0) 页), 即每次手动启动该任 务时,它将创建数据的完整备份 (第 [348](#page-347-0) 页)。复杂备份计划可能包含根据时间表运行的 多个任务;创建完整、增量或差异备份 (第 [29](#page-28-1) 页);执行存档维护操作,例如备份验证 (第 [352](#page-351-0) 页)或删除过期备份(存档清理 (第 [353](#page-352-1) 页))。您可以使用各种备份选项来 自定义备份操作,例如备份前/后命令、网络宽带限制、错误处理或通知选项。
- 6. 使用备份计划和任务页面查看有关备份计划和任务的信息并监控它们的执行。使用日志页 面浏览操作日志。
- 7. 您存储备份存档的位置称为保管库 (第 [351](#page-350-1) 页)。导航至保管库页面查看有关保管库的信 息。继续导航至特定保管库来查看存档和备份,并使用它们执行手动操作(安装、验证、删 除、查看内容)。您也可选择恢复其数据的备份。

# 下图说明了上述概念。有关更多定义,请参阅"词汇"。

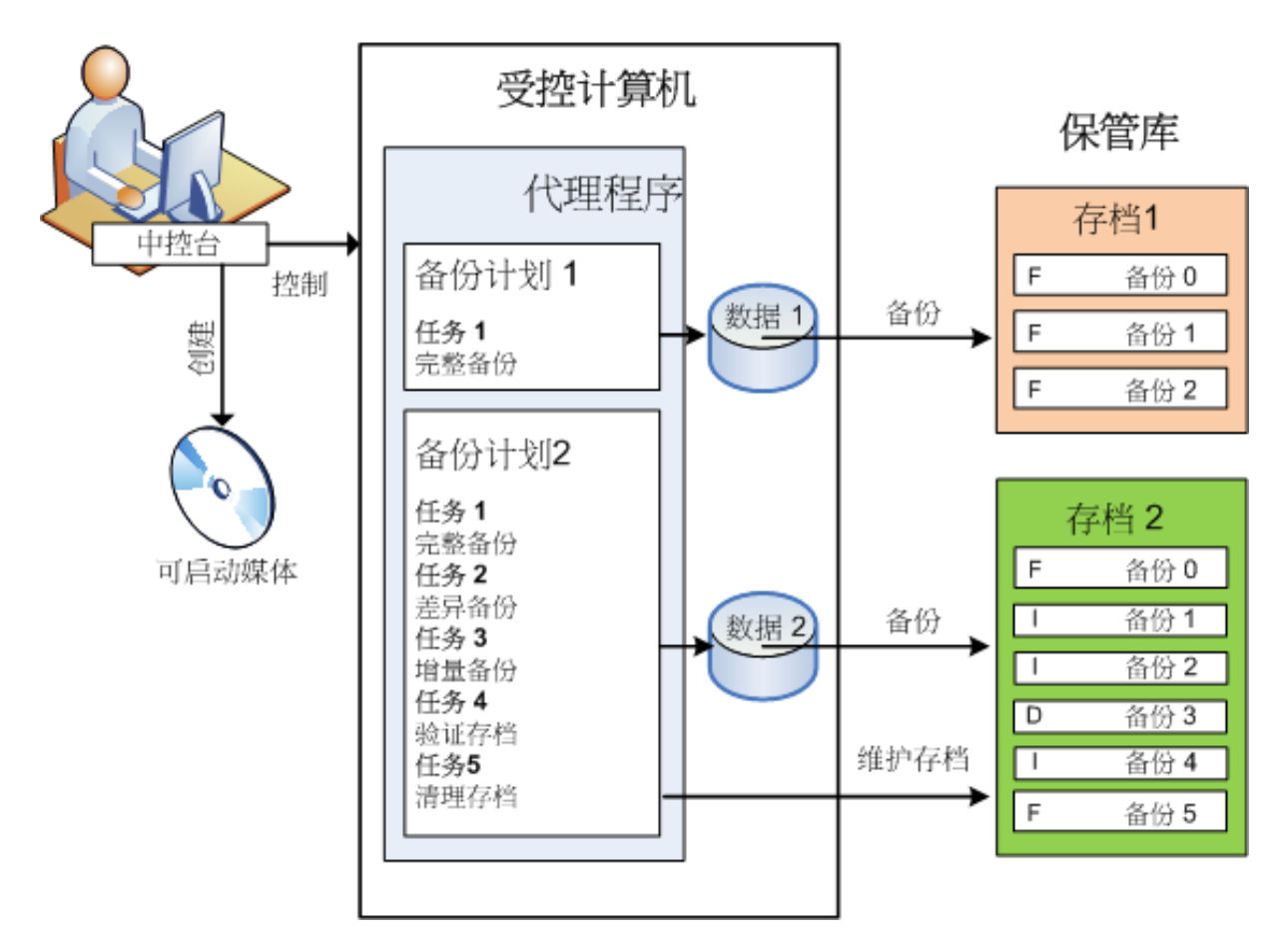

# 使用可启动媒体进行备份

您可使用可启动媒体启动计算机,采用与简单备份计划相同的方法配置备份操作并执行操作。 这将有助于从无法启动的系统中提取文件和逻辑卷、制作离线系统的映像或逐个扇区备份不支 持的文件系统。

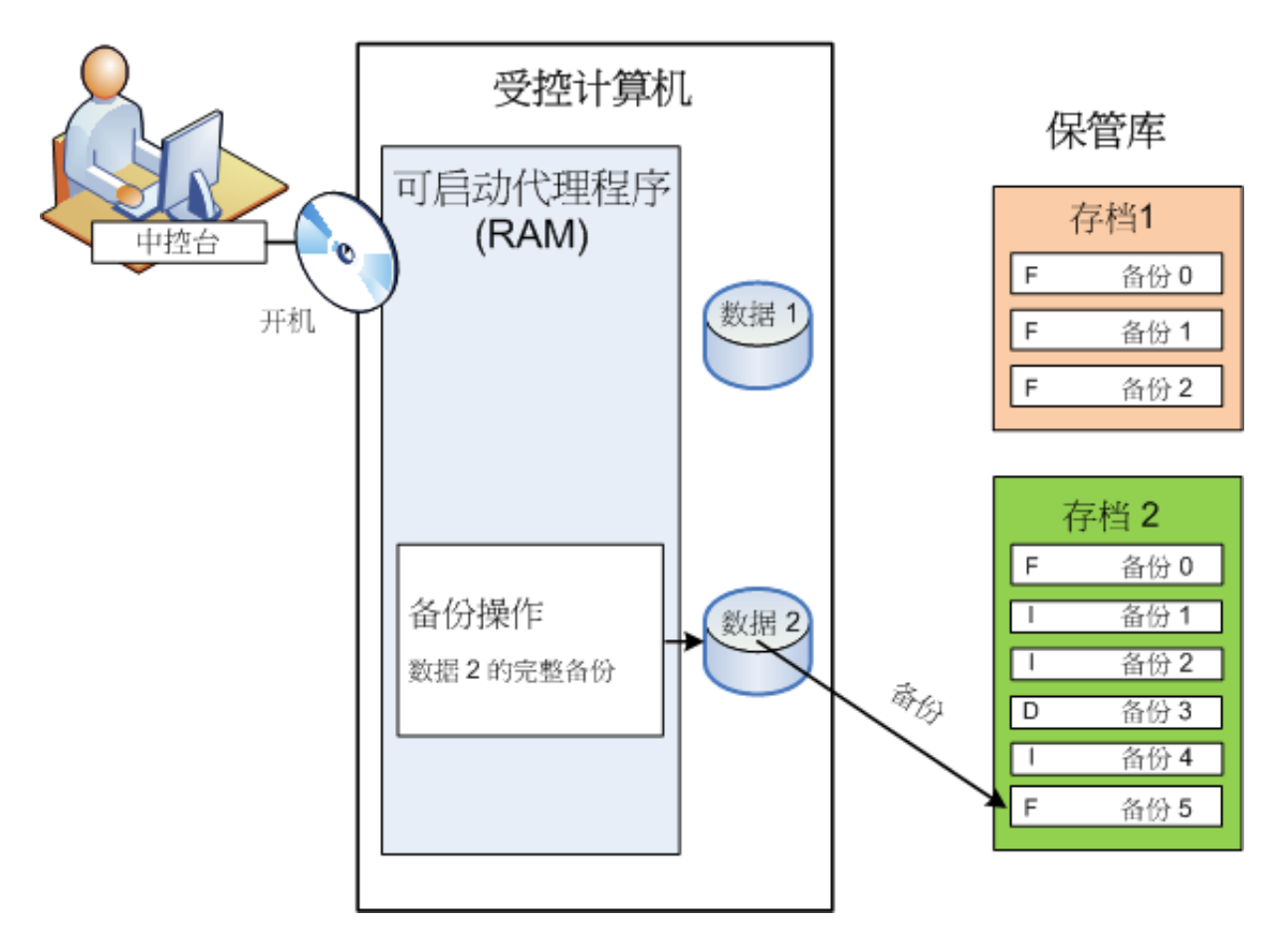

# 操作系统下恢复

当谈到数据恢复,您可在受控计算机上创建恢复任务。指定保管库,然后选择存档,接下来根 据备份创建的日期和时间或者更精确地,根据创建开始的时间选择备份。在大多数情况下,数 据将还原至该时间。

### 此规则的例外情况:

从包含事务日志的备份中恢复数据库(单一备份提供多个恢复点,这样您可以做出更多选择)。 从没有快照的文件备份中恢复多个文件(每个文件将还原至实际复制到备份的时间)。

您也可指定要恢复数据的目标位置。您可以使用恢复选项来自定义恢复操作,例如恢复前/后 命令、错误处理或通知选项。

下图说明了在操作系统(在线)下的数据恢复。在进行恢复操作期间,计算机无法进行备份。 如有需要,您可将中控台连接至其它计算机并在该计算机上配置恢复操作。此功能(远程并行 恢复)首次在 Acronis Backup & Recovery 10 中提供;之前的 Acronis 产品并无此功能。

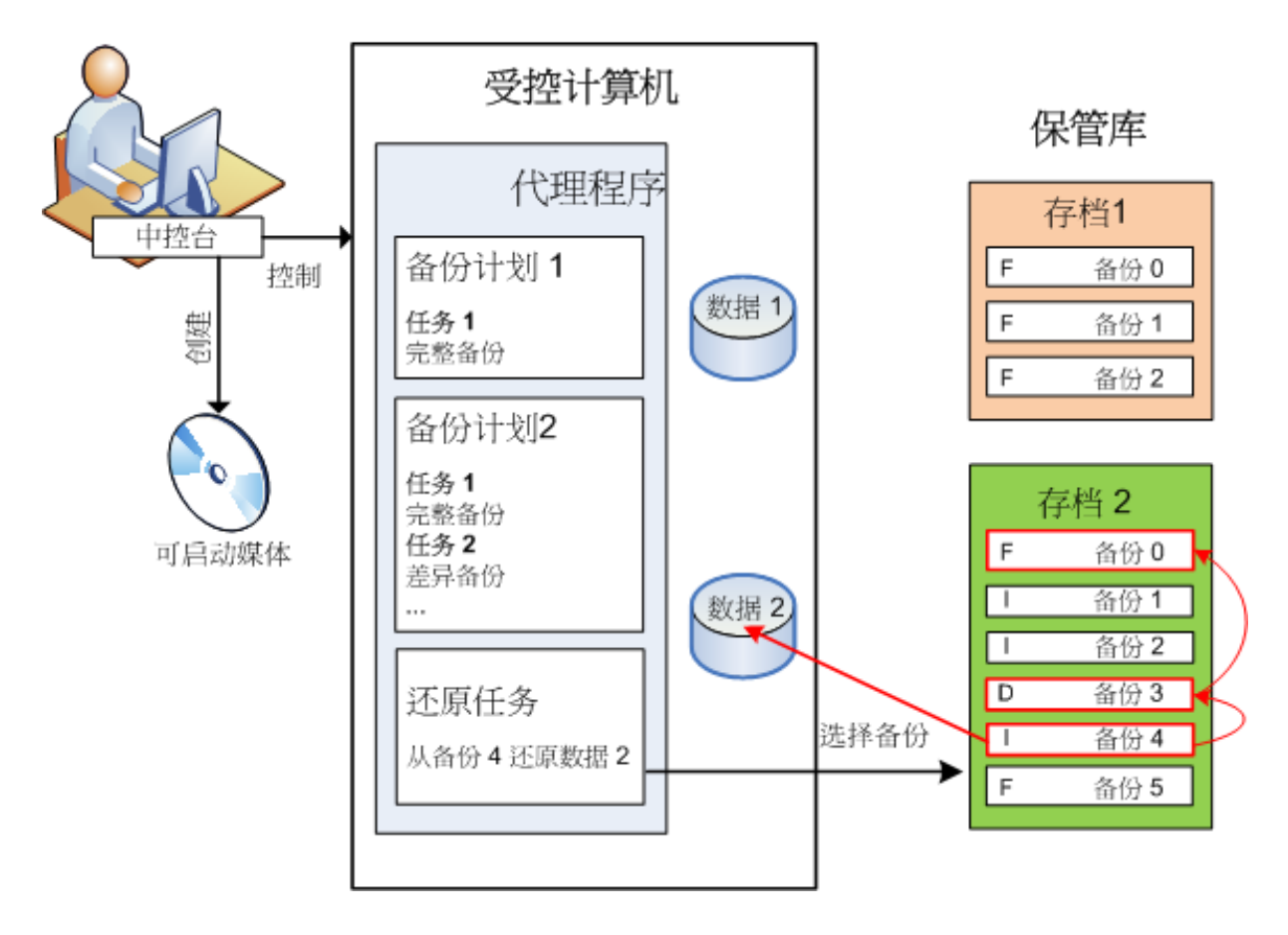

# 使用可启动媒体进行恢复

若要在由操作系统锁定的卷上进行恢复,例如操作系统所在的卷,则需要重启进入可启动环 境,这是代理程序的一部分。完成恢复后,已恢复的操作系统自动上线。

如果计算机无法启动或者您需要将数据恢复至裸机,则使用可启动媒体启动计算机并采用与恢 复任务相同的方法配置恢复操作。下图说明了使用可启动媒体进行恢复。

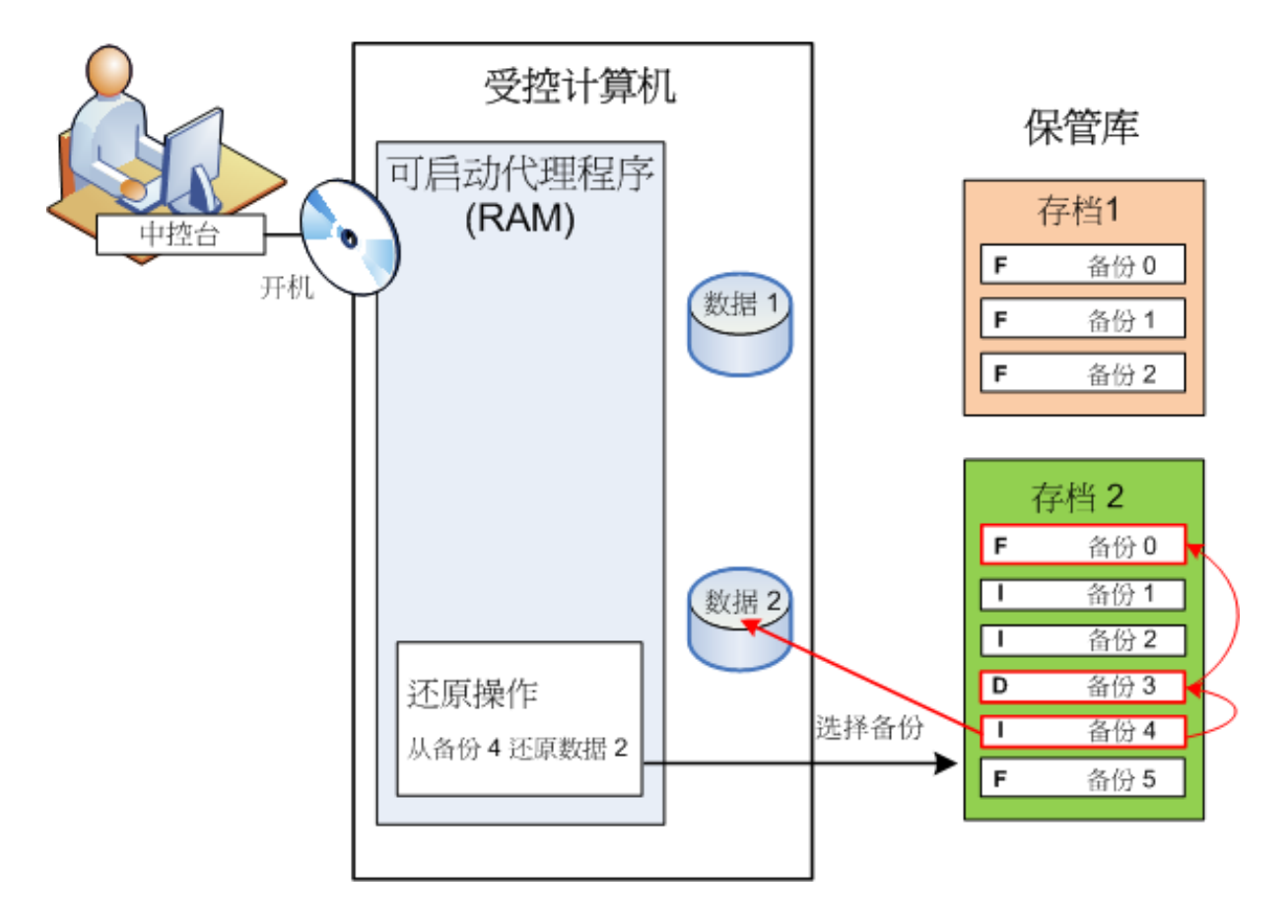

# <span id="page-28-1"></span><span id="page-28-0"></span>**2.2** 完整、增量和差异备份

Acronis Backup & Recovery 10 能够让您使用常用的备份方案,例如祖、父、子三代同堂式和" 汉诺塔",并且能够创建自定义备份方案。所有备份方案均以完整、增量和差异备份方法为基 础。术语"方案"实际上表示应用这些方法的算法以及存档清理的算法。

相互比较备份方法并没有多大意义,因为这些方法在备份方案中作为一个整体运作。每种方法 应根据其优势发挥特定的作用。有效的备份方案将从所有备份方法的优势中受益,并且减少所 有方法缺点的影响。例如,每周差异备份使存档清理更容易,因为这便于将存档和以它为基础 的每日增量备份的每周集合一同删除。

使用完整、增量或差异备份方法的备份会产生相应类型的备份 (第 [348](#page-347-0) 页)。

### 完整备份

完整备份存储为备份选择的所有数据。完整备份是任一存档的根本,形成了增量和差异备份的 基础。一个存档可包含多个完整备份或仅由完整备份组成。完整备份属于自给自足型 - 您无 需访问其它任何备份来从完整备份中恢复数据。

完整备份的速度最慢,但还原最快,这一特点已被大家广泛接受。使用 Acronis 技术, 从增量 备份中恢复可能不会慢于从完整备份中恢复。

对于以下情况,完整备份将最有用:

- 您需要将系统回滚至其初始状态
- 该初始状态并不经常更改,因此无需定期备份。

范例:网吧、学校或大学实验室的管理员经常撤销学生或客人做出的更改,但很少更新基准备 份(事实上,仅在安装软件更新后才更新)。在这种情况下,备份时间并不重要,当从完整备 份中恢复系统时,恢复时间将会最短。管理员可拥有多个完整备份的副本,以便提高可靠性。

#### 增量备份

增量备份存储针对上次备份数据所做的更改。您需要访问同一存档中的其它备份来从增量备份 中恢复数据。

对于以下情况,增量备份将最有用:

- 您需要能够回滚至多个已保存状态中的任一状态
- 与总数据大小相比,数据更改会更小。

增量备份没有完整备份可靠,因为如果"链"中的一个备份损坏,将无法再使用下一个备份,这 一特点已被大家广泛接受。但是当您需要多个数据的之前版本时,存储多个完整备份将不适 合,因为过大存档的可靠性可能更低。

范例:备份数据库事务日志。

#### 差异备份

差异备份存储针对上次完整备份数据的更改。您需要访问相应的完整备份来从差异备份中恢复 数据。对于以下情况,差异备份将最有用:

- 您只希望保存最近的数据状态
- 与总数据大小相比,数据更改会更小。

典型的结论是:"差异备份所需时间更长、还原更快,而增量备份所需时间较短、还原较慢。" 事实上,在同一时间附加到完整备份上的增量备份与附加到同一完整备份上的差异备份并没有 物理区别。上述区别意味着在创建多个增量备份之后将创建差异备份(或不创建多个增量备 份,直接创建差异备份)。

磁盘碎片整理后创建的增量或差异备份可能比平常大很多,因为碎片整理更改了文件在磁盘上的位置, 而备份将反映这些更改。建议在磁盘碎片整理后重建完整备份。

下表总结了每种备份类型的常见优缺点。在现实生活中,这些参数取决于诸多因素,例如数据 更改的数量、速度和模式;数据性质、设备的物理规格、您设置的备份/恢复选项,在此仅举 几例。实践是选择最优备份方案的最佳指导。

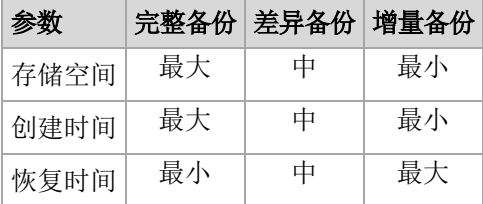

# <span id="page-30-0"></span>**2.3** 受控计算机上的用户权限

当管理运行 Windows 的计算机时,用户管理权限的范围取决于用户在该计算机上的权限。

#### 普通用户

普通用户拥有以下管理权限,例如"用户"组的成员:

- 对于用户有权访问,但没有使用文件级备份快照的文件执行文件级备份和恢复。
- 创建备份计划和任务并进行管理。
- 查看但不管理由其他用户创建的备份计划和任务。
- 查看本地事件日志。

#### 管理用户

拥有计算机管理权限的用户,例如"管理员"或"备份操作员"组中的成员,还拥有以下管理权 限:

备份和恢复整个计算机或计算机上的任何数据,可使用或不使用磁盘快照。

"管理员"组的成员还可以:

查看和管理计算机上任一用户拥有的备份计划和任务。

# <span id="page-30-1"></span>**2.4** 所有者与凭据

本部分介绍了所有者的概念和备份计划的(或任务的)凭据的含义。

# 计划(任务)所有者

本地备份计划所有者是创建或最后修改该计划的用户。

集中式备份计划所有者是创建或最后修改生成该计划的集中式策略的管理服务器管理员。

属于备份计划的任务,不论是本地或是集中式,均由备份计划所有者拥有。

例如恢复任务,这类不属于备份计划的任务,由创建或最后修改任务的用户拥有。

#### 管理其他用户拥有的计划(任务)

拥有此计算机的管理员权限的用户可以修改操作系统中注册的任一用户拥有的任务和本地备份 计划。

当用户打开其他用户拥有的计划或任务进行编辑时,任务中设置的密码将被清除。这可防止" 修改设置,保留密码"的骗局。当您每次尝试编辑由其他用户最后修改的计划(任务)时,程序 都会显示警告。看到警告时,您有两种选择:

- 单击取消, 创建您自己的计划或任务。原始任务仍然保留不动。
- 继续编辑。您需要输入执行计划或任务所需的所有凭据。

#### 存档所有者

存档所有者是将存档保存至目标位置的用户。更确切地说,是在备份位置步骤中创建备份计划 时指定其帐户的用户。默认情况下,将使用计划的凭据。

# 计划凭据与任务凭据

任何在计算机上运行的任务均以一个用户身份运行。创建计划或任务时,您可选择来明确指定 计划或任务将在其下运行的帐户。您的选择取决于计划或任务是否是手动启动或按时间表执 行。

#### 手动启动

您可跳过计划(任务)凭据步骤。每次当您启动任务时,任务将在您当前登录的凭据下运行。 任何拥有计算机管理权限的人员都可以启动任务。该任务将在此人的凭据下运行。

如果您明确指定任务凭据,不论任何用户实际启动任务,此任务将始终在相同的凭据下运行。 若要完成此操作,在计划(任务)创建页面:

- 1. 选择高级视图复选框。
- 2. 选择常规 **->** 计划(任务)凭据 **->** 更改。
- 3. 输入计划(任务)将在其下运行的凭据。

#### 预定或推迟启动

必须输入计划(任务)凭据。如果跳过凭据步骤,那么完成计划(任务)创建后,还将要求您 输入凭据。

#### 程序为何强制我指定凭据?

不论是否有用户登录(例如,系统处于 Windows"欢迎"屏幕)或者登录的用户并非任务所有者, 预定的或推迟的任务都将运行。在预定的任务启动时,只要计算机处于开启状态(即非待机或 休眠状态)便足可以运行任务。这就是 Acronis 计划程序需要明确指定凭据来启动任务的原 因。

# <span id="page-31-0"></span>**2.5 GFS** 备份方案

本部分介绍了 Acronis Backup & Recovery 10 中祖、父、子三代同堂式 (GFS) 备份方案的实 施。

使用此备份方案,在一天中备份不能超过一次。此方案可让您在每日备份时间表中标出每日、 每周和每月的周期,并且能够设置每日、每月和每周备份的保留时期。每日备份被称为"儿 子",每周备份被称为"父亲",而最长时间的每月备份被称为"祖父"。

### **GFS** 作为磁带轮值方案

首先创建 GFS,这通常称之为磁带轮值方案。因此,磁带轮值方案并不提供自动操作。它们只 是确定:

- 您进行所需分辨率(恢复点之间的时间间隔)的恢复时所需的磁带数和回滚时期
- 您应该使用即将进行的备份覆盖哪些磁带。

磁带轮值方案可让您将磁带盒的数量降到最低,不会被淹没在已用的磁带堆中。许多网上资源 描述了各种 GFS 磁带轮值方案。当备份到本地连接的磁带设备时, 您可随意使用其中任一种 方案。

#### **Acronis** 的 **GFS**

凭借 Acronis Backup & Recovery 10, 您可轻松建立这样的备份计划, 即根据 GFS 方案定期备 份数据库并清理生成的存档。

如以往一样创建备份计划。为备份目标位置选择任一能够执行自动清理的存储设备,例如基于 硬盘的存储设备或自动磁带库。(因为清理之后,磁带上释放的空间在所有磁带全部空间可用 时才能重新使用,所以在磁带库上使用 GFS (第 [131](#page-130-0) 页)时需考虑这一因素。)

以下内容解释了针对 GFS 备份方案的设置。

#### 备份计划的 **GFS** 相关设置

#### 开始备份时间:

#### 备份日期:

本步骤创建备份总时间表,即定义您需要进行备份的所有日期。

假设选择在工作日下午 8:00 点进行备份。此处是您已定义的总时间表。

"B"代表"备份"。

总时间表 时间表:工作日下午 **8**:**00** 点

### 每周一次**/**每月一次:

本步骤在时间表中标记每日、每周和每月的周期。

从上一步中选定的日期中选择一周中的一天。一周中这一日创建的所有第一个、第二个和 第三个备份将被认为是每周备份。一周中这一日创建的所有第四个备份将被认为是每月备 份。在其它日期创建的备份将被认为是每日备份。

假设您选择周五来进行"每周/每月"备份。此处是根据选择标出的总时间表。

"D"代表被认为是"每日"的备份。"W"代表被认为是"每周"的备份。"M"代表被认为是"每月" 的备份。

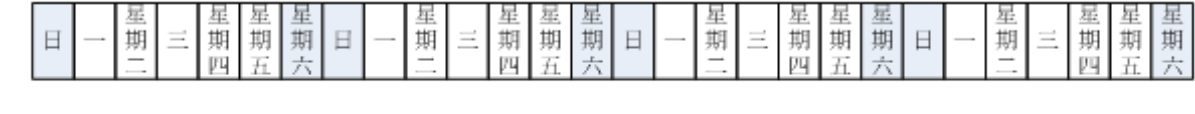

#### 根据 **GFS** 方案标出的时间表 时间表:工作日下午 **8**:**00** 点 每周**/**每月:星期五

Acronis 使用能够帮助节省存储空间并优化清理的增量和差异备份,因此无需合并。在备份 方法方面,每周备份为差异备份 (Dif),每月备份为完整备份 (F) 而每日备份为增量 备份 (I)。第一个备份始终为完整备份。

"每周/每月"参数将总时间表分割为每日、每周和每月时间表。

假设您选择周五来进行"每周/每月"备份。此处是即将创建的备份任务的实际时间表。

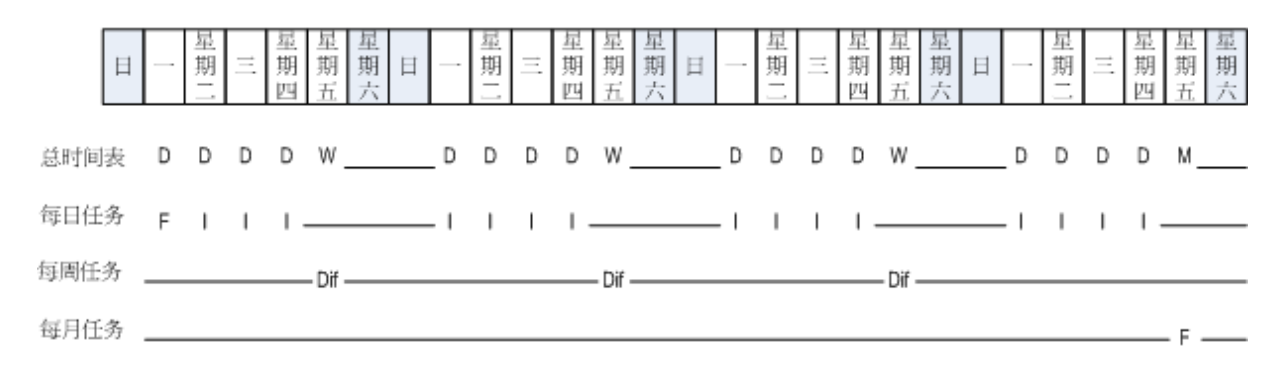

#### 根据 **GFS** 方案由 **Acronis Backup & Recovery 10** 创建的备份任务 时间表:工作日下午 **8**:**00** 点 每周**/**每月:星期五

#### 保留备份: 每日一次

本步骤定义每日备份的保留规则。清理任务将在每个每日备份后运行,并且会删除所有早 于您指定时间的每日备份。

#### 保留备份: 每周一次

本步骤定义每周备份的保留规则。清理任务将在每个每周备份后运行,并且会删除所有早 于您指定时间的每周备份。每周备份的保留时期不得小于每日备份的保留时期。设置的时 间通常会长几倍。

#### 保留备份: 每月一次

本步骤定义每月备份的保留规则。清理任务将在每个每月备份后运行,并且会删除所有早 于您指定时间的每月备份。每月备份的保留时期不得小于每周备份的保留时期。设置的时 间通常会长几倍。您可选择无限期地保留每月备份。

#### 生成的存档:理想状态

假设您选择保留每日备份为 7 天、每周备份为 2 周,而每月备份为 6 个月。下图显示了当 所有备份为完整备份,所以可在方案要求下尽快删除时,启动备份计划之后的存档情况。

左边一列表示星期。对于一周中的每一天,显示了定期备份和后续清理之后的存档内容。

"D"代表被认为是"每日"的备份。"W"代表被认为是"每周"的备份。"M"代表被认为是"每月"的 备份。

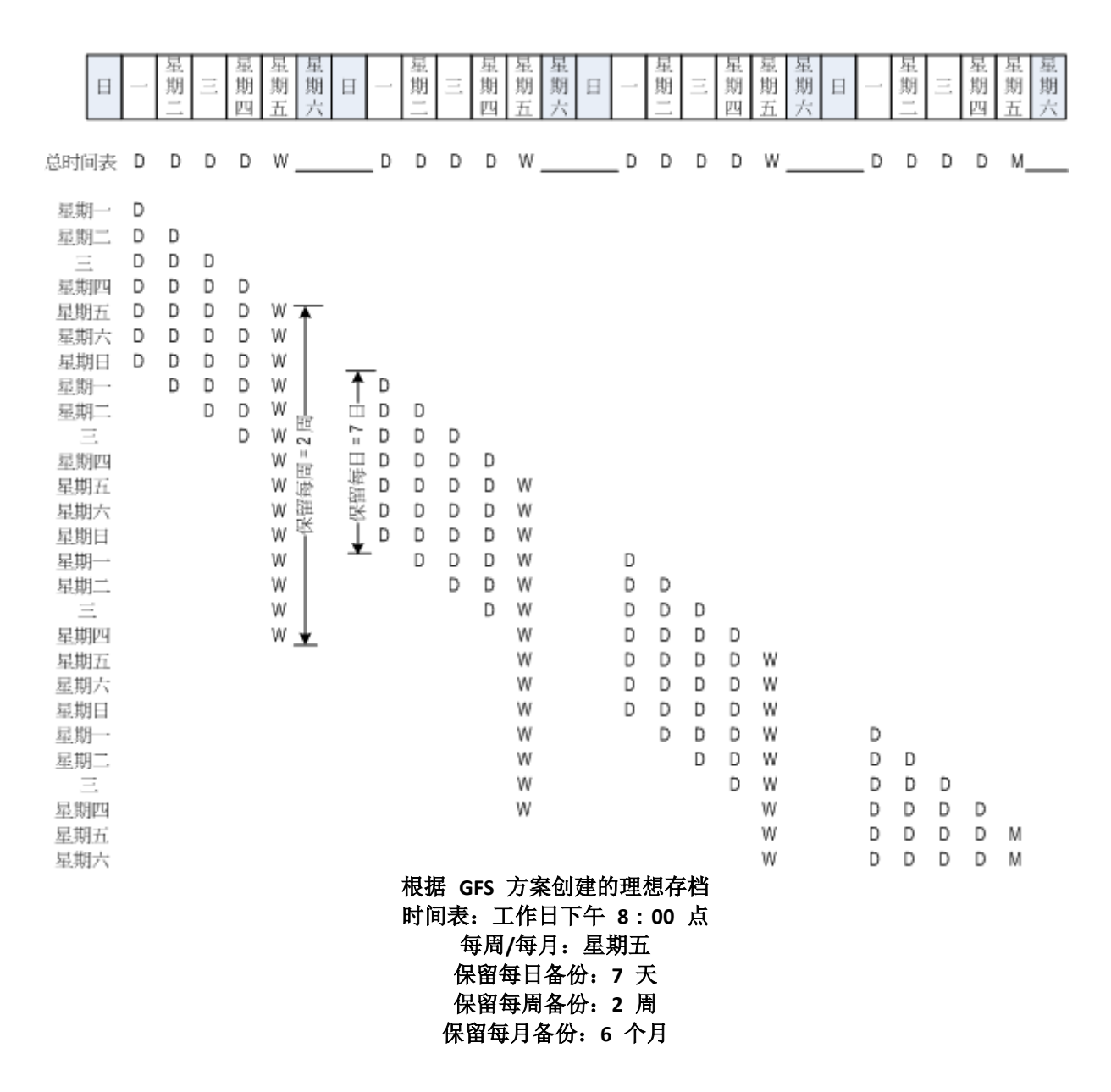

从第三周开始,将定期删除每周备份。6 个月后,将开始删除每月备份。每周和每月备份的图 示看上去与以星期为单位的备份类似。

### 生成的存档:实际状态

现实中,存档内容会与理想方案有些不同。

使用增量和差异备份方法时,如果之后的备份以一个备份为基础,那么当方案要求时您也无法 立即删除该备份。由于定期合并消耗大量的系统资源,因此这种方案也不可行。在方案要求删 除所有依存的备份之前,程序必须一直等待,之后才能删除整个链。

此处显示了现实中您的备份计划在第一个月的情况。"F"代表完整备份。"Dif"代表差异备份。 "I"代表增量备份。

这些备份由于依存项目而比它们的名义存留时间更长,它们被标记为粉红色。当基于初始完整 备份的所有差异和增量备份被删除时,初始完整备份也将立即被删除。

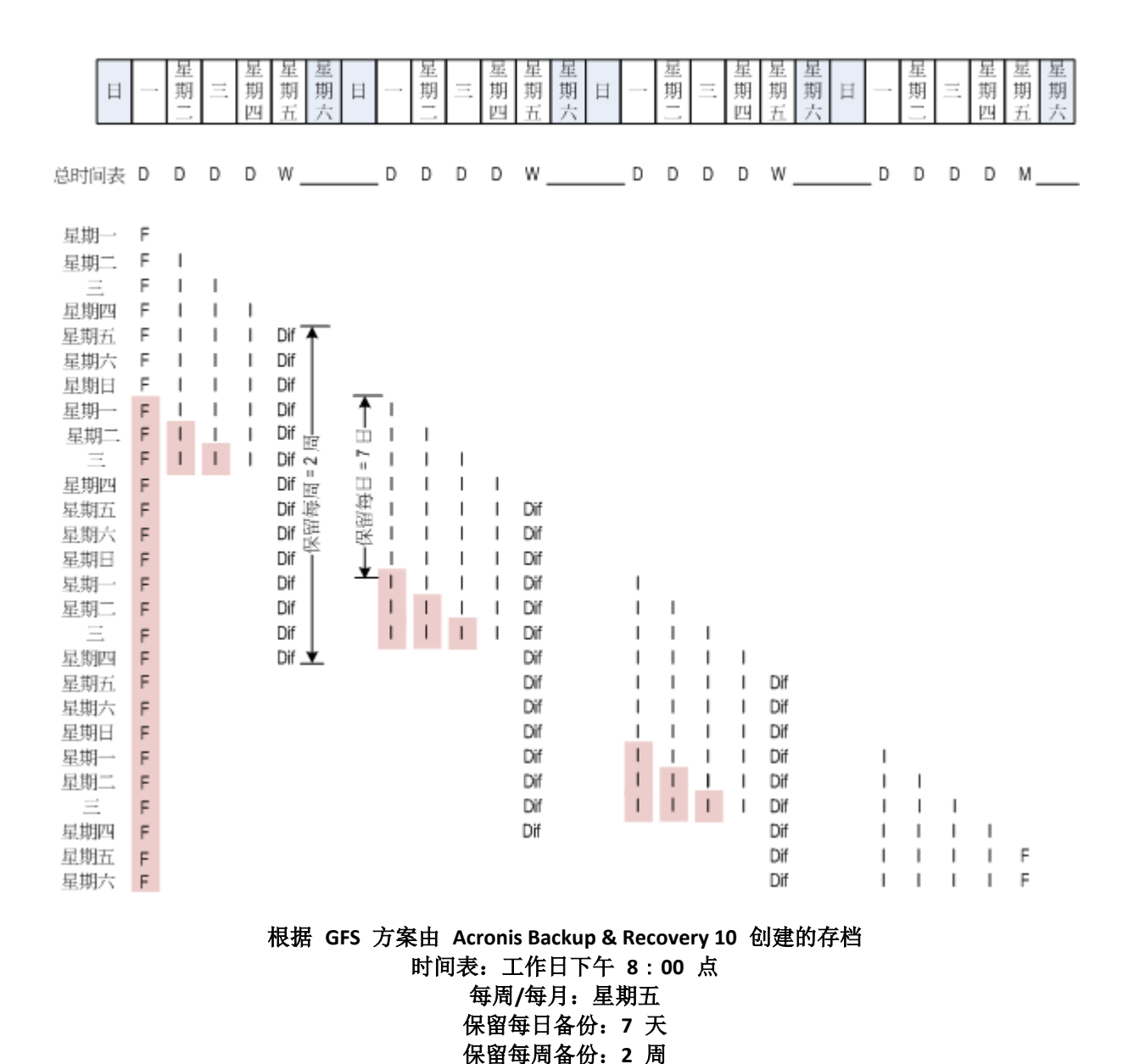

# <span id="page-35-0"></span>**2.6 "**汉诺塔**"**备份方案

频繁备份的需求始终与长时间保留这些备份的代价相冲突。"汉诺塔"(ToH) 备份方案是一种 有用的折衷方案。

保留每月备份:**6** 个月

### **"**汉诺塔**"**概述

"汉诺塔"方案源自于一种同名的数学谜题。在这个谜题中,有一连串的圆环按从小到大顺序堆 叠在一根柱上,最大的圆环位于底部,一共有三根柱子。这个谜题的目标是将所有的圆环移至 第三根柱子。一次只能移动一个圆环,并且不能将较大的圆环放在较小的圆环之上。答案是每 隔一步(1、3、5、7、9、11...步)移动第一个圆环,每隔四步(2、6、10...步)移动第二个圆 环,每隔八步(4、12...步)移动第三个圆环,以此类推。
举例来说,该谜题中有标记为 A、B、C、D 和 E 的五个圆环, 答案采用下列步骤顺序:

| 移动<br>圆环 | $\overline{2}$ |  |  |   |  |  |   |   |   |   |   |   |   |  |  |  |  |  | $3   4   5   6   7   8   9   10   11   12   13   14   15   16   17   18   19   20   21   22   23   24   25   26   27   28   29   30   31   32   33   34   35   36   37   38   39   30   31   32   33   34   35   36   37   38   39   30   31   33   34   35   36   37   38   39   30  $ |
|----------|----------------|--|--|---|--|--|---|---|---|---|---|---|---|--|--|--|--|--|----------------------------------------------------------------------------------------------------|
|          |                |  |  |   |  |  | m |   | А |   | A |   | А |  |  |  |  |  |                                                                                                    |
|          |                |  |  |   |  |  |   | в |   |   |   | в |   |  |  |  |  |  |                                                                                                    |
|          |                |  |  |   |  |  |   |   |   |   |   |   |   |  |  |  |  |  |                                                                                                    |
|          |                |  |  | D |  |  |   |   |   |   |   |   |   |  |  |  |  |  |                                                                                                    |
|          |                |  |  |   |  |  |   |   |   | Ε |   |   |   |  |  |  |  |  |                                                                                                    |

"汉诺塔"备份方案基于相同的模式。它以**"**会话**"**而非**"**步骤**"**来移动,以**"**备份级别**"**而非**"**圆环**"** 来进行。通常 N 级别的方案模式包含(2 的 N 次方)个会话。

因此, 五级"汉诺塔"备份方案重复执行含有 16 个会话(上图中 1 至 16 步)的模式。

此表格显示五级备份方案的模式。该模式由 16 个会话组成。

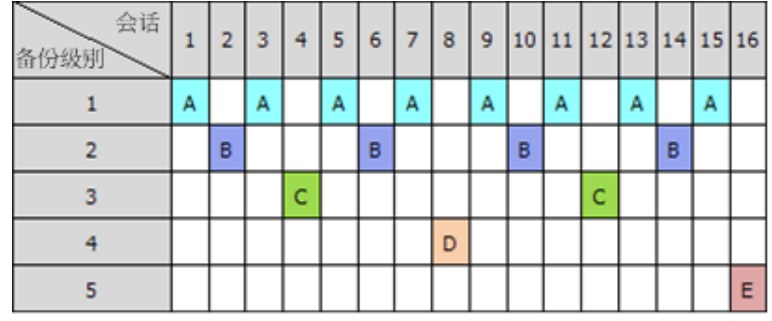

"汉诺塔"备份方案是在每个级别仅保留一个备份。所有过期的备份将被删除。这样方案可提高 数据存储效率: 越接近当前的时间, 保留的备份越多。拥有四个备份, 您就可以恢复今天、昨 天、半周前或一周前的数据。对于五级方案,您也可以恢复两周前备份的数据。因此每增加一 个备份级别,您的数据最大回滚时间也将加倍。

### **Acronis** 的汉诺塔

"汉诺塔"备份方案通常太复杂,以至于无法心算使用的下一个媒体。但是 Acronis Backup & Recovery 10 为您提供了方案使用的自动化功能。您可以在创建备份计划时设置备份方案。

Acronis 方案的实施具有以下特点:

- 多达 16 个备份级别
- 第一级 (A) 为增量备份 可从最频繁的备份操作中节省时间和存储; 但是此类备份的数 据恢复耗时较长,因为它通常需要访问三个备份
- 最后级别(五级模式中的 E)为完整备份 方案中使用最少的备份, 花费更多时间并且占 用更多的存储空间
- 所有中间级别(五级模式中的 B、C 和 D)为差异备份
- 因为所有第一会话备份为增量备份,若没有先前的完整备份则无法存在,所以在此会话创 建完整备份而非增量备份
- 该方案强制每个备份级别仅保留最近的备份,必须删除级别中的其它备份;但是当备份是 其它增量或差异备份的基础时,备份删除将被推迟
- 在某一级别成功创建新的备份之前,在该级别上的旧备份将一直保留

此表格显示五级备份方案的模式。该模式由 16 个会话组成。

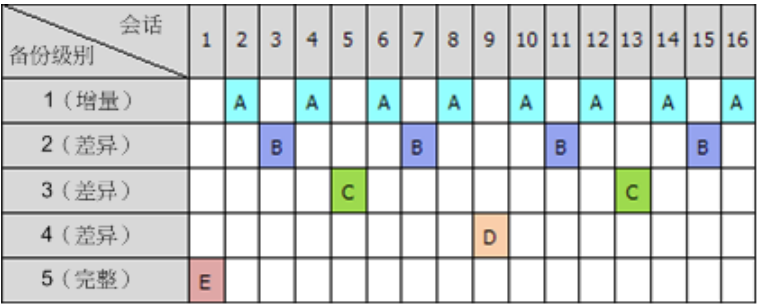

由于使用了增量和差异备份,这种情况在所难免,即当旧备份仍然是其它备份的基础时,必须 推迟旧的备份删除。由于在会话 9 创建的差异备份 (D) 仍然实际存在,在会话 1 创建的 完整备份 (E) 的删除将从会话 17 一直被推迟到会话 25,这种情况如下表所示。表中所有 带有已删除备份的单元格均以灰色显示:

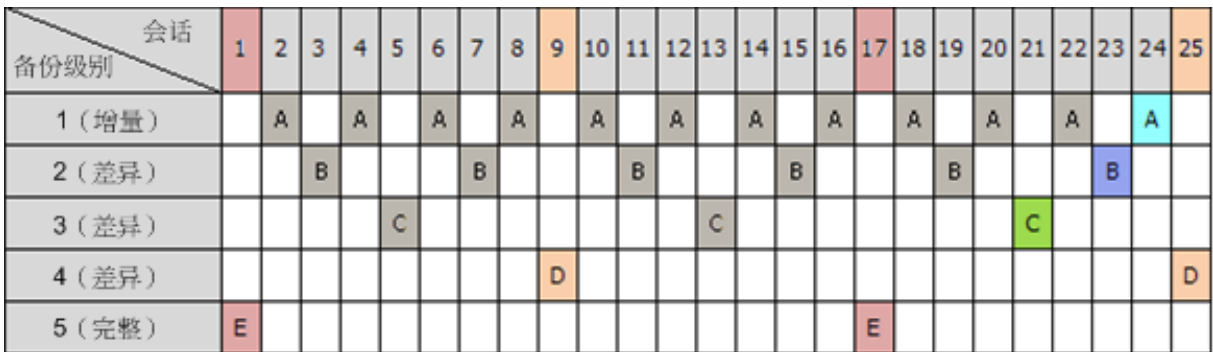

新的差异备份创建完成之后,在会话 9 创建的差异备份 (D) 将在会话 25 被删除。这样, 根据 Acronis 的"汉诺塔"方案创建的备份存档有时比实施传统方案多出两个额外备份。

有关将"汉诺塔"用于磁带库的信息,请参阅"使用汉诺塔磁带轮值方案" (第 [137](#page-136-0) 页)。

# **2.7** 保留规则

由备份计划生成的备份产生一个存档。本部分描述的两条保留规则可让您限制存档大小并设置 备份的存留时间(保留时期)。

如果存档包含一个以上的备份,则此保留规则有效。这表示存档中的最后一个备份将被保留, 即使已检测到保留规则冲突。请勿尝试通过在备份之前应用保留规则的方法来删除仅有的备 份。这一操作将无法进行。如果您能承受丢失最后备份的风险,可选择设置清理存档 > 备份 时如果空间不足 (第 [197](#page-196-0) 页)。

# **1.** 删除超过此时间的备份

这是从应用保留规则时开始倒计时的时间间隔。每次应用保留规则时,程序会计算与此时间间 隔相应的日期和时间并删除该时刻之前创建的所有备份。在此时间之后创建的任何备份不会被 删除。

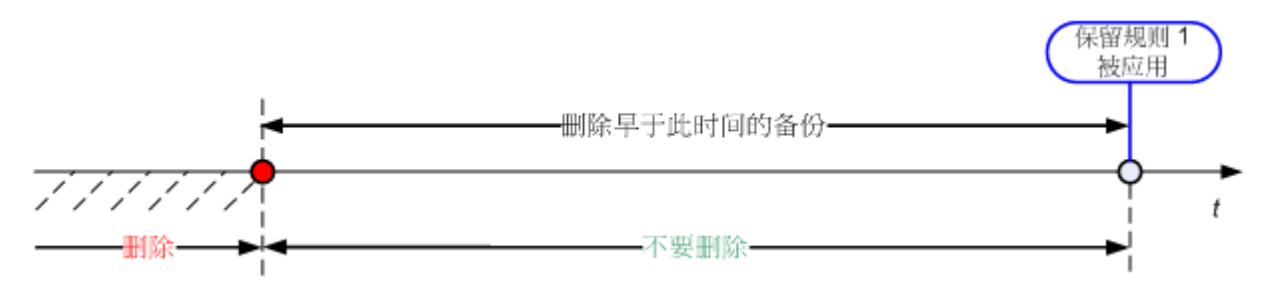

# **2.** 将存档大小保持在此大小以内

这是最大的存档大小。每次应用保留规则时,程序会将实际存档大小与您设置的值相比较,并 删除最早的备份以将存档大小保持在该值范围内。下图显示删除前后的存档内容。

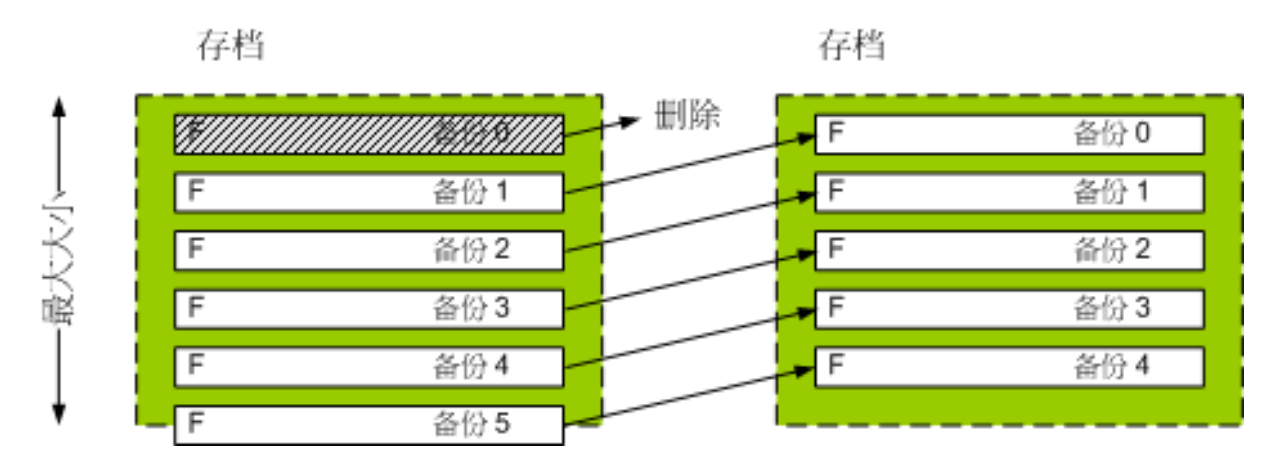

如果最大存档大小设置不当(太小)或者定期备份结果太大,则会有一定的风险,即所有的而 非一个备份将会被删除。若要避免删除近期的备份,请勾选从不删除晚于此时间的备份复选 框,然后指定必须保留的备份的最大存留时间。下图说明了生成的规则。

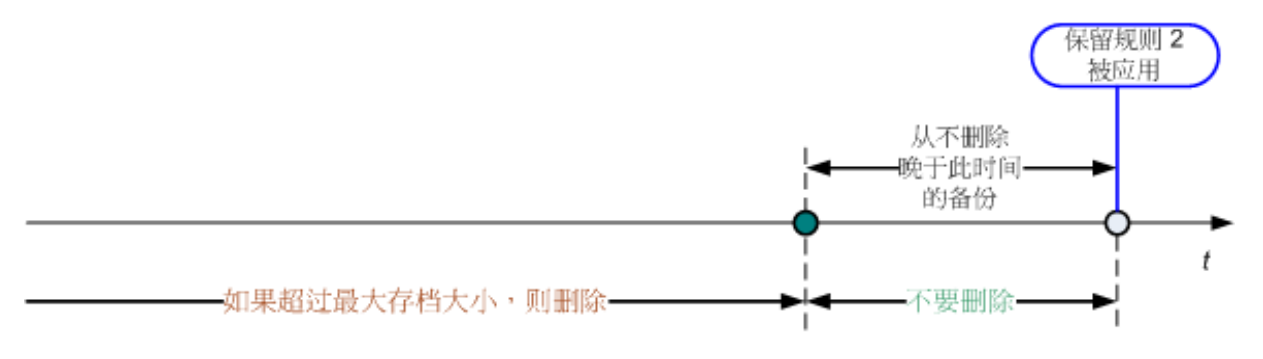

# 规则 **1** 和 **2** 的结合

您可限制备份的存留时间和存档大小。下图说明了生成的规则。

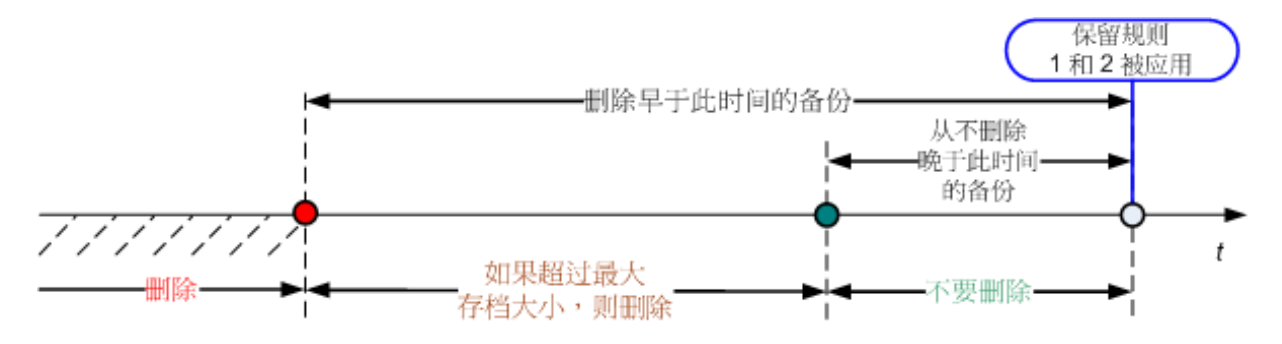

# 范例

删除超过此时间的备份 = 3 个月

将存档大小保持在此大小以内 = 200GB

从不删除晚于此时间的备份 = 10 天

- 每次应用保留规则时, 程序将删除 3 个月(或者更确切地说 90 天)之前创建的所有备 份。
- 删除后,如果存档大小超过 200GB,而最早的备份早于 10 天,那么程序将删除该备份。
- 之后如有需要,将删除下一个最早的备份,直到存档大小减小到预设的限制或最早的备份 时间达到 10 天前。

### 删除带有依存项目的备份

两条保留规则都假设删除某些备份,同时保留其它备份。如果存档包含相互依存的增量和差异 备份以及它们共同依赖于的完整备份,将有何结果?您不能删除过期的完整备份,保留其"子 代"的增量备份。

当删除备份影响其它备份时,以下规则之一会适用:

保留该备份直至可以需要删除与之有依存关系的所有备份

过期的备份将一直保留,直到所有依赖它的备份也过期。之后在定期清理时会一次性删除 整个链。这种模式有助于避免可能的耗时合并,但需要额外的空间来存储推迟删除的备 份。存档大小和/或备份存留时间可以超过您指定的值。

■ 合并备份

程序会将可删除的备份与下一个依存备份合并。例如,保留规则要求删除完整备份,但保 留下一个增量备份。备份将被合并成单个完整备份,并将沿用增量备份的日期。当链中间 的增量或差异备份被删除时,生成的备份类型将为增量。

此模式可确保每次清理之后,存档大小和备份的存留时间在您指定的范围内。但是,合并 会消耗大量的时间和系统资源。而在保管库中仍然需要额外的空间用于储存在合并时创建 的临时文件。

#### 合并操作须知

请注意合并只是删除方法的一种,它不可替代删除操作。结果产生的备份将不包含出现在 被删除备份中,但不出现在被保留的增量或差异备份中的数据。

合并后产生的备份始终使用最大的压缩率。这意味着,由于重复进行合并和清理,存档中 的所有备份将具有最高的压缩程度。

# 最佳方法

在存储设备容量、您设定的限制性参数和清理频率之间保持平衡。保留规则逻辑假设存储设备 容量远远大于平均备份大小,最大存档大小不会接近于物理存储容量,而是有合理的保留。因 此, 在清理任务运行之间发生的超过存档大小的情况对业务操作并不重要。清理运行越少, 则 需要越多的空间存储超出它们存留时间的备份。

保管库 (第 [115](#page-114-0) 页)页面提供每个保管库中可用空间的信息。请不时杳看此页面。如果可用 空间(事实上是存储设备可用空间)接近零,那么您需要更加严格地限制此保管库中的某些或 所有存档。

# **2.8** 备份动态卷 (**Windows**)

本节简要介绍如何使用 Acronis Backup & Recovery 10 备份和恢复动态卷 (第 [346](#page-345-0) 页)。还介 绍了使用"GUID 分区表"(GPT) 的基本磁盘。

动态卷是位于动态磁盘 (第 [346](#page-345-1) 页), 或者更确切地说, 是位于磁盘组 (第 [354](#page-353-0) 页)上的 卷。Acronis Backup & Recovery 10 支持以下动态卷类型/RAID 级别:

- 简单卷/跨区卷
- 带区卷 (RAID 0)
- 镜像卷 (RAID 1)
- 带区镜像卷 (RAID 0+1)
- $RAID 5$

Acronis Backup & Recovery 10 可以备份和恢复动态卷,还可备份和恢复基本 GPT 卷, 但有一 些较小的局限。

### 备份动态卷

备份动态卷和基本 GPT 卷的方法如备份基本 MBR 卷的方法相同。当通过 GUI 创建备份计划 时, 所有卷的类型都作为要备份的项目供您选择。使用命令行时, 使用 DYN 前缀指定动态和 GPT 卷。

#### 命令行示例

trueimagecmd /create /partition:DYN1,DYN2 /asz 这会将 DYN1 和 DYN2 卷备份至 Acronis Secure Zone。 trueimagecmd /create /harddisk:DYN /asz 这会将系统中的所有动态卷备份至 Acronis Secure Zone。

基本 GPT 卷上的启动代码不会被备份或恢复。

### 恢复动态卷

动态卷可以被恢复至

- 现有的任何类型的卷上
- 磁盘组的未分配空间中
- 基本磁盘的未分配空间中

#### 恢复至现有的卷

当将动态卷恢复至现有的基本卷或动态卷上时,目标卷上的数据将被备份内容所覆盖。目 标卷类型(基本卷、简单卷/跨区卷、带区卷、镜像卷、RAID 0+1、RAID 5)将不会改变。目 标卷必须足够大以容纳备份内容。

#### 恢复至磁盘组的未分配空间

将动态卷恢复至磁盘组的未分配空间时,生成卷的类型和内容均被恢复。未分配空间必须 足够大以容纳备份内容。在磁盘之间分配未分配空间的方法也很重要。

#### 范例

带区卷在每个磁盘上占用等份的空间。

假设您准备将 30GB 带区卷恢复至由两个磁盘组成的磁盘组。每个磁盘拥有一些卷和 一定数量的未分配空间。未分配空间的总大小为 40GB。如果在磁盘(20GB 和 20GB) 之间均匀地分配未分配的空间,那么恢复始终生成的是带区卷。

如果其中一个磁盘的未分配空间为 10GB, 另一个拥有 30GB, 那么恢复的结果取决于 正在被恢复数据的大小。

- 如果数据大小小于 20GB, 那么其中一个磁盘可容纳 10GB 的大小; 而另一个磁盘将容 纳剩余的 10GB 大小。这样,将在两个磁盘上创建带区卷,而第二个磁盘上的 20GB 仍将为未分配的空间。
- 如果数据大小超过 20GB, 那么无法均匀地在两个磁盘之间分配数据, 但可以装入一个 简单卷。则将在第二个磁盘上创建能够容纳所有数据的简单卷。第一个磁盘将保留原 样。

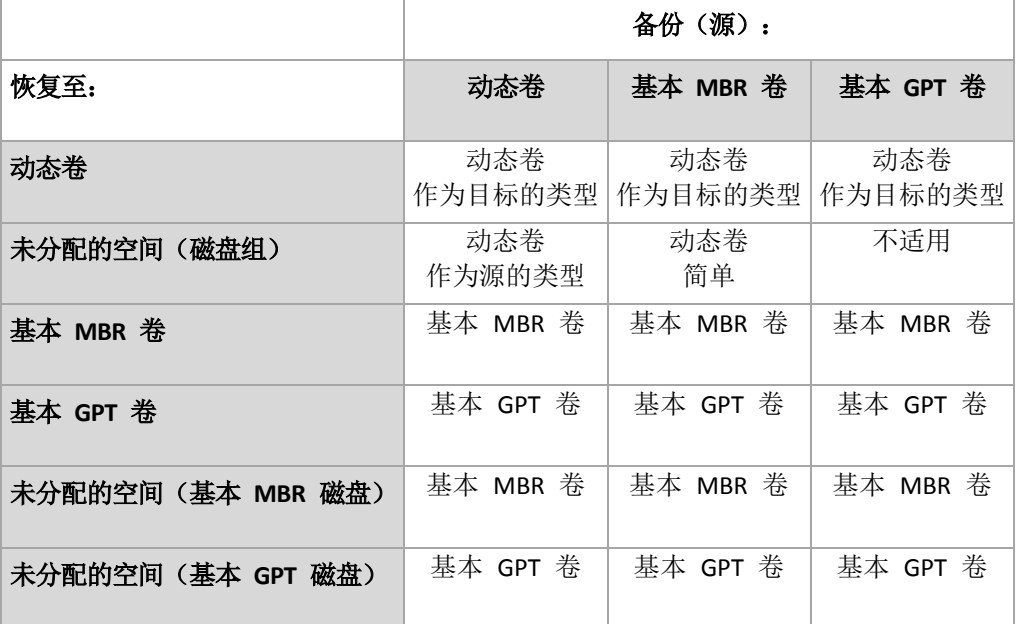

#### 在恢复期间移动卷和调整卷的大小

您可在恢复期间调整生成的基本 MBR 和 GPT 卷的大小,或者更改卷在磁盘上的位置。 生成的动态卷无法被移动或调整大小。

# 准备磁盘组和卷

将动态卷恢复至裸机之前,您应该在目标硬件上创建磁盘组。

您还需要在现有磁盘组上创建或增加未分配的空间。通过删除卷或将基本磁盘转换为动态磁盘 即可完成此操作。

您可能希望更改目标卷类型(基本卷、简单卷/跨区卷、带区卷、镜像卷、RAID 0+1、RAID 5)。 通过删除目标卷并在生成的未分配空间上创建新卷来完成此操作。

Acronis Backup & Recovery 10 包括易用的磁盘管理实用工具,这可让您在操作系统下和裸机上 执行上述操作。若要了解有关 Acronis Disk Director Lite 的更多信息,请参阅"磁盘管理" (第 [253](#page-252-0) 页)部分。

# **2.9** 磁带支持

Acronis Backup & Recovery 10 支持作为存储设备的磁带库、自动加载器、SCSI 和 USB 磁带驱 动器。磁带驱动器可以在本地附加至受控计算机上(在这种情况下,"Acronis Backup & Recovery 10 代理程序"可读写磁带), 或者也可以通过"Acronis Backup & Recovery 10 存储节点" (第 [19](#page-18-0) 页)访问。存储节点确保磁带库和自动加载器 (第 [122](#page-121-0) 页)完全自动操作。

使用不同访问磁带的方法创建的备份存档具有不同的格式。由存储节点写入的磁带无法被代理 程序读取。

基于 Linux 和基于 PE 的可启动媒体可以通过本地访问和通过存储节点的访问进行备份和恢 复。使用可启动媒体创建的备份可以采用在操作系统下运行"Acronis Backup & Recovery 10 代 理程序"恢复。

# **2.9.1** 磁带兼容性表

下表总结了由 Acronis Backup & Recovery 10 中 Acronis True Image Echo 和 Acronis True Image 9.1 产品系列写入的磁带的可读性。此表还说明了可由 Acronis Backup & Recovery 10 各 个组件写入的磁带的兼容性。

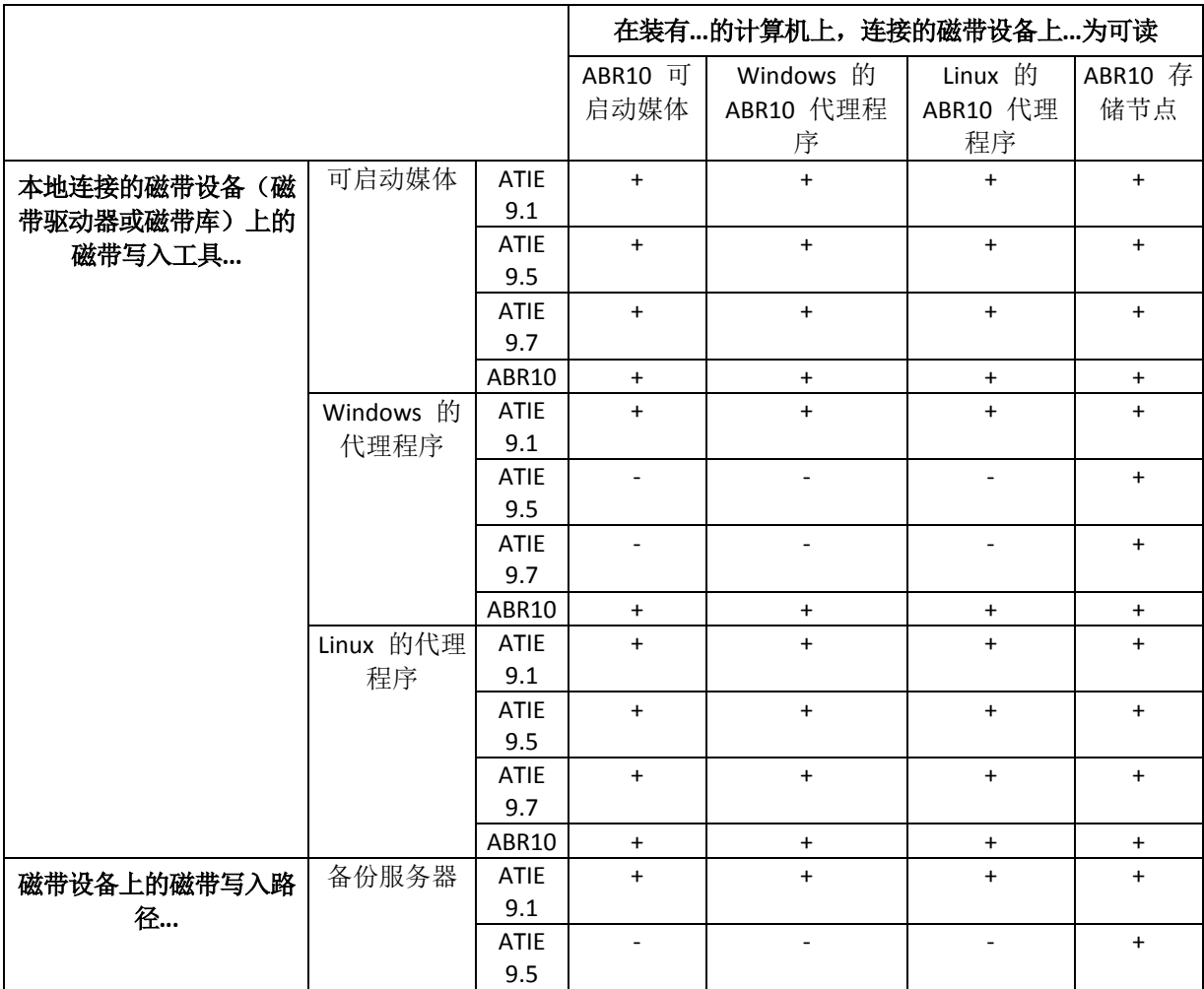

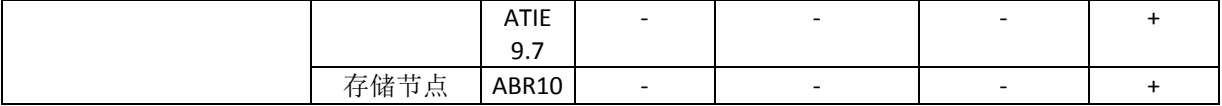

# **2.9.2** 使用单个磁带驱动器

本地连接至受控计算机的磁带驱动器可以作为存储设备由本地备份计划使用。本地连接的加载 器或磁带库的功能仅限于普通磁带驱动器。这意味着程序仅能使用当前加载的磁带,而您必须 手动加载磁带。

# 备份至本地连接的磁带设备

创建备份计划时,您可选择本地连接的磁带设备作为备份目的设备。备份到磁带时无需存档名 称。

存档可以跨多个磁带保存,但仅能包含一个完整备份和无限量的增量备份。每次创建完整备份 时,您将使用新的磁带创建新的存档。磁带空间用完后,将出现一个对话窗口,要求插入新的 磁带。

非空白磁带上的内容将在提示后被覆盖。您可选择禁用提示,请参阅"其它设置" (第 [105](#page-104-0) 页)。

#### 解决方法

若想在磁带上保留一个以上的存档,例如,分别备份卷 C 和卷 D,则在为第二个卷创建 初始备份时,请选择增量备份模式而非完整备份。其他情况下,增量备份将为先前创建的 存档附加变更。

磁带在倒带时,需要短时的暂停。劣质或陈旧的磁带以及磁头不洁净可能造成长达几分钟之久 的暂停。

### 限制

- 1. 不支持在一个存档中有多个完整备份。
- 2. 无法从磁盘备份中恢复单个文件。
- 3. 在清理期间,无法手动或自动从磁带中删除备份。当备份至本地连接的磁带时,使用自动 清理(GFS、汉诺塔)的保留规则和备份方案将在 GUI 中被禁用。
- 4. 无法在磁带设备上创建个人保管库。
- 5. 因为无法在磁带上的备份中检测到操作系统的存在,所以"Acronis 异机还原 (第 [348](#page-347-0) 页) "在每次恢复磁盘或卷时将会发出提示,即使是恢复 Linux 或非系统的 Windows 卷。
- 6. 从磁带恢复时, Acronis Active Restore (第 [342](#page-341-0) 页) 不可用。

### 从本地连接的磁带设备中恢复

创建恢复任务之前,请插入或加载包含需要恢复的备份的磁带。创建恢复任务时,从可用位置 的列表中选择磁带设备,然后选择备份。恢复开始后,如果恢复需要其它磁带,则会提示您是 否需要其它磁带。

# **2.10 SNMP** 支持

# **SNMP** 对象

Acronis Backup & Recovery 10 向 SNMP 管理应用程序提供以下"简单网络管理协议" (SNMP) 对象:

 事件类型 对象标识符 (OID): 1.3.6.1.4.1.24769.100.200.1.0 句法: OctetString 其值可以是"信息"、"警告"、"错误"和"未知"。只有在测试信息中才会发送"未知"。 事件的文本描述

对象标识符 (OID): 1.3.6.1.4.1.24769.100.200.2.0 句法: OctetString 其值包含事件的文本说明(与 Acronis Backup & Recovery 10 在其日志中所发布的消息相 同)。

## **Varbind** 值的示例如下:

1.3.6.1.4.1.24769.100.200.1.0:Information

1.3.6.1.4.1.24769.100.200.2.0: I0064000B

# 支持的操作

Acronis Backup & Recovery 10 仅支持 **TRAP** 操作。无法使用 GET- 和 SET- 管理 Acronis Backup & Recovery 10。这意味着您需要使用 SNMP Trap 接收器来接收 TRAP 消息。

# 关于管理信息库 (**MIB**)

MIB 文件 acronis-abr.mib 位于 Acronis Backup & Recovery 10 安装目录。默认条件下: 在 Windows 中位于 %ProgramFiles%\Acronis\BackupAndRecovery ; 在 Linux 中位于 /usr/lib/Acronis/BackupAndRecovery。

此文件可由 MIB 浏览器或简单文本编辑器如记事本或 vi 读取。

# 关于测试信息

在配置 SNMP 通知时,您可以发送测试信息以检查设置是否正确。

测试信息的参数如下所示:

- 事件类型 OID:1.3.6.1.4.1.24769.100.200.1.0 值:"未知"
- 事件的文本描述 OID:1.3.6.1.4.1.24769.100.200.2.0 值: "?00000000"

# **2.11** 专有 **Acronis** 技术

本节描述了 Acronis Backup & Recovery 10 从 Acronis True Image Echo 和 Acronis True Image 9.1 产品系列中继承的专有技术。

# **2.11.1 Acronis Secure Zone**

Acronis Secure Zone 是一个安全分区,它可以使备份存档保留在受控计算机的磁盘空间中,因 此,可将磁盘恢复至备份所在的相同磁盘上。

部分 Windows 应用程序, 如 Acronis 磁盘管理工具, 可访问该安全区。

若磁盘出现物理故障,则安全区和其中的存档将会丢失。因此,Acronis Secure Zone 不能是存 储备份的唯一位置。在企业环境中,当普通位置暂时不可用或通过缓慢或繁忙的信道连接时, Acronis Secure Zone 可视为用于备份的中间位置。

# 优势

Acronis Secure Zone:

- 可将磁盘恢复至磁盘备份所在的同一磁盘
- 提供具有成本效益且易用的方法,可保护数据免受软件故障、病毒侵袭、操作员错误的影 响
- 作为内部存档存储,消除了采用独立媒体或网络连接进行备份或恢复数据的需要。这对移 动用户尤为方便。
- 当使用双目标 (第 [101](#page-100-0) 页)备份时,可以作为主目标。

#### 限制

■ 无法在动态磁盘或使用 GPT 分区类型的磁盘上建立安全区。

### 管理 **Acronis Secure Zone**

Acronis Secure Zone 可视为个人保管库 (第 [351](#page-350-0) 页)。在受控计算机上创建安全区之后,它 将始终在个人保管库列表中显示。集中式备份计划 (第 [353](#page-352-0) 页) 可以使用 Acronis Secure Zone 和本地计划 (第 [345](#page-344-0) 页)。

如果您之前已使用 Acronis Secure Zone,请注意安全区功能方面的重大改变。安全区不会执行 自动清理,即不会删除旧的存档。使用带有自动清理的备份方案来备份至安全区,或使用存档 管理功能手动删除过期的备份。

凭借新的 Acronis Secure Zone 功能, 您可以:

- 列出安全区中的存档以及每个存档中的备份
- 检查备份的内容
- 加载磁盘备份,将文件从备份复制到物理磁盘
- 从存档中安全删除存档和备份。

有关 Acronis Secure Zone 中可用操作的更多信息,请参阅"个人保管库 (第 [143](#page-142-0) 页) "部分。

# 从 **Acronis True Image Echo** 升级

从 Acronis True Image Echo 升级到 Acronis Backup & Recovery 10 时,Acronis Secure Zone 将保 留由 Echo 创建的存档。安全区将在个人保管库的列表中显示,而旧的存档也可以用于恢复。

# **2.11.2 Acronis** 启动恢复管理器

可启动代理程序 (第 [344](#page-343-0) 页)的修改可在系统磁盘上执行,并且可以将其配置为在启动时按 下 F11 启动。这消除了使用应急媒体或网络连接以启动可启动应急实用工具的需要。此功能 的产品名称为"Acronis 启动恢复管理器"。

"Acronis 启动恢复管理器"对移动用户尤为方便。如果发生故障,用户可重新启动计算机,根据 提示 "Press F11 for Acronis Startup Recovery Manager..." 来按 F11, 并采用与使用普通可启动媒 体相同的方法执行数据恢复。在外出时,用户也可使用"Acronis 启动恢复管理器"进行备份。

在安装有 GRUB 启动加载程序的计算机上,用户需从启动菜单中选择 Acronis 启动恢复管理 器,而不能通过按下 F11 操作。

# **Acronis** 启动恢复管理器的激活与取消激活

启用 Acronis 启动恢复管理器的操作称为"激活"。要激活 Acronis 启动恢复管理器, 请从程 序菜单中选择操作 **>** 激活 **Acronis** 启动恢复管理器。

您可以从工具菜单中随时激活或停用 Acronis 启动恢复管理器。停用功能将禁用启动时弹出 的"按 F11 运行 Acronis 启动恢复管理器..."提示框(或从 GRUB 启动菜单删除相应的条目)。 这意味着您在系统无法启动时需要使用可启动媒体。

# 限制

Acronis 启动恢复管理器要求在激活后重新激活第三方加载器。

### 从 **Acronis True Image Echo** 升级

在从 Acronis True Image Echo 升级到 Acronis Backup & Recovery 10 后, Acronis 启动恢复管 理器将显示为停用,而不管其升级前的状态为何。您可以随时再次激活 Acronis 启动恢复管 理器。

# **2.11.3** 异机还原(**Acronis Backup & Recovery 10** 异机还原)

"Acronis Backup & Recovery 10 异机还原"是 Acronis 专有技术,它有助于在不同硬件或虚拟机 上恢复和启动 Windows。"异机还原"可解决设备之间对操作系统启动极为重要的差异,例如存 储控制器、主板或芯片集。

### **"Acronis Backup & Recovery 10** 异机还原**"**的目的

系统可以轻松地从磁盘备份(映像)恢复至相同的系统或同一硬件。但是,若在硬件故障时更 换主板或使用其他处理器版本(很有可能),则已恢复的系统无法启动。通常,试图将系统传 输到新的功能强大的计算机时,同样会产生无法启动的结果,因为新硬件与映像中所含的最关 键驱动程序不兼容。

使用"Microsoft 系统准备工具"(sysprep) 无法解决此问题,因为 Sysprep 仅可安装即插即用 设备(声卡、网络适配器、显卡等)的驱动程序。在源计算机和目标计算机上,系统硬件抽象 层 (HAL) 和大容量存储设备驱动器必须相同(请参阅 Microsoft 知识库文章 302577 和 216915)。

"异机还原"技术可恢复关键的"硬件抽象层"(HAL) 及大容量存储设备驱动程序,从而为不受 硬件限制的系统恢复提供有效的解决方案。

"异机还原"适用于:

- 1. 即时在不同硬件上恢复出故障的系统。
- 2. 克隆与部署操作系统,不受硬件限制。
- 3. 在物理计算机之间以及物理计算机与虚拟机之间进行迁移。

#### 异机还原的原理

1. 自动 HAL 和大容量存储设备驱动程序选择。

"异机还原"在您指定的网络文件夹、可移动媒体和正被恢复的系统中的默认驱动程序存储 文件夹中搜索驱动程序。"异机还原"分析所有找出的驱动程序的兼容性级别,并安装更适 合目标硬件的 HAL 和大容量存储驱动程序。还将搜索网络适配器的驱动程序,并将其传 至操作系统,系统将在首次启动时自动安装这些驱动程序。

*Windows* 默认驱动程序存储文件夹由注册表值 *DevicePath* 决 定 , 可从注册表项 *HKEY\_LOCAL\_MACHINE\SOFTWARE\Microsoft\Windows\CurrentVersion* 中查找到。此存储文件夹通 常为 *WINDOWS/inf*。

#### 2. 手动选择大容量存储设备驱动程序。

若目标硬件具有针对硬盘的特定大容量存储控制器(如 SCSI、RAID 或 Fibre Channel 适配 器),则可手动安装适当的驱动程序,跳过自动驱动程序"搜索与安装"程序。

3. 安装即插即用设备的驱动程序。

"异机还原"通过内置即插即用的探索和配置流程,来解决系统启动时非关键设备(如视频设 备、音频设备、USB)中的硬件差异。在登录阶段,Windows 会控制此程序,若未检测到某 些新硬件,则可稍后手动安装这些硬件的驱动程序。

#### 异机还原和 **Microsoft Sysprep**

"异机还原"不是系统准备工具。您可以将其应用到 Acronis 产品创建的任何 Windows 映像, 包括使用"Microsoft 系统准备工具"(Sysprep) 创建的系统映像。以下为同一系统上同时使用 这两种工具的范例。

"异机还原"不会删除安全标识符 (SID) 和用户配置文件设置,以便系统在恢复后立即运行, 而无需再次登录域或重新映射网络用户配置文件。若打算在已恢复的系统上更改上述设置,可 用 Sysprep 准备系统,创建其映像并恢复,需要时可使用"异机还原"。

#### 限制

在下列情况下, "异机还原"不可用:

- 使用"Acronis 启动恢复管理器"(使用 F11) 启动计算机
- 备份映像位于 Acronis Secure Zone 或
- 使用 Acronis 活动还原.

因为这些功能主要用于同一台计算机上的即时数据恢复。

恢复 Linux 时, "异机还原"不可用。

# 获取异机还原

Acronis Backup & Recovery 10 Advanced Server SBS 版和 Acronis Backup & Recovery 10 Advanced Server 虚拟版提供免费的异机还原功能。

其它产品版本的"异机还原"需另行购买,其具有自己的许可证且作为独立功能从安装文件中安 装。您需要重新创建可启动媒体,以便新安装的附加软件能够在可启动环境下运行。

# **2.11.4 Acronis Active Restore**

Active Restore 是 Acronis 专有技术,它可让系统在开始系统恢复之后立即上线。

熟悉 Acronis Recovery for Microsoft Exchange 的客户会注意到该产品使用 Active Restore, 以便 在开始恢复后使 Exchange 信息存储立即可用。 虽然基于相同的技术,但是"信息存储"的恢 复与本部分所述的操作系统恢复的方法截然不同。

# 支持的操作系统

Acronis Active Restore 可用于恢复 Windows 2000 版本之后的 Windows。

#### 限制

唯一支持的存档位置为本地驱动器,或者更确切地说,是计算机 BIOS 的任一可用设备。 这 可以是 Acronis Secure Zone、USB 硬盘、闪存驱动器或任一内置硬盘。

# 工作方式

配置恢复操作时,您可以选择要从备份恢复的磁盘或卷。 Acronis Backup & Recovery 10 会扫 描备份中选定的磁盘或卷。 如果扫描找出支持的操作系统,那么 Acronis Active Restore 选项 将变为可用。

如果您没有启用该选项,系统恢复将以平常方式进行,计算机也将在恢复完成后正常运行。

如果已启用该选项,那么将按下列说明设置操作顺序。

系统恢复开始后,操作系统将从备份启动。 计算机将正常运行,并已准备就绪,可提供必要 的服务。 用于处理传入请求所需的数据将被最先恢复;其它所有内容均在后台恢复。

因为处理请求与恢复同时执行,因此即使恢复选项中的恢复优先级被设置为低,系统操作速度 也会减慢。 这样,系统故障时间被降到最低,而代价是暂时的性能下降。

## 使用方案

1. 系统运行时间是效率标准之一。

示例: 面向客户端的在线服务、网上零售商、投票站。

2. 系统/存储空间比率偏重于存储。

有些计算机被用作存储工具,其中操作系统占有较小的空间,而其它所有磁盘空间用于存 储,例如电影、声音或其它多媒体文件。 这些存储卷中的某些卷相比系统来说可以相当 大,因此几乎所有恢复时间都将用于恢复这些文件,如果这些文件在近期将被使用,也许 在更久以后才会被使用。

如果您选择 Acronis Active Restore,系统在短时间内便可正常工作。 用户可以打开并使用 存储中的必要文件,同时并非立即需要的剩余文件则在后台恢复。

示例: 电影集合存储、音乐集合存储、多媒体存储。

# 使用方法

1. 将系统磁盘或卷备份至系统 BIOS 可访问的位置。 这可以是 Acronis Secure Zone、USB 硬 盘、闪存驱动器或任一内置硬盘。

如果操作系统及其加载器位于不同的卷,请始终将这两个卷都加入各份中。 此外,两个卷必须在一 起恢复;否则,操作系统极有可能无法启动。

- 2. 创建可启动媒体。
- 3. 如果系统出现故障,请使用可启动媒体启动计算机。 启动中控台并连接至可启动代理程 序。
- 4. 配置系统恢复: 选择系统磁盘或卷并选中"使用 **Acronis Active Restore**"复选框。

*Acronis Active Restore* 将为启动和后续恢复选择在备份扫描期间找出的第一个操作系统。 如果您不 希望恢复结果出现问题,请勿使用*"*活动还原*"*恢复多个操作系统。 恢复多个启动系统时,请仅选择 一个系统卷并一次仅启动一个卷。

5. 系统恢复开始后,操作系统将从备份启动。 Acronis Active Restore 图标在系统任务栏中显 示。 计算机将正常运行,并已准备就绪,可提供必要的服务。 用户将立即看到驱动器树 状图和图标,并且可以打开文件或启动应用程序,即使它们尚未被恢复。

Acronis Active Restore 驱动程序拦截系统请求并将服务于传入请求所需文件的恢复优先级 设为立即。 在进行这种使用中的动态恢复时,持续恢复过程将被转换至后台。

完成恢复之前,请勿关机或重新启动计算机。 如果关机,则自上次启动以来对系统所做的所有更改 均将丢失。 系统将不会恢复,即使是部分恢复。 此时唯一可行的解决方案就是从可启动媒体重新 启动恢复过程。

6. 在恢复所有选定卷、完成日志输入并且 Acronis Active Restore 图标从系统任务栏消失之 前,后台恢复将一直进行。

# **2.12** 了解集中式管理

本节概述了使用 Acronis Backup & Recovery 10 实现集中式数据保护的信息。在阅读本节之 前,请确认您已理解如何在一台计算机上保护数据 (第 [25](#page-24-0) 页)。

# **2.12.1** 基本概念

#### 应用备份策略并跟踪执行

若要在一台计算机上保护数据,为您要保护的各种数据类型在计算机上安装一个或多个代理程 序 (第 [344](#page-343-1) 页)。将中控台连接至计算机并创建一个或多个备份计划 (第 [349](#page-348-0) 页)。

如果您需要管理上百台计算机该如何处理?为每台计算机创建备份计划需要大量的时间,而这 些计划可能非常相似 - 例如您需要备份系统驱动器和用户文档。单独跟踪每台计算机的计划 执行情况也非常耗时。

为了能够向多台计算机上传播管理操作, 安装"Acronis Backup & Recovery 10 管理服务器" (第 [354](#page-353-1) 页) 并在服务器上注册 (第 [350](#page-349-0) 页) 这些计算机。随后, 您可创建计算机组, 从而作为 一个整体管理多台计算机。您可通过制定一个公用备份计划来保护所有计算机或所选的计算 机,这也称为备份策略 (第 [350](#page-349-1) 页)。

当您将该策略应用到计算机组后,管理服务器将为每台计算机部署该策略。在每台计算机上, 代理程序找到要备份的项目并创建相应的集中式备份计划 (第 [353](#page-352-0) 页)。您将能够在一个屏 幕上查看该策略的状态,并且必要时导航到每台计算机上的计划和任务查看其状态和日志条 目。管理服务器也可使您监控和管理代理程序的本地活动。

由于您将中控台连接到管理服务器而不是每台计算机,并通过中心管理单元执行所有管理操 作,这种管理方式称为集中式管理 (第 [354](#page-353-2) 页)。

集中式管理并不排斥在每台计算机上进行直接管理 (第 [351](#page-350-1) 页)。您可将中控台连接到每台 计算机并执行任何直接管理操作。但是,集中式备份计划只能通过管理服务器管理,因为经过 深思熟虑的策略可自动运行而很少需要人为干预。

使用管理服务器,您可创建一个或多个集中式存档存储(集中式保管库 (第 [353](#page-352-1) 页)),这 将由注册的计算机共享。集中式保管库可由任何备份策略和在使用直接管理的注册计算机上创 建的任何备份计划使用。

#### 管理受控存档存储

您的集中式保管库的容量应该多大?如果将大量备份传输至保管库将会造成网络阻塞吗?在线 生产服务器的备份会影响服务器的性能吗?为了确保集中式备份不会减慢贵公司的业务流程并 尽量减少数据保护所需的资源,您可以安装"Acronis Backup & Recovery 10 存储节点" (第 [347](#page-346-0) 页)并将之配置为管理一个或多个集中式保管库。这种保管库被称为受控保管库 (第 [351](#page-350-2) 页)。

在将备份传输至受控保管库并去重复已保存在保管库中的备份之前,存储节点将帮助代理程序 对备份进行去重复 (第 [352](#page-351-0) 页)。去重复操作将会减少备份流量并节省存储空间。存储节点 还可对存档执行操作(如验证和清理),或者是由代理程序执行,从而减轻了受控计算机上不 必要的计算负载。最后但也同样重要的是, "Acronis Backup & Recovery 10 存储节点"能够使用 磁带库作为集中式保管库用于存储备份存档。

多个存储节点中的每个节点管理多个保管库,可从"Acronis Backup & Recovery 10 管理服务器" 进行集中设置和控制。

有关存储节点的更多详细信息,请参阅"Acronis Backup & Recovery 10 存储节点" (第 [19](#page-18-0) 页)。

# **2.12.2** 在各种网络中设置集中式数据保护

假设网络基础结构包括运行 Windows 和 Linux 的服务器(1、2、9)和工作站(3、5-8)。还 有一个承载两个来宾系统的 VMware ESX 服务器 (4)。

您必须将每个服务器作为一个整体来保护,同时保护工作站与虚拟机上的用户数据。您希望能 够跟踪数据保护的状况,确保备份存档没有存储重复信息并且过时的备份会被及时地从存储中 删除。这些目标可通过定期将所需数据项目备份至启用了重复数据删除的集中式保管库来实 现。

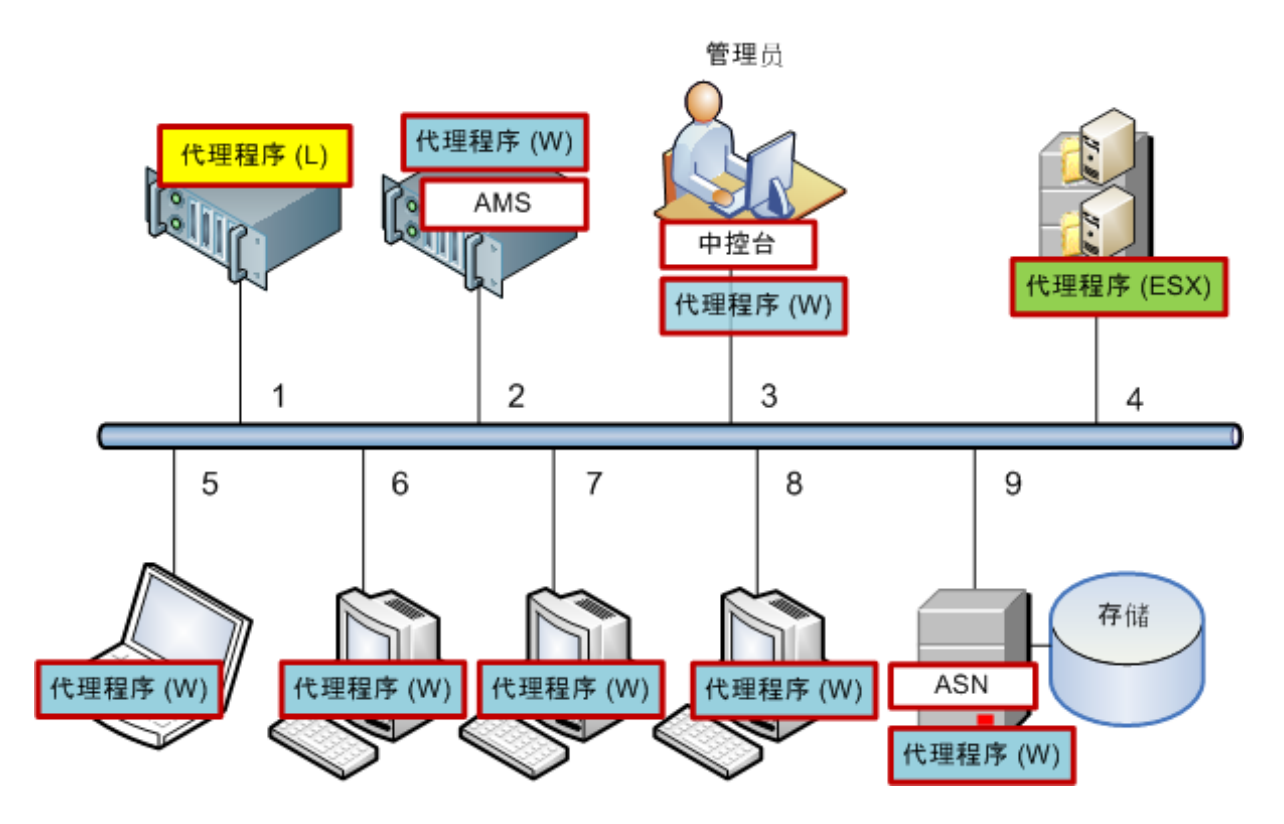

### 设置 **Acronis** 基础结构

- 1. 在需要通过 (**3**) 进行操作的计算机上安装 Acronis Backup & Recovery 10 管理中控台**[**中控 台**]**。此中控台可让您通过"图形用户界面"访问和管理其它 Acronis 组件。
- 2. 在其中一个 Windows 服务器 (**2**) 上安装 Acronis Backup & Recovery 10 管理服务器 **[AMS]**。此管理服务器是 Acronis 基础结构的单一接入点。
- 3. 在每台要备份计算机磁盘、卷或文件的计算机上安装"Acronis Backup & Recovery 10 代理程 序"。
	- 代理程序 (W) Windows 的代理程序
	- 代理程序 (L) Linux 的代理程序。

安装代理程序时,在管理服务器上注册每台计算机。若要完成此操作,请在安装向导的相 应窗口中输入服务器名称或 IP 地址以及服务器的管理员凭据。或者也可稍后使用计算机 名称或 IP 地址将计算机添加至管理服务器。

- 4. 在 ESX 服务器 (**4**) 上安装 Acronis Backup & Recovery 10Agent for ESX/ESXi **[**代理程序 (**ESX**)**]**,用于通过主机对虚拟机进行备份。该代理程序作为虚拟设备交付。
- 5. 在其中一个 Windows 服务器 (**9**) 上安装 Acronis Backup & Recovery 10 管理服务器 **[ASN]**。存储节点允许您组织存储备份存档的基础结构,并且使用重复数据删除功能。如果 主机性能强大,则可将此节点与管理服务器一同安装。

安装存储节点时,使用与注册代理程序相同的方法在管理服务器上注册此存储节点。

#### 安装提示

■ AMS 和 ASN 二者都可安装在工作站的操作系统上。

- 网络上可以有多个存储节点。每个节点可管理最多 20 个本地或远程保管库。
- 使用一个安装步骤即可在计算机上安装多个 Acronis Backup & Recovery 10 组件。
- 在"活动目录"域中,您可以使用"组策略"部署组件。

### 设置存储节点

使用存储节点之前,请确保所有要备份至节点保管库的用户在该节点上拥有 Windows 帐户。

- 如果在"活动目录"域中包含该节点,则所有域用户将可以备份至该节点;所有域管理员也 将成为节点管理员。
- 在工作组中,为每个要备份至节点的用户创建本地用户帐户。"管理员"组的成员成为节点 管理员。稍后, 您可根据需要添加多个帐户。
- 1. 运行中控台,连接至管理服务器。
- 2. 如"在集中式保管库上的操作" (第 [118](#page-117-0) 页)中所述创建受控保管库。创建受控保管库时启 用重复数据删除。

#### 设置组和策略

"分组注册计算机" (第 [55](#page-54-0) 页)章节对您需要组织计算机组的时间和原因进行了详细说明。此 处是上述 Acronis Backup & Recovery 10 实施支持的一些方案。

#### 保护服务器

您最有可能根据各服务器的作用不同,在每台服务器上创建独立的备份计划。但是至少需要执 行一次整个服务器的完整备份。您可能希望在维护或备份期间、安装或更新软件之后、重新定 位之前备份服务器。在我们的示例中,无需定期备份整个服务器。您可手动删除旧的备份,因 为它们数量并不多。

- 1. 在存储节点上创建将**[**全部卷**]**备份至受控保管库的策略。选择稍后备份、手动启动和完整 备份类型。
- 2. 创建名为 S 1 的静态组。将所有服务器添加至该组。(当受控保管库不在本地节点的驱动 器上时,可以添加存储节点。否则存档存储将被备份至本身所在的位置)。
- 3. 将策略应用于 S 1 组。请确保策略已被成功部署至每个服务器。策略部署状态必须从**正在** 部署更改为已部署,并且其状态必须为正常。若要查看每个服务器上生成的备份计划:
	- a. 导航至所有计算机组或 S 1 组
	- b. 选择服务器
	- c. 选择信息窗格上的备份计划和任务选项卡。

当您需要并且有机会备份任一服务器时,如上所述导航至备份计划,选择该计划并运行。

#### 保护工作站

设置最常用预定的方法:对用户的默认文档文件夹每周进行一次完整备份,并且每天进行一次 增量备份。此外,我们将仅保留此前 7 天内的备份。

- 1. 创建策略,将**[**保存所有配置文件的文件夹**]**备份至存储节点上的受控保管库中。这样即可 备份保存用户配置文件的文件夹(例如,Windows XP 中的 C:\Documents and Settings)。 选择自定义备份方案。
	- a. 可预定完整备份操作如下: 每周一次, 每 1 周的周日, 于凌晨 12:00:00 执行一次 任务。高级设置:远程唤醒:开启。也可在所需时段范围内分散备份操作的启动时间, 以优化网络使用率和存储节点的 CPU 负载。
- b. 可预定增量备份操作如下: 每周一次, 每 1 周的工作日, 于 20:00:00 执行一次任 务。还须按要求完成高级设置。
- c. 可设定保留规则如下:删除备份,若已超过:7 天。删除带有依赖项的备份时: 合并 备份。保留规则其他部分的默认设置保持不变。在应用保留规则中,设置为备份后。
- 2. 例如,创建一个名为 W\_1 动态组。将 **%Windows%XP%** 和 **%Windows%Vista%** 指定为条 件。这样,之后在管理服务器上注册的任何工作站都将被添加入该组中,并受相同策略的 保护。
- 3. 将策略应用于 W 1 组。确保策略已成功部署至每个工作站。策略部署状态必须从**正在部** 署更改为已部署,并且其状态必须为正常。若要查看每个工作站的备份计划结果:
	- a. 请导航至所有计算机组或 W 1 组
	- b. 选择所需的工作站
	- c. 选择信息窗格上的备份计划和任务选项卡。

也可在任务视图中查看工作站上创建任务的结果。

4. 请使用仪表板或任务视图跟踪与策略相关的日常活动。一旦能够确定所有任务都已按指定 进行运行,可仅在备份策略视图中查看策略状态。

如需提供日常的数据保护功能,也可使用 GFS 或汉诺塔备份方案。

#### 保护虚拟机

Acronis Backup & Recovery 10 Agent for ESX/ESXi 可为虚拟机提供多种方式的弹性保护:

- 将中控台与虚拟设备 (Agent for ESX/ESXi) 连接, 并创建备份计划对虚拟机进行完整或部 分备份。
- 连接中控台与虚拟设备 (Agent for ESX/ESXi), 并为每一台计算机单独创建备份计划。计 划将对指定的卷进行备份。
- 在管理服务器上注册虚拟设备 (Agent for ESX/ESXi)。所有虚拟机,除虚拟设备外,均将 在所有虚拟机组中显示。可将这些计算机分组,然后应用策略将磁盘或卷备份至这些计算 机上。
- 在每一台虚拟机上安装 Windows 或 Linux 的代理程序。在管理服务器上注册这些计算 机。这些计算机将被视作物理机。可将备份策略应用于这些计算机或在各计算机上单独创 建备份计划。若其中任何计算机符合成为物理机动态组成员的标准,该计算机将受已应用 于该组的策略的保护。

除虚拟版以外的高级产品版本(Acronis Backup & Recovery 10 高级服务器、高级服务器 SBS 版 和高级工作站)仅允许使用上述方式中的最后一种。

# <span id="page-54-0"></span>**2.12.3** 分组注册计算机

当计算机在管理服务器上注册 (第 [350](#page-349-0) 页)后, 它们将立即在全部计算机内置组 (第 [343](#page-342-0) 页) 中显示。通过将备份策略应用到该组,您可保护所有注册的计算机。问题是因为每台计算机的 角色不同,单个策略可能无法满足需要。每个部门都有特定的备份数据,有些数据需要经常备 份,另一些数据则是每年备份两次;因此您可能需要创建各种适用于不同计算机组的策略。在 这种情况下,可考虑创建自定义组。

# **2.12.4** 计算机和组上的策略

本节有助于您了解一个或多个策略以各种组合应用到计算机和计算机的嵌套组中、策略从计算 机和组上被吊销、计算机或组从一个组被移至另一个组时,管理服务器执行的自动部署和吊销 策略。

操作应用备份策略的组将导致成员计算机上的策略改变。任一层次结构上的更改,即移动、删 除、创建组;将计算机添加至静态组;或当计算机加入基于动态条件的组时,将会导致大量的 继承更改。请熟悉本节以确保您的操作产生预期的结果,并了解"Acronis Backup & Recovery 10 管理服务器"自动操作的结果。

# 什么是应用、部署和吊销?

应用策略可建立该策略与一台或多台计算机之间的对应关系。此过程在管理服务器的数据库内 进行,并且不会占用太多时间。

部署策略可将已建立的对应关系转移至计算机。从物理角度看,就是根据策略提供的配置在每 台计算机上创建多个任务。

吊销策略是应用和部署二者的相反操作。吊销可删除策略与一个或多个计算机之间的对应关 系,之后从计算机中删除任务。

如果当前计算机不可用或不可访问,则将在其可用时执行更改。这表示向多台计算机部署策略 不是瞬间可完成的操作。这对吊销同样适用。这两个过程可能很久,因此管理服务器会跟踪并 显示其管理的每台计算机的个人状态以及策略的累积状态。

#### 计算机或组上的策略

下图中,每个编号的方案展示了相应编号操作的结果。

这个容器表示组;有颜色的圆圈表示应用了策略的计算机;深色的圆圈表示应用了两次同一策 略的计算机;白色圆圈表示未应用策略的计算机。

### 计算机上的策略

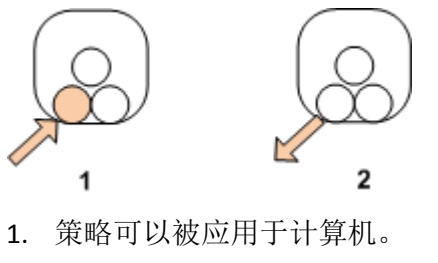

2. 策略可从计算机上吊销。

# 组上的策略

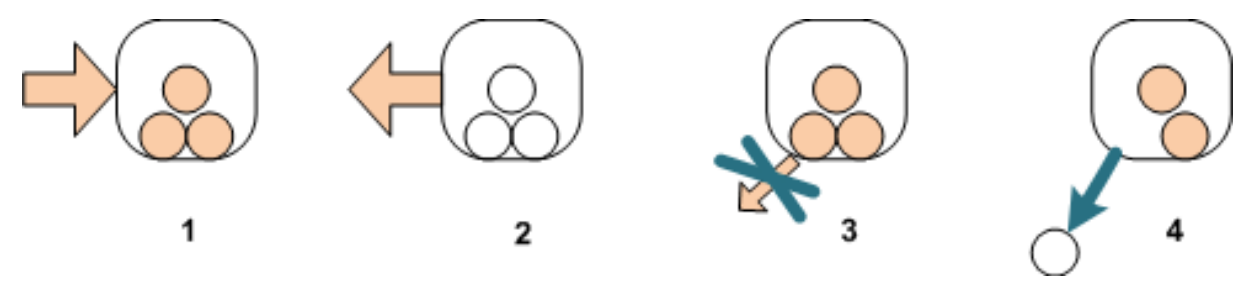

1. 策略可以被应用于组。

- 2. 策略可从组上吊销。
- 3. 应用于组的策略无法从计算机上吊销。
- 4. 若要从计算机上吊销策略,请从组中删除该计算机。

### 组和计算机上的同一策略

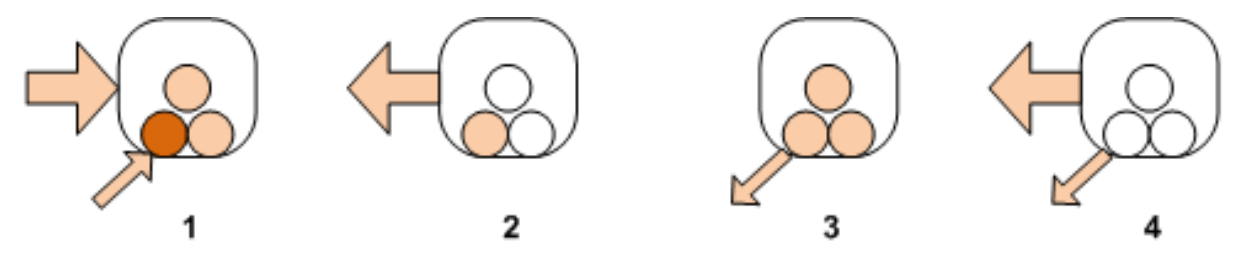

- 1. 相同的策略可以被应用于组和计算机。相同策略第二次被应用于计算机上不会导致任何更 改,但是服务器会记录该策略已被应用过两次。
- 2. 从组上吊销的策略仍然保留在计算机上。
- 3. 从计算机上吊销的策略仍然保留在组上,因此也保留在计算机上。
- 4. 若要完全从计算机上吊销策略,请将其从组和计算机上吊销。

## 计算机上的操作

本节简要说明了从组中移动、复制或删除计算机时,计算机上的策略所发生的变化。

下图中,容器表示组;一种颜色的圆圈表示应用了一个策略的计算机;两种颜色的圆圈表示应 用了两个策略的计算机;白色的圆圈表示没有应用策略的计算机。

1. 以下是初始状态:两个自定义组包含不同的计算机。一个策略被应用于一个组;另一策略 被应用于另一组。以下方案说明了指定操作的结果。

2. 移至另一组: 3 号计算机从一个组被移至另一组。"橙色"策略被吊销: "蓝色"策略被应用于 该计算机。

3. 添加至另一组: 3 号计算机被添加至另一组。它成为两个组的成员。"蓝色"策略被应用, 但 "橙色"策略仍然在计算机上。

4. 从组中删除: 3 号计算机被从组中删除。"橙色"策略从该计算机上吊销。计算机仍然在所有 计算机组中。

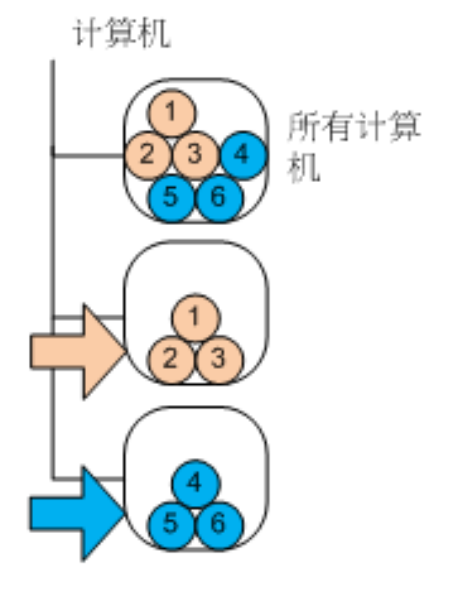

1

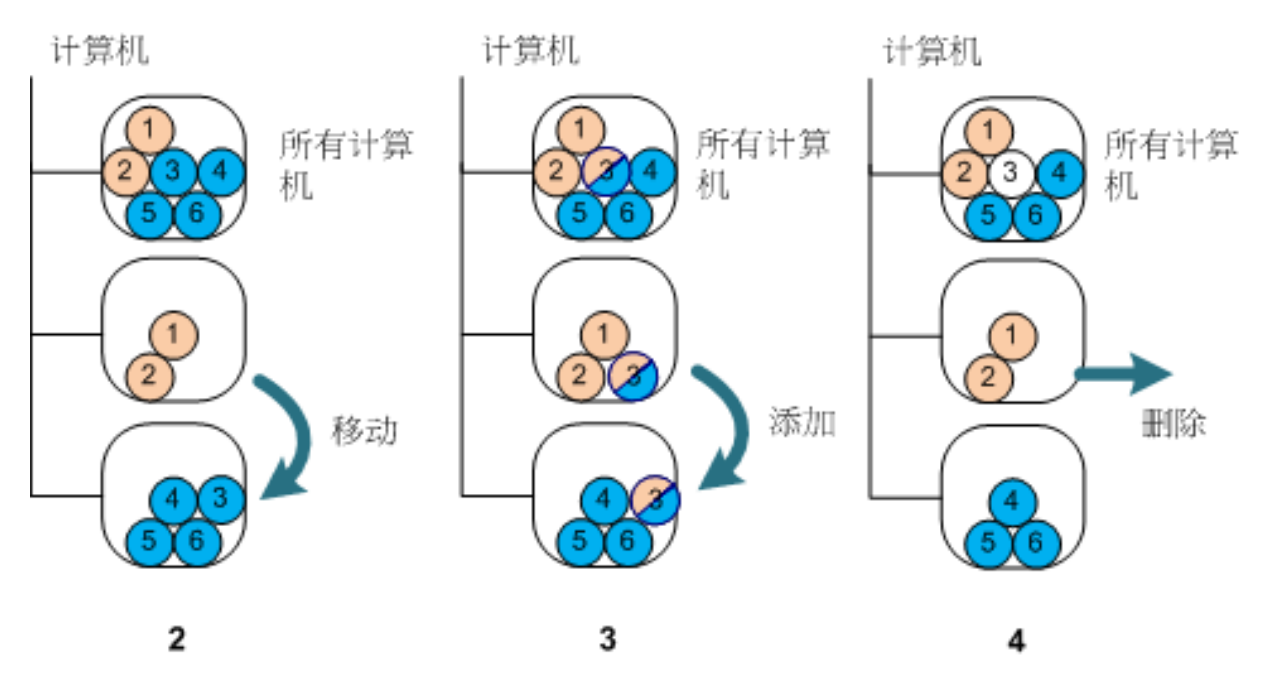

# 策略的继承

如果我们假设计算机已经所有计算机组之外唯一一个组的成员,则可以很容易地理解策略 继承。让我们从这种简单的方法开始。

下图中,容器表示组;两种颜色的圆圈表示应用了两个策略的计算机;三种颜色的圆圈表示应 用了三个策略的计算机,以此类推。

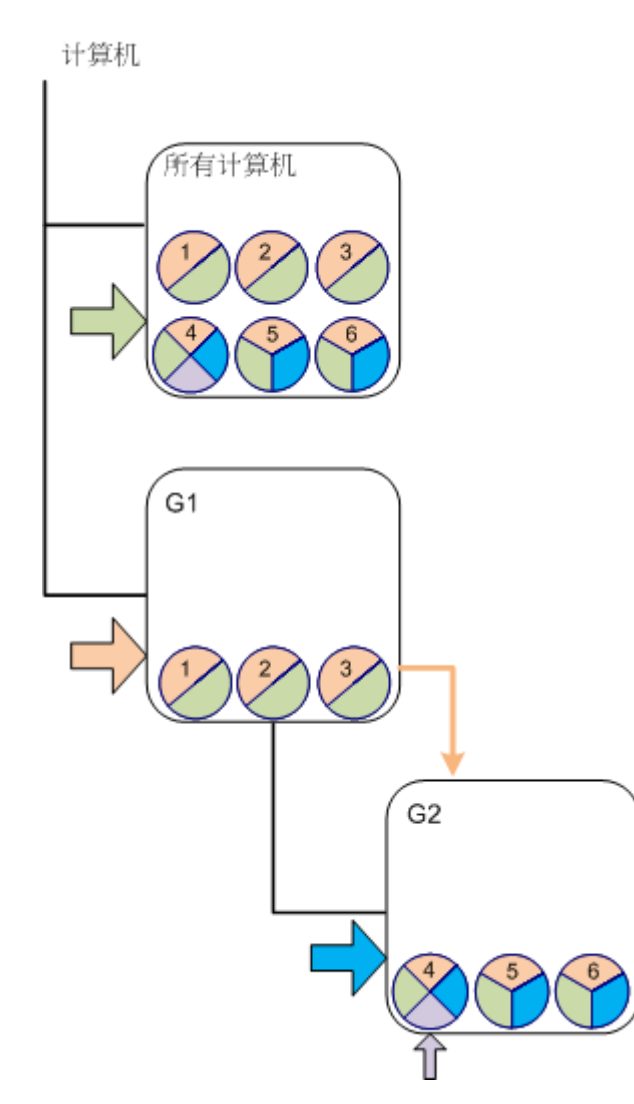

除**所有计算机**组之外, 在根中有自定义 G1 组和 G1 的子自定义 G2 组。

应用于所有计算机组的"绿色"策略被所有计算 机继承。

应用于 G1 的"橙色"策略被 G1 成员及其所 有的子组立即、间接地继承。

应用于 G2 的"蓝色"策略仅被 G2 成员继 承,因为 G2 没有子组。

"紫色"策略被直接应用于 4 号计算机。无论 此计算机的成员在哪一组,该策略都将在 4 号计算机上。

我们假设在根中创建 G3 组。如果该组没有 应用任何策略,那么其所有成员都应该为"绿 色"。但是,如果我们将 1 号计算机添加至 G3,尽管 G3 与"橙色"策略无关,该计算机 都将拥有"橙色"和"绿色"两个策略。

这就是当同一计算机位于多个组中,很难从 层次结构的顶端跟踪策略继承的原因。

在现实生活,更容易从计算机端查看继承。若要完成此操作,导航至任一包含计算机的组,选 择计算机并选择信息窗格上的备份策略选项卡。继承列显示策略是被继承或直接应用于计算 机。单击浏览继承查看策略的继承顺序。在示例中,策略名、继承列和继承顺序如下所示:

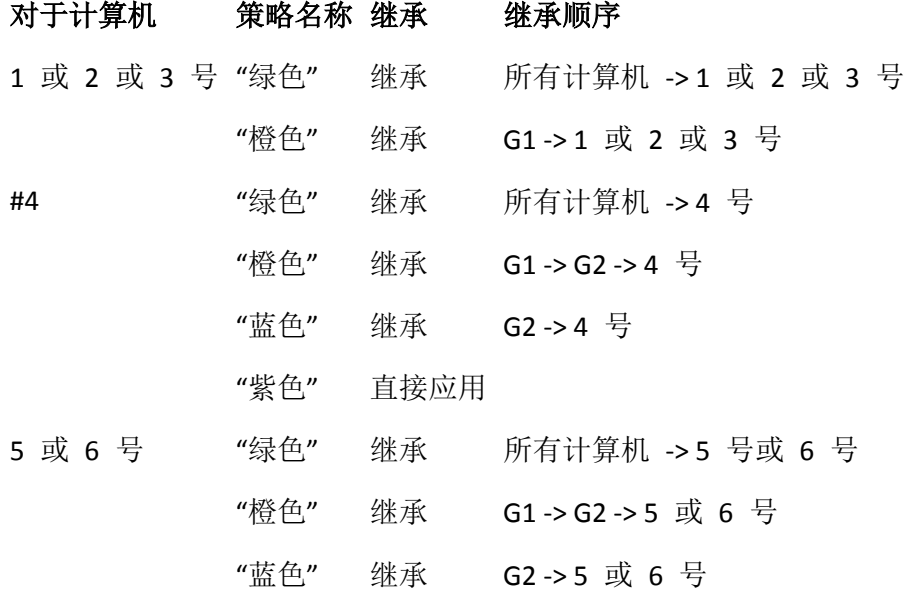

# **2.12.5** 备份策略的状态

集中式管理假设,管理员可使用几个易于理解的参数监控整个产品基础结构的状况。备份策略 的状态包含在此类参数中。如果有任何问题,问题从基础结构(受控计算机上的任务)的最底 部产生,然后加入累积策略状态。管理员便可迅速检查该状态。如果状态有问题,管理员可点 击几下,向下导航至问题的详细信息。

本节可帮助您了解策略的状态和由管理服务器显示的状态。

#### 计算机上的策略部署状态

若要查看此参数,请在目录树中选择任一包含计算机的组并选择该计算机,然后在信息窗格上 选择备份策略选项卡。

将策略应用于计算机或计算机的组之后,服务器会将策略部署至计算机。在每台计算机上,代 理程序将创建一个备份计划。当策略被传输至计算机,并且备份计划正在被创建时,计算机上 策略的部署状态为正在部署。

成功创建备份计划之后,计算机上的策略状态则变为已部署。

因为某些原因您可能需要修改此策略。当您确定更改之后,管理服务器将更新已部署策略的所 有计算机上的策略。当更改被传输至计算机时,代理程序会更新备份计划,而计算机上的策略 状态为**正在更新**。更新策略之后,其状态再次变为**已部署**。此状态表示策略正在运行,并且当 前未对此策略做任何更改。

修改的策略在部署对还在部署状态。管理服务器只是从头开始部署修改的策略。

您可能需要吊销计算机或计算机所属组中的策略。当您确定更改之后,管理服务器将吊销计算 机的策略。当更改被传输至计算机时,代理程序会从中删除备份计划,而计算机上的策略状态 为正在吊销。

您可以更改分组条件,计算机也可更改其属性以离开一个组并且加入另一组中。这样会吊销一 个策略并部署另一个策略。在这种情况下, 计算机上第一个策略的状态将为**正在吊销**, 而第二 个策略的状态将为正在部署。这些策略可以同时出现在 GUI 中或逐个出现。

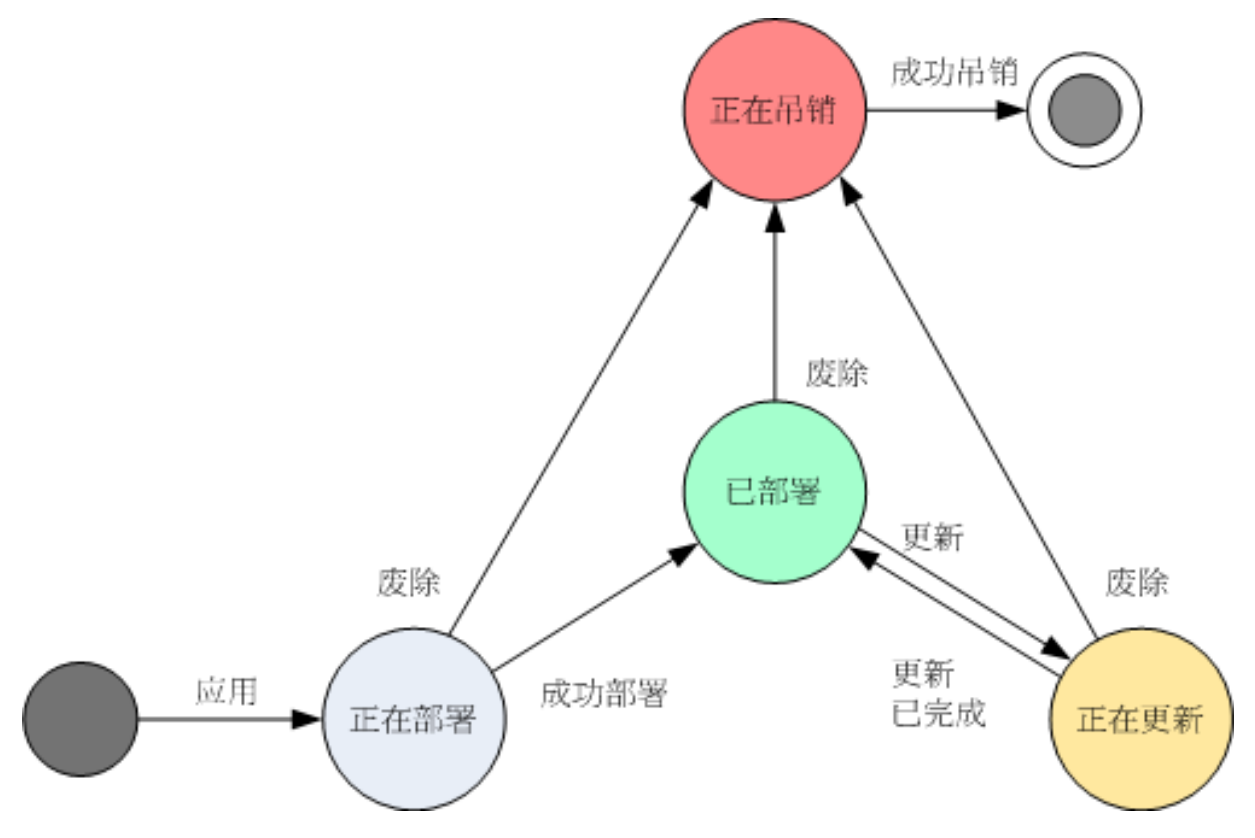

# 计算机上的策略状态

若要查看此参数,请在目录树中选择任何计算机组并选择该计算机,然后选择信息窗格上的备 份策略选项卡。

在每一状态中,备份策略可有以下一种状态:错误;警告;正常。当策略处于已部署状态时, 其状态反映策略执行的成功状态。当策略处于其它任一种状态时,其状态反映策略修改的成功 状态。

#### 未在计算机上找到备份数据时的策略状态

备份策略可应用于不包含符合选择规则 (第 [352](#page-351-1) 页) 数据的计算机。策略部署时将不会把错 误或警告记入日志,因为数据被假定为可能在未来出现。将如常创建备份计划,策略状态也将 被改为已部署。

若备份任务启动时未找到要备份的数据,任务将失败,策略状态也将变为错误。若至少已找到 一个数据项目,备份任务将可继续进行,但将发出警告。策略状态也将有相应的变化。

备份任务将按策略设置的预定启动,并生成相似结果,直至所有数据项目在计算机上显示或直 至策略被编辑以排除不存在的数据项目。

#### 示例

假设,选择规则规定策略必须备份卷 D:和 F:。该策略在 Linux 和 Windows 计算机上都可 应用。启动第一个备份后,在 Linux 计算机和不包含该卷的 Windows 计算机上,策略状态将 显示为错误。仅含有 D: 或 F: 卷的 Windows 计算机上, 策略状态将显示为警告, 除非发 生了导致错误的事件。

必须备份[系统]和 /dev/sda1 卷的策略, 在 Windows 计算机 (未找到 /dev/sda) 和 Linux 计 算机(未找到[系统]卷)上的状态都将显示为警告。在无 SCSI 设备的 Linux 计算机上, 策略状 态将显示为错误。

下表显示了详细信息。

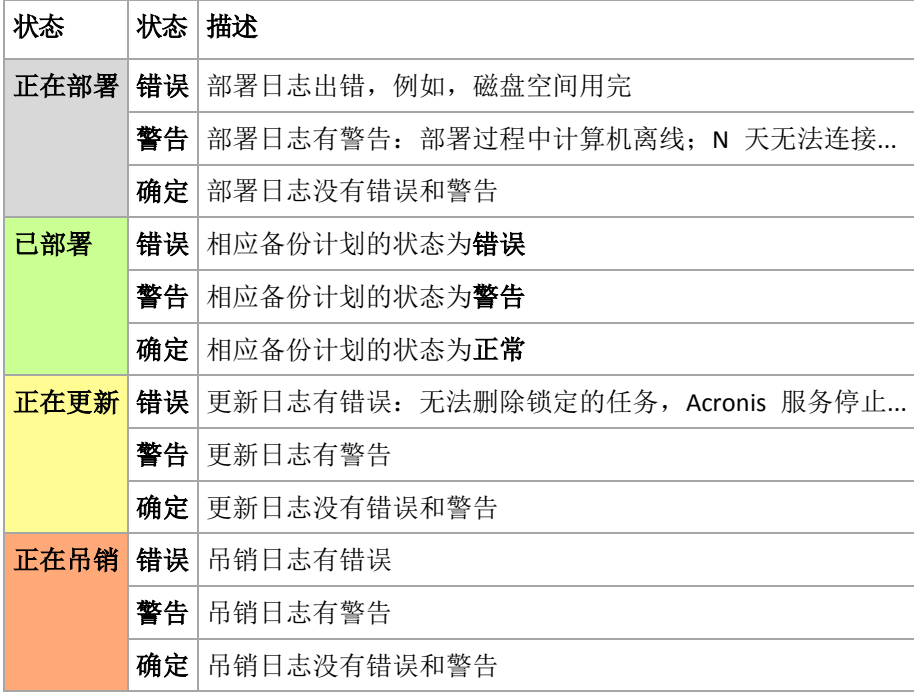

除了与特定计算机相关的部署状态之外,备份策略还有计算机组的部署状态以及策略的累积部 署状态。

### 组上的策略部署状态

若要查看此参数,请在目录树中选择计算机并选择组,然后选择信息窗格上的备份策略选项 卡。

此状态表示包含在该组及其子组中计算机上的策略部署状态的组合。

例如,您将策略应用于含有计算机 A 和 B 的组中。当在两台计算机上进行部署时,该组上的 策略状态将为"正在部署"。如果其中一台计算机上的部署已完成,而另一台计算机上的部署仍 在继续时,状态将为"正在部署、已部署"。当两台计算机的部署均完成时,状态将为"已部 署"。

### 组上的策略状态

若要查看此参数,请在目录树中选择计算机并选择组,然后选择信息窗格上的备份策略选项 卡。

此状态表示包含在该组及其子组中计算机上的策略的最严重状态。如果策略当前未被应用于任 何计算机,则其状态为"正常"。

### 策略的累积状态

除了与特定计算机或组相关的部署状态之外,备份策略还有累积部署状态和累积状态。

## 备份策略的累积状态

若要查看此参数,请在目录树中选择备份策略。部署状态列显示了每个策略的累积部署状态。

此状态表示所有(直接或通过继承)应用策略的计算机上策略部署状态的组合。如果策略当前 未应用于任何计算机,则该策略没有部署状态并且列上显示"未应用"。

例如,将策略应用于计算机 A。策略已被成功部署。然后您修改策略并立即将其应用于含有计 算机 B 和 C 的组中。该策略必须在计算机 A 上被更新并且部署至计算机 B 和 C。当进行 此程序时,策略的累积状态可能为"正在更新、正在部署",然后更改为"正在更新,已部署"或" 已部署、正在部署",最后状态通常为"已部署"。

#### 备份策略的累积状态

若要查看此参数,请在目录树中选择备份策略。状态列显示每个策略的累积状态。

此状态表示所有应用该策略的计算机上策略的最严重状态。如果策略未应用于任何计算机,则 其状态为"正常"。

# **2.12.6** 重复数据删除

本节介绍了重复数据删除,这是一种旨在通过在存档中仅存储相同数据一次而删除重复数据的 机制。

#### 概述

去重复是通过检测数据重复并确保相同数据仅存储一次的过程,从而最大限度减少数据占用的 存储空间。

例如,如果一个启用了夫重复的受控保管库包含同一文件的两个副本,无论其是在相同的还是 不同的存档中,该文件仅存储一次,而第二个文件中仅储存该文件的链接。

去重复还可减少网络负载:如果在备份期间,发现文件或磁盘块为已存储的重复副本,则不会 在网络传输其内容。

去重复分别为磁盘级和文件级备份在磁盘块(块级去重复)和文件(文件级去重复)上执行。

在 Acronis Backup & Recovery 10 中, 去重复包含两个步骤:

#### 在源位置去重复

备份期间在受控计算机上执行。"Acronis Backup & Recovery 10 代理程序"使用存储节点以 确定哪些数据可以去重复,并且不传输重复其副本已在保管库中存在的数据。

#### 在目标位置去重复

备份完成后在保管库中执行。存储节点会分析保管库的存档并在保管库中对数据进行去重 复。

创建备份计划时,您可选择为该计划在源位置关闭去重复。这可能使备份更快速,但却为网络 和存储节点带来更大的负荷。

#### 去重复保管库

启用了夫重复的受控集中式保管库称为*夫重复保管库*。当您创建受控集中式保管库时,可指定 是否要启用去重复。无法在磁带设备上创建去重复保管库。

# 去重复数据库

管理去重复保管库的"Acronis Backup & Recovery 10 存储节点"会维护去重复数据库,该数据库 包含所有存储在保管库中的项目的散列值,但无法去重复的文件除外,如加密文件。

创建保管库时,去重复数据库存储于在创建集中式保管库视图中由数据库路径指定的文件夹 中。只能在本地文件夹中创建去重复数据库。

去重复数据库的大小约为保管库中存档总大小的 1%。换而言之, 每 TB 的新(非去重复)数 据将给数据库增加大约 10 GB。

若数据库损坏或存储节点丢失,而保管库中保留了存档并且服务文件夹中包含元数据,则新的 存储节点可重新扫描保管库并重新创建数据库。

### 重复数据删除的工作方式

#### 在源位置重复数据删除

当向重复数据删除保管库进行备份时,Acronis Backup & Recovery 10 代理程序会读取正在备份 的项目,如磁盘备份的磁盘块或文件备份的文件,并计算每个块的指纹。 此类指纹通常称之 为哈希值,是项目内容在保管库中的唯一识别符。

将项目发送至保管库之前,代理程序会查询重复数据删除数据库来确定项目的哈希值是否与已 存储项目的值相同。

如果相同,代理程序将仅发送项目的哈希值;否则将发送项目本身。

某些诸如加密的文件或非标准大小的磁盘块等项目无法进行重复数据删除,代理程序始终将这 类项目传输至保管库而不计算它们的哈希值。 有关文件级和磁盘级重复数据删除限制的更多 信息,请参阅"重复数据删除限制" (第 [66](#page-65-0) 页)。

### 在目标位置重复数据删除

完成向重复数据删除保管库的备份后,存储节点运行**索引任务**以对保管库中的数据进行重复数 据删除操作,如下所示:

- 1. 它将项目(磁盘块或文件)从存档移至保管库中的特定文件,该保管库中仅存储重复项目一 次。 此文件夹被称为重复数据删除数据存储。 如果保管库中存在磁盘级和文件级备份, 则会有两个独立的数据存储。 无法重复数据删除的项目仍然在存档中。
- 2. 在存档中,它用与之对应的引用替代被移动的项目。

因此,保管库中包含许多唯一、重复数据删除的项目,保管库的存档中拥有每个项目的一个或 多个引用。

索引任务可能需要较多的时间来完成。 您可在管理服务器上的任务视图中查看任务的状态。

#### 正在压缩

从保管库中删除一个或多个备份或存档之后(不论是手动删除或在清理过程中删除),保管库 中可能会含有不再与任何存档相关的项目。 此类项目被压缩任务删除,该任务是由存储节点 执行的预定任务。

默认情况下,压缩任务每周日夜间 03:00 运行。您可根据"更改压缩任务时间表"下的"在存储 节点上的 Actions " (第 [294](#page-293-0) 页) 中的说明重新预订任务。 您还可从任务视图中手动启动或 停止任务。

因为删除不用的项目很消耗资源,仅当累积到足够的数据量时,压缩任务才会执行。 具体的 阈值由压缩触发器阈值 (第 [308](#page-307-0) 页)配置参数确定。

#### 重复数据删除何时最有效

以下是重复数据删除发挥最大效力的情形:

- 在完整备份模式下备份来自不同源位置的相似数据时。当您备份操作系统和备份通过网络 从单一源位置部署的应用程序时,便会出现这种情况。
- 当对来自不同源位置的相似数据进行增量备份时,假定数据更改同样相似。当您将更新部 署至这些系统并应用增量备份时,便会出现这种情况。
- 当对不会更改其本身,但会**更改其位置**的数据执行**增量备份**时。当多段数据在网络上或一 个系统内循环时会出现此类情况。每次数据段移动时,都会包含在增量备份中,这样备份 就会变得很大,但并未包含新数据。重复数据删除有助于解决此类问题:每次项目出现在 新的位置,都将保存项目的引用,而不是项目本身。

### 重复数据删除与增量备份

如果随机更改数据,增量备份的重复数据删除将不会产生很大的效力,这是因为:

- 尚未更改的重复数据删除项目不会包含在增量备份中。
- 已更改的重复数据删除项目不再相同,因此将无法重复数据删除。

#### 重复数据删除最佳实践

在使用重复数据删除功能时请遵循下面的建议:

- 在创建重复数据删除保管库时,将保管库及其重复数据删除数据库置于不同的磁盘上。这 可以加快重复数据删除操作,因为重复数据删除需要大范围的同时使用保管库和数据库。
- 备份索引要求保管库具有**至少 1.1 倍于备份所属的存档大小的可用空间**。如果保管库中没 有足够的可用空间,索引任务将失败并在 5-10 分钟后重新启动,因为它假定因清理磁盘 或其它索引任务而释放了部分空间。保管库中的可用空间越多,存档缩小到最小大小的速 度就越快。
- 在备份具有相似内容的多个系统时, 先备份其中一个相似系统, 以使 Acronis Backup & Recovery 10 存储节点可以将所有系统文件作为可能的重复数据删除项目编排索引。不论是 否同时执行备份,这都将加快备份过程并减少网络流量(因为对于源位置,重复数据删除有 效)。

在开始后续备份之前,确保索引任务已完成第一个备份的重复数据删除操作,现在处于空 闲状态。您可以查看 Acronis Backup & Recovery 10 管理服务器的任务列表中的索引任务状 态。

#### 重复数据删除率

重复数据删除率显示重复数据删除保管库中的存档大小与它们在非重复数据删除保管库中占用 的大小的比值。

例如,假设您正在从两台计算机备份具有相同内容的两个文件。如果每个文件的大小为 1 GB, 那么非重复数据删除保管库中的备份大小约为 2 GB, 但是在重复数据删除保管库中的备 份大小将只有 1 GB。重复数据删除率则为 2:1 或 50%。

相反地,如果两个文件的内容不同,则非重复数据删除和重复数据删除保管库中备份的大小将 相同 (2 GB), 重复数据删除率为 1:1 或 100%。

#### 期望的重复数据删除率

尽管在有些情况下,重复数据删除率会非常高(在之前的示例中,增加计算机数量会产生 3: 1、4:1 等的重复数据删除率),典型环境下的合理期望重复数据删除率为 1.2:1 和 1.6: 1。

列举更现实的示例,假设您正在执行带有相似磁盘的两台计算机的文件级或磁盘级备份。每台 计算机上,两台计算机的相同文件占磁盘空间的 50%(比如 1 GB): 每台计算机特有的文件占 用剩下的 50% (另 1 GB)。

在重复数据删除保管库中,此情况下第一台计算机的备份大小将为 2 GB,而第二台计算机的 大小将为 1 GB。在非重复数据删除保管库中,备份将总共占用 4 GB。因此,重复数据删除率 为 4:3,或约为 1.33:1。

同样地,如果有三台计算机,则重复数据删除率为 1.5:1;如果是四台计算机,则为 1.6: 1。如果有更多的计算机备份至同一保管库时,比率将接近 2:1。这表示您可购买 10-TB 存 储设备,而不需要 20-TB 的存储设备。

实际减少的容量受多种因素影响,例如正在备份的数据类型、备份频率以及备份的保留时期。

#### <span id="page-65-0"></span>去重复限制

#### 块级去重复限制

在将磁盘备份至去重复保管库中的存档期间,在下列情况下不会对卷执行磁盘块去重复:

- 如果该卷为压缩卷
- 如果该卷的分配单元大小, 也称为簇大小或块大小, 不能被 4 KB 整除

提示:大多数 *NTFS* 和 *ext3* 卷上的分配单元大小为 *4 KB*,因此可允许块级去重复。其他允许块级 去重复的分配单元大小的示例包括 *8 KB*、*16 KB* 和 *64 KB*。

■ 如果您采用密码保护存档

提示:如果您希望保护存档中的数据,同时仍允许其去重复,将存档设置为非密码保护并使用密码 为去重复保管库本身加密,您可在创建保管库时进行此设置。

未去重复的磁盘块存储在存档中,因为它们可能在非去重复保管库中。

#### 文件级去重复限制

在将文件备份至保管库中的存档期间,在下列情况下不会对文件执行去重复:

- 如果该文件被加密并且备份选项中的将加密文件以解密状态存储于存档中复选框被清除(默 认状态为清除)
- 如果该文件的大小小于 4 KB
- 如果您采用密码保护存档

未去重复的文件存储在存档中,因为它们可能存在于非去重复保管库中。

#### 去重复和 **NTFS** 数据流

在 NTFS 文件系统中,一个文件可能有一个或多个相关联的其他数据集,这通常称为*交换数据* 流。

当备份此类文件时,也同样备份其所有的交换数据流。但是,不能对这些数据流执行去重复, 即使文件本身也无法去重复。

# **2.12.7** 集中式管理的权限

本节描述了本地和远程管理计算机、管理"Acronis Backup & Recovery 10 管理服务器"上注册的 计算机以及访问和管理"Acronis Backup & Recovery 10 存储节点"所需的用户权限。

#### 与受控计算机连接的类型

与受控计算机的连接有两种类型: 本地连接和远程连接。

#### 本地连接

本地连接是在同一计算机的"Acronis Backup & Recovery 10 管理中控台"和"Acronis Backup & Recovery 10 代理程序"之间建立的连接。

#### 若要建立本地连接

在工具栏上单击连接,然后指向新建连接,并单击此计算机。

#### 远程连接

远程连接是在一台计算机上的"Acronis Backup & Recovery 10 管理中控台"和另一台计算机上的 "Acronis Backup & Recovery 10 代理程序"之间建立的连接。

您可能需要指定登录凭据方可建立远程连接。

#### 若要建立远程连接

- 1. 在工具栏上单击连接,然后指向新建连接,并单击管理远程计算机。
- 2. 在计算机中,键入或选择要连接的远程计算机的名称或 IP 地址,或单击浏览从列表中选 择计算机。
- 3. 若要指定连接的凭据,单击选项并在用户名和密码框中分别键入用户名和密码。在 Windows 下, 如果使用户名框为空, 将使用中控台在其下运行的凭据。
- 4. 若要保存指定用户名的密码,选择**保存密码**复选框,密码将被保存在中控台所运行的计算 机上的安全存储中。

#### 本地连接的权限

运行 Windows 计算机上的本地连接可由任一拥有该计算机"本地登录"用户权限的用户建立。

#### **Windows** 中远程连接的权限

若要与运行 Windows 的计算机建立连接,则用户必须是该计算机上"Acronis 远程用户"安全组 的成员。

建立远程连接后,用户在该远程计算机上拥有的管理权限如"受控计算机上的用户权限" (第 [31](#page-30-0) 页)中所述。

注意事项:在运行 *Windows Vista* 且用户帐户控制 (*UAC*) 已启用的远程计算机上(它不是域的一部 分),只有内置管理员用户可以备份数据并执行磁盘管理操作。若要克服此限制,请将计算机包括在域 中或在计算机上禁用 *UAC*(默认情况下,*UAC* 为启用)。运行 *Windows Server 2008* 和 *Windows 7* 的 计算机也是如此。

有关 Acronis 安全组及其默认成员的信息,请参阅"Acronis 安全组 (第 [68](#page-67-0) 页)"。

# <span id="page-67-0"></span>**Acronis** 安全组

在运行 Windows 的计算机上, Acronis 安全组确定可远程管理的计算机并充当"Acronis Backup & Recovery 10 管理服务器"的管理员。

这些组在安装"Acronis Backup & Recovery 10 代理程序"或"Acronis Backup & Recovery 10 管理服 务器"时创建。在安装过程中,您可指定每组中包含的用户。

#### **Acronis Backup & Recovery 10** 代理程序

在计算机上安装用于 Windows 的"Acronis Backup & Recovery 10 代理程序"时, 将创建(或更 新)**"Acronis** 远程用户**"**组。

作为该组成员的用户可使用"Acronis Backup & Recovery 10 管理中控台",根据受控计算机上的 用户权限 (第 [31](#page-30-0) 页)中所述的管理权限远程管理计算机。

默认情况下,该组包括"管理员"组中的所有成员。

#### **Acronis Backup & Recovery 10** 管理服务器

在计算机上安装"Acronis Backup & Recovery 10 管理服务器"时, 将创建(或更新)两个组:

#### **Acronis** 集中式管理员

该组成员的用户是管理服务器的管理员。管理服务器的管理员可使用"Acronis Backup & Recovery 10 管理中控台"与管理服务器连接;不论 Acronis 安全组的内容如何,在注册计 算机上,管理员所拥有的管理权限都与注册计算机上具有管理权限的用户相同。

若要能够*远程*连接至管理服务器,管理服务器的管理员必须也是"Acronis 远程用户"组的成 员。

若不是"Acronis 集中式管理员"组中的成员, 则任何用户(即使是"管理员"组的成员)都不 可能是管理服务器的管理员。

默认情况下,该组包括"管理员"组中的所有成员。

#### **Acronis** 远程用户

作为该组成员的用户可使用"Acronis Backup & Recovery 10 管理中控台"远程连接至管理服 务器,只要该用户也是"Acronis 集中式管理员"组的成员。

默认情况下,该组包括"管理员"组中的所有成员。

# 在域控制器上

如果计算机是"活动目录"域中的域控制器,则 Acronis 安全组的名称和默认内容将不同:

- 组名并非是"Acronis 远程用户"和"Acronis 集中式管理员", 而分别是"DCNAME \$ Acronis 远程用户**"**和"*DCNAME* **\$ Acronis** 集中式管理员**"**;此处 *DCNAME* 表示域控制器的 NetBIOS 名称。每个美元符号两侧有一个空格。
- 并非明确包含"管理员"组中的所有成员名称,而是包含"管理员"组本身。

提示: 若要确保组名正确,您应该在设置域控制器后在域控制器中安装 *Acronis* 组件。如果组件在设 置域控制器之前安装,则手动创建组*"*DCNAME *\$ Acronis* 远程用户*"*和*"*DCNAME *\$ Acronis* 集中式管理 员*"*,并在新建的组中包含*"Acronis* 远程用户*"*和*"Acronis* 集中式管理员*"*。

# 存储节点上的用户权限

"Acronis Backup & Recovery 10 存储节点"上的用户权限范围取决于用户在安装此存储节点的计 算机上所拥有的权限。

一个普通用户,例如存储节点上"用户"组的成员,可以:

- 在任一由存储节点管理的集中式保管库中创建存档
- 查看并管理用户拥有的存档

存储节点上属于"管理员"组成员的用户还可以:

- 杳看和管理任一由存储节点管理的集中式保管库中的存档
- 如果该用户同时也是"Acronis Backup & Recovery 10 管理服务器"的管理员, 则可以创建由 存储节点管理的集中式保管库
- 重新预订压缩任务, 如"更改压缩任务时间表"下的"在存储节点上的操作" (第 [294](#page-293-0) 页) 中 所述

拥有这些附加权限的用户也被称为存储节点管理员。

# 用户帐户的建议

若要允许用户访问由存储节点管理的集中式保管库,您必须确保那些用户拥有从网络访问存储 节点的权限。

如果用户的计算机和装有存储节点的计算机都位于一个"活动目录"域中,则您可能无需执行其 他步骤:所有用户通常是"域用户"组中的成员,因此可以访问存储节点。

否则,您需要在安装有存储节点的计算机上创建用户帐户。我们建议为每个要访问存储节点的 用户创建单独的用户帐户,以便用户仅可访问自己拥有的存档。

创建帐户时,请遵循下列指导:

- 对于希望作为存储节点管理员的用户,将他们的帐户添加至管理员组。
- 对于其他用户,将他们的用户帐户添加至用户组。

#### 计算机管理员的附加权限

不论存储节点上的用户帐户为何种类型,属于计算机上"管理员"组成员的用户均可以查看和管 理任一由该计算机创建的受控保管库中的存档。

### 示例

假设计算机上有"用户 A"和"用户 B"两位用户,将此计算机备份至存储节点管理的集中式保管 库。在存储节点上,为这两位用户分别分配普通(非管理)帐户 UserA SN 和 UserB SN。

通常, "用户 A"仅能访问由"用户 A"创建(并且由 UserA SN 拥有)的存档, 而"用户 B"仅能 访问由"用户 B"创建(并且由 UserB SN 拥有)的存档。

但是如果"用户 A"是该计算机上"管理员"组中的成员,即使"用户 A"在存储节点上的帐户为普 通帐户,此用户仍可访问该计算机上由"用户 B"创建的存档。

#### 管理服务器管理员权限

通常, "Acronis Backup & Recovery 10 管理服务器"的管理员会以一个注册的计算机上的"Acronis 受控计算机服务"(也称为 Acronis 服务)的方式在该计算机上操作,拥有与服务相同的权限。

此外,在创建备份策略时,管理服务器的管理员可选择明确指定集中式备份计划在该注册的计 算机上运行的用户帐户。在这种情况下,用户帐户必须在集中式策略部署的所有计算机上存 在。有时这并不高效。

为了成为管理服务器的管理员,用户必须是安装了管理服务器的计算机上"Acronis 集中式管理 员"组的成员。

## **Acronis** 服务的权限

用于 Windows 的 Acronis Backup & Recovery 10 代理程序、Acronis Backup & Recovery 10 管理 服务器和 Acronis Backup & Recovery 10 存储节点组件以服务的方式运行。 当安装任何这些组 件时,您需要指定组件的服务将在之下运行的帐户。

对于每种服务,您可创建一个专有用户帐户(多数情况下推荐使用)或指定一个现有的本地或 域用户帐户,例如: .**\LocalUser** 或 **DomainName\DomainUser**。

如果您选择为这些服务创建专有用户帐户,安装程序将创建以下用户帐户:

- 用于 Windows 的 Acronis Backup & Recovery 10 代理程序服务: A**cronis 代理程序用户**
- Acronis Backup & Recovery 10 管理服务器服务:**AMS** 用户
- Acronis Backup & Recovery 10 存储节点服务: ASN 用户

新建帐户拥有以下权限:

- 所有三个帐户都指定了作为服务登录的用户权限。
- Acronis 代理程序用户帐户拥有调整进程的内存分配和替换进程级别令牌的用户权限。
- Acronis 代理程序用户和 ASN 用户帐户包含在备份操作员组中。
- AMS 用户帐户包含在 **Acronis** 集中式管理员组中。

安装程序将为指定给对应服务的现有帐户指定以上列出的用户权限。

如果选择为代理程序服务或存储节点服务指定现有用户帐户,请在继续安装之前确保该帐户是 备份操作员组的成员。

如果要为管理服务器服务指定现有用户帐户,此帐户将被自动添加至 **Acronis** 集中式管理员 组。

如果计算机是活动目录域的一部分,请确保域的安全策略不会使本节中描述的(现有或新建) 帐户丧失以上列出的用户权限。

重要事项: 安装后,您不能为组件服务指定不同的用户帐户。 否则,组件可能停止工作。

新创建的用户账户同样可以访问注册表项 HKEY LOCAL MACHINE\SOFTWARE\Acronis(称为 Acronis 注册表项), 他们拥有以下权限: 查询值、设置值、创建子键、枚举子键、通知、删除 与读取控制。

此外,在系统帐户下运行的还有两种 Acronis 服务:

- **Acronis** 预订 **2** 服务提供 Acronis 组件任务的预定服务。此服务在"本地系统"帐户下运 行,无法在不同的帐户下运行。
- **Acronis** 远程代理程序服务提供 Acronis 组件之间的连接。此服务在"网络服务"帐户下运 行,无法在不同的帐户下运行。

# **2.12.8 Acronis Backup & Recovery 10** 各组件之间的通信

本节介绍"Acronis Backup & Recovery 10"组件如何使用安全验证和加密相互之间进行通信。

本节还提供有关配置通信设置、为通信选择网络端口并管理安全证书的信息。

# 安全通信

Acronis Backup & Recovery 10 可确保数据在本地局域网中和通过边界网络(也称为隔离区, DMZ)在其组件之间安全地传输。

有两个可确保 Acronis Backup & Recovery 10 各组件之间安全通信的机制:

- 安全验证通过使用"安全套接字层"(SSL) 协议提供建立连接所需的安全传输证书。
- 加密通信通过加密正在传输的数据可确保在任何两个组件之间安全地传输信息,例如, "Acronis Backup & Recovery 10 代理程序"和"Acronis Backup & Recovery 10 存储节点"之间。

有关如何设置安全验证和数据加密设置的说明,请参阅"配置通信选项" (第 [72](#page-71-0) 页)。

有关如何管理用于安全验证的 SSL 证书的说明,请参阅"SSL 证书" (第 [75](#page-74-0) 页)。

注意事项:更早的 *Acronis* 产品的组件,包括 *Acronis True Image Echo* 系列在内,无法连接至 *Acronis Backup & Recovery 10* 组件,不管其安全验证和数据加密设置。

# 客户端和服务器应用程序

可通过以下两种途径进行安全通信:

- 客户端应用程序, 或客户端, 是一种尝试建立连接的应用程序。
- 服务器应用程序, 或服务器, 是一种客户端尝试连接的应用程序。

例如,如果"Acronis Backup & Recovery 10 管理中控台"正连接到远程计算机上的"Acronis Backup & Recovery 10 代理程序", 前者是客户端, 而后者是服务器。

Acronis 组件可作为客户端应用程序、服务器应用程序或两者, 如下表所示。

| 组件名称                                 |   | 可为客户端 可为服务器 |
|--------------------------------------|---|-------------|
| Acronis Backup & Recovery 10 管理中控台   | 是 | 否           |
| Acronis Backup & Recovery 10 代理程序    | 是 | 是           |
| Acronis Backup & Recovery 10 管理服务器   | 是 | 是           |
| Acronis Backup & Recovery 10 存储节点    | 是 | 是           |
| Acronis PXE 服务器                      | 否 | 是           |
| Acronis Backup & Recovery 10 可启动代理程序 | 是 | 是           |

# <span id="page-71-0"></span>配置通信设置

您可以配置通信设置,例如是否通过使用"Acronis 管理模板"为安装在一台或多台计算机上的 Acronis Backup & Recovery 10 组件加密传输的数据。有关如何加载"管理模板"的信息,请参阅" 如何加载 Acronis 管理模板" (第 [307](#page-306-0) 页)。

当应用于单台计算机时, "管理模板"定义该计算机上所有组件的通信设置; 当应用于域或组织 单位时,它定义在该域或组织单位中计算机上所有组件的通信设置。

### 若要配置通信设置

- 1. 单击开始, 然后单击运行, 之后键入 gpedit.msc
- 2. 在组策略中控台中,展开计算机配置,然后展开管理模板并单击 Acronis。
- 3. 在右侧 Acronis 窗格中, 双击要配置的通信选项。"管理模板"包含以下选项(本主题后面会 解释每个选项):
	- 远程代理程序端口
	- 客户端加密选项
	- 服务器加密选项
- 4. 若要使新的通信设置生效,重新启动所有正在运行的 Acronis 组件,最好是重新启动 Windows。如果无法重新启动,请确保进行如下操作:
	- 如果"Acronis Backup & Recovery 10 管理中控台"正在运行, 请将其关闭并重新启动。
	- 如果另一 Acronis 组件正在运行, 例如用于 Windows 的"Acronis Backup & Recovery 10 代理程序"或"Acronis Backup & Recovery 10 管理服务器", 请从 Windows 中的**服务**管理 单元重新启动它们相应的服务。

### 远程代理程序端口

指定组件用于与其它 Acronis 组件进行收发通信的端口。

选择下列一项:

#### 未配置

组件将使用默认 TCP 端口号 9876。

## 启动

组件将使用指定的端口;在服务器 **TCP** 端口对话框中键入端口号。

#### 禁止

与未配置相同。

有关网络端口以及如何在 Linux 和可启动环境中指定端口的说明,请参阅"网络端口配置" (第 [74](#page-73-0) 页)。

## 客户端加密选项

指定当组件作为客户端应用程序时,是否加密传输的数据,以及是否信任自签署的 SSL 证 书。
选择下列一项:

#### 未配置

组件将使用默认设置,在可能的情况下它将使用加密并且信任自签署的 SSL 证书(请参阅 以下选项)。

### 启动

加密已启用。在加密中, 选择下列一项:

#### 启动

如果在服务器应用程序上启用了加密,那么数据传输将被加密,否则将不会被加密。

禁止

加密已禁用;将不会与需要加密的服务器应用程序建立任何连接。

#### 需要

仅当加密选项在服务器应用程序上被启用时,才会执行数据传输(请参阅"服务器加密选 项"): 它将被加密。

#### 验证参数

选择信任自签署证书复选框可以让客户端连接至使用自签署 SSL 证书的服务器应用程序, 例如在 Acronis Backup & Recovery 10 组件安装过程中创建的证书,请参阅"SSL 证书" (第 [75](#page-74-0) 页)。

您应该保持此复选框为选定状态,除非您在环境中拥有"公钥基础结构"(PKI)。

在使用代理程序证书验证中,选择下列一项:

#### 不使用

已禁用使用 SSL 证书。将不会与需要使用 SSL 证书的服务器应用程序建立任何连接。

可能时使用

已启用使用 SSL 证书。如果在服务器应用程序上启用了使用 SSL 证书,客户端将使用 此证书,否则不会使用。

### 始终使用

已启用使用 SSL 证书。仅当在服务器应用程序上启用使用 SSL 证书时才建立连接。

#### 禁止

与未配置相同。

#### 服务器加密选项

指定当组件作为服务器应用程序时是否加密传输的数据。

选择下列一项:

#### 未配置

组件将使用默认设置, 在可能的情况下它将使用加密(请参阅以下选项)。

#### 启动

加密已启用。在加密中,选择下列一项:

# 启动

如果在客户端应用程序上启用了加密,那么数据传输将被加密,否则将不会被加密。

禁止

加密已禁用;将不会与需要加密的客户端应用程序建立任何连接。

需要

仅当加密选项在客户端应用程序上被启用时,才会执行数据传输(请参阅"客户端加密选 项");它将被加密。

验证参数

在使用代理程序证书验证中,选择下列一项:

不使用

已禁用使用 SSL 证书。将不会与需要使用 SSL 证书的客户端应用程序建立任何连接。

#### 可能时使用

已启用使用 SSL 证书。如果在客户端应用程序上启用了使用 SSL 证书,服务器将使用 此证书,否则不会使用。

#### 始终使用

已启用使用 SSL 证书。仅当在客户端应用程序上启用使用 SSL 证书时才建立连接。

#### 禁止

与未配置相同。

#### 网络端口配置

默认状态下,"Acronis Backup & Recovery 10"组件使用 9876/TCP 网络通信端口。服务器监听此 端口的传入连接。默认状态下,Acronis 客户端也使用此端口。如果您使用"Windows 防火墙" 之外的防火墙,在组件安装期间,可能会要求您确认打开端口或手动打开端口。

安装完成后,您可随时为匹配您的优先值或出于安全目的而更改该端口。此操作需要重新启动 "Acronis 远程代理"(在 Windows 中)或"Acronis 代理程序"(在 Linux 中)服务。

在服务器端更改端口后, 使用 <Server-IP> : <port> 或 <Server-hostname> : <port> URL 符号连 接到服务器。

注意事项:如果您使用网络地址转换 (*NAT*),也可通过设置端口映射来配置该端口。

#### 在操作系统中配置端口

#### **Windows**

若要更改端口号,加载并配置由 Acronis 提供的"管理模板",如"远程代理程序端口"之下的配 置通信设置 (第 [72](#page-71-0) 页)中所述。

#### **Linux**

在 /etc/Acronis/Policies/Agent.config 文件中指定端口。重新启动 Acronis\_agent daemon。

#### 在可启动环境下配置端口

创建 Acronis 可启动媒体时,您可选择预配置将由"Acronis Backup & Recovery 10 可启动代理 程序"使用的网络端口。可选择的范围:

- 默认端口 (9876)
- 目前使用的端口

新端口(输入端口号)

若端口尚未预配置,代理程序将使用默认端口号。

### <span id="page-74-0"></span>**SSL** 证书

Acronis Backup & Recovery 10 组件使用"安全套接层"(SSL) 证书进行安全验证。

组件的 SSL 证书可以是两种类型之一:

- 自签署证书, 例如在 Acronis 组件的安装过程中自动生成的证书。
- 非自签署证书, 例如由第三方"证书发放机构"(CA) (例如 VeriSign<sup>®</sup> 或 Thawte™ 等公共 CA)或者您组织的 CA 发放的证书。

#### 证书路径

当作为服务器应用程序时,安装在计算机上的所有 Acronis 组件将使用名为服务器证书的 SSL 证书。

在 Windows 中 , 证书路径和服务器证书的 文件名在注册表项 HKEY\_LOCAL\_MACHINE\SOFTWARE\Acronis\Encryption\Server 中指定。默认路径 为 %SystemDrive%\Program Files\Common Files\Acronis\Agent。

对于自签署的证书,证书的指纹(通常称之为指纹或散列值)被用于在将来识别主机:如果之 前已使用自签署的证书将客户端连接至服务器,而现在尝试再次建立连接,那么服务器将检查 证书的指纹是否与之前使用的相同。

#### 自签署证书

在运行 Windows 的计算机上,如果证书位置没有包含服务器证书,那么在任一 Acronis 组件 的安装过程中将自动生成并安装自签署的服务器证书,但"Acronis Backup & Recovery 10 管理 中控台"除外。

如果生成其自签署的证书后,计算机被重命名,那么将无法使用证书并且需要生成一个新证 书。

#### 若要生成新的自签署证书

- 1. 以"管理员"组成员的身份登录。
- 2. 在开始菜单中,单击运行,然后键入:**cmd**
- 3. 运行以下命令(注意引号): "%CommonProgramFiles%\Acronis\Utils\acroniscert" --reinstall
- 4. 重新启动 Windows, 或者重新启动正在运行的 Acronis 服务。

#### 非自签署证书

通过使用"Acronis 证书命令行实用工具",您可以选择使用信任的第三方证书或由您组织的 CA 创建的证书替代自签署证书。

#### 若要安装第三方证书

- 1. 单击开始,然后单击运行,之后键入: certmgr.msc
- 2. 在证书中控台上, 双击要安装的证书名。
- 3. 在详细信息选项卡的字段列表中,单击指纹。
- 4. 选择并复制称为证书指纹的字段值,例如 **20 99 00 b6 3d 95 57 28 14 0c d1 36 22 d8 c6 87 a4 eb 00 85** 的字符串
- 5. 在开始菜单中,单击运行,然后在打开对话框中键入以下内容: "%CommonProgramFiles%\Acronis\Utils\acroniscert.exe" --install "20 99 00 b6 3d 95 57 28 14 0c d1 36 22 d8 c6 87 a4 eb 00 85" (请注意引号;用您证书的指纹替代此处显示的样本指纹。)

# **3** 选项

本节描述了可使用图形用户界面配置的 Acronis Backup & Recovery 10 选项。本节内容适用于 Acronis Backup & Recovery 10 的独立版本和高级版本。

# **3.1** 中控台选项

中控台选项定义信息在 Acronis Backup & Recovery 10 的图形化用户界面中的显示方式。

若要访问中控台选项,请在顶部菜单中选择选项 **>** 中控台选项。

# **3.1.1** 启动页面

此选项定义在连接中控台与受控计算机或管理服务器后,是否显示欢迎屏幕或仪表板。

预设为: 欢迎屏幕。

若要选择,请勾选或取消勾选连接中控台与计算机后显示**"**仪表板**"**视图复选框。

此选项也可在欢迎屏幕上设置。若您在欢迎屏幕勾选了启动时显示**"**仪表板**"**而不显示当前视图 复选框,上述设置将随之更新。

# **3.1.2** 弹出式消息

# 关于需要互动的任务

此选项在中控台连接至受控计算机或管理服务器后方有效。

选项定义一个或多个任务需要用户互动时,是否显示弹出式窗口。此窗口可让您在同一位置指 定对所有任务的决定,如确认重启或在释放磁盘空间后重试。您可以从受控计算机的仪表板随 时打开此窗口,直到至少一个任务需要互动。或者,您也可以在任务视图查看任务执行状态, 并在信息窗格中指定您对每个任务的决定。

预设为:启用。

若要选择,请勾选或取消勾选弹出**"**任务需要互动**"**窗口复选框。

# 关于任务执行结果

此选项仅在中控台连接至受控计算机后方有效。

此选项定义是否显示有关任务执行结果的弹出式消息成功完成、失败或成功但有警告。禁用弹 出式消息显示后,您可在任务视图查看任务执行状态和结果。

预设为:对所有结果启用。

若要单独对每个结果(成功完成、失败或成功但有警告)进行设置,请勾选或取消勾选相应的 复选框。

# **3.1.3** 基于时间的警告

# 上次备份

此选项在中控台连接至受控计算机 (第 [351](#page-350-0) 页) 或管理服务器 (第 [354](#page-353-0) 页) 后方有效。

此选项定义若在一段时间内特定计算机上无备份执行,是否发出警告。您可以配置时间期限, 此时间期限对您的业务来说至关重要。

预设为:若计算机上最后一次成功备份是在超过 **5** 天前完成,则发出警告。

警告会显示在**仪表板**上的警告部分。中控台连接至管理服务器后,此设置还将控制每台电脑中 上次备份列的值的颜色方案,

# 上次连接

此选项在中控台连接至管理服务器或注册计算机 (第 [350](#page-349-0) 页)后有效。

此选项定义若在一段时间内,注册计算机和管理服务器之间未建立连接,即表示计算机可能未 受集中管理(例如当该计算机的网络连接发生故障时),是否发出警告。您可以配置认为很重 要的时间长度。

预设为:若计算机是在超过 **5** 天前最后一次与管理服务器连接,则发出警告。

警告会显示在仪表板上的警告部分。中控台连接至管理服务器后,此设置还将控制每台电脑中 上次备份列的值的颜色方案,

# **3.1.4** 任务数

此选项仅在中控台连接至受控计算机后方有效。

此选项定义在任务视图中,一次显示的**任务**数量。您也可以使用任务视图中提供的筛选器,来 限制任务的显示数量。

预设为:**400**。调整范围是:**20** 至 **500**。

若要选择,请在任务数下拉菜单中选择所需的值。

# **3.1.5** 字体

此选项在中控台连接至受控计算机或管理服务器后方有效。

此选项定义在 Acronis Backup & Recovery 10 的"图形用户界面"中要使用的字体。菜单设置会影 响下拉菜单和上下文菜单。应用程序设置会影响其他 GUI 元素。

预设为:系统默认字体,用于菜单和应用程序界面项目。

若要选择,请在相应的组合框中选择字体,并设置字体属性。您可以单击右侧按钮,以预览字 体外观。

# **3.2** 管理服务器选项

管理服务器选项可让您调整 Acronis Backup & Recovery 10 管理服务器的行为。

若要访问管理服务器选项,请连接中控台至管理服务器,然后在顶部菜单中选择选项 **>** 管理 服务器选项。

# **3.2.1** 日志记录级别

此选项定义管理服务其是否须从注册计算机处收集日志事件,至存储在专用数据库并在日志视 图中可用的集中式日志。您可以一次为所有事件设置选项,或选择要收集的事件类型。若您完 全禁用日志事件收集,则集中式日志将仅包含管理服务器本身的日志。

预设为:收集所有事件的日志。

使用日志记录事件类型组合框来指定要收集的事件的类型。

- 所有事件 在管理服务器上注册的所有计算机上发生的所有事件(信息、警告和错误)均 将记录至集中式日志
- 错误和警告 警告和错误将记录至集中式日志
- 仅错误 仅错误记录至集中式日志

若要禁用日志事件收集,请取消勾选收集日志复选框。

# **3.2.2** 日志清理规则

此选项指定如何清理存储在管理服务器的报告数据库中的集中式事件日志。

此选项定义报告数据库的最大容量。

#### 预设为:最大日志容量:**1 GB** 。清理时,保持最大日志容量的 **95%**。

若启用此选项,则程序会每隔 100 条日志条目将实际日志容量与最大容量进行比较。一旦超 过最大日志容量,程序会删除最早的日志条目。您可以选择要保留的日志条目数量。默认的 95% 设置会保留大部分的日志。最低的 1% 设置则几乎清除全部日志。

即使您去除日志容量限制,当日志容量达到 *4 GB* 后,在 *SQL Server Express* 数据库中记录事件的操作 仍会停止,因为 *SQL Express Edition* 具有 *4 GB* 的数据库容量限制。如果您要利用 *SQL Express* 数据库 的最大容量,可将最大日志容量设为约 *3.8 GB* 。

此参数也可通过使用 Acronis 管理模板 (第 [310](#page-309-0) 页) 进行设置。

# **3.2.3** 事件跟踪

您可配置管理服务器,以在管理服务器自身日志旁的"Windows 应用程序事件日志"中记录事 件。

您可配置管理服务器,以发送简单网络管理协议 (SNMP) 对象至 SNMP 管理员。

### **Windows** 事件日志

此选项定义管理服务器是否须在"Windows 应用程序事件日志"中记录其自身的日志(若要查看 此日志,执行 **eventvwr.exe** 或选择控制面板 **>** 管理工具 **>** 事件查看器)。您可以筛选要记 录的事件。

预设为:禁用。

Copyright © Acronis, Inc. 79

若要启用该选项,选择记录事件复选框。

使用记入日志的事件类型复选框筛选在 Windows 应用程序事件日志中记录的事件:

- 所有事件 所有事件(信息、警告和错误)
- 错误与警告
- 仅限错误。

若要禁用该选项,清除记录事件复选框。

### **SNMP 通知**

此选项定义管理服务器是否须发送其自身的日志事件至指定的简单网络管理协议 (SNMP) 管 理员。您可以选择要发送的事件的类型。

有关在 Acronis Backup & Recovery 10 中使用 SNMP 的详情, 请参阅"SNMP 支持 (第 [46](#page-45-0) 页)"。

预设为:已禁用。

### 若要设置发送 *SNMP* 邮件

- 1. 选择向 **SNMP** 服务器发送消息复选框。
- 2. 指定适合的选项,如下所示:
	- 要发送的事件类型 选择事件的类型: 所有事件、错误和警告或仅限错误。
	- 服务器名称/IP 键入邮件将发送到的、运行 SNMP 管理应用程序的主机的名称或 IP 地址。
	- 社区 键入运行 SNMP 管理应用程序的主机和发送邮件计算机所属的 SNMP 社区名 称。 典型社区为"公用"。

单击发送测试消息,以检查设置是否正确。

若要禁用发送 SNMP 邮件,清除向 **SNMP** 服务器发送消息复选框。

邮件通过 UDP 发送。

# **3.2.4** 域访问凭据

此选项确定管理服务器访问域时使用的用户名和密码。

预设为: 无凭据

当使用基于组**织结构单元**条件 (第 [287](#page-286-0) 页)的动态组时,管理服务器需要域访问凭据。当创 建此类组且此选项未指定凭据时,程序会要求提供凭据并将其保存在此选项中。

指定该域上的域用户组成员的凭据即可。

# **3.2.5 Acronis WOL** 代理服务器

此选项须结合使用远程唤醒 (第 [157](#page-156-0) 页) 高级预定设置一起使用。如果管理服务器需要唤醒 位于另一子网中的备份计算机,请使用此选项。

当预定操作开始执行时,管理服务器会发送魔术包以唤醒相应的计算机。(魔术包是一个数据 包,包含 16 个接收 NIC 的 MAC 地址的连续副本)。安装在其它子网中的 Acronis WOL 代 理服务器会将数据包传送到位于该子网的计算机中。

预设为:已禁用。

### 要启用此选项:

- 1. 在要唤醒的计算机所在的同一子网中的任一服务器上安装 Acronis WOL 代理服务器。该服 务器必须能够保持连续服务。若存在多个子网的情况,请在需要使用远程唤醒功能的每一 子网中安装 Acronis WOL 代理服务器。
- 2. 在管理服务器选项中启用 Acronis WOL 代理服务器, 如下所示:
	- a. 选中使用以下代理服务器复选框。
	- b. 单击添加, 然后输入安装了 Acronis WOL 代理服务器的计算机的名称或 IP 地址。为该 计算机提供访问凭据。
	- c. 如果有多个 Acronis WOL 代理服务器,请重复此步骤。
- 3. 当预定备份策略时,请启用使用远程唤醒设置。

您也可以从列表中删除代理服务器。记住对此选项所做的任何更改均会影响整个管理服务器。 如果您从列表中删除代理服务器,则所有策略在相应子网中的远程唤醒功能将被禁用,包括已 经应用的策略。

# **3.2.6** 虚拟机保护选项

这些选项定义与虚拟服务器上托管的虚拟机的备份与恢复相关的管理服务器行为。

#### **VMware vCenter** 集成

此选项定义是否在管理服务器中显示由 VMware vCenter 服务器管理的虚拟机,并显示这些计 算机在 vCenter 中的备份状态。

集成功能在 Acronis Backup & Recovery 10 高级版本中可用,不需要虚拟版的许可证。在 vCenter 服务器中不需要安装软件。

#### 在管理服务器端

若启用集成,vCenter 的 **VM** 和模板库存记录视图会显示在管理服务器的 GUI 的导航 > 虚 拟机之下。

从管理服务器的角度看,这是虚拟机的一个动态组。组名会与集成配置时指定的 vCenter 服务 器名称或 IP 地址进行匹配。组内容将与 vCenter 服务器同步,且不能在管理服务器端更改。 若存在偶尔不一致的情况,右键单击组并选择刷新。

由 vCenter 服务器管理的虚拟机也会在全部虚拟机组中显示。您可以查看虚拟机属性和电源状 态;创建虚拟机组并将虚拟机添加到现有组中。

除非 Acronis Backup & Recovery 10 的 ESX/ESXi 代理程序已部署 (第 [292](#page-291-0) 页) 到虚拟机的主 机上,否则将无法备份和恢复虚拟机。这些计算机将显示为不可管理(呈灰色显示)。

一旦在 ESX/ESXi 主机上部署代理程序(这需要 Acronis Backup & Recovery 10 Advanced Server 虚拟版的许可证),此主机的虚拟机将可开始应用备份策略或进行单独备份。这些计算机将显 示为不可管理。

如果用于 *Windows* 的代理程序或用于 *Linux* 的代理程序已安装在客户端系统中,但其主机上没有 *ESX/ESXi* 的代理程序,则虚拟机将在虚拟机下显示为不可管理。这些计算机必须作为物理机进行管理。

### 在 **vCenter** 服务器端

若启用集成,vCenter 服务器会存储并显示有关每台虚拟机何时备份及其是否成功的信息。相 同信息也显示在管理服务器的状态和上次备份列中。

备份状态 - 计算机上所有备份计划和备份策略的最严重状态。.有关详情,请参阅"备份计划状 态 (第 [168](#page-167-0) 页)"和"计算机上的策略状态 (第 [61](#page-60-0) 页)"。

上次备份 - 距离上次成功备份的时间间隔。

您可以在虚拟机概要(概要 > 注解)中或在每台主机、数据中心、文件夹或整个 vCenter 服 务器的虚拟机选项卡上查看此信息(例如,视图 > 库存记录 > 主机和簇 > 选择主机 > 虚拟 机)。

# **3.2.7** 线上备份代理服务器

仅当通过互联网连接到 Acronis 线上备份存储时, 此选项才有效。

此选项定义了管理服务器是否通过代理服务器连接到互联网。

注意事项: *Acronis Backup & Recovery 10 Online* 仅支持 *HTTP* 和 *HTTPS* 代理服务器。

代理程序和管理服务器的代理服务器设置单独配置,即使二者安装在同一计算机上。

#### 要进行代理服务器设置

- 1. 勾选"使用代理服务器"复选框。
- 2. 在"地址"中,指定代理服务器的网络名称或 IP 地址,例如: **proxy.example.com** 或 **192.168.0.1**
- 3. 在"端口"中,指定代理服务器的端口号,例如: **80**
- 4. 如果代理服务器需要验证,请在"用户名"和"密码"中指定凭据。
- <span id="page-81-0"></span>5. 要测试代理服务器设置,单击"**测试连接**"。

# **3.3** 计算机选项

计算机选项定义受控计算机上运行的所有 Acronis Backup & Recovery 10 代理程序的一般行 为,因此选项将视为计算机特定选项。

若要访问计算机选项,请将中控台连接至受控计算机,然后在顶部菜单中选择选项 **>** 计算机 选项。

# **3.3.1** 计算机管理

此选项定义计算机是否须由 Acronis Backup & Recovery 10 Management Server 集中管理。

若要能够使用此选项,必须以该计算机管理员组成员的身份登录。

安装 Acronis Backup & Recovery 10 代理程序时,您可在管理服务器上注册计算机。若计算机 未注册,则选择**集中式管理**将启动注册 (第 [350](#page-349-1) 页)。或者,您可以在服务器端将计算机添 加至管理服务器。三个注册方法中的任何一种均需要服务器管理员的权限。

在注册计算机上选择独立管理将导致计算机停止与服务器的通讯。计算机在管理服务器上将被 显示为取消。管理服务器的管理员可以将计算机从服务器中删除,或重新注册计算机。

预设为: 独立管理。

#### 在计算机上设置集中式管理的方法:

1. 选择集中式管理。

- 2. 指定管理服务器 **IP/**名称。
- 3. 按提示指定管理服务器管理员的用户名称和密码。
- 4. 在计算机注册地址中选择计算机在管理服务器上的注册方式: 指定名称(推荐)或 IP 地 址。
- 5. 单击确定,计算机将在管理服务器上注册。

若要禁用集中式管理,请选择独立管理。

# **3.3.2** 事件跟踪

可在 Windows 应用程序事件日志中,复制代理程序生成的、在受控计算机上运行的日志事件 ;或发送事件至指定的 SNMP 管理员。若您仅修改此处的事件跟踪选项,而不修改任何其他 位置的选项,则您的设置将对所有本地备份计划以及计算机上创建的所有任务有效。

您可以专门为在备份或恢复期间发生的事件,覆盖此处所设的设置。(请参阅默认备份和恢复 选项 (第 [86](#page-85-0) 页))在此情况下,此处所设的设置将会对备份和恢复除外的其他操作(如存档 验证或清理)有效。

您还可在创建备份计划或恢复任务时,进一步覆盖默认备份和恢复选项中所设的设置。在此情 况下获得的设置将为计划或任务特定设置。

### **Windows** 事件日志

此选项仅在 Windows 操作系统下有效。

在可启动媒体下运行时,此选项不可用。

此选项定义在受控计算机上运行的代理程序是否须在"Windows 应用程序事件日志"中记录事件 (若要查看此日志,请运行 **eventvwr.exe** 或选择控制面板 **>** 管理工具 **>** 事件查看器)。您 可以筛选要记录的事件。

您可在默认备份和恢复选项 (第 [86](#page-85-0) 页)中,覆盖此处针对备份或恢复期间发生事件专门所设 的设置。在此情况下,此处所设的设置将会对备份和恢复除外的其他操作(如存档验证或清理) 有效。

您还可在创建备份计划或恢复任务时,进一步覆盖默认备份和恢复选项中所设的设置。在此情 况下获得的设置将视计划或任务而定。

### 预设为:禁用。

若要启用该选项,选择记录事件复选框。

使用记入日志的事件类型复选框筛选在 Windows 应用程序事件日志中记录的事件:

- 所有事件 所有事件(信息、警告和错误)
- 错误与警告

#### 仅限错误。

若要禁用该选项,清除记录事件复选框。

#### **SNMP** 通知

此选项对 Windows 和 Linux 操作系统均有效。

在可启动媒体下运行时,此选项不可用。

此选项定义受控计算机上运行的代理程序是否须发送日志事件至指定的简单网络管理协议 (SNMP)。您可以选择要发送的事件的类型。

您可在默认备份和恢复选项 (第 [86](#page-85-0) 页)中,覆盖此处针对备份或恢复期间发生事件专门所设 的设置。在此情况下,此处所设的设置将会对备份和恢复除外的其他操作(如存档验证或清理) 有效。

您还可在创建备份计划或恢复任务时,进一步覆盖默认备份和恢复选项中所设的设置。在此情 况下获得的设置将视计划或任务而定。

有关在 Acronis Backup & Recovery 10 中使用 SNMP 的详情,请参阅"SNMP 支持 (第 [46](#page-45-0) 页)"。

### 预设为:已禁用。

#### 若要设置发送 *SNMP* 邮件

- 1. 选择向 **SNMP** 服务器发送消息复选框。
- 2. 指定适合的选项,如下所示:
	- 要发送的事件类型 选择事件的类型: 所有事件、错误和警告或仅限错误。
	- 服务器名称/IP 键入邮件将发送到的、运行 SNMP 管理应用程序的主机的名称或 IP 地址。
	- 社区 键入运行 SNMP 管理应用程序的主机和发送邮件计算机所属的 SNMP 社区名 称。 典型社区为"公用"。

单击发送测试消息,以检查设置是否正确。

若要禁用发送 SNMP 邮件,清除向 **SNMP** 服务器发送消息复选框。

邮件通过 UDP 发送。

下一节包含其他关于在接收计算机上设置 SNMP 服务 (第 [84](#page-83-0) 页) 的信息。

#### <span id="page-83-0"></span>设置接收计算机上的 **SNMP** 服务。

#### **Windows**

若要在运行 Windows 的计算机上安装 SNMP 服务:

1. 开始 **>** 控制面板 **>** 添加或删除程序 **>** 添加**/**删除 **Windows** 组件。

#### 2. 选择管理与监视工具。

- 3. 单击详细信息。
- 4. 勾选简单网络管理协议复选框。

#### 5. 单击确定。

也许会要求您提供 lmmib2.dll,这可在操作系统的安装光盘上找到。

#### **Linux**

若要在运行 Linux 的计算机上接收 SNMP 消息,必须安装 net-snmp(用于 RHEL 和 SUSE) 或 snmpd(用于 Debian)程序包。

可使用 **snmpconf** 命令来配置 SNMP。默认配置文件位于 /etc/snmp 目录:

- /etc/snmp/snmpd.conf Net-SNMP SNMP 代理程序的配置文件。
- /etc/snmp/snmptrapd.conf Net-SNMP Trap 后台程序的配置文件。

# **3.3.3** 日志清理规则

此选项指定如何清理 Acronis Backup & Recovery 10 代理程序日志。

此选项定义代理程序日志文件夹(在 Windows XP/2003 Server 中为 %ALLUSERSPROFILE%\Application Data\Acronis\BackupAndRecovery\MMS\LogEvents)的最大容 量。

#### 预设为:最大日志容量:**1 GB** 。清理时,保持最大日志容量的 **95%**。

若启用此选项,程序会每隔 100 条日志条目将实际日志容量与最大容量进行比较。一旦超过 最大日志容量,程序会删除最早的日志条目。您可以选择要保留的日志条目数量。默认的 95% 设置会保留大部分的日志。最低的 1% 设置则几乎清除全部日志。

此参数也可通过使用 Acronis 管理模板 (第 [314](#page-313-0) 页) 进行设置。

# **3.3.4** 线上备份代理服务器

仅当通过互联网从 Acronis 线上备份存储来执行备份和恢复时,此选项才有效。

此选项定义了 Acronis 代理程序是否通过代理服务器连接到互联网。

注意事项: *Acronis Backup & Recovery 10 Online* 仅支持 *HTTP* 和 *HTTPS* 代理服务器。

#### 要进行代理服务器设置

- 1. 勾选"使用代理服务器"复选框。
- 2. 在"地址"中,指定代理服务器的网络名称或 IP 地址,例如: **proxy.example.com** 或 **192.168.0.1**
- 3. 在"端口"中,指定代理服务器的端口号,例如: **80**
- 4. 如果代理服务器需要验证,请在"用户名"和"密码"中指定凭据。
- 5. 要测试代理服务器设置,单击"测试连接"。

若不了解代理服务器设置,请联系网络管理员或互联网服务供应商获得帮助。

或者,您也可以尝试从 Web 浏览器配置中获取这些设置。 下面介绍了如何在三大流行浏览 器中获得这些设置。

- **Microsoft Internet Explorer**。 在"工具"菜单上,单击"**Internet** 选项"。 在"连接"选项卡 上,单击"局域网设置"。
- **Mozilla Firefox**。 在"工具"菜单上,单击"选项",再单击"高级"。 在"网络"选项卡上的"连 接"下,单击"设置"。

■ Google Chrome。在"选项"中,单击"高级选项"。在"网络"下,单击"更改代理服务器设 置"。

# **3.3.5** 客户体验计划

此选项将定义计算机是否参与 Acronis 客户体验计划 (ACEP)。

如果您选择是,我想加入 ACEP,系统将定期从计算机中自动收集有关硬件配置、最常及最少 使用的功能以及有关任何问题的信息,并定期发送到 Acronis。其最终结果将被用于改进软件 和增加功能以更好地满足 Acronis 客户的需要。

Acronis 不会收集任何个人数据。要了解有关 ACEP 的详情,请参阅 Acronis 网站或产品 GUI 中的参与条款。

此选项原先在 Acronis Backup & Recovery 10 代理程序安装过程中进行配置。通过产品 GUI (选 项 > 计算机选项 > 客户体验计划)可随时更改此设置。也可使用组策略基础结构 (第 [317](#page-316-0) 页)对此选项进行配置。由组策略定义的设置不能通过产品 GUI 进行更改,除非该计算机已禁 用组策略。

# <span id="page-85-0"></span>**3.4** 默认备份与恢复选项

# **3.4.1** 默认备份选项

每个"Acronis代理程序"均有其自己的默认备份选项。安装代理程序后,默认选项有预定义的 值,在本文中称为预设值。创建备份计划时,您可使用默认选项,或者使用仅针对特定任务的 自定义值来覆盖默认选项。

也可通过更改其预定义值来自定义默认选项本身。在默认情况下,新值将用于您稍后在计算机 上创建的所有备份计划中。

若要查看或更改默认备份选项,将中控台连接至受控计算机,然后从顶部菜单中选择选项 **>**默 认备份和备份选项**>** 默认备份选项。

# 备份选项的可用性

可用的备份选项集取决于:

- 代理程序运行的环境(Windows、可启动媒体)
- 备份的数据类型(磁盘、文件)
- 备份目标位置(网络位置或本地磁盘)
- 备份方案(立即备份或使用预定程序)

下表总结了备份选项的可用性。

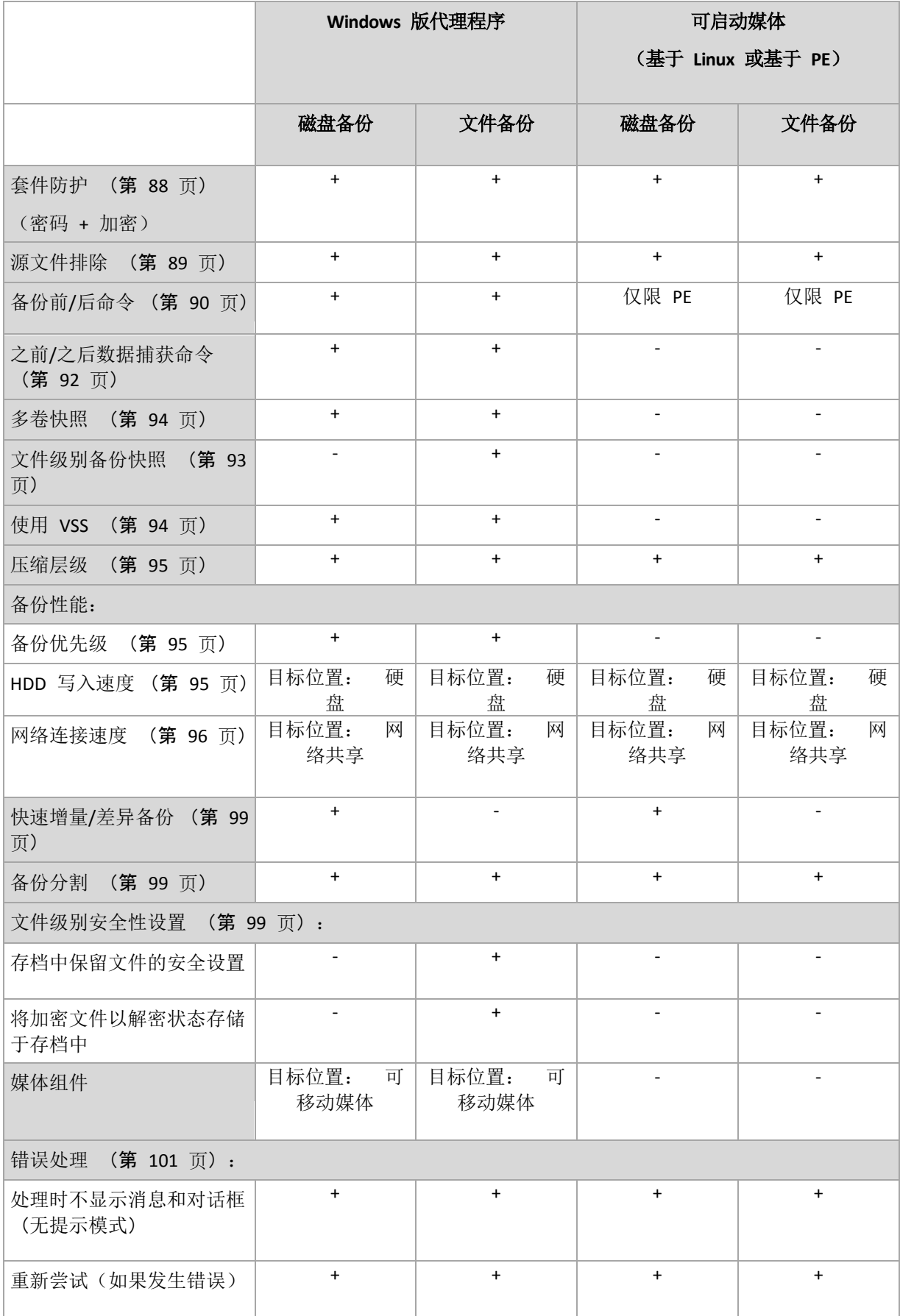

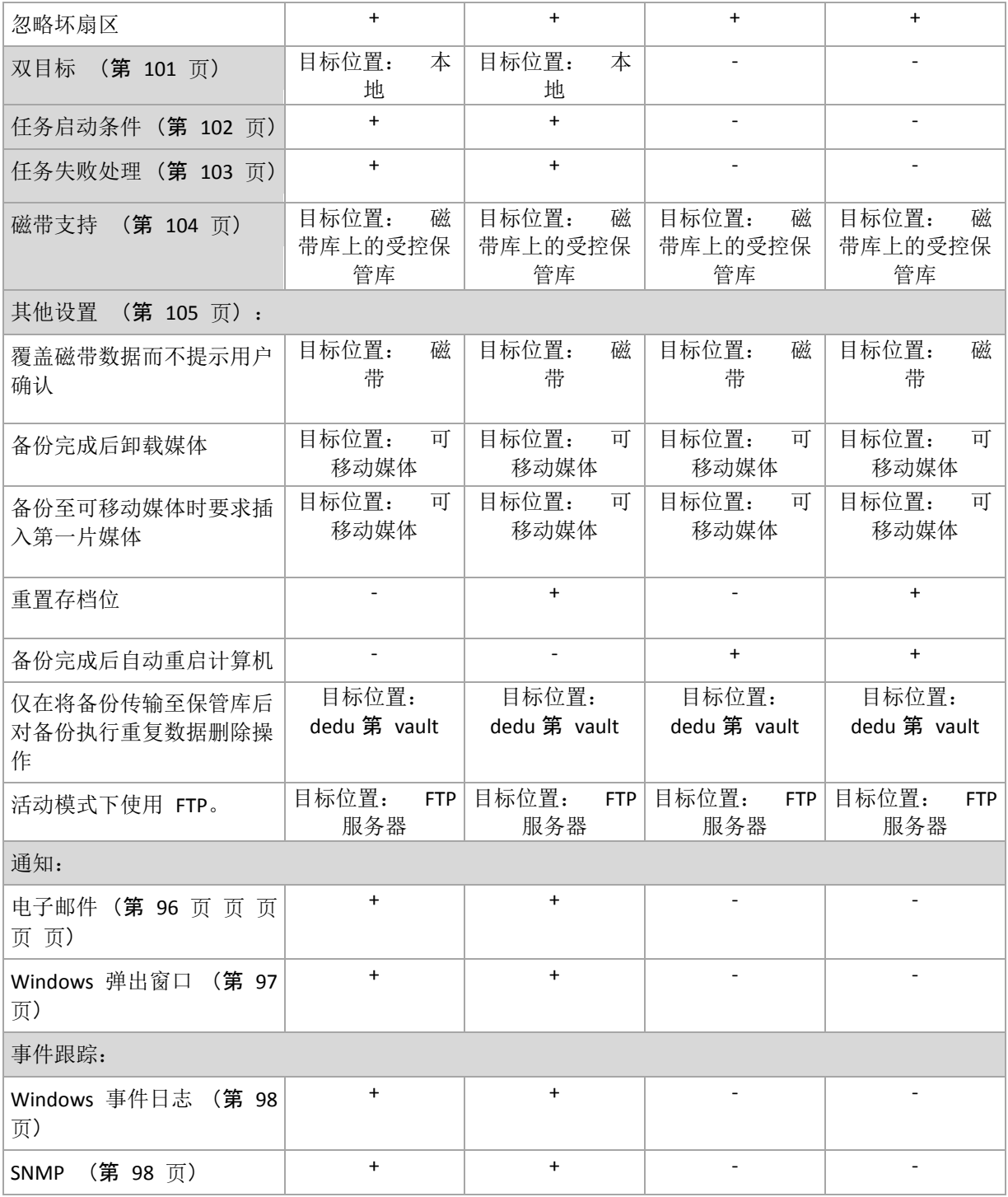

# <span id="page-87-0"></span>存档保护

此选项对 Windows 和 Linux 操作系统和可启动媒体有效。.

此选项对磁盘级和文件级备份均有效。

预设为: 已禁用。

# 若要保护存档以防未经授权的访问

- 1. 请勾选为存档设置密码复选框。
- 2. 在输入密码。
- 3. 在确认密码字段中再次输入密码。
- 4. 请选择下列任一选项:
	- 不加密 存档将仅受密码保护
	- AE**S 128** 存档将使用 128 位密钥的高级加密标准 (AES) 算法加密
	- **AES 192** 存档将使用 128 位加密密钥的高级加密标准 (AES) 算法加密
	- **AES 256** 存档将使用 128 位加密密钥的高级加密标准 (AES) 算法加密

5. 单击确定。

AES 密码编译算法以密码块链接 (CBC) 模式进行操作,并使用由用户定义大小的 128、192 或 256 位随机产生的密钥。 密钥越大,程序加密存档需时越长,数据安全性也越高。

随后加密密钥将使用 AES-256 进行加密,并将密码的 SHA-256 哈希作为密钥。 密码本身并 不存储在磁盘上的任何位置或备份文件中,密码哈希用于验证。 有了这样的双层安全防护, 备份数据会受到保护以防止未经授权的访问,但是若密码丢失,则无法恢复。

#### <span id="page-88-0"></span>源文件排除

此选项对 Windows 和 Linux 操作系统和可启动媒体有效。.

该选项仅对 NTFS 和 FAT 文件系统的磁盘级备份有效。该选项对所有支持的文件系统的文件 级备份有效。

该选项定义了在备份过程中要跳过的文件和文件夹,从而从备份项目列表中排除。

预设为:不包括符合以下条件的文件:**\*.tmp**, **\*.~**, **\*.bak.**

#### 若要指定要排除的文件和文件夹:

设置下列任一参数:

■ 排除所有隐藏的文件和文件夹

此选项仅适用于 Windows 支持的文件系统。 勾选此复选框以忽略带有隐藏属性的文件和 文件夹。如果一个文件夹为隐藏,其中所有内容,包括不是隐藏的文件,都将被排除。

排除所有系统文件和文件夹

此选项仅适用于 Windows 支持的文件系统。 勾选此复选框以忽略带有系统属性的文件和 文件夹。如果一个文件夹为系统,其中所有内容,包括不是系统的文件,都将被排除。

您可在文件*/*文件夹属性中或通过使用 *attrib* 命令查看文件或文件夹属性。 有关更多信息,请参阅 *Windows* 的*"*帮助和支持中心*"*。

#### ■ 不包括符合以下条件的文件

勾选此复选框以忽略列表中名称符合任何条件(称为文件掩码)的文件和文件夹;使用添 加、编辑、删除和全部删除按钮来创建文件掩码列表。

您可在文件掩码中使用一个或多个通配符 \* 和 ?:

星号 (\*) 可替代文件名中的 0 或更多字符;例如,文件掩码 Doc\*.txt 会生成如 Doc.txt 和 Document.txt 的文件

问号 (?) 可替代文件名中的一个字符;例如,文件掩码 Doc?.txt 生成如 Doc1.txt 和 Docs.txt 的文件,但不会生成文件 Doc.txt 或 Doc11.txt

要排除一个文件夹(由包含驱动器代号的路径指定),在选择标准中将反斜杠 (\) 添加至文 件夹名称后: 例如: C:\Finance\

# 排除示例

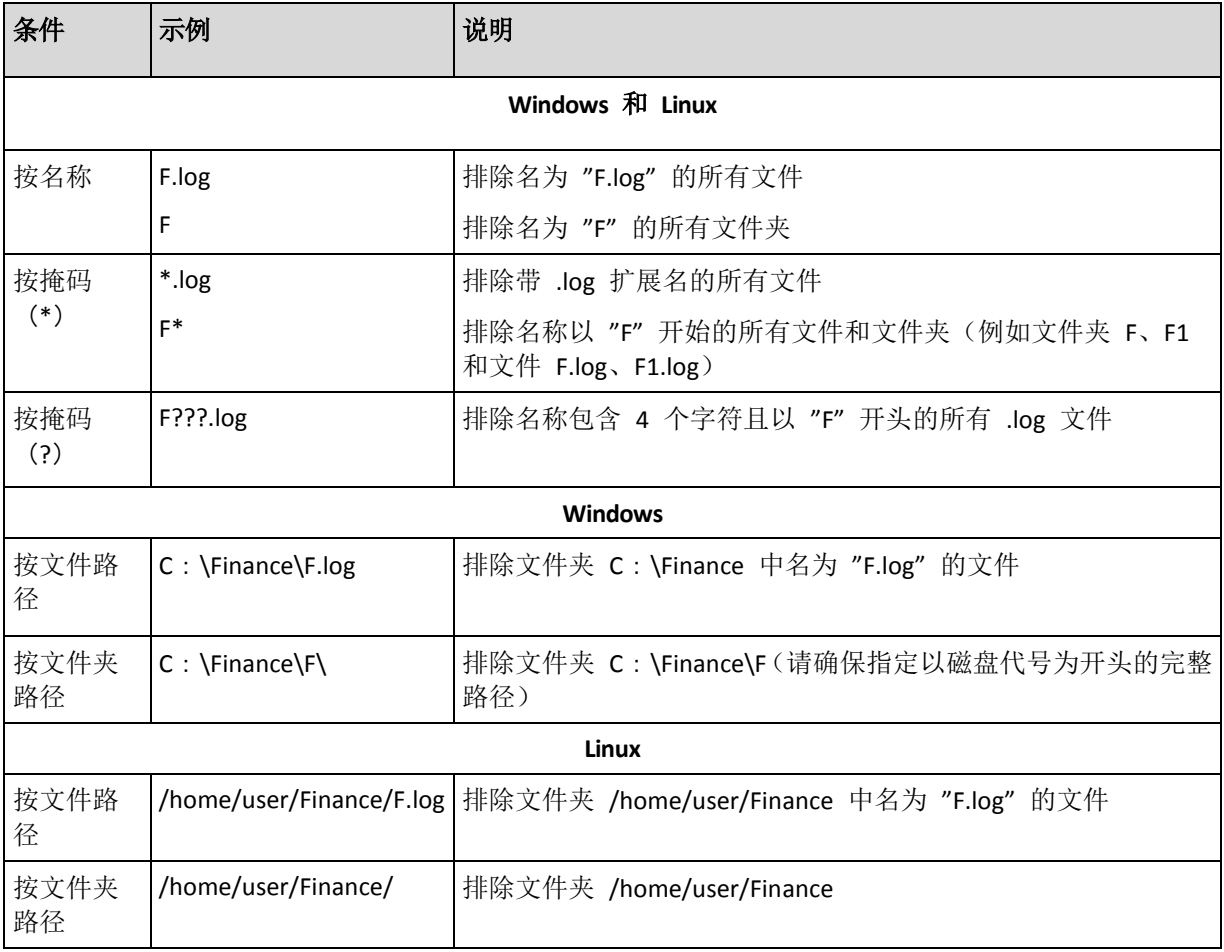

以上设置对明确选择要备份的文件和文件夹无效。例如,假设您选择了文件夹 *MyFolder* 和该文件夹以 外的文件 *MyFile.tmp*,并选择跳过所有 *.tmp* 文件。在这种情况下,在备份过程中将跳过文件夹 *MyFolder* 中的所有 *.tmp* 文件,但不跳过文件 *MyFile.tmp*。

# <span id="page-89-0"></span>事前**/**事后命令

此选项对 Windows 和 Linux 操作系统, 以及基于 PE 的可启动媒体有效。

此选项可让您定义在备份程序之前和之后要自动执行的命令。

以下方案说明执行事前/事后命令的时间。

备份前命令 备份 备份后命令

事前/事后命令使用方法示例:

- 开始备份前,从磁盘中删除部分临时文件
- 配置每次备份开始前启动的第三方防病毒产品
- 备份结束后,复制存档至其他位置

此程序不支持互动命令,即需要用户输入的命令(如"暂停")。

# 指定事前*/*事后命令的方法

- 1. 勾选以下选项,以启用事前/事后命令执行:
	- 备份前执行
	- 备份后执行
- 2. 请执行以下任一操作:
	- 单击**编辑,** 以指定新命令或批处理文件
	- 从下拉列表中选择现有的命令或批处理文件
- 3. 单击确定。

# 备份前命令

### 若要指定备份程序开始前要执行的命令*/*批处理文件

- 1. 在命令字段中,键入命令或浏览批处理文件。此程序不支持互动命令,即需要用户输入的 命令(如,"暂停"。)
- 2. 在工作目录字段中, 指定将执行命令/批处理文件的目录路径。
- 3. 在参数字段中指定该命令的执行参数(如需要)。
- 4. 根据您要获得的结果, 选择下表所述的相应选项。
- 5. 单击测试命令以检查该命令是否正确。

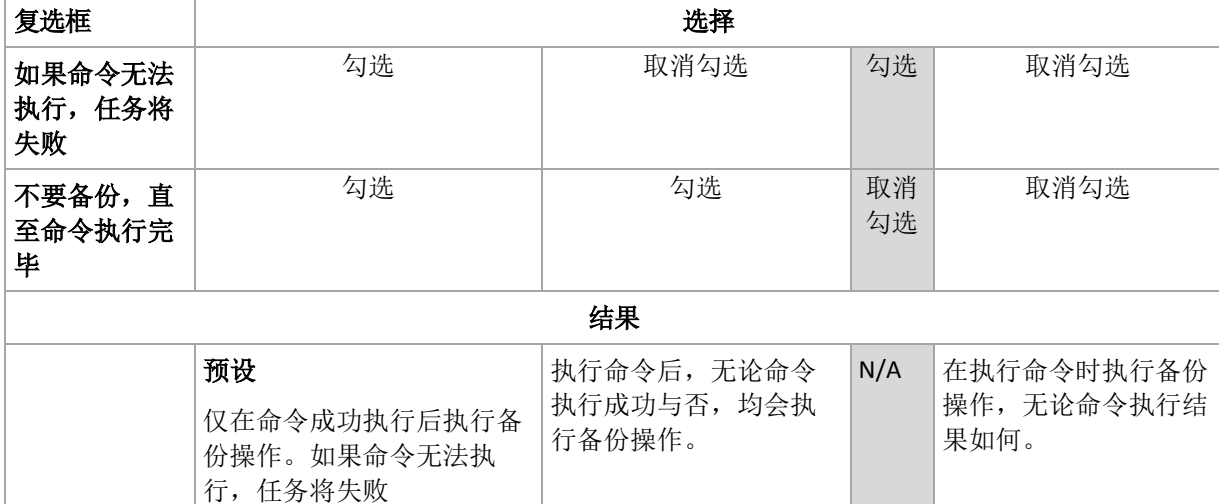

# 备份后命令

# 若要指定在备份完成后要执行的命令*/*可执行文件

- 1. 在命令字段中,键入命令或浏览指定批处理文件。
- 2. 在工作目录字段中,指定至命令/批处理文件执行目录的路径。
- 3. 在参数字段中,指定命令执行参数(如有必要)。
- 4. 若命令的成功执行对您的备份策略而言十分重要,则请勾选如果命令无法执行,任务将失 败复选框。如果命令执行失败,程序会删除生成的 TIB 文件和临时文件(如果可能),且 任务会失败。

如果未勾选此复选框,则命令执行结果不会影响任务执行的成功与否。您可浏览仪表板上 显示的日志、错误或警告,以跟踪命令执行结果。

5. 单击测试命令以检查命令是否正确。

# <span id="page-91-0"></span>之前**/**之后数据捕获命令

此选项对 Windows 和 Linux 操作系统均有效.

此选项可让您定义在数据捕获(即创建数据快照)之前和之后要自动执行的命令。Acronis Backup & Recovery 10 将在备份程序开始时执行数据捕获。

以下方案说明执行数据捕获前/数据捕获后命令的时间。

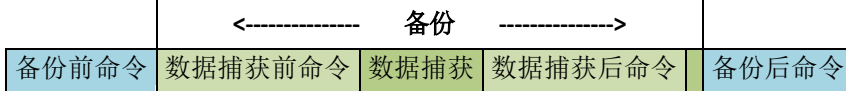

若已启用卷影复制服务 (第 [94](#page-93-1) 页)选项, 则命令执行与 Microsoft VSS 操作的顺序如下:

"数据捕获前"命令 -> VSS 暂停 -> 数据捕获 -> VSS 恢复 ->"数据捕获后"命令。

使用数据捕获前/数据捕获后命令,您可以暂停、恢复与 VSS 不兼容的数据库或应用程序。与 事前/事后命令 (第 [90](#page-89-0) 页) 不同的是, 数据捕获前/数据捕获后命令将在数据捕获流程之前或 之后执行。这将花几秒钟的时间。整个备份程序需要花更长的时间,具体取决于要备份的数据 量。因此,数据库或应用程序空闲时间将降至最低。

### 指定数据捕获前*/*数据捕获后命令

- 1. 勾选以下选项,以启用事前/事后命令执行:
	- 在数据捕获之前执行
	- 在数据捕获之后执行
- 2. 请执行以下任一操作:
	- 单击**编辑**, 以指定新命令或批处理文件
	- 从下拉列表中选择现有的命令或批处理文件
- 3. 单击确定。

数据捕获前命令

#### 若要指定数据捕获之前要执行的命令*/*批处理文件

- 1. 在命令字段中,键入命令或浏览批处理文件。此程序不支持互动命令,即需要用户输入的 命令(如,"暂停"。)
- 2. 在工作目录字段中, 指定将执行命令/批处理文件的目录路径。
- 3. 在参数字段中指定该命令的执行参数(如需要)。
- 4. 根据您要获得的结果, 选择下表所述的相应选项。
- 5. 单击**测试命令**以检查该命令是否正确。

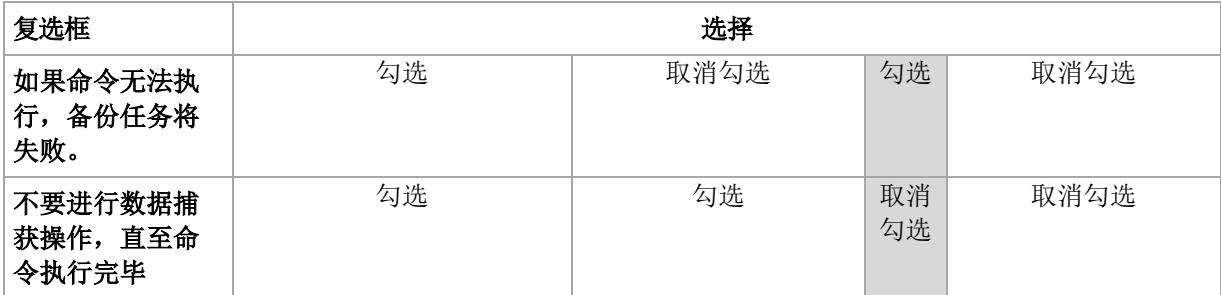

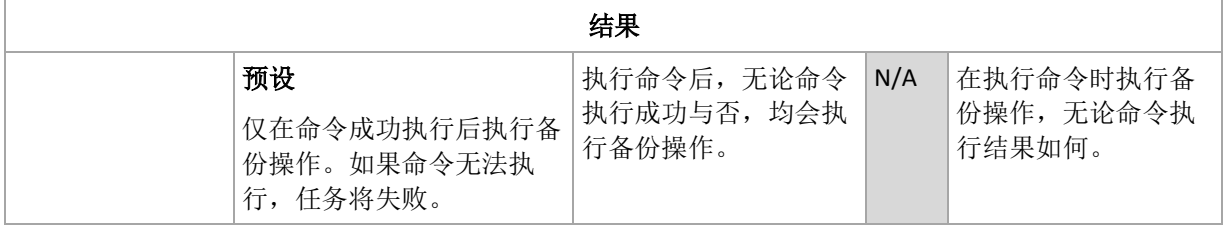

# 数据捕获后命令

# 若要指定数据捕获之前要执行的命令*/*批处理文件

- 1. 在命令字段中,键入命令或浏览批处理文件。此程序不支持互动命令,即需要用户输入的 命令(如,"暂停"。)
- 2. 在工作目录字段中,指定将执行命令/批处理文件的目录路径。
- 3. 在参数字段中指定该命令的执行参数(如需要)。
- 4. 根据您要获得的结果,选择下表所述的相应选项。
- 5. 单击测试命令以检查该命令是否正确。

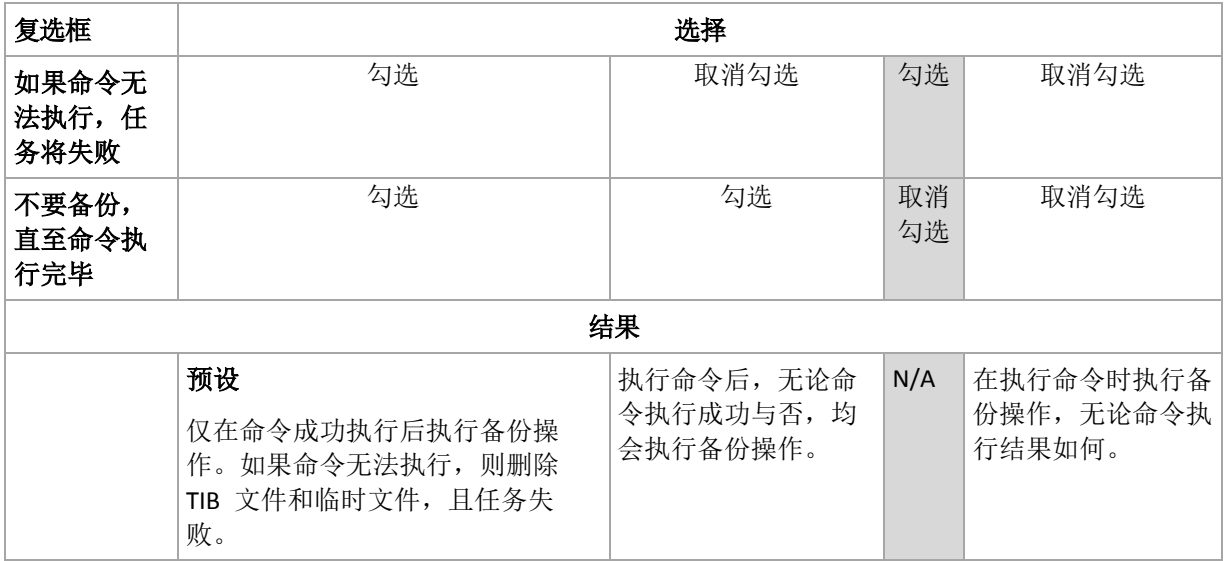

# <span id="page-92-0"></span>文件级别备份快照

此选项仅对文件级备份有效。 在 Windows 和 Linux 操作系统中.

此选项定义是逐个备份文件,还是创建即时数据快照。

注意事项:存储在网络共享中的文件总是逐个保存。

### 预设为:可能时创建快照。

请选择下列任一选项:

#### 始终创建快照

使用快照可备份所有文件,包括使用独占访问权打开的文件。将在同一个时间点对文件进 行备份。仅在这些因素至关重要时(即备份文件时不创建快照将无意义),选择此设置。若 要使用快照,备份计划必须在具有管理员或备份操作员权限的帐户下运行。若无法创建快 照,备份操作将失败。

### 可能时创建快照

若无法创建快照,则直接备份文件。

■ 不要创建快照

始终直接备份文件。无需管理员或备份操作员权限。尝试备份以独占访问权打开的文件将 会产生读取错误。备份中的文件可能在时间上无连续性。

#### <span id="page-93-0"></span>多卷快照

此选项仅对 Windows 操作系统有效。

此选项应用于磁盘级备份。创建快照以执行文件级备份时,此选项也可应用于文件级备份。 (文件级备份快照 (第 [93](#page-92-0) 页)选项确定在文件级备份期间,是否创建快照)。

此选项确定同时或逐个创建多卷的快照。

预设为: 启用。

若此选项设为启用,则会同时创建所有备份卷的快照。使用此选项创建时间上连续的跨多个卷 的数据备份,例如,Oracle 数据库。

若此选项设为禁用,则会逐个创建卷的快照。因此,若数据跨多个卷存储,则生成的备份可能 不连续。

#### <span id="page-93-1"></span>卷影复制服务

此选项仅对 Windows 操作系统有效。

此选项定义了卷影复制服务 (VSS) 供应商 Acronis VSS 或 Microsoft VSS 是否要通知 VSS 可 感知应用程序备份即将开始。这确保了应用程序使用的所有数据的一致状态,特别是在 Acronis Backup & Recovery 10 创建数据快照时, 确保所有数据库事务完成。而数据一致性则确 保了应用程序可恢复至正确的状态,并在恢复后立即可用。

#### 预设为:使用 **VSS** 创建快照

Acronis Backup & Recovery 10 将根据计算机上运行的操作系统和该计算机是否为活动目录域的 成员自动选择 VSS 供应商。

#### 以不用 **VSS** 的方式创建快照

如果数据库与 VSS 不兼容,请选择此选项。数据快照将由 Acronis Backup & Recovery 10 创建。 备份进程速度最快,但无法保证创建快照时尚未完成事务的应用程序的数据一致性。可使用数 据捕获前/数据捕获后命令 (第 [92](#page-91-0) 页) 来指示创建快照之前和之后应执行的命令, 以确保要 备份数据的一致性。例如,指定暂停数据库并刷新所有缓存的数据捕获前命令,以确保完成所 有事务;并指定创建快照后恢复数据库运行的数据捕获后命令。

#### 卷影复制服务写入器

备份 VSS 可感知应用程序的数据前,请检查操作系统中显示的写入器列表,确保该应用程序 的卷影复制服务写入器开启。要查看此列表,运行以下命令:

#### vssadmin list writers

注意事项:在 *Microsoft Windows Small Business Server 2003* 中,*Microsoft Exchange Server 2003* 写入器 默认关闭 。 有关开启方法的说明 , 请参阅相应的 *Microsoft* 帮助与支持文章 (*<http://support.microsoft.com/kb/838183/cn>*)。

#### <span id="page-94-0"></span>压缩级别

此选项对 Windows 和 Linux 操作系统和可启动媒体有效。

此选项定义应用与备份数据的压缩级别。

预设为: 正常。

最佳数据压缩级别视备份数据的类型而定。例如,如果存档中包含本身已压缩好的文件(如 .jpg、.pdf 或 .mp3), 则即使选择最高压缩级别也无法明显减小存档大小。不过, 某些格式, 如 .doc 或 .xls 将会获得良好的压缩效果。

#### 若要指定压缩级别

请选择下列任一选项:

- 无 数据将保持原样复制, 无任何压缩。生成的备份大小为最大。
- 一般 在多数情况下推荐使用。
- 高 生成的备份大小通常比一般级别所生成的小。
- 最高 数据将尽可能地压缩。备份所需时间将为最长。当备份至可移动媒体以减少所需的 空磁盘数量时,您最好选择最高压缩级别。

# 备份性能

使用本组选项可指定要分配至备份进程的网络和系统资源的数量。

备份性能选项可能或多或少影响到备份进程。这取决于整个系统的配置,以及备份来源或目标 设备的物理特征。

# <span id="page-94-1"></span>备份优先级

此选项对 Windows 和 Linux 操作系统均有效。

系统中运行的进程的优先级决定分配给该进程的 CPU 使用量和系统资源。降低备份优先级, 可释放出更多资源给其他应用程序。提高备份优先级,可加快备份进程,因为这将请求操作系 统分配更多的资源(如 CPU 资源)至备份应用程序。不过,最终效果将取决于总 CPU 使用 率,以及其他因素,如磁盘写入/读取速度或网络流量。

预设为:低。

#### 指定备份进程优先级的方法

选择下列任一一项操作:

- 低 最小化备份进程所占用的资源,留出更多资源给计算机上运行的其他进程
- 一般 以一般速度运行备份进程, 与其他进程平均分配资源
- <span id="page-94-2"></span>■ 高 - 占用其他进程的资源, 以最大化备份进程的速度

# HDD 写入速度

此选项对 Windows 和 Linux 操作系统和可启动媒体有效。

选择计算机内部(固定)硬盘作为备份目标硬盘时,此选项可用。

备份至固定硬盘(例如,至 Acronis Secure Zone)可能会降低操作系统和应用程序的性能,因 为需在磁盘中写入大量数据。您可以将备份进程的硬盘使用限制到所需的级别。

预设为:最高。

# 若要设定备份所需的硬盘写入速度

请执行以下任一操作:

- 单击写入速度以目标硬盘最大速度的百分比来表示,然后拖动滑块或在方框中选择百分比
- 单击**以每秒 KB 数来表示写入速度**,然后输入写入速度(以每秒 KB 数为单位)。

# <span id="page-95-0"></span>网络连接速度

此选项对 Windows 和 Linux 操作系统和可启动媒体有效。

选择网络位置(网络共享、受控保管库或 FTP/SFTP 服务器)作为备份目标位置时, 此选项可 用。

此选项定义分配给备份数据传输的网络连接带宽总量。

速度默认设置为最高,即软件在传输备份数据时,使用所有能获得的网络带宽。使用此选项来 保留部分网络带宽,留给其他网络活动。

预设为:最高。

# **若要设置备份的网络连接速度**

请执行以下任一操作:

- 单击传输速度以估计的网络连接最高速度的百分比来表示,然后拖动滑块或在方框中键入 百分比。
- 单击**以每秒 KB 数表示传输速度**,然后输入备份数据传输的带宽限制(以每秒 KB 数为单 位)。

# 通知

Acronis Backup & Recovery 10 可通过电子邮件或消息服务通知用户备份已完成。

# <span id="page-95-1"></span>电子邮件

此选项对 Windows 和 Linux 操作系统有效。

在可启动媒体下运行时,此选项不可用。

此选项可让您接收电子邮件通知(关于备份任务成功完成、失败或需要互动)以及任务的完整 日志。

预设为:已禁用。

### 若要配置电子邮件通知

- 1. 选择发送电子邮件通知复选框以激活通知。
- 2. 在电子邮件地址字段中,键入将要向它发送通知的电子邮件地址。您可以输入多个地址, 但要用分号隔开。
- 3. 在发送通知下, 选择相应的复选框, 如下所示:
- 备份顺利完成时 当备份任务成功完成时发送通知
- 图 备份失败时发送通知

始终选中需要用户互动时复选框。

- 4. 对于要包括有关备份的日志条目的电子邮件消息,选择添加完整的日志至通知复选框。
- 5. 单击其他电子邮件参数,配置下列其他电子邮件参数,然后单击确定:
	- 发件人 键入将要发送邮件的用户的电子邮件地址。若把该字段留空,则会生成看似 来自目标地址的邮件。
	- 使用加密 您可选择加密邮件服务器的连接。有 SSL 和 TLS 加密类型可供选择。
	- 一些互联网服务提供商在允许发送邮件之前,要求验证接收邮件服务器。如果您遇到 这种情况,选择登录接收邮件服务器复选框以启用 POP 服务器并进行设置:
		- 接收邮件服务器 (POP) 输入 POP 服务器的名称。
		- 端口- 设置 POP 服务器的端口。默认情况下, 端口设为 110。
		- 用户名 输入用户名
		- 密码- 输入密码。
	- 洗择使用指定的发送邮件服务器复选框以启用 SMTP 服务器并进行设置:
		- 发送邮件服务器 (**SMTP**) 输入 SMTP 服务器的名称。
		- 端口- 设置 SMTP 服务器的端口。默认情况下, 端口设为 25。
		- 用户名 输入用户名。
		- 密码- 输入密码。
- <span id="page-96-0"></span>6. 单击发送测试电子邮件消息以检查设置是否正确。

Messenger 服务 (WinPopup)

此选项在发送计算机上对 Windows 和 Linux 操作系统均有效,但在接收计算机上仅对 Windows 操作系统有效。

在可启动媒体下运行时,此选项不可用。

此选项可让您接收 WinPopup 通知(关于备份任务成功完成、失败或需要互动)。

预设为:已禁用。

在配置 WinPopup 通知之前,确保 Messenger 服务已在执行任务的计算机上和将接收消息的 计算机上启动。

默认状态下, Microsoft Windows Server 2003 系列产品不会启动 Messenger 服务。请将"启动" 模式改为"自动"并启动服务。

#### 若要配置 *WinPopup* 通知:

- 1. 选择发送 **WinPopup** 通知复选框。
- 2. 在计算机名称字段中,输入将要向它发送通知的计算机名称。不支持多个名称。

在发送通知下,选择相应的复选框,如下所示:

- 备份成功完成后发送通知
- 备份失败时 备份操作失败时发送通知
- 需要用户互动时复选框 在操作期间需要用户互动时发送通知 始终勾选。

单击发送测试 **WinPopup** 消息,以检查设置是否正确。

### 事件跟踪

可以在 Windows 应用程序事件日志中, 复制受控计算机上执行备份操作的日志事件; 或发送 事件至指定的 SNMP 管理员。

## <span id="page-97-0"></span>Windows 事件日志

此选项仅在 Windows 操作系统下有效。

在可启动媒体下运行时,此选项不可用。

此选项定义受控计算机上运行的代理程序是否须在"Windows 应用程序事件日志"中记录备份操 作的事件日志(若要查看此日志,请运行 **eventvwr.exe** 或选择控制面板 **>** 管理工具 **>** 事件 查看器)。您可以筛选要记录的事件。

#### 预设为:使用计算机选项中所设的设置。

#### 若要选择是否在*"Windows* 应用程序事件日志*"*中记录备份操作事件:

请选择下列任一选项:

- 使用计算机选项中所设的设置 使用为计算机指定的设置。如需更多信息, 请参阅计算机 选项 (第 [82](#page-81-0) 页)。
- 将以下事件类型记入日志 在应用程序事件日志中记录备份操作的事件。指定要记录的事 件类型:
	- 所有事件 记录所有事件(信息、警告和错误)
	- 错误与警告
	- 仅错误
- <span id="page-97-1"></span>■ 不记录 - 在应用程序事件日志中, 禁用备份操作的事件记录。

#### SNMP 通知

此选项对 Windows 和 Linux 操作系统均有效。

在可启动媒体下运行时,此选项不可用。

此选项定义受控计算机上运行的代理程序是否须发送备份操作的日志事件至指定的简单网络管 理协议 (SNMP) 管理员。您可以选择要发送事件的类型。

有关在 Acronis Backup & Recovery 10 中使用 SNMP 的详情,请参阅"SNMP 支持 (第 [46](#page-45-0) 页)"。

#### 预设为:使用计算机选项中所设的设置。

### 若要选择是否发送备份操作事件至 *SNMP* 管理员:

请选择下列任一选项:

- 使用计算机选项中所设的设置 使用为计算机指定的设置。如需更多信息,请参阅计算机 选项 (第 [82](#page-81-0) 页)。
- 单独发送备份操作事件的 SNMP 通知 发送备份操作事件至指定的 SNMP 管理员。
	- 要发送的事件类型 选择要发送的事件类型: 所有事件、错误与警告或仅错误。
	- 服务器名称/IP 键入运行 SNMP 管理应用程序主机的名称或 IP 地址 (消息将会发送 至此)。

■ 社区 - 键入运行 SNMP 管理应用程序的主机和发送计算机所属的 SNMP 社区的名 称。典型社区为"公用"。

单击发送测试消息,以检查设置是否正确。

不发送 **SNMP** 通知 - 禁止发送备份操作的日志事件至 SNMP 管理员。

#### <span id="page-98-0"></span>快速增量**/**差异备份

此选项在 Windows 和 Linux 操作系统和可启动媒体下有效。

此选项对磁盘级增量和差异备份有效。

此选项定义是否通过文件大小和时间戳,或与存档中存储的文件比较内容来检测文件更改。

#### 预设为:启用。

增量或差异备份仅会捕获数据更改。为加快备份进程,程序通过文件大小及其上次修改的日期 /时间来确定文件是否有更改。禁用此功能,则程序会将整个文件内容与存档中存储的内容进 行比较。

### <span id="page-98-1"></span>备份拆分

此选项对 Windows 和 Linux 操作系统和可启动媒体有效。

此选项定义拆分备份的方法。

#### 预设为: 自动。

可使用下列设置。

# 自动。

采用此设置时, Acronis Backup & Recovery 10 将执行如下操作。

#### 备份至硬盘时:

若目标磁盘的文件系统允许估计的文件大小,则将创建单个备份文件。 若目标磁盘的文件系统不允许估计的文件大小,则备份将自动拆分成多个文件如果备份存 放在文件大小限制为 4GB 的 FAT16 和 FAT32 文件系统中, 则可能会出现这种情况。 若创建备份时目标磁盘的可用空间不足,任务会进入需要互动状态。您可以释放多余空 间,并重试操作。如执行此操作,则生成的备份将拆分成重试前和重试后创建的两个部 分。

■ 备份至可移动媒体时(本地连接至受控计算机的 CD、DVD 或磁带设备): 任务将进入需要互动状态,并在上一个媒体已满后,要求加装新媒体。

#### 固定大小

输入所需的文件大小或从下拉列表中选择。备份将拆分为指定大小的多个文件。在创建计划随 后要刻录至多个 CD 或 DVD 的备份时,这非常有用。此外,您可能想要拆分目标为 FTP 服 务器的备份,因为直接从 FTP 服务器恢复数据要求备份拆分为大小不超过 2GB 的文件。

### <span id="page-98-2"></span>文件级安全性

这些选项仅对 Windows 操作系统中的文件级备份有效。

# 加密文件在存档中将以解密状态存储

此选项定义是否将文件解密后,再将其保存至备份存档。

### 预设为:已禁用。

若不使用加密,则忽略此选项即可。若备份中包含加密文件,且希望这些文件在恢复后可供任 何用户访问,则请启用此选项。否则,只有加密此文件/文件夹的用户方可读取。若要在另一 台计算机上恢复加密文件,解密也会很有用。

文件加密在使用 *NTFS* 文件系统(带加密文件系统 (*EFS*))的 *Windows* 中可用。若要访问文件或文件 夹加密设置,请选择属性 *>* 一般 *>* 高级属性 *>* 加密内容以保护数据。

### 在存档中保留文件的安全设置

此选项定义是否随文件备份文件的 NTFS 权限。

预设为:启用。

启用此选项时,文件和文件夹以原始权限(每个用户或用户组读取、写入或执行文件的权限) 保存在存档中。若在计算机上恢复安全文件/文件夹时未在权限中指定用户帐户,则您可能无 法读取或修改此文件。

若要完全消除此类问题,请禁用在存档中保留文件的安全设置。如果恢复至根目录,则恢复的 文件/文件夹将始终从恢复的目标文件夹或磁盘继承权限。

或者,即使存档中存在可用的安全设置,您也可以禁用安全设置恢复 (第 [110](#page-109-0) 页)。结果将 一样 - 文件会继承父文件夹的权限。

若要访问文件或文件夹的 *NTFS* 权限,请选择属性 *>* 安全。

#### 媒体组件

若备份目标位置是可移动媒体,则此选项对 Windows 和 Linux 操作系统均有效。

备份到可移动媒体时,将其他组件写入该媒体可使其如同一般基于 Linux 的可启动媒体 (第 [345](#page-344-0) 页)一样工作。 因此,无需单独的应急磁盘。

#### 预设为: 未选择。

勾选您要放置于可启动媒体上的组件的复选框:

■ 单击还原 是针对存储于可移动媒体中的磁盘备份的一项小功能, 允许从该备份轻松进行恢 复操作。 若您从媒体启动计算机,并单击运行 **Acronis One-click Restore**,磁盘将立即从 同一媒体中的备份恢复。

警告: 由于单击还原方法不支持用户选择(如选择要恢复的卷),*Acronis One-click Restore* 会始终 恢复整个磁盘。 若您的磁盘包含多个卷,且您打算使用 *Acronis One-click Restore*,则请在备份中包 含所有卷。 备份中未包含的任何卷都会丢失。

■ 可启动代理程序是一个可启动应急实用程序(基于 Linux 内核), 包括 Acronis Backup & Recovery 10 代理程序的大部分功能。 若在恢复期间您想要更多功能,请将此组件置于媒 体上。 您将能以与一般可启动媒体下同样的方式来配置恢复操作; 使用"活动还原"或"异 机还原"。 如果正在 Windows 中创建媒体,磁盘管理功能也可用。

### <span id="page-100-0"></span>错误处理

这些选项对 Windows 和 Linux 操作系统和可启动媒体有效。

这些选项可让您指定如何处理备份期间可能发生的错误。

### 处理时不显示消息和对话框(无消息模式)

#### 预设为:已禁用。

启用无消息模式后,程序将自动处理要求用户互动的情况(处理损坏的扇区除外,此项已定义 为单独的选项)。若操作必须有用户互动才能继续,则操作将失败。操作详细信息, 包括可在 操作日志中找到的错误(若有)。

#### 重新尝试(如果发生错误)

### 预设为:启用。尝试次数:**5.** 尝试间隔:**30** 秒。

如果发生可恢复的错误,程序会重新尝试执行未成功的操作。您可以设置时间间隔和尝试次 数。一旦操作成功或已执行指定尝试次数(以首先发生的为准),尝试将停止。

例如,若网络上的备份目标位置变得不可用或无法到达,程序将每 30 秒尝试访问目标位置一 次,但总次数不超过 5 次。一旦操作成功或已执行指定尝试次数(以首先发生的为准),尝试 将停止。

#### 忽略损坏的扇区

#### 预设为:已禁用。

禁用此选项时,程序将在每次发现损坏的扇区时显示弹出窗口,并要求用户作出决定,是继续 还是停止备份程序。若要备份正在迅速损毁的磁盘上的有效信息,请启用忽略损坏的扇区。将 备份剩余数据且您可加载生成的磁盘备份,并将有效文件解压至其他磁盘。

#### <span id="page-100-1"></span>双目标

如果主要备份目标位置是本地文件夹或 *Acronis Secure Zone*,次要目标位置是其他本地文件夹 或网络共享,则此选项对 Windows 和 Linux 操作系统均有效。不支持受控保管库和 FTP 服 务器作为次要目标位置。

### 预设为:已禁用。

启用双目标位置时,代理程序将自动复制每个本地创建至次要备份位置(如网络共享)的备份。 备份至主要目标位置完毕后,代理程序会比较更新的存档内容和次要存档内容,并将所有缺失 的备份连同新备份一起复制至次要目标位置。

此选项可使您快速备份计算机至内部磁盘(作为中间过渡步骤),再将就绪的备份保存在网络 上。在网速慢或网络忙且备份程序比较耗时的情况下,这非常有用。传输副本时中断连接不会 影响备份操作,但会影响直接备份至远程位置的操作。

#### 其他优势:

- 重复数据删除提高了存档可靠性。
- 漫游用户可在旅程中备份其便携计算机至 Acronis Secure Zone。便携计算机连接至企业网 络时,在第一次备份操作后,所有对存档作出的更改将传输至其静态副本。

如果选择受密码保护的 *Acronis Secure Zone* 作为主要目标位置,请记住次要目标位置中的存档将不会受 密码保护。

# 使用双目标位置的方法:

- 1. 勾选使用双目标位置的复选框。
- 2. 浏览至次要目标位置,或手动输入目标位置的完整路径。
- 3. 单击确定。

您可能须提供次要目标位置的访问凭据。按提示输入凭据。

# <span id="page-101-0"></span>任务启动条件

此选项在 Windows 和 Linux 操作系统下有效。

在可启动媒体下运行时,此选项不可用。

此选项决定备份任务即将开始(预定时间已到或日程安排中指定的事件发生),但条件(或多 个条件之一)未满足时的程序行为。如需更多关于条件的信息,请参阅预定 (第 [150](#page-149-0) 页)和 条件 (第 [160](#page-159-0) 页)。

# 预设为:等待直至满足所有条件。

# 等待直至满足所有条件。

采用此设置后,预定程序开始监视条件,并会在条件满足时启动任务。如果一直不能满足条 件, 则任务将不会开始。

为了处理长时间不能满足条件,而进一步延迟备份会产生风险的情况,您可以设置时间间隔, 在此时间间隔后无论条件是否满足,任务都将运行。勾选在此时间后务必运行任务复选框,并 指定时间间隔。任务将在条件满足或达到最长延迟时间后开始,以首先发生的为准。

# 时间图:等待直至满足条件

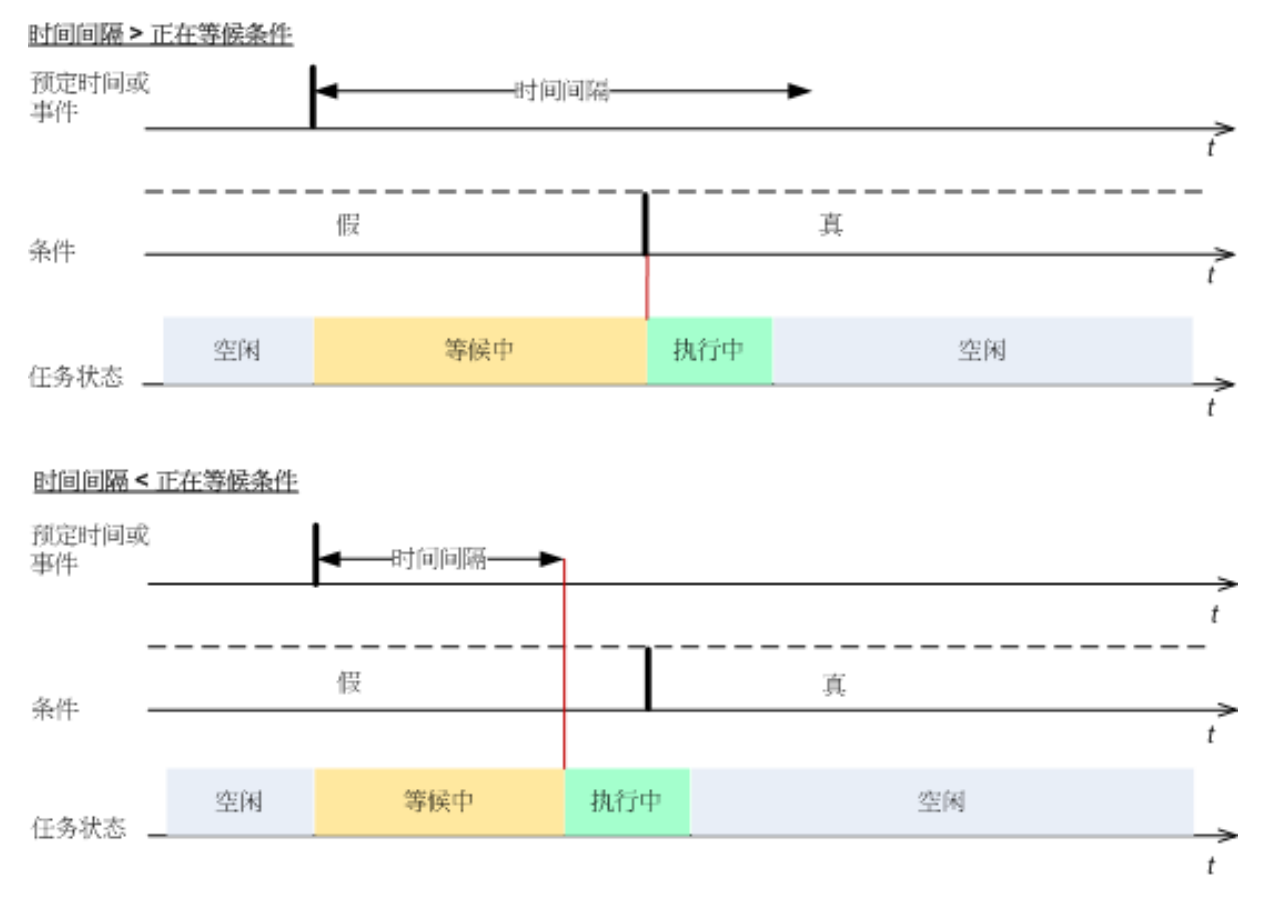

# 跳过任务执行

备份的延迟可能是不可接受的,例如,您有可能必须在指定的时间备份资料。因此,合理的方 案是跳过备份而非等待条件满足(尤其是当事件发生频率较高时)。

# <span id="page-102-0"></span>任务失败处理

此选项对 Windows 和 Linux 操作系统有效。

在可启动媒体下运行时,此选项不可用。

此选项决定任一备份计划的任务失败时的程序行为。

预设为不重新启动失败的任务。

如果勾选重新启动失败的任务复选框,并指定尝试次数和每次尝试之间的时间间隔,程序将再 次执行失败的任务。一旦尝试成功完成或已执行指定尝试次数(以首先发生的为准),程序将 停止尝试。

# N=3: 2<sup>nd</sup>尝试成功

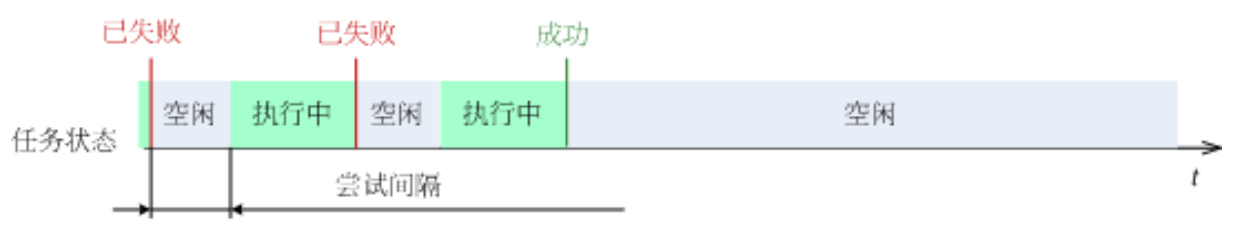

### N=3; 无尝试成功

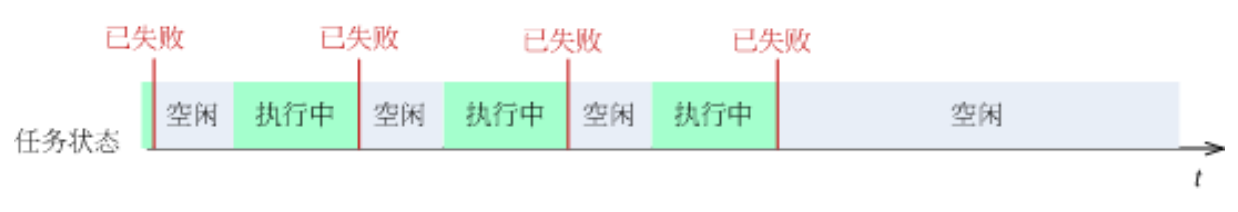

如果因备份计划中的错误而导致任务失败,您则可在任务处于空闲状态时编辑计划。任务运行时,您必 须将其停止后才能编辑备份计划。

### <span id="page-103-0"></span>磁带支持

当备份目标是磁带库上的受控保管库时,这些选项有效。

磁带支持选项使您可以指定备份任务将备份分布到磁带的方式。

一些磁带选项的组合可能会同时降低整个磁带库和每个磁带的使用效率。如果不是由于存在特定要求而 必须修改这些选项,则请保留这些选项不变。

一个存档可能会占据几个磁带。在此情况下,使用磁带集来保留数据备份。

磁带集是一个或多个磁带组成的逻辑组,这些磁带包含特定受保护数据的备份。磁带集也 可以包含其它数据的备份。

独立磁带集仅包含特定受保护数据的备份。不能将其它备份写入独立磁带集。

#### (对于要创建的备份策略**/**计划)使用独立磁带集

### 预设为:已禁用。

如果不改变此选项的设置,则将要向其中写入属于要创建的策略或计划的备份的磁带可能会包 含由不同备份策略所写入的备份以及来自不同计算机的数据。同样,其它策略的备份可能会写 入包含此策略的备份的磁带。使用这样的磁带不会出现问题,因为程序将自动管理所有磁带。

如果启动此选项,则属于要创建的策略或计划的备份将写入独立磁带集上。不会将其它备份写 入此磁带集。

### 在中控台连接到管理服务器时

使用独立磁带集选项具有更确切的含义。即是说,要创建备份策略,您可以对所有计算机 或每台计算机使用独立磁带集。

默认情况下会选定对所有计算机使用一个磁带集选项。通常选定此选项可确保比选定对每 台计算机使用独立磁带集选项时更有效地使用磁带。 但后者在某些情况下会比较有用,如 特殊要求将特定计算机的备份磁带存储在异地。

在启动了使用独立磁带集选项时,可能会出现必须将备份写入当前不在磁带库设备内的磁带的 场景。定义此场景下应采取什么操作。

- 请求用户交互 备份任务将进入需要互动状态,并等待具有需要的标签的磁带加载到磁带 库设备中。
- 使用可用磁带 备份将写入到可用磁带上,所以仅在磁带库中没有可用磁带时,操作才会 停止。

#### 始终使用可用磁带

如果保留下面的选项不变,则会将每个备份写入到由使用独立磁带集选项指定的磁带上。在启 动下面某些选项时,在每次创建完整、增量或差异备份时,程序都会向磁带集添加新磁带。

#### 对于每次完整备份

#### 预设为:已禁用。

在启动此选项时,每次完整备份都将写入到可用磁带上。将会特别为此次操作将该磁带加载到 驱动器中。如果启动了**使用独立磁带集**选项,则只有相同数据的增量和差异备份会附加到磁带 上。

#### 对于每次差异备份

#### 预设为:已禁用。

在启动此选项时,每次差异备份都将写入到可用磁带上。仅在选择了"对于每次完整备份使用 可用磁带"时,此选项才可用。

#### 对于每次增量备份

预设为:已禁用。

在启动此选项时,每次增量备份都将写入到可用磁带上。仅在选择了"对于每次完整和差异备 份使用可用磁带"时,此选项才可用。

#### <span id="page-104-0"></span>其他设置

勾选或取消勾选以下复选框,以为备份操作指定其他设置。

#### 覆盖磁带数据而不提示用户确认

此选项仅在备份至磁带设备时有效。

#### 预设为:已禁用。

在本地连接的磁带设备上开始备份至非空白磁带时,程序会警告您即将丢失磁带上的数据。若 要禁用该警告,请勾选此复选框。

### 备份完成后卸载媒体

此选项在 Windows 和 Linux 操作系统下有效。

此选项在备份至可移动媒体(CD、DVD、磁带或软盘)时有效。

### 预设为:已禁用。

Copyright © Acronis, Inc. 105

备份完成后,目标 CD/DVD 可弹出,磁带可卸载。

#### 备份至可移动媒体时要求插入第一片媒体

此选项仅在备份至可移动媒体时有效。

此选项定义备份至可移动媒体时,是否显示插入第一片媒体提示。

预设为:启用。

启用此选项时,由于程序将等待用户按下提示框中的确定,因此,用户不在时,可能无法备份 至可移动媒体。因此,在预定备份至可移动媒体时,应禁用提示。然后,若可移动媒体可用 (例如,插入 DVD 后),任务可自动运行。

#### 重置存档位

此选项仅对 Windows 操作系统和可启动媒体中的文件级备份有效。

预设为:已禁用。

在 Windows 操作系统下, 每个文件都有文件可供存档属性, 可通过选择文件 -> 属性 -> 常 规 -> 高级 -> 存档和索引属性使用。此属性也称为存档位, 每次文件更改后由操作系统进行 设置,且在每次将文件加入备份时可由备份应用程序重置。存档位值用于多种应用程序,如数 据库等。

勾选重置存档位复选框后,Acronis Backup & Recovery 10 将重置所有备份文件的存档位。 Acronis Backup & Recovery 10 本身并不使用存档位值。执行增量或差异备份时, 它会根据文件 大小以及上次保存文件的日期/时间,来确定文件是否已更改。

#### 备份完成后自动重启计算机

仅在可启动媒体下运行时,此选项可用。

预设为:已禁用。

启用此选项时,Acronis Backup & Recovery 10 将在备份进程完毕后重启计算机。

例如,若计算机默认从硬盘驱动器启动,且您已勾选此复选框,则计算机将重启,操作系统将 在可启动代理程序完成备份创建后启动。

#### 仅在将备份传输至保管库后去重复备份(不要在源位置去重复)

此选项仅在 Acronis Backup & Recovery 10 的高级版中提供。

备份目标位置为启用重复数据删除保管库时,此选项对 Windows 和 Linux 操作系统和可启动 媒体有效。

#### 预设为:已禁用。

启用此选项会在源位置关闭重复数据删除备份,即重复数据删除会在备份保存至保管库后(这 称为在目标位置重复数据删除),由 Acronis Backup & Recovery 10 存储节点执行。

在源位置关闭重复数据删除可能导致备份过程更快但网络流量更大,存储节点负载更大。是否 开启在源位置进行重复数据删除不会影响保管库中备份的最终大小。

有关在源位置进行重复数据删除和在目标位置进行重复数据删除的信息,请参阅重复数据删除 概览 (第 [63](#page-62-0) 页)。

### 将软件 **RAID** 和 **LVM** 元数据与备份一同保存

此选项仅在对计算机进行磁盘级别备份时才有效。

预设为:启用。

启用此选项后, Acronis Backup & Recovery 10 将在创建备份前把逻辑卷结构(即 LVM 卷)和 Linux Software RAID 设备(即 MD 设备)的相关信息保存在 /etc/Acronis 目录中。

恢复可启动媒体内的 MD 设备和 LVM 卷时,可利用上述信息自动对卷结构进行重新创建。 如需了解具体操作指示,请参阅《恢复 MD 设备和逻辑卷 (第 [248](#page-247-0) 页)》。

使用此选项时,请确保包含 **/etc/Acronis** 目录的卷已被归入要备份的卷中。

#### 活动模式下使用 **FTP**

预设为:已禁用。

FTP 服务器支持活动模式,并需要在文件传输时使用上述模式时,可启用此选项。

## **3.4.2** 默认恢复选项

每个"Acronis 代理程序"均有其自己的默认恢复选项。安装代理程序后,默认选项有预定义的 值,在本文中称为预设值。创建恢复任务时,您可使用默认选项,或者使用仅针对特定任务的 自定义值覆盖默认选项。

也可通过更改其预定义值来自定义默认选项本身。在默认情况下,新值将用于您稍后在计算机 上创建的所有恢复任务中。

若要查看或更改默认恢复选项,将中控台连接至受控计算机,然后从顶部菜单中选择选项 **>**默 认备份和恢复选项**>** 默认恢复选项。

### 恢复选项的可用性

可用的恢复选项集取决于:

- 代理程序运行的环境(Windows、可启动媒体)
- 恢复的数据类型(磁盘、文件)
- 从磁盘备份恢复的操作系统

下表总结了恢复选项的可用性。

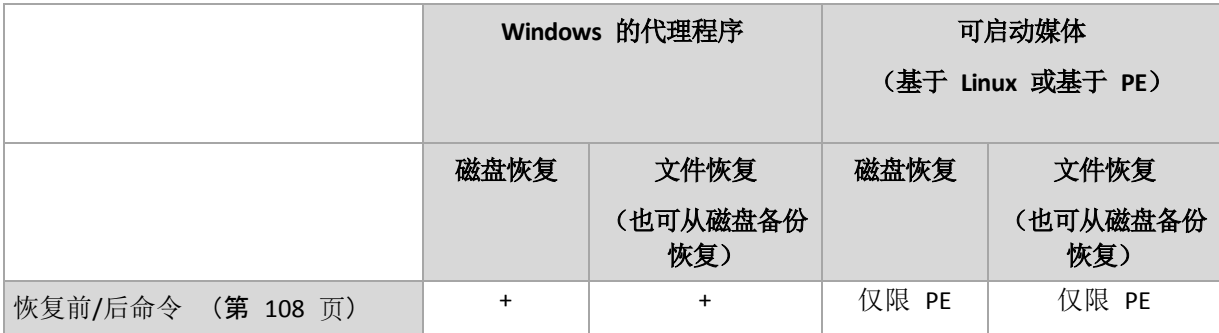

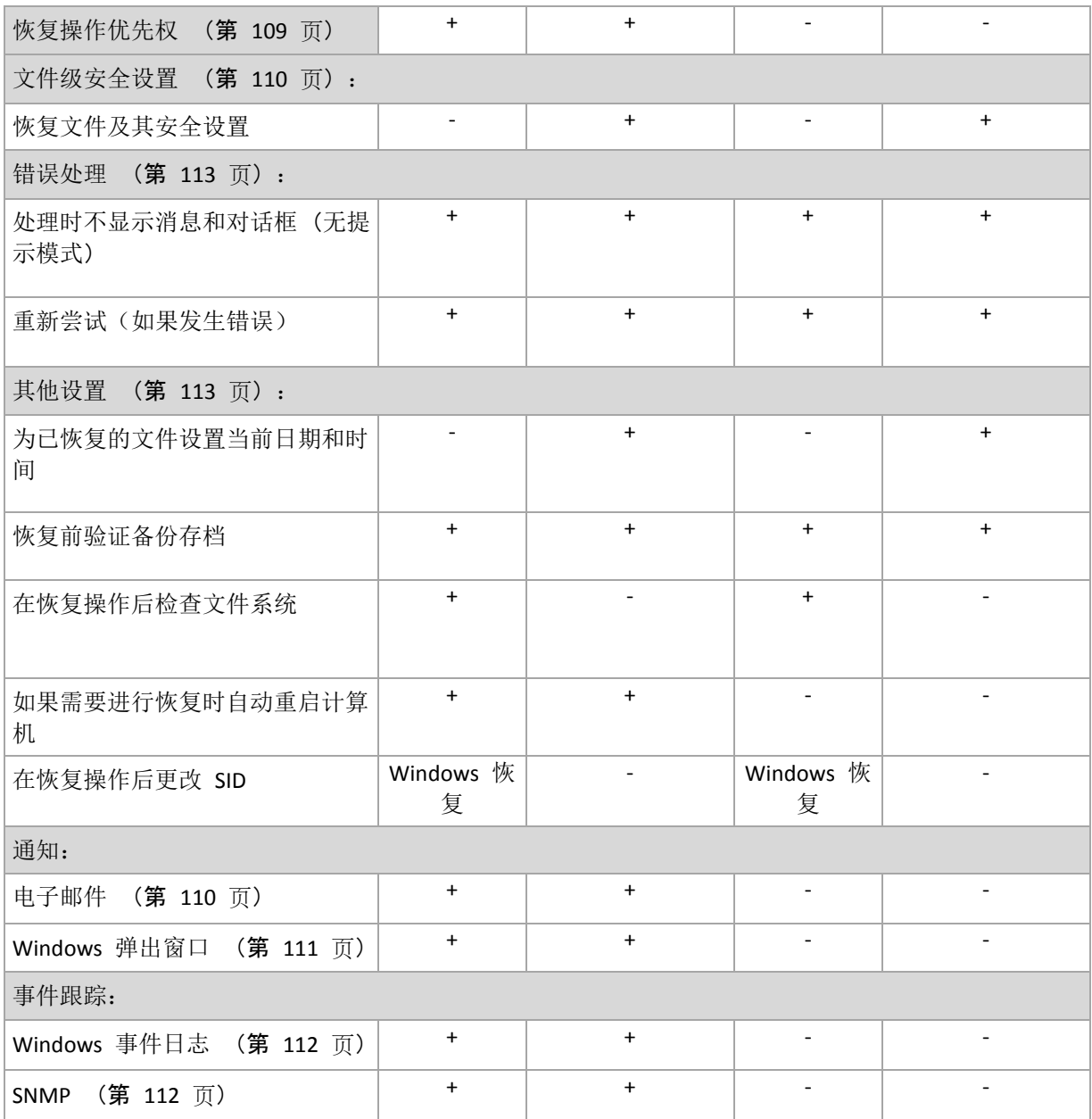

# <span id="page-107-0"></span>事前**/**事后命令

此选项对 Windows 和 Linux 操作系统,以及基于 PE 的可启动媒体有效。

此选项可让您定义在数据恢复之前和之后要自动执行的命令。

使用事前/事后命令的方法示例:

■ 启动 Checkdisk 命令, 以查找并修复逻辑文件系统错误、物理错误, 或要在恢复开始前 或恢复结束后启动的坏扇区。

此程序不支持互动命令,即需要用户输入的命令(如,"暂停"。)

如果恢复后重启,则恢复后的命令将不会执行。

# 指定事前*/*事后命令的方法

1. 勾选以下选项,以启用事前/事后命令执行:

在恢复操作之前执行
### 在恢复操作之后执行

- 2. 请执行以下任一操作:
	- 单击**编辑,** 以指定新命令或批处理文件
	- 从下拉列表中选择现有的命令或批处理文件
- 3. 单击确定。

# 恢复前命令

### 指定要在恢复程序开始之前执行的命令*/*批处理文件

- 1. 在命令字段中, 键入命令或浏览批处理文件。此程序不支持互动命令, 即需要用户输入的 命令(如,"暂停"。)
- 2. 在工作目录字段中,指定将执行命令/批处理文件的目录路径。
- 3. 在参数字段中指定该命令的执行参数(如需要)。
- 4. 根据您要获得的结果, 选择下表所述的相应选项。
- 5. 单击测试命令以检查该命令是否正确。

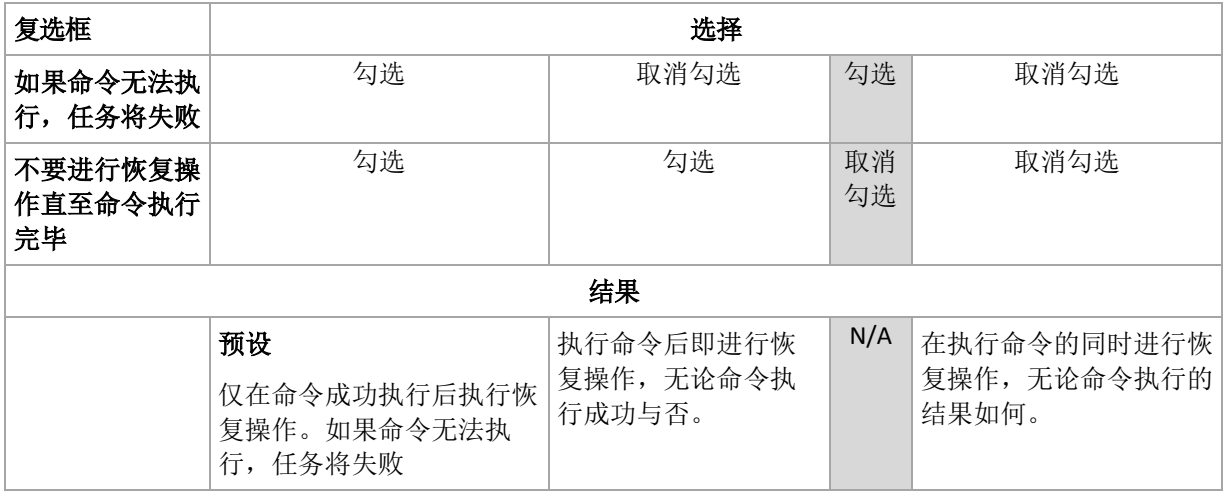

# 恢复后命令

# 指定在恢复完成之后要执行的命令*/*可执行文件

- 1. 在命令字段中,键入命令或浏览批处理文件。
- 2. 在工作目录字段中,指定将执行命令/批处理文件的目录路径。
- 3. 在参数字段中,指定命令执行参数(如有必要)。
- 4. 如果命令的成功执行至关重要,则请勾选如果命令无法执行,任务将失败复选框。若命令 无法执行,任务执行结果将会设为"失败"。 如果未勾选此复选框,则命令执行结果不会影响任务执行的成功与否。您可浏览仪表板上 显示的日志、错误或警告,以跟踪命令执行结果。
- 5. 单击测试命令以检查该命令是否正确。

如果恢复后重启,则恢复后的命令将不会执行。

# 恢复优先级

此选项对 Windows 和 Linux 操作系统均有效。

Copyright © Acronis, Inc. 109

在可启动媒体下运行时,此选项不可用。

系统中运行的进程的优先级决定分配给该进程的 CPU 使用量和系统资源。降低恢复优先级, 可释放出更多资源给其他应用程序。提高恢复优先级,可通过请求操作系统分配更多资源给执 行恢复的应用程序,加速恢复进程。不过,最终效果将取决于总 CPU 使用率,以及其他因 素, 如磁盘 I/O 速度或网络流量。

预设为: 正常。

#### 指定恢复进程优先级的方法

选择下列任一一项操作:

- 低 将恢复进程占用的资源最小化,留出更多资源给计算机上运行的其他进程
- 一般 以一般速度运行恢复进程, 与其他进程平均分配资源
- 高 通过占用其他进程的资源, 将恢复进程的速度最大化

#### 文件级安全性

此选项仅对从 Windows 文件的文件级备份恢复有效。

此选项定义是否随文件恢复文件的 NTFS 权限。

#### 预设为: 恢复文件及其安全设置。

如果备份期间 (第 [99](#page-98-0) 页) 保留了文件的 NTFS 权限, 您可选择恢复权限或让文件从恢复的目 标文件夹继承 NTFS 权限。

#### 通知

Acronis Backup & Recovery 10 可通过电子邮件或消息服务通知用户恢复已完成。

### 电子邮件

此选项对 Windows 和 Linux 操作系统有效。

在可启动媒体下运行时,此选项不可用。

此选项可让您接收电子邮件通知(关于恢复任务成功完成、失败或需要互动)以及任务的完整 日志。

#### 预设为:已禁用。

#### 若要配置电子邮件通知

- 1. 选择发送电子邮件通知复选框以激活通知。
- 2. 在电子邮件地址字段中,键入将要向它发送通知的电子邮件地址。您可以输入多个地址, 但要用分号隔开。
- 3. 在发送通知下, 选择相应的复选框, 如下所示:
	- 备份顺利完成时 当备份任务成功完成时发送通知
	- 备份失败时 当备份任务失败时发送通知

始终选中需要用户互动时复选框。

- 4. 对于要包括有关备份的日志条目的电子邮件消息,选择添加完整的日志至通知复选框。
- 5. 单击其他电子邮件参数,配置下列其他电子邮件参数,然后单击确定:
- 发件人 键入将要发送邮件的用户的电子邮件地址。若把该字段留空, 则会生成看似 来自目标地址的邮件。
- 使用加密 您可选择加密邮件服务器的连接。有 SSL 和 TLS 加密类型可供选择。
- 一些互联网服务提供商在允许发送邮件之前,要求验证接收邮件服务器。如果您遇到 这种情况,选择登录接收邮件服务器复选框以启用 POP 服务器并进行设置:
	- 接收邮件服务器 (**POP**) 输入 POP 服务器的名称。
	- 端口- 设置 POP 服务器的端口。默认情况下, 端口设为 110。
	- 用户名 输入用户名
	- 密码- 输入密码。
- 洗择使用指定的发送邮件服务器复选框以启用 SMTP 服务器并进行设置:
	- 发送邮件服务器 (**SMTP**) 输入 SMTP 服务器的名称。
	- 端口- 设置 SMTP 服务器的端口。默认情况下, 端口设为 25。
	- 用户名 输入用户名。
	- 密码- 输入密码。

单击发送测试电子邮件消息以检查设置是否正确。

# Messenger 服务 (WinPopup)

此选项对 Windows 和 Linux 操作系统有效。

在可启动媒体下运行时,此选项不可用。

此选项可让您接收 WinPopup 通知(关于恢复任务成功完成、失败或需要互动)。

#### 预设为:已禁用。

在配置 WinPopup 通知之前,确保 Messenger 服务已在执行任务的计算机上和将接收消息的 计算机上启动。

默认状态下, Microsoft Windows Server 2003 系列产品不会启动 Messenger 服务。请将"启动" 模式改为"自动"并启动服务。

#### 若要配置 *WinPopup* 通知:

- 1. 选择发送 **WinPopup** 通知复选框。
- 2. 在计算机名称字段中,输入将要向它发送通知的计算机名称。不支持多个名称。
- 3. 在发送通知下,选择相应的复选框,如下所示:
	- 恢复成功完成时 在恢复任务成功完成后发送通知
	- 恢复失败时 在恢复任务失败时发送通知。

需要用户互动时复选框 - 在操作期间需要用户互动时发送通知 - 始终勾选。

4. 单击发送测试 **WinPopup** 消息,以检查设置是否正确。

#### 事件跟踪

在 Windows 应用程序事件日志中,可以复制在受控计算机上执行的恢复操作的日志事件;或 发送事件至指定的 SNMP 管理员。

# Windows 事件日志

此选项仅在 Windows 操作系统下有效。

在可启动媒体下运行时,此选项不可用。

此选项定义在受控计算机上运行的代理程序是否须在"Windows 应用程序事件日志"中记录恢复 操作的事件(若要查看此日志,执行 **eventvwr.exe** 或选择控制面板 **>** 管理工具 **>** 事件查看 器)。您可以筛选要记录的事件。

预设为:使用计算机选项中所设的设置。

### 若要选择是否在*"Windows* 应用程序事件日志*"*中记录恢复操作事件:

选择下列任一一项操作:

- 使用计算机选项中所设的设置 使用为计算机指定的设置。如需更多信息,请参阅计算机 选项 (第 [82](#page-81-0) 页)。
- 将以下事件类型记入日志 在应用程序事件日志中记录恢复操作的事件。指定要记录的事 件类型:
	- 所有事件 记录所有事件(信息、警告和错误)
	- 错误与警告
	- 仅错误
- 不记录 在应用程序事件日志中, 禁用恢复操作的事件记录。

### SNMP 通知

此选项对 Windows 和 Linux 操作系统均有效。

在可启动媒体下运行时,此选项不可用。

此选项定义受控计算机上运行的代理程序是否须发送恢复操作的日志事件,至指定的简单网络 管理协议 (SNMP)。您可以选择要发送的事件的类型。

有关在 Acronis Backup & Recovery 10 中使用 SNMP 的详情,请参阅"SNMP 支持 (第 [46](#page-45-0) 页)"。

#### 预设为:使用计算机选项中所设的设置。

#### 若要选择是否发送恢复操作事件至 *SNMP* 管理员:

请选择下列任一选项:

- 使用计算机选项中所设的设置 使用为计算机指定的设置。如需更多信息,请参阅计算机 选项 (第 [82](#page-81-0) 页)。
- 单个发送恢复操作事件的 SNMP 通知 发送恢复操作事件至指定的 SNMP 管理员。
	- 要发送的事件类型 选择要发送的事件类型: 所有事件、错误与警告或仅错误。
	- 服务器名称/IP 键入运行 SNMP 管理应用程序主机的名称或 IP 地址(消息将会发送 至此)。
	- 社区 键入运行 SNMP 管理应用程序的主机和发送计算机所属的 SNMP 社区的名 称。典型社区为"公用"。

单击发送测试消息,以检查设置是否正确。

■ 不发送 SNMP 通知 - 禁止发送恢复操作的日志事件至 SNMP 管理员。

#### 错误处理

这些选项对 Windows 和 Linux 操作系统和可启动媒体有效。

这些选项可让您指定如何处理恢复期间可能发生的错误。

#### 处理时不显示消息和对话框(无消息模式)

#### 预设为:已禁用。

启动无消息模式后,程序将自动处理需要用户互动的情况(如有)。若操作必须有用户互动才 能继续,则操作将失败。操作详细信息,包括可在操作日志中找到的错误(若有)。

#### 重新尝试(如果发生错误)

#### 预设为:启用。尝试次数:**5.** 尝试间隔:**30** 秒。

如果发生可恢复的错误,程序会重新尝试执行未成功的操作。您可以设置时间间隔和尝试次 数。一旦操作成功或已执行指定尝试次数(以首先发生的为准),尝试将停止。

例如,如果网络位置变得不可用或无法访问,程序将每 30 秒尝试访问位置一次,但总次数不 超过 5 次。一旦连接恢复或已执行指定尝试次数(以首先发生的为准),尝试将停止。

#### 其他设置

勾选或取消勾选以下复选框,以为恢复操作指定其他设置。

#### 为已恢复的文件设置当前日期和时间

此选项仅在恢复文件时有效。

#### 预设为启用。

此选项定义是从存档恢复文件的日期和时间,还是给文件指定当前日期和时间。

#### 恢复前验证备份

预设为禁用。

此选项定义在从备份恢复数据前,是否验证备份,以确保其未损坏。

## 恢复后检查文件系统

此选项仅在恢复磁盘或卷时有效。

在可启动媒体下运行时,此选项对 NTFS 文件系统无效。

#### 预设为禁用。

此选项定义在磁盘或卷恢复后,是否检查文件系统的完整性。

#### 在恢复操作要求时自动重启计算机

在运行操作系统的计算机上进行恢复时,此选项有效。

预设为禁用。

此选项定义是否在恢复操作要求时自动重启计算机。若要恢复由操作系统锁定的卷,则有可 能出现这种情况。

# 恢复后重启计算机

在可启动媒体下运行时,此选项可用。

### 预设为禁用。

此选项可让您启动计算机至恢复的操作系统,而无需用户互动。

# 恢复完成后更改 **SID**

若恢复至虚拟机的程序是由 Acronis Backup & Recovery 10 Agent for ESX/ESXi 或 Acronis Backup & Recovery 10 Agent for Hyper-V 执行的, 则此选项无效。

### 预设为禁用。

Acronis Backup & Recovery 10 可为恢复的系统生成唯一的安全标识符 (SID)。 恢复系统并覆 盖其自身或创建将替换原始系统的系统副本时,无需新的 SID。 如果原始系统与恢复的系统 要在同一工作组或域中同时运作,则生成新的 SID。

# 活动模式下使用 **FTP**。

预设为: 已禁用。

FTP 服务器支持活动模式,并需要在文件传输时使用上述模式时,可启用此选项。

# **4** 保管库

保管库是用于存储备份存档的一个位置。为便于使用和管理,保管库与存档的元数据关联。通 过参考元数据可使保管库内存档和备份的相关操作能够快速和顺利地进行。

在本地或网络驱动器、可卸除媒体或 Acronis Backup & Recovery 10 存储节点的附加磁带设备 上都可以组织使用保管库。

不能通过设置来限制保管库的大小以及保管库内的备份数。可以利用清理操作来限制每个存档 的大小,但保管库中存档容量的总数仅受存储容量的限制。

#### 为什么要创建保管库?

建议您在要存储备份存档的每个目标位置上创建一个保管库。这将为您的工作提供以下便利。

#### 快速保管库访问

无需记忆存档所在文件夹的路径。在创建备份计划或任务并需要选择存档或存档的目标位置 时,使用保管库列表可快速进行访问,而无需通过文件夹树进行查找。

#### 便利的存档管理

对保管库的访问可通过导航窗格进行。选择保管库后,可浏览保存在那里的存档,并进行以下 存档管理操作:

- 获取一份各存档所含备份的清单
- 通过备份进行数据恢复
- 检查备份内容
- 对保管库中所有存档或个别存档或备份进行验证
- 加载卷备份,以便将备份中的文件拷贝至物理磁盘上
- 从存档中安全删除存档和备份。

创建保管库并非强制性操作,但我们极力建议进行此操作。您可以选择不使用快捷方式,并始 终指定存档保管库的完整路径。上述所有操作,除存档和备份的删除操作外,均可在不创建保 管库的情况下进行。

创建保管库后,保管库的名称将被加入导航窗格的保管库部分内。

# 集中式和个人保管库

集中式保管库是由管理服务器的管理员分配,用于存储备份存档的网络位置。集中式保管库可 由存储节点进行管理(受控保管库),也可以是不受控的。

通过中控台与受控计算机间直接连接而创建的保管库称为个人保管库。个人保管库均为各受控 计算机专用。

#### **"**保管库**"**视图的工作方式

保管库(位于导航窗格上) - 位于保管库树图中的第一项。单击此项即可分组显示集中式 和个人保管库。

■ 集中式。中控台与受控计算机或管理服务器连接时可使用这一组。展开这一组后即可 显示由管理服务器的管理员添加的集中式保管库的一个列表。

单击保管库树图中的任一集中式保管库即可打开该保管库的详细视图 (第 [117](#page-116-0) 页)并对该 处保存的保管库 (第 [118](#page-117-0) 页)、存档 (第 [146](#page-145-0) 页) 和备份 (第 [147](#page-146-0) 页) 进行相关操 作。

个人式。中控台与受控计算机连接时可使用这一组。展开这一组后即可显示受控计算 机上创建的个人保管库列表。

单击保管库树图中的任一个人保管库即可打开该保管库的详细视图 (第 [144](#page-143-0) 页)并对该处 保存的保管库 (第 [145](#page-144-0) 页)、存档 (第 [146](#page-145-0) 页)和备份 (第 [147](#page-146-0) 页)进行相关操作。

# **4.1** 集中式保管库

集中式保管库是由管理服务器的管理员分配,用于存储备份存档的网络位置。集中式保管库可 由存储节点管理,或不对其进行管理。集中式保管库中存档的总数和大小仅受存储容量的限 制。

一旦受控服务器的管理员确定要创建集中式保管库,保管库的路径和名称将被分发给在该服务 器上注册的所有计算机。指向保管库的快捷方式将出现在计算机的保管库**>**集中式一组内。计 算机上任何现有的备份计划,包括本地计划,都可以使用此集中式保管库。

如果计算机未在管理服务器上注册,有权备份至集中式保管库的用户可在指定保管库完整路径 的情况下进行上述操作。如果是受控保管库,保管库内的用户存档及其他存档都将由存储节点 管理。

#### 受控保管库

受控保管库是由存储节点管理的集中式保管库。

存储节点会按照备份计划 (第 [349](#page-348-0) 页)中的规定,为存储在受控保管库中的各存档执行清理 (第 [347](#page-346-1) 页)和验证 (第 347 页) 操作。创建受控保管库时, 管理员可指定存储节点将进行 的其他重复数据删除和加密操作。有关详细信息,请参阅"由存储节点执行的操作"。

任何受控保管库均为独立保管库,它包含存储节点在管理保管库时所需的所有元数据。保管库 可附加至另一存储节点。新存储节点将检索保管库中的元数据并重新创建管理保管库所需的数 据库。有关详细信息, 请参阅"附加受控保管库" (第 [122](#page-121-0) 页) 。

#### 访问受控保管库

用户必须具有可访问保管库的管理员或用户权限。默认情况下,管理服务器的管理员会获得管 理员权限。在创建或编辑保管库时可定义其他用户的权限。有关详细信息,请参阅"存储节点 的用户权限" (第 [69](#page-68-0) 页)。

#### 不受控保管库

不受控保管库是不由存储节点管理的集中式保管库。若要访问不受控保管库,用户必须拥有从 网络访问该位置的权限。

拥有不受控保管库的文件读取/写入权限的用户可以:

- 备份数据至不受控保管库
- 通过位于不受控保管库内的任何备份进行数据恢复
- 查看并管理位于不受控保管库内的所有存档

# <span id="page-116-0"></span>**4.1.1 "**集中式保管库**"**视图的使用

这一部分将对集中式保管库视图的主要组成部分进行简单说明,并将就其使用方法提出建议。

### 保管库工具栏

此工具栏中包含了各种操作按钮,用于执行与选定集中式保管库相关的各种操作。请参阅集中 式保管库的相关操作 (第 [118](#page-117-0) 页) 部分的详细说明。

#### 带图例的饼图

饼图可让您对保管库的加载量进行估测:它显示了保管库中可用空间和占用空间的比例。保管 库位于磁带库内时,不提供饼图功能。

- 可用空间:保管库所处存储设备上的空间。例如,如果保管库位于硬盘上,保管库的可用 空间即相应卷的可用空间。

- 占用空间:备份存档及其元数据的大小总和(若位于保管库内)。

图例将显示保管库的以下相关信息:

- [仅限受控保管库]管理保管库的存储节点名称
- 保管库的完整路径
- 保管库内保存的存档和备份总数
- 占用空间占原数据大小的比例
- [仅限受控保管库]去重复 (第 [63](#page-62-0) 页)状态(开或关)
- [仅限受控保管库]加密状态(是或否)

### 保管库内容

保管库内容部分中包含了存档表和工具栏。存档表中显示的是保存在保管库中的存档和备份。 可使用存档工具栏对所选存档和备份进行操作。单击存档名称左侧的加号可展开备份列表。在 以下选项卡中,所有存档均按类型分组:

- 磁盘存档选项卡中列出了包含磁盘或卷备份(映像)的所有存档。
- 文件存档选项卡中列出了包含文件备份的所有存档。

### 相关部分:

保管库内存档的相关操作 (第 [146](#page-145-0) 页)

与备份有关的操作 (第 [147](#page-146-0) 页)

存档的筛选和排列 (第 [148](#page-147-0) 页)

### **"**操作与工具**"**窗格内的工具栏

- **[**保管库名称**]**单击保管库树图中的保管库即可使用操作栏。它复制了保管库工具栏中的各 个操作。
- 「存档名称1从存档表中选择存档后即可使用操作栏。它复制了存档工具栏中的各个操作。

 **[**备份名称**]**展开存档并单击其任一备份即可使用操作栏。它复制了存档工具栏中的各个操 作。

# <span id="page-117-0"></span>**4.1.2** 集中式保管库的相关操作

此处述及的所有操作均可通过点击保管库工具栏上的相应按钮来进行。也可通过**[**保管库名称**]** 操作栏(位于操作与工具窗格内)或通过主菜单中的**[**保管库名称**]**操作项进行这些操作。

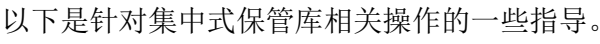

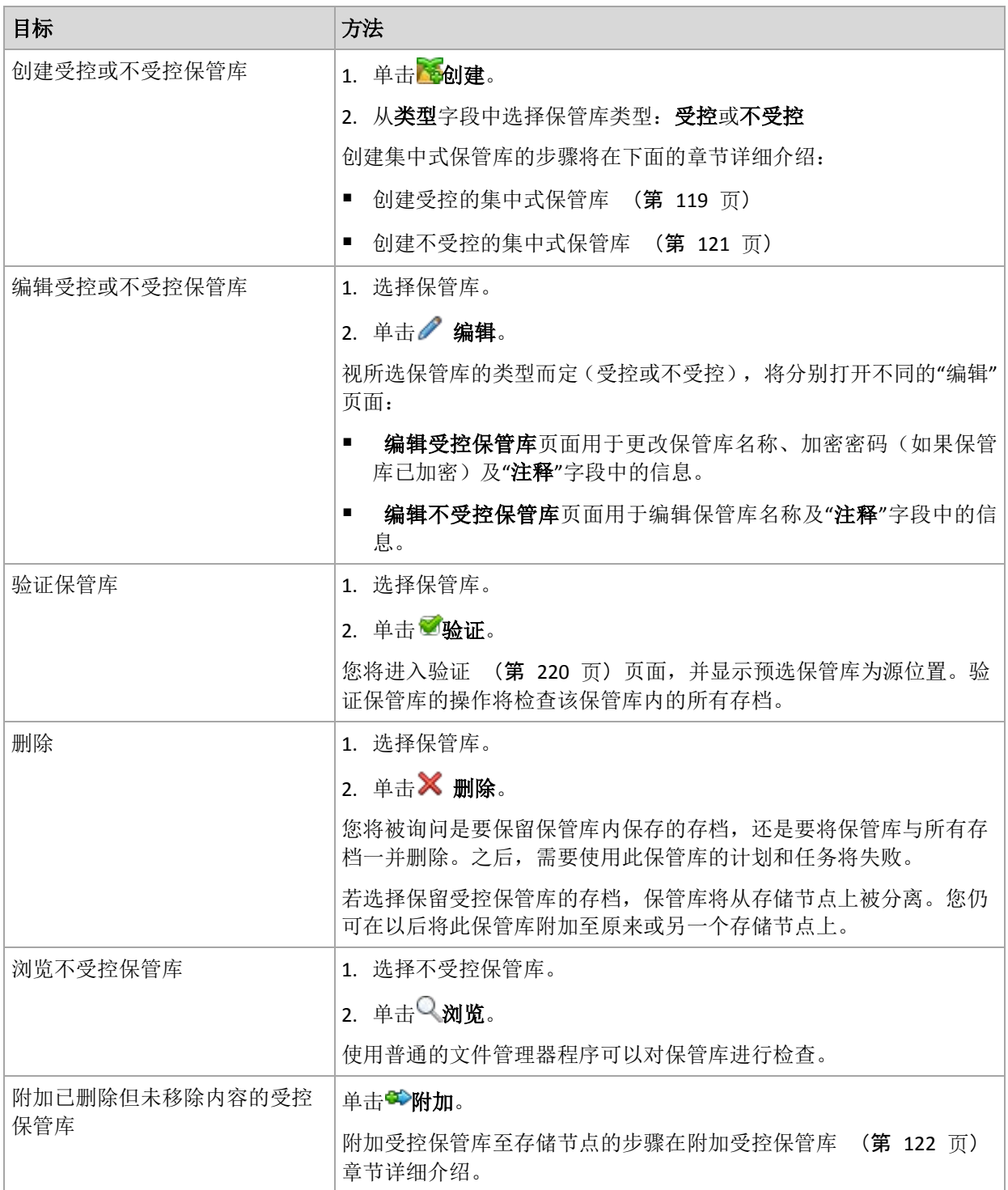

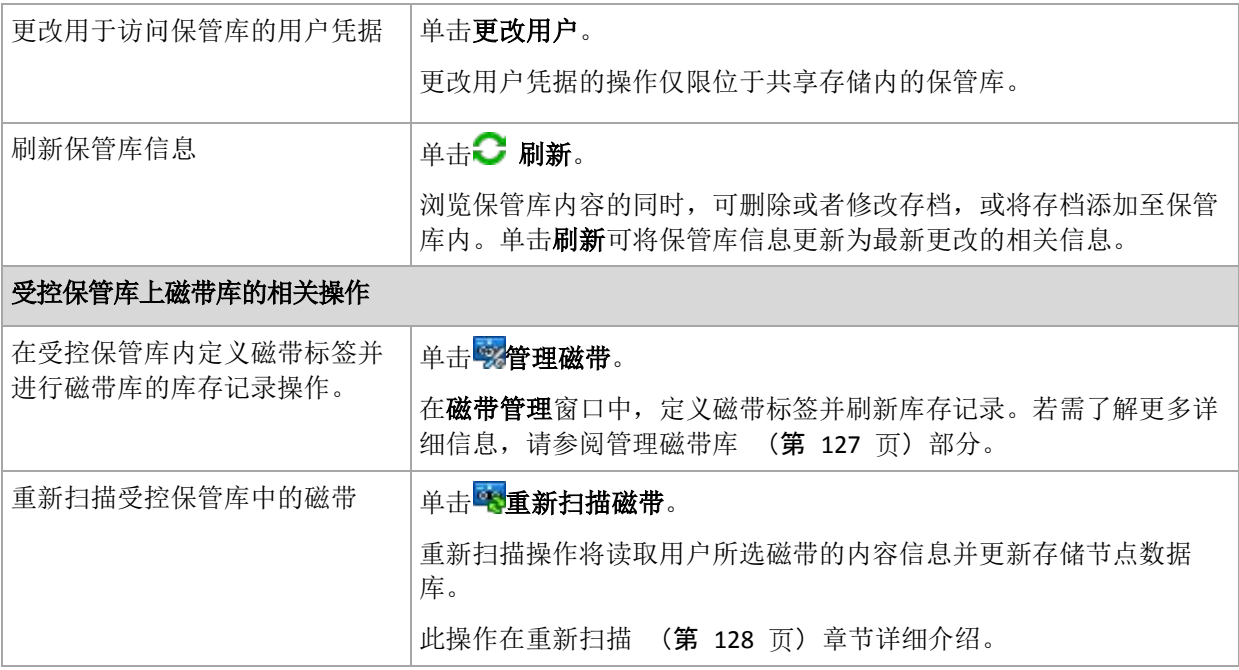

#### <span id="page-118-0"></span>创建受控的集中式保管库

### 若要创建受控的集中式保管库,请按以下步骤进行

#### 保管库

#### 名称

为保管库指定一个唯一名称。不允许创建两个名称相同的集中式保管库。

#### 注释

[可选]为正在创建的保管库输入明确描述。

#### 类型

选择受控类型。

# 存储节点

选择将对保管库进行管理的 Acronis Backup & Recovery 10 存储节点。您可能需要输入 存储节点的访问凭据。

# 路径 (第 [120](#page-119-0) 页)

指定保管库的创建位置。受控集中式保管库可位于网络共享、SAN、NAS 或存储节点的 本地硬盘上。

# 数据库路径 (第 [120](#page-119-1) 页)

指定存储服务器上的一个本地文件夹用于创建保管库专用的数据库。该数据库将保存 进行存档分类和去重复时必须使用的元数据。

#### 去重复

[可选]选择是否启用保管库内的存档去重复功能。去重复可使存档和备份流量所占用的 存储空间最小化。它可消除重复文件或磁盘区域等重复数据,从而减小保管库内的存 档大小。

去重复操作无法在磁带设备上进行。

若要了解有关去重复原理的更多相关信息,请参阅去重复 (第 [63](#page-62-1) 页) 部分。

#### 压缩

[可选]选择是否压缩去重复数据存储区。此设置仅在启用去重复后可用。

#### 加密 (第 [120](#page-119-2) 页)

[可选]选择是否用加密方式保护保管库。存储节点将使用保存在存储节点上的保管库专 用密钥对写入保管库的任何内容进行加密,并对从保管库读取的任何内容进行解密。

完成所有的必要步骤后,请单击确定确认要创建受控保管库。

# <span id="page-119-0"></span>保管库路径

# 若要指定受控保管库的创建路径

- 1. 在路径字段内输入文件夹的完整路径或从文件夹树图中选择所要的文件夹。受控保管库可 在以下位置创建:
	- 存储节点本地的硬盘
	- 网络共享
	- 存储区域网络 (SAN)
	- 网络附加存储 (NAS)
	- 存储节点本地附加的磁带库。

若要在所选位置为保管库创建一个新文件夹,请单击 网络文件夹。

### 2. 单击确定。

只可在空文件夹内创建保管库。

不建议在 *FAT32* 卷上创建去重复受控保管库。原因是这种保管库将所有去重复项储存在两个可能很大 的文件中。因为 *FAT* 文件系统上的最大文件大小为 *4 GB*,达到此极限时存储节点将停止工作。

文件夹权限应允许运行存储节点服务所使用的用户帐户(默认情况下为 *ASN User*)可以写入该文件夹。 指定权限时,请明确指定用户帐户(而不是指定**所有人**)。

# <span id="page-119-1"></span>保管库数据库路径

# 若要指定保管库数据库的创建路径

- 1. 从存储节点的本地文件夹中选择所要的文件夹或在路径字段中输入文件夹的完整路径。 若要为数据库创建一个新文件夹,请单击 网球文件夹。
- 2. 单击确定。

在为保管库数据库选择文件夹时,请遵循下列注意事项:

- 文件夹必须位于固定驱动器中。 请勿将数据库放入外部可卸载驱动器中。
- 文件夹可能会变得很大 约占用已用空间 8TB 中的 200 GB, 或约 2.5%。
- 文件夹权限应允许运行存储节点服务所使用的用户帐户(默认情况下为 ASN User)可以写 入该文件夹。 指定权限时, 请明确指定用户帐户(而不是指定所有人)。

# <span id="page-119-2"></span>保管库加密

对保管库进行加密保护后,存储节点将使用保存在存储节点上的保管库专用密钥对写入保管库 的任何内容进行加密,并对从保管库读取的任何内容进行解密。 一旦存储媒体被盗或被未经 授权的人员访问,犯罪分子也会因无权访问存储节点从而无法解密保管库内容。

这一加密操作与由备份计划指定并由代理程序执行的存档加密无关。如如果存档已经加密,存 储节点端的加密操作将覆盖由代理程序执行的加密操作。

#### 若要对保管库进行加密保护

- 1. 勾选加密复选框。
- 2. 在输入密码 字段中输入密码。
- 3. 在确认密码字段中再次输入密码。
- 4. 请选择下列任一选项:
	- **AES 128** 保管库内容将使用 128 位密钥的高级加密标准 (AES) 算法加密
	- **AES 192** 保管库内容将使用 192 位密钥的 AES 算法进行加密
	- **AES 256** 保管库内容将使用 256 位密钥的 AES 算法进行加密
- 5. 单击确定。

AES 密码编译算法以密码块链接 (CBC) 模式进行操作,并使用由用户定义大小的 128、192 或 256 位随机产生的密钥。 密钥越大,程序对保管库内存档进行加密所需的时间就越长,存 档的安全性也越高。

随后加密密钥将使用 AES-256 进行加密,并将密码的 SHA-256 哈希作为密钥。 密码本身不 会被存储在磁盘上的任何地方;密码哈希的用途是用于验证。 有了这样的两级安全保护措 施,存档可防止任何未经授权的访问,但丢失的密码将无法恢复。

#### <span id="page-120-0"></span>创建不受控的集中式保管库

#### 若要创建不受控的集中式保管库,请按以下步骤进行

#### 保管库

#### 名称

为保管库指定一个唯一名称。不允许创建两个名称相同的集中式保管库。

#### 注释

为保管库输入明确描述。

#### 类型

选择不受控类型。

路径 (第 [121](#page-120-1) 页)

指定保管库的创建位置。

完成所有的必要步骤后,请单击确定确认要创建不受控的集中式保管库。

#### <span id="page-120-1"></span>保管库路径

#### 指定用于创建非受控保管库的路径

- 1. 在"路径"字段内输入文件夹的完整路径或从文件夹树中选择所需的文件夹。非受控保管库 可在以下位置组织:
	- Acronis 线上备份存储
	- 网络共享
	- 存储区域网络 (SAN)
	- 网络附加存储 (NAS)
	- FTP 和 SFTP 服务器。

如原始 *FTP* 规范所示,访问 *FTP* 服务器所需的凭据以纯文本的格式通过网络传输。这意味着用户 名和密码可被黑客用数据包嗅探器截获。

若要为保管库创建一个新文件夹,请单击" 台间建文件夹"。

只可在空文件夹内创建保管库。

2. 单击"确定"。

#### <span id="page-121-0"></span>附加受控保管库

由存储节点管理的保管库可被附加至另一存储节点上。您在拆除存储节点硬件,存储节点丢失 或保持存储节点间加载平衡的时候可能需要这样做。其结果是,第一个节点将停止对保管库的 管理。第二个节点将对保管库中的存档进行扫描,创建并填充与保管库对应的数据库,并开始 对保管库进行管理。

删除受控保管库时,可以选择保留保管库内的存档。还可在此类删除操作的位置上附加原来或 另一个存储节点。

但不可附加不受控的个人或集中式保管库。

# 若要将受控保管库附加至存储节点上,请按以下步骤进行。

#### 保管库

#### 存储节点

选择将对保管库进行管理的 Acronis Backup & Recovery 10 存储节点。

#### 路径

指定存档保存位置的路径。

#### 数据库路径

指定存储服务器上的一个本地文件夹用于创建保管库专用的数据库。该数据库将保存 进行存档分类和去重复时必须使用的元数据。

#### 密码

如果保管库已加密,应提供加密密码。

完成所有的必要步骤后,请单击确定确认要附加保管库。此步骤可能需要较长时间完成,因为 存储节点必须扫描存档并将元数据写入数据库,如果保管库原先已去重复,还须对存档去重 复。

# **4.1.3** 磁带库

本节详细说明如何将自动磁带设备用作保管库来存储备份存档。

磁带库(自动库)是一个高容量的存储设备,其中包含:

- 一个或多个磁带驱动器
- 多个用来安装磁带盒的插槽(多达几千个)
- 一个或多个加载器(自动装置),用于在插槽和磁带驱动器之间重新定位磁带盒
- 条码阅读器(可选)。

#### 概述

Acronis Backup & Recovery 10 通过 Acronis Backup & Recovery 10 存储节点提供对磁带库的完全 支持。存储节点应安装在与磁带库相连接的计算机上。存储节点可同时使用多个磁带库来保留 存档。

存储节点使用 Windows 可移动存储管理器 (RSM) 来管理磁带库媒体。有关更多信息,请 参阅 RSM 媒体池 (第 [124](#page-123-0) 页)一节。

存储节点的专用数据库保存有关写入磁带的备份内容的信息。所以,可以快速执行一些操作 (例如,清除 (第 [353](#page-352-0) 页) 而无需访问媒体。由于磁带内容信息存储在数据库上,所以, 即使在磁带库关闭的情况下,也可以通过中控台查看位于磁带上的备份存档的内容。程序使用 该数据库来创建数据的增量或差异备份,而不必对保存了完整数据备份的磁带进行加载、装 载、倒带和读取操作。但是,在进行诸如验证备(第 [352](#page-351-0) 页)份或从备份恢复数据等操作时, 应读取磁盘。

磁带库可与安装了代理程序的计算机在本地相连接,但这仅适用于将该库当作单个磁带驱动器 的场景。代理程序可以使用此设备来写入和读取数据备份,但是该备份的格式与通过存储节点 写入到磁带上的备份的格式不同。要获得关于磁带上的存档(由该产品其它版本的不同组件通 过 Acronis Backup & Recovery 10 写入)的可读性信息,请参阅磁带兼容性表 (第 [44](#page-43-0) 页)一 节。

Acronis Backup & Recovery 10 允许您按媒体来设置备份的分布。例如,可使用独立磁带集来备 份一些特定数据,而将所有其它数据的备份都写入到任何当前已装载的、不属于该磁带集的磁 带上。有关详情,请参阅磁带支持 (第 [104](#page-103-0) 页)一节。

备份方案(祖父 - 父亲 - 儿子 (第 [32](#page-31-0) 页),汉诺塔 (第 [36](#page-35-0) 页))非常有助于为磁带库 备份创建有效的预定和保留规则。将备份方案与磁带选项相结合,您就可以通过自动方式来重 用在备份删除后可用的磁带。有关更多信息,请参阅磁带轮值 (第 [130](#page-129-0) 页)一节。

#### 硬件

磁带库(自动库)是一个高容量的存储设备,其中包含:

- 一个或多个磁带驱动器
- 多个用来安装磁带盒的插槽(多达几千个)
- 一个或多个加载器(自动装置),用于在插槽和磁带驱动器之间重新定位磁带盒
- 条码阅读器(可选)。

每个磁带都可能有贴在磁带盒侧面的特殊标签,其上包含:

- 供通常装载在加载器上的特殊阅读器进行扫描的条码
- 可读的条码数字值。

这些标签用于在磁带库中或特别是在异地存储时用于识别磁带。

如果磁带库中的所有磁带盒都有条码,那么就可以由软件来自动管理磁带库。

磁带库是经济的大容量数据存储解决方案。而且,因为可通过将磁带存放在异地来增加数据安 全性,所以磁带非常适合存档。但是,即使只是从磁带库读取少量的数据,所花费的时间(从 几秒到几分钟)也比从其它类型的数据存储读取数据所花费的时间要多得多。磁带使用的最佳 方式是"较少的请求次数,读/写较多的数据"。所以,系统性地一次访问大量数据比随机访问少 量数据更适合磁带库的使用。

#### 限制

磁带库的使用存在以下限制:

1. 不能对磁带上的存档执行合并 (第 [347](#page-346-2) 页)操作。不能从磁带删除单个独立的备份。可删 除存储在磁带上的所有备份。但是,执行此操作后,所有存储在其它磁带上的、基于已删 除备份的增量和差异备份都不能用于数据恢复操作。在自定义备份计划中的保留规则中, 如果删除备份会影响其它备份 **>** 合并备份选项已禁用。仅延迟删除选项可用。

- 2. 对于磁带存储设备上的存档,复制 (第 [352](#page-351-1) 页) 选项不可用。
- 3. 可以从存储在磁带上的磁盘备份恢复文件,但可能需要很长时间才能完成。
- 4. 由于磁带格式的差异,与安装了代理程序的计算机本地连接的磁带设备不能读取包含由存 储节点写入的备份的磁带。要获得关于磁带上的存档(由该产品其它版本的不同组件通过 Acronis Backup & Recovery 10 写入)的可读性信息,请参阅磁带兼容性表 (第 [44](#page-43-0) 页) 一 节。
- 5. 不能使用条码打印机。

#### <span id="page-123-0"></span>**RSM** 媒体池

Acronis Backup & Recovery 10 使用 Windows Removable Storage Manager (RSM) 来管理属于 磁带库的磁带盒。

为了区分不同程序对媒体的访问,RSM 使用称为媒体池的逻辑媒体组。RSM 中有两类媒体 池:系统和应用程序媒体池。

系统媒体池分为可用池、导入池和无法识别池。系统池包含当前未由应用程序使用的媒体。 可用池包含被当作可用媒体并可由应用程序使用的媒体。 导入和无法识别池是包含特定库中 的新媒体的临时池。

通过 RSM,应用程序可以获得自己的、具有适当名称的池,将媒体从可用池移动到它自有池 中,正确使用自有池中所包含的媒体,以及将媒体返回给可用池等。

Acronis Backup & Recovery 10 存储节点管理属于 **Acronis** 池的磁带。

在将未使用的磁带插入磁带库插槽时,所有磁带都将被自动包含到可用池中。

如果磁带先前被使用过,则 RSM 会尝试发现与该磁带相关的注册应用程序。如果未找到相关 应用程序, 则 RSM 会将该磁带移动到**无法识别**池中。如果找到相关应用程序, 但 RSM 数据 库中没有关于该磁带的信息,则会将该磁带移动到导入池中。如果 RSM 数据库中具有关于该 磁带的信息,则会将该磁带移动到该应用程序自有池中。

Acronis Backup & Recovery 10 存储节点提供可发现由 Acronis True Image Echo、Acronis True Image 9.1 产品系统和 Acronis Backup & Recovery 10 组件写入的磁带的 RSM。在执行列出详 细目录 (第 [127](#page-126-1) 页)操作时,该存储节点会将所有以 Acronis 格式写入的磁带定位到 **Acronis** 池中。

Acronis Backup & Recovery 10 组件不使用无法识别池。要强制使用此池中的磁带, 请使用可移 动存储装置管理单元将该磁带移动到可用池中(控制面板 **>** 管理工具 **>** 计算机管理 **>** 可移动 存储 **>** 媒体池)。

磁带移动到可用池后,就被当作可用磁带,任何应用程序都可向其写入。所以,磁带上原来的数据将丢 失。

在删除磁带上的所有备份后,该磁带不会返回至可用池。它将作为可被重用的可用池保留在 **Acronis** 池中。所以,如果存储节点需要新磁带,它将首先在 **Acronis** 池中寻找可用磁带,然 后再在可用池中寻找。

在下文,Acronis Backup & Recovery 10 存储节点仅管理属于 **Acronis** 池的磁带。

### 磁带库入门指南

如果您拥有与安装了 Acronis Backup & Recovery 10 存储节点的计算机相连接的磁带库设备, 那么要向该磁带库进行备份,您只需在由存储节点管理的该设备上创建存档保管库。

# 先决条件

必须按照设备制造商的安装说明在运行 Windows 的计算机上安装磁带库设备。

如果您的 Windows 版本提供可移动存储管理器 (RSM), 那么必须激活该 RSM。

在 Microsoft Windows XP 和 Microsoft Windows Server 2003 中:

可移动存储管理器是操作系统的一部分,初始化时已经激活。

要在 Microsoft Windows Server 2008 中激活可移动存储管理器,请执行以下操作:

- 1. 单击管理工具 **>** 服务器管理器 **>** 功能 **>** 添加功能。
- 2. 选中可移动存储管理器复选框。

要在 Microsoft Windows Vista 中激活可移动存储管理器,请执行以下操作:

- 1. 单击控制面板 **>** 程序 **>** 程序和功能 **>** 打开或关闭 **Windows** 功能。
- 2. 选中可移动存储管理复选框。

将磁带盒插入磁带库插槽中。如果磁带没有条码或条码已损坏,可在以后定义磁带标签以便识 别。

应将 Acronis Backup & Recovery 10 管理服务器和 Acronis Backup & Recovery 10 管理中控台安 装在本地或远程计算机上,将 Acronis Backup & Recovery 10 存储节点安装在具有磁带库设备 的计算机上,并将它们在管理服务器中注册。

### 磁带库用作受控保管库

要使用磁带库进行数据保护操作,必须在磁带库上创建受控保管库。可在中控台的集中式保管 库视图创建保管库。有关更多信息,请参阅创建受控集中式保管库 (第 [119](#page-118-0) 页)一节。

但最简单的方法是在存储节点视图中创建保管库。选择与磁带库相连的存储节点,然后单击创 建保管库。将显示创建集中式保管库页面,上面带有预先选择的参数。您只需指定保管库名 称,然后单击确定。

可从中控台的集中式保管库视图访问创建的保管库。此时,就可以使用该磁带库进行备份操作 了。

Acronis Backup & Recovery 10 仅允许对每个磁带设备创建一个保管库。

如果磁带库中的所有磁带盒都有条码,并且 RSM 可用池包含足够的磁带可用于选定的备份模 式,则磁带库完全可以自动操作。

即使所有磁带库插槽为空,您也可以开始使用该保管库。如果在备份操作的过程中发现磁带库 插槽中没有可用磁带,则将弹出此任务需要有交互活动窗口,要求您加载磁带。

如果无法读取磁带条码,则会弹出另一个**此任务需要有交互活动**窗口,要求您给磁带贴标签。

# 对磁带库保管库的操作

在中控台的导航窗格上选中一个磁带库保管库时,集中式保管库页面的工具栏包含以下两个仅 适用于磁带库的操作:

- 管理磁带: 执行此操作将显示磁带管理窗口, 在此窗口中您可以刷新关于库插槽的信息, 列出插槽中的磁带的详细信息,以及定义磁带的标签。如果给磁带分配了新标签,该操作 将允许您临时弹出磁带以在磁带盒外侧贴上同样的标签。
- 重新扫描磁带:执行此操作将显示磁带重新扫描窗口,此窗口可用于选择插槽和启动重新 扫描 (第 [128](#page-127-0) 页) 过程以读取关于指定磁带的内容的特殊信息。

也可对磁带库保管库执行编辑、删除、验证和刷新操作。

应注意,对于磁带库,这些操作有一些特定的功能。如编辑操作允许您不执行重新扫描操作就 可以替换磁带库设备。 删除操作可从存储节点数据库中清除关于选定磁带库保管库的所有信 息,即,只要内容数据曾由磁带库设备上的存储节点使用,此操作就将删除所有磁带的这些数 据。

通过删除操作,不必访问磁带就可从存储节点数据库中删除保管库内容。之后,需要使用此保管库的计 划和任务将失败。

此操作也将删除属于磁带库上要删除的集中式保管库的备份存档,但删除后,可由任何存储节点通过执 行重新扫描操作恢复这些存档。

# 对库中磁带上的存档的操作

以下是在中控台的**集中式保管库**视图中选择了备份存档时,用于对该存档进行数据管理的常见 功能(在当前保管库为磁带库时): 验证、删除和删除全部存档。在存储节点数据库中进行删 除操作无需访问磁带库。在从磁带库保管库中删除备份存档后,可通过对所有保存该存档的数 据的磁带执行重新扫描 (第 [128](#page-127-0) 页) 操作来恢复该存档。

对从其中删除了备份的磁带执行**重新扫描**操作可恢复该备份,因为此操作会在存储节点数据库 中重新创建关于备份的内容的信息。

如果删除一个磁带中的所有备份,则会将该磁带视作可用磁带。所以,一旦向该磁带写入数据,删除的 备份将丢失,无法挽回。

# 向磁带库备份

要向目标磁带库备份,在创建备份策略/计划时,设置备份的方式与向其它存储设备备份时的 设置方式相同。唯一的区别是在创建备份策略/计划时,还可以设置额外的磁带支持 (第 [104](#page-103-0) 页)选项。这些选项使您可以指定创建的备份策略/计划应如何使用磁带库的磁带,以及如何进 行选项预设,以增加整个磁带库和每个磁带的使用效率。

要查看和更改磁带选项,请在顶部菜单中选择选项 **>** 默认备份和恢复选项 **>** 默认备份选项 **>**  磁带支持。

要更改想要创建的备份策略/计划的设置,在创建备份策略**/**计划页面上的备份选项部分中单击 更改**...**。这将打开备份选项窗口,其中包含带有预定义值的磁带支持页面。

在向磁带备份时,如果该磁带用尽,则将自动装载可用磁带,该操作将继续在新磁带上执行。

在进行备份任务时,可从中控台获得以下特定于磁带的信息:

- 备份操作当前使用的磁带数
- (在发生备份拆分时)到目前为止,备份任务所使用的磁带的标签(多个)
- 当前向其写入的磁带的标签。

# 从磁带库恢复

从磁带设备上的存档恢复数据与其从他存储设备进行恢复的操作方式相同。

在进行恢复时,先创建恢复任务,选择磁带设备保管库,然后再选择要从其进行数据恢复的存 档和备份。在创建任务时,程序会使用存储节点数据库,而不会访问磁带。但是,选择要恢复 的数据(例如某些文件或特定卷)要求读取一个或多个磁带,因此需要的时间可能较长。

程序将自动查找磁带并将它们按正确顺序插入。如果未找到需要的磁带,将弹出**此任务需要有** 交互活动窗口。

记住,数据恢复操作可能需要访问多个磁带。例如,从增量备份进行数据恢复通常可能需要加 载、装载、倒回和读取包含数据备份的以下磁带:

- 包含被选择用来恢复数据的增量备份的磁带
- 包含进行选择的增量备份之前、最新创建的完整备份的磁带
- 包含上次进行完整备份之后、进行选择的增量备份之前、最新创建的差异备份的磁带(在必 要时)
- 包含上次完整备份或增量备份之后、进行选择的增量备份之前、创建的所有增量备份的磁 带(在必要时)

在进行恢复任务时,可从管理中控台获得以下特定于磁带的信息:

- 恢复操作可能需要的所有磁带的标签
- 当前读取的磁带的标签
- 已读取的磁带的标签
- 等待被读取的磁带的标签以及这些磁带的当前可用性(是否已加载)。

### <span id="page-126-0"></span>管理磁带库

本产品提供以下任务/过程来管理磁带库:

- 列出详细目录 (第 [127](#page-126-1) 页)
- 重新扫描 (第 [128](#page-127-0) 页)
- 贴标签 (第 [128](#page-127-1) 页)

任何有权限访问磁带库上的受控保管库的用户都可以执行这些操作。但是,两个或多个用户不 能同时管理磁带库驱动器,因为一些操作要几分钟、几个小时、甚至几天才能完成。例如,如 果一个用户启动了磁带库重新扫描任务,则将自动取消所有其他用户执行相同任务的请求,因 为此任务已在保管库上运行。

### <span id="page-126-1"></span>列出详细目录

存储节点要对自己的数据库中的磁带进行操作,必须拥有关于该磁带的信息。所以在创建保管 库后,通常下一步会是列出磁带详细目录操作。

列出详细目录过程允许存储节点识别当前加载到磁带库插槽中的磁带。此操作完成较快,通常 需要读取磁带盒条码,而不需要读取磁带数据。如果无法读取条码,则将装载磁带并仅读取它 的 GUID 标识符。

在需要访问最近添加的磁带时,可由用户手动执行或自动执行列出详细目录过程。

要启动该过程,请选择中控台的导航窗格中的磁带库保管库,单击管理磁带,然后单击磁带管 理窗口上的开始列出详细目录。

在列出详细目录过程完成后,将显示当前加载到磁带库的磁带的列表。

每次将新磁带加载到磁带库插槽时都要执行此过程。

# <span id="page-127-0"></span>重新扫描

如上所述,存储节点将关于磁带以及它们的内容的信息保存在专用数据库中。 重新扫描任务 会读取关于用户选择的磁带的内容的信息,并更新数据库。

此任务会花费较长的时间,所以只能通过手工启动。在启动此任务前,应选择每个带有您想要 扫描的磁带的插槽。

对于以下情况运行重新扫描任务:

- 磁带对于存储节点未知
- 存储节点数据库丢失或损坏
- 磁带内容过期(例如,磁带内容已由另一个存储节点修改或已手动修改)。

记住,磁带可能保留在重新扫描前已删除的备份。所以,在任务完成后,所有这些备份都会在 存储节点数据库中恢复并可被访问以用于数据恢复。

在重新扫描时,磁带标签应保存在存储节点数据库中。如果选择进行重新扫描的插槽包含尚没 有标签的磁带,则重新扫描任务将停止以便执行贴标签 (第 [128](#page-127-1) 页)过程。

### <span id="page-127-1"></span>贴标签

当未找到进行数据恢复所需的磁带时,将弹出**此任务需要有交互活动**窗口,要求用户提供磁带 并将其插入到磁带库插槽中。所以,所有的磁带盒都需要有条码或其它可读标签。

如果磁带没有标签,则应在使用该磁带前定义标签。

如果需要将特定标签而不是条码标签用于磁带(例如,将"MyWork"标签用于专门备份文件夹 C: \work 中的文件的磁带), 则还要执行贴标签过程。

要启动该过程,请选择中控台的导航窗格中的磁带库保管库,然后单击工具栏上的管理磁带。 磁带管理窗口将显示磁带库插槽列表。插槽数据字段为每个属于可用集区或 **Acronis** 集区的磁 带显示磁带标签。属于已导入集区且包含由 Acronis 写入的备份的磁带也将显示标签(从其他 磁带库取出磁带时将出現这种情况)。

默认情况下,带有条码的未使用的磁带将获得与该条码相同的标签。如果条码缺失或损坏,则 将自动创建标签名称。用户可接受建议的标签,或自己提供纯文本标签。

可用或已导入集区中的磁带可在运行存储节点服务的用户账户(**ASN** 用户)拥有这些集区写入 权限时重命名。这些权限未在安装过程中指定给 **ASN** 用户,需要手动添加。

要为磁带定义自己的标签,请选择相关的数据字段,输入新标签,单击弹出磁带,在磁带盒上 写上同样的标签(以便与定义的标签相关联),再将磁带插回到原来的插槽中。

在指定了所有需要的磁带标签后,按设置标签以将标签存储在存储节点数据库中。

#### 磁带支持

当备份目标是磁带库上的受控保管库时,这些选项有效。

磁带支持选项使您可以指定备份任务将备份分布到磁带的方式。

一些磁带选项的组合可能会同时降低整个磁带库和每个磁带的使用效率。如果不是由于存在特定要求而 必须修改这些选项,则请保留这些选项不变。

一个存档可能会占据几个磁带。在此情况下,使用磁带集来保留数据备份。

磁带集是一个或多个磁带组成的逻辑组,这些磁带包含特定受保护数据的备份。磁带集也 可以包含其它数据的备份。

独立磁带集仅包含特定受保护数据的备份。不能将其它备份写入独立磁带集。

#### (对于要创建的备份策略**/**计划)使用独立磁带集

#### 预设为:已禁用。

如果不改变此选项的设置,则将要向其中写入属于要创建的策略或计划的备份的磁带可能会包 含由不同备份策略所写入的备份以及来自不同计算机的数据。同样,其它策略的备份可能会写 入包含此策略的备份的磁带。使用这样的磁带不会出现问题,因为程序将自动管理所有磁带。

如果启动此选项,则属于要创建的策略或计划的备份将写入独立磁带集上。不会将其它备份写 入此磁带集。

#### 在中控台连接到管理服务器时

使用独立磁带集选项具有更确切的含义。即是说,要创建备份策略,您可以对所有计算机 或每台计算机使用独立磁带集。

默认情况下会选定**对所有计算机使用一个磁带集**选项。通常选定此选项可确保比选定**对每** 台计算机使用独立磁带集选项时更有效地使用磁带。但后者在某些情况下会比较有用,如 特殊要求将特定计算机的备份磁带存储在异地。

在启动了使用独立磁带集选项时,可能会出现必须将备份写入当前不在磁带库设备内的磁带的 场景。定义此场景下应采取什么操作。

- 请求用户交互 备份任务将进入需要互动状态, 并等待具有需要的标签的磁带加载到磁带 库设备中。
- 使用可用磁带 备份将写入到可用磁带上,所以仅在磁带库中没有可用磁带时,操作才会 停止。

#### 始终使用可用磁带

如果保留下面的选项不变,则会将每个备份写入到由使用独立磁带集选项指定的磁带上。在启 动下面某些选项时,在每次创建完整、增量或差异备份时,程序都会向磁带集添加新磁带。

#### 对于每次完整备份

预设为:已禁用。

在启动此选项时,每次完整备份都将写入到可用磁带上。将会特别为此次操作将该磁带加载到 驱动器中。如果启动了**使用独立磁带集**选项, 则只有相同数据的增量和差异备份会附加到磁带 上。

#### 对于每次差异备份

预设为:已禁用。

在启动此选项时,每次差异备份都将写入到可用磁带上。仅在选择了"对于每次完整备份使用 可用磁带"时,此选项才可用。

#### 对于每次增量备份

#### 预设为:已禁用。

在启动此选项时,每次增量备份都将写入到可用磁带上。仅在选择了"对于每次完整和差异备 份使用可用磁带"时,此选项才可用。

#### <span id="page-129-0"></span>磁带轮值

如果删除了磁带上的所有备份,即,如果从存储节点数据库中删除了关于该磁带中上次备份的 信息,则该磁带将被视作空磁带并可在备份周期中被重新使用。同一磁带轮值可让您将磁带盒 的数量降到最低,不会被淹没在已用的磁带堆中。

Acronis Backup & Recovery 10 使您能够在向磁带库备份时实现磁带轮值的完全自动化。

本节向您提供了有用的信息,可供您为磁带轮值选择备份模式和磁带选项时使用。

要计算磁带轮值模式所需的磁带数,可以使用磁带计划 (第 [141](#page-140-0) 页)一节中描述的方法。

### 选择备份方案

在对目标磁带库创建备份策略/计划时,以下备份模式可用:立即备份、以后进行备份、祖父 **-** 父亲 **-** 儿子、汉诺塔或自定义。简单备份方案已禁用,因为对于磁带上的存档,不能进行备 份合并。

Acronis Backup & Recovery 10 对于祖父 **-** 父亲 **-** 儿子、汉诺塔和自定义备份模式提供自动磁 带轮值功能。

祖父 - 父亲 - 儿子 (第 [32](#page-31-0) 页) (GFS) 和汉诺塔 (第 [36](#page-35-0) 页) (ToH) 是在磁带库设 备上使用的最常见的备份模式。这些模式经过优化,可以达到备份存档大小、存档中可用恢复 点数量以及存档需要的磁带数量之间的最佳平衡。

如果备份存档必须为过去的几天提供每日恢复解决方案,为过去的几个星期提供每星期恢复解 决方案,以及为过去的任何时候提供每月恢复解决方案,则最恰当的模式是祖父 **-** 父亲 **-** 儿 子模式。

如果主要目标是提供尽可能长时间的数据保护并占用尽量少的、永久加载到小磁带库(如自动 加载器)中的磁带,则最佳解决方案可能是选择汉诺塔方案。

自定义备份方案使您能够指定备份预定和保留规则以定义想要的磁带轮值。当祖父 **-** 父亲 **-** 儿子和汉诺塔方案不能满足您的需求时,可使用此方案。例如,如果受保护数据的整个大小显 著小于磁带的大小,则最佳的选择是在默认情况下使用自定义备份方案,定期进行每日/每周/ 每月完整备份,并应用一些简单的保留规则和磁带选项。

# 选择的条件

每次要为将创建的备份策略/计划设计磁带轮值方案时,应考虑以下变量:

- 要保护的数据的全部大小
- 每日更改数据大约大小
- 每周更改数据大约大小
- 对备份方案的要求(频率、性能以及备份操作时长)
- 备份保留要求(备份保留的最短/最长时长;是否要异地存储磁带盒)
- 磁带库性能(驱动器、加载器、插槽和可用磁带个数;磁带容量)
- 数据恢复执行要求(最长时长)

您需要分析每个与您的场景相关的变量,并确定与选择相关的主要条件。然后选择备份方案并 指定磁带选项。

注意,任何备份方案在与不同的磁带选项组合后,在磁带和设备的使用效率方面差异都会很 大。

# <span id="page-130-0"></span>场景分析

假定您需要对以下场景自动化磁带轮值:

- 要保护的数据的全部大小大约是 320 GB
- 每日变化数据大约是 16 GB
- 每周变化数据不超过 40 GB
- 磁带容量为 400 GB。

我们分析一下在此场景将 GFS 和 ToH 方案与不同的磁带选项组合会产生什么结果。

下面的例子分析只是对实际场景的近似简化,但是可让您对将备份分布到磁带有一个总体的概 念性认识。

.

.

# 场景示例图形所用图例

每日/增量备份 (16 GB) 在图形中显示为绿色矩形: ... 每周/差异备份 (40 GB) 显示为蓝色矩形: **...........**. 完整每月备份 (320 GB) 显示为橙色矩形:

整个磁带 (400 GB) 显示为灰色矩形:

# 使用祖父 - 父亲 - 儿子磁带轮值方案

通过为要创建的备份策略/计划指定磁带选项可充分定义 GFS 备份方案的磁带轮值方案。

假定 GFS 设置如下:

- 开始备份时间: **23**:**00**:**00**
- 备份日期: 工作日

Copyright © Acronis, Inc. 131

#### 每周一次**/**每月一次: 星期五

#### 保留备份: 每日一次:**2** 周;每周一次:**2** 个月;每月一次:**1** 年。

主要目标是对这些设置实现磁带轮值的完全自动化。

记住在此 GFS 方案实现中, 每月备份为完整备份, 每周备份为差异备份, 每日备份为增量备 份。第一个备份始终为完整备份。所以如果备份策略/计划在星期三开始并且应该每三个星期 在星期五进行完整备份,则星期三进行的首次备份将是完整备份而不是增量备份。

下面对一些示例进行了分析,以说明如何将 GFS 方案与不同的磁带选项相结合:

- GFS 示例 1 (第 [132](#page-131-0) 页)。选定了使用独立磁带集选项。清除了所有始终使用可用磁带 选项。需要 25 个磁带进行轮值。
- GFS 示例 2 (第 [134](#page-133-0) 页)。选定了使用独立磁带集选项。选定了始终使用可用磁带: 对 于每次完整备份选项。清除了其它始终使用可用磁带选项。需要 16 个磁带进行轮值。
- GFS 示例 3 (第 [136](#page-135-0) 页)。选定了使用独立磁带集选项。选定了所有始终使用可用磁带 选项。需要 28 个磁带进行轮值。

这些示例说明了自动轮值所需磁带数与磁带选项之间的依赖关系。如果磁带库的磁带数不足以 进行自动轮值,则有时将弹出**此任务需要有交互活动**窗口,要求您将可用磁带加载到库中。

### <span id="page-131-0"></span>GFS 示例 1

假定备份计划的磁带选项设置如下:

- 选定了使用独立磁带集选项
- 清除了始终使用可用磁带:对于每次完整备份选项。
- 清除了始终使用可用磁带:对于每次增量备份选项。
- 清除了始终使用可用磁带:对于每次差异备份选项。

假定首次备份操作预定在 1 月的第 1 个星期五。当天晚上 11:00 创建了首次完整备份(在 400 Gb 大小的磁盘上进行的 320 Gb 的备份)。由于选定了使用独立磁带集选项, 所以弹出了 当前装载的磁带(如果它不是可用磁带)。然后将加载可用磁带,特别用于上述数据备份。在 下图中,该磁带标号为 01。按照场景分析 (第 [131](#page-130-0) 页)一节中描述的图例, 图中完整数据备 份显示为橙色矩形。

指定的 GFS 备份方案设置强制要求仅在工作日进行数据备份,所以下次备份在 1 月的第 4 个星期一的同一时间(晚上 **11**:**00**)创建。此备份为增量备份 (16 Gb)。因为清除了始终使 用可用磁带:对于每次增量备份选项,所以此备份写入到同一磁带 01。备份在图中显示为绿 色的矩形。

 $\frac{1}{100}$  01:

下三次增量备份分别在 1 月 5 日、6 日和 7 日写入磁带 01。结果,此时磁带上的可用空间 仅剩 16 Gb。

在 1 月 8 日, 因为清除了始终使用可用磁带: 对于每次差异备份选项, 所以数据差异备份 (40 Gb) 记录到同一磁带 01。但是,在写入了 16 Gb 的备份后,磁带空间用尽。此时,加 载器会将该磁带从驱动器中卸载并弹出,再插入到插槽中。然后,会将可用磁带加载并装载到 同一驱动器,之后备份(其余的 24 Gb)接着从新磁带的开始处继续进行。

下图说明了此时的数据备份存档情况。差异备份在图中显示为蓝色的矩形。绿色矩形中的数字 1 表示在当年的第一个星期的星期一创建的增量备份。

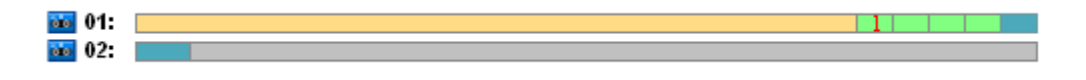

然后将以下备份写入磁带 02:

- 第二个星期的 4 个增量和 1 个差异备份
- 第三个星期的 4 个增量和 1 个差异备份
- 第四个星期的 4 个增量备份。

下一个完整备份 (320 Gb) 应在第 4 个星期的星期五写入。但是,此时,磁带 02 仅有 104 Gb 的可用空间。所以,在磁带用尽后,记录将在可用磁带 03 的开始处继续进行。

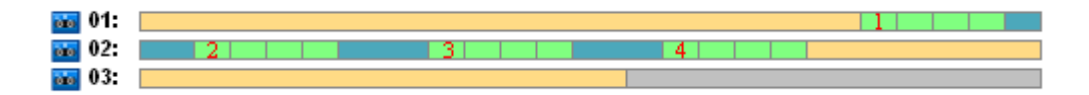

记住,对于 GFS 方案,会在每次执行备份操作后启动清除任务。此任务会删除所有过期备 份。下图用深灰色的矩形来表示目前为止删除的备份。

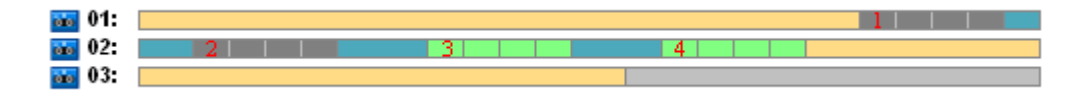

从物理上来讲,删除的备份仍在磁带中;但是,关于这些备份的信息已从存储节点数据库中删 除。

下图按实际情况显示了删除的备份,同时阐明了 GFS 备份方案与指定的磁带选项组合时的全 年磁带使用情况。绿色矩形中的数字表示在当年的对应星期的星期一创建的增量备份。

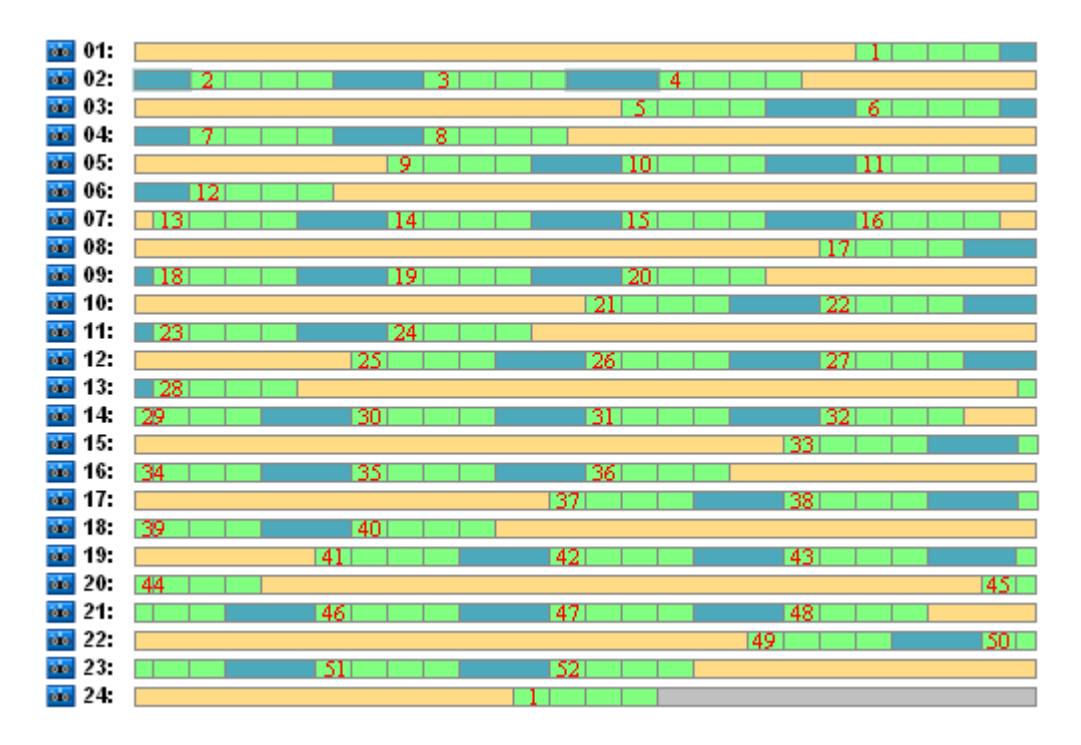

第一年的磁带使用情况

下图显示了下一年的第一个星期五时的磁带实际使用情况,用可用空间来代替已删除备份。此 时,差异备份(蓝色矩形)已写入磁带 24。

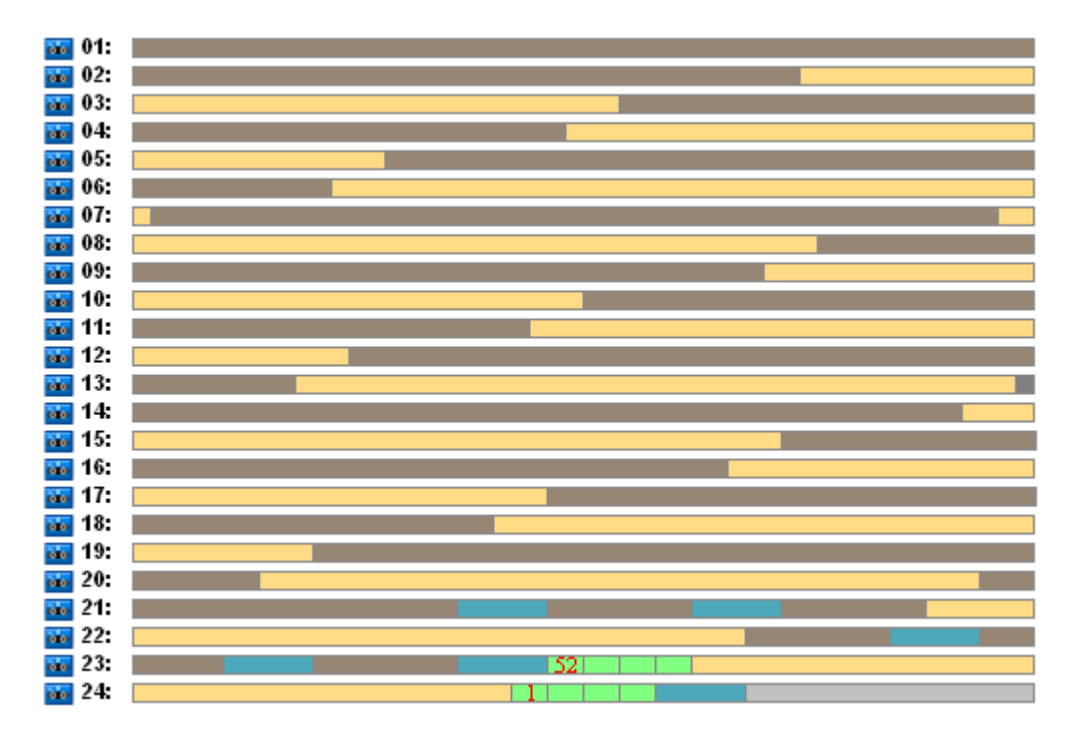

第 52 个星期的星期五在磁带 23 和 24 上创建了下一次完整备份后,磁带 01 上的完整备份 被删除。磁带 01 上的所有备份都已删除,所以该磁带被看作是可用磁带,可以被重新使用。

对该示例的进一步分析表明存储数据备份所需的最大磁带数是 25。在下一年的第 16 个星期 达到此最大值。

上面的图形表明对于完整备份进行数据恢复需要一或两个磁带;对于差异备份需要两个或三个 磁带;对于增量备份需要一个、两个或三个磁带。

例如,如果我们需要从第 52 个星期的星期一创建的备份来恢复数据,则该任务将需要使用以 下磁带:

- 包含第 51 个星期的星期五创建的增量备份(标记为"52")和差异备份的磁带 23
- 包含第 48 个星期的星期五创建的完整备份的磁带 21 和 22。

此示例显明了此方案与指定磁带选项组合的以下缺点:

- 通常进行任何数据恢复都需要较长的过程,需要加载、装载、倒回和读取一个(3% 对于 显示在"第一年的磁带使用情况"图形中的备份)、二个(65%)或三个(32%)磁带
- 在每月备份大小小于磁带大小时, 使用了 22 个磁带来存储 13 个每月完整备份, 这增加 了存储数据的成本
- 需要 25 个磁带来进行数据备份的全年磁带轮值

# <span id="page-133-0"></span>GFS 示例 2

假定备份计划的磁带选项设置如下:

- 选定了使用独立磁带集选项
- 选定了始终使用可用磁带: 对于每次完整备份选项
- 清除了始终使用可用磁带:对于每次增量备份选项
- 清除了始终使用可用磁带:对于每次差异备份选项。

此示例与上一个示例只有一处不同。这就是选定了始终使用可用磁带:对于每次完整备份选 项。

下图按实际情况显示了删除的备份,同时阐明了 GFS 备份方案与指定的磁带选项组合时的全 年磁带使用情况。绿色矩形中的数字表示在当年的对应星期的星期一创建的增量备份。

如果全年都必须保留所有备份,则需要 28 个磁带来进行存档。

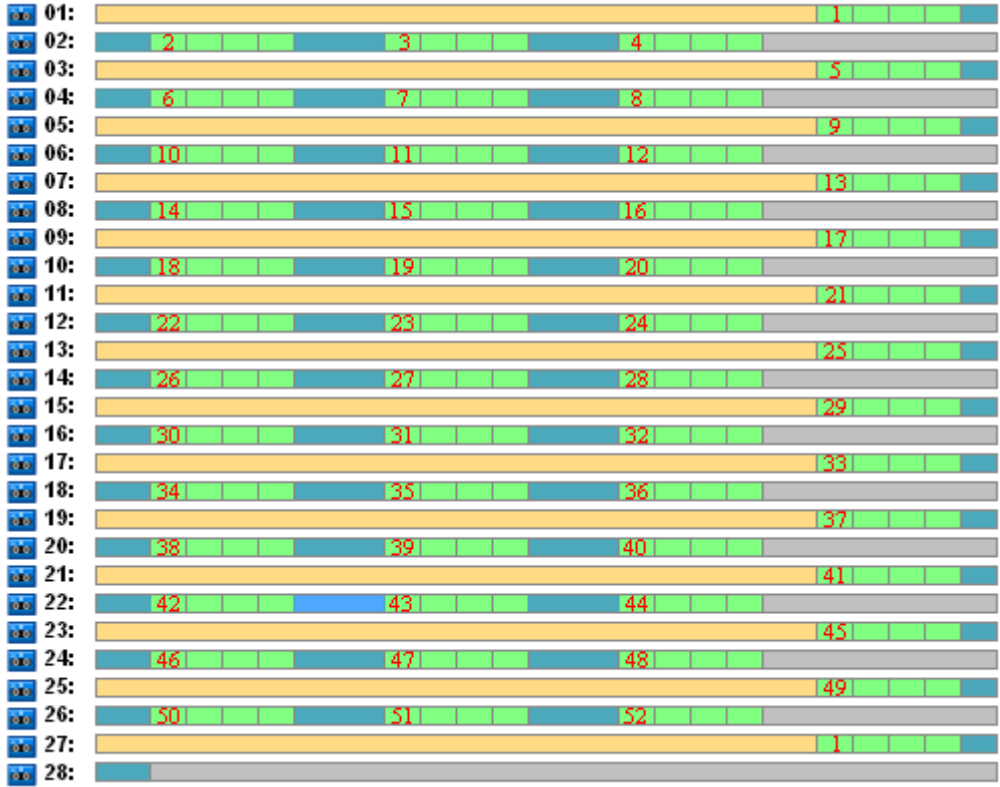

由于 GFS 备份方案会强制对过期备份进行自动删除,所以在第二年的第一个星期五,磁带仅 保留下图中显示的备份。

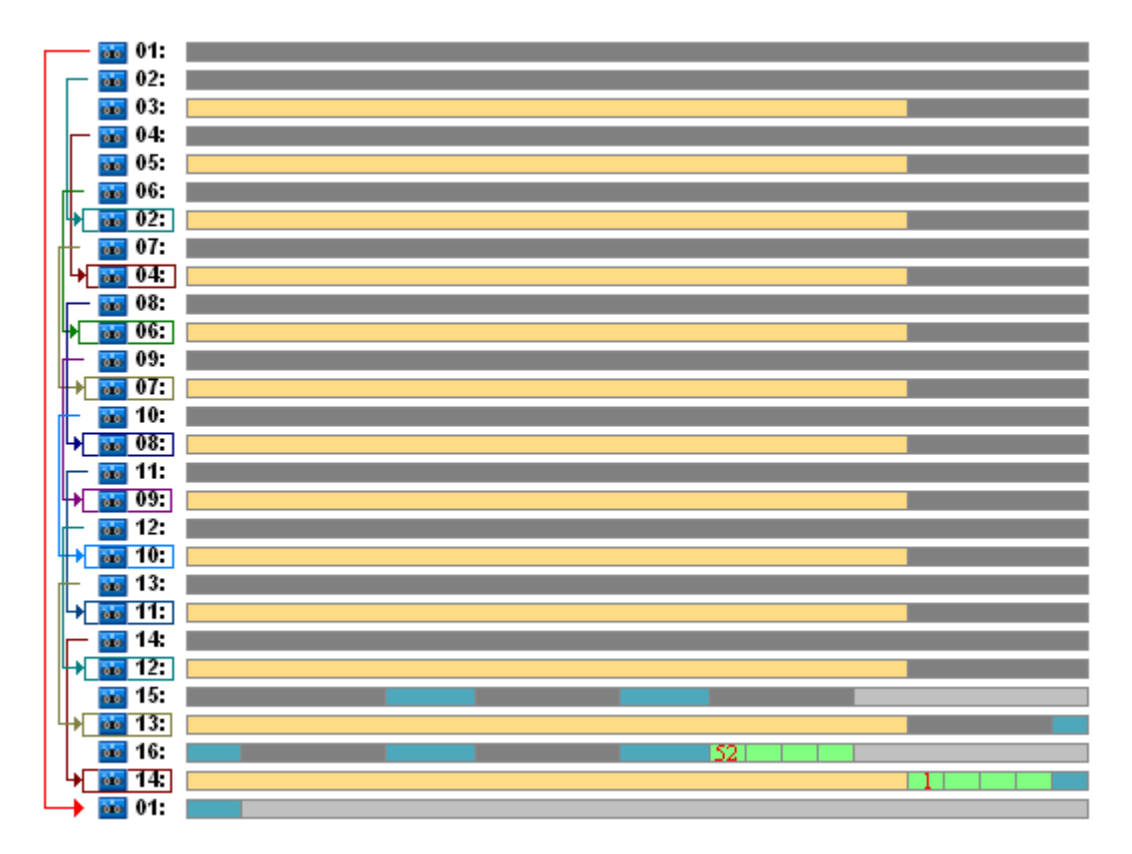

此图说明 **GFS** 示例 **2** 磁带轮值方案比 **GFS** 示例 **1** 更适合此场景。对于此场景,**GFS** 示例 **2** 磁带轮值方案有以下优点:

- 它仅使用 16 个磁带, 而不是 25 个
- 数据恢复任务需要使用一个 (25%) 或两个 (75%) 磁带
- 从完整备份进行数据恢复仅需要使用一个磁带,这加快了从增量或差异备份进行数据恢复 的速度。

# <span id="page-135-0"></span>GFS 示例 3

假定备份计划的磁带选项设置如下:

- 选定了使用独立磁带集选项
- 选定了始终使用可用磁带: 对于每次完整备份选项
- 选定了始终使用可用磁带:对于每次增量备份选项
- 选定了始终使用可用磁带:对于每次差异备份选项。

这些选项定义了 GFS 的典型磁带轮值方案。下图表明,对于此场景,此轮值方案开始时使用 8 个磁带进行每日备份,6 个磁带进行每周备份,13 个磁带进行每月备份(一年有 13 个四星 期周期)。下一次备份需要使用一个磁带。此轮值方案与指定选项的结合总共需要 28 个磁 带。

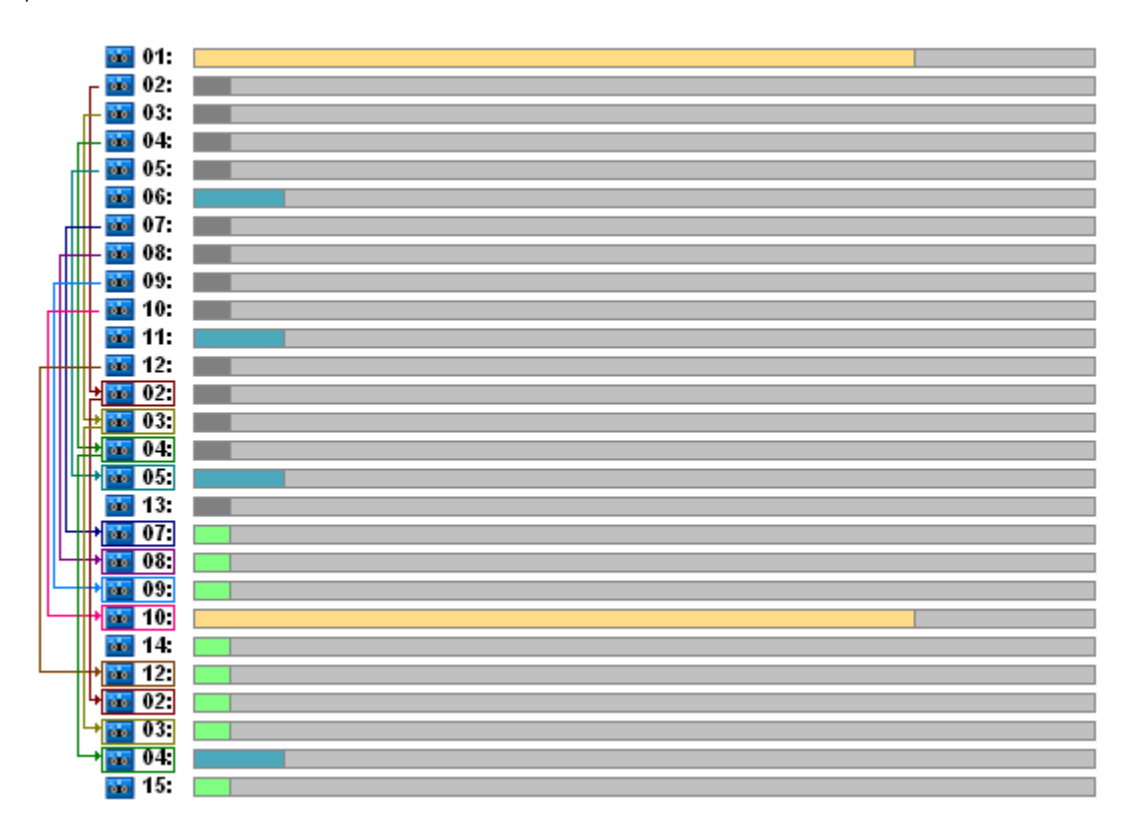

要进行数据恢复,对于完整备份仅需要一个磁带;对于差异备份需要两个磁带;对于增量备份 需要两或三个磁带。

此方案有以下优点:

- 访问任何完整备份仅需要一个磁带
- 删除备份将释放磁带以供重用。

主要缺点是需要大量磁带,使用率仅有 5-10%。

如果必须在一星期内进行每日备份(4 个备份),在一个月内进行每星期备份(4 个备份), 则需要的磁带总数为 4+4+13+1 = 22。

#### 使用汉诺塔磁带轮值方案

与 GFS 方案相比, ToH 方案进行磁带轮值所需磁带数较少。所以, 对于小型磁带库(尤其对 于自动加载器),ToH 方案是最佳选择。

选择了 ToH 备份方案后, 就可以指定方案预定和级别数。

最佳实践建议如下: 如果对每周备份应用汉诺塔方案, 应使用 5 个级别; 如果对每日备份应 用该方案,应使用 8 个级别。第一种情况下,磁带轮值包括 16 周会话,确保回滚周期(即存 档可回滚的最小天数)为 8 周。第二种情况中,磁带轮值包括 128 个每天会话,即,它允许 64 天的回滚周期。回滚周期通常是会话数量的一半。

每增加一个级别,不仅会使会话数翻倍,也会使最早备份保留时长翻倍。

Copyright © Acronis, Inc. 137

让我们回到场景分析 (第 [131](#page-130-0) 页)一节中描述的案例,并假定 ToH 设置如下:

- 预定: 每天在晚上 **11**:**00** 启动任务。重复一次。
- 级别数: 5

五个级别的汉诺塔方案确保回滚周期为 8 天。我们给 1 到 5 的备份级别分别分配字母 A、 B、C、D 和 E。则存档中的备份序列的轮值模板为:E-A-B-A-C-A-B-A-D-A-B-A-C-A-B-A。这个五 级的 ToH 方案中, 所有第 1 级别 (A) 的备份都是增量备份, 所有第 5 级别 (E) 的备 份都是完整备份, 所有 2、3 和 4 (B、C 和 D) 级别的备份都是差异备份。

ToH 方案的磁带轮值明显依赖于磁带选项,磁带选项的默认设置并不总是能实现磁带和整个磁 带库的最佳使用。

目标是选择需要最少的磁带数来进行轮值的磁带选项。

下面对一些示例进行了分析,以说明如何将 ToH 方案与不同的磁带选项相结合:

- ToH 示例 1 (第 [138](#page-137-0) 页)。选定了使用独立磁带集选项。清除了所有始终使用可用磁带 选项。要求 5 个磁带进行轮值。
- ToH 示例 2 (第 [139](#page-138-0) 页)。选定了使用独立磁带集选项。选定了始终使用可用磁带: 对 于每次完整备份选项。清除了其它始终使用可用磁带选项。需要 4 个磁带进行轮值。
- ToH 示例 3 (第 [140](#page-139-0) 页)。选定了使用独立磁带集选项。选定了所有始终使用可用磁带 选项。需要 7 个磁带进行轮值。

**ToH** 示例 **2** 需要 4 个磁带,这是此场景的最小值。所以,与其它示例相比,它的磁带选项 设置最佳。

# <span id="page-137-0"></span>ToH 示例 1

假定备份计划的磁带选项设置如下:

- 选定了使用独立磁带集选项
- 清除了始终使用可用磁带: 对于每次完整备份选项。
- 清除了始终使用可用磁带: 对于每次增量备份选项
- 清除了始终使用可用磁带: 对于每次差异备份选项。

下图显示了 ToH 方案与上面提及的磁带选项相结合时的磁带使用情况。该方案的循环部分包 含 16 个备份会话。下图显示了第 17 个会话完成时的备份存档状态。

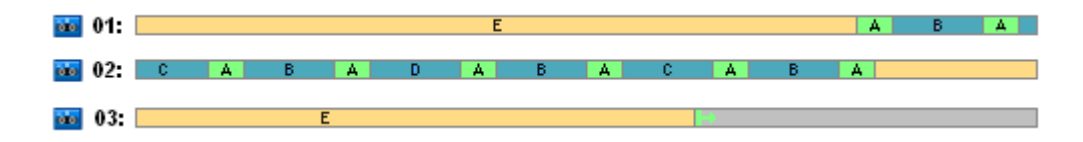

因为汉诺塔备份方案强制要求每个级别只有一个备份,所以会自动删除所有过期的备份。下图 中删除的备份显示为深灰色的矩形。实际上删除的备份仍存储在磁带上,但是已从存储节点数 据库中删除了关于它的信息。

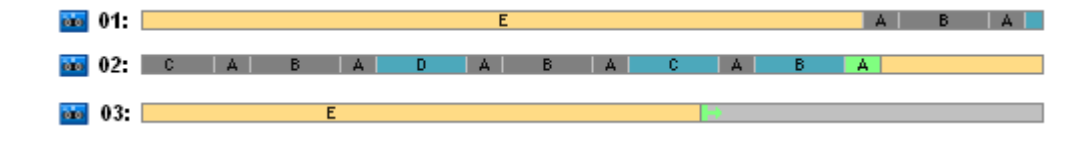

该图显示了当前保留在磁带 01 上的完整备份,不能删除此完整备份,因为它是存储在磁带 02 上的实际差异(D、C 和 B)以及增量 (A) 备份的基础。完整备份的删除会延迟到所有 上面提及的四个备份删除后再进行。

下图显示了在级别 D 上创建新备份前磁带的内容:

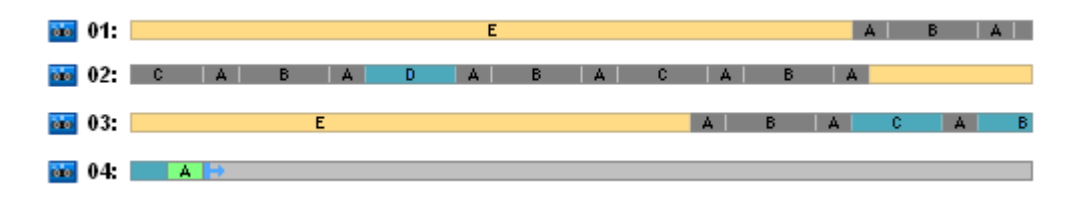

此时,数据存档占据四个磁带,到目前为止写入的备份的总大小对于此示例来说为最大值。但 是,如果将来在磁带末尾写入完整备份,则存档会占据五个磁带。

在级别 D 创建下一个备份后,磁带 01 将成为可用磁带并可被重新使用。

我们注意到,与指定选项结合的 ToH 方案对于此场景具有以下特性:

- 上图表明数据恢复要求加载和装载多达 3 个磁带(1 个磁带 16%, 2 个磁带 72%, 3 个磁带 - 12%)以及倒回和读取 1 个 (6%)、2 个 (50%) 或 3 个 (44%) 备份
- 此场景中的 5 级别方案要求使用多达 5 个磁带

# <span id="page-138-0"></span>ToH 示例 2

假定备份计划的磁带选项设置如下:

- 选定了使用独立磁带集选项
- 选定了始终使用可用磁带: 对于每次完整备份选项
- 清除了始终使用可用磁带: 对于每次增量备份选项
- 清除了始终使用可用磁带:对于每次差异备份选项。

**ToH** 示例 **2** 和 **ToH** 示例 **1** 的唯一差别就是选定了始终使用可用磁带:对于每次完整备份 选项

第一个图显示了 ToH 方案与上面提及的磁带选项相结合时的磁带使用情况。该方案的循环部 分包含 16 个备份会话。下图显示了第 17 个会话完成时的备份存档状态。

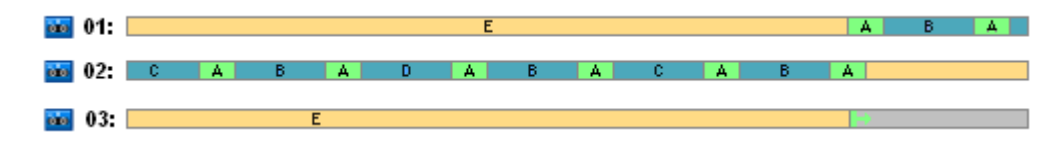

在下图中,当前删除的备份显示为深灰色的矩形。

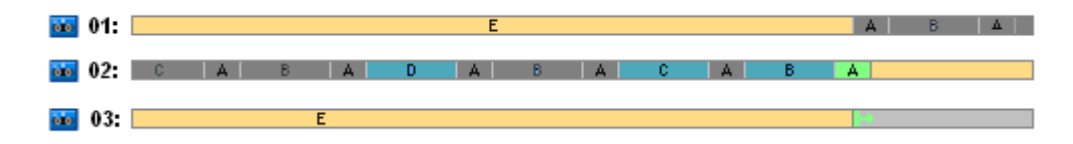

该图表明级别 E 有两个完整备份。因为此时, 第一个完整备份是差异备份 D、C 和 B 以及 增量备份 A 的基础,所以该完整备份的删除要延迟到 D、C、B 和 A 备份全部删除后进行。

下图显示了在级别 D 上创建新备份前磁带的使用情况:

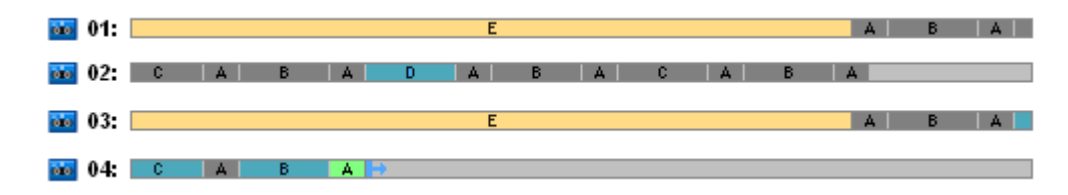

此时,备份存档占据 4 个磁带。它是此示例中所需的最大磁带数。

在级别 D 上创建了下一个备份后,磁带 01 和 02 将成为可用磁带并可被重复使用。

我们注意到,与指定选项结合的 ToH 方案对于此场景具有以下特性:

- 数据恢复要求访问保留在 1 个 (25%) 或 2 个磁带 (75%) 上的备份
- 5 级别方案可能要求使用多达 4 个磁带。

所以,在此场景中,选择始终使用可用磁带:对于每个完整备份选项显著增加了库中磁带的使 用效率。

### <span id="page-139-0"></span>ToH 示例 3

假定备份计划的磁带选项设置如下:

- 选定了使用独立磁带集选项
- 清除了始终使用可用磁带: 对于每次完整备份选项
- 选定了始终使用可用磁带: 对于每次增量备份选项
- 清除了始终使用可用磁带:对于每次差异备份选项。

下图说明了采用这些选项的 ToH 方案的磁带轮值方案。

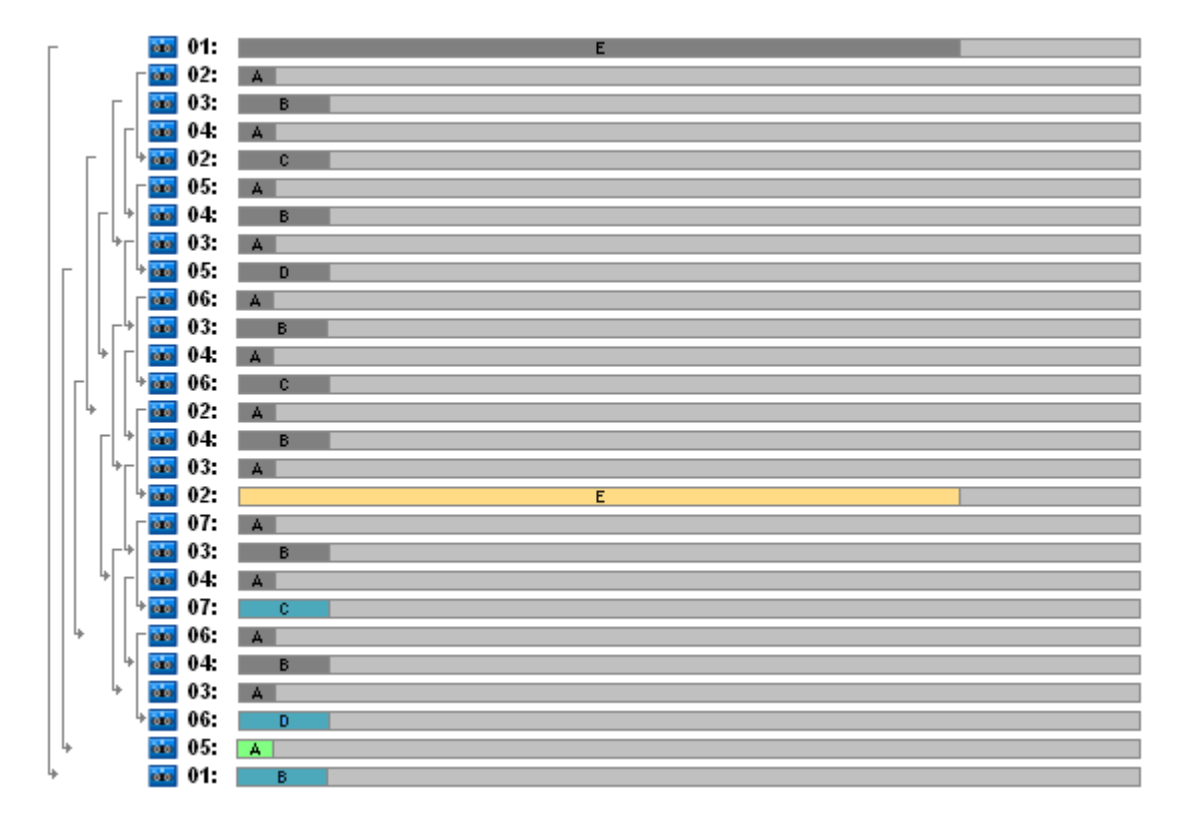

轮值使用的最大磁带数是 7,多于典型 5 级别 ToH 方案所需磁带数。

有两个额外的磁带用于:

1. 保留旧的完整备份(删除延迟),因为此备份是其它级别备份的基础

2. 保留某一级别上的旧备份,直到在该级别上成功创建新备份为止。

此示例的设置降低了磁带使用效率。而且,数据恢复要求访问保留在 1 个(完整备份,6%)、 2 个(差异备份, 44%)或 3 个(增量备份, 50%)磁带上的备份。所以, 此示例中操作所花 的平均时间长于前面的示例。

# <span id="page-140-0"></span>磁带计划

在指定了备份方案和磁带选项后,您应确定实现磁带轮值完全自动化所需的最小磁带数。

为了简化磁带计划,让我们假定计算的磁带不会包含其它数据备份。这暗示启用了使用独立磁 带集选项。

要计算磁带数,您应考虑以下方面:

- 完整备份大小
- 增量备份平均大小
- 差异备份平均大小
- 为数据备份指定的压缩级别
- 磁带轮值方案(备份频率,保留规则)
- 磁带追加选项
- 对异地磁带盒存档的支持的要求。

没有一个通用的公式可用来计算上面列出的注意事项的各种可能组合所需的磁带数。但是,对 于某一场景,获得所需磁带数的一般方法包括以下步骤:

- 1. 绘制(或写下)可删除第一次备份前的备份操作链
- 2. 按照磁带追加选项将此操作链划分为几个磁带集
- 3. 计算每个磁带集中的磁带数
- 4. 计算出的值的总和即为对应场景所需的磁带总数。

#### 磁带计划:示例 1

考虑具有以下条件的场景:

- 完整备份大小为 **F GB**
- 平均增量备份大小为 **I\_GB**
- 平均差异备份大小为 D GB
- 压缩级别提供 CL 的平均压缩系数
- 选定的磁带轮值方案为 4 级别的汉诺塔方案
- 磁带选项如下:
	- 选定了使用独立磁带集选项
	- 清除了始终使用可用磁带: 对于每次完整备份选项。
	- 清除了始终使用可用磁带: 对于每次增量备份选项
	- 清除了始终使用可用磁带: 对于每次差异备份选项

■ 磁带大小为 T GB。

带 4 个级别的汉诺塔方案(A、B、C 和 D)指定了磁带上的以下备份序列(在删除首次备份 前):D(完整)、A、B、A、C、A、B、A、D、A、B、A 和 C。指定的磁带选项不要求对任何 备份使用可用磁带,所以备份序列会自动分割,并在到达当前磁带末尾时,在新磁带上继续进 行。有一个磁带集需要计算。

需要的磁带总数 = 向上舍入 ( (2\*F\_GB + 6\*I\_GB + 5\*D\_GB) \* CL / T\_GB) + 1。

上面描述的 ToH 示例 1 (第 [138](#page-137-0) 页) 基于具有相同磁带选项的 5 级汉诺塔备份方案。其 备份序列如下:E(完整)、A、B、A、C、A、B、A、D、A、B、A、C、A、B、A、E、A、B、A、 C、A、B、A 和 D。

所需磁带总数 = 向上舍入 ((2\*F\_GB + 12\*I\_GB + 11\*D\_GB) \* CL / T\_GB) + 1 = 向上舍入 ( (2\*320 + 12\*16 + 11\*40) \* 1 / 400 ) + 1 = 向上舍入 ( 3.18 ) + 1 = 5(个磁带)

磁带计划:示例 2

考虑具有以下条件的场景:

- 完整备份大小为 **F GB**
- 平均增量备份大小为 **I GB**
- 平均差异备份大小为 D GB
- 压缩级别提供 **CL** 的平均压缩系数
- 选定的磁带轮值方案为自定义,采用以下设置:
	- 完整备份 **-** 每 **10** 天
	- 差异备份 每 2 天
	- 增量备份 **-** 每天,每 **6** 小时
	- 保留规则:删除超过 **5** 天的备份
- 磁带选项如下:
	- 洗定了使用独立磁带集洗项
	- 选定了始终使用可用磁带: 对于每次完整备份选项
	- 清除了始终使用可用磁带: 对于每次增量备份选项
	- 清除了始终使用可用磁带: 对于每次差异备份选项
- 磁带大小为 T GB。

此场景定义了由两部分组成的备份序列。下图显示了要删除第一个备份前这两个部分的情况。 在此图中,完整、差异和增量备份分别显示为橙色、蓝色和绿色的矩形。

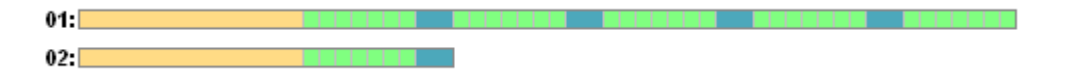

此时,一些备份已由"清除"任务删除。显示为深色的过期备份的删除被延迟,因为这些备份是 实际备份的基础。

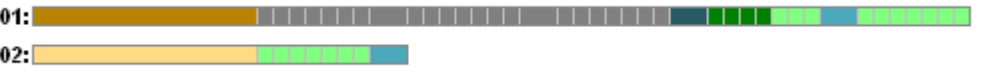

由于磁带大小和备份大小之间的确切关联未知,所以不能确定删除后可用的磁带数。所以计算 会忽略此可能性。

磁带集 01 应包含(向上舍入 ((FGB + 4\*D GB + 5\*7\*I\_GB) \* CL / T\_GB)) 个磁带来存 储备份。磁带集 02 需要(向上舍入 ((FGB + 1\*D GB + 7\*I GB) \* CL / T GB)) 个磁带。 计算出的值的总和即为对应场景所需的磁带总数。

#### 常见问题

- 如果要将带有备份的磁带从一个磁带库移动到另一个磁带时怎么办?
	- 1. 如果两个磁带库都连接到同一个安装了 Acronis Backup & Recovery 10 存储节点的计算 机(即,这两个库由同一存储节点管理),则存储节点数据库已具有关于移动的磁带的 内容的所有必需信息。您只需在磁带移动目标库上对受控保管库执行列出详细目录 (第 [127](#page-126-1) 页)过程。
	- 2. 如果将磁带移动到由另一个存储节点管理的磁带库,由应重新扫描 (第 [128](#page-127-0) 页) 每个 位置已调整的磁带,以向存储节点提供关于磁带中所含备份的信息。
- 如果需要将磁带库中的磁带用于本地磁带设备或将本地磁带设备中的磁带用于磁带库时怎 么办?

Acronis 代理程序在磁带上创建的备份的格式不同于存储节点使用的格式。所以,无法在连 接到存储节点与连接到受控计算机上的磁带设备之间互换磁带: 由存储节点写入的磁带无 法被本地连接的磁带设备中的代理程序读取。但是,存储节点可读取由代理程序写入的磁 带。请参阅磁带兼容性表 (第 [44](#page-43-0) 页)以获取关于 Acronis Backup & Recovery 10 中磁带格 式兼容性的综合信息。

如果我必须重新安装存储节点或将磁带库连接到另一台计算机时怎么办?

在与磁带库连接的计算机上安装存储节点,在磁带库上创建集中式保管库,然后重新扫描 每个包含备份的磁带。

### 如果我丢失了存储节点并需要从磁带恢复数据怎么办?

如果您知道哪个磁带有要恢复的数据,并且磁带设备的保管库由存储节点管理,则将磁带 盒插入到设备中,转到中控台的**集中式保管库**视图,选择保管库,重新扫描磁带,选择要 从其中恢复数据的存档和备份, 然后创建恢复任务。

如果您不知道哪个磁带有要恢复的数据,则必须重新扫描每个磁带直到找到数据。通常来 说,所需执行的步骤与上面描述的相同,除非需要对多个而不是一个磁带执行扫描。

 如果需要从 **Echo** 磁带恢复数据时怎么办? 使用磁带兼容性表 (第 [44](#page-43-0) 页)一节中的表来确定哪些 Acronis Backup & Recovery 10 组件 可从磁带读取数据。

# **4.2** 个人保管库

通过中控台与受控计算机间直接连接而创建的保管库称为个人保管库。个人保管库均为各受控 计算机专用。任何可以登录系统的用户都能看到个人保管库。用户是否有权备份至个人保管库 取决于保管库所在文件夹或设备的用户权限。

在网络共享、FTP 服务器、可分离或可移动媒体、Acronis 线上备份存储、磁带设备或者计算 机的本地硬盘驱动器上都可以组织个人保管库。Acronis Secure Zone 可视为个人保管库,可登 录系统的所有用户都可使用。备份至上述任何位置时均可自动创建个人保管库。

本地备份计划或本地任务都可使用个人保管库。集中式备份计划不可使用除 Acronis Secure Zone 之外的个人保管库。

# 共享个人保管库

多台计算机可指向同一物理位置,例如指向同一共享文件夹。但是,每台计算机在保管库树中 均拥有自己的快捷方式。备份至共享文件夹的用户可根据其对该文件夹所拥有的访问权限相互 看见并管理对方的存档。为便于识别存档,个人保管库视图中有一个所有者列可显示各存档的 所有者。若要查找有关所有者概念的更多信息,请参阅所有者与凭据 (第 [31](#page-30-0) 页)。

#### 元数据

每个个人保管库在进行备份时都会创建 **.meta** 文件夹。此文件夹包含保管库内存档和备份的 其他信息,如存档所有者或计算机名称。如果 .meta 文件夹不小心被删除,下次访问保管库 时将自动重新创建。但所有者名称和计算机名称等部分信息可能会丢失。

# <span id="page-143-0"></span>**4.2.1 "**个人保管库**"**视图的使用

这一部分将对个人保管库视图的主要组成部分进行简单说明,并将就其使用方法提出建议。

# 保管库工具栏

此工具栏中包含了各种操作按钮,用于执行与选定个人保管库相关的各种操作。请参阅个人保 管库的相关操作 (第 [145](#page-144-0) 页) 部分的详细说明。

#### 带图例的饼图

饼图可让您对保管库的加载量进行估测:它显示了保管库中可用空间和占用空间的比例。

- 可用空间:保管库所处存储设备上的空间。例如,如果保管库位于硬盘上,保管库的可用 空间即相应卷的可用空间。

- 占用空间:备份存档及其元数据的大小总和(若位于保管库内)。不计算可能被用户放入 此文件夹的其他文件。

图例将显示保管库的以下相关信息:

- 保管库的完整路径
- 保管库内保存的存档和备份总数
- 占用空间占原数据大小的比例。

#### 保管库内容

保管库内容部分中包含了存档表和工具栏。存档表中显示的是保存在保管库中的存档和备份。 可使用存档工具栏对所选存档和备份进行操作。单击存档名称左侧的加号可展开备份列表。在 以下选项卡中,所有存档均按类型分组:

- 磁盘存档选项卡中列出了包含磁盘或卷备份(映像)的所有存档。
- 文件存档选项卡中列出了包含文件备份的所有存档。

### 相关部分:

保管库内存档的相关操作 (第 [146](#page-145-0) 页)

与备份有关的操作 (第 [147](#page-146-0) 页)

存档的筛选和排列 (第 [148](#page-147-0) 页)
# **"**操作与工具**"**窗格内的工具栏

- [保管库名称]单击保管库树图中的保管库即可使用操作栏。它复制了保管库工具栏中的各 个操作。
- **[**存档名称**]**从存档表中选择存档后即可使用操作栏。它复制了存档工具栏中的各个操作。
- **[**备份名称**]**展开存档并单击其任一备份即可使用操作栏。它复制了存档工具栏中的各个操 作。

# **4.2.2** 个人保管库的相关操作

# 访问操作

- 1. 将中控台连接到管理服务器。
- 2. 在导航窗格中,单击保管库>个人。

此处述及的所有操作均可通过单击保管库工具栏上的相应按钮来进行。也可通过主菜单中的 **[** 保管库名称**]** 操作项进行这些操作。

以下是针对个人保管库相关操作的一些指导。

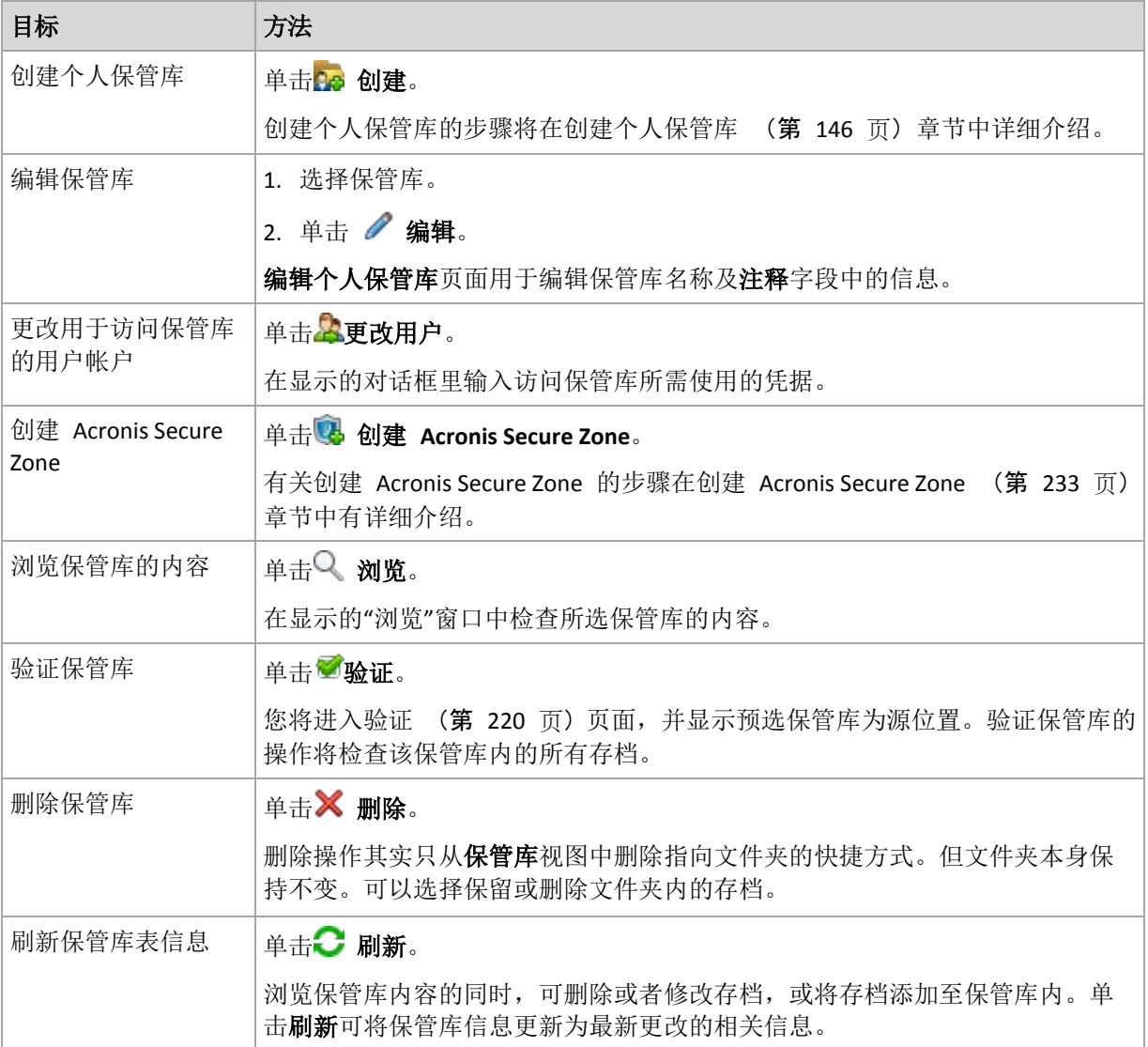

# <span id="page-145-0"></span>创建个人保管库

# 若要创建个人保管库

- 1. 在名称字段中键入要创建的保管库名称。
- 2. [可选]在注释字段中添加一段对该保管库的说明。
- 3. 在路径字段中单击更改**...** 在打开的个人保管库路径窗口中指定要用作保管库的文件夹路径。个人保管库可以在可卸 除或可移动媒体、网络共享位置或 FTP 上进行管理。
- 4. 单击确定。这样,所创建的保管库就会显示在保管库树图的个人式一组内。

# 合并和移动个人保管库

# 怎样移动现有的保管库?

请按以下步骤进行:

- 1. 移动文件时,应确保无任何备份计划正在使用当前保管库,或暂时停用 (第 [175](#page-174-0) 页)相关 计划的预定时间安排。
- 2. 通过使用第三方文件管理器的方法手动将保管库文件及其所有存档移至一个新的位置上。
- 3. 创建新的保管库。
- 4. 编辑备份计划和任务:使其目标位置改为指向新的保管库。
- 5. 删除旧的保管库。

# 怎样将两个保管库合并起来?

假设您正在使用两个保管库 *A* 和 *B*。两个保管库都正被备份计划使用。您决定只留用保管库 *B*,想将保管库 *A* 中的所有存档都转移过来。

若要进行此操作,请按以下步骤进行:

- 1. 合并时,应确保无任何备份计划正在使用保管库 *A*,或暂时停用 (第 [175](#page-174-0) 页)相关计划 的预定时间安排。
- 2. 通过使用第三方文件管理器的方法手动将存档移至保管库 *B*。
- 3. 对使用保管库 *A* 的备份计划进行编辑:使其目标位置改为指向保管库 *B*。
- 4. 从保管库树图中选择保管库 *B* 检查是否显示上述存档。如果未显示, 单击刷新。
- 5. 删除保管库 *A*。

# **4.3** 常规操作

# **4.3.1** 保管库内存档的相关操作

要进行某存档的任何相关操作,必须首先将其选定。如果存档受密码保护,系统将要求提供密 码。

下文所述所有操作均可通过点击工具栏上的相应按钮来进行。也可通过**[**存档名称**]**操作栏(位于 操作与工具窗格内)或通过主菜单中的**[**存档名称**]**操作项进行这些操作。

以下是针对保管库内存档相关操作的一些指导。

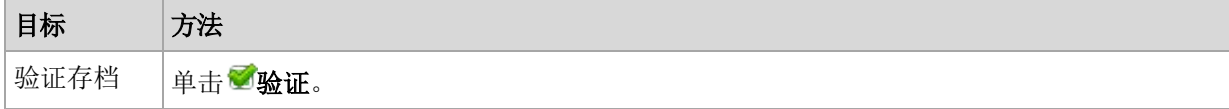

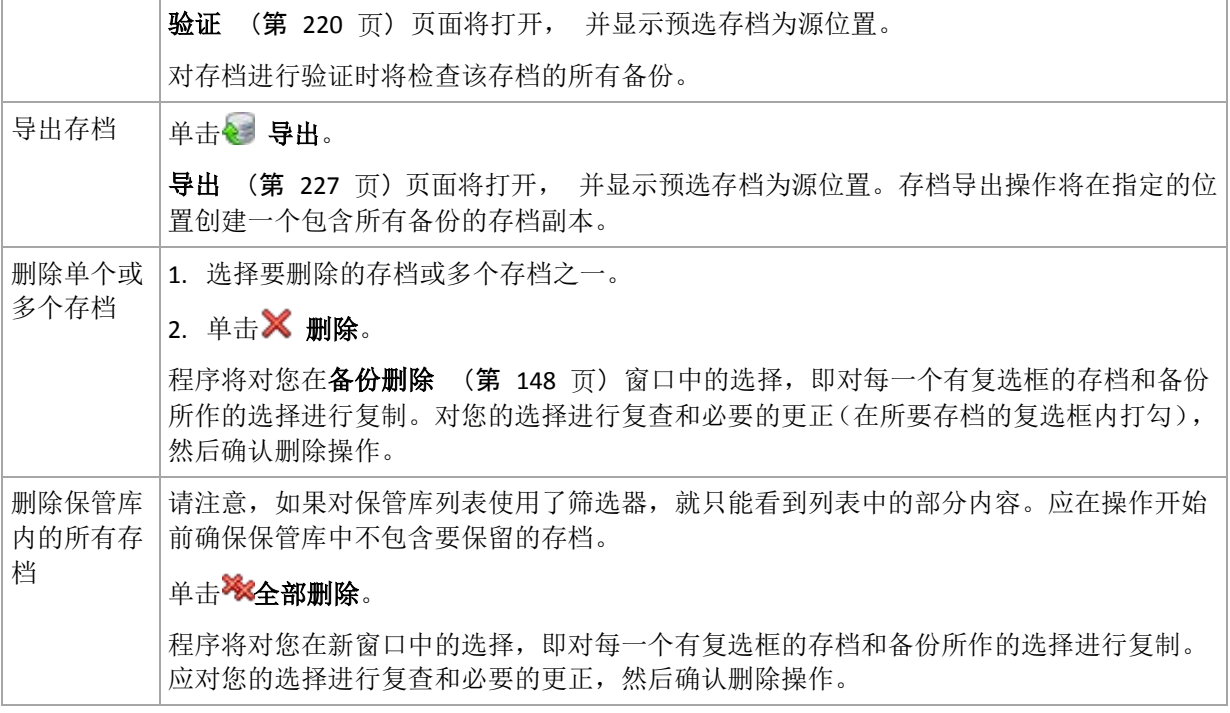

# **4.3.2** 与备份有关的操作

要进行某备份的任何相关操作,必须首先将其选定。若要选择一个备份,可展开存档,然后单 击该备份。如果存档受密码保护,系统将要求提供密码。

下文所述所有操作均可通过点击工具栏上的相应按钮来进行。也可通过**[**备份名称**]**操作栏(位于 操作与工具窗格内)或通过主菜单中的 **[**备份名称**]**操作项进行这些操作。

以下是针对备份相关操作的一些指导。

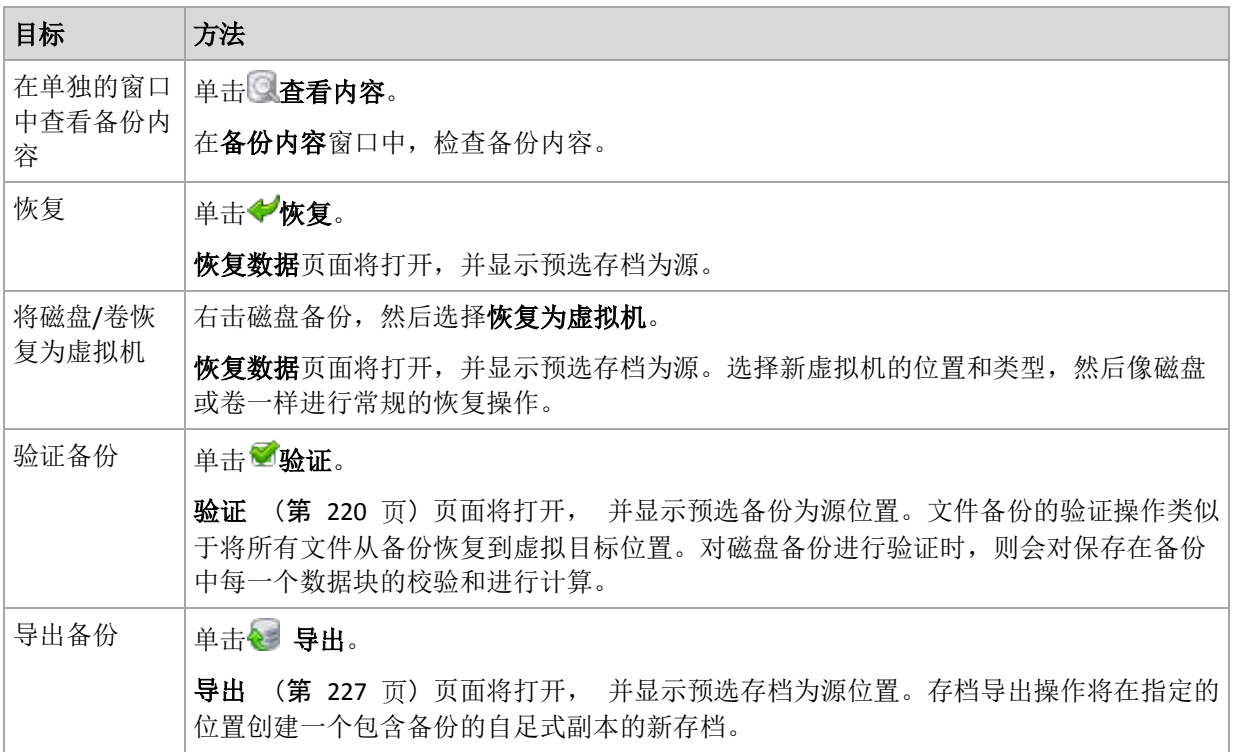

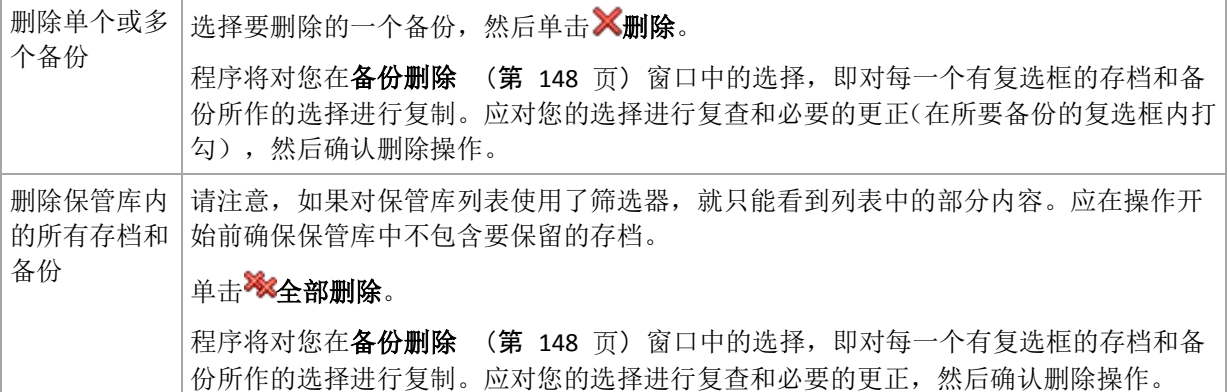

# <span id="page-147-0"></span>**4.3.3** 删除存档和备份

备份删除窗口显示的是与保管库视图相同的选项卡,但每个存档和备份都有复选框。选定要删 除的存档或备份会被标上复选标记。复查一下选定要删除的存档或备份。若要删除其他存档与 备份,可分别在相应的复选框中打勾,然后单击删除所选项目并确认删除操作。

此窗口中的筛选器来自保管库视图的存档列表。因此,如果存档列表已使用筛选器,这里就将 仅显示与该筛选器对应的存档和备份。若要能看到全部内容,应清空所有筛选器字段。

### 删除增量或差异备份的基础备份会有什么后果?

为保持存档的一致性,程序会将两个备份合并。例如,删除完整备份后保留了下一个增量备 份。备份将被合并成单个完整备份,并将沿用增量备份的日期。删除整条链中的一个增量或差 异备份,结果产生的备份将是增量备份。

请注意合并只是删除方法的一种,它不可替代删除操作。结果产生的备份将不包含出现在被删 除备份中,但不出现在被保留的增量或差异备份中的数据。

保管库内应有足够的空间用于合并操作中创建的临时文件。合并后产生的备份始终使用最大的 压缩率。

# **4.3.4** 存档的筛选和排列

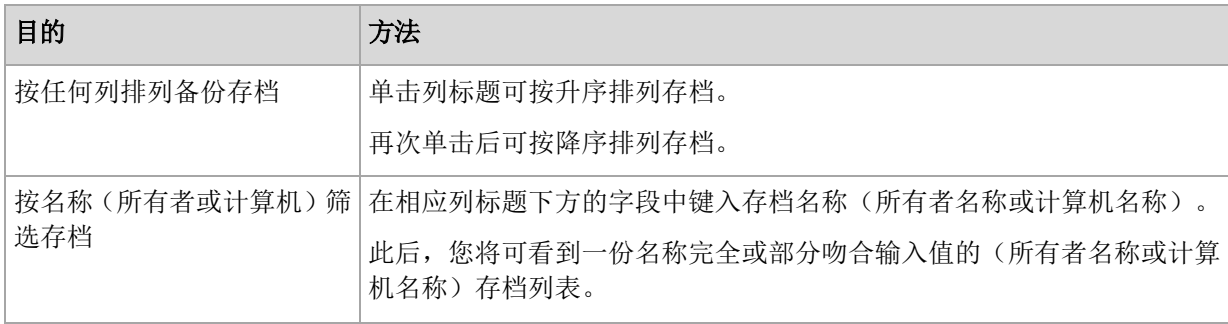

以下是有关筛选和排列存档表中存档的一些指导。

### 配置存档表

默认情况下,该表显示七列,其他列均隐藏。如有需要,您可隐藏显示的列并显示隐藏的列。

### 若要显示或隐藏列

1. 右键单击任一列标题打开上下文菜单。勾选的菜单项目对应于表中显示的列标题。

# 2. 单击要显示/隐藏的项目。

# <span id="page-149-0"></span>**5** 预定

Acronis 预定程序可帮助管理员使备份计划与公司的日常工作流程以及每个员工的工作方式相 适应。该计划的任务将会系统性地启动,以安全地保护关键数据。

预定程序使用备份计划所在的计算机上的本地时间。在创建预定前,请确保已正确设置该计算 机的日期与时间。

### 预定

要定义执行任务的时间,需要指定一个或多个事件。任何指定的事件发生时都会启动任务。下 表列出了 Windows 操作系统中可用的事件。

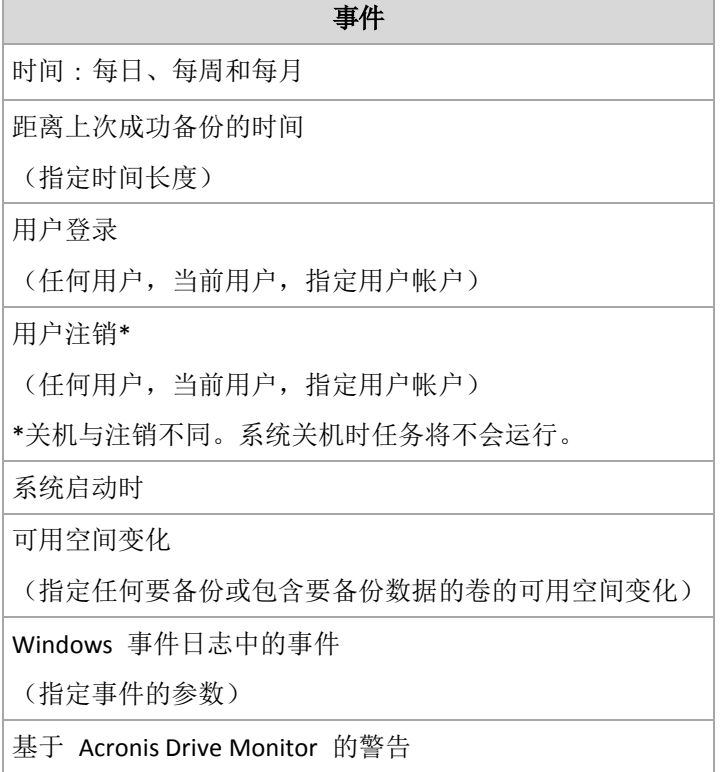

# 条件

仅针对备份操作,除了事件外,您还可以指定一个或多个条件。一旦发生任何事件,预定程序 就会检查条件,并在条件满足时运行任务。如果设定了多个条件,则必须满足所有条件才能执 行任务。下表列出了 Windows 操作系统中可用的条件。

### 条件:仅在满足以下条件时运行任务

用户空闲(正在运行屏幕保护程序或计算机已锁定)

该位置的主机可用

任务运行时间在指定时间间隔内

所有用户都已注销

超过距上次成功完成备份指定的时间

事件已发生但条件(或多个条件中的任何一个)不满足时,预定程序的行为由任务启动条件(第 [102](#page-101-0) 页)备份选项定义。

#### 常见问题

- 如果上一任务的执行尚未完成时发生了事件(且如有条件也已满足时)会怎样? 将忽略该事件。
- 如果预定程序尚在等待满足上一事件所需条件时发生了事件会怎样? 将忽略该事件。
- 如果条件长时间未满足会怎样? 如果继续延迟备份会引入风险,您可以强制实现条件(如通知用户注销)或手动运行任务。 要自动处理此情况,可以设定一个时间间隔,超过此时间间隔预定程序将忽略任务所需条 件而执行任务。

# **5.1** 每日预定

每日预定在 Windows 和 Linux 操作系统中有效。

### 要指定每日预定

在预定区域中,设置适当的参数,如下所示:

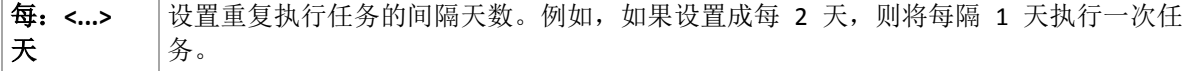

在当天任务执行**...**区域,选择以下参数之一:

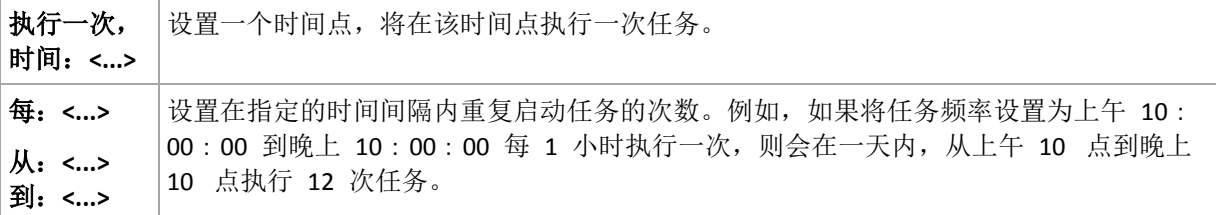

在生效**...**区域,进行以下设置:

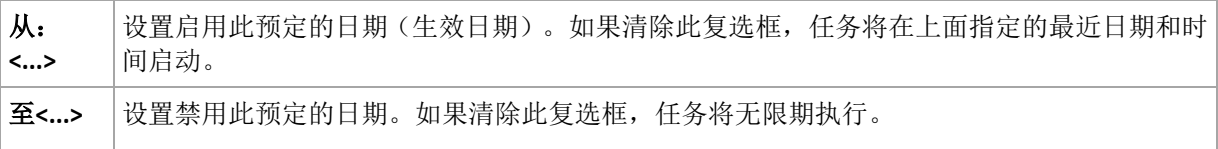

高级预定设置 (第 [157](#page-156-0) 页) 仅对注册在 Acronis Backup & Recovery 10 管理服务器中的计算机 可用。要指定这些设置,请单击高级设置区域中的更改。

窗口底部的结果字段中将会显示您所做的全部设置。

#### 示例

#### **"**简单**"**每日预定

每日下午 6 点运行任务。

预定的参数设置如下:

1. 每:**1** 天

Copyright © Acronis, Inc. 151

- 2. 执行一次,时间:下午 **06**:**00**:**00**
- 3. 生效时间:

从:未设置。如果任务在下午 6 点前创建,则将在当天启动任务。如果任务在下午 6 点 后创建,则将在第二天 下午 6 点首次启动任务。

至未设置。任务执行天数没有限制。

#### **"3** 小时间隔,执行 **3** 个月**"**预定

每 3 小时运行 1 次任务。在特定日期(如 2009 年 9 月 15 日)开始任务,并在 3 个月后 结束任务。

预定的参数设置如下:

- 1. 每:**1** 天
- 2. 每:**3** 小时

从:**12**:**00**:**00**(午夜)到:**21**:**00**:**00** - 这样,将以 3 小时为间隔,每天执行 8 次任 务。在 晚上 9 点完成当日最后一次任务执行后,将在第二天到来时(午夜)再次执行任 务。

3. 生效时间:

从:**2009/09/15**。如果创建任务的当前日期是 2009 年 9 月 15 日,且创建任务的当前时 间是下午 01:15, 则将在最近时间间隔开始运行任务: 此示例中为下午 03:00。

至 **2009/12/15**。将在此日期最后一次执行任务,但是,此日期过后,在任务视图中仍可看 到此任务。

#### 一个任务多个每日预定

在某些情况下,您可能需要每日多次,甚至以不同的时间间隔运行任务。对于这些情况,请考 虑向单个任务添加多个预订。

例如,假定必须从 2009 年 9 月 20 日开始, 每 3 天执行一次任务, 每天执行 5 次:

- 第 1 次在上午 8 点
- 第 2 次在中午 12 点 (中午)
- 第 3 次在下午 3 点
- 第 4 次在下午 5 点
- 第 5 次在下午 7 点

初步看起来需要添加 5 个简单预定。再花一分钟考虑一下,就可以找到一个更好的方法。可 以发现, 第 1 次和第 2 次执行任务的重复间隔是 4 小时, 第 3 次、第 4 次和第 5 次执 行任务的重复间隔是 2 小时。对于此情况,最佳方法是向任务添加两个预定。

#### 第 **1** 个每日预定

- 1. 每:**3** 天
- 2. 每:**4** 小时

从:上午 **08**:**00**:**00** 到:中午 **12**:**00**:**00**。

3. 生效时间:

从:**2009/09/20**.

至未设置。

第 **2** 个每日预定

- 1. 每:**3** 天
- 2. 每:**2** 小时

从:下午 **03**:**00**:**00** 到:下午 **07**:**00**:**00**。

3. 生效时间:

从:**2009/09/20**.

至未设置。

# **5.2** 每周预定

每周预定在 Windows 和 Linux 操作系统中有效。

### 要指定每周预定:

在预定区域中,选择适当的参数,如下所示:

每:**<...>** 周 在:**<...>** 指定每几周以及在周几执行任务。例如,如果设置为每 **2** 周、在周一执行,则将 每隔一周在周一执行任务。

在当天任务执行**...**区域,选择以下参数之一:

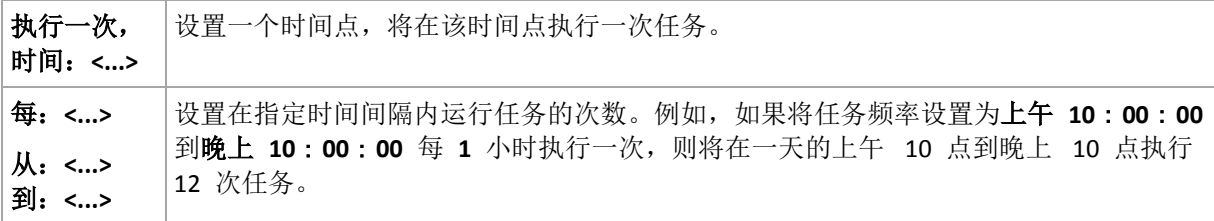

在生效**...**区域,进行以下设置:

从: **<...>** 设置启用此预定的日期(生效日期)。如果清除此复选框,任务将在上面指定的最近日期和时 间启动。

至**<...>** 设置禁用此预定的日期。如果清除了此复选框,任务执行周数将没有限制。

高级预定设置 (第 [157](#page-156-0) 页) 仅对注册在 Acronis Backup & Recovery 10 管理服务器中的计算机 可用。要指定这些设置,请单击高级设置区域中的更改。

窗口底部的结果字段中将会显示您所做的全部设置。

### 示例

#### **"**一周中的一天**"**预定

从特定日期(比如 2009年 5 月 14 日) 开始每周五晚上 10 点运行任务, 持续 6 个月。

预定的参数设置如下:

- 1. 每:**1** 周 在:周五。
- 2. 执行一次,时间:晚上 **10**:**00**:**00**。
- 3. 生效时间:

从:**05/13/2009**。将在最近的周五下午 10 点启动任务 。

至 **11/13/2009**。将在此日期最后一次执行任务,但此日期后,在"任务"视图中仍可看到任 务本身。(如果此日期不是周五,则将在此日期前的最后一个周五最后一次执行此任务。) 创建自定义备份方案时广泛使用此预定。类似"每周一天"的预定被添加到完整备份。

Copyright © Acronis, Inc. 153

### **"**工作日**"**预定

在每周工作日运行任务:周一到周五仅在每个工作日的晚上 9 点运行一次任务。

预定的参数设置如下:

- 1. 每:**1** 周 在:**<**工作日**>** 选中<工作日>复选框会自动选中对应的复选框(周一、周二、周 三、周四和周五)并保留其它复选框不变。
- 2. 执行一次,时间:晚上 **09**:**00**:**00**。
- 3. 生效时间:

从:空。如果在周一上午 11:30 创建任务, 则将在当天的晚上 9 点启动该任务。如果 在周五的晚上 9 点后创建任务, 则将在最近的工作日(此示例中为周一)晚上 9 点首次 启动该任务。

结束日期: 空。任务执行周数没有限制。

创建自定义备份方案时广泛使用此预定。"工作日"这类预定用于进行增量备份,而完整备份预 定为每周执行一次。更多信息,请参阅自定义备份方案 (第 [197](#page-196-0) 页)一节中的完整和增量备 份以及清除示例。

#### 一个任务多个每周预定

当需要以不同的时间间隔在一周中的不同天执行任务时,请考虑向一周中的想要执行任务的每 一天或几天添加专门的预订。

例如,需要以下面的预定运行任务:

- 周一: 中午 12 点 (中午) 和晚上 9 点分别执行 1 次
- 周二: 从上午 9 点到晚上 9 点每 3 小时执行 1 次
- 周三: 从上午 9 点到晚上 9 点每 3 小时执行 1 次
- 周四: 从上午 9 点到晚上 9 点每 3 小时执行 1 次
- 周五: 中午 12 点和晚上 9 点分别执行 1 次 (即与周一相同)
- 周六:晚上 9 点执行 1 次
- 周日:晚上 9 点执行 1 次

将相同任务执行时间进行组合以后,可将以下 3 个预定添加到任务:

#### 第 **1** 个预定

- 1. 每:**1** 周 在:周一和周五。
- 2. 每:**9** 小时

从:中午 **12**:**00**:**00** 到:晚上 **09**:**00**:**00**。

3. 生效时间:

从:未设置。

至未设置。

- 第 **2** 个预定
- 1. 第 **1** 周 在:周二、周三和周四。
- 2. 每 **3** 小时

从上午 **09**:**00**:**00** 到晚上 **09**:**00**:**00**。

3. 生效时间:

#### 从:未设置。

至未设置。

## 第 **3** 个预定

- 1. 每:**1** 周 在:周六,周日。
- 2. 执行一次,时间:晚上 **09**:**00**:**00**。
- 3. 生效时间:

从:未设置。

至未设置。

# **5.3** 每月预定

每月预定在 Windows 和 Linux 操作系统中有效。

### 要指定每月预定

在预定区域中,选择适当的参数,如下所示:

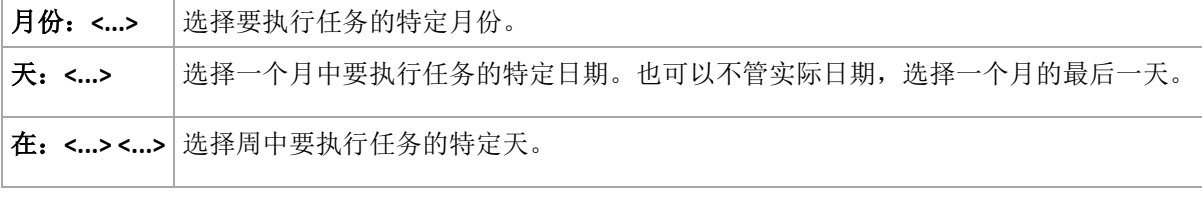

在当天任务执行**...**区域,选择以下参数之一:

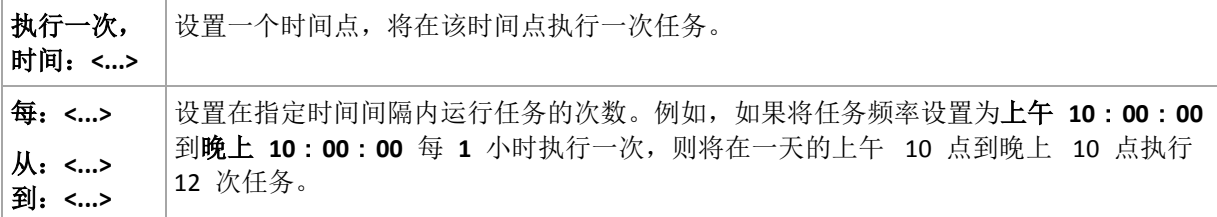

在生效**...**区域,进行以下设置:

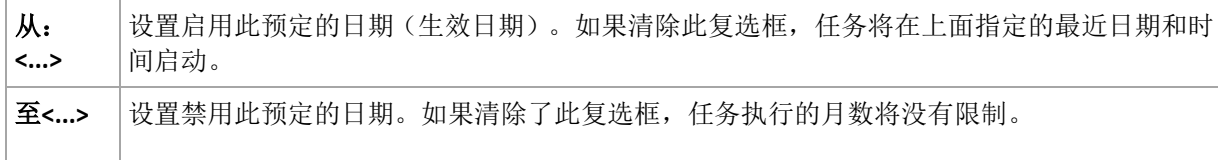

高级预定设置 (第 [157](#page-156-0) 页) 仅对注册在 Acronis Backup & Recovery 10 管理服务器中的计算机 可用。要指定这些设置,请单击高级设置区域中的更改。

窗口底部的结果字段中将会显示您所做的全部设置。

### 示例

### **"**每月最后一天**"**预定

在每月最后一天的晚上 10 点运行一次任务。

预定的参数设置如下。

1. 月份:**<**全部月份**>**。

2. 天: 最后一天。将不管实际日期, 在每月的最后一天运行该任务。

Copyright © Acronis, Inc. 155

- 3. 执行一次,时间:**22**:**00**:**00**。
- 4. 生效时间:

从:空。

### 至空。

创建自定义备份方案时广泛使用此预定。"每月最后一天"预定用于进行完整备份,而差异备份 预定每周进行一次,增量备份在工作日进行。更多信息,请参阅自定义备份方案 (第 [197](#page-196-0) 页) 一节中的每月完整、每周差异和每天增量备份以及清除示例。

#### **"**季节**"**预定

在 2009 和 2010 年北方秋季的所有工作日运行任务。在每个工作日, 任务从午夜 12 点(午 夜)到下午 6 点每 6 小时执行一次。

预定的参数设置如下。

- 1. 月份:**9** 月、**10** 月和 **11** 月。
- 2. 在:**<**所有**> <**工作日**>**。
- 3. 每:**6** 小时。

从:午夜 **12**:**00**:**00** 到:下午 **06**:**00**:**00**。

4. 生效时间:

从:**08/30/2009**。实际上该任务将在 9 月的第一个工作日启动。设置此日期可确保任务在 2009 年启动。

至 **12/01/2010**。实际上,任务将在 11 月 的最后一个工作日结束。设置此日期可确保在 2010 年北半球的秋天过后,任务终止。

### 一个任务多个每月预定

当需要随月份变化,以不同的时间间隔在不同天或周执行任务时,请考虑向想要执行任务的每 一月或几月添加专门的预订。

假定任务在 2009 年 11 月 1 日生效。

- 在北方冬季,任务在每个工作日晚上 10 点运行一次。
- 在北方的春天和秋天,任务在所有的工作日每 12 小时执行一次。
- 在北方夏季,任务在每月的第 1 天和第 15 天每天晚上 10 点运行一次。

因此,可将以下 3 个预定添加到任务。

### 第 **1** 个预定

- 1. 月份:**12** 月、**1** 月和 **2** 月。
- 2. 在:**<**全部**> <**全部工作日**>**
- 3. 执行一次,时间:晚上 **10**:**00**:**00**。
- 4. 生效时间:

从:**2009/11/01**.

至未设置。

#### 第 **2** 个预定

1. 月份: **3** 月、**4** 月、**5** 月、**9** 月、**10** 月和 **11** 月。

2. 在:**<**全部**> <**全部工作日。>

- 3. 每:**12** 小时 从:上午 **12**:**00**:**00** 到:下午 **12**:**00**:**00**。
- 4. 生效时间:

从:**2009/11/01**.

至未设置。

### 第 **3** 个预定

- 1. 月份:**6** 月、**7** 月和 **8** 月。
- $2. \pm \cdot 1$ , 15
- 3. 执行一次,时间为:晚上 **10**:**00**:**00**。
- 4. 生效时间:

从:**2009/11/01**.

至未设置。

# <span id="page-156-0"></span>**5.4** 高级预定设置

在备份策略中设置每日、每周或每月计划时,可使用以下高级设置。

### 使用远程唤醒

若启用设置, 在预定开始备份、清理或验证之前, Acronis Backup & Recovery 10 管理服务器将 使用远程唤醒 (WOL) 功能唤醒已关闭的注册机。如果每台计算机上的备份任务开始时都有 延迟(参阅下一项设置),管理服务器将按照设置的这些延迟唤醒计算机。

使用此设置前,请确保注册机上已启用远程唤醒功能。计算机的基本输入/输出系统(BIOS)配 置、网络适配器配置和操作系统配置必须允许从也称为 S5 或 G2 电源状态的关闭状态唤醒计 算机。

### 在时间窗口内分配开始时间

启用此设置后,相对策略中设置的开始时间而言,每台注册机上的备份任务开始时都将有特定 延迟。这样将在某个时间间隔内分配任务的实际开始时间。

为将多台计算机备份到某个网络位置而创建备份策略时您可能要使用此设置,以免网络负荷过 重。

延迟值的范围从零至指定的最长延迟值,并根据选择的分配方法确定。

将策略部署到计算机时会确定每台计算机的延迟值,并一直保留到您编辑策略和更改最长延迟 值为止。

如果存在条件,则在每台计算机上任务的实际开始时间检查这些条件。

下例说明了此设置。

### 示例 **1**

假如您正在将以下计划的备份策略部署到三台计算机:

运行任务: 每日

上午 **09**:**00**:**00** 立即运行

#### 在时间窗口内分配开始时间

最长延迟:**1** 小时

分配方法:随机

于是,在每台计算机上任务的开始时间可能是上午 09:00:00 和 09:59:59 之间的任何 时间,例如:

第一台计算机:每天上午 09:30:03 第二台计算机:每天上午 09:00:00

第三台计算机:每天上午 09:59:59

#### 示例 **2**

假如您正在将以下计划的备份策略部署到三台计算机:

运行任务: 每天

每:**2** 小时一次,从:上午 **09**:**00**:**00** 直到:**11**:**00**:**00**

### 在时间窗口内分配开始时间

最长延迟:**1** 小时

分配方法:随机

于是,在每台计算机上任务第一次运行的时间可能是上午 09:00:00 和 09:59:59 之间 的任何时间;第一次运行和第二次运行之间的时间间隔恰好是两个小时,例如:

第一台计算机: 每天上午 09:30:03 和 11:30:03 第二台计算机:每天上午 09:00:00 和 11:00:00

第三台计算机: 每天上午 09:59:59 和 11:59:59

### 指定高级设置

- 1. 连接到管理服务器或一台已在其上注册的计算机,然后开始创建备份策略或备份计划。
- 2. 在如何备份中,选择"简单"、"汉诺塔"或"自定义"方案,然后单击更改以为此方案指定计 划。
- 3. 在运行任务下, 选择每日、每周或每月。
- 4. 在高级设置区域,单击更改。
- 5. 要启用远程唤醒功能,请选中使用远程唤醒复选框。
- 6. 要分配集中式备份任务的开始时间,可选择在时间窗口中分配开始时间复选框,然后指定 最长延迟值和分配方法。

# **5.5** 在发生 **Windows** 事件日志事件时

此类型的预定仅在 Windows 操作系统中有效。

您可以将备份任务预定为在事件日志(如应用程序、安全或系统日志)中记录了特定 Windows 事件的时候开始。

例如,您可能想设置这样一个备份计划:一旦 Windows 发现硬盘驱动将要出现故障,就自动 对数据进行紧急完整备份。

### 参数

#### 日志名称

指定日志的名称。从列表中选择标准日志名称(应用程序、安全或系统) 或输入日志名称-例如:**Microsoft Office Sessions**

### 事件源

指定事件源,通常用于指出导致事件发生的程序或系统组件-例如:磁盘

#### 事件类型

指定事件类型:错误、警告、信息、审计 成功或审计 失败。

#### 事件标识

指定事件编号,通常用于标识同一源的事件中特定类型的事件。

例如,当 Windows 发现磁盘上存在坏区时,会发生事件 源 磁盘,事件 标识 **7** 的错误事 件;当磁盘不能访问时,会发生事件 源 磁盘,事件 标识 **15** 的错误事件。

#### 示例

#### **"**坏区块**"**紧急备份

硬盘上突然出现一个或多个坏区通常表示硬盘驱动很快会出现故障。假定您想要创建一个一旦 发生此情况就会立即备份硬盘数据的备份计划。

在 Windows 发现硬盘上存在坏区时,它会将事件源为磁盘,事件编号为 **7** 的事件记录到系 统日志中;事件类型为错误。

在创建此计划时,在预定区域进行以下选择或输入:

- 日志名称:系统
- 事件源:磁盘
- 事件类型:错误
- 事件标识:**7**

重要事项:要确保在即使存在坏区的情况下完成任务,必须将任务设置为忽略坏区。为此,在备份选项 中,转至**错误处理**,然后选择**忽略坏区**复选框。

#### **Vista** 中的更新前备份

假定您想要创建一个备份计划, 实现每次 Windows 要安装更新时, 自动执行系统备份(例 如,通过备份安装 Windows 的卷)。

Microsoft Windows Vista 操作系统在下载了一个或多个更新并预定安装后, 会在系统日志中记 录事件源为 **Microsoft-Windows-WindowsUpdateClient**,事件编号为 **18** 的事件;事件类型为 信息。

在创建此计划时,在预定区域进行以下选择或输入:

- 日志名称:系统
- 事件源:**Microsoft-Windows-WindowsUpdateClient**
- 事件类型:信息
- 事件标识:**18**

提示:要在运行 *Microsoft Windows XP* 的计算机上创建类似的备份计划,请将事件源中的文本替换为 *Windows Update Agent*,其它字段设置与上面相同。

## 如何在**"**事件查看器**"**中查看事件

要在*"*事件查看器*"*中打开日志

- 1. 在桌面或开始菜单中,右键单击我的电脑,然后单击管理。
- 2. 在计算机管理中控台中,展开系统工具,然后展开事件查看器。
- 3. 在事件杳看器中,单击想要杳看的日志名称-如,应用程序。

注意:您必须是管理员组的成员才能打开安全日志(安全)。

要查看事件属性(包括事件源和事件编号)

- 1. 在事件查看器中,单击想要查看的日志名称-例,应用程序。 注意: 您必须是管理员组的成员才能打开安全日志(安全)。
- 2. 在右窗格中的事件列表中,双击想要查看属性的事件名称。
- 3. 在事件属性对话框中,查看事件的属性,如显示在源字段中的事件源和显示在事件标识字 段中的事件编号。

查看完成后,单击确定关闭事件属性对话框。

# **5.6** 基于 **Acronis Drive Monitor** 的警告

此预定适用于安装有 Acronis® Drive Monitor™ 的 Windows 操作系统。

Acronis Drive Monitor 使用硬盘的内部监控系统 (S.M.A.R.T.) 来报告硬盘健康状况。基于来自 Acronis Drive Monitor 的警报, 您可以在正常备份之外设置紧急备份。当包含数据的硬盘将要 出现故障时,紧急备份将启动。

一旦硬盘健康状况达到警告或严重级别时,即会启动备份。您可以打开 Acronis Drive Monitor 查看每个硬盘的健康指标(以百分比表示)。

有关硬盘温度的警报不会引发备份。

提示: 如果您的备份计划使用自定义备份方案 (第 *[197](#page-196-0)* 页),则可以通过在同一备份计划中添加额外 的预定来设置此紧急备份。在使用不同的备份方案时,您需要创建独立的备份计划。

# **5.7** 条件

条件可增加预定程序的灵活性,使备份任务可按照特定条件来执行。 一旦发生指定的事件(请 参阅"预定 (第 [150](#page-149-0) 页) "一节获取可用事件列表), 预定程序会检查指定的条件并在条件满 足时执行任务。

事件发生但条件(或多个条件中的一个)不满足时,预定程序的行为由任务启动条件 (第 [102](#page-101-0) 页)备份选项定义。 可通过此选项指定条件对备份策略的重要程度:

- 条件是强制的 直到所有条件满足后才执行备份任务。
- 条件满足更好,但备份任务执行的优先级更高 任务将延迟至指定时间间隔。 如果时间 间隔过后,条件仍未满足,则将忽略条件直接运行任务。 如果进行此设置,程序可自动处 理条件长时间未满足且不适合进一步延迟备份的情况。

 备份任务启动时间很重要 - 如果在指定的任务启动时间条件未满足,则跳过备份任务。 当需要严格在指定的时间备份数据时,跳过任务是较好地选择,尤其是事件发生相对频繁 地情况下。

条件仅在使用自定义备份方案 (第 [197](#page-196-0) 页)时可用。 可以分别为完整、增量和差异备份设置条件。

### 添加多个条件

必须满足所有条件才能执行任务。

### 示例:

要求在受控计算机的可用空间改变了至少 1 GB 时运行备份任务,附加运行条件为所有用户都 已注销且距离上次备份已超过 12 小时。

设置预定、条件和任务启动条件备份选项,如下所示:

- 预定: 可用空间变化;值: 可用空间改变了至少 **1 GB** 时运行任务。
- 条件: 用户已注销: 值: 只有所有用户都注销后才按预定运行任务。
- 条件: 距离上次备份的时间;值: 距离上次备份的时间: **12** 小时。
- 任务启动条件: 等待直至满足所有条件。

如果可用空间变化超过 1 GB, 则预定程序将等待两个条件都满足时再运行备份任务。

# **5.7.1** 用户空闲

适用于:*Windows*

"用户空闲"表示受控计算机正在运行屏幕保护程序或该计算机已锁定。

### 示例:

每天晚上 9 点在受控计算机上运行备份任务,最好在用户空闲时运行。如果到晚上 11 点用 户仍活动,则直接运行任务。

- 事件: 每日, 每 1 天; 执行一次, 时间为: 晚上 09 : 00 : 00。
- 条件:用户空闲。
- 任务启动条件: 等待直至满足所有条件, 但务必在 2 小时后运行任务。

结果,

(1) 如果用户在晚上 9 点前进入空闲状态,则备份任务会在晚上 9 点进行。

(2)如果用户在晚上 9 点到晚上 11 点之间进入空闲状态,则备份任务会在用户进入空闲状 态后立即启动。

(3) 如果用户在晚上 11 点仍处于活动状态,则备份任务会直接运行。

## **5.7.2** 该位置的主机可用

适用于:*Windows* 和 *Linux*

"该位置的主机可用"表示网络驱动器上指定用于存储存档的目标位置所在的计算机可用。

### 范例:

工作日晚上 9 时 将数据备份到网络位置。如果该位置的主机当前不可用(例如,由于维护工 作),则跳过备份任务并在下一工作日再启动任务。假定备份任务根本无法启动而非启动失 败。

■ 事件: 每周, 每 1 周在<工作日>执行;执行一次, 时间为晚上 09:00:00。

- 条件:该位置的主机可用
- 任务启动条件:跳过任务执行。

结果,

(1) 如果晚上 9 时存档位置的主机可用,则会准时启动备份任务。

(2) 如果到晚上 9 时存档位置的主机不可用,则在下一个工作日位置的主机可用时启动备份 任务。

(3) 如果在工作日晚上 9 时该位置一直不可用,则永远不会启动任务。

# **5.7.3** 适合时间间隔

适用于:*Windows* 和 *Linux*

将备份任务的启动时间限制在指定的时间间隔。

#### 示例

一家公司使用同一网络附加存储上的不同位置来备份用户数据和服务器。工作日工作时间为上 午 8 点至下午 5 点。应在用户注销后立即备份用户数据,但备份时间不应早于下午 4: 30 或晚于晚上 10 点。每天晚上 11 点对公司的服务器进行备份。所以,最好应在此时间前 完成所有用户数据的备份以便释放网络带宽资源。假定用户数据备份所花时间不会超过 1 小 时,可将备份用户数据的时间上限指定为晚上 10 点。如果在指定时间间隔内用户仍处于登 录状态或在其它时间注销,则不要备份用户数据,即跳过任务执行。

- 事件:注销时,以下用户:任何用户。
- 条件:适合时间间隔,下午 **04**:**30**:**00** 到晚上 **10**:**00**:**00**。
- 任务启动条件:跳过任务执行。

结果,

(1)如果用户在下午 04:30:00 和晚上 10:00:00 之间注销,则会在用户注销后立即启 动备份任务。

(2) 如果用户在其它时间注销,则会跳过任务执行。

### 常见问题**...**

如果预定任务在特定时间执行,但此时间在指定时间间隔之外怎么办?

例如:

■ 事件: 每日, 每 1 天; 执行一次, 时间: 下午 03:00:00。

### 条件:适合时间间隔,下午 **06**:**00**:**00** 到晚上 **11**:**59**:**59**。

在此情况下,任务是否执行以及执行时间取决于任务启动条件:

- 如果任务启动条件为跳过任务执行,则永远不会执行任务。
- 如果任务启动条件为等待直至满足所有条件,并且*清除*了此后务必运行任务复选框,则将 在下午 6:00 (条件满足时)执行任务(预定在下午 3:00 执行)。
- 如果任务启动条件为等待直至满足所有条件,并选定了*此后务必运行任务*复选框,如果设 定了 **1** 小时的等待时间,则将在下午 4:00 等待时间结束时执行任务(预定在下午 3: 00 执行)。

### **5.7.4** 用户已注销

适用于:*Windows*

允许将备份任务执行延迟到所有用户都从受控计算机上的 Windows 注销。

#### 示例

在每月的第 1 个和第 3 个周五的晚上 8 点运行备份任务,最好在所有用户都注销后进行。 如果其中一个用户在晚上 11 点仍处于登录状态,则将直接运行任务。

- 事件: 每月, 月份: <全部>: 干: <第 1 个>和<第 3 个> <周五>: 在晚上 08:00:00 执 行一次。
- 条件:用户已注销。
- 任务启动条件: **等待直至满足所有条件**, 但务必在 3 小时后运行任务。

结果,

(1) 如果晚上 8 点所有用户都已注销,则备份任务将在晚上 8 点启动。

(2)如果最后一个用户在晚上 8 点到晚上 11 点之间注销,则备份任务会在用户注销后立即 启动。

如果其中任何用户在晚上 11 点仍处于登录状态,则将直接启动备份任务。

# **5.7.5** 距离上次备份的时间

适用于: *Windows* 和 *Linux* 

允许将备份任务的执行延迟至距离上次成功备份的指定时间间隔后进行。

### 范例:

于系统启动时运行备份任务,但仅限于自上次成功备份以来已超过 12 小时的情况。

- 事件: 启动时, 于计算机开机时启动任务。
- 条件: 距上次备份的时间,距离上次备份的时间: **12** 小时。
- 任务启动条件: 等待直至满足所有条件。

结果,

(1) 如果计算机距上次成功备份时间未超过 12 小时重新启动,则预定程序会等待至满 12 小时再启动任务。

(2) 如果计算机距上次成功备份时间超过 12 小时后重新启动,则备份任务会立即启动。

(3) 如果计算机从不重新启动, 则任务将从不启动。 如有需要, 您可以在备份计划和任务视 图中手动启动备份。

# **6** 直接管理

本节介绍使用中控台 - 代理程序连接可在受控计算机上直接执行的操作。本节内容适用于 Acronis Backup & Recovery 10 的独立版本和高级版本。

# **6.1** 管理受控计算机

本节描述了连接至管理计算机的中控台导航树中的可用视图,并解释如何操作每个视图。

# <span id="page-164-0"></span>**6.1.1** 仪表板

使用"仪表板"可迅速判断数据是否在计算机上被成功保护。仪表板显示"Acronis Backup & Recovery 10 代理程序"的活动概要, 使您能够快速找到并解决任何问题。

# 警告

警告部分提醒您注意计算机上发生的问题并为您提供解决或检查这些问题的方法。最重要的问 题显示在顶部。如果此时没有任何警报或警告,系统会显示"没有警报或警告"。

## 警报类型

下表说明了您可能会看到的消息类型。

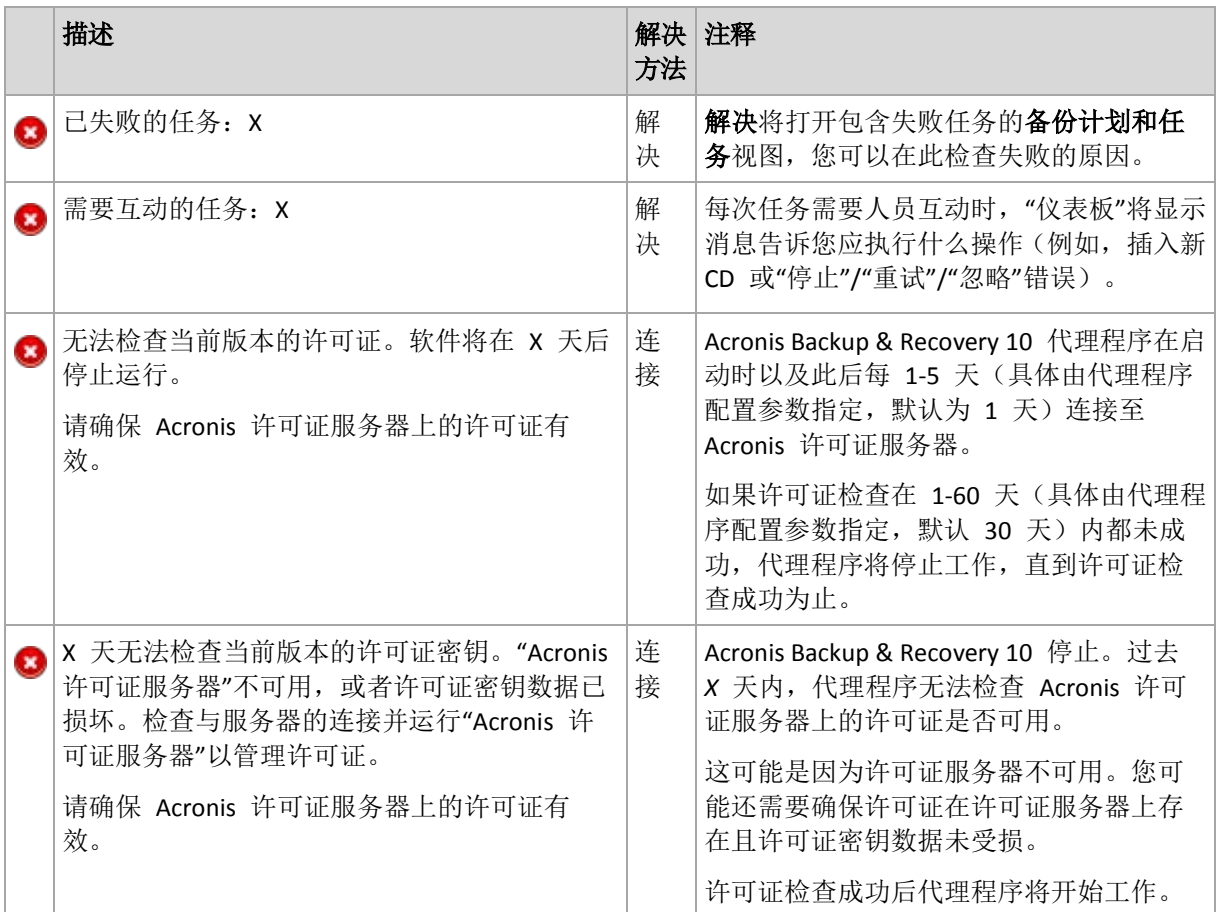

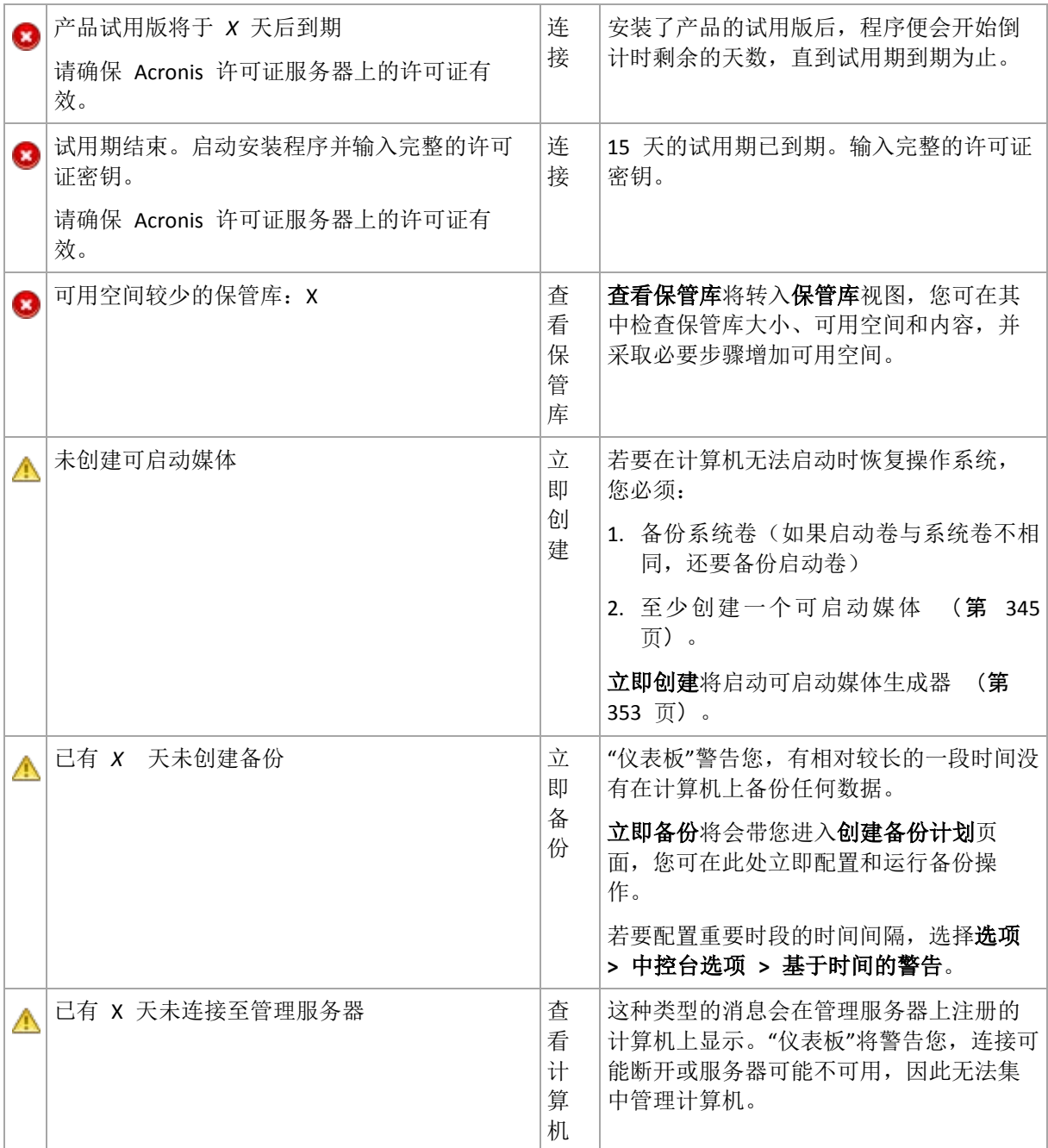

# 活动

日历可让您浏览"Acronis Backup & Recovery 10 代理程序"在计算机上的活动历史记录。右键单 击任何突出显示的日期并选择查看日志以查看按日期筛选的日志条目列表。

在视图部分(位于日历的右侧),您可以根据是否存在错误及其严重性来选择要突出显示的活 动。

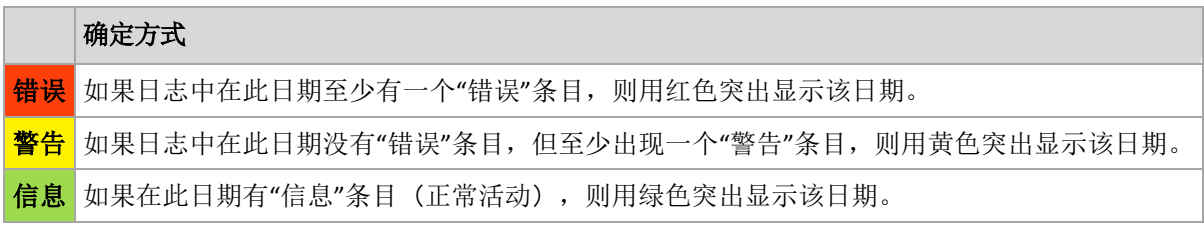

点击选择当前日期链接之后, 选择焦点会移至当前日期。

### 系统视图

显示备份计划、任务的概要统计信息和上次备份的简要信息。单击本部分中的项目以获得相关 信息。这会将您带入包含预筛选计划或任务的备份计划和任务 (第 [167](#page-166-0) 页) 视图。例如, 如 果单击备份计划下的本地,将打开备份计划和任务视图,其中含有按本地来源筛选的备份计 划。

### 任务需要互动

此窗口在一个位置集中了所有需要用户互动的任务。这可以让您对每个任务指定确定性操作, 例如在释放磁盘空间后确认重启或再试一次。在至少一个任务需要互动之前,您可随时从受控 计算机的仪表板 (第 [165](#page-164-0) 页) 上打开此窗口。

如果您选中当任务要求互动时不显示此窗口。我将在任务的详细信息和仪表板中查看此信息参 数的复选框,任务将在仪表板中随其他警告一起显示。

此外,您还可在备份计划和任务 (第 [167](#page-166-0) 页)视图中查看任务的执行状态并在信息窗格(或 在任务详细信息 (第 [175](#page-174-1) 页) 窗口)中对每个任务指定确定性操作。

# <span id="page-166-0"></span>**6.1.2** 备份计划与任务

备份计划和任务视图让您了解给定计算机上的数据保护状况。它可让您监控和管理备份计划和 任务。

备份计划是指定如何在给定计算机上对给定数据进行保护的一套规则。从物理角度看,备份计 划是为在受控计算机上执行而配置的一批任务。若要找出计算机上目前正在进行的备份计划, 请检查备份计划执行状态 (第 [167](#page-166-1) 页)。备份计划状态是备份计划的任务的累积状态。备份 计划状态 (第 [168](#page-167-0) 页)帮助您判断数据是否被成功保护。

任务是当达到特定时间或特定事件发生时要在计算机上执行的一套连续的操作。若要跟踪任务 目前的进展,则检查其状态 (第 [169](#page-168-0) 页)。检查任务状态 (第 [170](#page-169-0) 页)以确定任务的结果。

### 工作方式

- 使用筛选器在备份计划表中显示所需的备份计划(任务)。默认情况下,该备份计划表按名 称排序显示受控计算机上的所有计划。您也可以隐藏不需要的列,显示隐藏的列。有关详 细信息,请参阅"筛选和排序备份计划和任务" (第 [174](#page-173-0) 页)章节。
- 在备份表中,选择备份计划(任务)。
- 使用工具栏的按钮来对所选计划(任务)执行操作。有关详细信息,请参阅"备份计划和任 务的操作" (第 [170](#page-169-1) 页) 章节。您可运行、编辑、停止和删除创建的计划和任务。
- 使用信息面板查看所选计划(任务)的详细信息。默认情况下面板会折叠。若要展开面板, 单击 <> 单击 <> 人字形图标。面板的内容还分别在计划详细信息 (第 [176](#page-175-0) 页)和任务详细信息 (第 [175](#page-174-1) 页) 窗口中重复显示。

#### <span id="page-166-1"></span>理解状态

## 备份计划执行状态

备份计划可以为下列执行状态之一:空闲;等候中;运行中;正在停止;需要互动。

计划状态名称与任务状态名称相同,因为计划状态是计划任务的累积状态。

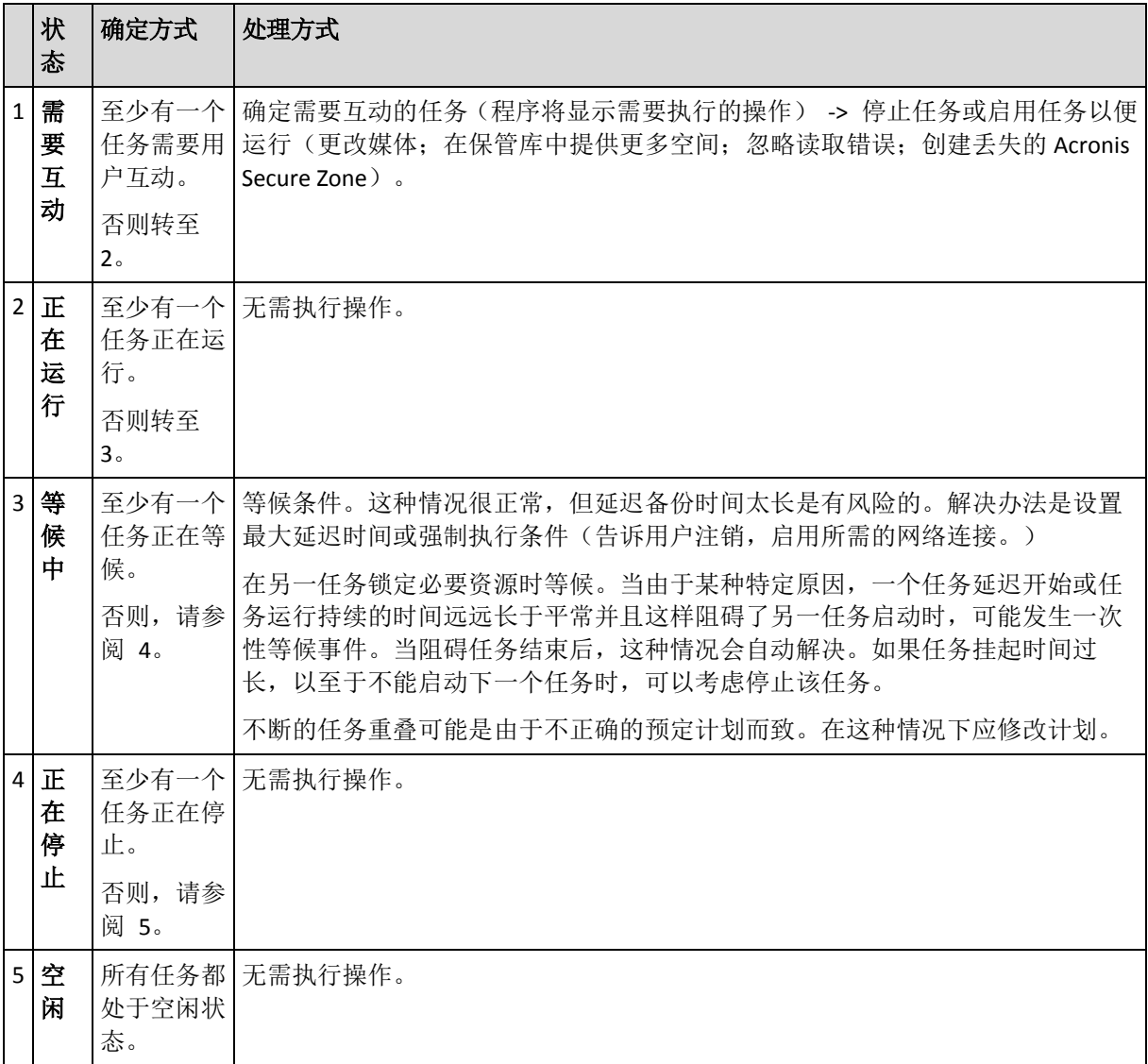

# <span id="page-167-0"></span>备份计划状态

您备份计划可拥有以下一种状态: 错误; 警告;正常。

备份计划状态由上次计划任务运行的结果产生。

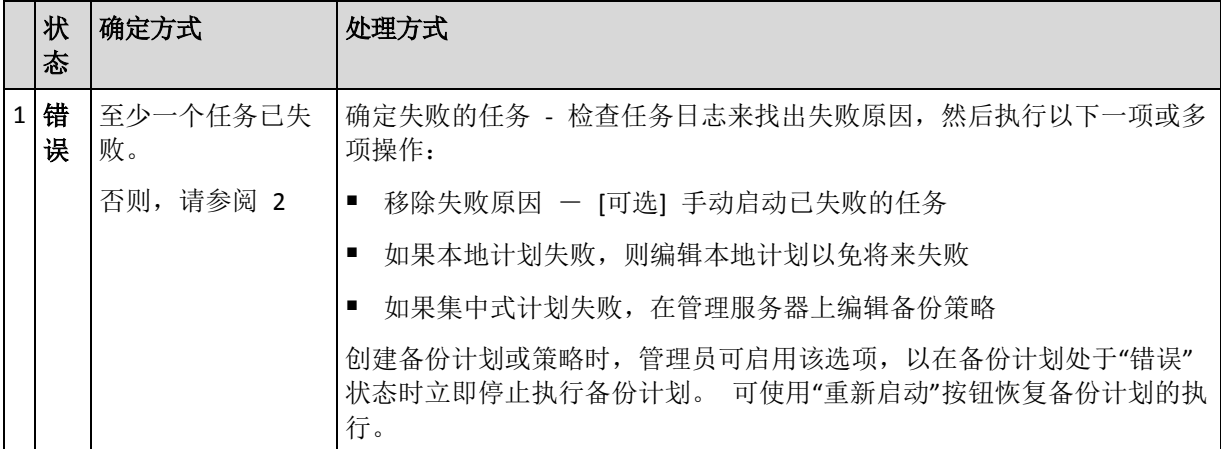

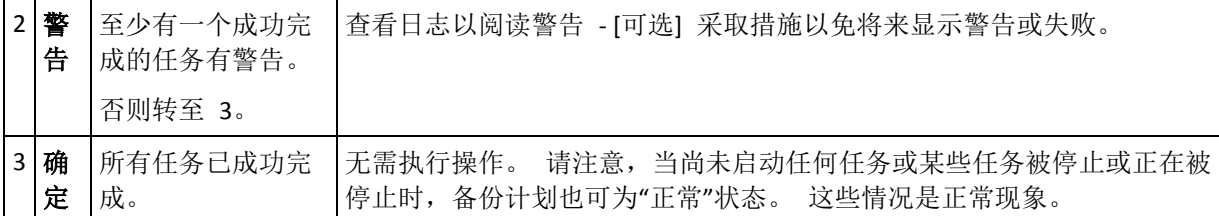

# <span id="page-168-0"></span>任务状态

任务可以为下列状态之一:空闲;等候中;运行中;正在停止;需要互动。初始任务状态为空 闲。

手动启动任务或时间表指定的事件发生时,任务则进入运行中状态就等候中状态。

### 执行中

当时间表指定的事件发生,并且备份计划中设置的所有条件得到满足,并且没有其他锁定 必要资源的任务正在运行时,任务将变为运行中状态。在这种情况下,任务运行没有阻 碍。

### 等候中

当任务即将启动时,但另一使用相同资源的任务已在运行时,任务变为等候中状态。特别 是,多个备份或恢复任务不能在计算机上同时运行。一个备份任务和一个恢复任务也不能 同时运行。当其他任务解锁资源后,等候中任务进入运行中状态。

当时间表指定的事件发生但没有满足备份计划中设置的条件时,任务也会变为等候中状 态。有关详细信息,请参阅"任务启动条件" (第 [102](#page-101-0) 页)。

#### 需要互动

当需要诸如更改媒体或忽略读取错误等人为互动活动时,任何运行中的任务自动变为需要 互动状态。接下来的状态可能是正在停止(如果用户选择停止任务)或运行中(选择忽略/ 重试或其他操作,如"重新启动",这可将任务转至**运行中**状态。)

#### 正在停止

用户可停止一个正在运行的或需要互动的任务。任务变为正在停止状态,然后为空闲状 态。也可以停止等候中的任务。在这种情况下,由于任务没有运行,"停止"是指从队列将 之删除。

# 任务状态图

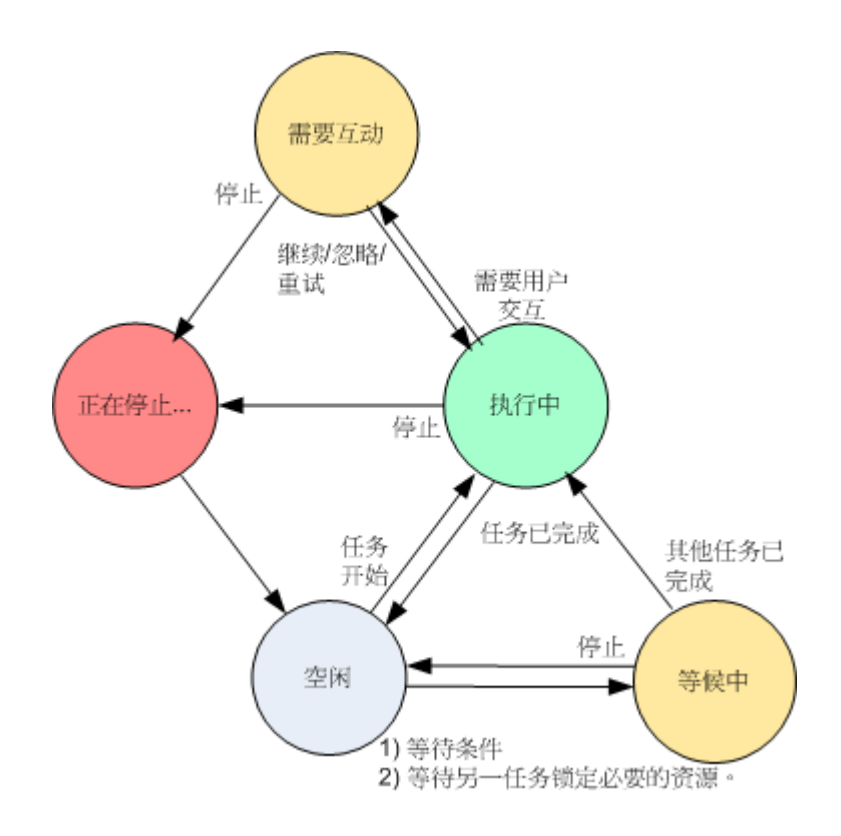

# <span id="page-169-0"></span>任务状态

任务可以拥有以下一种状态: 错误; 警告; 正常。

任务状态由上次任务运行的结果产生。

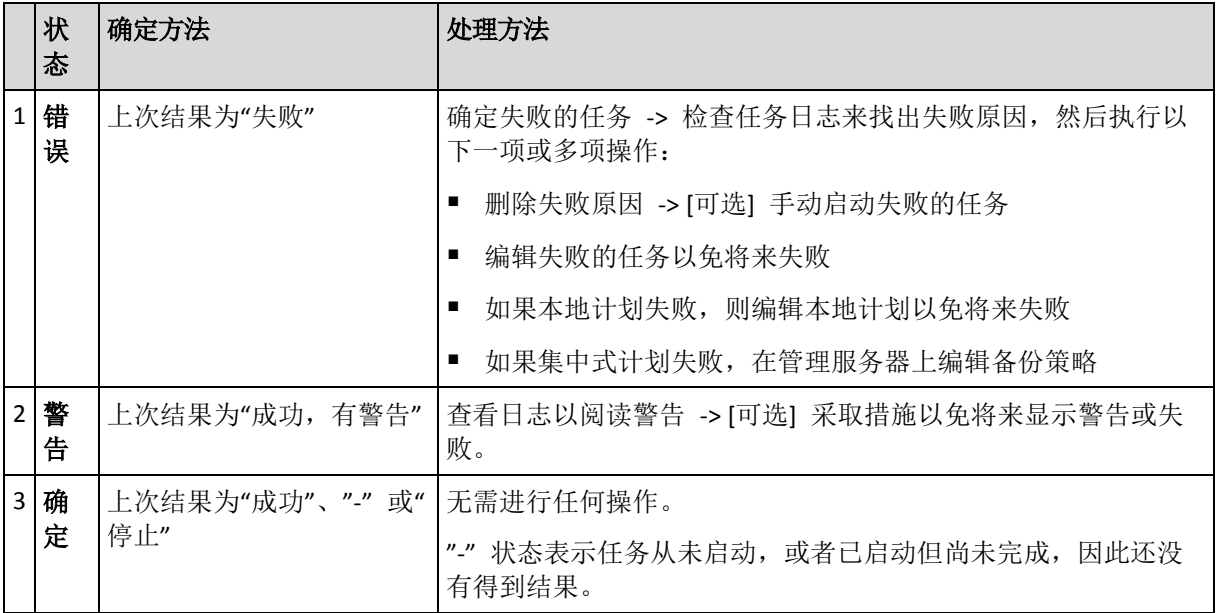

# 使用备份计划和任务

# <span id="page-169-1"></span>备份计划和任务的操作

以下内容是执行备份计划和任务的操作指南。

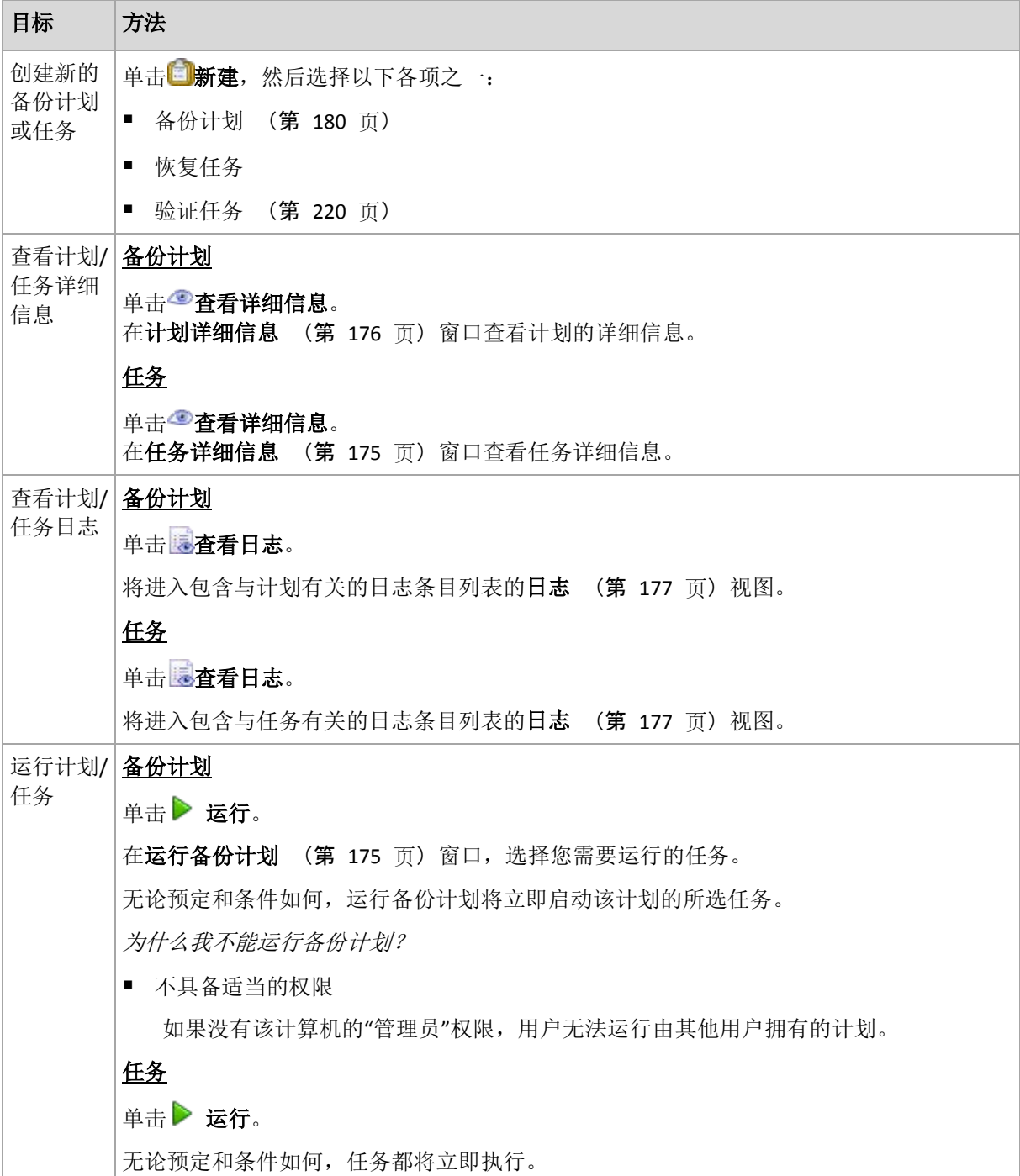

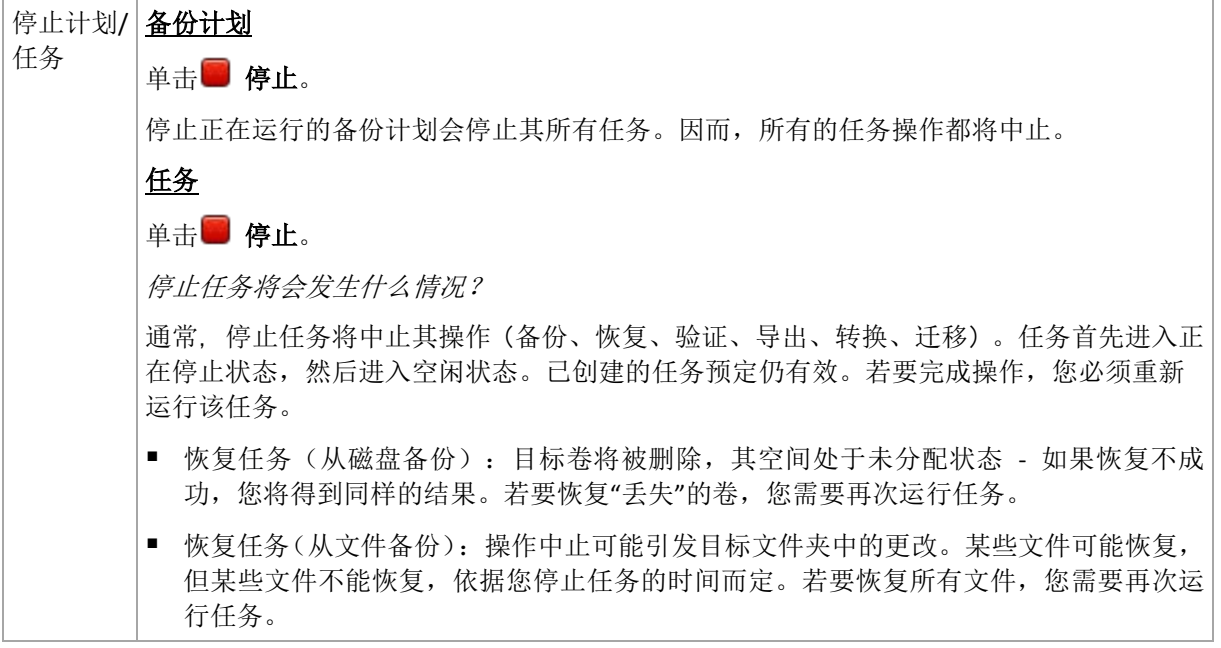

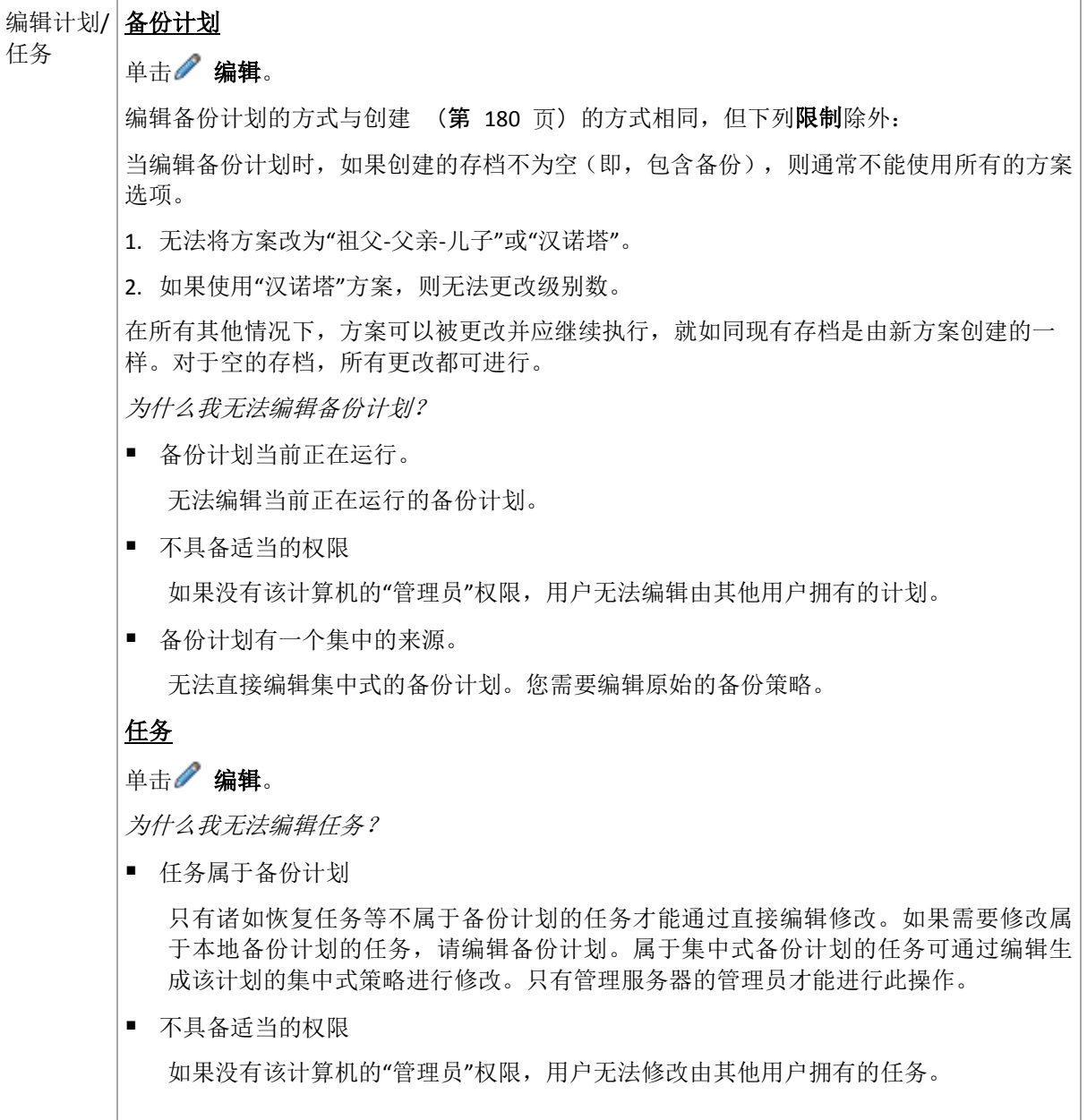

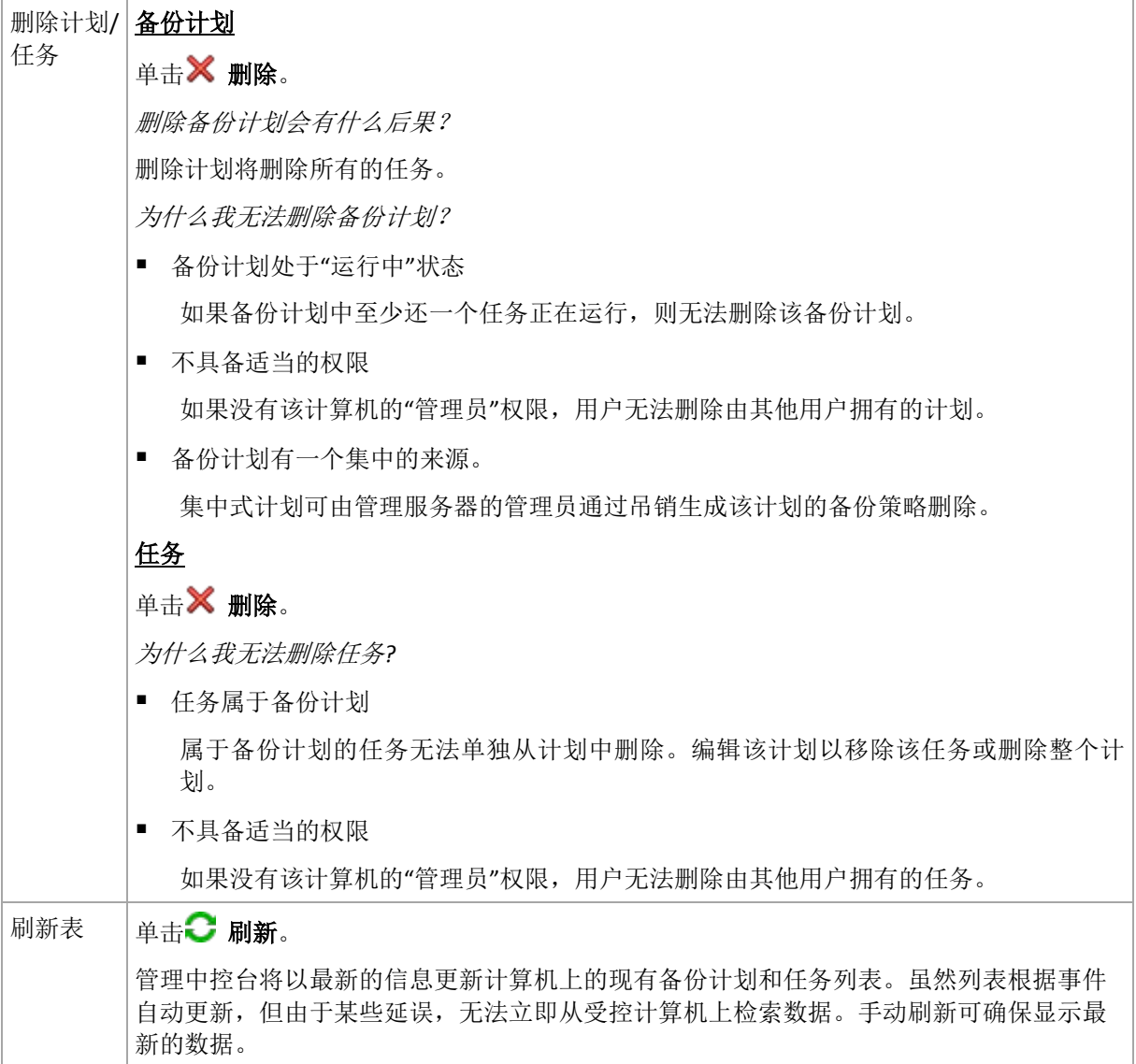

# <span id="page-173-0"></span>筛选和排序备份计划和任务

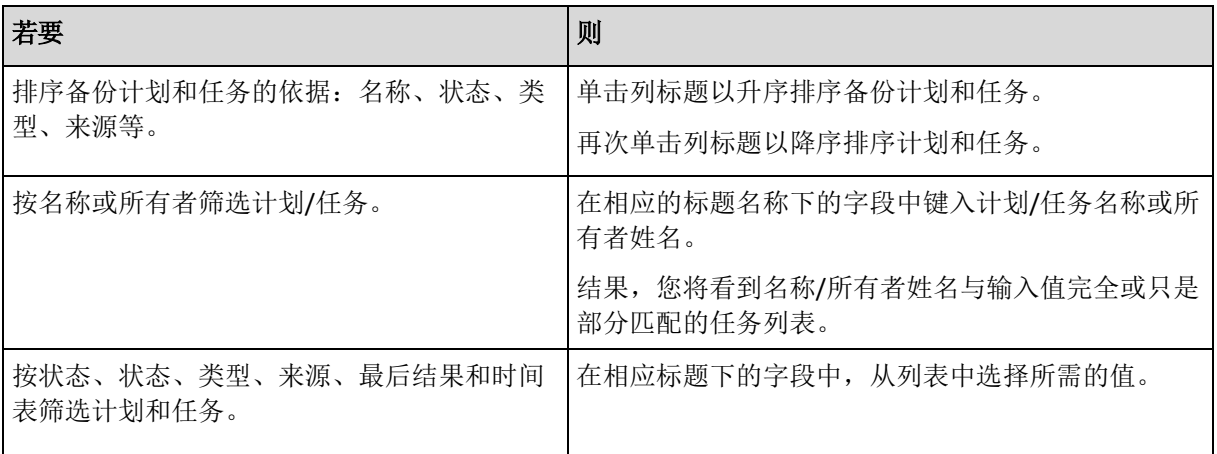

# 配置备份计划和任务表

在默认情况下,任务表显示六列,其他列则隐藏。如有需要,您可隐藏显示的列并显示隐藏的 列。

### 若要显示或隐藏列

- 1. 右键单击任一列标题打开上下文菜单。勾选的菜单项目对应于表中显示的列标题。
- <span id="page-174-2"></span>2. 单击要显示/隐藏的项目。

## 运行备份计划

如果至少其中一个任务正在运行,则备份计划处于运行状态。运行备份计划窗口可帮助您手动 运行选定的备份计划的任务,而无论时间表如何。

### 若要运行选定备份计划的任务

- 1. 选择要运行的备份计划的任务。若要确定您的选择,请检查窗口底部选项卡中收集的任务 信息。此信息同样在任务详细信息 (第 [175](#page-174-1) 页)窗口重复显示。
- <span id="page-174-0"></span>2. 单击确定。

## 暂时禁用备份计划

当通过第三方文件管理器将存档从一个保管库移到另一个保管库时,需要暂时禁用备份计划。 仅应用于使用自定义备份方案的备份计划。

### 若要禁用备份计划

- 1. 单击/编辑。
- <span id="page-174-1"></span>2. 通过更改开始日期和/或结束日期参数,为所需时段输入备份方案预定选项并禁用时间表。

## 任务详细信息

任务详细信息窗口(信息面板上也有相关信息)提供了关于选定任务的所有信息

任务要求用户交互时,选项卡上会显示一条消息和一个操作按钮。消息包含问题的简要描述。 按钮允许您重试或停止此任务或备份计划。

#### 任务类型

下表汇总了 Acronis Backup & Recovery 10 中已有的所有任务类型。您实际可看到的任务类型 取决于产品的版本以及中控台所连接的产品组件。

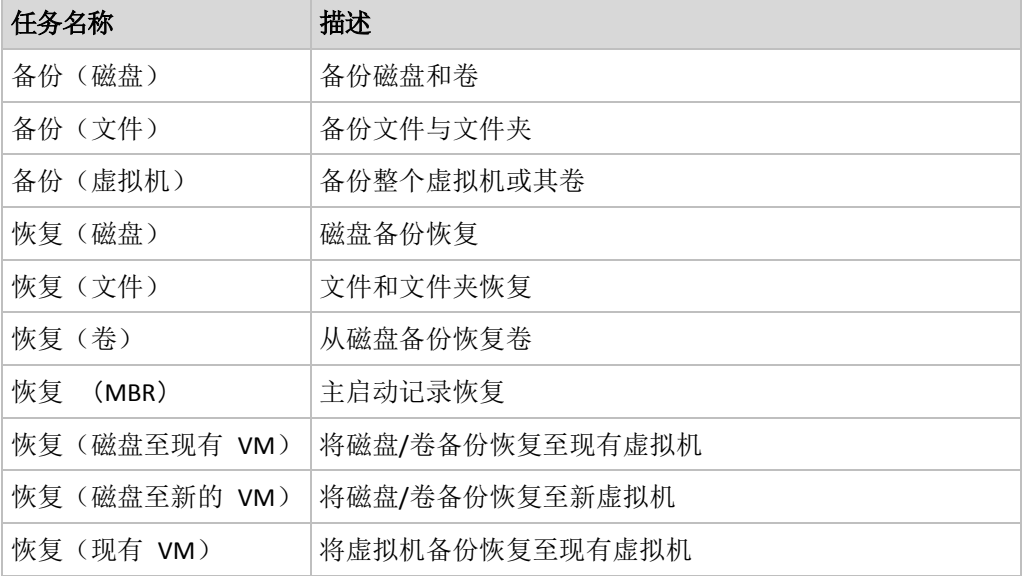

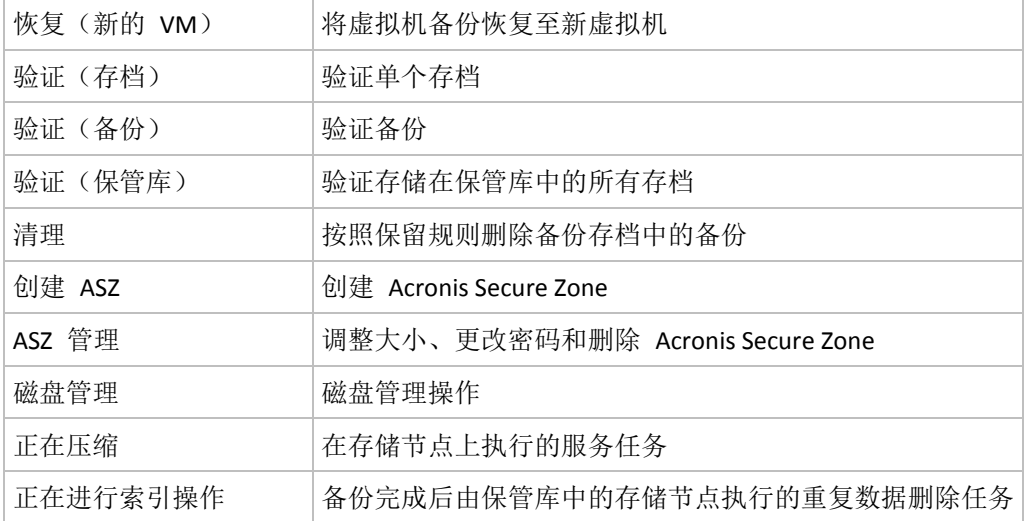

将显示以下选项卡的组合,具体取决于任务类型和任务是否正在运行:

### 任务

任务选项卡是所有任务类型的公共选项卡。它提供关于选定任务的一般信息。

### 存档

存档选项卡对于备份、存档验证和清除任务可用。

它提供关于存档的以下信息:名称、类型、大小和存储位置等。

#### 备份

备份选项卡对于恢复、备份验证和导出任务可用。

它提供关于选定备份的以下详细信息:创建时间、类型(完整、增量或差异)以及备份所在的 存档和保管库的信息。

### 设置

设置选项卡显示关于预定和修改默认值的选项的信息。

### 进度

进度选项卡在任务运行时可用。它是所有任务类型的公共选项卡。该选项卡提供关于任务进 度、已用时间和其它参数的信息。

### <span id="page-175-0"></span>备份计划详细信息

备份计划详细信息窗口(同样在信息窗格重复显示)集合四个选项卡,其中包含选定备份计划 的所有信息。

如果其中一个计划的任务需要用户互动,则相应消息将在选项卡的顶部显示。它包含了问题的 简要描述以及让您选择适当操作或停止计划的操作按钮。

### 备份计划

备份计划选项卡提供以下选定计划的一般信息:

■ 名称 - 备份计划的名称

- 来源 该计划是否是通过直接管理(本地来源)在受控计算机上创建, 或是由于管理服务 器(集中式来源)在计算机上部署备份策略而出现。
- 策略(对于具有集中式来源的备份计划) 备份策略的名称, 在部署该策略时会创建备份 计划。
- 帐户 计划在该帐户下运行的帐户名称
- 所有者 创建或最后修改计划的用户名
- 状态 备份计划的执行状态 (第 [167](#page-166-1) 页)
- 状态 备份计划的状态 (第 [168](#page-167-0) 页)。
- 预订 任务是预订的或是被设为手动启动。
- 上次备份 距上次备份的时间长度。
- 创建 备份计划的创建日期。
- 注释 计划的描述(如有)。

#### 来源

源选项卡提供以下有关选定备份数据的信息:

- 源类型 用于备份的选定数据类型 (第 [182](#page-181-0) 页)。
- 要备份的项目 选定要备份的项目及其大小。

### 目标

目的位置选项卡提供以下信息:

- 位置 存档被保存的保管库的名称或文件夹的路径。
- 存档名称 存档的名称。
- 存档注释 关于存档的注释(如有)。

### 设置

设置选项卡显示以下信息:

- 备份方案 选定的备份方案及其所有设置和时间表。
- 验证(如果选定) 执行验证前后的事件以及验证时间表。
- <span id="page-176-0"></span>■ 备份选项 - 更改备份选项的默认值。

# **6.1.3** 日志

日志中存储着由 Acronis Backup & Recovery 10 在计算机上执行的操作, 或用户使用该程序在 计算机上进行操作的历史记录。例如,当用户编辑任务时,相应的条目便会被添加到日志中。 当程序执行一个任务时,便会增加多个条目。借助日志,您可检查操作、任务执行的结果,包 括失败的原因(如有)。

### 使用日志条目的方法

- 使用筛选器显示所需的日志条目。您也可以隐藏不需要的列,显示隐藏的列。有关详细信 息, 请参阅"筛选和排序日志条目" (第 [178](#page-177-0) 页) 章节。
- 在日志表中,选择要进行操作的日志条目(或多个日志条目)。有关详细信息,请参阅"日 志条目的操作" (第 [178](#page-177-1) 页) 章节。
- 使用信息面板查看所选日志条目的详细信息。默认情况下面板会折叠。若要展开面板,单 击 人字形图标。面板的内容也会在日志条目详情 (第 [179](#page-178-0) 页)窗口中重复显示。

# 打开带预筛选日志条目的日志

在其它管理视图(仪表板、备份计划和任务)中选定项目之后,您可打开带有预筛选日志条目 的日志视图,查看有问题的项目。这样,您无需自己在日志表中配置筛选器。

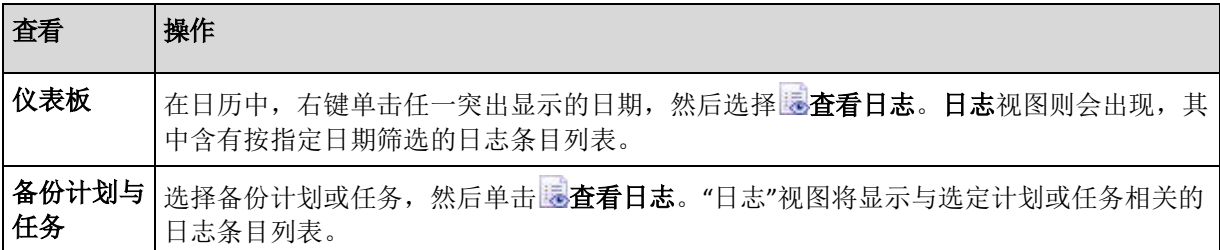

### <span id="page-177-1"></span>对日志条目的操作

以下介绍的所有操作均可通过单击日志工具栏上的相应项目执行。所有这些操作也可通过上下 文菜单(右键单击日志条目),或通过日志操作栏(位于操作和工具窗格)执行。

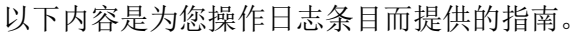

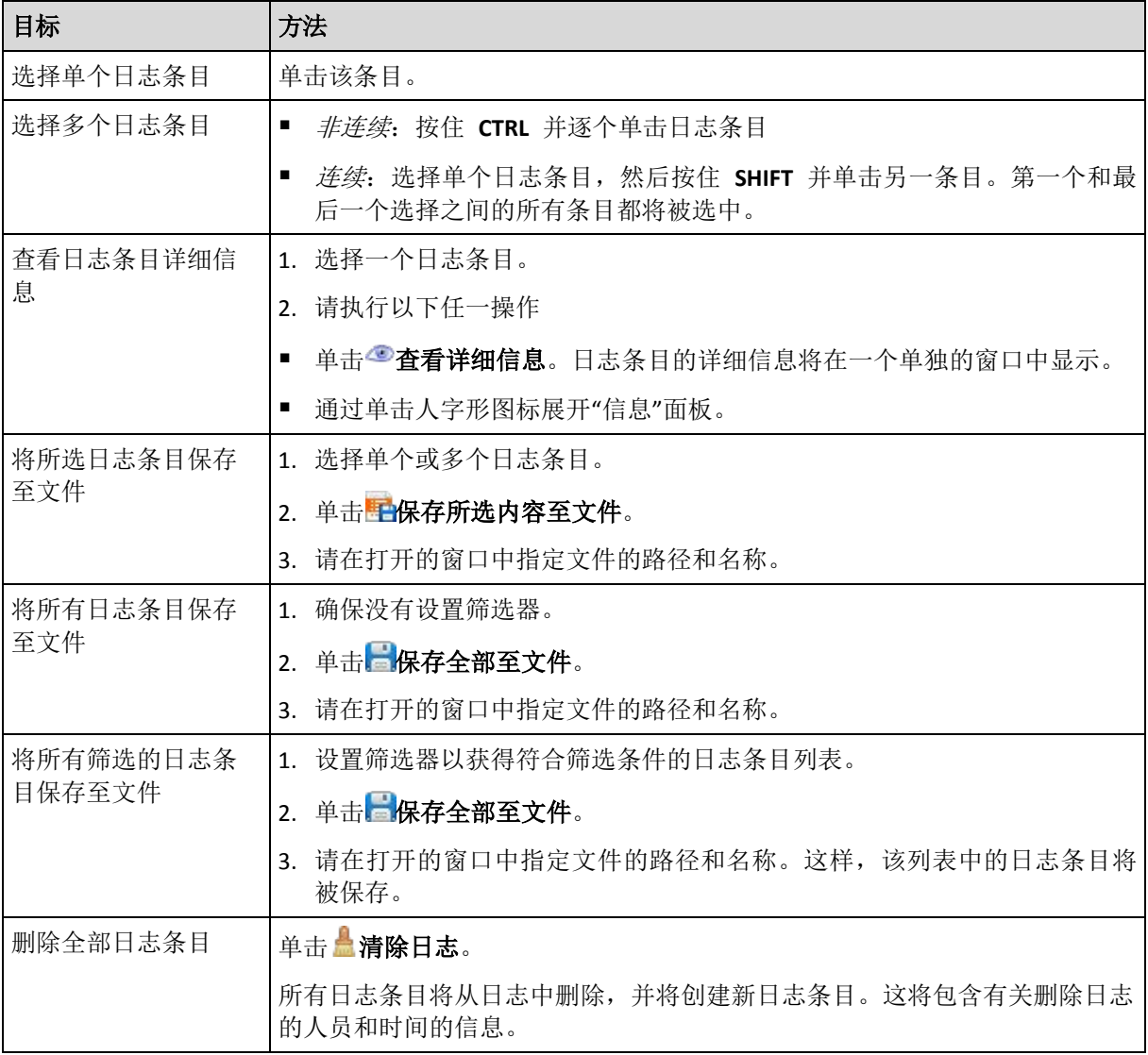

# <span id="page-177-0"></span>对日志条目过滤和排序

以下内容是为您筛选和排序日志条目而提供的指南。

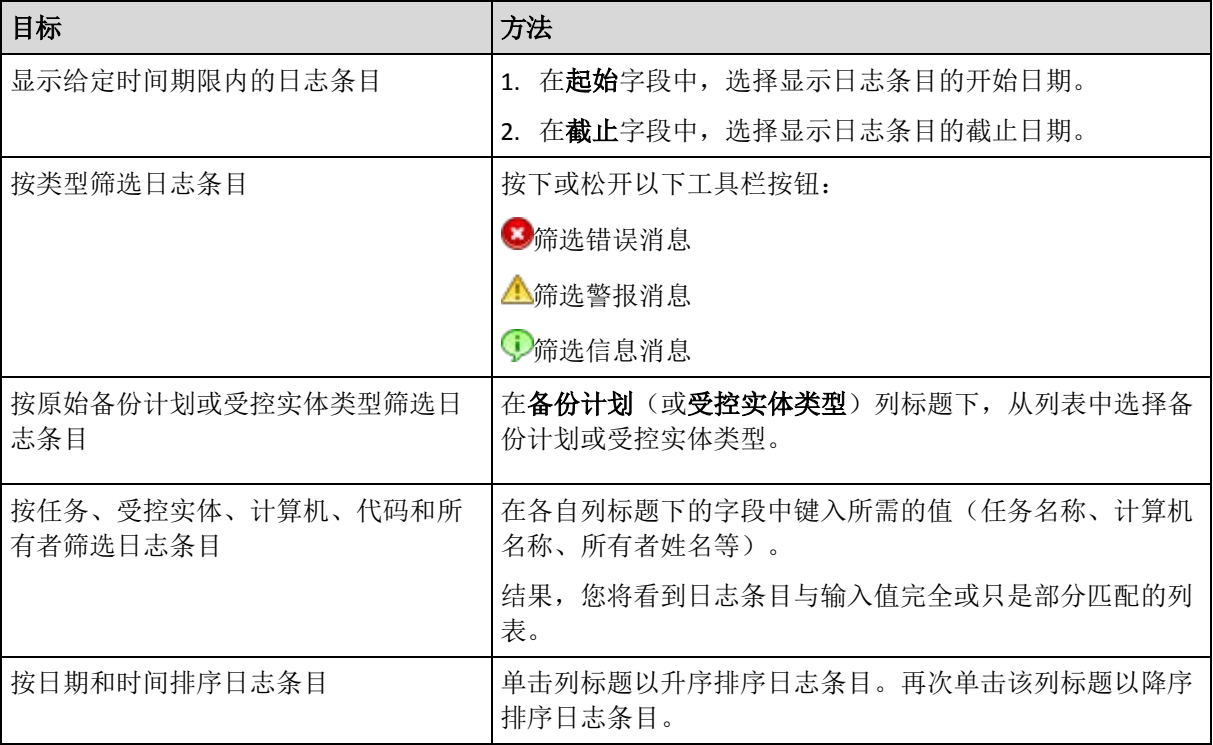

### 配置日志表

默认情况下,该表显示七列,其他列均隐藏。如有需要,您可隐藏显示的列并显示隐藏的列。

### 若要显示或隐藏列

- 1. 右键单击任一列标题打开上下文菜单。勾选的菜单项目对应于表中显示的列标题。
- 2. 单击要显示/隐藏的项目。

## <span id="page-178-0"></span>日志条目详细信息

显示所选日志条目的详细信息,并允许您将详细信息复制到剪贴板。

若要复制详细信息,请单击复制到剪贴板按钮。

日志条目数据字段

本地日志条目包含下列数据字段:

- 类型 事件类型(错误: 警告: 信息)
- 日期 事件发生的日期和时间
- 备份计划 与事件相关的备份计划(如有)
- 任务 与事件相关的任务(如有)
- 代码 事件的程序代码。程序中每个事件类型都有其代码。代码是由 Acronis 支持服务用 于解决问题的一个整数。
- 模块 事件在其上发生的程序模块号。它是供 Acronis 支持服务解决问题的一个整数。
- 所有者 备份计划所有者的用户名(仅在操作系统下)
- 消息 事件的文本描述。

您复制的日志条目详细信息的示例如下所示:

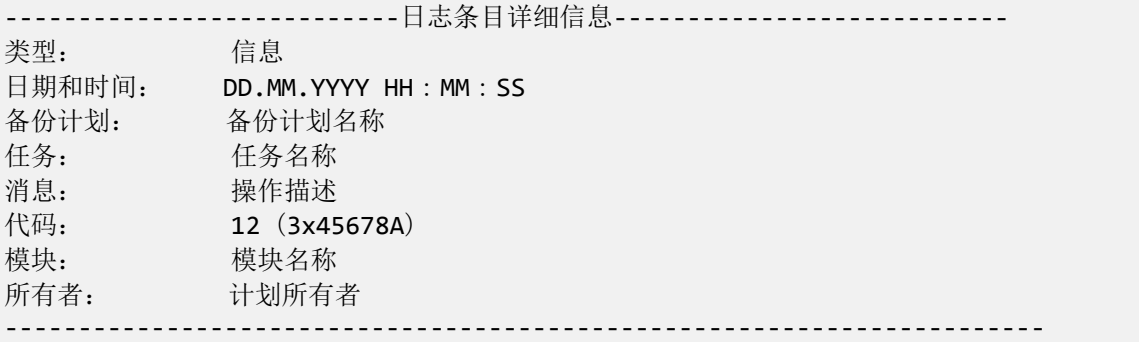

日期和时间显示根据您的本地设置而异。

# <span id="page-179-0"></span>**6.2** 创建备份计划

在创建首个备份计划 (第 [349](#page-348-0) 页)之前,请熟悉 Acronis Backup & Recovery 10 中使用的基本 概念 (第 [25](#page-24-0) 页)。

## 若要创建备份计划,请执行下列步骤。

#### 一般

计划名称

[可选] 为备份计划输入唯一的名称。一个精心选择的名称可让您从其他多个计划中找 出该计划。

计划凭据 (第 [182](#page-181-1) 页)

[可选] 备份计划将以该计划的创建用户的身份运行。必要时您可对计划帐户凭据进行 更改。若要设置此选项,可勾选高级视图复选框。

注释

[可选] 键入备份计划的描述。若要设置此选项, 请选定高级视图复选框。

标签

[可选]为每个即将备份的计算机输入文本标签。此标签用于在各种方案中标识计算机。 若要设置此选项,请选定高级视图复选框。

#### 备份内容

源类型 (第 [182](#page-181-0) 页)

选择要备份的数据类型。数据类型取决于安装在计算机上的代理程序。

要备份的项目 (第 [183](#page-182-0) 页)

指定要备份的数据项目。要备份的项目列表取决于先前指定的数据类型。

访问凭据 (第 [184](#page-183-0) 页)

[可选] 如果计划的帐户不具有访问数据的权限,则提供源数据的凭据。若要设置此选 项,可勾选高级视图复选框。

排除 (第 [185](#page-184-0) 页)

[可选] 可针对不想备份的特定文件类型进行排除。若要设置此选项,可勾选高级视图 复选框。
## 备份位置

存档 (第 [186](#page-185-0) 页)

指定备份存档将被存储的位置路径以及存档名称。建议在该位置处使用唯一的存档名 称。默认存档名称是 Archive (N), 其中 N 是您所选位置上存档的序列号。

使用 **Acronis True Image Echo** 中的存档名命名备份文件而不用自动生成的名字 备份至受控保管库、磁带、*Acronis Secure Zone* 或 *Acronis* 线上备份存储时不可用。 [可选] 要为存档备份使用简易文件名时勾选此复选框。

访问凭据 (第 [191](#page-190-0) 页)

[可选] 如果计划的帐户不具有访问该位置的权限,则提供该位置的凭据。若要设置此 选项,请选定高级视图复选框。

#### 存档注释

[可选] 输入存档的注释。若要设置此选项,可勾选高级视图复选框。

#### 如何备份

备份方案 (第 [191](#page-190-1) 页)

指定备份数据的时间和频率;定义在所选位置保留创建的备份存档的时间长度;设置 存档清理程序的时间表。使用广泛认可的优化备份方案,如"祖父-父亲-儿子"和"汉诺塔 ";创建自定义的备份方案或备份数据一次。

#### 存档验证

#### 验证时间 (第 [200](#page-199-0) 页)

[可选]定义验证时间、验证频率以及验证对象(整个存档或存档中的最新备份)。

#### 备份选项

设置

[可选]配置备份操作的参数,如备份前/后命令、分配给备份流的最大网络带宽或备份 存档压缩级别。若在此处未进行任何设置,则将使用默认值 (第 [86](#page-85-0) 页)。

若有任何设置未使用默认值,则会显示一行新设置的值。设置状态从默认变为自定 义。若您要再次修改设置,显示行内会显示新的设置值,除非重新设置为默认值。如 果设置为默认值,该行将消失,因此您始终只会看见与创建备份计划页面该部分中的 默认值不同的设置。

要将所有设置重新设置为默认值,

## 转换为 **VM**

#### 适用于:磁盘**/**卷备份、整个虚拟机或虚拟机的卷备份

不适用于运行 Linux 的计算机

通过设置常规转换,可在虚拟机上获取服务器或工作站的副本,该虚拟机可在原始计算机启动 失败时轻松启动。转换工作可由执行备份的代理程序或安装在其他计算机上的代理程序执行。 如果选择后者,需将存档保存在共享位置,如网络文件夹或受控保管库,以便其他计算机可以 访问此存档。

## 转换时间 (第 [200](#page-199-1) 页)

[可选] 指定转换每个完整、增量或差异备份或转换根据预定最后创建的备份。根据需 要指定转换预定。

### 主机 (第 [200](#page-199-2) 页)

指定执行转换的计算机。此计算机必须安装用于 Windows 的 Acronis Backup & Recovery 10 代理程序、ESX/ESXi 代理程序或 Hyper-V 代理程序。

### 虚拟服务器 (第 [200](#page-199-2) 页)

选择生成的虚拟计算机类型和位置。可用选项取决于上一步中选定的主机。

存储 (第 [200](#page-199-2) 页)

选择虚拟服务器或文件夹上的存储器以保存虚拟机文件。

#### 生成的虚拟机

指定虚拟机的名称。

完成所有必要步骤后,单击确定以创建备份计划。

随后,可能会提示您设置密码 (第 [182](#page-181-0) 页)。

您创建的计划可在备份计划和任务 (第 [167](#page-166-0) 页)视图中检查和管理。

# <span id="page-181-0"></span>**6.2.1** 此程序为何需要密码?

不论用户是否登录,预订的或推迟的任务都必须运行。如果您尚未明确指定任务将在其下运行 的凭据,则程序将建议使用您的帐户继续。输入密码,指定另一帐户或将预订的开始时间更改 为手动。

# **6.2.2** 备份计划凭据

提供计划任务将在该帐户下运行的帐户凭据。

### 若要指定凭据

- 1. 选择下列一项:
	- 在当前用户下运行

任务将在启动任务的用户登录后在该凭据下运行。如果其中任何一个任务按时间表运 行,将要求您在完成计划创建时输入当前用户的密码。

使用下列凭据

该任务将始终在您指定的凭据下运行,无论是手动启动还是按时间表执行。

指定:

- 用户名。当输入 Active Directory 用户帐户的名称时, 确保还要指定域名 (DOMAIN\Username 或 Username@domain)
- 密码。帐户密码。
- 2. 单击确定。

<span id="page-181-1"></span>若要了解更多有关根据用户权限的可用操作,请参阅"受控计算机上的用户权限" (第 [31](#page-30-0) 页) 章节。

# **6.2.3** 源类型

选择受控计算机上要备份的数据类型。可用数据类型的列表取决于该计算机上运行的代理程 序:

## 文件

在安装了用于 Windows (或 Linux) 的"Acronis Backup & Recovery 10 代理程序"的情况下可用。

选择此选项来备份特定的文件或文件夹。

若您不打算一并恢复操作系统及其所有设置和应用程序,而只想确保某些数据(例如目前的项 目)的安全,请选择文件备份。这会减少存档大小,由此节省存储空间。

#### 磁盘**/**卷

在安装了用于 Windows (或 Linux) 的"Acronis Backup & Recovery 10 代理程序"的情况下可用。

选择此选项来备份磁盘和/或卷。若要备份磁盘或卷,您必须拥有"管理员"或"备份操作员"权 限。

备份磁盘和卷可让您在出现严重数据损坏或硬件故障时恢复整个系统。备份过程比复制文件要 快得多,并可在备份大量数据时显著加快备份过程。

*Linux* 用户注意事项:建议备份前卸载所有包含非日志文件系统,如 *ext2* 文件系统的卷。否则,这些 卷可能包含在恢复时损坏的文件;恢复这些卷并调整其大小的操作可能失败。

# **6.2.4** 要备份的项目

要备份的项目取决于先前选择的源类型 (第 [182](#page-181-1) 页)。

#### 选择磁盘和卷

### 若要指定要备份的磁盘*/*卷

1. 选择要备份的磁盘和/或卷的复选框。 您可随机选择一组磁盘和卷。 如果操作系统及其加载器位于不同的卷,请始终将这两个卷都加入备份中。 此外,两个卷必须在一 起恢复;否则,操作系统极有可能无法启动。

在 Linux 中,逻辑卷和 MD 设备显示在动态和 **GPT** 之下。 有关备份此类卷和设备的详 情, 请参阅"备份 LVM 卷和 MD 设备 (Linux)"。

- 2. [可选] 若要在物理级别创建磁盘或卷的完全副本,请勾选逐个扇区进行备份复选框。所 生成的备份将与正在备份的磁盘大小相同(如果"**压缩级别**"选项设置为"无")。 使用逐个 扇区备份选项来备份具有无法识别或不支持文件系统的驱动器和其他专有的数据格式。
- 3. 单击确定。

# 磁盘或卷备份存储什么内容?

对于支持的文件系统,如果逐个扇区选项关闭,磁盘或卷备份仅存储包含数据的扇区。 这减 少了生成的备份的大小,并加速了备份和恢复操作的执行。

#### **Windows**

不会备份 swap 文件 (pagefile.sys) 和在计算机休眠时用于保存 RAM 内容的文件 (hiberfil.sys)。 在恢复后,将在适当的位置重新创建这些文件,其大小为零。

卷备份会存储选定卷的所有其它文件和文件夹(不论其属性为何,包括隐藏文件和系统文 件)、启动记录、文件分配表 (FAT)(如果存在)、包含主启动记录 (MBR) 的硬盘的 根和零磁道。 不会备份 GPT 卷的启动代码。

磁盘备份会存储选定磁盘的所有卷(包括隐藏卷,如供应商的维护分区)和包含主启动记录 的零磁道。

#### **Linux**

卷备份会存储选定卷的所有文件和文件夹(不论其属性如何)、启动记录和文件系统超级区 块。

磁盘备份会存储所有磁盘卷以及包含主启动记录的零磁道。

## 选择文件和文件夹

# 若要选择要备份的文件和*/*或文件夹

- 1. 展开本地文件夹树项目,以查看其嵌套的文件夹和文件。
- 2. 通过选择文件夹树中的相应复选框,选择一个项目。选择文件夹的复选框意味着将备份其 中的所有内容(文件和文件夹)。对于今后其中将出现的新文件也会同样 备份 。 文件级备份不足以进行操作系统恢复。为恢复操作系统,您必须执行磁盘备份。

使用窗口右侧的表浏览并选择嵌套的项目。选择名称列标题旁的复选框将自动选择表中的 所有项目。清除该复选框将自动取消所有项目。

3. 单击确定。

# **6.2.5** 源类型的访问凭据

指定访问您希望备份的数据所需的凭据。

## 指定凭据

- 1. 请选择下列任一选项:
	- 使用计划的凭据

程序将使用在"常规"部分中指定的备份策略帐户凭据来访问源数据。

#### 使用下列凭据

程序将使用您指定的凭据访问源数据。如果计划帐户不具备访问该数据的权限,则使 用此选项。

指定:

- 用户名。当输入活动目录用户帐户的名称时, 确保还要指定域名 (DOMAIN\Username 或 Username@domain)
- 密码。帐户密码。
- 2. 单击确定。

# **6.2.6** 排除

可针对您不希望备份的特定文件类型,设置排除。例如,您可能不希望将数据库、隐藏的及系 统文件和文件夹,以及带有特定扩展名的文件存储在存档中。

## 若要指定要排除的文件和文件夹:

设置下列任一参数:

排除所有隐藏的文件和文件夹

此选项仅适用于 Windows 支持的文件系统。 勾选此复选框以忽略带有隐藏属性的文件和 文件夹。 如果一个文件夹为隐藏,其中所有内容,包括不是隐藏的文件,都将被排除。

■ 排除所有系统文件和文件夹

此选项仅适用于 Windows 支持的文件系统。 勾选此复选框以忽略带有系统属性的文件和 文件夹。如果一个文件夹为系统,其中所有内容,包括不是系统的文件,都将被排除。

您可在文件*/*文件夹属性中或通过使用 *attrib* 命令查看文件或文件夹属性。 有关更多信息,请参阅 *Windows* 的*"*帮助和支持中心*"*。

## ■ 不包括符合以下条件的文件

勾选此复选框以忽略列表中名称符合任何条件(称为文件掩码)的文件和文件夹;使用添 加、编辑、删除和全部删除按钮来创建文件掩码列表。

您可在文件掩码中使用一个或多个通配符 \* 和 ?:

星号 (\*) 可替代文件名中的 0 或更多字符; 例如, 文件掩码 Doc\*.txt 会生成如 Doc.txt 和 Document.txt 的文件

问号 (?) 可替代文件名中的一个字符;例如,文件掩码 Doc?.txt 生成如 Doc1.txt 和 Docs.txt 的文件,但不会生成文件 Doc.txt 或 Doc11.txt

要排除一个文件夹(由包含驱动器代号的路径指定),在选择标准中将反斜杠 (\) 添加至文 件夹名称后; 例如: C:\Finance\

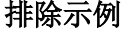

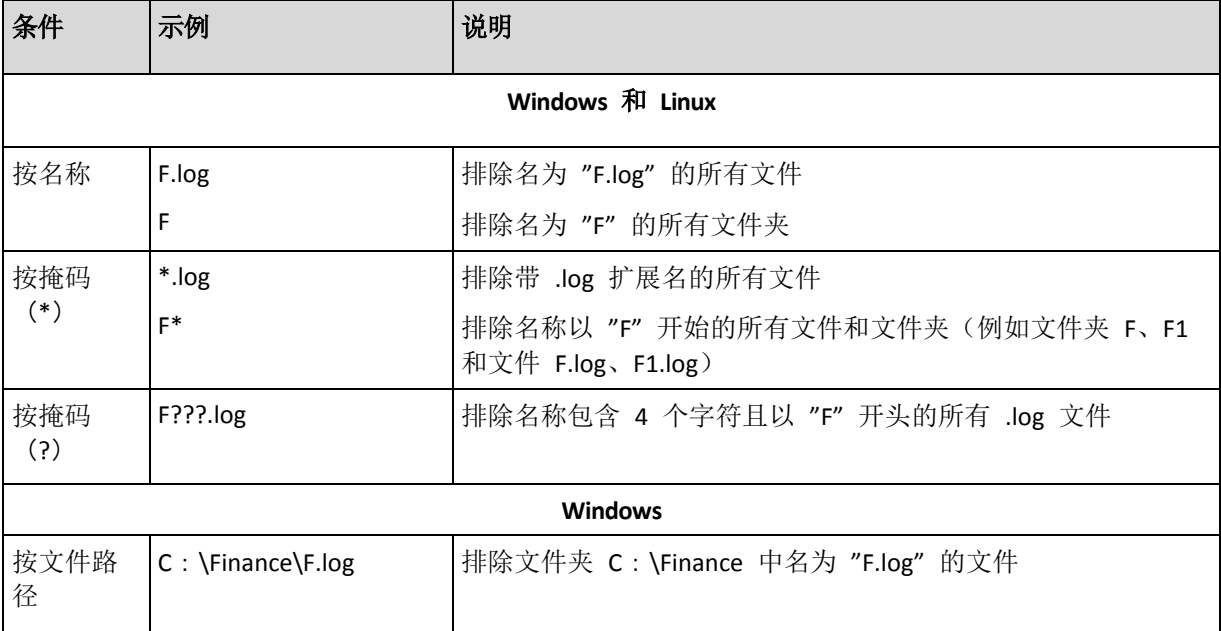

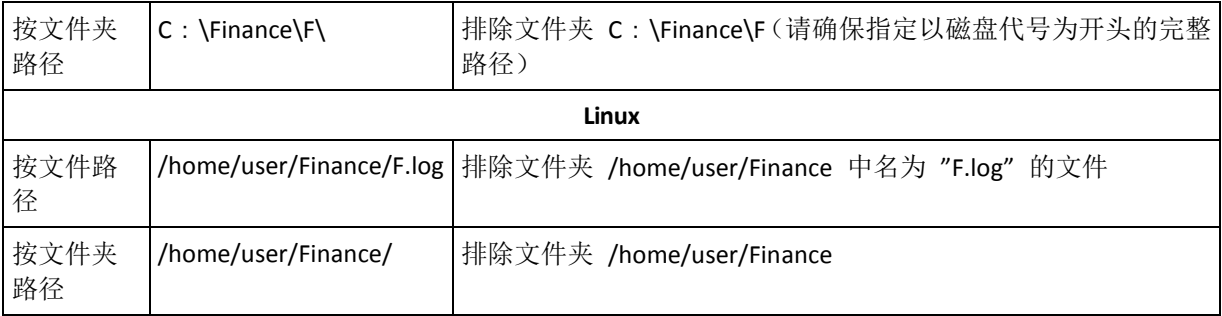

# <span id="page-185-0"></span>**6.2.7** 存档

指定存档储存的位置和存档的名称。

# **1.** 选择目标位置

在路径字段输入该目标位置的完整路径,或在文件夹树中选择所需的目标位置。

■ 要备份数据至 Acronis 联机备份存储,请单击登录并指定用于登录到联机存储的凭据。 然 后,展开联机备份存储组并选择帐户。 在备份至联机存储之前,您需要先订阅联机备份服务并在要备份的计算机上激活订阅。 联 机备份不适用于 Linux 系统和可启动媒体。

*Acronis Backup & Recovery 10 Online* 可能不向您所在的地区提供。 如需了解更多信息,请单击 此处: *<http://www.acronis.com.cn/my/backup-recovery-online/>*

- 若要将数据备份至集中式保管库,展开集中式组并单击保管库。
- 若要将数据备份至个人保管库,展开个人组并单击保管库。
- 若要将数据备份至计算机上的本地文件夹,展开本地文件夹组并单击所需的文件夹。
- 若要将数据备份至网络共享,展开网络文件夹组,选择所需的联网计算机,然后单击共享 文件夹。 如果访问该网络共享要求使用访问凭据,则程序会请求您提供这些凭据。

*Linux* 用户注意事项: 要指定一个加载在如 */mnt/share* 的加载点上通用 *Internet* 文件系统 (*CIFS*) 网络共享,请选择此加载点而非网络共享本身。

■ 如果存档存储在 FTP 或 SFTP 服务器中, 在路径字段键入服务器名称或地址, 格式如下: **ftp**:**//ftp\_server**:**port \_number** 或 **sftp**:**//sftp\_server**:**port number** 如果未指定端口号, 端口 21 将用于 FTP, 端口 22 将用于 SFTP。 输入访问凭据后,服务器上的文件夹可用。 单击服务器上的合适文件夹。 如果服务器支持的话,您可以使用匿名访问该服务器。为此,单击使用匿名访问而不输入 凭据。

如原始 *FTP* 规范所示,访问 *FTP* 服务器所需的凭据以纯文本的格式通过网络传输。这意味着 用户名和密码可被黑客用数据包嗅探器截获。

■ 若要将数据备份至本地连接的磁带设备,展开磁带驱动器组,然后单击所需的设备。

## **2.** 使用存档表

为了帮助您选择正确的目标位置,此表显示了每个所选位置含有的存档名称。当您查看位 置内容时,另一用户或程序本身可根据预定的操作添加、删除或修改存档。使用刷新按钮 来刷新存档的列表。

## **3.** 为新存档命名

在选择存档目标位置之后,程序将为新的存档生成一个名称并在名称字段中显示。这个名 称通常类似于 Archive(1)。生成的名称在所选位置内是唯一的。如果您满意自动生成的名 称,则单击确定。否则输入另一个唯一的名称并单击确定。

# 备份至现有存档

您可配置备份计划以便备份至现有存档。若要进行此操作,在存档表中选择存档或在名称字段 中键入存档名称。如果存档受到密码保护,则程序将通过弹出式窗口要求您提供密码。

通过选择现有存档,您便可干预使用该存档的另一个备份计划的区域。其他计划中断并不是问 题,但一般而言,您应该遵循下列原则:"一个备份计划 - 一个存档"。不遵守此规则不会影响 程序正常运行,但这既不实用,也不高效,当然某些特定情况除外。

## 为什么两个或更多的计划不应该备份至同一存档

- 1. 将不同的源位置备份至同一存档会使存档的实用性降低。当进行恢复时,时间非常宝贵, 但是您可能无法弄清楚存档内容。 使用同一存档的备份计划应该备份相同的数据项目(比如两个计划都备份卷 C)。
- 2. 向一个存档应用多个保留规则会使得存档内容在某种程度上无法预测。因为每条规则将应 用于整个存档,属于一个备份计划的备份可以轻易地与属于其他计划的备份一起被删除。 GFS 和"汉诺塔"备份方案的典型行为特别让人不敢恭维。 通常,复杂的备份计划应该备份至自己的存档。

# **6.2.8** 备份文件简称

如果勾选使用存档名命名备份文件**...**复选框:

- 存档中的首个(完整)备份的文件名包括存档名称,例如: **MyData.tib**。后续(增量或差 异)备份的文件名将包括索引。例如: MyData2.tib, MyData3.tib, 以此类推。 此简单命名方案允许您在可卸载媒体上创建计算机的一个便携式映像,或使用脚本将备份 移至不同的位置。
- 在创建新的完整备份之前,软件会删除整个存档并重新创建一个。 当轮换 USB 硬盘并希望每个硬盘保留单个完整备份 (第 [189](#page-188-0) 页) 或一周创建的所有备份 (第 [189](#page-188-1) 页)时, 此行为将非常有用。但是如何在单一硬盘上的完整备份失败, 则您可能 不能创建任何备份。

通过在存档名称中添加 [Date] 变量 (第 [190](#page-189-0) 页), 可以抑制此行为。

如果不勾选使用存档名命名备份文件**...**复选框:

■ 每个备份将具有唯一文件名并包含准确的时间戳和备份类型;例如: **MyData 2010 03 26 17 01 38 960D.tib**。 此标准文件命名允许更广的备份目标和备份方 案范围。

# 限制条件

在使用简化文件命名时,下列功能不可用:

- 在单个备份计划内设置完整、增量和差异备份。 您需要为每种备份类型创建独立的备份计 划。
- 备份至受控保管库、磁带、Acronis Secure Zone 或 Acronis 线上备份存储
- 设置保留规则

Copyright © Acronis, Inc. 187

- 设置备份到虚拟机的定期转换
- 存档名称的末尾请使用数字

提示。 *FAT16*、*FAT32* 和 *NTFS* 文件系统不允许在文件名中使用下列字符: 反斜杠*\_*(*\*)、斜杠*\_*(*/*)、 冒号*\_*(:)、星号*\_*(*\**)、问号*\_*(*?*)、引号*\_*(*"*)、小于号*\_*(*<*)、大于号*\_*(*>*) 和竖号*\_*(*|*)。

# 使用示例

本节提供如何使用简化文件命名的示例。

示例 1. 每日备份更换旧备份

考虑以下方案:

- 您想要对计算机执行每日完整备份。
- 您想要在文件 **MyMachine.tib** 中本地存储备份。
- 您要在创建新备份的同时更换旧备份。

在此方案中,创建一个包含每日预定的备份计划。在创建备份计划时,指定 **MyMachine** 作为 存档名,勾选使用存档名命名备份文件**...**复选框,并选择完整作为备份类型。

结果。存档包含单个文件:MyMachine.tib。此文件会在创建新备份之前被删除。

# 示例 2. 包含日期标记的每日完整备份

考虑以下方案:

- 您想要对计算机执行每日完整备份。
- 您想要使用脚本将旧备份移动到远程位置。

在此方案中, 创建一个包含每日预定的备份计划。在创建备份计划时, 指定 **MyMachine-[DATE]** 作为存档名,勾选使用存档名命名备份文件**...**复选框,并选择完整作为备 份类型。

# 结果:

- 2011 年 1 月 1 日和 2011 年 1 月 2 日等日期的备份分别存储为 MyMachine-1.1.2011.tib、 MyMachine-1.2.2011.tib,以此类推。
- 您的脚本可以根据日期标记移动旧备份。

另请参阅"[Date] 变量" (第 [190](#page-189-0) 页)。

# 示例 3. 当天内的小时备份

考虑以下方案:

- 您想要每天对服务器的关键文件执行每小时备份。
- 您想要将每天的第一次备份设为完整备份并于午夜时分执行,将后续备份设为差异备份并 于每天的 01:00、02:00 执行,以此类推。
- 您想要在存档中保留旧备份。

在此方案中,创建一个包含每日预定的备份计划。在创建备份计划时,请指定 **ServerFiles**

(**[Date]**) 作为存档名,勾选使用存档名命名备份文件**...**复选框,并指定差异作为备份类型, 预定从午夜开始每小时执行备份。

# 结果:

- 2011 年 1 月 1 日的 24 个备份存储为 ServerFiles (1.1.2011).tib、ServerFiles (1.1.2011) 2.tib, 以此类推, 直至 ServerFiles (1.1.2011) 24.tib。
- 第二天, 备份将以完整备份 ServerFiles (1.2.2011) .tib 开始。

另请参阅"[Date] 变量" (第 [190](#page-189-0) 页)。

# <span id="page-188-0"></span>示例 4. 每日互换驱动器的每日完整备份

考虑以下方案:

- 您想要对计算机执行每日完整备份,并备份到外部硬盘驱动器上的文件 MyMachine.tib。
- 您有两个此类驱动器。其中一个连接到计算机的驱动器代号为 D。
- 您想要在每次备份之前互换驱动器,以使一个驱动器包含今天的备份,而另一驱动器包含 昨天的备份。
- 您要用每个新备份更换当前所连接驱动器的旧备份。

在此方案中,创建一个包含每日预定的备份计划。在创建备份计划时,指定 **MyMachine** 作为 存档名,**D**:**\** 作为存档位置,勾选使用存档名命名备份文件复选框,并选择完整作为备份类 型。

结果。每个硬盘驱动器会包含一个完整备份。当一个驱动器连接到计算机时,您可以使另一 驱动器保持脱机,以获得额外的数据保护。

# <span id="page-188-1"></span>示例 5. 每周互换驱动器的每日备份

考虑以下方案:

- 您想要对计算机执行每日备份:每周一执行完整备份,周二到周日则执行增量备份。
- 您想要备份到外部硬盘驱动器上的存档 **MyMachine**。
- 您有两个此类驱动器。当连接到计算机时,其中一个在操作系统中的驱动器代号为 **D**。
- 您要在每周一互换驱动器,以使一个驱动器包含本周的备份(周一到周日),另一驱动器包 含上一周的备份。

在此方案中,您需要如下创建两个备份计划:

- a) 在创建第一个备份计划时,指定 **MyMachine** 作为存档名,**D**:**\** 作为存档位置,勾选使用 存档名命名备份文件...复选框, 选择完整作为备份类型, 并预定每周一执行的备份。
- b) 在创建第二个备份计划时, 指定与第一个备份计划相同的设置, 但选择增量作为备份类 型,并预定于每周二到周日执行备份。

#### 结果:

- 在创建周一备份(根据第一个备份计划)之前,所有备份将从当前连接的驱动器中被删除。
- 当一个驱动器连接到计算机时, 您可以使另一驱动器保持脱机, 以获得额外的数据保护。

# 示例 6. 工作时间内的备份

考虑以下方案:

- 您想要每天备份服务器的关键文件。
- 您想要将每天的第一个备份设为完整备份,并于上午 01:00 执行。
- 您想要将工作时间内的备份设为差异备份,并于上午 8:00 到下午 5:00 每小时执行一 次。
- 您想要在每个备份文件中包括创建日期。

在此方案中,您需要如下创建两个备份计划:

- a) 在创建第一个备份计划时,请指定 **ServerFiles**(**[Date]**) 作为存档名,勾选使用存档名命 名备份文件**...**复选框,并指定差异作为备份类型,预定于上午 01:00:00 执行备份。
- b) 在创建第二个备份计划时, 指定与第一个备份计划相同的设置, 但选择美异作为备份类 型,并预定如下执行备份:
	- 运行任务:每天
	- 每:**1** 小时。
	- 从:上午 **08**:**00**:**00**
	- 至:下午 **05**:**01**:**00**

## 结果:

- 2011 年 1 月 31 日的完整备份将存储为 ServerFiles (1.31.2011) .tib。
- 2011 年 1 月 31 日的 10 个差异备份将存储为 ServerFiles (1.31.2011) 2.tib、ServerFiles (1.31.2011) 3.tib, 以此类推, 直至 ServerFiles (1.31.2011) 11.tib。
- 第二天, 2 月 1 日, 备份将以完整备份 ServerFiles (2.1.2011) .tib 开始。差异备份将以 ServerFiles  $(2.1.2011)$  2.tib 开始。

另请参阅"[Date] 变量" (第 [190](#page-189-0) 页)。

# <span id="page-189-0"></span>**[DATE]** 变量

若在存档名称中指定 **[DATE]** 变量,每个备份的文件名将包括备份的创建日期。

使用此变量时,新日期的首个备份将为完整备份。 在创建下一个完整备份之前,软件会删除 当天较早时间创建的所有备份。 当天之前的所有备份将被保留。 这意味着您可以存储包含或 不含增量备份的多个完整备份,但每天只能存储一个完整备份。 您可以按日期对备份排序, 手动或使用脚本复制、移动、删除备份。

日期格式采用 *m***.***d***.***yyyy*。 例如,1.31.2011 表示 2011 年 1 月 31 日(注意前面不能有零)。

您可以在存档名称的任意位置放置此变量。 此变量可使用小写和大写字母。

## 示例

示例 **1.**假定您从 2011 年 1 月 31 日开始连续两天,一天两次(午夜和正午时分)执行增量 备份。如果存档名称为 **MyArchive-[DATE]-**,则第二天后的备份文件列表如下:

**MyArchive-1.31.2011-.tib**(完整备份,创建于 1 月 31 日午夜) **MyArchive-1.31.2011-2.tib**(增量备份,创建于 1 月 31 日正午) **MyArchive-2.1.2011-.tib**(完整备份,创建于 2 月 1 日午夜) **MyArchive-2.1.2011-2.tib**(增量备份,创建于 2 月 1 日正午)

示例 **2.**假定您执行完整备份并采用与上一示例相同的预定和存档名称。 则第二天后的备份文 件列表如下所示:

**MyArchive-1.31.2011-.tib**(完整备份,创建于 1 月 31 日正午) **MyArchive-2.1.2011-.tib**(完整备份,创建于 2 月 1 日正午)

这是因为午夜创建的完整备份被当天的新完整备份替换。

# 备份分割和简化文件命名

在根据备份分割 (第 [99](#page-98-0) 页) 设置来分割备份时, 会使用相同的索引来命名备份的各个部分。 下一备份的文件名将具有下一可用索引。

例如,假定存档 **MyData** 的第一个备份被分割成两个部分。 那么,该备份的文件名将分别为 **MyData1.tib** 和 **MyData2.tib**。 第二个备份(假定其并未分割)将命名为 **MyData3.tib**。

# <span id="page-190-0"></span>**6.2.9** 存档位置的访问凭据

指定访问备份存档将要存储的位置所需的凭据。指定用户名的用户将被视为存档的所有者。

## 指定凭据

- 1. 请选择下列任一选项:
	- 使用计划的凭据

程序将使用在"常规"部分中指定的备份策略帐户凭据来访问源数据。

使用下列凭据

程序将使用您指定的凭据访问源数据。如果计划帐户不具备访问该位置的权限,则使 用此选项。您可能需要提供特殊的网络共享或存储节点保管库的凭据。

指定:

- 用户名。当输入活动目录用户帐户的名称时,确保还要指定域名 (DOMAIN\Username 或 Username@domain)
- 密码。帐户密码。
- 2. 单击确定。

警告: 如原始 *FTP* 规范所示,访问 *FTP* 服务器所需的凭据以纯文本的格式通过网络传输。这意味着 用户名和密码可被黑客用数据包嗅探器截获。

# <span id="page-190-1"></span>**6.2.10** 备份方案

选择其中一个可用的备份方案:

- 立即备份 创建的备份任务手动启动并在创建后立即运行任务。
- 以后进行备份 创建的备份任务手动启动或预定在今后一次性执行任务。
- 简单 预定备份数据的时间和频率并指定保留规则。
- 祖父**-**父亲**-**儿子 使用"祖父-父亲-儿子"备份方案。 该方案不允许一天内多次进行数据备 份。 您可设置将要执行每日备份的一个星期内的日期并从这些天中选择每周/每月备份的 日期。然后您可设置每天(称为"儿子")、每周(称为"父亲")和每月(称为"祖父")备份 的保留时期。 过期的备份将被自动删除。
- 汉诺塔 通过使用"汉诺塔"备份方案,您可预定进行备份(会话)的时间和频率并选择备 份级别的数量(最多 16 个)。 该方案中,数据可在一天内进行多次备份。 通过设置备份 时间表并选择备份级别,您可自动获得回滚时段,即保证您可随时恢复会话的数量。 自动 清理机制通过删除过期的备份并保留每个级别的最新备份来保持所需的回滚时段。
- 自定义 创建自定义方案, 您可在该方案中以企业最需要的方式制定备份策略: 为不同 的备份类型指定多个备份时间表、添加条件并指定保留规则。
- 初始种子 在本地保存一个完整备份, 最终目标位置为 Acronis 联机备份存储。

# **"**立即备份**"**方案

使用立即备份方案,单击页面底部的确定按钮之后,备份将立即执行。

在备份类型字段中,请选择是否要创建完整、增量或差异备份 (第 [29](#page-28-0) 页)。

## **"**以后进行备份**"**方案

使用"以后进行备份"方案,备份将仅在您指定的日期和时间执行一次。

指定适合的设置,如下所示

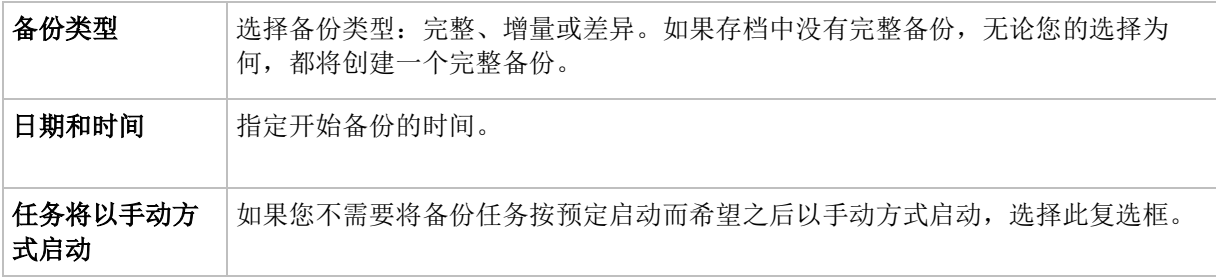

# 简单方案

使用简单备份方案,您只需设定备份数据的时间和频率并设置保留规则。首次备份将创建一个 完整备份。下次备份将为增量备份。

若要设置简单备份方案,指定适合的设置,如下所示。

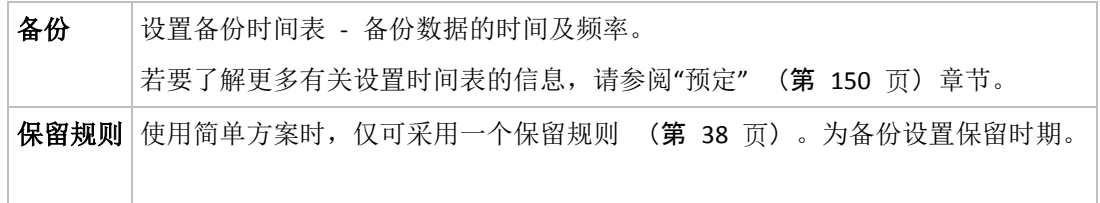

# 祖父 **-** 父亲 **-** 儿子方案

# 简要了解

- 每日增量备份、每周差异备份和每月完整备份
- 自定义每周备份和每月备份的日期
- 自定义每种类型的备份的保留时期

## 描述

假设我们要建立一个将定期生成一系列每日 (D)、每周 (W) 和每月 (M) 备份的备份 计划。下面是建立此计划的通常方式:下表显示此类计划的一个两月期示例:

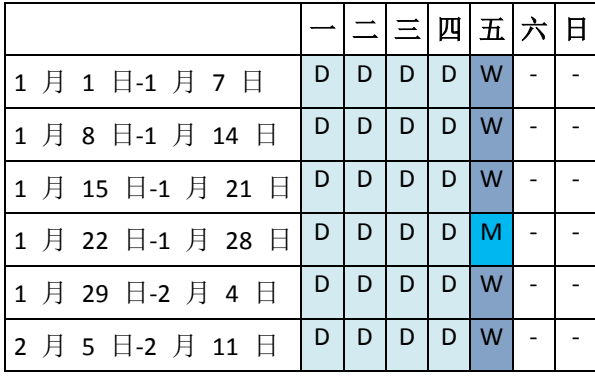

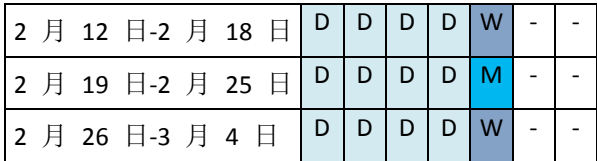

除星期五外的每个工作日进行每日备份,星期五则进行每周和每月备份。每第四个星期五运行 一次每月备份,所有其他星期五运行每周备份。

- 每月("祖父")备份为完整备份;
- 每周("父亲")备份为差异备份;
- 每日("儿子")备份为增量备份。

# 参数

可为"祖父-父亲-儿子"(GFS) 方案设置下列参数。

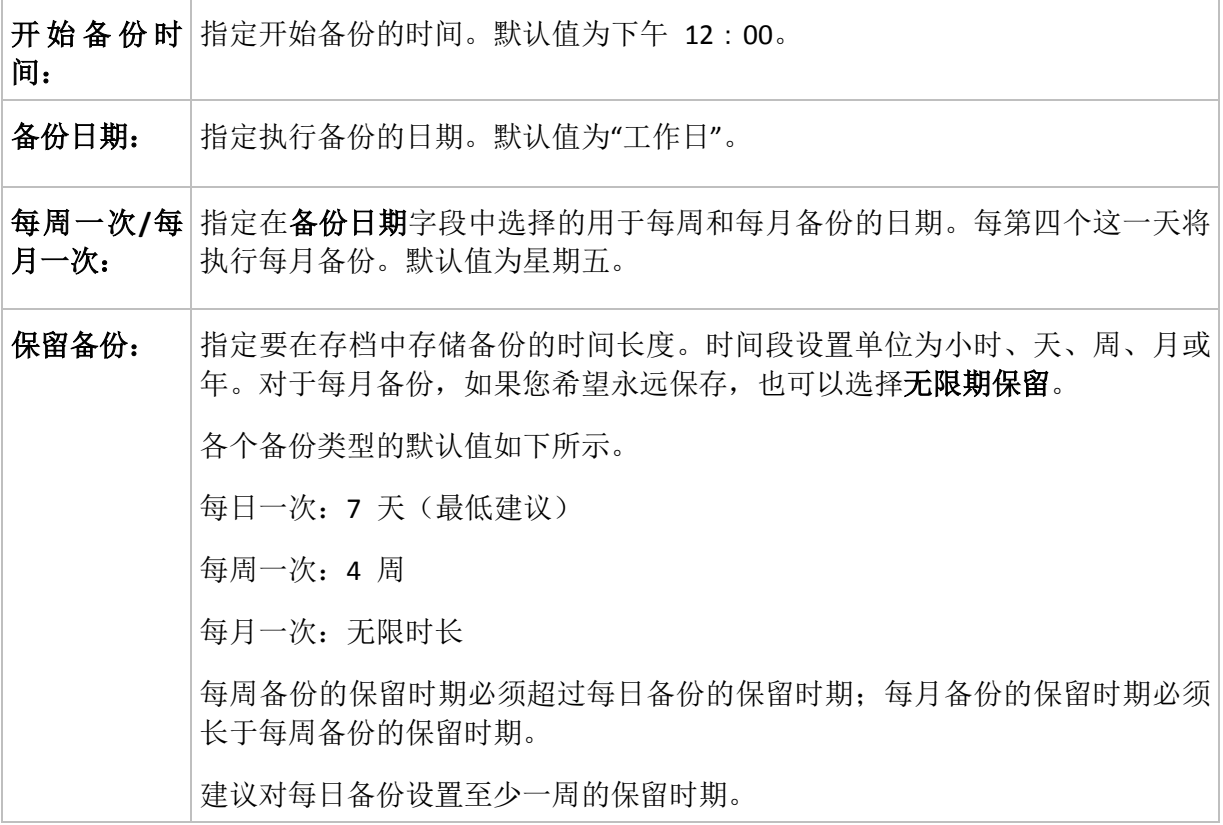

在任何时候,直到直接依赖于备份的所有备份也可被删除时,该备份才会被删除。这就是您可能会看到 一个每周或每月备份在超过了其预计过期时间几天后仍保留在存档中的原因。

如果备份时间表以每日或每周备份开始,将创建一个完整备份。

# 示例

## 过去一周的每一天,过去一月的每一周

我们来考虑一下 GFS 备份方案,这种方案可能很多人会认为很有用。

- 每天备份文件,包括周末
- 能够恢复过去七天中任何一天的文件
- 能够访问过去一月的每周备份

无限期保留每月备份。

可以这样设置备份方案参数,如下所示。

- 开始备份时间:下午 **11**:**00**
- 备份日期: 每天
- 每周一次/每月一次: 星期六(例如)
- 保留备份:
	- 每日一次:**1** 周
	- 每周一次:**1** 月
	- 每月一次: 无限时长

最后,将创建一个每日、每周和每月备份的存档。每日备份自创建之日起七天内可用。例如, 1 月 1 日星期日的每日备份将在 1 月 8 日下个星期日之前可用;1 月 7 日星期六的第一 个每周备份将存储在系统中,直到 2 月 7 日。每月备份将不会被删除。

#### 存储限制

如果您不想安排大量的空间来存储一个巨大的存档,可以设置 GFS 方案,以便使您的备份存 储时间更短,同时可确保在数据意外丢失时您的信息能够被恢复。

假设您需要:

- 在每个工作日结束时执行备份
- 能够恢复意外删除或无意间修改的文件(如果能相对迅速地发现此类问题)
- 在创建后 10 日内能够访问每周备份。
- 将每月备份保留半年。

可以这样设置备份方案参数,如下所示。

- 备份操作启动时间:下午 **06**:**00**
- 备份位置:工作日
- 每周/每月: 星期五
- 保留备份:
	- 每日一次:**1** 周
	- 每周一次:**10** 天
	- 每月一次:**6** 个月

使用该方案,您将从每日备份中恢复之前一周内损坏的文件;并可在 10 日内访问每周备份。 每个每月完整备份将从创建之日起六个月可用。

## 工作预定

假定您是一名兼职财务顾问,并在每周二和周四在一家公司上班。期间,您经常会对笔记本上 的财务文档和报表进行更改并对数据表等进行更新。要备份这些数据,您可能想要:

- 跟踪周二和周四对财务报表和数据表等的更改(每日增量备份)。
- 对自上月以来的文件更改进行每周汇总(周五每周差异备份)。
- 对文件进行每月完整备份。

而且,假定您想要将所有备份(包括每日备份)保留至少 6 个月的时间。

以下 GFS 方案可满足您的要求:

- 备份操作启动时间:晚上 **11**:**30**
- 备份时间:周二,周四和周五
- 每周/每月:周五
- 保留备份:
	- 每日一次:**6** 个月
	- 每周一次:**6** 个月
	- 每月一次:**5** 年

在此方案中,将在周二和周四进行每日增量备份,在周五进行每周和每月备份。注意,要在每 周**/**每月字段中选择周五,需要首先在备份时间字段中选择周五。

此存档允许您比较工作的第一天到最后一天期间的财务文档并将所有文档保留 5 年。

# 无每日备份

考虑一个外部 GFS 方案:

- 备份操作启动时间:晚上 **12**:**00**
- 备份时间:周五
- 每周/每月:周五
- 保留备份:
	- 每日一次: 1 周
	- 每周一次:**1** 月
	- 每月一次: 无限时长

此备份仅在周五进行。这使得每周和每月备份仅能在周五进行,没有其它时间进行每日备份。 所生成的"祖父-父亲"存档因此只包含每周差异和每月完整备份。

尽管可以使用 GFS 来创建这样的存档,但在此情况下采用自定义方案会更加灵活。

#### **"**汉诺塔**"**方案

# 简要了解

- 最多 16 个级别的完整、差异和增量备份
- 下一级别的备份少两倍
- 一次存储一个备份的每个级别
- 越新的备份,密度越高

## 参数

您可为"汉诺塔"方案设置下列参数。

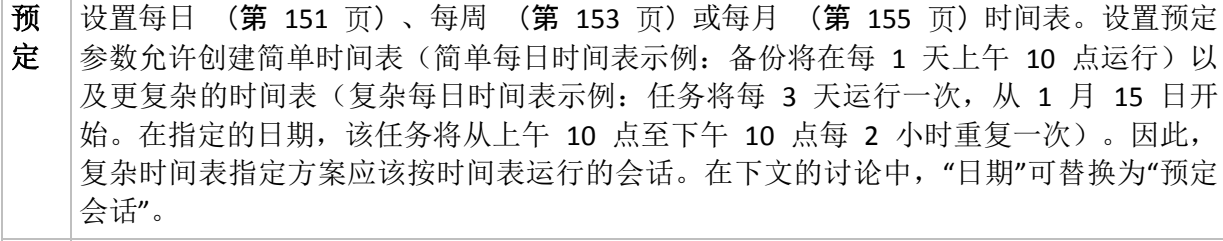

级 | 可选择 2 到 16 个备份级别。有关详细信息, 请参阅下面的示例。

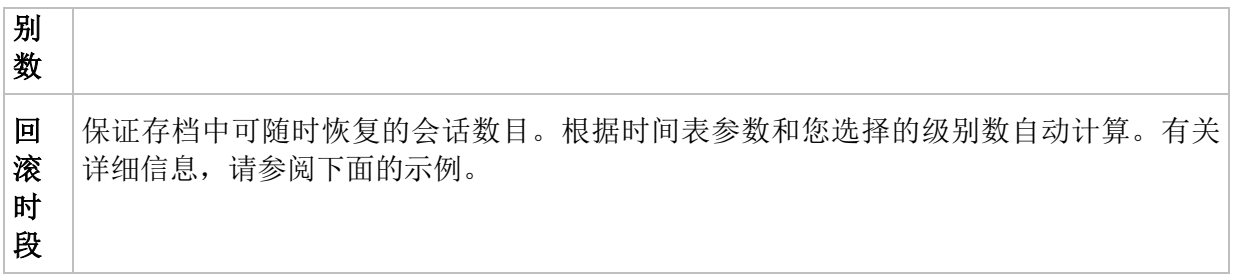

# 示例

时间表参数设置如下

- 重复执行:每 1 天
- 频率: 下午 6 点一次

## 级别数: 4

下面是该方案时间表前 14 天(或 14 个会话)的示例。阴影数字表示备份级别数。

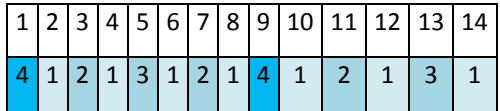

不同级别的备份有不同的类型:

- 最后级别(在本例中为级别 4) 备份为完整备份;
- 中间级别 (2、3) 备份为差异备份;
- 第一级别 (1) 备份为增量备份。

清理机制确保仅保留各个级别的最新备份。以下是存档在第 8 天,创建新的完整备份的前一 天的示例。

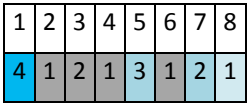

该方案可提高数据存储效率: 越接近当前的时间, 保留的备份越多。拥有四个备份, 我们就可 以恢复今天、昨天、半周前或一周前的数据。

# 回滚时段

存档中可恢复的天数在不同的日期也有所不同。保证我们拥有的最少天数被称为回滚时段。

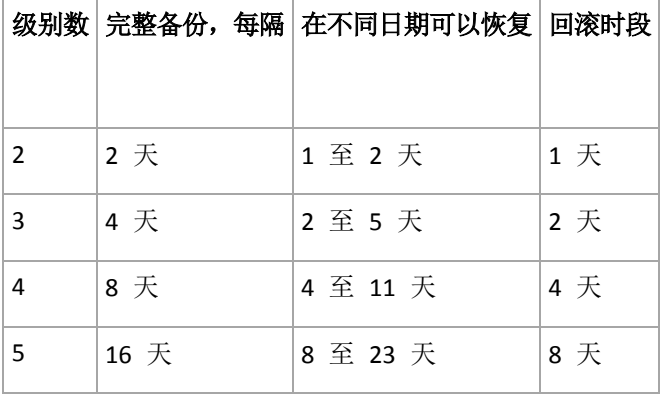

下表显示各个级别的方案的完整备份和回滚时段。

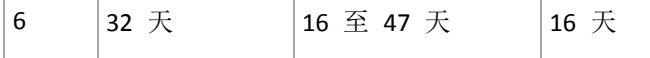

增加一个级别将使完整备份和回滚时段翻倍。

若要了解为何恢复天数不等,让我们返回到前面的例子。

下面是我们在第 12 天拥有的备份(灰色的数字表示已删除的备份)。

1 2 3 4 5 6 7 8 9 10 11 12 <mark>4</mark> | 1 | 2 | 1 | 3 | 1 | 2 | 1 | <mark>4 |</mark> 1 | 2 | 1

尚未创建第 3 级别的新差异备份,因此仍然存储着第五天的备份。因为它依赖于第一天的完 整备份,该备份也同样可用。这使我们可以向前回滚 11 天,它是最佳的情况。

但是,在第二天创建了第 3 级别的新差异备份,所以旧的完整备份就会被删除。

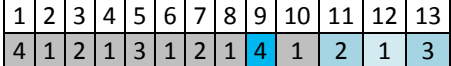

这使我们只有四天的恢复间隔,结果它是最糟的情况。

在第 14 天,恢复间隔为五天。再次减少之前将在随后几天增加,依此类推。

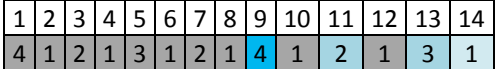

回滚时段显示保证我们即使在最糟的情况下拥有的恢复天数。对于 4 级方案,恢复天数有四 天。

# 自定义备份方案

## 简要了解

- 各个类型备份的自定义时间表和条件
- 自定义时间表和保留规则

#### 参数

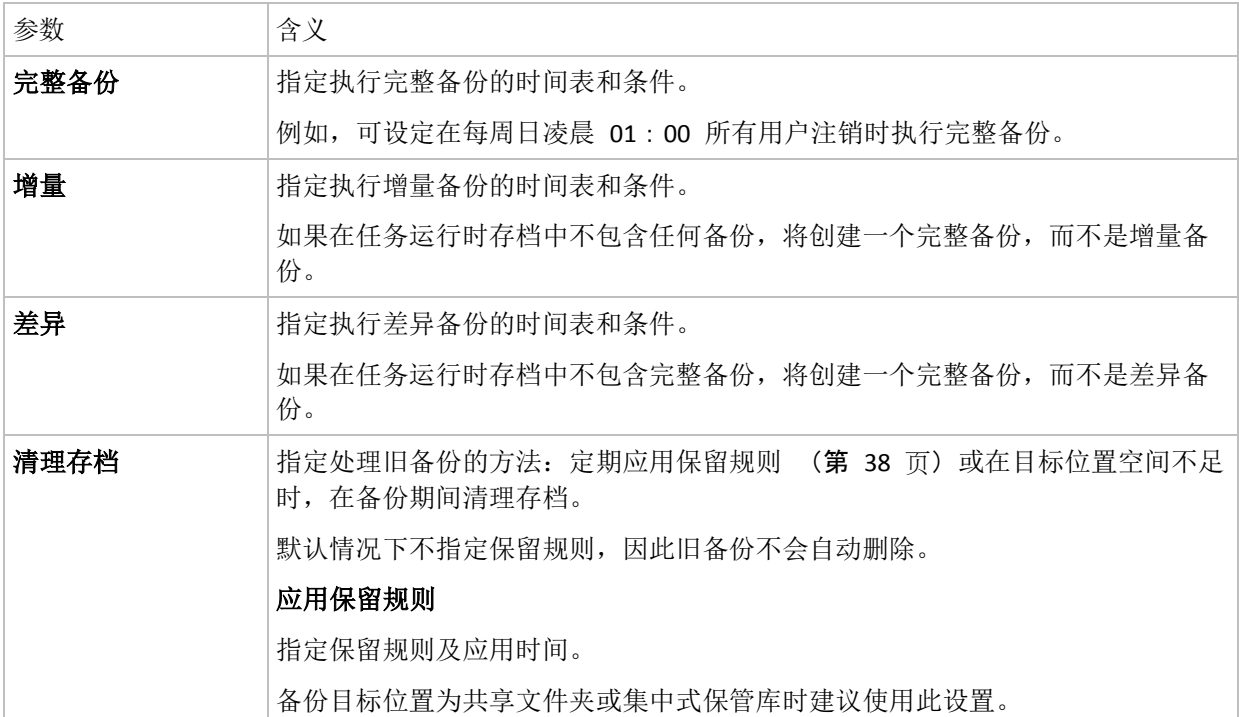

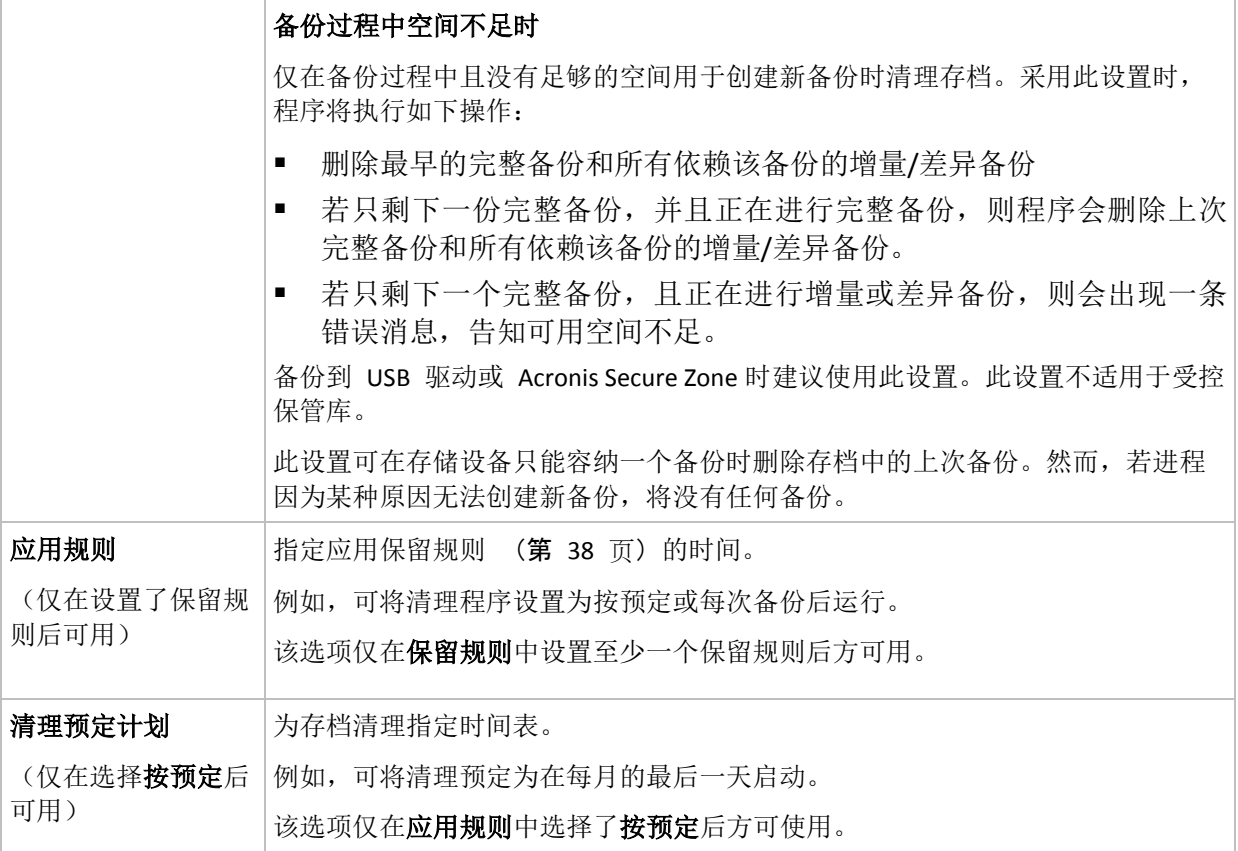

# 示例

# 每周完整备份

以下方案用于每周五晚进行完整备份:

#### 完整备份:预定:每周,每周五,**22**:**00**。

此处,除完整备份中的预订外的所有参数都保留为空。存档中的所有备份都无限期地保留(不 执行存档清除操作)。

## 完整和增量备份加清理

使用以下方案,存档将包括每周完整备份和每日增量备份。我们进一步要求完整备份仅在所有 用户注销后开始。

完整备份:预定:每周,每周五晚上 **10**:**00** 运行

#### 完整备份:条件:用户注销

增量:预定:每周,每个工作日晚上 **09**:**00** 运行

另外,设置所有超过一年的备份将从存档中删除,并设置清理在创建新备份时执行。

保留规则:删除超过 **12** 个月的备份

### 应用规则:备份后

默认情况下,在所有依赖完整备份的增量备份也可被删除之前,不会删除为期一年的完整备 份。有关更多信息,请参阅"保留规则" (第 [38](#page-37-0) 页)。

## 每月完整、每周差异和每日增量备份及清除

此示例说明自定义方案中所有可用选项的使用。

假定我们需要一个可进行每月完整、每周差异和每日增量备份的方案。备份预定可如下。

#### 完整备份:预定:每月,每月最后一个周日,晚上 **09**:**00**

增量:预定:每周,每个工作日,晚上 **07**:**00** 

#### 差异:预定:每周,每周六,晚上 **08**:**00**

此外,我们想要添加一些条件,必须满足这些条件才能开始进行备份。在每个备份类型的条件 字段设置这些条件。

#### 完整备份:条件:位置可用

#### 增量:条件:用户已注销

#### 差异:条件:用户空闲

结果,原先预定在晚上 09:00 进行的完整备份可能实际要晚些才开始:需等到备份位置可 用。与此相似,增量和差异备份任务会分别等待所有用户注销及用户空闲时开始。

最后,创建存档的保留规则:仅保留不超过 6 个月的备份,并且在每次执行完备份任务后及 每个月的最后一天进行清除操作。

保留规则:删除超过 **6** 个月的备份

#### 应用规则:在备份后,按照预定进行

#### 清除预定:每月,每个月的最后一天,晚上 **10**:**00**

默认情况下,只要某个备份是其它必须保留的备份的依赖,就不会删除该备份。例如,如果某 个完整备份符合删除条件,但存在依赖该备份的增量或差异备份,则该完整备份的删除将延迟 到这些增量或差异备份也可以删除时进行。

更多信息,请参阅保留规则 (第 [38](#page-37-0) 页)。

#### 所生成的任务

任何自定义方案始终会生成三个备份任务,如果指定了保留规则,还会生成一个清理任务。各 个任务将作为**预定**(如果已经制定时间表)或作为手动(如果尚未制定时间表)列入任务列表 中。

您可随时手动运行任何备份任务或清理任务,无论这些任务是否经过预订。

在前面的第一个示例中,我们仅为完整备份制定了时间表。然而,该方案将仍然生成三个备份 任务,使您能够手动启动任何类型的备份:

- 完整备份, 每周五下午 10:00 运行
- 增量备份,手动运行
- 差异备份,手动运行

您可通过在左窗格备份计划和任务部分的任务列表中选择备份来运行这些备份任务中的任何任 务。

如果您在备份方案中也指定了保留规则,该方案将生成四个任务:三个备份任务和一个清理任 务。

# <span id="page-199-0"></span>**6.2.11** 存档验证

设置验证任务以检查备份数据是否可被恢复。如果备份不能成功通过验证,验证任务失败并且 备份计划进入"错误"状态。

若要设置验证,指定以下参数

- 1. 验证时间 选择执行验证的时间。由于验证是一种极占资源的操作,应该将验证预定在受 控计算机闲置时执行。另一方面,如果验证是您的数据保护策略的重要部分并且您希望立 即获悉是否备份数据没有损坏并能够成功地恢复,可考虑在备份创建后开始验证。
- 2. 验证内容 选择验证整个存档还是存档中的最新备份。文件备份的验证操作类似于将所有 文件从备份恢复到虚拟目标位置。卷备份的验证会计算备份中保存的每个数据块的校验 和。存档的验证将验证存档的所有备份,可能需要很长时间及大量的系统资源。
- 3. 验证预订(仅在您在第 1 步骤中的"预订"中进行了选择后出现) 设置验证的时间表。有 关更多信息,请参阅"预定" (第 [150](#page-149-0) 页)章节。

# **6.2.12** 设置定期转换至虚拟机的操作

您可在创建备份计划(第 [180](#page-179-0) 页)时, 对将磁盘或卷备份至虚拟机的定期转换操作进行设置。 本章节可提供有助于您进行正确设置的相关信息。

## <span id="page-199-1"></span>设置转换操作预定

可将执行备份计划时创建的磁盘备份 (第 [354](#page-353-0) 页) 立即或按预定转换为虚拟机, 也可混合使 用这两种方法。

转换任务将被创建在正在备份的计算机上,并将使用该计算机的日期和时间。

首次转换的结果是将创建新的虚拟机。以后的每一次转换都将对该计算机进行重新创建。首 先,创建一个新的(临时)虚拟机。若该操作成功,旧计算机将被取代。如果在创建临时计算 机时发生错误,临时计算机将被删除。因此该任务将始终只产生一个计算机,但转换过程中将 需要额外的存储空间用于保存临时计算机。

转换时旧的虚拟机必须已切断电源,否则将无法将其删除,转换任务也将失败。如果发生上述 情况,可在计算机关机后手动进行转换任务的重新启动。开机时对计算机进行的所有更改都将 被覆写。

# <span id="page-199-2"></span>选择进行转换操作的主机

指定执行转换的计算机。此计算机必须安装用于 Windows 的 Acronis Backup & Recovery 10 代 理程序、ESX/ESXi 代理程序或 Hyper-V 代理程序。

请考虑到以下几个方面。

# 主机上安装的是哪个代理程序?

生成虚拟机的类型和位置取决于所选主机上的代理程序。

■ 主机已安装 Windows 代理程序

可选择的虚拟机类型:VMware Workstation、Microsoft Virtual PC、Parallels Workstation。新 虚拟机的文件将放置于您选择的文件夹中。

主机已安装 **ESX/ESXi** 代理程序

VMware 虚拟机将创建在 ESX/ESXi 服务器上。

不应对备份产生的虚拟机本进行备份,这样也就不会出现在管理服务器上,除非已启用了 VMware vCenter 服务器集成。已启用集成的计算机将被显示为不受控计算机。不可应用备 份策略。

■ 主机已安装 Hyper-V 代理程序

您可选择在 Hyper-V 服务器上创建虚拟机或选择在您所选的文件夹内创建 VMware Workstation、Microsoft Virtual PC 或 Parallels Workstation 计算机。

作为备份结果创建在 Hyper-V 服务器上的虚拟机将不会出现在管理服务器上,因为不可对 此类计算机进行备份。

## 主机的处理性能?

转换任务将被创建在正在备份的计算机上,并将使用该计算机的日期和时间。该任务实际上将 由您选择的主机执行,因此也会占用该主机的 CPU 资源。如果有多个备份计划使用同一个主 机,多个转换任务将在该主机上列队,可能会使用相当长的时间才能全部完成。

#### 虚拟机将使用什么存储?

#### 网络使用

与普通备份(TIB 文件)不同的是, 虚拟机文件可在未压缩的情况下通过网络传输。因此, 从 网络使用率的角度来看,使用 SAN 或进行转换操作的主机本地存储是最佳选择。但如果进行 转换操作的计算机就是备份的计算机,则不可选择本地磁盘。使用 NAS 也是一个好办法。

#### 磁盘空间

在 VMware ESX/ESXi 上,系统将为新创建的计算机预分配磁盘。也就是说,虚拟磁盘的大小 将始终与原磁盘的容量相等。假设原磁盘是 100 GB, 则对应的虚拟磁盘也将为 100 GB, 即使 磁盘上保存的数据为 10 GB。

在 Hyper-V 服务器或工作站类的计算机(VMware Workstation、Microsoft Virtual PC 或 Parallels Workstation)上创建的虚拟机将只使用与原数据所占空间相等的磁盘空间。由于未预先分配空 间,因此就要求运行虚拟机的物理磁盘能拥有足够的可用空间以容纳容量有所增加的虚拟磁 盘。

# **6.3** 恢复数据

进行数据恢复时,应先考虑使用最实用的方法:将中控台与运行操作系统的受控计算机连接并 创建恢复任务。

如果受控计算机的操作系统无法启动或需要将数据恢复至裸机上,可通过可启动媒体 (第 [345](#page-344-0) 页) 或使用 Acronis 启动恢复管理器 (第 [48](#page-47-0) 页) 启动计算机。然后,创建恢复任务。

Acronis 异机还原 (第 [48](#page-47-1) 页)可让您恢复并启动在不同硬件上的 Windows 或虚拟机。

**Windows** 系统可在几秒钟内进入联机状态,即使它仍在恢复过程中。运用专有的 Acronis 活 动还原 (第 [50](#page-49-0) 页)技术, 如果系统不在物理磁盘上, Acronis Backup & Recovery 10 可将计算 机启动至从备份中查找到的操作系统中。系统具有可操作性并可提供必要的服务。这样可将系 统的故障时间减少到最低限度。

还可在现有卷上将动态卷恢复至磁盘组或基本磁盘的未分配空间中。若要了解有关恢复动态卷 的更多信息,请阅读 Microsoft LDM (动态卷) (第 [41](#page-40-0) 页) 章节。

用于 Windows 的 Acronis Backup & Recovery 10 代理程序能够将磁盘(卷)备份恢复至以下任 何类型的新虚拟机:VMware Workstation、Microsoft Virtual PC、Parallels Workstation、Citrix XenServer 开放式虚拟设备 (OVA) 或 Red Hat KVM。然后即可将虚拟机导入 XenServer。使 用 VMware OVF 工具可将 VMware Workstation 计算机转换至开放虚拟化格式 (OVF)。使用 用于 Hyper-V 或 ESX/ESXi 的 Acronis Backup & Recovery 10 代理程序,可在各个虚拟服务器 上分别创建新的虚拟机。

可能需要在恢复操作前准备好目标磁盘。Acronis Backup & Recovery 10 包含一个使用方便的磁 盘管理实用程序,可让您创建或删除卷,更改磁盘分区方式,创建磁盘组以及在目标硬件上 (包括在操作系统下和在裸机)进行其他磁盘管理的操作。若要了解有关 Acronis Disk Director LV 的更多信息, 请参见磁盘管理 (第 [253](#page-252-0) 面) 章节。

# 若要创建恢复任务,可按以下步骤进行

一般

## 任务名称

[可选]为恢复任务输入一个唯一名称。命名得当可帮助您迅速识别任务内容。

任务凭据 (第 [204](#page-203-0) 页)

[可选]以创建该任务的用户的名义运行任务。若有必要,可更改任务帐户凭据。若要设 置此选项,可勾选**高级视图**复选框。

## 恢复什么

存档 (第 [204](#page-203-0) 页)

选择要从哪个存档获取恢复数据。

数据类型 (第 [205](#page-204-0) 页)

适用于:磁盘恢复

选择要通过所选磁盘备份进行恢复的数据类型。

内容 (第 [205](#page-204-1) 页)

选择要恢复的备份和内容。

访问凭据 (第 [206](#page-205-0) 页)

[可选]在任务帐户无访问权限的情况下提供存档位置的凭据。若要设置此选项,请选定 高级视图复选框。

#### 恢复位置

在选择所需备份并定义要恢复数据的类型后将出现此段内容。在此处设定的参数取决 于要恢复的数据类型。

## 磁盘

# 卷

#### **Acronis Active Restore**

[可选]可在恢复 Windows (Windows 2000 以上)时使用 **Acronis** 活动还原 的复选框。 Acronis 活动还原 可在恢复操作启动后的几秒钟时间内立即使系统联机。操作系统通 过备份映像启动,且计算机具有可操作性并可提供必要的服务。用于处理传入请求所 需的数据将被最先恢复;其它所有内容均在后台恢复。

详细信息请参见 Acronis 活动还原 (第 [50](#page-49-0) 页)。

文件 (第 [211](#page-210-0) 页)

您可能必须为目标位置指定凭据。若正在通过可启动媒体启动的计算机上进行操作, 可跳过这一步骤。

#### 访问凭据 (第 [212](#page-211-0) 页)

[可选]在任务凭据禁止恢复所选数据的情况下提供目标位置的凭据。若要设置此选项, 请选定高级视图复选框。

## 恢复时间

恢复 (第 [213](#page-212-0) 页)

选择恢复操作的启动时间。创建任务后可立即启动,也可以预定在将来的某个日期和 时间启动,或仅保存用于手动执行。

## **[**可选**] Acronis** 异机还原

适用于:*Windows* 操作系统和系统卷的恢复

异机还原 (第 [213](#page-212-1) 页)

您可以使用 Acronis 异机还原恢复并启动不同硬件上的 Windows。

#### 驱动程序自动搜索

指定程序对 HAL、大容量存储和网络适配器驱动程序进行搜索的范围。Acronis 异机还 原将选择比较适合目标硬件的驱动程序进行安装。

#### 继续安装大容量存储驱动程序

[可选]在进行驱动程序自动搜索后未找到合适的驱动程序时手动指定大容量存储驱动程 序。若要设置此选项,请选定高级视图复选框。

## 恢复操作选择

设置

[可选]通过配置恢复选项自定义恢复操作,如,恢复前/后命令、恢复操作优先级、错 误处理及通知选项。若在此处未进行任何设置,则将使用默认值 (第 [107](#page-106-0) 页)。

若有任何设置未使用默认值,则会显示一行新设置的值。设置状态从默认变为自定 义。若您要再次修改设置,显示行内会显示新的设置值,除非重新设置为默认值。设 置使用默认值后,显示行将消失,因此您在设置部分内将只会看到不同于默认值的设 置值。

单击重置为默认值可将所有设置全部设定为默认值。

完成所有的必要步骤后,单击确定即可创建按期执行的恢复任务。

# **6.3.1** 任务凭据

提供任务将在该帐户下运行的帐户凭据。

#### 若要指定凭据

- 1. 选择下列一项:
	- 在当前用户下运行

任务将在启动任务的用户登录后在该凭据下运行。如果任务按时间表运行,将要求您 在完成任务创建时输入当前用户的密码。

使用下列凭据

该任务将始终在您指定的凭据下运行,无论是手动启动还是按时间表执行。 指定:

- 用户名 。 当输入活动目录用户帐户的名称时 , 确保还要指定域名 (DOMAIN\Username 或 Username@domain)
- 密码。帐户密码。
- 2. 单击确定。

若要了解有关在 Acronis Backup & Recovery 10 中使用凭据的信息,请参阅"所有者与凭据"(第 [31](#page-30-1) 页)章节。

若要了解更多有关根据用户权限的可用操作,请参阅"受控计算机上的用户权限" (第 [31](#page-30-0) 页) 章节。

# <span id="page-203-0"></span>**6.3.2** 选择存档

# 选择存档

- 1. 在路径字段内输入位置的完整路径或从文件夹树图中选择所需的文件夹。
	- 如果存档存储在 Acronis 联机备份存储中, 请单击登录并指定用于登录到联机存储的 凭据。 然后, 展开联机备份存储组并选择帐户。

*Acronis* 联机备份存储中存储的备份不支持导出和加载操作。

- 如果存档存储在集中式保管库中,请展开**集中式**组然后单击保管库。
- 如果存档存储在个人保管库中,请展开个人组然后单击保管库。
- 如果存档存储在计算机的本地文件夹中,请展开本地文件夹组然后单击所需的文件 夹。

如果存档位于 *DVD* 等可移动媒体上,首先插入最后一张 *DVD*,然后根据程序提示,从第一张磁盘 开始按顺序插入磁盘。

■ 如果存档存储在网络共享中,请展开网络文件夹组然后选择所需的联网计算机并单击 共享文件夹。 如果访问该网络共享要求使用访问凭据,则程序会请求您提供这些凭 据。

*Linux* 用户注意事项: 要指定如 */mnt/share* 等加载点上的通用 *Internet* 文件系统 (*CIFS*) 网络共 享,请选择此加载点而非网络共享本身。

■ 如果存档存储在 FTP 或 SFTP 服务器中,请在路径字段中键入服务器名称或地址,格 式如下:

**ftp**:**//ftp\_server**:**port \_number** 或 **sftp**:**//sftp\_server**:**port number**

如果未指定端口号, 端口 21 将用于 FTP, 端口 22 将用于 SFTP。

输入访问凭据后,服务器上的文件夹可用。 单击服务器上的合适文件夹。

如果服务器支持的话,您可以使用匿名访问该服务器。 为此,单击使用匿名访问而不 输入凭据。

如原始 *FTP* 规范所示,访问 *FTP* 服务器所需的凭据以纯文本的格式通过网络传输。这意味着用户 名和密码可被黑客用数据包嗅探器截获。

■ 如果存档存储于本地连接的磁带设备中,请展开磁带驱动器组,然后单击所需的设 备。

若正在通过可启动媒体启动的计算机上进行操作:

■ 要访问受管保管库,请在路径字段中键入以下字符串:

## **bsp**:**//node\_address/vault\_name/**

- 要访问不受控的集中式保管库,请键入保管库文件夹的完整路径。
- 2. 在树图右边的表格中选择存档。 该表可显示每个选定的保管库/文件夹中所包含的存档名 称。

当您查看位置内容时,另一用户或程序本身可根据预定的操作添加、删除或修改存档。使 用刷新按钮来刷新存档的列表。

#### <span id="page-204-0"></span>3. 单击确定。

# **6.3.3** 数据类型

选择要通过所选磁盘备份进行恢复的数据类型:

- 磁盘 用于恢复磁盘
- 卷 用干恢复券
- <span id="page-204-1"></span>■ 文件 - 用于恢复特定的文件与文件夹

# **6.3.4** 内容选择

此窗口显示的内容视存档中保存数据的类型而定。

## 选择磁盘**/**卷

## 若需选择要恢复的备份和磁盘*/*卷:

1. 根据创建日期和时间选择一个后续备份。这样就可以及时将磁盘数据还原至某一个时间 点。

指定要恢复的项目。默认情况下,将选择所选备份的所有项目。若不希望恢复某些项目, 不要勾选即可。

若要查看某个磁盘/卷的相关信息,可右击该磁盘/卷,然后单击信息。

2. 单击确定。

## 选择 **MBR**

以下情况通常可选择磁盘的 MBR:

- 操作系统无法启动
- 磁盘是新的,而且没有 MBR
- 要恢复自定义或非 Windows 启动加载器 (如, LILO 和 GRUB)
- 磁盘的几何特征与备份上保存的不同。

有时您还可能需要恢复 MBR, 但以上是最常见的情况。

将一个磁盘上的 MBR 恢复到另一个磁盘上时, Acronis Backup & Recovery 10 将恢复 0 磁 道,这将不会影响到目标磁盘的分区表和分区配置。Acronis Backup & Recovery 10 将在恢复操 作后自动更新 Windows 加载器, 因此不必为 Windows 系统恢复 MBR 和 0 磁道, 除非 MBR 已损坏。

# 选择文件

# 若需选择要恢复的备份和文件:

- 1. 根据创建日期/时间选择一个后续备份。这样就可以及时将文件/文件夹还原至某一个时间 点。
- 2. 通过勾选存档树中对应的复选框指定要恢复的文件和文件夹。 选定一个文件夹即会自动选择其所有嵌套的文件和文件夹。 使用存档树右边的表格可选择嵌套项目。勾选名称栏标题的复选框可自动选择表格里的所 有项目。不勾选该复选框即可自动取消勾选所有项目。
- 3. 单击确定。

# <span id="page-205-0"></span>**6.3.5** 位置访问凭据

指定访问备份存档的保存位置时须用的凭据。

# 若要指定凭据

- 1. 选择下列一项:
	- 使用任务凭据

程序将使用"常规"部分中指定的任务帐户凭据访问该位置。

使用下列凭据

程序将使用您指定的凭据访问该位置。如果任务帐户不具备访问该位置的权限,使用 此选项。您可能需要提供特殊的网络共享或存储节点保管库的凭据。

指定:

- 用户名。当输入活动目录用户帐户的名称时, 确保还要指定域名 (DOMAIN\Username 或 Username@domain)
- 密码。帐户密码。
- 2. 单击确定。

如原始 *FTP* 规范所示,访问 *FTP* 服务器所需的凭据以纯文本的格式通过网络传输。这意味着用户名和 密码可被黑客用数据包嗅探器截获。

# **6.3.6** 目标位置选择

指定恢复所选数据的目标位置。

# 磁盘

可用的目标磁盘取决于计算机上运行的代理程序。

# 恢复至:

#### 物理机

安装用于 *Windows* 或 *Linux* 的 *Acronis Backup & Recovery 10* 代理程序后即可使用。 所选的磁盘将被恢复至与中控台相连计算机的物理磁盘上。选择此项后即可进行下文

的常规磁盘映射操作了。

新的虚拟机 (第 [210](#page-209-0) 页)

若安装的是用于 *Windows* 的 *Acronis Backup & Recovery 10* 代理程序。

所选磁盘将被恢复至以下任何类型的一个新的虚拟机上:VMware Workstation、 Microsoft Virtual PC、Parallels Workstation、Citrix XenServer 开放式虚拟设备 (OVA) 或 Red Hat KVM。虚拟机文件将被保存在您指定的目标位置。

若安装的是用于 *Hyper-V* 或 *ESX/ESXi* 的 *Acronis Backup & Recovery 10* 代理程序。

使用这些代理程序可在您指定的虚拟服务器上创建新的虚拟机。

新的虚拟机将被自动配置,源计算机配置将在可能的情况下被复制。配置情况将显示 在虚拟机设置 (第 [210](#page-209-1) 页) 部分。必要时可检查设置情况并进行更改。

这样就可以进行下文的常规磁盘映射操作了。

#### 现有虚拟机

安装用于 *Hyper-V* 或 *ESX/ESXi* 的 *Acronis Backup & Recovery 10* 代理程序。

选择此项后还要指定虚拟服务器和目标虚拟机。这样就可以进行下文的常规磁盘映射 操作了。

请注意,目标计算机将在恢复操作前自动切断电源。如果希望手动切断计算机电源,应修改 *VM* 电 源管理选项。

## 磁盘号:

磁盘号(型号) (第 [209](#page-208-0) 页)

为每个源磁盘选择目标磁盘。

**NT** 签名 (第 [207](#page-206-0) 页)

选择如何处理被恢复磁盘的签名。Windows 和 Linux 内核 2.6 版本及以上都使用磁盘 签名。

### 目标磁盘

#### 若要指定一个目标磁盘:

- 1. 选择要将所选磁盘恢复至哪个磁盘。目标磁盘空间应至少与未压缩的映像数据一样大。
- 2. 单击确定。

由于目标磁盘上存储的所有数据都将被已备份数据取代,因此请小心那些可能需要使用但未备份的数 据。

# <span id="page-206-0"></span>NT 签名

如果同时选择了 MBR 和磁盘备份,必须保留目标磁盘卷的操作系统可启动属性。操作系统的 系统卷信息(如,卷代号)必须与保存在 MBR 磁盘记录中的磁盘 NT 签名匹配。但 NT 签名 相同的两个磁盘是无法在同一个操作系统内正常运作的。

如果计算机上有两个磁盘拥有相同的 *NT* 签名,并包含一个系统卷,操作系统通过第一个磁盘启动运 行,然后发现第二个磁盘上的相同签名后,会自动新生成一个唯一的 *NT* 签名,并分配给第二个磁盘。 因此,第二个磁盘上的所有卷都将丢失代号,所有磁盘路径都将失效,而且程序将无法查找到上面的文 件。磁盘上的操作系统就将无法启动。

# 若要保留目标磁盘卷上的系统可启动属性,可选择执行以下步骤之一:

#### ■ 自动选择

仅当现有 NT 签名与备份中的不相同时才会创建新的 NT 签名。否则将保留现有 NT 签 名。

# ■ 新建

程序将为目标硬盘驱动器生成一个新的 NT 签名。

### 通过备份进行恢复

程序将使用用磁盘备份上的 NT 签名,以取代目标硬盘上的 NT 签名。 对磁盘签名进行恢复可能是一个比较好的选择,原因如下:

- Acronis Backup & Recovery 10 使用源硬盘的签名创建经预定的任务。如果对相同的磁盘 签名进行恢复,就不需要重新创建或编辑先前创建的任务。
- 某些已安装的应用程序可将磁盘签名用于许可及其他用途。
- 这样就可以将所有 Windows 还原点保存在被恢复的磁盘上
- 要恢复 Windows Vista "以前版本"功能中使用的 VSS 快照

#### 保留现有

程序将保持目标硬盘的现有 NT 签名不变。

## 卷

可用的目标卷取决于在计算机上运行的代理程序。

## 恢复至:

#### 物理机

安装用于 *Windows* 或 *Linux* 的 *Acronis Backup & Recovery 10* 代理程序后即可使用。 所选的卷将被恢复至与中控台相连计算机的物理磁盘上。选择此项后即可进行下文的 常规卷映射操作了。

# 新的虚拟机 (第 [210](#page-209-0) 页)

若安装的是用于 *Windows* 的 *Acronis Backup & Recovery 10* 代理程序。

所选卷将被恢复至以下任何类型的一个新的虚拟机上:VMware Workstation、 Microsoft Virtual PC、Parallels Workstation、Citrix XenServer 开放式虚拟设备 (OVA) 或 Red Hat KVM。虚拟机文件将被保存在您指定的目标位置。

若安装的是用于 *Hyper-V* 或 *ESX/ESXi* 的 *Acronis Backup & Recovery 10* 代理程序。

使用这些代理程序可在您指定的虚拟服务器上创建新的虚拟机。

新的虚拟机将被自动配置,源计算机配置将在可能的情况下被复制。配置情况将显示 在虚拟机设置 (第 [210](#page-209-1) 页) 部分。必要时可检查设置情况并进行更改。

这样就可以进行下文的常规卷映射操作了。

## 现有虚拟机

安装用于 *Hyper-V* 或 *ESX/ESXi* 的 *Acronis Backup & Recovery 10* 代理程序。

选择此项后还要指定虚拟服务器和目标虚拟机。这样就可以进行下文的常规卷映射操 作了。

请注意,目标计算机将在恢复操作前自动切断电源。如果希望手动切断计算机电源,应修改 *VM* 电 源管理选项。

## 恢复 **[**磁盘号**] MBR** 到:**[**若选定要恢复的主启动记录**]**

磁盘号 (第 [209](#page-208-1) 页)

选择主启动记录要恢复到的目标磁盘。

**NT** 签名: (第 [207](#page-206-0) 页)

选择要如何处理 MBR 中包含的磁盘签名。Windows 和 Linux 内核 2.6 版本及以上都使 用磁盘签名。

#### 恢复**[**卷**] [**代号**]**到:

磁盘号 **/**卷 (第 [209](#page-208-0) 页)

依次将每个源卷映射至目标磁盘上的卷或未分配空间内。

大小:

[可选]更改已恢复卷的大小、位置和其他属性。

### <span id="page-208-1"></span>MBR 目标位置

# 若要指定一个目标磁盘:

- 1. 选择 MBR 要恢复到的目标磁盘。
- <span id="page-208-0"></span>2. 单击确定。

## 目标卷

#### 若要指定一个目标卷:

1. 选择要将所选卷恢复至哪个卷或未分配空间。目标卷/未分配空间应至少与未压缩的映像数 据一样大。

# 2. 单击确定。

由于目标卷上存储的所有数据都将被已备份数据取代,因此请小心那些可能需要使用但未备份的数据。

## 使用可启动媒体时

在 Windows 样式的可启动媒体上所见到的磁盘代号可能与 Windows 识别驱动器的方法有所 不同。例如,应急工具中的 D:可能与 Windows 中的 E:盘对应。

请小心!为安全起见,建议为卷指定一个唯一名称。

Linux 样式可启动媒体会将本地磁盘和卷显示为尚未加载 (sda1, sda2...)。

# 卷属性

## 调整大小和重定位

将卷恢复至 MBR 基本盘时,可通过拖动卷或其边框或在相应字段中输入适当值,调整卷的大 小或进行重定位。 使用此功能,可在正在恢复的卷之间重新分配磁盘空间。 在这种情况下, 必须先恢复要缩小的卷。

提示:通过被分割为多个 *DVD* 或磁带的备份对卷进行恢复时,不可调整卷的大小。 若要能够调整卷 的大小,可将备份的各个部分复制到硬盘上的同一位置中。

### 属性

#### 类型

一个 MBR 基本盘可包含最多四个主卷或最多三个主卷和多个逻辑驱动器。 默认情况下,程 序会选择原始卷的类型。 若有必要,可更改此设置。

- 主卷。 MBR 分区表中有主卷的相关信息。 多数操作系统仅可通过第一个硬盘的主卷启 动,但主卷的数量有限。 若打算将系统卷恢复至 MBR 基本盘上,可选择"活动"复选框。 活动卷用于加载操作系 统。 把不包含已安装操作系统的卷设置为活动可防止计算机启动。 逻辑驱动器或动态卷 不可被设置为活动。
- 逻辑卷。 有关逻辑卷的信息不在 MBR 内,而是在经扩展的分区表中。 磁盘上逻辑卷的 数量是没有限制的。 逻辑卷不可被设置为活动。 若要将系统卷恢复到另一个自带卷和操 作系统的硬盘上,很可能仅需要数据。 在这种情况下,可以将卷恢复为逻辑卷,以便仅对 数据进行访问。

# 文件系统

若有必要,可更改卷的文件系统。 默认情况下,程序会选择原始卷的文件系统。 Acronis Backup & Recovery 10 可进行以下文件系统转换: FAT 16 -> FAT 32 和 Ext2 -> Ext3. 对于使用 其他原生文件系统的卷,此选项不可用。

假设您打算将某个卷从低容量的 FAT16 旧盘恢复至一个较新的磁盘上。 FAT16 效率低下, 甚 至可能无法在高容量硬盘上进行设置。 那是因为 FAT16 支持最大为 4GB 的卷,因此在不改 变文件系统的情况下, 无法将 4GB 的 FAT16 卷恢复到超出此限定值的卷。在此, 需要将文 件系统从 FAT16 变为 FAT32。

较旧的操作系统 (MS-DOS、Windows 95 和 Windows NT 3.x、4.x) 不支持 FAT32, 并且在恢复 卷和更改其文件系统后将无法运行。 这些程序一般仅可恢复到 FAT16 卷上。

#### 逻辑驱动器代号(仅限 **Windows**)

为已恢复的卷指定一个代号。 可从下拉列表中选择想要的代号。

- 默认的自动选择设置将把尚未使用的第一个字母指定为卷代号。
- 如果选择"否",将不会给已恢复的卷指定任何代号,并会将从操作系统中隐藏起来。不应 为卷指定无法访问 Windows 的代号, 如, FAT 和 NTFS 以外的卷。

#### <span id="page-209-0"></span>选择虚拟机类型**/**虚拟服务器

可将新的虚拟机创建在虚拟服务器(必须安装用于 Hyper-V 的 Acronis Backup & Recovery 10 代 理程序或 ESX/ESXi 代理程序)或任何可访问的本地或网络文件夹内。

### 若要选择将在哪个虚拟服务器上创建新的虚拟机

- 1. 选择置于我选择的虚拟服务器上选项。
- 2. 从左侧窗口选择虚拟服务器。通过右侧窗口浏览所选服务器的详细信息。
- 3. 单击确定返回数据恢复页面。

## 选择虚拟机的类型。

- 1. 选择将文件以我选择的 **VM** 类型保存至我指定的文件夹选项。
- 2. 从左侧窗口选择虚拟机类型。通过右侧窗口浏览所选虚拟机类型的详细信息。
- 3. 单击确定返回数据恢复页面。

#### <span id="page-209-1"></span>虚拟机设置

可配置以下虚拟机设置。

# 存储

初始设置:当在虚拟服务器上创建新计算机时,将使用虚拟服务器的默认存储位置。 否则使 用当前用户的文档文件夹。

这是创建新虚拟机时的存储位置。 能否更改虚拟服务器上的存储位置取决于虚拟产品的品牌 及其设置。 VMware ESX 可有多个存储位置。 使用 Microsoft Hyper-V 服务器可在任何本地 文件夹内创建新的虚拟机。

## 内存

初始设置:若未包含在备份内,即虚拟服务器的默认设置。

这是新的虚拟机被分配到的内存大小。 内存调节范围视主机硬件、主机操作系统和虚拟产品 的设置而定。 例如,虚拟机允许使用不超过 30% 的内存。

#### 磁盘

初始设置:源计算机的磁盘数和大小。

磁盘数一般与源计算机相同,但如果程序因虚拟产品所设的限制必须添加更多磁盘以容纳源计 算机的卷,则数量可能会有所不同。 可将虚拟磁盘添加至计算机配置中,或在某些情况下, 删除被建议使用的磁盘。

*Xen* 计算机的实现基于 *Microsoft Virtual PC* 且继承了其限制: 最多 *3* 个 *IDE* 磁盘和 *1* 个处理器。 不支持 *SCSI* 磁盘。

#### 处理器

初始设置:默认服务器的设置,如果不包含在备份内或虚拟服务器不支持备份的设置。

这是新虚拟机的处理器数。多数情况下设置为一。如果为计算机分配一个以上处理器,其结 果将无法保证。 虚拟处理器的数量可能会受主机 CPU 配置、虚拟产品以及客户端操作系统 的限制。 多个处理器的主机通常可使用多个虚拟处理器。 多核主机 CPU 或超线程可能允许 在单处理器主机上使用多个虚拟处理器。

## <span id="page-210-0"></span>目标文件

#### 若要指定一个目标位置:

- 1. 选择要将已备份的文件恢复至哪个位置:
	- 原始位置 文件与文件夹将被恢复至其原来在备份中的同一路径。例如, 已备份 C: \Documents\Finance\Reports\ 内的所有文件与文件夹后,文件将被恢复至原来路径。 如果文件夹不存在,将自动创建文件夹。
	- 新位置 文件将被恢复至您在树中指定的位置。如果您不勾选恢复时不使用完整路径 复选框,恢复文件与文件夹时不会重新创建一个完整路径。
- <span id="page-210-1"></span>2. 单击确定。

## 恢复操作排除条件

设置具体的排除条件排除不要恢复的文件。

使用添加、编辑、删除和删除全部按钮创建文件掩码列表。如果文件名符合所列掩码,恢复 操作时将跳过该文件。

您可在文件掩码中使用一个或多个通配符 \* 和 ?:

- 星号 (\*) 可替代文件名中的 0 或更多字符: 例如, 文件掩码 Doc\*.txt 会生成如 Doc.txt 和 Document.txt 的文件
- 问号 (?) 可替代文件名中的一个字符; 例如, 文件掩码 Doc?.txt 生成如 Doc1.txt 和 Docs.txt 的文件,但不会生成文件 Doc.txt 或 Doc11.txt

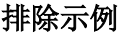

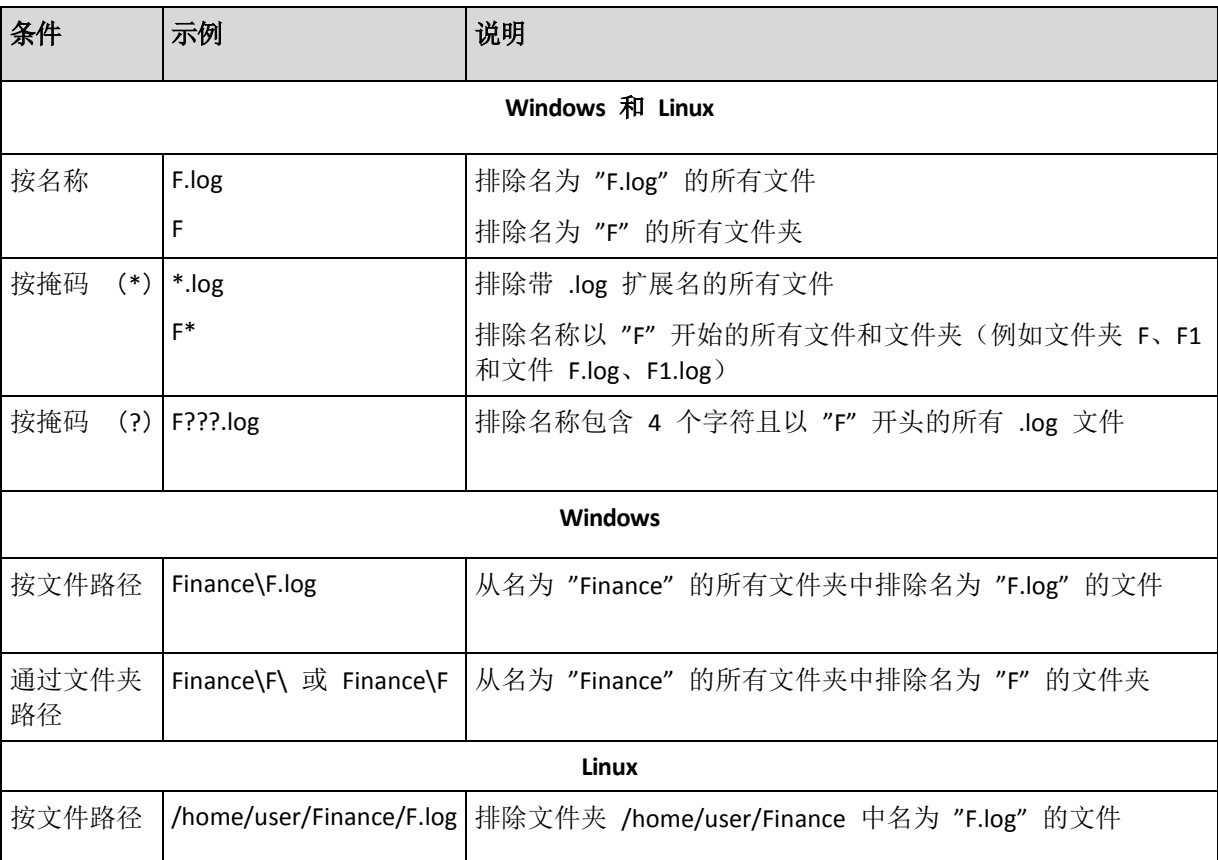

上述设置对被明确选定进行恢复的文件或文件夹无效。 例如,您已选择 MyFolder 文件夹和 该文件夹以外的 MyFile.tmp 文件, 并已选择跳过所有 .tmp 文件。在这种情况下, MyFolder 文件夹中的所有 .tmp 文件都将在恢复操作中被跳过,但不会跳过 MyFile.tmp 文件。

# 覆盖

选择程序在目标文件夹中找到与存档中文件名称相同的文件时要执行的操作:

- 覆盖现有文件 这里, 备份内的文件具有高于硬盘文件的优先权。
- 覆盖较旧的现有文件 最近进行的文件修改,无论是在存档还是磁盘上,将具有优先权。
- 不覆盖现有文件 这使硬盘上的文件具有高于备份内文件的优先权。

即使允许覆盖文件,仍可以选择在恢复操作中排除 (第 [211](#page-210-1) 页)具体文件以防止其被覆盖。

# <span id="page-211-0"></span>**6.3.7** 目标位置的访问凭据

# 若要指定凭据

1. 选择以下的其中一项:

使用任务凭据

程序将使用"常规"部分指定的任务帐户凭据访问目标位置。

使用下列凭据:

程序将使用您指定的凭据访问目标位置。在任务帐户无权限访问目标位置时,可使用 此选项。

指定:

- 用户名。当输入活动目录用户帐户的名称时, 确保还要指定域名 (DOMAIN\Username 或 Username@domain)
- 密码。帐户密码。
- <span id="page-212-0"></span>2. 单击确定。

# **6.3.8** 恢复时间

选择恢复任务的启动时间:

- 立即恢复 恢复任务将在您最终单击确定后立即启动。
- 以后恢复 恢复任务将按您指定的日期和时间启动。

如果您不想预定任务但希望以后能够手动启动此任务,可勾选需手动启动任务(不进行任务预 定)复选框。

# <span id="page-212-1"></span>**6.3.9** 异机还原

如需在不同硬件上恢复和启动 Windows,请使用 Acronis Backup & Recovery 10 异机还原。 异 机还原会对可严重影响到操作系统启动的各设备间的差异进行处理,如,存储控制器、主板和 芯片集。

若要了解更多异机还原技术方面的信息,请参阅异机还原 (第 [48](#page-47-1) 页) 章节。

## 在下列情况下,**Acronis Backup & Recovery 10** 异机还原不可用:

- 通过 Acronis 启动恢复管理器启动计算机(使用 F11)
- 备份映像位于 Acronis Secure Zone
- 您已选择使用 Acronis 活动还原 (第 [342](#page-341-0) 页)

因为这些功能主要用于同一台计算机上的即时数据恢复。

## 准备

将 Windows 恢复至不同硬件时, 应确保您已有用于新的硬盘控制器和芯片集的驱动程序。 这些驱动程序是启动操作系统的关键。可使用销售商提供的 CD 或 DVD , 或从销售商的网 站下载这些驱动程序。 驱动器程序文件的扩展名应为 \*.inf、\*.sys 或 \*.oem。 若您下载的驱 动程序为 \*.exe、\*.cab 或 \*.zip 格式, 应使用第三方应用程序对其进行解压, 如, WinRAR (<http://www.rarlab.com/>) 或 Universal Extractor (<http://legroom.net/software/uniextract> )。

最好的方法是将您要使用的所有硬件驱动程序集中存储在一个可按设备类型或硬件配置进行排 列的库区内。 您可在 DVD 或闪存盘上保存一份该库区的副本; 利用必要的驱动程序 (和必要 的网络配置)为您的每一个服务器创建自定义可启动媒体。 您也可以仅在每次使用异机还原时 指定该库区的路径。

在可启动媒体下工作时,请确保您有权访问带有驱动程序的设备。 即使在 Windows 环境下 配置系统磁盘恢复,计算机也将重启,并在基于 Linux 的环境下执行恢复。 如果设备在 Windows 下可用,而无法被基于 Linux 的媒体检测到,请使用基于 WinPE 的媒体。

# 异机还原设置

# 驱动程序自动搜索

指定程序对硬件抽象层 (HAL)、硬盘控制器驱动程序和网络适配器驱动程序进行搜索的 范围:

- 如果驱动程序位于销售商磁盘或其他可移动媒体上,可启用**搜索可移动媒体**。

- 如果驱动程序位于网络连接的文件夹内或可启动媒体上,可在**搜索文件夹**字段中指定该 文件夹的路径。

在恢复过程中,异机还原将在指定文件夹的所有子文件夹中进行递归搜索,从所有可用资 源中查找最合适的 HAL 和硬盘控制器驱动程序,并将其安装在已恢复的系统中。 异机还 原也会搜索网络适配器驱动程序,然后将找到的驱动程序的路径 传输 给操作系统。如果 硬件有多个网络接口卡,异机还原将尝试配置所有卡的驱动程序。 如果异机还原未能在指 定位置找到兼容的驱动程序,它将指出问题设备,并要求提供其驱动程序的磁盘或网络路 径。

Windows 启动后, 它将对安装新硬件的标准程序进行初始化。如果网络适配器的驱动程 序有 Microsoft Windows 签名, 将在无提示的情况下进行安装。 否则, Windows 将要求 确认是否要安装无签名的驱动程序。

在此之后,就可以配置网络连接并指定视频适配器、USB 及其他设备的驱动程序了。

## 继续安装大容量存储驱动程序

若要设置此选项,请选定高级视图复选框。

如果目标硬件具有针对硬盘的大容量存储控制器,例如 RAID(尤其是 NVIDIA RAID)或光 纤通道适配器, 应在**驱动程序**字段中指定适当的驱动程序。

此处指定的驱动程序具有优先权。 此驱动程序将在提供适当警告的情况下进行安装,即使 程序已找到更好的驱动程序。

仅在自动搜索驱动程序不能帮助系统启动时使用此选项。

## 虚拟机的驱动程序

将系统恢复到新的虚拟机上时,将在后台应用异机还原技术,因此程序将知道被支持的虚拟机 必须使用哪个驱动程序。

将系统恢复到使用 SCSI 硬盘控制器的现有虚拟机上时, 务请在继续安装大容量存储驱动程序 步骤中为虚拟环境指定 SCSI 驱动程序。 应使用虚拟机软件附带的驱动程序或从软件厂商网 站下载的最新版本的驱动程序。

# **6.3.10** 如何将磁盘备份转换为虚拟机

与将 TIB 文件转换为虚拟磁盘文件不同, 这需要其他操作来使虚拟磁盘可用, Acronis Backup & Recovery 10 通过将磁盘备份恢复至完全配置且可正常运行的新虚拟机来执行转换。当配置 恢复操作时,您可根据需要来配置虚拟机。

凭借 **Windows** 的 **Acronis Backup & Recovery 10** 代理程序,您可将磁盘(卷)备份恢复至以下 任一类型的新虚拟机上:VMware Workstation、Microsoft Virtual PC、Parallels Workstation、 Citrix XenServer 开放式虚拟设备 (OVA) 或 Red Hat KVM。

新虚拟机的文件将放置于您选择的文件夹中。您可使用相应的虚拟软件启动计算机或准备计算 机文件以便今后使用。使用 Citrix XenCenter 可将 Citrix XenServer 开放式虚拟设备 (OVA) 导 入 XenServer。使用 VMware OVF 工具可将 VMware Workstation 计算机转换至开放虚拟化格 式 (OVF)。

凭借 **Hyper-V** 或 **ESX/ESXi** 的 **Acronis Backup & Recovery 10** 代理程序。,您可将磁盘(卷) 恢复至相应虚拟服务器上的新虚拟机上。

提示。*Microsoft Virtual PC* 不支持容量大于 *127 GB* 的磁盘。*Acronis* 允许您在大磁盘上创建虚拟台式 机,以便将磁盘连接到 *Microsoft Hyper-V* 虚拟机。

#### 若要将磁盘备份转换为虚拟机:

- 1. 将中控台连接至安装了 Windows 代理程序、Hyper-V 代理程序或 ESX/ESXi 代理程序的计 算机。
- 2. 请执行以下任一操作:
	- 单击恢复以打开恢复数据页面。如"恢复数据"中所述,开始创建恢复任务。选择存档并 选择您希望转换的磁盘或卷备份。
	- 使用导航窗格导航至储存存档的保管库。选择存档并选择您希望转换的磁盘或卷备 份。单击恢复为虚拟机。恢复数据页面打开,其中包含预选定的备份。
- 3. 在数据类型中,根据您需要转换的内容选择磁盘或卷。
- 4. 在内容中,选择要转换的磁盘或带有对应磁盘"主启动记录"(MBR) 的卷。
- 5. 在恢复至中,选择新虚拟机。
- 6. 在 **VM** 服务器中,选择要创建的新虚拟机类型或要在其上创建计算机的虚拟服务器。
- 7. 在 **VM** 名称中,输入新虚拟机的名称。
- 8. [可选] 复查虚拟机设置 (第 **[210](#page-209-1)** 页),必要时进行更改。您可在此更改新虚拟机的路径。 在同一文件夹中无法创建具有相同名称的相同类型计算机。如果出现因名称相同而产生的错误消 息,请更改 *VM* 名称或路径。
- 9. 选择每个源磁盘或源卷以及 MBR 的目标磁盘。

在 *Microsoft* 虚拟计算机上,确保将操作系统加载器所在的磁盘和卷恢复至硬盘 *1*。否则操作系统 将不能启动。此问题不能通过更改 *BIOS* 的启动设备顺序解决,因为虚拟计算机忽略这些设置。

- 10. 在恢复时间中, 指定启动恢复任务的时间。
- 11. [可选] 复查恢复选项,必要时更改默认设置。您可在恢复选项 **> VM** 电源管理中指定是否 在恢复完成后自动启动新虚拟机。此选项仅在虚拟服务器上创建新计算机时可用。
- 12. 单击确定。如果恢复任务预定为将来启动, 指定任务将在其下运行的凭据。

您将进入备份计划和任务视图,在此可检查恢复任务的状态和进度。

## 转换后的操作

创建的计算机总是具有 SCSI 磁盘接口和基础 MBR 卷。如果计算机使用自定义启动加载器, 可能需要配置加载器,将其指向新的设备并重新激活。有关配置 GRUB 的信息,请参阅"如何 重新激活 GRUB 并更改其配置 (第 [217](#page-216-0) 页) "。

提示。 如果需要在 *Linux* 计算机上保留逻辑 (*LVM*) 卷,请尝试另一种转换方式。创建一个新的虚拟 机,通过可启动媒体启动并如同在物理机上一样执行恢复。如果 *LVM* 结构已保存 (第 *[248](#page-247-0)* 页)在备 份中, 则可在恢复期间自动重新创建。

# **6.3.11** 可启动属性疑难解答

如果备份时系统可启动,那么恢复操作后即应启动。但是,操作系统保存并用于启动的信息可 能会在恢复过程中变成过时信息,尤其是如果您更改了卷的大小、位置或目标驱动器。Acronis Backup & Recovery 10 将在恢复操作后自动更新 Windows 加载器。其他加载器也可能会得到 修补,但您可能必须重新激活加载器。特别是在恢复 Linux 卷时,有时必须应用修补内容或更 改启动设置,以使 Linux 能够正确启动和加载。

以下是需要用户额外采取措施的几种典型情况的总结。

为什么被恢复的操作系统可能无法启动

计算机 **BIOS** 被配置为从另一硬盘启动。

解决方法: 将 BIOS 配置为从操作系统所在的硬盘上启动。

- 系统已被恢复至不同硬件上,但新的硬件与备份所包含的最重要的驱动程序不兼容。 **Windows** 解决方法:重新进行该卷的恢复操作。配置恢复操作时,选择使用 Acronis
- 异机还原并指定适当的 HAL 和大容量存储驱动程序。 **Windows** 被恢复到一个无法启动的动态卷。

解决方法: 将 Windows 恢复到一个基本、单一或镜像卷上。

系统卷被恢复到一个没有 **MBR** 的磁盘上。

若是要将系统卷恢复到无 MBR 的磁盘上,在配置恢复操作时,程序将询问您是否要 将系统卷与 MBR 同时进行恢复。仅当不希望系统成为可启动系统时选择不恢复。

解决方法: 重新恢复该卷及对应磁盘的 MBR。

系统将使用 **Acronis** 操作系统选择器。

因为在系统恢复过程中,主启动记录 (MBR) 可能会被更改,因此使用 MBR 的 Acronis 操作系统选择器可能会无法操作。如果发生这种情况,可按以下方法重新激活 Acronis 操作系统选择器。

解决方法: 通过 Acronis Disk Director 的可启动媒体启动计算机, 并从菜单中选择工具 **->** 激活操作系统选择器。

 系统使用 **GRand Unified Bootloader** (**GRUB**),并通过普通(而不是原始的逐个扇区式) 备份得到恢复。

GRUB 加载器的一部分位于磁盘或卷的头几个扇区内。其余部分位于其中某个卷的文件 系统中。只有当 GRUB 位于磁盘的头几个扇区和可直接访问的文件系统中时, 系统的 可启动属性才可被自动恢复。在其他情况下,用户必须手动重新激活启动加载器。

解决方法: 重新激活启动加载器。可能还需要修补配置文件。

#### 系统使用 **Linux** 加载器 (**LILO**),并通过普通(而不是原始的逐个扇区式)备份。

LILO 包含绝对扇区数的许多引用,因此无法自动修复,除非将所有数据恢复至与源磁 盘上绝对扇区数相同的扇区。

解决方法: 重新激活启动加载器。因前面所述原因,可能需要修补加载器配置文件。

## 系统加载器指向错误的卷。

系统或启动卷未被恢复至其原始位置时可能会发生这种情况。

# 解决方法:

修改 boot.ini 或 boot\bcd 文件可修复 Windows 加载器的这一问题。Acronis Backup & Recovery 10 会自动执行此操作,因此您不太可能会遇到这个问题。
如果使用 GRUB 和 LILO 加载器,则需要更正 GRUB 配置文件。如果 Linux 根分区的 号码已变化,建议也要更改 /etc/fstab 以便可正确访问 SWAP 卷。

 通过 **LVM** 卷备份将 **Linux** 恢复至 **MBR** 基本盘上。 这样系统无法启动,因为其内核尝试在 LVM 卷上加载根文件系统。 解决方法:更改加载器的配置和 /etc/fstab,以使 LVM 不被使用并重新激活启动加载 器。

## 如何重新激活 **GRUB** 并更改其配置

一般而言,应从启动加载器的用户指南上查阅正确的操作方法。Acronis 网站上也提供了相关 的知识库文章。

以下是在系统磁盘(卷)恢复至同一硬件时如何重新激活 GRUB 的例子。

- 1. 启动 Linux 或从可启动媒体启动,然后按 CTRL+ALT+F2。
- 2. 加载当前恢复的系统:

```
mkdir /mnt/system/
mount -t ext3 /dev/sda2 /mnt/system/ # root partition
mount -t ext3 /dev/sda1 /mnt/system/boot/ # boot partition
```
- 3. 将 **proc** 和 **dev** 文件系统加载到当前恢复的系统: mount -t proc none /mnt/system/proc/ mount -o bind /dev/ /mnt/system/dev/
- 4. 运行以下命令之一,保存 GRUB 菜单文件的副本:

cp /mnt/system/boot/grub/menu.lst /mnt/system/boot/grub/menu.lst.backup

```
 或
```
cp /mnt/system/boot/grub/grub.conf /mnt/system/boot/grub/grub.conf.backup

5. 编辑 **/mnt/system/boot/grub/menu.lst** 文件(用于 Debian、Ubuntu 和 SUSE Linux 发行版 本)或 **/mnt/system/boot/grub/grub.conf** 文件(用于 Fedora 和 Red Hat Enterprise Linux 发 行版本),举例如下:

```
vi /mnt/system/boot/grub/menu.lst
```
6. 在 **menu.lst** 文件中 (对应 **grub.conf**),查找与当前恢复的系统对应的菜单项。此菜单项 采用以下形式:

```
title Red Hat Enterprise Linux Server (2.6.24.4)
      root (hd0, 0) kernel /vmlinuz-2.6.24.4 ro root=/dev/sda2 rhgb quiet
       initrd /initrd-2.6.24.4.img
```
- 以 **title**、**root**、**kernel** 和 **initrd** 开头的列分别表示:
- 菜单项标题。
- Linux 内核所在的设备,通常情况下为启动分区或根分区。例如,在本例中为 **root**  (**hd0**,**0**)。
- 指向设备和根分区上的内核的路径,本例中路径为 /wmlinuz-2.6.24.4,根分区为 **/dev/sda2**。您可以使用标签(如 **root=LABEL=/**)、标识符(采用 **root=UUID=***some\_uuid* 形式)或设备名称(如 **root=/dev/sda2**)指定根分区。
- 设备上 initrd 服务的路径。
- 7. 编辑文件 **/mnt/system/etc/fstab** 以更正因为恢复而更改的设备名称。
- 8. 运行以下命令之一启动 GRUB shell。

```
chroot /mnt/system/ /sbin/grub
```
或

chroot /mnt/system/ /usr/sbin/grub

- 9. 指定 GRUB 所在的磁盘, 通常是启动或根分区: root (hd0, 0)
- 10. 安装 GRUB。例如,要在第一张磁盘的主启动记录 (MBR) 中安装 GRUB,请运行以下命 令:

setup (hd0)

- 11. 退出 GRUB shell: 退出
- 12. 卸载加载的文件系统然后重启:

```
umount /mnt/system/dev/
umount /mnt/system/proc/
umount /mnt/system/boot/
umount /mnt/system/
reboot
```
13. 使用 Linux 发行版本的工具或文档重新配置启动加载器。例如,在 Debian 和 Ubuntu 中,您可能需要编辑 **/boot/grub/menu.lst** 文件中的某些注释行,然后运行 **update-grub** 脚本;否则更改将不起作用。

# 关于 **Windows** 加载器

## **Windows NT/2000/XP/2003**

加载器的一部分位于分区启动扇区内,其余部分位于 ntldr、boot.ini、ntdetect.com、 ntbootdd.sys 文件内。boot.ini 是一个文本文件,包含了加载器的配置。例如:

```
[boot loader]
timeout=30
default=multi(0)disk(0)rdisk(0)partition(1)\WINDOWS
[operating systems]
multi(0)disk(0)rdisk(0)partition(1)\WINDOWS="Microsoft Windows XP Professional"
/noexecute=optin /fastdetect
```
## **Windows Vista/2008**

加载器的一部分位于分区启动扇区内,其余部分位于 bootmgr、boot\bcd 文件内。启动 Windows 时, boot\bcd 会被加载至注册表项 HKLM \BCD00000000。

# **6.3.12** 可通过文件备份恢复大量文件

## 适用于:*Microsoft Windows Server 2003*

通过一个文件备份一次性恢复大量(十万或百万个)文件时,可能会遇到下列问题:

- 恢复操作失败,并显示"读取文件时出错"的提示。
- 未能恢复全部文件。

出现该问题最大可能的原因是操作系统的缓存管理程序分配给恢复操作的内存不足。可按以下 方法解决问题或修改注册表以增加内存分配。

若需解决问题,可执行以下任一操作:

- 将文件恢复为两个或多个组。例如,如果在恢复 1 百万个文件时发生问题,请尝试先恢 复前 500,000 个文件,然后再恢复其余的 500,000 个文件。
- 修改注册表的方法如下:

注意事项: 本操作要求重新启动计算机。修改注册表时应采用标准的预防措施。

1. 在"注册表编辑器"中打开以下注册表子键:

HKEY\_LOCAL\_MACHINE\SYSTEM\CurrentControlSet\Control\Session Manager\Memory Management

- 2. 添加 **PoolUsageMaximum** 条目至子键:
	- 条目类型:**DWORD** 值
	- 基数:十进制
	- 值: 40
- 3. 添加 **PagedPoolSize** 条目至子键:
	- 条目类型:**DWORD** 值
	- 基数:十六进制
	- 值:**FFFFFFFF**
- 4. 退出"注册表编辑器",然后重新启动计算机。

如果问题没有解决,或需要了解更多有关添加上述注册表设置的信息,请参阅 "Microsoft 帮助与支持"一文中的相关信息。

提示: 一般而言,如果一个卷里包含许多文件,请考虑使用磁盘级别的备份,不应使用文件级别的。 这样,您将可以恢复整个卷,同时恢复卷上存储的特定文件。

# **6.3.13** 从存储节点恢复

除了将数据备份到由 Acronis Backup & Recovery 10 存储节点管理的集中式保管库, 您可能还 想为安装存储节点的计算机执行磁盘备份。

本节描述了如果存储节点和管理服务器安装在不同计算机上,如何恢复注册在管理服务器上的 存储节点;如果二者安装在同一计算机上,则只需恢复此计算机。

考虑以下方案:

- 您有一台安装了管理服务器的计算机和一台安装了存储节点的计算机。
- 此存储节点在管理服务器上注册。
- 您之前已经备份了安装此存储节点的计算机,且刚刚将其在同一计算机或其他计算机上恢 复。

使用此恢复的存储节点之前,请遵循以下步骤:

- 如果您将存储节点恢复至同一计算机,并且在备份和恢复操作期间没有添加或删除任何由 此存储节点管理的集中式保管库,则不做任何操作。
- 否则,遵循以下操作:
	- 1. 连接至管理服务器然后从管理服务器中删除存储节点。

注意事项:所有由此存储节点管理的保管库都将从管理服务器中删除。不会丢失任何存档。

- 2. 通过指定安装此存储节点的计算机,重新将存储节点添加至管理服务器。
- 3. 重新创建需要的受控保管库。

Copyright © Acronis, Inc. 219

# **6.4** 验证保管库、存档和备份

验证是用于检查通过备份进行数据恢复之可行性的一种操作。

文件备份的验证操作类似于将所有文件从备份恢复到虚拟目标位置。对磁盘或卷备份进行验证 时,则会对保存在备份中的每一个数据块的校验和进行计算。这两种操作都会占用较多资源。

验证存档时将验证其所有备份。验证保管库(或某个位置)时,会验证该保管库(位置)上所 保存的所有存档。

虽然验证顺利进行表示恢复操作也很可能顺利进行,但验证操作本身不会对影响恢复操作进行 的所有因素进行检查。备份操作系统时,只有在可启动环境内进行测试性的恢复操作,将数据 备份至备用的硬盘上,才能保证恢复操作确能顺利进行。至少可确保通过可启动媒体对备份进 行验证的操作可顺利进行。

#### 创建验证任务的多种方法

使用验证页面是创建验证任务的最基本方法。在这里,您可以立即进行验证操作,或为您拥有 访问权的任何备份、存档或位置设置验证时间表。

可将存档或存档中最新备份的验证操作作为备份计划的一部分进行预定。若需了解更多信息, 请参阅创建备份计划 (第 [180](#page-179-0) 页) 章节。

您可通过保管库 (第 [115](#page-114-0) 页)视图进入验证页面。右击验证对象(存档、备份或保管库)然 后从上下文菜单中选择验证。验证页面打开后,将把预选对象显示为源位置。您只需选择验证 时间,然后提供任务的名称(可选)。

若要创建验证任务,可按以下步骤进行。

#### 一般

#### 任务名称

[可选]为验证任务输入一个唯一名称。命名得当可帮助您迅速识别任务内容。

凭据 (第 [221](#page-220-0) 页)

[可选]以创建验证任务的用户的名义运行任务。若有必要,可更改任务凭据。若要访问 此选项,选择高级视图复选框。

#### 验证什么

验证

选择验证对象:

存档 (第 [221](#page-220-1) 页) - 这种情况需要指定存档。

备份 (第 [222](#page-221-0) 页) - 需先指定存档, 然后从该存档中选择所需的各份。

保管库 (第 [222](#page-221-1) 页) - 选择保管库(或位置),要验证的存档。

#### 访问凭据 (第 [223](#page-222-0) 页)

[可选]在任务帐户无足够访问权限的情况下提供源位置的访问凭据。若要访问此选项, 选择高级视图复选框。

## 验证时间

验证 (第 [223](#page-222-1) 页)

指定验证操作的执行时间和频率。

配置所有必要的设置后,单击确定即可创建验证任务。

# <span id="page-220-0"></span>**6.4.1** 任务凭据

提供任务将在该帐户下运行的帐户凭据。

## 若要指定凭据

1. 选择下列一项:

### 在当前用户下运行

任务将在启动任务的用户登录后在该凭据下运行。如果任务按时间表运行,将要求您 在完成任务创建时输入当前用户的密码。

使用下列凭据

该任务将始终在您指定的凭据下运行,无论是手动启动还是按时间表执行。

指定:

- 用户名。当输入活动目录用户帐户的名称时,确保还要指定域名 (DOMAIN\Username 或 Username@domain)
- 密码。帐户密码。
- 2. 单击确定。

若要了解有关在 Acronis Backup & Recovery 10 中使用凭据的信息,请参阅"所有者与凭据"(第 [31](#page-30-0) 页)章节。

若要了解更多有关根据用户权限的可用操作,请参阅"受控计算机上的用户权限" (第 [31](#page-30-1) 页) 章节。

# <span id="page-220-1"></span>**6.4.2** 选择存档

## 选择存档

- 1. 在路径字段内输入位置的完整路径或从文件夹树图中选择所需的文件夹。
	- 如果存档存储在 Acronis 联机备份存储中, 请单击登录并指定用于登录到联机存储的 凭据。然后,展开联机备份存储组并选择帐户。

*Acronis* 联机备份存储中存储的备份不支持导出和加载操作。

- 如果存档存储在集中式保管库中,请展开**集中式**组然后单击保管库。
- 如果存档存储在个人保管库中,请展开个人组然后单击保管库。
- 如果存档存储在计算机的本地文件夹中,请展开本地文件夹组然后单击所需的文件 夹。

如果存档位于 *DVD* 等可移动媒体上,首先插入最后一张 *DVD*,然后根据程序提示,从第一张磁盘 开始按顺序插入磁盘。

■ 如果存档存储在网络共享中,请展开网络文件夹组然后选择所需的联网计算机并单击 共享文件夹。 如果访问该网络共享要求使用访问凭据,则程序会请求您提供这些凭 据。

*Linux* 用户注意事项: 要指定如 */mnt/share* 等加载点上的通用 *Internet* 文件系统 (*CIFS*) 网络共 享,请选择此加载点而非网络共享本身。

■ 如果存档存储在 FTP 或 SFTP 服务器中,请在路径字段中键入服务器名称或地址,格 式如下:

**ftp**:**//ftp\_server**:**port \_number** 或 **sftp**:**//sftp\_server**:**port number** 如果未指定端口号,端口 21 将用于 FTP,端口 22 将用于 SFTP。 输入访问凭据后,服务器上的文件夹可用。 单击服务器上的合适文件夹。 如果服务器支持的话,您可以使用匿名访问该服务器。为此,单击使用匿名访问而不 输入凭据。

如原始 *FTP* 规范所示,访问 *FTP* 服务器所需的凭据以纯文本的格式通过网络传输。这意味着用户 名和密码可被黑客用数据包嗅探器截获。

■ 如果存档存储于本地连接的磁带设备中,请展开磁带驱动器组,然后单击所需的设 备。

若正在通过可启动媒体启动的计算机上进行操作:

■ 要访问受管保管库,请在路径字段中键入以下字符串:

#### **bsp**:**//node\_address/vault\_name/**

- 要访问不受控的集中式保管库,请键入保管库文件夹的完整路径。
- 2. 在树图右边的表格中选择存档。 该表可显示每个选定的保管库/文件夹中所包含的存档名 称。

当您查看位置内容时,另一用户或程序本身可根据预定的操作添加、删除或修改存档。使 用刷新按钮来刷新存档的列表。

3. 单击确定。

# <span id="page-221-0"></span>**6.4.3** 备份选择

# 指定要验证的备份

- 1. 从上方的窗格中根据创建日期/时间选择一个备份。 窗口下方会显示所选备份的内容,用于帮助您查找所要的备份。
- <span id="page-221-1"></span>2. 单击确定。

# **6.4.4** 位置选择

## 若要选择位置

在路径字段输入该目标位置的完整路径,或在文件夹树图中选择所需的目标位置。

- 要选择集中式保管库,请展开**集中式**组并单击合适的保管库。
- 要选择个人保管库,请展开个人组并单击合适的保管库。
- 要选择本地文件夹(CD/DVD 驱动或本地附加的磁带设备),请展开本地文件夹组并单击所 需的文件夹。
- 要选择网络共享,请展开网络文件夹组,选择所需的联网计算机,然后单击共享文件夹。 如果访问该网络共享要求使用访问凭据,则程序会请求您提供这些凭据。

■ 要选择 FTP 或 SFTP 服务器, 请展开相应的组然后单击服务器上的相应文件夹。

如原始 FTP 规范所示,访问 FTP 服务器所需的凭据以纯文本的格式通过网络传输。这意味着 用户名和密码可被黑客用数据包嗅探器截获。

### 使用存档表

该表可显示每个所选位置中所包含的存档名称,以便于您正确选择所要的位置。 当您查看位 置内容时,另一用户或程序本身可根据预定的操作添加、删除或修改存档。使用刷新按钮来刷 新存档的列表。

# <span id="page-222-0"></span>**6.4.5** 源位置的访问凭据

指定访问备份存档的保存位置时须用的凭据。

### 若要指定凭据

- 1. 选择下列一项:
	- 使用任务凭据

程序将使用"常规"部分中指定的任务帐户凭据访问该位置。

使用下列凭据

程序将使用您指定的凭据访问该位置。如果任务帐户不具备访问该位置的权限,使用 此选项。您可能需要提供特殊的网络共享或存储节点保管库的凭据。

指定:

- 用户名。当输入活动目录用户帐户的名称时, 确保还要指定域名 (DOMAIN\Username 或 Username@domain)
- 密码。帐户密码。
- 2. 单击确定。

如原始 *FTP* 规范所示,访问 *FTP* 服务器所需的凭据以纯文本的格式通过网络传输。这意味着用户名和 密码可被黑客用数据包嗅探器截获。

# <span id="page-222-1"></span>**6.4.6** 验证时间

由于验证操作会占用较多资源,因此最好将验证操作预定在受控计算机闲置的时候进行。另 外,如果希望能即刻得知数据是否未被损坏,以及是否可顺利被恢复,可考虑在创建任务后立 即启动验证操作。

#### 在以下选项中选择一项:

- 立即 创建验证任务后立即启动,即,在单击"验证"页面上的"确定"后立即启动。
- 以后 按指定的日期和时间启动此一次性验证任务。 适当指定以下参数值:
	- 日期和时间 任务的启动日期和时间。
	- 需手动启动任务(不进行任务预定) 如果希望以后再手动启动该任务, 可勾选此复选 框。
- 按预定进行 对任务进行预定。若要了解更多有关如何配置预定参数的信息, 请参阅预定 (第 [150](#page-149-0) 页) 章节。

# **6.5** 加载映像

加载磁盘备份(映像)上的卷可让您能够像访问物理磁盘一样访问卷。可在单个加载操作中加 载同一备份内所包含的多个卷。中控台与正在运行 Windows 或 Linux 的受控计算机连接后即 可进行加载操作。

在读/写模式下加载卷可对备份内容进行修改,即保存、移动、创建、删除文件或文件夹,以 及运行由一个文件组成的可执行程序。

限制:无法加载保存在 *Acronis Backup & Recovery 10* 存储节点内的卷备份。

## 使用方案:

- 共享: 加载映像可以很轻松地与联网用户共享。
- **"Band aid"** 数据库恢复解决方案:从最近失败的计算机加载包含 SQL 数据库的映像。这 将允许用户在失败的计算机恢复前访问数据库。
- 脱机病毒清理: 如果计算机遭入侵,管理员会关闭计算机,用可启动媒体启动计算机然后 创建映像。然后管理员以读/写模式加载此映像,使用 杀毒软件扫描并清除病毒,最后恢 复计算机。
- 错误检查:如果因为磁盘错误导致恢复失败,以读/写模式加载该映像。然后使用 **chkdsk /r** 命令检查加载的磁盘的错误。

#### 若需加载映像,可按以下步骤进行。

#### 来源

存档 (第 [224](#page-223-0) 页)

指定存档所在位置的路径并选择包含磁盘备份的存档。

备份 (第 [225](#page-224-0) 页)

选择备份。

### 访问凭据 (第 [225](#page-224-1) 页)

[可选]提供存档所在位置的凭据。若要访问此选项,请选择高级视图复选框。

#### 加载设置

卷标 (第 [226](#page-225-0) 页)

选择要加载的卷并分别进行各卷的加载设置:指定一个代号或输入加载点,并选择读/ 写或只读访问模式。

完成所有的必要步骤后,单击确定即可加载卷。

# <span id="page-223-0"></span>**6.5.1** 选择存档

### 选择存档

- 1. 在路径字段内输入位置的完整路径或从文件夹树图中选择所需的文件夹。
	- 如果存档存储在 Acronis 联机备份存储中, 请单击登录并指定用于登录到联机存储的 凭据。然后,展开联机备份存储组并选择帐户。

*Acronis* 联机备份存储中存储的备份不支持导出和加载操作。

■ 如果存档存储在集中式保管库中,请展开**集中式**组然后单击保管库。

- 如果存档存储在个人保管库中,请展开个人组然后单击保管库。
- 如果存档存储在计算机的本地文件夹中,请展开本地文件夹组然后单击所需的文件 夹。

如果存档位于 *DVD* 等可移动媒体上,首先插入最后一张 *DVD*,然后根据程序提示,从第一张磁盘 开始按顺序插入磁盘。

■ 如果存档存储在网络共享中,请展开网络文件夹组然后选择所需的联网计算机并单击 共享文件夹。 如果访问该网络共享要求使用访问凭据,则程序会请求您提供这些凭 据。

*Linux* 用户注意事项: 要指定如 */mnt/share* 等加载点上的通用 *Internet* 文件系统 (*CIFS*) 网络共 享,请选择此加载点而非网络共享本身。

■ 如果存档存储在 FTP 或 SFTP 服务器中,请在路径字段中键入服务器名称或地址,格 式如下:

**ftp**:**//ftp\_server**:**port \_number** 或 **sftp**:**//sftp\_server**:**port number** 如果未指定端口号, 端口 21 将用于 FTP, 端口 22 将用于 SFTP。 输入访问凭据后,服务器上的文件夹可用。 单击服务器上的合适文件夹。 如果服务器支持的话,您可以使用匿名访问该服务器。为此,单击使用匿名访问而不 输入凭据。

如原始 *FTP* 规范所示,访问 *FTP* 服务器所需的凭据以纯文本的格式通过网络传输。这意味着用户 名和密码可被黑客用数据包嗅探器截获。

■ 如果存档存储于本地连接的磁带设备中,请展开磁带驱动器组,然后单击所需的设 备。

若正在通过可启动媒体启动的计算机上进行操作:

■ 要访问受管保管库,请在路径字段中键入以下字符串:

## **bsp**:**//node\_address/vault\_name/**

- 要访问不受控的集中式保管库,请键入保管库文件夹的完整路径。
- 2. 在树图右边的表格中选择存档。 该表可显示每个选定的保管库/文件夹中所包含的存档名 称。

当您查看位置内容时,另一用户或程序本身可根据预定的操作添加、删除或修改存档。使 用刷新按钮来刷新存档的列表。

3. 单击确定。

# <span id="page-224-0"></span>**6.5.2** 备份选择

## 若要选择一个备份:

- 1. 根据创建日期/时间选择一个备份。
- 2. 为便于您正确选择备份,下表列出了所选备份中所包含的卷。 若要获取某个卷的相关信息,可右击该卷,然后单击信息。
- <span id="page-224-1"></span>3. 单击确定。

# **6.5.3** 访问凭据

## 指定凭据

1. 选择以下的其中一项:

Copyright © Acronis, Inc. 225

### 使用当前用户凭据

程序将使用当前用户的凭据访问指定位置。

使用下列凭据:

程序将使用您指定的凭据访问指定位置。在当前用户帐户没有指定位置的访问权限时 使用此选项。您可能需要提供网络共享或存储节点保管库的专用凭据。 指定:

- 用户名。当输入活动目录用户帐户的名称时, 确保还要指定域名 (DOMAIN\Username 或 Username@domain)
- 密码。帐户密码。
- 2. 单击确定。

如原始 *FTP* 规范所示,访问 *FTP* 服务器所需的凭据以纯文本的格式通过网络传输。这意味着用户名和 密码可被黑客用数据包嗅探器截获。

# <span id="page-225-0"></span>**6.5.4** 选择卷

选择要加载的卷并分别为所选的各卷配置加载参数如下:

- 1. 勾选要加载的每个卷旁边的复选框。
- 2. 单击所选的卷以设置其加载参数。
	- 访问模式 选择卷的加载模式:
		- 只读 可浏览并打开备份内文件, 但不进行修改。
		- 读取**/**写入 使用此模式时,程序将假定备份内容将被修改,并创建增量备份以捕 捉修改。
	- 指定代号(Windows 环境) Acronis Backup & Recovery 10 将为被加载的卷指定一个尚 未被使用的代号。必要时,可从下拉列表中另外选择指定一个代号。
	- 加载点(Linux 环境) 指定要将卷加载至哪个位置。
- 3. 若已选择多个要加载的卷,可如先前步骤所述分别单击各个卷以设置其加载参数。
- 4. 单击确定。

# **6.6** 管理加载映像

完成卷的加载后,可使用文件管理器浏览备份中包含的文件和文件夹,并将所要的文件拷贝至 任何位置。这样,如果只需要从卷备份中选取部分文件和文件夹,就不必进行恢复操作了。

#### 浏览映像

浏览加载后的卷时,可查看并修改(若以读/写模式加载)卷的内容。

若要浏览加载后的卷,可从表中选择,然后单击 。浏览。这样可打开默认的文件管理器窗 口,用户即可检查加载后卷的内容。

## 卸载映像

对加载后的卷进行管理会占用相当的系统资源。建议在完成必要的操作后卸载有关的卷。若不 进行手动卸载,该卷将保持被加载状态直至操作系统重新启动。

若要卸载映像,可从表中选择,然后单击 2 卸载。

若要卸载所有加载后的卷,可单击 & 全部卸载。

# **6.7** 导出存档和备份

此导出操作将在指定位置创建存档副本或存档的自足式副本。存档本身保持不变。

导出操作可应用于:

- 单一存档 将创建存档的精确副本
- 单一备份 将创建由单一完整备份组成的存档。通过将先前的备份合并到最新的完整备份 来导出增量或差异备份
- 选择的备份属于相同存档,生成的存档将只包含指定的备份。若根据需要执行了合并,生 成的存档将包含完整、增量和差异备份。
- 可使用命令行界面导出**整个保管库**。更多信息,请参阅 Acronis Backup & Recovery 10 命令 行参考。

### 使用方案

导出操作可将特定的备份从增量备份链中分离,以便实现快速恢复、写入可移动或可卸除媒体 或其它用途。

示例。通过不稳定或低带宽的网络连接备份数据至远程位置(如使用 专用网路存取点通过 WAN 备份)时, 您可能会希望将原始完整备份保存在可卸除媒体上。然后再将该媒体发送到远 程位置。此时,备份将从媒体导出到目标存储中。后续的增量备份(通常比较小)可通过网络 传输。

通过将受控保管库导出到可卸除媒体,您可以获得一个可在下列场景下使用的便携式不受控保 管库:

- 保留保管库或最重要存档的一个脱机副本
- 将保管库物理传输到一个远程分公司
- 在出现网络或存储节点故障的情况下,不必访问存储节点即可恢复
- 恢复存储节点自身。

从基于硬盘的保管库导出到被视为简单按需存储备用的磁带设备。

#### 生成的存档名称

默认情况下,导出的存档会继承原始存档的名称。因为同一位置最好不要有多个同名的存档, 所以使用默认存档名时要禁止以下操作:

- 将存档的一部分导出到相同的位置
- 将存档或存档的一部分导出到存在同名存档的位置
- 将存档或存档的一部分导出到相同的位置两次

在上述任一情况下,均须提供一个对于目标文件夹或保管库唯一的存档名。如果使用相同的存 档名重复导出操作,请先删除由上次导出操作生成的存档。

#### 生成的存档选项

导出的存档会继承原始存档的选项,包括加密和密码。在导出受密码保护的存档时,会提示您 输入密码。如果原始存档被加密,将使用该密码对生成的存档加密。

#### 源位置及目标位置

当中控台连接到受控计算机时,您可以从计算机上的代理程序可访问的任意位置导入或导出存 档或存档的一部分。这些位置包括个人保管库、本地连接的磁带设备、可移动媒体,以及高级 产品版本中的受控和不受控集中式保管库。

中控台连接到管理服务器时,将可使用两种导出方法:

- 从受控保管库导出。导出操作由管理保管库的存储节点执行。目标位置可以是网络共享位 置或存储节点的本地文件夹。
- 从不受控的集中式保管库导出。导出操作由指定的受控计算机上安装的代理程序执行。目 标位置可以是代理程序可访问的任意位置,包括受控保管库。

提示。在配置导出到执行重复数据删除操作的受控保管库时,选择要安装代理程序重复数据删除附加组 件的计算机。否则,导出任务将失败。

#### 导出任务操作

在完成配置后即可立即开始导出任务。导出任务可如同其它任务一样停止或删除。

导出任务完成后,您可以随时再次运行。在此之前,如果存档仍存在于目标保管库中,请删除 上次运行任务所得的存档。否则,任务将失败。您不能编辑导出任务或为目标存档指定其它名 称(这是一个限制)。

提示。 您可以通过定期运行存档删除任务再运行导出任务来手动实施准备方案。

#### 创建导出任务的多种方法

使用导出页面是创建导出任务的最基本方法。在这里,您可以导出您有权访问的任意备份或存 档。

您可通过保管库视图进入导出页面。右键单击要导出的对象(存档或备份)然后从上下文菜单 中选择导出。导出页面打开后,将把预选对象显示为源位置。您只需选择目标位置,然后提供 任务的名称(可选)。

### 要导出存档或备份,请执行以下步骤。

#### 一般

#### 任务名称

[可选]为任务输入一个唯一名称。命名得当可帮助您迅速识别任务内容。

任务凭据 (第 [229](#page-228-0) 页)

[可选]将以正创建任务的用户的名义运行任务。若有必要,可更改任务凭据。若要设置 此选项,请选定高级视图复选框。

#### 排除情况

### 导出

选择要导出的对象:

存档 (第 [204](#page-203-0) 页) - 这种情况仅需要指定存档。

备份 (第 [230](#page-229-0) 页) - 需先指定存档, 然后从该存档中选择所需的备份。

#### 访问凭据 (第 [230](#page-229-1) 页)

[可选]在任务帐户无足够访问权限的情况下提供源位置的访问凭据。若要设置此选项, 请选定**高级视图**复选框。

#### 导出位置

存档 (第 [231](#page-230-0) 页)

输入要创建新存档的位置路径。

请确保为新存档提供唯一名称和注释。

### 访问凭据 (第 [232](#page-231-0) 页)

[可选]在任务凭据没有足够访问权限的情况下提供目标位置的访问凭据。若要设置此选 项,请洗定高级视图复选框。

执行所有必需的步骤后,单击确定开始导出任务。

# <span id="page-228-0"></span>**6.7.1** 任务凭据

提供任务将在该帐户下运行的帐户凭据。

## 若要指定凭据

- 1. 选择下列一项:
	- 在当前用户下运行

任务将在启动任务的用户登录后在该凭据下运行。如果任务按时间表运行,将要求您 在完成任务创建时输入当前用户的密码。

#### 使用下列凭据

该任务将始终在您指定的凭据下运行,无论是手动启动还是按时间表执行。

指定:

- 用户名。当输入活动目录用户帐户的名称时, 确保还要指定域名 (DOMAIN\Username 或 Username@domain)
- 密码。帐户密码。
- 2. 单击确定。

若要了解有关在 Acronis Backup & Recovery 10 中使用凭据的信息, 请参阅"所有者与凭据"(第 [31](#page-30-0) 页)章节。

若要了解更多有关根据用户权限的可用操作,请参阅"受控计算机上的用户权限" (第 [31](#page-30-1) 页) 章节。

# **6.7.2** 选择存档

### 要选择存档

- 1. 在"路径"字段内输入位置的完整路径或从文件夹树图中选择所需的文件夹。
	- 如果存档存储在 Acronis 联机备份存储中, 请单击登录并指定用于登录到联机存储的 凭据。 然后, 展开联机备份存储组并选择帐户。

*Acronis* 联机备份存储中存储的备份不支持导出和加载操作。

■ 如果存档存储在集中式保管库中,请展开**集中式**组然后单击保管库。

- 如果存档存储在个人保管库中,请展开个人组然后单击保管库。
- 如果存档存储在计算机的本地文件夹中,请展开本地文件夹组然后单击所需的文件 夹。

如果存档位于 *DVD* 等可移动媒体上,首先插入最后一张 *DVD*,然后根据程序提示,从第一张磁盘 开始按顺序插入磁盘。

■ 如果存档存储在网络共享中,请展开网络文件夹组然后选择所需的联网计算机并单击 共享文件夹。 如果访问该网络共享要求使用访问凭据, 则程序会请求您提供这些凭 据。

*Linux* 用户注意事项: 要指定如 */mnt/share* 等加载点上的通用 *Internet* 文件系统 (*CIFS*) 网络共 享,请选择此加载点而非网络共享本身。

■ 如果存档存储在 FTP 或 SFTP 服务器中,请在路径字段中键入服务器名称或地址,格 式如下:

**ftp**:**//ftp\_server**:**port \_number** 或 **sftp**:**//sftp\_server**:**port number** 如果未指定端口号, 端口 21 将用于 FTP, 端口 22 将用于 SFTP。 输入访问凭据后,服务器上的文件夹可用。 单击服务器上的合适文件夹。 如果服务器支持的话,您可以使用匿名访问该服务器。为此,单击使用匿名访问而不 输入凭据。

如原始 *FTP* 规范所示,访问 *FTP* 服务器所需的凭据以纯文本的格式通过网络传输。这意味着用户 名和密码可被黑客用数据包嗅探器截获。

■ 如果存档存储于本地连接的磁带设备中,请展开磁带驱动器组,然后单击所需的设 备。

要安装管理服务器:在文件夹树图中,选择受控保管库。

- 2. 在树图右边的表格中选择存档。该表可显示每个选定的保管库/文件夹中所包含的存档名 称。如果存档受密码保护,请输入密码。 当您查看位置内容时,另一用户或程序本身可根据预定的操作添加、删除或修改存档。使 用刷新按钮来刷新存档的列表。
- <span id="page-229-0"></span>3. 单击确定。

# **6.7.3** 备份选择

## 要指定要导出的备份

- 1. 在窗口顶部,选中相应的复选框。 为确保选择正确的备份,单击该备份,下方表格将显示所选备份中包含的卷。 若要获取某个卷的相关信息,右键单击该卷,然后选择信息。
- <span id="page-229-1"></span>2. 单击确定。

# **6.7.4** 源的访问凭据

指定访问源存档(或备份)的保存位置时须用的凭据。

# 若要指定凭据

- 1. 选择下列一项:
	- 使用任务凭据

程序将使用"常规"部分中指定的任务帐户凭据访问该位置。

■ 伸用下列凭据

程序将使用您指定的凭据访问该位置。如果任务帐户不具备访问该位置的权限,使用 此选项。您可能需要提供特殊的网络共享或存储节点保管库的凭据。

指定:

- 用户名 。 当输入活动目录用户帐户的名称时 , 确保还要指定域名 (DOMAIN\Username 或 Username@domain)
- 密码。帐户密码。
- 2. 单击确定。

如原始 *FTP* 规范所示,访问 *FTP* 服务器所需的凭据以纯文本的格式通过网络传输。这意味着用户名和 密码可被黑客用数据包嗅探器截获。

# <span id="page-230-0"></span>**6.7.5** 位置选择

指定存储导出对象的目标位置。不允许将备份导出到相同存档。

# **1.** 选择导出的目标位置

在路径字段输入该目标位置的完整路径,或在文件夹树中选择所需的目标位置。

- 若要将数据导出至集中式不受控保管库,展开**集中式保管库**组并单击保管库。
- 若要将数据导出至个人保管库,展开个人保管库组并单击保管库。
- 若要将数据导出至计算机上的本地文件夹,展开本地文件夹组并单击所需的文件夹。
- 若要将数据导出至网络共享位置,展开网络文件夹组,选择所需的联网计算机,然后单击 共享文件夹。如果访问该网络共享要求使用访问凭据,则程序会请求您提供这些凭据。

*Linux* 用户注意事项:要指定如 */mnt/share* 等加载点上的通用 *Internet* 文件系统 (*CIFS*) 网络共 享,请选择此加载点而非网络共享本身。

 要将数据导出到 **FTP** 或 **SFTP** 服务器,在路径字段中键入服务器名称或地址,格式如下: **ftp**:**//ftp\_server**:**port \_number** 或 **sftp**:**//sftp\_server**:**port number** 如果未指定端口号,端口 21 将用于 FTP,端口 22 将用于 SFTP。 输入访问凭据后,服务器上的文件夹可用。单击服务器上的合适文件夹。 如果服务器支持的话,您可以使用匿名访问该服务器。为此,单击使用匿名访问而不输入 凭据。

如原始 *FTP* 规范所示,访问 *FTP* 服务器所需的凭据以纯文本的格式通过网络传输。这意味着用户 名和密码可被黑客用数据包嗅探器截获。

- 若要将数据导出至本地连接的磁带设备,展开**磁带驱动器**组,然后单击所需的设备。 管理服务器的文件夹树图包括:
- 本地文件夹组,用于将数据导出到存储节点本地的硬盘上。

■ 网络文件夹组,用于将数据导出到网络共享。如果访问该网络共享要求使用访问凭据,则 程序会请求您提供这些凭据。

*Linux* 用户注意事项:要指定如 */mnt/share* 等加载点上的通用 *Internet* 文件系统 (*CIFS*) 网络共 享,请选择此加载点而非网络共享本身。

## **2.** 使用存档表

为了帮助您选择正确的目标位置,右表显示了树中选定的每个位置包含的存档名称。

当您查看位置内容时,另一用户或程序本身可根据预定的操作添加、删除或修改存档。使用刷 新按钮来刷新存档的列表。

## **3.** 为新存档命名

默认情况下,导出的存档会继承原始存档的名称。因为同一位置最好不要有多个同名的存档, 所以使用默认存档名时要禁止以下操作:

- 将存档的一部分导出到相同的位置
- 将存档或存档的一部分导出到存在同名存档的位置
- 将存档或存档的一部分导出到相同的位置两次

在上述任一情况下,均须提供一个对于目标文件夹或保管库唯一的存档名。如果使用相同的存 档名重复导出操作,请先删除由上次导出操作生成的存档。

# <span id="page-231-0"></span>**6.7.6** 目标位置的访问凭据

指定访问所生成存档的存储位置须用的凭据。指定用户名的用户将被视为存档的所有者。

# 若要指定凭据

- 1. 选择下列一项:
	- 使用任务凭据

程序将使用"常规"部分中指定的任务帐户凭据访问该位置。

使用下列凭据

程序将使用您指定的凭据访问该位置。如果任务帐户不具备访问该位置的权限,使用 此选项。您可能需要提供特殊的网络共享或存储节点保管库的凭据。

指定:

- 用户名。当输入活动目录用户帐户的名称时, 确保还要指定域名 (DOMAIN\Username 或 Username@domain)
- 密码。帐户密码。
- 2. 单击确定。

如原始 *FTP* 规范所示,访问 *FTP* 服务器所需的凭据以纯文本的格式通过网络传输。这意味着用户名和 密码可被黑客用数据包嗅探器截获。

# **6.8 Acronis Secure Zone**

Acronis Secure Zone 是一个安全分区,它可以使备份存档保留在受控计算机的磁盘空间中,因 此,可将磁盘恢复至备份所在的相同磁盘上。

部分 Windows 应用程序, 如 Acronis 磁盘管理工具, 可访问该安全区。

若要了解有关 Acronis Secure Zone 的更多优点与局限,请参见"专有 Acronis 技术"一节中的 "Acronis Secure Zone (第 [47](#page-46-0) 页)" 主题。

# **6.8.1** 创建 **Acronis Secure Zone**

您可在操作系统运行或使用可启动媒体时创建 Acronis Secure Zone。

#### 若要创建 *Acronis Secure Zone*,请执行下列步骤。

#### 空间

磁盘 (第 [233](#page-232-0) 页)

选择要在之上创建安全区的硬盘(若有几个硬盘)。Acronis Secure Zone占用的空间来源 于未分配空间(若有),或卷上的可用空间。

大小 (第 [233](#page-232-1) 页)

指定安全区的准确大小。移动或重新调整被锁定卷(例如包含目前活动的操作系统的 卷)的大小需要重新启动。

#### 设置

密码 (第 [234](#page-233-0) 页)

[可选] 使用密码保护 Acronis Secure Zone以避免未经授权的访问。任何有关安全区的操 作将提示输入密码。

配置所需的设置后,单击确定。在结果确认 (第 [234](#page-233-1) 页)窗口,查看预计的布局并单击"确定 "以开始创建安全区。

## <span id="page-232-0"></span>**Acronis Secure Zone** 磁盘

Acronis Secure Zone 可以位于任何固定硬盘上。Acronis Secure Zone 始终在硬盘的末尾区域创 建。一台计算机上只能有一个 Acronis Secure Zone。Acronis Secure Zone 占用的空间来源于未分 配空间(若有),或卷上的可用空间。

无法在动态磁盘或使用 *GPT* 分区类型的磁盘上创建 *Acronis Secure Zone*。

### 若要为 *Acronis Secure Zone* 分配空间

- 1. 选择要在之上创建安全区的硬盘(若有几个硬盘)。默认状态下将选择未分配空间。程序将 显示可用于 Acronis Secure Zone 的总空间。
- 2. 如果需要为安全区分配更多的空间,您可选择含有可用空间的卷。根据您的选择,程序将 显示可用于 Acronis Secure Zone 的总空间。您可在 **Acronis Secure Zone** 大小 (第 [233](#page-232-1) 页)窗口中设置确切的安全区大小。
- 3. 单击确定。

## <span id="page-232-1"></span>**Acronis Secure Zone** 的大小

输入 Acronis Secure Zone 大小, 或拖动滑块选择最小和最大值之间的任何值。最小约为 50MB,视硬盘几何参数而定。最大大小等于磁盘的未分配空间,加上在上一步选择的所有卷 上的总可用空间。

如果需要使用启动卷或系统卷上的空间,请记住下列注意事项:

- 移动或调整当前系统启动使用的卷的大小将会要求重启。
- 使用系统卷上的所有可用空间将导致操作系统工作不稳定,甚至无法启动。如果选择了启 动卷或系统卷,那么不要设置最大安全区大小。

# <span id="page-233-0"></span>**Acronis Secure Zone** 的密码

设置密码保护 Acronis Secure Zone 以避免未经授权的访问。任何有关安全区和其中存档的操 作,程序都将要求输入密码,例如数据备份和恢复、验证存档、重新调整大小和删除安全区。

# 若要设置密码

- 1. 选择使用密码。
- 2. 在输入密码字段中,键入新密码。
- 3. 在确认密码字段中再次输入密码。
- 4. 单击确定。

## 若要禁用密码

- 1. 选择不使用。
- 2. 单击确定。

## <span id="page-233-1"></span>结果确认

结果确认窗口根据您所选的设置显示将生成的分区配置。如果您对分区配置满意,则单击确 定,将开始创建 Acronis Secure Zone。

## 如何处理您的设置

这将帮助您理解创建 Acronis Secure Zone 将如何转换包含多个卷的磁盘。

- Acronis Secure Zone 始终在硬盘的末尾区域创建。当计算卷的最终配置时,程序会先使用 末尾的未分配空间。
- 如果在磁盘末尾没有未分配的空间或未分配空间不足,但是在卷之间有未分配的空间,则 将会移动卷以便在末尾区域增加更多的未分配空间。
- 当集合了所有的未分配空间仍然不足,程序将使用您选择的卷上的可用空间,成比例降低 卷的大小。调整已锁定卷大小时,需要重启。
- 但是,在卷上应该有可用空间,这样操作系统和应用程序才能运行;例如用于创建临时文 件。如果可用空间等于或低于卷总大小的 25%,程序将不会减少卷的大小。仅在磁盘上所 有卷的可用空间都为 25% 或更低时,程序才会继续成比例减少卷大小。

显而易见,设置最大可能的安全区并不明智。最后所有卷上都没有可用空间,这将导致操作系 统工作不稳定,甚至无法启动。

# **6.8.2** 管理 **Acronis Secure Zone**

Acronis Secure Zone 可视为个人保管库 (第 [351](#page-350-0) 页)。在受控计算机上创建安全区之后, 它 将始终在个人保管库列表中显示。集中式备份计划可以使用 Acronis Secure Zone 和本地计 划。

如果您之前已使用 Acronis Secure Zone,请注意安全区功能方面的重大改变。安全区不会执行 自动清理,即不会删除旧的存档。使用带有自动清理的备份方案来备份至安全区,或使用保管 库管理功能手动删除过期的存档。

凭借 Acronis Secure Zone 的新功能, 您可以:

- 列出安全区中的存档以及每个存档中包含的备份
- 检查备份内容
- 加载卷备份,以便将备份中的文件拷贝至物理磁盘上
- 从存档中安全删除存档和备份。

若要了解更多有关保管库的操作,请参阅"保管库" (第 [115](#page-114-0) 页) 章节。

# 增大 **Acronis Secure Zone**

### 若要增大 *Acronis Secure Zone*

- 1. 在管理 **Acronis Secure Zone** 页面,单击增大。
- 2. 选择其可用空间将用于增加 Acronis Secure Zone 的卷。
- 3. 通过以下方式指定安全区的新大小:
	- 在当前和最大值之间拖动滑块并选择任何大小。最大大小等于磁盘的未分配空间,加 上所有所选分区上的总可用空间;
	- 在"Acronis Secure Zone 大小"字段中键入准确值。

当增加安全区的大小时,程序将进行以下操作:

- 首先,程序将使用未分配的空间。必要时,将会移动卷,但不会调整其大小。移动已 锁定卷时,需要重新启动。
- 如果没有足够的未分配空间,程序将占用所选卷的可用空间,按比例减少卷的大小。 调整已锁定分区大小时,需要重新开机。

将系统卷减至最小,可能会妨碍计算机操作系统启动。

4. 单击确定。

## 减小 **Acronis Secure Zone**

#### 若要减小 *Acronis Secure Zone*

- 1. 在**管理 Acronis Secure Zone** 页面,单击减小。
- 2. 选择在安全区减小后将获得可用空间的卷。
- 3. 通过以下方式指定安全区的新大小:
	- 在当前和最小值之间拖动滑块并选择任何大小。最小约为 50MB, 视硬盘几何参数而定 ;
	- 在 "**Acronis Secure Zone** 大小"字段中键入准确值。
- 4. 单击确定。

## 删除 **Acronis Secure Zone**

#### 要删除 *Acronis Secure Zone*

- 1. 在 **Acronis Secure Zone** 操作栏中(位于 **Actions** 和工具窗格),选择删除。
- 2. 在删除 Acronis Secure Zone 窗口中, 选择要添加从安全区释放的空间的卷, 然后单击确 定。

若选择了多个卷,则会按比例向每个分区分配空间。如果您没有选择任何卷,释放出的空 间将成为未分配空间。

当单击确定后, Acronis Backup & Recovery 10 将开始删除安全区。

# **6.9 Acronis** 启动恢复管理器

Acronis 启动恢复管理器是对位于 Windows 中的系统磁盘上或 Linux 中的 /boot 分区上的可 启动代理程序 (第 [344](#page-343-0) 页)的修改,配置为在启动时间按 F11 启动。这样无需单独媒体或网 络连接,即可启动可启动应急工具。

## 激活

启用"按 F11 运行 Acronis 启动恢复管理器..."启动提示(如果没有 GRUB 启动加载器)或将 "Acronis 启动恢复管理器"项添加至 GRUB 菜单(如果有 GRUB)。若系统无法启动,您可按 F11 或从菜单中选择可启动应急工具来启动。

系统磁盘(或 *Linux* 中的 */boot* 分区)应具有至少 *70 MB* 的可用空间以便激活 *Acronis* 启动恢复管理 器。

激活 Acronis 启动恢复管理器将使用自身的启动代码覆盖主启动记录 (MBR),除非您使用 GRUB 启动加载器且该加载程序安装在 MBR 中。因此,您将必须重新激活第三方启动加载程 序(如果已安装)。

在 Linux 环境下,使用启动加载程序(如 LILO)替代 GRUB 时,请考虑在激活 ASRM 前将其 安装在 Linux 根(或启动)分区启动记录,不要安装在 MBR 上。否则,在激活后重新手动配 置启动加载程序。

## 不要激活

禁用"按 F11 运行 Acronis 启动恢复管理器..."启动提示(或 GRUB 中的菜单项)。如果"Acronis 启动恢复管理器"没有激活,则启动失败时,您需要执行以下操作之一来恢复系统:

- 从单独可启动应急媒体启动计算机
- 从"Acronis PXE 服务器"或"Microsoft 远程安装服务"(RIS) 使用网络启动。

有关详细信息,请参阅"可启动媒体" (第 [236](#page-235-0) 页) 章节。

# <span id="page-235-0"></span>**6.10** 可启动媒体

### 可启动媒体

可启动媒体是可在任何个人计算机兼容的计算机上启动,并可让您在基于 Linux 的环境中或 Windows 预安装环境中运行"Acronis Backup & Recovery 10 代理程序"的物理媒体(CD、DVD 光 盘、USB 驱动器或计算机 BIOS 支持用作启动设备的其他媒体),而无需操作系统的帮助。可 启动媒体最常用于:

- 恢复无法启动的操作系统
- 访问和备份在损坏的系统中存留的数据
- 在裸机上部署操作系统
- 在裸机上创建基本或动态卷
- 逐个扇区备份采用不支持的文件系统的磁盘
- 离线备份任何由于访问受限、被正运行的应用程序永久锁定或其他任何原因而无法在线备 份的数据

无论使用物理媒体或使用由 Acronis PXE Server、Windows Deployment Services (WDS) 或远程 安装服务 (RIS) 的网络启动,计算机都能够启动进入上述环境中。这些装有上载可启动组件 的服务器也可视为一种可启动媒体。您可使用同一向导创建可启动媒体或配置 PXE 服务器或 WDS/RIS。

# 基于 **Linux** 的可启动媒体

基于 Linux 的媒体包含基于 Linux 内核的"Acronis Backup & Recovery 10 可启动代理程序"。代 理程序可在任何个人计算机兼容的硬件上启动并执行操作,包括裸机和带有已损坏的或不支持 文件系统的计算机。使用管理中控台可本地或远程配置及控制操作。

# 基于 **PE** 的可启动媒体

基于 PE 的可启动媒体包含一个称为 Windows 预安装环境 (WinPE) 的最小的 Windows 系 统和 WinPE 的 Acronis 插件, 这个插件就是"Acronis Backup & Recovery 10 代理程序"的改 版,可在预安装环境中运行。

WinPE 被证明是用于含有各种硬件的较大环境中最方便的启动解决方案。

## 优势:

- 与使用基于 Linux 的可启动媒体相比, 在 Windows 预安装环境中使用 Acronis Backup & Recovery 10 可提供更多的功能。启动个人计算机兼容的硬件进入 WinPE 后, 您不仅可以 使用"Acronis Backup & Recovery 10 代理程序",而且还可以使用 PE 命令和脚本以及已添 加到 PE 中的其他插件。
- 基于 PE 的可启动媒体有助于克服某些与 Linux 相关的可启动媒体问题, 如仅支持特定的 RAID 控制器或特定级别的 RAID 阵列。基于 PE 2.x 的媒体, 即 Windows Vista 或 Windows Server 2008 内核, 允许动态加载必要的设备驱动程序。

# <span id="page-236-0"></span>**6.10.1** 如何创建可启动媒体

若要启用创建物理媒体,计算机必须装有一个 CD/DVD 刻录机或可连接闪存驱动器。 若要启 用 PXE 或 WDS/RIS 配置,计算机必须拥有网络连接。 "可启动媒体生成器"也能够创建可启 动磁盘的 ISO 映像, 以便稍后刻录至空白磁盘。

# 基于 **Linux** 的可启动媒体

通过选择工具 **>** 创建可启动媒体从管理中控台启动可启动媒体生成器或将其作为独立组件启 动。

选择处理卷和网络资源的方式,即媒体类型:

- 处理 Linux 样式的卷的媒体将卷显示为如 hda1 和 sdb2。 此媒体尝试在启动恢复前重建 MD 设备和逻辑 (LVM) 卷。
- 处理 Windows 样式的卷的媒体将卷显示为如 C: 和 D:。 此媒体可访问动态 (LDM) 卷。

本向导将引导您完成必要的操作。 有关详细信息,请参阅"基于 Linux 的可启动媒体" (第 [239](#page-238-0) 页)。

# 基于 **PE** 的可启动媒体

WinPE 的 Acronis 插件可添加到基于以下任何内核的 WinPE:

- Windows XP Professional with Service Pack 2 (PE 1.5)
- Windows Server 2003 with Service Pack 1 (PE 1.6)
- Windows Vista (PE 2.0)
- Windows Vista SP1 和 Windows Server 2008 (PE 2.1)
- $Windows 7$  (PE 3.0)

如果您已有带 PE1.x 分配的媒体,将媒体 ISO 解压至本地文件夹,并通过选择工具 **>** 创建可 启动媒体从管理中控台启动可启动媒体生成器或将其作为独立组件启动。 本向导将引导您完 成必要的操作。 有关详细信息,请参阅"将 Acronis 插件添加到 WinPE 1.x" (第 [243](#page-242-0) 页)。

为了能够创建或修改 PE 2.x 或 3.0 映像, 请在已安装 Windows 自动安装工具包 (AIK) 的 计算机上安装可启动媒体生成器。 在"将 Acronis 插件添加至 WinPE 2.x 或 3.0" (第 [243](#page-242-1) 页)章节中有进一步的操作说明。

如果计算机没有安装 WAIK,请执行下列操作:

1. 下载并安装 Windows 自动安装工具包 (WAIK)。

Windows Vista (PE 2.0) 的自动安装工具包 (AIK):

[http://www.microsoft.com/Downloads/details.aspx?familyid=C7D4BC6D-15F3-4284-9123-67983](http://www.microsoft.com/Downloads/details.aspx?familyid=C7D4BC6D-15F3-4284-9123-679830D629F2&displaylang=zh-cn) [0D629F2&displaylang=zh-cn](http://www.microsoft.com/Downloads/details.aspx?familyid=C7D4BC6D-15F3-4284-9123-679830D629F2&displaylang=zh-cn)

Windows Vista SP1 和 Windows Server 2008 (PE 2.1) 的自动安装工具包 (AIK):

[http://www.microsoft.com/downloads/details.aspx?FamilyID=94bb6e34-d890-4932-81a5-5b50c](http://www.microsoft.com/downloads/details.aspx?FamilyID=94bb6e34-d890-4932-81a5-5b50c657de08&DisplayLang=zh-cn) [657de08&DisplayLang=zh-cn](http://www.microsoft.com/downloads/details.aspx?FamilyID=94bb6e34-d890-4932-81a5-5b50c657de08&DisplayLang=zh-cn)

Windows 7 (PE 3.0) 的自动安装工具包 (AIK):

[http://www.microsoft.com/downloads/details.aspx?familyid=696DD665-9F76-4177-A811-39C26](http://www.microsoft.com/downloads/details.aspx?familyid=696DD665-9F76-4177-A811-39C26D3B3B34&displaylang=zh-cn) [D3B3B34&displaylang=zh-cn](http://www.microsoft.com/downloads/details.aspx?familyid=696DD665-9F76-4177-A811-39C26D3B3B34&displaylang=zh-cn)

您可以通过下面的链接找到安装的系统要求。

- 2. [可选] 将 WAIK 刻录至 DVD 或复制到闪存驱动器。
- 3. 从工具包安装 Microsoft .NET Framework v.2.0 (NETFXx86 或 NETFXx64, 视计算机硬件而 定)。
- 4. 从工具包安装 Microsoft Core XML (MSXML) 5.0 或 6.0 解析器。
- 5. 从工具包安装 Windows AIK。
- 6. 在同一台计算机上安装可启动媒体生成器。

建议您熟悉 Windows AIK 随附的帮助文档。 若要访问文档,从开始菜单中选择 **Microsoft Windows AIK ->** 文档。

## 使用 **Bart PE**

您可使用 Bart PE 生成器创建含有 Acronis 插件的 Bart PE 映像。 有关详细信息, 请参阅"从 Windows 创建含有 Acronis 插件的 Bart PE" (第 [244](#page-243-0) 页)。

### <span id="page-238-0"></span>基于 **Linux** 的可启动媒体

### 使用媒体生成器时,您必须指定:

- 1. [可选] Linux 内核参数。使用空格分隔多个参数。 例如,要在每次媒体启动时为可启动代理程序选择显示模式,输入:**vga=ask** 有关参数列表,请参阅内核参数 (第 [239](#page-238-1) 页)。
- 2. 要置于媒体上的 Acronis 可启动组件。
	- 只有在用于创建媒体的计算机上安装了"Acronis Backup & Recovery 10 异机还原",才能 启动"异机还原"。
- 3. [可选] 启动菜单的超时时间间隔,以及在超时的时候自动启动的组件。
	- 如果没有配置, Acronis 加载器则等待有人来选择是否启动操作系统(如安装)或 Acronis 组件。
	- 若为可启动代理程序设置间隔, 例如 10 秒, 则代理程序将在菜单显示 10 秒后启 动。当从 PXE 服务器或 WDS/RIS 启动时,这可实现无人参与的现场操作。
- 4. [可选] 远程登录设置:
	- 在连接代理程序时,在中控台端输入用户名和密码。若这些字段为空,在提示窗口中 键入任何符号将启动该连接。
- 5. [可选] 网络设置 (第 [241](#page-240-0) 页):
	- 要指定给计算机网络适配器的 TCP/IP 设置。
- 6. [可选] 网络端口 (第 [242](#page-241-0) 页):
	- 可启动代理监听传入连接的 TCP 端口。
- 7. 要创建的媒体类型。您可执行的操作:
	- 创建 CD、DVD 光盘或可移动 USB 闪存驱动器等其他可启动媒体(如果硬件 BIOS 允 许从此类媒体启动)
	- 创建可启动光盘的 ISO 映像, 以便稍后将其刻录至空白光盘
	- 将所选组件上载至 Acronis PXE 服务器
	- 将所选组件上载至 WDS/RIS。
- 8. [可选] 由"Acronis 异机还原" (第 [242](#page-241-1) 页) 使用的 Windows 系统驱动程序。只有安装了 "Acronis 异机还原"附加软件并选择了 PXE 或 WDS/RIS 之外的媒体时,该窗口才会显示。
- <span id="page-238-1"></span>9. 媒体 ISO 文件的路径或名称或 IP 以及 PXE 或 WDS/RIS 的凭据。

# 内核参数

此窗口允许您指定 Linux 内核的一个或多个参数。当可启动媒体启动时,会自动应用这些参 数。

当使用可启动媒体遇到问题时,通常会使用这些参数。一般情况下,您可以将此字段留空。

您也可以通过在启动菜单中按 F11 来指定这些参数。

# 参数

若要指定多个参数,请用空格将其分开。

#### **acpi=off**

禁用高级配置和电源接口 (ACPI)。当特定的硬件配置遇到问题时,您可能想要使用此参 数。

#### **noapic**

禁用高级可编程中断控制器 (APIC)。当特定的硬件配置遇到问题时,您可能想要使用此 参数。

#### **vga=ask**

提示可启动媒体的图形用户界面将使用的视频模式。若无 **vga** 参数,系统会自动检测视频 模式。

#### **vga=***mode\_number*

指定可启动媒体的图形用户界面将使用的视频模式。模式编号由 *mode\_number* 指定,采 用十六进制格式,例如:**vga=0x318**

与模式编号对应的屏幕分辨率和颜色数可能因计算机而异。建议先使用 **vga=ask** 参数来选 择 *mode\_number* 的值。

#### **quiet**

加载 Linux 内核时禁止显示启动消息,并在加载内核后启动管理中控台。 此参数在创建可启动媒体时隐式指定,但您可以在启动菜单中删除此参数。 没有此参数,将显示所有启动消息,后跟命令指示符。要从命令提示符启动管理中控台, 请运行以下命令:**/bin/product**

#### **nousb**

禁止加载 USB(通用串行总线)子系统。

#### **nousb2**

禁用 USB 2.0 支持。USB 1.1 设备仍可使用此参数。此参数允许您在 USB 1.1 模式中使用 部分 USB 驱动器(若无法在 USB 2.0 模式中使用)。

#### **nodma**

禁止所有 IDE 硬盘驱动器的直接内存访问 (DMA)。防止内核在某些硬件上冻结。

#### **nofw**

禁用 FireWire (IEEE1394) 接口支持。

#### **nopcmcia**

禁用 PCMCIA 硬件检测。

### **nomouse**

禁用鼠标支持。

*module\_name***=off**

禁用由 module name 给定名称的模块。例如, 要禁用 SATA 模块的使用, 请指定: **sata\_sis=off**

#### **pci=bios**

强制使用 PCI BIOS, 不直接访问硬件设备。如果计算机上有一个非标准 PCI 主机桥, 则可 使用此参数。

#### **pci=nobios**

禁止使用 PCI BIOS, 仅允许使用直接硬件访问方式。若可启动媒体无法启动(可能由 BIOS 引起),可以使用此参数。

#### **pci=biosirq**

使用 PCI BIOS 调用来获得中断路由表。若内核无法分配中断请求 (IRQ) 或在主板上发现 次要 PCI 总线,可使用此参数。

这些调用可能在某些计算机上无法正常工作,但这是获得中断路由表的唯一方式。

### <span id="page-240-0"></span>网络设置

创建 Acronis 可启动媒体时, 您可选择预配置该可启动代理程序将使用的网络连接。下列参数 可预配置:

- $\blacksquare$  IP 地址
- 子网掩码
- 网关
- DNS 服务器
- WINS 服务器

当可启动代理程序在计算机上启动时,该配置将应用于计算机的网络接口卡 (NIC)。若尚未 预配置设置,代理程序将使用 DHCP 自动配置。当可启动代理程序在计算机上运行时, 您也 可以手动配置网络设置。

#### 预配置多个网络连接

您可为多达 10 个网络接口卡预配置 TCP/IP 设置。为确保为每个 NIC 指定适合的设置, 在 相应服务器上创建将被自定义的媒体。当您在向导窗口中选择一个现有 NIC 时,其设置被选 中保存在该媒体上。每个现有 NIC 的 MAC 地址也将保存在该媒体上。

除 MAC 地址外,您可更改任何设置;或在必要时为不存在的 NIC 配置设置。

当可启动代理程序在服务器上启动,它将检索可用 NIC 的列表。此列表按 NIC 占用的插槽排 序: 最接近处理器的位于顶部。

可启动代理程序为每个已知的 NIC 指定适合的设置,通过其 MAC 地址识别 NIC。在配置包 含己知 MAC 地址的 NIC 后,将从上部未指定的 NIC 开始为剩余的 NIC 指定您为不存在的 NIC 所指定的设置。

您可为任何计算机自定义可启动媒体,而不仅限于在之上创建了媒体的计算机。若要进行此操 作,根据它们在该计算机上的插槽顺序配置 NIC: NIC1 占用最接近处理器的插槽, NIC2 位于 下一个插槽,依此类推。当可启动代理程序在该计算机上启动时,它将无法找到具有已知 MAC 地址的 NIC 并将采用与您所使用的相同顺序配置 NIC。

# 示例

可启动代理程序可使用其中一个网络适配器通过生产网络与管理中控台通信。可为此连接进行 自动配置。用于恢复的可更改大小的数据可通过第二个 NIC 传输,使用静态 TCP/IP 设置的方 式包括在专用的备份网络中。

# <span id="page-241-0"></span>网络端口

创建可启动媒体时,您可选择预配置可启动代理程序监听传入连接的网络端口。可选择的范 围:

- 默认端口
- 目前使用的端口
- 新端口(输入端口号)

若该端口尚未预配置,代理程序将使用默认端口号 (9876)。该端口也由"Acronis Backup & Recovery 10 管理中控台"作为默认端口使用。还可临时配置端口。当中控台与代理程序连接 时, 在 URL 符号 <Agent-IP>: <port> 中为给定会话指定该端口。

# <span id="page-241-1"></span>异机还原的驱动程序

创建可启动媒体时,您可选择将 Windows 驱动程序添加至媒体。当在安装有与备份系统不同 的处理器、主板和大容量存储设备的计算机上恢复 Windows 时, "异机还原"将使用这些驱动 程序。

您将可配置"异机还原":

- 在媒体上搜索最适合目标硬件的驱动程序
- 获得您从媒体上明确指定的大容量存储驱动程序。如果目标硬件具有用于硬盘的特定大容 量存储控制器(如 SCSI、RAID 或 Fiber Channel 适配器),则这一选择非常必要。

有关更多信息,请参阅"异机还原" (第 [213](#page-212-0) 页)。

这些驱动程序将被置于可启动媒体上的可见"驱动程序"文件夹中。驱动程序并未加载到目标计 算机的 RAM 中,因此在"异机还原"的整个操作过程中,媒体应保持插入或连接状态。

将驱动程序添加至可启动媒体必须满足下列条件:

- 1. "Acronis Backup & Recovery 10 异机还原"附加软件被安装在之上创建了可启动媒体的计算 机上,并且
- 2. 您正在创建可移动媒体或其 ISO 或可卸除媒体, 如闪存驱动器。无法向 PXE 服务器或 WDS/RIS 上载驱动程序。

只能以组的形式通过添加 INF 文件或包含此类文件的文件夹将驱动程序添加至列表。无法从 INF 文件中选择单个驱动程序,但是媒体生成器可为您显示文件内容。

#### 若要添加驱动程序:

- 1. 单击添加并浏览至 INF 文件或包含 INF 文件的文件夹。
- 2. 选择 INF 文件或文件夹。
- 3. 单击确定。

只能以组的形式通过删除 INF 文件从列表中删除驱动程序。

# 若要删除驱动程序:

- 1. 选择 INF 文件。
- 2. 单击删除。

## <span id="page-242-0"></span>将 **Acronis** 插件添加至 **WinPE 1.x**

用于 WinPE 的 Acronis 插件可添加至:

- Windows PE 2004 (1.5) (Windows XP Professional with Service Pack 2)
- Windows PE 2005 (1.6) (Windows Server 2003 with Service Pack 1)

### 要将 *Acronis* 插件添加至 *WinPE 1.x*:

- 1. 将 WinPE 1.x ISO 中的所有文件解压至硬盘上的单独文件夹。
- 2. 通过选择工具 **>** 创建可启动媒体从管理中控台启动可启动媒体生成器或将其作为独立组件 启动。
- 3. 选择可启动媒体类型: **Windows PE**。
	- 选择"使用我指定的文件夹中的 **WinPE** 文件**"**
- 4. 指定 WinPE 文件所在的文件夹路径。
- 5. 为计算机网络适配器指定网络设置 (第 [241](#page-240-0) 页) 或选择 DHCP 自动配置。
- 6. 指定将要生成 ISO 文件的完整路径,包括文件名。
- 7. 在摘要窗口中查看您的设置,然后单击继续。
- 8. 使用第三方工具刻录 .ISO 到 CD 或 DVD, 或将其复制到闪存驱动器。

当计算机启动进入 WinPE 时, Acronis Backup & Recovery 10 将自动启动。

#### <span id="page-242-1"></span>将 **Acronis** 插件添加至 **WinPE 2.x** 或 **3.0**

可启动媒体生成器提供了将 Acronis Backup & Recovery 10 与 WinPE 2.x 或 3.0 相集成的三种 方法:

- 将 Acronis 插件添加至现有 PE ISO。 如果需要将插件添加至先前配置并已在使用中的 PE ISO,使用此功能会很方便。
- 重新创建含插件的 PE ISO。
- 将 Acronis 插件添加至 WIM 文件, 以供将来使用(手动创建 ISO、将其他工具添加至映像 等)。

为了能够执行任何上述操作,在已安装 Windows 自动安装工具包 (WAIK) 的计算机上安装 可启动媒体生成器。如果没有此类计算机,则按照"如何创建可启动媒体" (第 [237](#page-236-0) 页)中的 说明进行准备。

可启动媒体生成器仅支持 *x86 WinPE 2.x* 或 *3.0*。 上述 *WnPE* 也可在 *x64* 硬件上工作。

基于 *Win PE 2.0* 的 *PE* 映像要求的最低配置为 *256MB RAM*。 推荐 *PE 2.0* 的内存大小为 *512MB*。 基 于 *Win PE 3.0* 的 *PE* 映像必须在最低配置为 *512MB RAM* 的情况下进行运作。

# 将 **Acronis** 插件添加至 **WinPE 2.x** 或 **3.0 ISO** 要将 *Acronis* 插件添加至 *WinPE 2.x* 或 *3.0 ISO*:

1. 将插件添加至现有的 Win PE ISO 时, 可将 Win PE ISO 中的所有文件解压至硬盘上的单独 文件夹中。

- 2. 通过选择工具 **>** 创建可启动媒体从管理中控台启动可启动媒体生成器或将其作为独立组件 启动。
- 3. 选择可启动媒体类型: **Windows PE**。

创建新的 PE ISO 时:

- 选择自动创建 Windows PE 2.x 或 3.0
- 软件将运行适当的脚本并继续进行下一窗口。

将插件添加到现有 PE ISO 时:

- 选择"使用我指定的文件夹中的 **WinPE** 文件**"**
- 指定 WinPE 文件所在的文件夹路径。
- 4. 为计算机网络适配器指定网络设置 (第 [241](#page-240-0) 页) 或选择 DHCP 自动配置。
- 5. [可选] 指定要添加到 Windows PE 的 Windows 驱动程序。 一旦计算机启动进入 Windows PE, 驱动程序可以帮助您访问备份存档所在的设备。 单击添加, 然后指定对应 SCSI、RAID、SATA 控制器、网络适配器、磁带驱动器或其它设备的必要 \*.inf 文件的路 径。 针对您要纳入生成的 Win PE 启动媒体中的每个驱动程序重复此操作。
- 6. 选择是创建 ISO 或 WIM 映像,还是上载 Acronis PXE 服务器上的媒体。
- 7. 指定所生成的映像文件的完整路径(包括文件名),或指定 PXE 服务器并提供用于访问的 用户名和密码。
- 8. 在摘要窗口中杳看您的设置, 然后单击继续。
- 9. 使用第三方工具刻录 .ISO 到 CD 或 DVD, 或将其复制到闪存驱动器。

当计算机启动进入 WinPE 时, Acronis Backup & Recovery 10 将自动启动。

# 若要从将要生成的 *WIM* 文件创建 *PE* 映像(*ISO* 文件):

■ 替换包含新创建的 WIM 文件的 Windows PE 文件夹中的默认 boot.wim 文件。 对于上述 例子,请键入:

copy c:\AcronisMedia.wim c:\winpe\_x86\ISO\sources\boot.wim

■ 使用 Oscdimg 工具。 对于上述例子, 请键入: oscdimg -n -bc:\winpe\_x86\etfsboot.com c:\winpe\_x86\ISO c:

\winpe\_x86\winpe\_x86.iso

有关自定义 Windows PE 的更多信息, 请参阅"Windows 预安装环境用户指南 (Winpe.chm)"。

# <span id="page-243-0"></span>从 **Windows** 创建带有 **Acronis** 插件的 **Bart PE**

- 1. 获得 Bart PE 生成器。
- 2. 通过 Acronis Backup & Recovery 10 安装文件来安装可启动媒体生成器。
- 3. 将当前文件夹更改为 Acronis WinPE 插件的安装文件夹,默认为: C:\Program Files\Acronis\Bootable Components\WinPE。 如果插件未安装在默认文件夹,请相应地更改路径(查阅注册表项

HKEY\_LOCAL\_MACHINE\SOFTWARE\Acronis\Bootable Components\Settings\WinPE 以了解插 件位置)。

- 4. 将 WinPE.zip 文件解压缩至当前文件夹。
- 5. 运行以下命令: export\_license.bat
- 6. 复制当前文件夹的内容, 默认为: C : \Program Files\Acronis\Bootable Components\WinPE—至 %BartPE folder%\plugins\Acronis。
- 7. 如果硬盘上没有 Windows 安装文件, 则插入 Windows 安装光盘。
- 8. 启动 Bart PE 生成器。
- 9. 指定 Windows 安装文件或 Windows 光盘的路径。
- 10. 单击插件并检查 Acronis Backup & Recovery 10 插件是否启用。若为禁用, 则启用。

11. 指定输出文件夹和将要生成的 ISO 文件的完整路径,包括文件名或要创建的媒体。

12. 创建 Bart PE。

13. 将 ISO 刻录至 CD 或 DVD (如果尚未完成) 或复制到闪存驱动器。

当计算机启动进入 Bart PE 并且您已配置网络连接时,选择转至 **->** 系统 **->** 存储 **-> Acronis Backup & Recovery 10** 以开始。

## **6.10.2** 连接到从媒体启动的计算机

一旦计算机从可启动媒体启动,计算机终端将显示一个启动窗口,带有从 DHCP 获得的或根 据预配置值设置的 IP 地址。

#### 远程连接

若要远程连接计算机,在中控台菜单中选择连接 **->** 管理远程计算机并指定其中一台计算 机的 IP 地址。在创建可启动媒体时,请提供用户名和密码(如果已配置)。

#### 本地连接

在可启动媒体上始终安装有"Acronis Backup & Recovery 10 管理中控台"。任何能够物理访 问计算机终端的人员都可以运行中控台并进行连接。只需在可启动代理程序的启动窗口中 单击运行管理中控台。

# **6.10.3** 在可启动媒体下工作

在通过可启动媒体启动的计算机上进行操作与在操作系统下进行备份和恢复非常相似。区别如 下:

- 1. 在 Windows 样式的可启动媒体上所见到的磁盘代号可能与 Windows 识别驱动器的方法 有所不同。例如,应急工具中的 D: 盘可能对应的是在 Windows 中的 E: 盘。 请小心!为安全起见,建议为卷指定一个唯一名称。
- 2. Linux 样式可启动媒体会将本地磁盘和卷显示为尚未加载 (sda1, sda2...)。
- 3. Linux 格式的可启动媒体无法将备份写入 NTFS 格式的卷。如果要写入备份,请切换到 Windows 格式。
- 4. 选择工具 > 更改卷表示形式, 即可在 Windows 和 Linux 格式的可启动媒体之间进行切 换。
- 5. 在媒体 GUI 中没有导航树状图。使用导航菜单项在视图之间进行导航。
- 6. 无法预定任务;实际上,根本没有创建任何任务。如果您需要重复操作,则需要重新配 置。
- 7. 日志的存留时间仅限于当前会话。您可将整个日志或筛选的日志条目保存到一个文件。
- 8. 集中式保管库未在存档窗口的文件夹树中显示。

要访问受控保管库,请在路径字段中键入以下字符串:

#### **bsp**:**//node\_address/vault\_name/archive\_name/**

要访问不受控的集中式保管库,请键入保管库文件夹的完整路径。

输入访问凭据后,您将在保管库中看到存档列表。

#### 设置显示模式

对于从媒体启动的计算机,系统会根据硬件配置(监视器和图形卡规格)自动检测显示视频模 式。如果因为某些原因未能正确检测到视频模式,将执行以下操作:

- 1. 在启动菜单中,按 F11。
- 2. 在命令提示符后添加以下命令:**vga=ask**,然后继续启动。
- 3. 从支持的视频模式列表中,键入编号(如:**318**)选择合适的视频模式然后按 ENTER。

如果您不希望每次从指定硬件配置上的媒体启动时均执行此步骤,请重新创建可启动媒体,方 法是将适当的模式编号(在本例中为 **vga=0x318**) 输入内核参数窗口中(详情请参阅可启动媒 体生成器 (第 [239](#page-238-0) 页)一节)。

#### 配置 **iSCSI** 和 **NDAS** 设备

本章节对如何在使用可启动媒体的情况下配置 Internet 小型计算机系统接口 (iSCSI) 设备和 网络直连存储 (NDAS) 设备进行了说明。

这些设备通过网络接口与计算机连接,看上夫就好像是本地连接设备。在网络上, iSCSI 设备 是根据其 IP 地址进行识别的, NDAS 设备则是根据其设备 ID 进行识别的。

iSCSI 设备有时被称为 iSCSI 目标。提供计算机和 iSCSI 目标之间互动的硬件或软件组件被称 为 iSCSI 发起程序。iSCSI 发起程序的名称通常由该设备主机的服务器管理员指定。

## 添加 *iSCSI* 设备的方法

- 1. 在可启动媒体上(基于 Linux 或 PE), 运行管理中控台。
- 2. 单击配置 **iSCSI/NDAS** 设备(基于 Linux 的媒体)或运行 **iSCSI** 设置(基于 PE 的媒体)。
- 3. 提供 iSCSI 设备主机的 IP 地址和端口, 以及 iSCSI 发起程序的名称。
- 4. 如果主机要求进行验证,请提供用户名和密码。
- 5. 单击确定。
- 6. 从列表中选择 iSCSI 设备, 然后单击**连接**。
- 7. 如果系统有提示,请提供访问 iSCSI 设备所需的用户名和密码。

### 添加 *NDAS* 设备的方法

- 1. 在基于 Linux 的可启动媒体上,运行管理中控台。
- 2. 单击配置 **iSCSI/NDAS** 设备。
- 3. 在 **NDAS** 设备上,单击添加设备。
- 4. 提供长度为 20 个字符的设备 ID。
- 5. 若要允许将数据写入设备,请提供长度为五个字符的写入密钥。如果没有这个密钥,设备 将在只读模式下进行运作。
- 6. 单击确定。

# <span id="page-246-0"></span>**6.10.4** 基于 **Linux** 的可启动媒体中可用的命令和实用工具列表

基于 Linux 的可启动媒体包含下列命令和命令行实用工具,可在运行命令外壳时使用。若要启 动命令外壳,在可启动媒体的管理中控台中按 CTRL+ALT+F2。

# **Acronis** 命令行实用工具

- acronis
- asamba
- **lash**
- **restoreraids**
- **·** trueimagecmd
- **·** trueimagemnt

# **Linux** 命令和实用工具

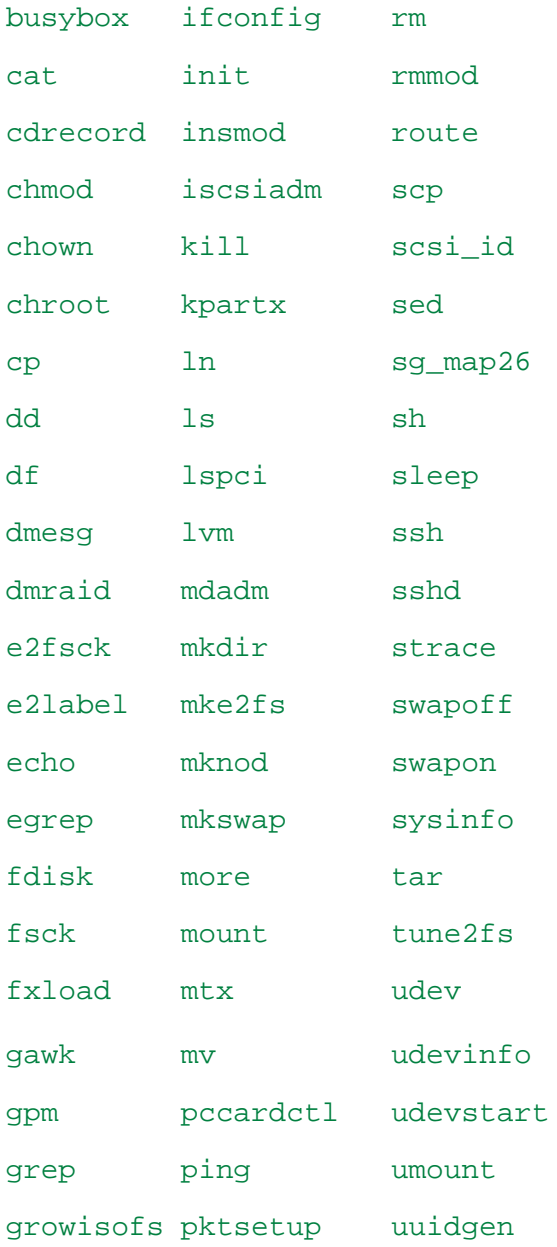

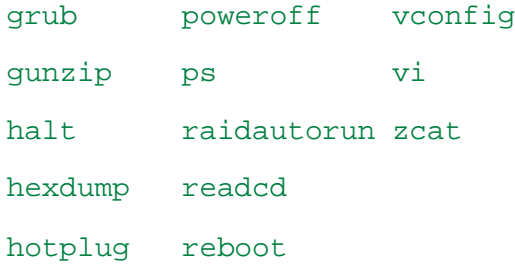

# **6.10.5** 恢复 **MD** 设备和逻辑卷

要恢复 MD 设备 (也称为 Linux 软件 RAID) 和/或由逻辑卷管理器 (LVM) 创建的设备 (也 称为逻辑卷), 您需要先创建相应的卷结构, 然后再开始恢复。

可以使用以下方式创建卷结构:

- 使用管理中控台或脚本在基于 Linux 的可启动媒体中自动创建--参见自动创建卷结构 (第 [248](#page-247-0) 页)。
- 使用 mdadm 和 lvm 实用工具手动创建 -- 参见手动创建卷结构 (第 [249](#page-248-0) 页)。

#### <span id="page-247-0"></span>自动创建卷结构

假定您将卷结构保存在 /etc/Acronis 目录的卷结构中,而该目录的卷已经包含在存档中。

要在基于 Linux 的可启动媒体中重新创建卷结构,请使用以下描述的方法之一。

警告: 执行以下步骤后,此计算机上的当前卷结构将被存储在存档中的结构替换。 这样将会损坏部分 或所有计算机硬盘上当前存储的数据。

如果磁盘配置发生更改。 MD 设备或逻辑卷位于一个或多个磁盘,每个磁盘都有其大小。 如 果要在备份和恢复之间替换任何磁盘 -- 或者要将卷恢复到其他计算机,请确保新磁盘的配置 包含足够的磁盘,且磁盘大小至少要与原始磁盘相等。

#### 要使用管理中控台创建卷结构

- 1. 从基于 Linux 的可启动媒体启动计算机。
- 2. 单击 **Acronis** 可启动代理程序。 然后,单击运行管理中控台。
- 3. 在管理中控台中,单击恢复。 在存档内容下, Acronis Backup & Recovery 10 将显示一条已检测到卷结构信息的消息。
- 4. 在此消息区域单击详细信息。
- 5. 复查卷结构, 然后单击**应用 RAID/LVM** 创建卷结构。

#### 使用脚本创建卷结构

- 1. 从基于 Linux 的可启动媒体启动计算机。
- 2. 单击 **Acronis** 可启动代理程序。 然后,单击运行管理中控台。
- 3. 在工具栏上,单击操作,然后单击启动外壳。或者,按 CTRL+ALT+F2。
- 4. 运行 **restoreraids.sh** 脚本,指定备份的完整文件名,如: /bin/restoreraids.sh smb: //server/backups/linux\_machine\_2010\_01\_02\_12\_00\_00\_123D.tib
- 5. 若要返回管理中控台,可按 CTRL+ALT+F1 或运行命令: **/bin/product**
- 6. 单击恢复,然后指定存档和其他所需参数的路径,最后单击确定。

如果 Acronis Backup & Recovery 10 不能创建卷结构(或如果在存档中不存在), 请手动创建结 构。

### <span id="page-248-0"></span>手动创建卷结构

以下内容是通过使用基于 Linux 的可启动媒体恢复 MD 设备和逻辑卷的一般步骤,以及此类 恢复的示例。 您可在 Linux 中使用类似的步骤。

## 若要恢复 *MD* 设备和逻辑卷

- 1. 从基于 Linux 的可启动媒体启动计算机。
- 2. 单击 **Acronis** 可启动代理程序。 然后,单击运行管理中控台。
- 3. 在工具栏上,单击操作,然后单击启动外壳。 或者, 按 CTRL+ALT+F2。
- 4. 如有必要,使用 **trueimagecmd** 实用工具检查存储在存档中的卷结构。 您也可使用 trueimagemnt 实用工具来加载其中一个或多个卷, 就如同这些卷是常规卷一样(请参阅本 主题后面的"加载备份卷")。
- 5. 通过使用 **mdadm** 实用工具(用于 MD 设备)、**lvm** 实用工具(用于逻辑卷)或同时使用 两者,根据存档中的结构创建卷结构。

注意事项: 通常在 *Linux* 中提供的诸如 *pvcreate* 和 *vgcreate* 的逻辑卷管理器实用程序并未包括 在可启动媒体环境中, 因此您需要借助相应的命令使用 *lvm* 实用程序 : *lvm pvcreate*、 *lvm vgcreate* 等。

- 6. 如果您之前使用 **trueimagemnt** 实用工具加载了备份,则再次使用该实用工具卸载备份(请 参阅本主题后面的"加载备份卷")。
- 7. 若要返回管理中控台,可按 CTRL+ALT+F1 或运行命令: **/bin/product** (请勿在此时重启计算机。 否则,您将需要再次创建卷结构。)
- 8. 单击恢复, 然后指定存档和其他所需参数的路径, 最后单击确定。

注意事项: 当远程连接到 *Acronis Backup & Recovery 10* 可启动代理程序时,该步骤无效,因为在这种 情况下命令外壳不可用。

## 示例

假设您先前使用下列磁盘配置执行计算机的磁盘备份:

- 计算机上有两个 1GB 和两个 2GB 的 SCSI 硬盘, 分别加载在 /dev/sda、/dev/sdb、 **/dev/sdc** 和 **/dev/sdd** 上。
- 第一对和第二对硬盘配置为两个 MD 设备,都采用 RAID-1 配置,并分别加载在 **/dev/md0** 和 **/dev/md1** 上。
- 逻辑卷基于两个 MD 设备并加载在 /dev/my\_volgroup/my\_logvol 上。

### 下图说明了此配置。

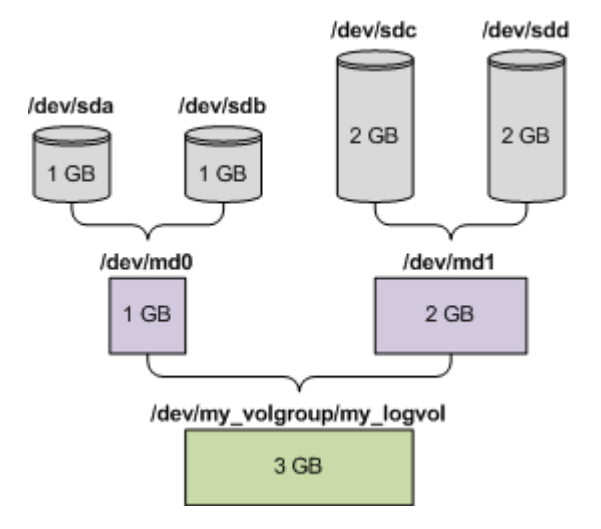

若要由此存档中恢复数据,请执行下列步骤。

## 步骤 **1**: 创建卷结构

1. 从基于 Linux 的可启动媒体启动计算机。

2. 在管理中控台中,按 CTRL+ALT+F2。

```
3. 运行下列命令来创建 MD 设备:
  mdadm --create /dev/md0 --level=1 --raid-devices=2 /dev/sd[ab]
  mdadm --create /dev/md1 --level=1 --raid-devices=2 /dev/sd[cd]
```
4. 运行下列命令来创建逻辑卷组:

警告: *pvcreate* 命令用于销毁 */dev/md0* 和 */dev/md1* 设备上的所有数据。

```
lvm pvcreate /dev/md0 /dev/md1
lvm vgcreate my_volgroup /dev/md0 /dev/md1
lvm vgdisplay
```
**lvm vgdisplay** 命令的输出将包含类似下列的行:

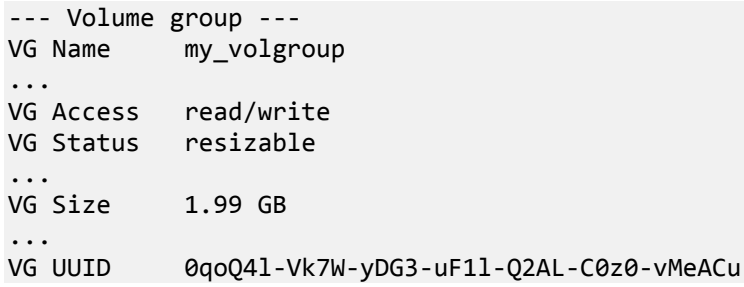

5. 运行下列命令来创建逻辑卷;在 **-L** 参数中,指定由 **VG Size** 给出的大小: lvm lvcreate -L1.99G --name my\_logvol my\_volgroup

6. 通过运行下列命令启动卷组:

lvm vgchange -a y my\_volgroup

7. 按 CTRL+ALT+F1 返回管理中控台。

## 步骤 **2**: 开始恢复

- 1. 在管理中控台中,单击恢复。
- 2. 在存档中,单击更改,然后指定存档的名称。
- 3. 在备份中,单击更改,然后选择希望恢复其数据的备份。
- 4. 在数据类型中, 洗择卷。
- 5. 在要恢复的项目中, 选择 my volgroup-my logvol 旁边的复选框。
- 6. 在恢复位置下,单击更改,然后选择您在步骤 1 中创建的逻辑卷。单击人字形图标按钮 以展开磁盘列表。
- 7. 单击确定开始恢复。

有关您可在可启动媒体中使用的命令和实用工具的完整列表,请参阅"基于 Linux 的可启动媒 体中可用的命令和实用工具列表" (第 [247](#page-246-0) 页)。 有关 **trueimagecmd** 和 **trueimagemnt** 实 用程序的详细说明,请参阅 Acronis Backup & Recovery 10 命令行参考。

## 加载备份卷

有时候,您可能希望加载存储在磁盘备份中的卷,以便在开始恢复之前可查看其中的某些文 件。

## 若要加载备份卷

1. 使用 **--list** 命令列出存储在备份中的卷。 例如:

```
trueimagecmd --list --filename:smb://server/backups/linux_machine.tib
```
输出将包含类似下列的行:

Num Idx Partition Flags Start Size Type ---- --- --------- ----- ----- --------- ------ Disk 1: Table 0 7able Disk 2: Table 0 Table ... Dynamic & GPT Volumes: DYN1 4 my volgroup-my logvol 12533760 Ext2

您在下一步骤中将需要 **Idx** 栏中给出的卷索引。

2. 使用 **--mount** 命令,指定 **-i** 参数中的卷索引。 例如:

trueimagemnt --mount /mnt --filename smb://server/backups/linux\_machine.tib -i 4

此命令加载逻辑卷 DYN1,该索引在备份中为 4,在加载点 /mnt 上。

# 若要卸载备份卷

 使用 **--unmount** 命令,将卷的加载点指定为参数。 例如: trueimagemnt --unmount /mnt

# **6.10.6 Acronis PXE** 服务器

Acronis PXE Server 允许通过网络使用 Acronis 可启动组件启动计算机。

网络启动:

- 消除了需要技术支持人员在现场向必须启动的系统中安装可启动媒体的麻烦
- 在组操作期间,相比使用物理可启动媒体,减少了启动多台计算机所需的时间。

使用 Acronis 可启动媒体生成器将可启动组件加载至 Acronis PXE Server。要加载可启动组件, (从管理中控台或通过选择工具**>**创建可启动媒体或作为独立组件)启动可启动媒体生成器然后 遵循"可启动媒体生成器 (第 [239](#page-238-0) 页) "章节中描述的逐步提示。

若网络上有动态主机控制协议 (DHCP) 服务器,则可以从 Acronis PXE 服务器 启动多台计算 机。然后,已启动的计算机的网络接口将自动获取 IP 地址。

## **Acronis PXE Server** 安装

#### 若要安装 *Acronis PXE* 服务器:

- 1. 运行 Acronis Backup & Recovery 10 安装文件。
- 2. 从集中式管理组件列表中选择 Acronis PXE Server。
- 3. 依照屏幕上的指示操作。

安装之后,Acronis PXE Server 立即作为服务运行。以后每次系统重新启动时,它将自动启动。 您可采用与其他 Windows 服务相同的方式停止和启动 Acronis PXE Server。

## 设置计算机从 **PXE** 启动

对于裸机,只要 BIOS 支持网络启动即可。

对于硬盘上已有操作系统的计算机,必须配置 BIOS,以便网络接口卡为其第一启动设备,或 至少在硬盘前启动。下面是一个合理配置 BIOS 的示例: 如果未插入可启动媒体, 计算机将从 网络启动。

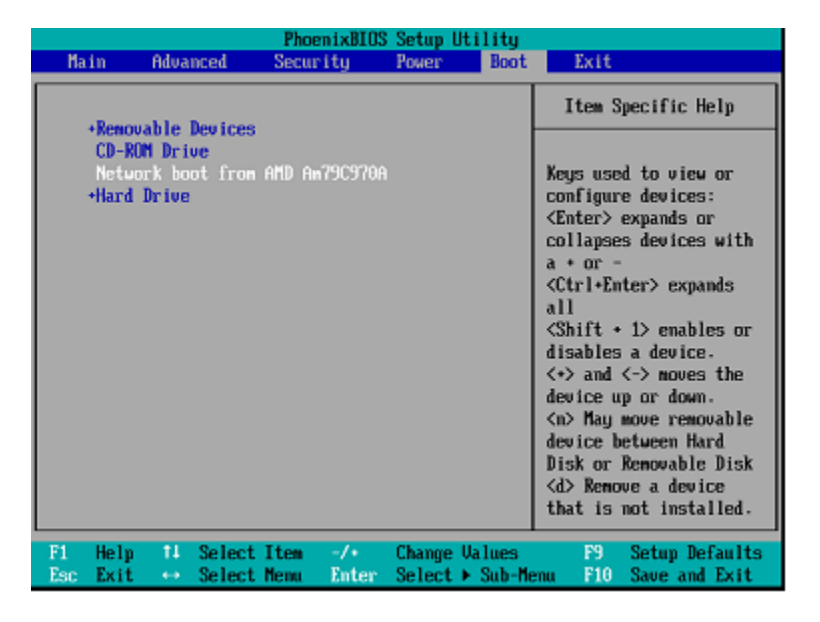

在一些版本的 BIOS 中,需要在启用网络界面卡后保存更改至 BIOS,以便在启动设备列表中 显示网络界面卡。

如果硬件有多个网络界面卡,请确保将 BIOS 支持的卡插入网络电缆。

## **PXE** 和 **DHCP** 位于同一服务器

如果 Acronis PXE Server 与 DHCP 服务器位于同一台计算机上, 则向 DHCP 服务器选项 60: "Client Identifier"添加字符串值"PXE Client"。可按以下方式执行此操作:

```
C:\WINDOWS\system32>netsh
netsh>dhcp
netsh>dhcp>server \\<server machine name> or <IP address>
netsh dhcp>add optiondef 60 PXEClient STRING 0 comment="Option added for PXE 
support"
netsh dhcp>set optionvalue 60 STRING PXEClient
```
# 跨子网工作

若要启用 Acronis PXE Server 以便在另一子网中工作的功能(跨交换机),请配置交换机以转送 PXE 流量。PXE 服务器 IP 地址按与 DHCP 服务器地址相同的方式,使用 IP 帮助程序逐个界 面配置。有关详细信息,请参阅:<http://support.microsoft.com/kb/257579/zh-cn> 。

# **6.11** 磁盘管理

Acronis Disk Director Lite 是一种准备计算机磁盘/卷配置的工具, 用于恢复由 Acronis Backup & Recovery 10 软件保存的卷映像。

有时在卷经过备份并且其映像被放置于安全存储中之后,计算机磁盘配置可能由于硬盘更换或 硬件丢失而发生更改。在这类情况下, 凭借 Acronis Disk Director Lite, 用户即可重新创建必需 的磁盘配置,以便将卷映像完全"按原样"恢复,或加入用户认为必需的磁盘或卷结构的变更。

在磁盘和卷上进行的所有操作都有一定的数据损坏的风险。必须非常小心地在系统、可启动或数据卷上 执行操作,以免启动过程或硬盘数据存储出现任何可能的问题。

对硬盘和卷进行操作需要花费一定的时间,在这一过程中,断电、无意关闭计算机或意外按下*"*重启*"*按 钮可能导致磁盘损坏和数据丢失。

所有 *Windows XP* 和 *Windows 2000* 中对动态磁盘卷的操作都要求 *Acronis* 受控计算机服务在拥有管理 员权限的帐户下运行。

请采取所有必要的预防措施 (第 [253](#page-252-0) 页)来避免可能的数据丢失。

# <span id="page-252-0"></span>**6.11.1** 基本预防措施

若要避免任何可能的磁盘和卷结构损坏或数据丢失,请采取所有必要的预防措施并遵循下列简 单的规则:

- 1. 备份要在其上创建或管理卷的磁盘。将您最重要的数据备份至另一个硬盘、网络共享或可 移动媒体,这可让您安心地处理磁盘卷,因为您的数据非常安全。
- 2. 测试您的磁盘,确保其功能完好并且没有损坏的扇区或文件系统错误。
- 3. 当运行其它具有低级别磁盘访问的软件时,请勿执行行任何磁盘/卷操作。运行 Acronis Disk Director Lite 之前,请关闭这些程序。

凭借这些简单的预防措施,您就可以避免意外的数据丢失。

# **6.11.2** 运行 **Acronis Disk Director Lite**

您可在 Windows 下运行或从可启动媒体启动 Acronis Disk Director Lite。

# 在 **Windows** 下运行 **Acronis Disk Director Lite**

如果运行"Acronis Backup & Recovery 10 管理中控台",并将其连接到受管计算机上,中控台的 导航树状图将显示磁盘管理视图,由此您便可启动 Acronis Disk Director Lite。

# 从可启动媒体运行 **Acronis Disk Director Lite**

可在裸机、无法启动的计算机或非 Windows 系统的计算机上运行 Acronis Disk Director Lite。 若要进行此操作, 从使用"Acronis 可启动媒体生成器"创建的可启动媒体 (第 [345](#page-344-0) 页) 启动计 算机:运行管理中控台,然后单击磁盘管理。

# <span id="page-253-0"></span>**6.11.3** 为磁盘管理选择操作系统

在拥有两个或多个操作系统的计算机上,磁盘和卷的显示取决于当前所运行的操作系统。

卷在不同的 Windows 操作系统中可能会有不同的代号。例如,当启动相同计算机上安装的另 一 Windows 操作系统时,卷 E:可能显示为 D:或 L:。(也有可能此卷在该计算机上安装 的任一 Windows 操作系统下拥有相同的代号 E:。)

Windows 操作系统中创建的动态磁盘在另一 Windows 操作系统中被视为外部磁盘, 或者可能 不受此操作系统的支持。

当您需要在此计算机上执行磁盘管理操作时,必须指定将显示磁盘配置和将执行磁盘管理操作 的操作系统。

当前选定的操作系统的名称将显示在中控台工具栏上"当前磁盘配置用于:"之后。单击操作系 统名称,在操作系统选择窗口中选择另一操作系统。在可启动媒体下,单击磁盘管理后会出现 此窗口。将根据您选择的操作系统显示磁盘配置。

# **6.11.4 "**磁盘管理**"**视图

Acronis Disk Director Lite 通过中控台的磁盘管理视图控制。

视图的上部含有一个磁盘和卷的表格,可让您排序数据、自定义列和使用工具栏。这个表格显 示磁盘数量以及指定代号、标签、类型、容量、可用空间大小、已用空间大小、文件系统和各 卷的状态。工具栏包含启动**撤销、重做**和执行操作的图标,这些操作用于待处理操作(第 [266](#page-265-0) 页)。

视图底部的图示面板也将以矩形显示所有磁盘和卷的基本数据(标签、代号、大小、状态、类 型和文件系统)。

视图的两部分均显示了可用于创建卷的所有未分配的磁盘空间。

# 开始操作

可开始任何操作:

- 从卷或磁盘上下文菜单(均在图表和图示面板中)
- 从中控台的磁盘管理菜单
- 从操作和工具窗格上的操作栏

请注意,上下文菜单、磁盘管理菜单和操作栏中的可用操作列表依据所选卷或磁盘类型而定。这一 点对未分配空间同样适用。

# 显示操作结果

您刚刚计划的任何磁盘或卷操作的结果将会立即在中控台的**磁盘管理**视图上显示。例如,如果 您创建了一个卷,这将会立即在表格以及视图底部的图表中显示。包括更改卷代号或标签在内 的任何卷更改也会立即在视图中显示。

# **6.11.5** 磁盘操作

Acronis Disk Director Lite 包括下列可在磁盘上执行的操作:

- 磁盘初始化 (第 [255](#page-254-0) 页) 初始化添加到系统的新硬件
- 基本磁盘克隆 (第 [256](#page-255-0) 页) 从源基本 MBR 磁盘将完整的数据传输到目标磁盘
- 磁盘转换: MBR 至 GPT (第 [257](#page-256-0) 页) 将 MBR 分区表转换为 GPT
- 磁盘转换: GPT 至 MBR (第 [258](#page-257-0) 页) 将 GPT 分区表转换为 MBR
- 磁盘转换: 基本至动态 (第 [258](#page-257-1) 页) 将基本磁盘转换为动态磁盘
- 磁盘转换: 动态至基本 (第 [259](#page-258-0) 页) 将动态磁盘转换为基本磁盘

Acronis Disk Director 完整版将提供更多有关处理磁盘的工具和实用工具。

*Acronis Disk Director Lite* 必须拥有目标磁盘的独占访问权。这表示在同一时间其他任何磁盘管理实用工 具(如*"Windows* 磁盘管理*"*实用工具)都无法访问该磁盘。若收到一则消息告知您无法封锁该磁盘,则 请关闭使用该磁盘的磁盘管理应用程序,然后重新开启。若无法确定哪一应用程序使用该磁盘,则全部 关闭。

# <span id="page-254-0"></span>磁盘初始化

如果将任何新磁盘添加到计算机,Acronis Disk Director Lite 将通知配置更改并扫描添加的磁盘 将之列入磁盘和卷列表。如果磁盘尚未初始化,或者可能采用计算机系统未知的文件结构,这 表示您无法在该磁盘安装任何程序,也不能存储任何文件。

Acronis Disk Director Lite 将会检测到系统无法使用该磁盘,并提示您进行磁盘初始化。磁盘管 理视图会将新检测到的硬件显示为一个带有灰色图标的灰色块,由此表示系统无法使用该磁 盘。

## 如果需要初始化磁盘:

- 1. 选择要初始化的磁盘。
- 2. 右键单击选定的卷,然后在上下文菜单中单击初始化。您将进入磁盘初始化窗口,此窗口 将提供诸如磁盘编号、容量和状态等基本硬件详细信息,以帮助您选择可能执行的操作。
- 3. 在此窗口中,您将设置磁盘分区方案(MBR 或 GPT)和磁盘类型(基本或动态)。新的卷 状态将立即在中控台的磁盘管理视图中以图形方式显示。
- 4. 单击确定, 您可添加磁盘初始化的待处理操作。

(若要完成添加的操作, 则必须执行 (第 [266](#page-265-0) 页) 该操作。未执行待处理操作而退出程序将 会取消该操作。)

初始化之后,所有的磁盘空间仍然未分配,所以仍无法用于安装程序或文件存储。若要使用该 磁盘,照常继续执行创建卷操作。

如果决定更改磁盘设置,可使用标准 *Acronis Disk Director Lite* 磁盘工具稍后进行更改。

## <span id="page-255-0"></span>基本磁盘克隆

有时,需要将所有的磁盘数据传输到新磁盘上。这可能是因为需要扩展系统卷、开始新的系统 布局或由于硬件故障而转移磁盘。在任何情况下,进行克隆基本磁盘操作的原因可以概括为, 必须将源磁盘的所有数据按原样完全传输至目标磁盘。

Acronis Disk Director Lite 仅可对基本 MBR 磁盘进行此操作。

#### 若要计划克隆基本磁盘操作:

- 1. 选择要克隆的磁盘。
- 2. 选择克隆操作的目标磁盘。
- 3. 选择克隆方法并指定高级选项。

新的卷结构将立即在磁盘管理视图中以图形方式显示。

建议在复制系统磁盘之前停用活动的 *Acronis* 启动恢复管理器 (第 *[342](#page-341-0)* 页) (*ASRM*)。否则所复制 的操作系统可能不能启动。您可以在复制完成后再次激活 *ASRM*。如果不能停用,请选择保持原样的方 法复制磁盘。

# 选择源磁盘和目标磁盘

该程序将显示分区磁盘列表并要求用户选择源磁盘,即这个磁盘的数据将传输到另一磁盘。

下一步骤是选择克隆操作的目标磁盘。如果磁盘大小将足够容纳源磁盘中的所有数据而没有任 何丢失,该程序可让用户选择一个磁盘。

如果被选为目标的磁盘上存在数据,用户将看到警告:"所选的目标磁盘不为空。其卷上的数 据将被覆盖。",即目前所选目标磁盘上的所有数据将丢失,无法挽回。

## 克隆方法和高级选项

克隆基本磁盘操作通常意味着将源磁盘中的信息"按原样"传输到目标磁盘。因此,如果目标磁 盘与源磁盘大小相同或甚至容量更大,则有可能将源磁盘中存储的信息按原样传输到目标磁盘 中。

但是由于可用的硬件较多,目标磁盘的大小可能与源磁盘有所不同。如果目标磁盘更大,则建 议通过选择按比例调整卷大小选项调整源磁盘卷的大小以避免在目标磁盘上留下未分配的空 间。"按原样"**克隆基本磁盘**选项还将被保留,但默认克隆方法将以按比例扩大所有源磁盘卷, 因此目标磁盘上不会有未分配的空间。

如果目标磁盘较小,则按原样克降选项将不可用,并将强制按比例调整源磁盘卷的大小。该程 序将分析目标磁盘以确定是否其大小将足够容纳源磁盘中的所有数据而没有任何丢失。如果这 种按比例调整源磁盘卷大小的传输可行,且没有任何数据丢失,将允许用户继续进行。如果由 于磁盘大小限制,即使按比例调整卷大小,将源磁盘中的所有数据安全地传输至目标磁盘仍然 无法实现,那么克隆基本磁盘操作则将无法进行,用户将不能继续。

如果您要克隆含有系统卷的磁盘,请注意高级选项。

通过单击完成,您可添加磁盘克隆的待处理操作。

(若要完成添加的操作,则必须执行 (第 [266](#page-265-0) 页)该操作。未执行待处理操作而退出程序将 会取消该操作。)

## 使用高级选项

当克隆含有系统卷的磁盘时,需要在目标磁盘卷上确保操作系统可启动。这表示操作系统必须 具备与磁盘 NT 签名相符的系统卷信息(如卷代号),此类信息在 MBR 磁盘记录中保存。但 NT 签名相同的两个磁盘是无法在同一个操作系统内正常运作的。

如果计算机上有两个磁盘拥有相同的 *NT* 签名,并包含一个系统卷,操作系统通过第一个磁盘启动运 行,然后发现第二个磁盘上的相同签名后,会自动新生成一个唯一的 *NT* 签名,并分配给第二个磁盘。 因此,第二个磁盘上的所有卷都将丢失代号,所有磁盘路径都将失效,而且程序将无法查找到上面的文 件。磁盘上的操作系统就将无法启动。

若要在目标磁盘卷上确保系统可启动,您有下列两种选择:

- 1. 复制 NT 签名 为目标磁盘提供与注册表项相符的源磁盘 NT 签名,并将其复制在目标 磁盘上。
- 2. 保留 NT 签名 保留旧目标磁盘签名并根据签名更新操作系统。

#### 如果您需要复制 *NT* 签名:

- 1. 选择复制 **NT** 签名复选框。您会看到警告:"如果硬盘上有操作系统,再次启动计算机 前,从计算机上卸载源硬盘驱动器或者目标硬盘驱动器。否则,操作系统将从第一个磁盘 上启动,而第二个磁盘上的操作系统将无法启动。"将自动选择并禁用克隆操作后关闭计算 机复选框。
- 2. 单击完成以添加待处理操作。
- 3. 在工具栏上,单击执行,然后在待处理操作窗口中单击继续。
- 4. 请等待操作完成。
- 5. 请等待直至计算机关闭。
- 6. 从计算机上断开源硬盘驱动器或目标硬盘驱动器。
- 7. 启动计算机。

#### 如果您需要保留 *NT* 签名:

- 1. 必要时,单击以不选择复制 **NT** 签名复选框。
- 2. 必要时,单击以不选择克隆操作后关闭计算机复选框。
- 3. 单击完成以添加待处理操作。
- 4. 在工具栏上,单击执行,然后在待处理操作窗口中单击继续。
- 5. 请等待操作完成。

#### <span id="page-256-0"></span>磁盘转换:**MBR** 至 **GPT**

在下列情况下,您可能希望将 MBR 基本磁盘转换为 GPT 基本磁盘:

- 如果您需要一个磁盘上装有 4 个以上的主卷。
- 如果您需要更高的磁盘可靠性,以防止任何可能的数据损坏。

## 如果您需要将基本 *MBR* 磁盘转换为基本 *GPT* 磁盘:

- 1. 选择一个要转换为 GPT 的基本 MBR 磁盘。
- 2. 右键单击所选卷,然后在上下文菜单中单击转换为 **GPT**。 您将看到警告窗口,告知您即将转换 MBR 至 GPT。
- 3. 通过单击确定, 您将添加 MBR 转换至 GPT 磁盘的待处理操作。

(若要完成添加的操作,则必须执行 (第 [266](#page-265-0) 页)该操作。未执行待处理操作而退出程序将 会取消该操作。)

请注意:*GPT* 分区磁盘会分区区域的末尾保留一定的空间用作备份区域,这用来存储 *GPT* 标题和分区 表的副本。如果磁盘已满,卷大小不能自动减少,从 *MBR* 磁盘转换至 *GPT* 磁盘的操作将无法进行。

该操作是不可逆的。如果您有一个主卷并且属于 MBR 磁盘, 首先将磁盘转换为 GPT 磁盘, 然后再转 换回 *MBR* 磁盘,则该卷将成为逻辑卷并将不能再作为系统卷使用。

如果您打算安装不支持 GPT 磁盘的操作系统,也可以通过同一菜单项将磁盘反向转换为 MBR 磁盘,该操作名称将列为转换为 **MBR**。

#### 动态磁盘转换:**MBR** 至 **GPT**

Acronis Disk Director Lite 不支持动态磁盘 MBR 至 GPT 的直接转换。但是, 为了达到目的, 您可通过使用该程序执行下列转换:

- 1. MBR 磁盘转换: 动态至基本 (第 [259](#page-258-0) 页) 使用转换为基本操作。
- 2. 基本磁盘转换: MBR 至 GPT 使用转换为 GPT 操作。
- 3. GPT 磁盘转换: 基本至动态 (第 [258](#page-257-1) 页) 使用转换为动态操作。

## <span id="page-257-0"></span>磁盘转换:**GPT** 至 **MBR**

如果您打算安装不支持 GPT 磁盘的操作系统,可将 GPT 磁盘转换为 MBR 磁盘,该操作名 称将列为转换为 **MBR**。

#### 如果您需要将 **GPT** 磁盘转换为 **MBR** 磁盘:

- 1. 选择要转换为 MBR 的 GPT 磁盘。
- 2. 右键单击所选卷,然后在上下文菜单中单击转换为 **MBR**。

您将看到警告窗口,告知您即将转换 GPT 至 MBR。

将为您解释所选磁盘从 GPT 转换为 MBR 后, 系统发生的改变。例如, 如果该转换将停 止系统正在访问的磁盘,进行转换后系统将停止加载或所选 GPT 磁盘上的某些卷无法通 过 MBR 访问(如, 位于磁盘开始位置的卷容量超过 2 TB), 则将在此处警告您有关此类 损坏。

请注意,如果一个卷属于要转换的 *GPT* 磁盘,在转换操作后将变成逻辑卷,并且该操作是不可逆 的。

3. 通过单击确定, 您将添加 GPT 转换至 MBR 磁盘的待处理操作。

(若要完成添加的操作, 则必须执行 (第 [266](#page-265-0) 页) 该操作。未执行待处理操作而退出程序将 会取消该操作。)

#### <span id="page-257-1"></span>磁盘转换:基本至动态

在下列情况下,您可能希望将基本磁盘转换为动态磁盘:

- 如果您计划将磁盘用作动态磁盘组的一部分。
- 如果您需要为数据存储提高磁盘可靠性。

#### 如果您需要将基本磁盘转换为动态磁盘:

1. 选择要转换为动态磁盘的基本磁盘。

- 2. 右键单击所选卷,然后在上下文菜单中单击转换为动态。您将看到最后警告,通知您正要 将基本磁盘转换为动态磁盘。
- 3. 如果在此警告窗口中单击确定,转换将立即执行,如有需要,计算机将重新启动。

请注意:动态磁盘将占用物理磁盘的最后空间来存储数据库,包括各动态卷的四个级别的描述(卷*-*组件*-*分区*-*磁盘)。如果在转换为动态磁盘过程中,发现基本磁盘已满并且其卷大小不能自动减少, 基本磁盘转换至动态磁盘的操作将失败。

如果决定将动态磁盘恢复为基本磁盘,例如,如果您要在计算机上开始使用不支持动态磁盘的 操作系统,可使用相同菜单项转换磁盘,但该操作此时的名称为**转换为基本**。

# 系统磁盘转换

基本磁盘转换为动态磁盘后,Acronis Disk Director Lite 不需要重启操作系统,如果:

- 1. 磁盘上装有单个 Windows 2008/Vista 操作系统。
- 2. 计算机运行该操作系统。

将含有系统卷的基本磁盘转换为动态磁盘需要花费一定的时间,在这一过程中,断电、无意关闭计算机 或意外按下*"*重启*"*按钮可能导致磁盘无法启动。

与"Windows 磁盘管理器"相反,该程序可确保执行操作后磁盘上的离线操作系统可启动。

#### <span id="page-258-0"></span>磁盘转换:动态至基本

您可能希望将动态磁盘转换回基本磁盘,例如,如果您要在计算机上开始使用不支持动态磁盘 的操作系统。

#### 如果您需要将动态磁盘转换为基本磁盘:

- 1. 选择要转换为基本磁盘的动态磁盘。
- 2. 右键单击所选卷,然后在上下文菜单中,单击转换为基本。您将看到最后警告,通知您正 要将动态磁盘转换为基本磁盘。

如果所选磁盘由动态转换为基本,将告知您系统将会发生的改变。例如,如果该转换将停 止操作系统正在访问的磁盘,进行转换后系统将停止加载,或者如果您要转换为基本的磁 盘包含任何仅受动态磁盘支持的卷类型(除"简单"卷外的所有卷类型),则将在此处警告您 转换过程中可能出现的数据损坏。

请注意,对于包含跨区卷、带区卷或 *RAID-5* 卷的动态磁盘,该操作不可用。

3. 如果单击此警告窗口中的确定,转换将立即执行。

转换完成后,磁盘空间的最后 8Mb 将被保留,供今后从基本磁盘至动态磁盘的转换使用。

在某些情况下,可能的未分配空间与建议的最大卷大小可能有所不同(例如,当一个镜像的大 小建立另一个镜像的大小时,或磁盘空间的最后 8Mb 为今后从基本至动态磁盘的转换而保 留)。

#### 系统磁盘转换

动态磁盘转换为基本磁盘后, Acronis Disk Director Lite 不需要重启操作系统, 如果:

- 1. 磁盘上装有单个 Windows 2008/Vista 操作系统。
- 2. 计算机运行该操作系统。

将含有系统卷的动态磁盘转换为基本磁盘需要花费一定的时间,在此过程中,断电、无意关闭计算机或 意外按下*"*重启*"*按钮都可能导致磁盘无法启动。

与"Windows 磁盘管理器"相反,该程序可确保:

- 磁盘包含的卷**带有简单或镜像卷的数据**时,可将动态磁盘安全转换为基本磁盘
- 在多启动系统中,操作过程中脱机的系统也可以启动

#### 更改磁盘状态

更改磁盘状态操作适用于 Windows Vista SP1、Windows Server 2008、Windows 7 操作系统,并 应用于当前磁盘配置 (第 [254](#page-253-0) 页)。

以下磁盘状态之一会始终显示在磁盘名称旁边的磁盘图形视图中。

■ 联机

联机状态表示磁盘可在读写模式下访问。这是正常的磁盘状态。要使磁盘可在只读模式下 访问, 选择磁盘并从操作菜单中选择更改磁盘状态为脱机, 将其状态更改为脱机。

■ 脱机

脱机状态表示磁盘可在只读模式下访问。要使选定的脱机磁盘恢复联机,从操作菜单中选 择更改磁盘状态为联机。

如果磁盘状态为脱机,且磁盘名称显示为丢失,则表示操作系统无法找到或识别磁盘。磁 盘可能损坏或已切断电源。有关如何使联机和丢失的磁盘恢复联机的详情,请参阅下面的 Microsoft 知识库文章: [http://technet.microsoft.com/zh-cn/library/cc732026.aspx.](http://technet.microsoft.com/zh-cn/library/cc732026.aspx)

## 导入外部磁盘

在拥有两个或多个操作系统的计算机上,磁盘和卷的显示取决于当前所运行的操作系统。

通常,在同一计算机和操作系统中创建的所有动态磁盘都是相同磁盘组的成员。 移动到其他 计算机或添加至相同计算机的其他操作系统时,磁盘组被看作外部磁盘。 外部磁盘组导入至 现有磁盘组后方可使用。 如果计算机中没有任何磁盘组,外部磁盘组将按原样导入(将使用其 原始名称)。

要访问外部磁盘上的数据,需要使用导入外部磁盘操作,将这些磁盘添加至计算机系统配置。

外部磁盘组的所有动态磁盘都将同时导入,不能只导入单张动态磁盘。

## 导入外部磁盘的方法

1. 右键单击其中一张外部磁盘,然后单击导入外部磁盘。

窗口将列出所有添加至计算机的外部动态磁盘,并显示将被导入的卷信息。 卷状态可帮助 您检测是否包含磁盘组中需要导入的所有磁盘。 导入所有所需磁盘时,它们的卷状态都为 状况良好。 非状况良好的卷状态表示并非所有的磁盘都被导入。

有关卷状态的更多信息 , 请参阅以下 Microsoft 知识库文章 : <http://technet.microsoft.com/zh-cn/library/cc771775.aspx>

2. 单击确定添加待处理的外部磁盘导入操作。

待处理操作的结果会立即显示,就如同已执行操作的。

若要执行待处理操作,则必须执行该操作。未执行待处理操作而退出程序将会取消该操作。

# **6.11.6** 卷操作

Acronis Disk Director Lite 包括下列可在卷上执行的操作:

- 创建卷 (第 [261](#page-260-0) 页) 在"创建卷向导"的帮助下创建新卷。
- 删除卷 (**第 [264](#page-263-0)** 页) 删除所选卷。
- 设为活动 (第 [264](#page-263-1) 页) 将所选卷设为"活动", 以便计算机能够使用安装在该卷上的操 作系统启动。
- 更改代号 (第 [265](#page-264-0) 页) 更改所选卷的代号。
- 更改标签 (第 [265](#page-264-1) 页) 更改所选卷的标签。
- 格式化卷 (第 [266](#page-265-1) 页) 格式化卷, 为其提供必要的文件系统。

Acronis Disk Director 完整版将提供更多有关处理卷的工具和实用工具。

*Acronis Disk Director Lite* 必须拥有目标卷的独占访问权。这表示在同一时间其他任何磁盘管理实用工具 (如*"Windows* 磁盘管理*"*实用工具)都无法访问该磁盘。若收到一则消息告知您无法封锁该卷,则请关 闭使用该磁盘的卷管理应用程序,然后重新开启。若无法确定哪一应用程序使用该卷,则全部关闭。

# <span id="page-260-0"></span>创建卷

您可能需要一个新卷来:

- 以"完全按原样"配置恢复先前保存的备份副本;
- 分开保存类似文件的集合 例如, 在单独的卷上保存 MP3 集合或视频文件;
- 在特殊卷上保存其他卷/磁盘上的备份(映像);
- 在新卷上安装新的操作系统(或交换文件);
- 将新硬件添加至计算机。
- 在 Acronis Disk Director Lite 中,创建卷的工具是创建卷向导。

# 动态卷的类型

## 简单卷

用一个物理磁盘上的可用空间创建的卷。它可包括磁盘的一个区域或几个区域,实际上由" 逻辑磁盘管理器"(LDM) 联合在一起。这在可靠性、速度和容量方面没有任何提升。

#### 跨区卷

在可用磁盘空间上建立的磁盘区,这些磁盘空间是将几个物理磁盘通过 LDM 以虚拟方式 连接在一起形成的。最多可将 32 个磁盘包括在一个卷中,从而克服了硬件大小的限制, 但如果只有一个磁盘发生故障,所有的数据都将丢失,并且如果不破环整个卷,则无法删 除跨区卷的任何部分。因此,跨区卷不具有更高的可靠性,也不能提供更好的 I/O 传输速 率。

#### 带区卷

有时被称为 RAID 0 的卷, 包含同等大小的数据条带, 写入卷中的各磁盘; 这意味着若要 创建一个带区卷,用户将需要两个或更多的动态磁盘。带区卷中的磁盘不必完全相同,但 是在您要包括进卷中的各个磁盘上必须有未使用的空间,并且卷大小将取决于最小空间的 大小。通常,访问带区卷上的数据要比访问单个物理磁盘上的相同数据更快,因为 I/O 分 散在多个磁盘上。

创建带区卷可改善性能,但没有提高可靠性 - 它们不包含冗余信息。

#### 镜像卷

一种具有容错能力的卷,有时也称为 RAID 1,其数据被复制在两个相同的物理磁盘上。一 个磁盘上的所有信息被复制在另一个磁盘上,以提供数据冗余。几乎任何卷都可以生成镜 像,包括系统和启动卷,如果其中一个磁盘发生故障,仍可从剩余的磁盘访问数据。遗憾 的是,使用镜像卷受到硬件大小和性能的限制更高。

## 镜像带区卷

一种具有容错能力的卷,有时也称为 RAID 1+0, 结合了带区卷布局的高速 I/O 传输速度和 镜像卷类型冗余的优势。但仍具有镜像体系结构固有的明显缺点 - 磁盘对卷大小比率较 低。

#### **RAID-5**

一种具有容错能力的卷,其数据以等量方式存储于由三个或更多磁盘组成的阵列中。其磁 盘不必完全相同,但是卷中各磁盘上的可用未分配空间的块区必须大小相同。奇偶校验信 息(发生故障后可用于重建数据的计算值)同样也以等量方式存储于磁盘阵列中。并且它始 终存储在不同的磁盘上,而非数据本身。若物理 磁盘发生故障,位于该磁盘上的 RAID-5 信息可通过余下的数据及 奇偶校验信息来重新创建。RAID-5 具有更高的可靠性,并凭借 高于镜像卷的磁盘对卷大小比率,能够克服物理磁盘的大小限制。

#### 创建卷向导

创建卷向导可让您创建任何类型的卷(包括系统和活动)、选择文件系统、标签、指定代号并 提供其他磁盘管理功能。

向导页面可让您输入操作参数,进行逐步操作,如果需要更改任何先前选择的选项,也可返回 到之前的任何步骤。为了帮助您选择,每个参数都附带详细说明。

#### 如果您要创建卷:

通过选择向导栏上的创建卷来运行创建卷向导,或右键单击任何的未分配空间并在出现的上下 文菜单中选择创建卷。

#### <span id="page-261-0"></span>选择创建的卷类型

第一步,您必须指定要创建的卷类型。下列卷类型可用:

- 基本
- 简单卷/跨区卷
- 条带卷
- 镜像
- $RAID-5$

为了让您更好理解每个可用卷的体系结构的优点和局限,将为您提供每个卷类型的简要说明。

如果目前安装在此计算机上的操作系统不支持所选的卷类型,您将看到相应的警告。在这种情况下,下 一步按钮将被禁用,您必须选择另一卷类型以继续新卷创建。

单击下一步按钮后,将继续前进到向导的下一页: 选择目标磁盘 (第 [263](#page-262-0) 页)。

# <span id="page-262-0"></span>选择目标磁盘

向导下一页将提示您选择磁盘,该磁盘的空间将用来创建卷。

#### 若要创建基本卷:

■ 洗择目标磁盘并指定在其上创建基本卷的未分配空间。

#### 若要创建简单卷**/**跨区卷:

选择一个或多个在其上创建卷的目标磁盘。

#### 若要创建镜像卷:

选择两个在其上创建卷的目标磁盘。

#### 若要创建带区卷:

选择两个或多个在其上创建卷的目标磁盘。

#### 若要创建 **RAID-5** 卷:

选择三个在其上创建卷的目标磁盘。

选定磁盘后,向导将计算将生成卷的最大大小,根据所选磁盘上的未分配空间的大小和先前决 定的卷类型的要求而定。

如果计划创建动态卷并选择一个或几个基本磁盘作为其目标磁盘, 您将看到一个警告, 通知您 所选磁盘将自动转换为动态磁盘。

如有需要,将根据生成卷的所选类型,提示您在选择中添加必要数量的磁盘。

如果单击上一步按钮,将返回到上一页:选择创建的卷类型 (第 [262](#page-261-0) 页)。

如果单击下一步按钮,将继续到下一页: 设置卷大小 (第 [263](#page-262-1) 页)。

# <span id="page-262-1"></span>设置卷大小

在向导的第三页,您将能够根据先前的选择来定义生成卷的大小。若要在最小和最大值之间选 择所需的大小,使用滑块或在特殊窗口中输入最小和最大值之间的所需值,或单击特定名号, 并使用光标按住并拖动磁盘图片的边框。

最大值通常包括最大可能的未分配空间。在某些情况下,可能的未分配空间与建议的最大卷大 小可能有所不同(例如,当一个镜像的大小建立另一个镜像的大小时,或磁盘空间的最后 8Mb 为今后从基本至动态磁盘的转换而保留)。

对于基本卷,如果磁盘上留有一些未分配的空间,您也可在磁盘上选择新卷的位置。

如果单击上一步按钮,将返回到上一页:选择目标磁盘 (第 [263](#page-262-0) 页)。

如果单击下一步按钮,将继续到下一页: 设置卷选项 (第 [263](#page-262-2) 页)。

#### <span id="page-262-2"></span>设置卷选项

您可在向导下一页上指定卷代号(默认 - 字母表的第一个可用字母),还可选择指定标签(默 认 - 无)。也可在此处指定文件系统和簇大小。

向导将会提示您选择其中一个 Windows 文件系统: FAT16 (如果卷大小被设为超过 2 GB, 则 禁用)、FAT32(如果卷大小被设为超过 32 GB, 则禁用)、NTFS 或将卷保持为未格式化。

设置簇大小时,您可在每个文件系统预设的容量范围内选择任何数字。请注意,程序建议簇大 小最好适合卷的所选文件系统。

如果您正在创建一个可以成为系统卷的基本卷,此页面将有所不同,会让您有机会选择卷类型 - 主(活动主)或逻辑。

通常,选择主是为了在该卷上安装操作系统。如果您要在这个卷上安装在启动计算机时启动的 操作系统,则选择活动(默认)值。如果没有选择主按钮,活动选项将处于未激活状态。如果 该卷用于数据存储,选择逻辑。

一个基本磁盘可包含最多四个主卷。如果它们已经存在,磁盘将必须转换为动态,否则活动和主选项将 被禁用,您将只能选择**逻辑**卷类型。警告消息将向您通知,安装在该卷上的操作系统将无法启动。

当设置新卷标签时如果使用的字符不被当前安装的操作系统支持,您将收到相应的警告,并且下一步按 钮将被禁用。您必须更改标签才能继续新卷的创建。

如果单击上一步按钮,将返回到上一页: 设置卷大小 (第 [263](#page-262-1) 页)。

如果单击完成按钮,将完成操作计划。

若要执行计划的操作,在工具栏上单击执行,然后在待处理操作窗口中单击继续。

如果您为 *FAT16/FAT32* 设置 *64K* 的簇大小或为 *NTSF* 设置 *8KB-64KB* 的簇大小,*Windows* 可加载该 卷,但某些程序(如安装程序)可能会错误地计算其磁盘空间。

#### <span id="page-263-0"></span>删除卷

这个版本的 *Acronis Disk Director Lite* 具有精简的功能,因为这主要是为了准备裸机系统以便恢 复先前保存的卷映像。重新调整卷大小和使用现有卷的可用空间创建新卷的功能仅在软件完整 版上提供,因此,在不更改现有磁盘配置的情况下,删除现有的卷有时可能是使用该版本获取 必要磁盘空间的唯一方法。

删除卷后,其空间将被添加到未分配空间中。这可用于创建新卷或更改另一卷的类型。

#### 如果您需要删除卷:

- 1. 选择一个硬盘和要删除的卷。
- 2. 在操作侧栏列表中选择删除卷或类似的项目,或单击工具栏上的删除所选卷图标。 如果该卷含有任何数据,您将看到警告,通知该卷上所有的信息将被覆盖,无法挽回。
- 3. 通过在**删除卷**窗口中单击确定,将添加删除卷的待处理操作。

(若要完成添加的操作, 则必须执行 (第 [266](#page-265-0) 页) 该操作。未执行待处理操作而退出程序将 会取消该操作。)

#### <span id="page-263-1"></span>设置活动卷

如果您有几个主卷,必须指定一个作为启动卷。为此,您可将一个卷设为活动卷。一个磁盘只 能有一个活动卷,因此,如果您将一个卷设为活动卷,之前的活动卷将自动取消。

## 如果您需要设置一个活动卷:

- 1. 在基本 MBR 磁盘上选择一个要设置为活动卷的主卷。
- 2. 右键单击所选卷,然后在上下文菜单中单击标记为活动。 如果系统中没有其他活动卷,将添加设置活动卷的待处理操作。

请注意,由于设置新的活动卷,先前活动卷的代号可能会被更改,并且某些安装的程序可能停止运 行。

3. 如果系统中有另一个活动卷, 您将看到警告, 即必须首先将先前的活动卷设置为非活动。 通过在警告窗口中单击确定,将添加设置活动卷的待处理操作。

请注意:即使新的活动卷上有*"*操作系统*"*,在某些情况下,计算机也无法从该卷启动。您必须确认 将新卷设为活动卷。

(若要完成添加的操作,则必须执行 (第 [266](#page-265-0) 页)该操作。未执行待处理操作而退出程序将 会取消该操作。)

新的卷结构将立即在磁盘管理视图中以图形方式显示。

#### <span id="page-264-0"></span>更改卷代号

启动时, Windows 操作系统将指定硬盘卷的代号(C:、D: 等)。应用程序和操作系统使用 这些代号来查找卷上的文件和文件夹。

连接另一个磁盘以及在现有磁盘上创建或删除卷,可能更改您的系统配置。因此,某些应用程 序可能停止正常工作,或者可能无法自动找到并打开用户文件。为了避免这种情况,您可手动 更改由操作系统自动指定的卷代号。

#### 如果您需要更改由操作系统指定的卷代号:

- 1. 选择要更改代号的卷。
- 2. 右键单击所选卷,然后在上下文菜单中单击更改代号。
- 3. 在更改代号窗口选择一个新代号。
- 4. 通过在更改代号窗口中单击确定, 将添加指定卷代号的待处理操作。 (若要完成添加的操作,则必须执行 (第 [266](#page-265-0) 页)该操作。未执行待处理操作而退出程序 将会取消该操作。)

新的卷结构将立即在磁盘管理视图中以图形方式显示。

#### <span id="page-264-1"></span>更改卷标签

卷标签是一个可选属性。这是为了便于识别而指定给卷的名称。例如,卷可称为系统 - 装有 操作系统的卷,或程序 - 装应用程序的卷、数据 - 装数据的卷等等。但这并不意味着只有符 合标签名称所标明的数据类型才能存储在该卷上。

在 Windows 中, 卷标签在 Windows 资源管理器的磁盘和文件夹树状图中显示: 卷标 1 (C:)、卷标 2(D:)、卷标 3(E:) 等。卷标 1、卷标 2 和卷标 3 为卷标签。卷标签 在所有应用程序的对话框中显示,以便打开或保存文件。

#### 如果您需要更改卷标签:

- 1. 右键单击所选卷,然后单击更改标签。
- 2. 在更改标签窗口的文本字段中输入新的标签。
- 3. 通过在更改标签窗口中单击确定,将添加更改卷标的待处理操作。

当设置新卷标签时如果使用的字符不被当前安装的操作系统支持,您将收到相应的警告,并且确定 按钮将被禁用。您必须使用受支持的字符才能继续更改卷标签。

(若要完成添加的操作,则必须执行 (第 [266](#page-265-0) 页)该操作。未执行待处理操作而退出程序 将会取消该操作。)

新的卷标签将立即在中控台的磁盘管理视图中以图形方式显示。

# <span id="page-265-1"></span>格式化卷

如果希望更改卷的文件系统,则可能需要格式化卷:

- 以节约更多的空间,这些空间由于使用 FAT16 或 FAT32 文件系统的簇大小而失去
- 作为一种快速而又较为可靠的销毁此卷上数据的方式

## 如果您希望格式化卷:

- 1. 选择要格式化的卷。
- 2. 右键单击所选卷, 然后在上下文菜单中单击格式化。 您将被转至格式化卷窗口, 在此您可设置新的文件系统选项。您可选择下列 Windows 文 件系统之一: FAT16 (如果卷大小超过 2 GB, 则禁用)、FAT32 (如果卷大小超过 2 TB, 则 禁用)或 NTFS。

如有需要, 您将可在文本窗口中输入卷标签: 默认该窗口为空。

设置簇大小时,您可在每个文件系统预设的容量范围内选择任何数字。请注意,程序 建议簇大小最好适合卷的所选文件系统。

3. 如果单击确定以继续格式化卷操作,将添加格式化卷的待处理操作。

(若要完成添加的操作,则必须执行 (第 [266](#page-265-0) 页)该操作。未执行待处理操作而退出程序 将会取消该操作。)

新的卷结构将在磁盘管理视图中以图形方式显示。

如果您为 *FAT16/FAT32* 设置 *64K* 的簇大小或为 *NTSF* 设置 *8KB-64KB* 的簇大小,*Windows* 可加载该 卷,但某些程序(如安装程序)可能会错误地计算其磁盘空间。

# <span id="page-265-0"></span>**6.11.7** 待处理操作

所有由用户以手动模式或借助向导准备的操作均视为待处理操作,直到用户发出永久更改的具 体命令。在此之前, Acronis Disk Director Lite 将仅显示新的卷结构, 这是计划在磁盘和卷上执 行的操作所产生的结果。这种方法可让您控制所有计划的操作、复核计划的更改,以及必要时 在执行之前取消操作。

为防止在磁盘上执行任何无意的更改,程序首先将显示所有待处理操作的列表。

磁盘管理视图中的工具栏上含有启动撤销、重做和执行操作的图标,这些操作用于待处理操 作。这些操作也可从中控台的磁盘管理菜单来启动。

所有计划的操作将被添加至待处理操作列表。

撤销操作可让您撤销列表中最近的操作。当列表不为空时,该操作可用:

重做操作可让您恢复被撤销的最后待处理操作。

执行操作可将您转至待处理操作窗口,您可在此查看待处理操作列表。单击继续将开始执行。 选择继续操作后,您将无法撤销任何行动或操作。也可通过单击取消来取消执行。将不会对待 处理操作列表作出任何更改。

不执行待处理操作而退出 Acronis Disk Director Lite 将有效取消这些操作,所以当尝试不执行 待处理操作而退出磁盘管理时,您将看到相应的警告。

# **6.12** 收集系统信息

系统信息收集工具会收集有关管理中控台所连接到的计算机的信息,并将其保存到一个文件 中。联系 Acronis 技术支持部门时, 您可能需要提供此文件。

安装了 Windows 代理程序、Linux 代理程序或 Acronis Backup & Recovery 10 管理服务器的计 算机上的可启动媒体下提供了此选项。

# 要收集系统信息

- 1. 在管理中控台中, 从上方菜单帮助 > 收集系统信息中选择"计算机名"'。
- 2. 指定用于保存系统信息文件的位置。

# **7** 集中式管理

本节介绍使用集中式管理组件可集中执行的操作。本节内容仅适用于 Acronis Backup & Recovery 10 的高级版本。

# **7.1** 管理 **Acronis Backup & Recovery 10** 管理服务器

本节描述了连接至管理计算机的中控台导航树中的可用视图,并解释如何操作每个视图。

# **7.1.1** 仪表板

使用仪表板快速估计注册机上的数据保护状况。仪表板显示 Acronis Backup & Recovery 10 代 理程序活动的概要,允许您检查受控保管库的可用空间,并迅速识别和解决任何问题。

# 警告

在警报部分,您需要关注在管理服务器和注册机上以及集中式保管库中发生的问题,其中提供 了修正或检查这些问题的方式。最严重的问题显示在顶部。如果此时没有任何警告,系统会显 示"没有警告"。

# 警报类型

下表说明了您可能会看到的消息类型。

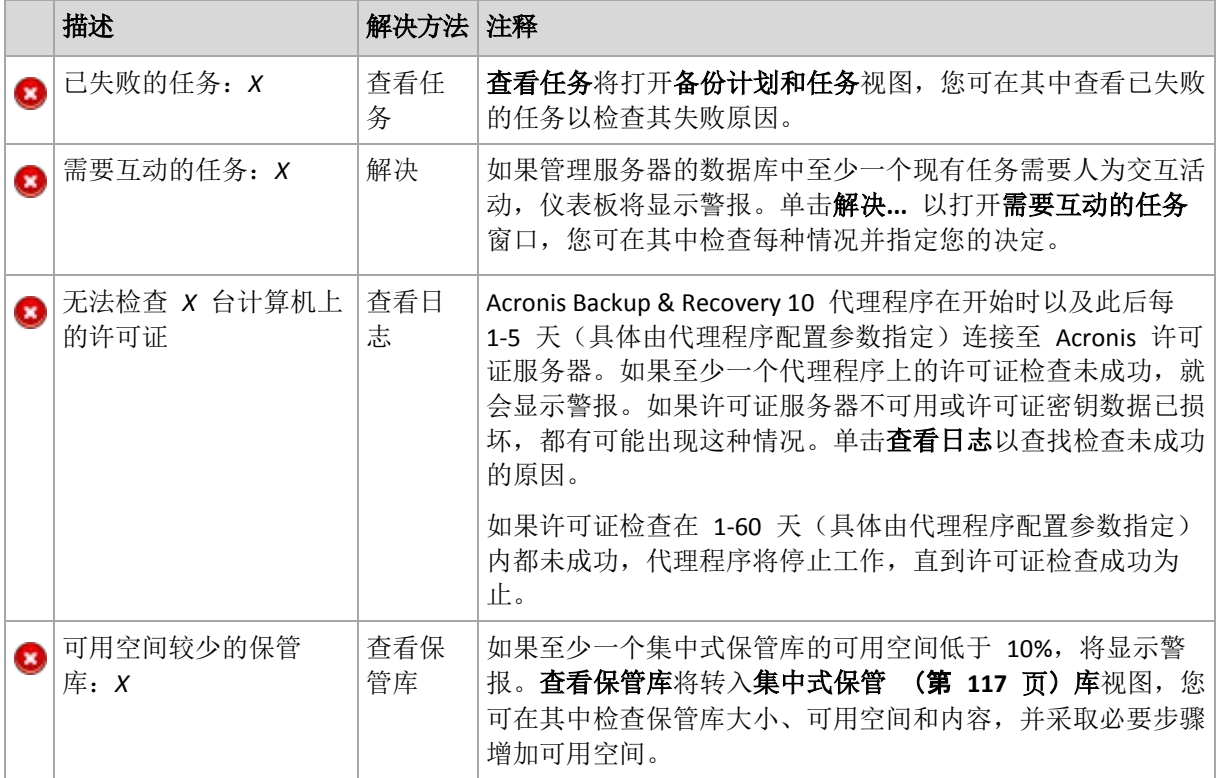

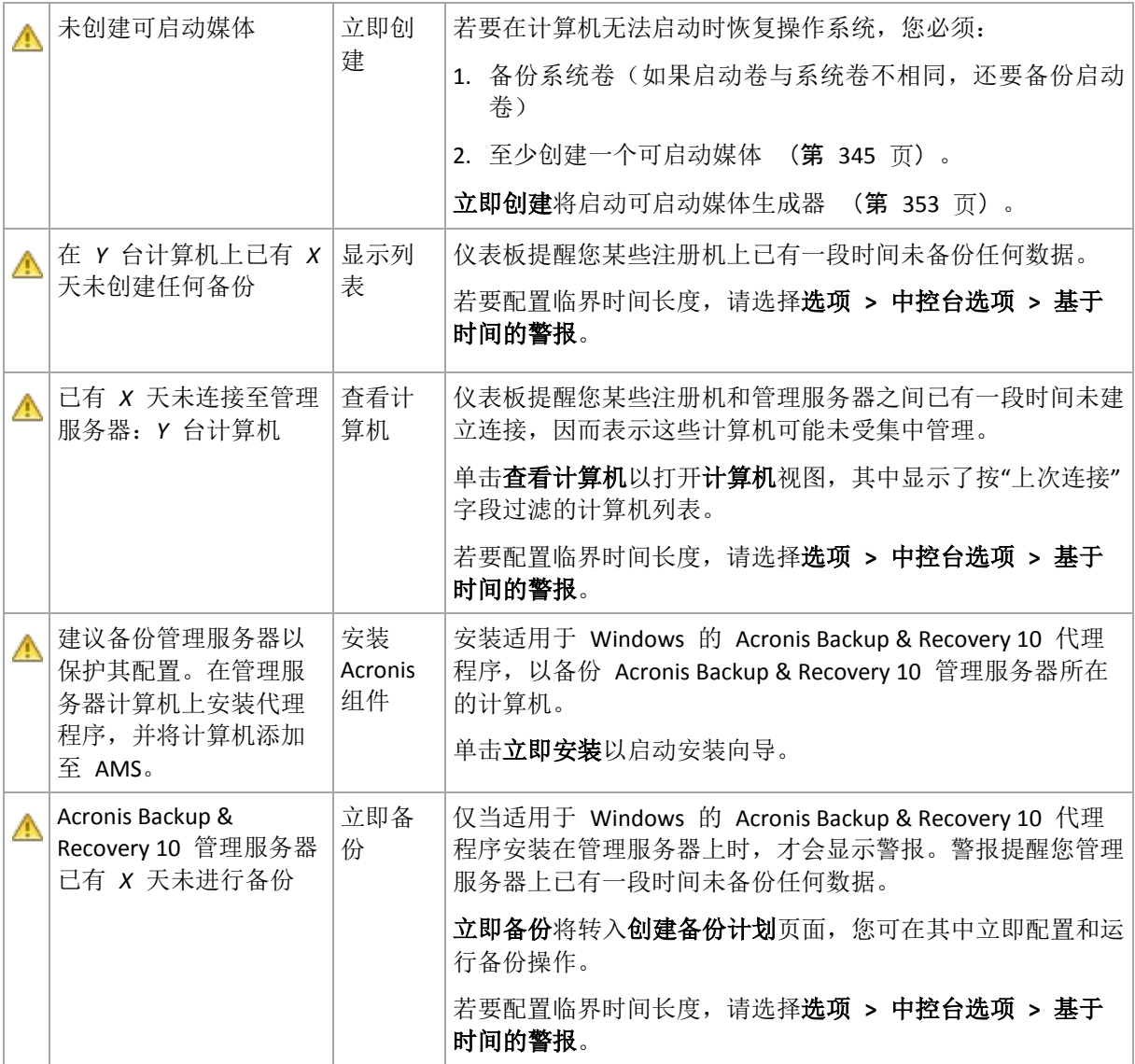

## 活动

使用堆叠列图表,您可以浏览 Acronis Backup & Recovery 10 代理程序活动的每日历史记录。 历史记录基于日志条目,并从注册机和管理服务器收集。图表显示每种类型(错误、警告、信 息)的日志条目在特定日期的数量。

所选日期的统计数据显示在图表右部。所有统计数据字段都是互动的,即,单击任何字段将打 开日志视图,其中会显示按该字段预过滤的日志条目。

在图表顶部,您可以根据错误有无及错误的严重性选择要显示的活动。

点击选择当前日期链接之后,选择焦点会移至当前日期。

## 系统视图

系统视图部分显示了注册机、任务、备份策略和集中式备份计划的概要统计数据。单击这些部 分中的项目(集中式备份计划除外),以获取相关信息。这将转入适当的视图,并相应显示预 过滤的计算机、任务或备份策略。例如,如果单击任务下的空闲,将打开任务视图,其中会显 示按空闲状态过滤的任务。

在系统视图部分显示的信息将在每次管理服务器与计算机同步时刷新。其他部分的信息每 10 分钟刷新一次,每次访问仪表板时也进行刷新。

## 保管库

保管库部分显示有关集中式受控保管库的信息。您可以按名称或已用空间对保管库排序。在某 些情况(例如,保管库位于磁带库中)下,有关保管库中可用空间的信息可能不可用。如果保 管库本身不可用(脱机),将显示"保管库不可用"的消息。

# **7.1.2** 备份策略

若要将多台计算机作为整体进行管理和保护,您可以创建一个称为"备份策略"的备份计划模 板。通过将该模板应用至一组计算机,您只需一个动作即可部署多个备份计划。备份策略只存 在于 Acronis Backup & Recovery 10 管理服务器上。

您不必单独连接至每台计算机来检查数据是否成功受到保护,而是在所有应用该策略的受控计 算机上检查策略的累积状况 (第 [270](#page-269-0) 页)。

若要确定当前是否正在部署、吊销或更新备份策略,请检查该策略的部署状态(第 [270](#page-269-1) 页)。

# 使用备份策略视图的方式

- 使用工具栏的操作按钮创建新策略,将现有策略应用至计算机或对备份策略执行其他操作 (第 [272](#page-271-0) 页)。
- 使用信息窗格的选项卡查看有关所选策略的详细信息,并执行其他操作,如吊销策略、查 看应用该策略的计算机(组)的详细信息,等等。该面板默认处于折叠状态。若要展开面 板,请单击 人字形图标。该窗格的内容在策略详细信息 (第 [273](#page-272-0) 页)窗口重复显示。
- 使用策略表的过滤和排序 (第 [273](#page-272-1) 页) 功能可轻松进行浏览和检查。

## <span id="page-269-1"></span>备份策略部署状态

备份策略部署状态是应用该策略的所有计算机上策略部署状态的组合。例如,如果策略应用至 三台计算机,并且在第一台计算机上的状态为"正在部署",在第二台计算机上的状态为"正在 更新",在第三台计算机上的状态为"己部署",那么该策略的状态为"正在部署,正在更新,已 部署"。

一组计算机的备份策略部署状态是该组所有计算机策略部署状态的组合。

有关备份策略部署状态的详细信息,请参阅备份策略的状态和状况 (第 [60](#page-59-0) 页)章节。

## <span id="page-269-0"></span>备份策略状况

备份策略状况是应用该策略的所有计算机上策略状况的累积状况。例如,如果策略应用至三台 计算机,并且在第一台计算机上的状况为"正常",在第二台计算机上的状况为"警告",在第三 台计算机上的状况为"错误",那么该策略的状况为"错误"。

一组计算机上的备份策略状况是该组所有计算机策略状况的累积状况。

下表显示了可能的备份策略状况的概要。

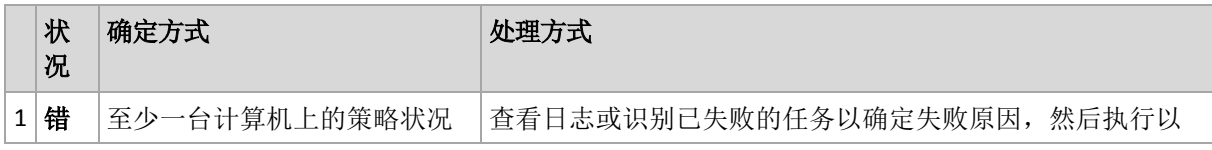

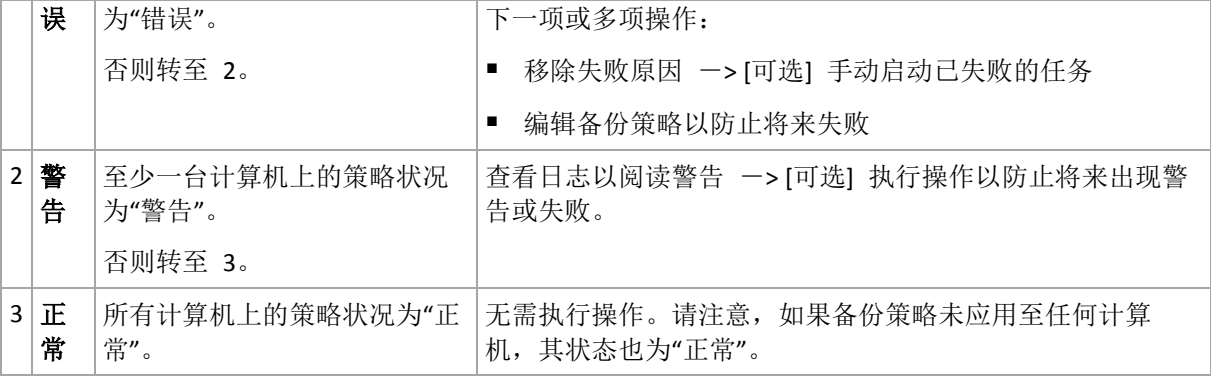

# 策略状况为**"**错误**"**时的对策

- 1. 若要确定失败原因,请执行以下一项或多项操作:
	- 单击错误超链接以查看最近发生的错误的日志条目。
	- 洗择策略,并单击**杳看任务**。检查上次结果为**已失败**的任务: 选择任务, 然后单击查 看日志。选择日志条目,然后单击查看详细信息。如果策略状态为"已部署"(即策略的 任务已存在于受控计算机上),该方法非常有用。
	- 选择策略,并单击查看日志。检查"错误"日志条目以确定失败原因:选择日志条目,然 后单击查看详细信息。如果策略正在部署、吊销或更新时出现错误,该方法非常有 用。

如果任务太多,请在任务视图中应用上次结果 -> 已失败过滤器。您可以按备份计划或计算机对 已失败的任务排序。

如果日志条目太多,请在日志视图中应用*"*错误*"* 过滤器。您可以按备份计划、受控实体或计算机 对*"*错误*"*实体排序。

- 2. 一旦确定失败原因,请执行以下一项或多项操作:
	- 移除失败原因。之后,您可能希望手动启动已失败的任务,以维护备份方案的一致性 (例如在策略使用 GFS 或"汉诺塔"备份方案的情况下)。
	- 编辑备份策略以防止将来失败。

使用仪表板的活动部分以快速访问*"*错误*"*日志条目。

## 策略状况为**"**警告**"**时的对策

- 1. 若要确定警告原因,请执行以下一项或多项操作:
	- 单击警告超链接以查看最近发生的警告的日志条目。
	- 洗择策略,并单击查看任务。检查上次结果为已成功但有警告的任务: 选择任务, 然 后单击**查看日志**。如果策略状态为"已部署"(即策略的任务已存在于受控计算机上), 该方法非常有用。
	- 选择策略,并单击查看日志。检查"警告"日志条目以确定警告原因:选择日志条目,然 后单击查看详细信息。如果策略正在部署、吊销或更新时出现警告,该方法非常有 用。

如果任务太多,请在任务视图中应用上次结果 -> 己成功但有警告过滤器。您可以按备份计划或 计算机对已成功但有警告的任务排序。

如果日志条目太多,请在日志视图中应用*"*警告*"* 过滤器。您还可以按备份计划、受控实体或计算 机对*"*警告*"*实体排序。

2. 一旦确定警告原因,您可能希望执行操作以防止将来出现警告或失败。

使用仪表板的活动部分以快速访问*"*警告*"*日志条目。

## 策略状况为**"**正常**"**时的对策

无需执行操作。

# <span id="page-271-0"></span>对备份策略的操作

下述所有操作通过单击任务工具栏上的相应项目进行执行。这些操作也可以使用上下文菜单 (右键单击所选备份策略)或使用操作和工具窗格上的**"**备份策略名称**"**操作栏执行。

## 以下是使用备份策略执行操作的指南。

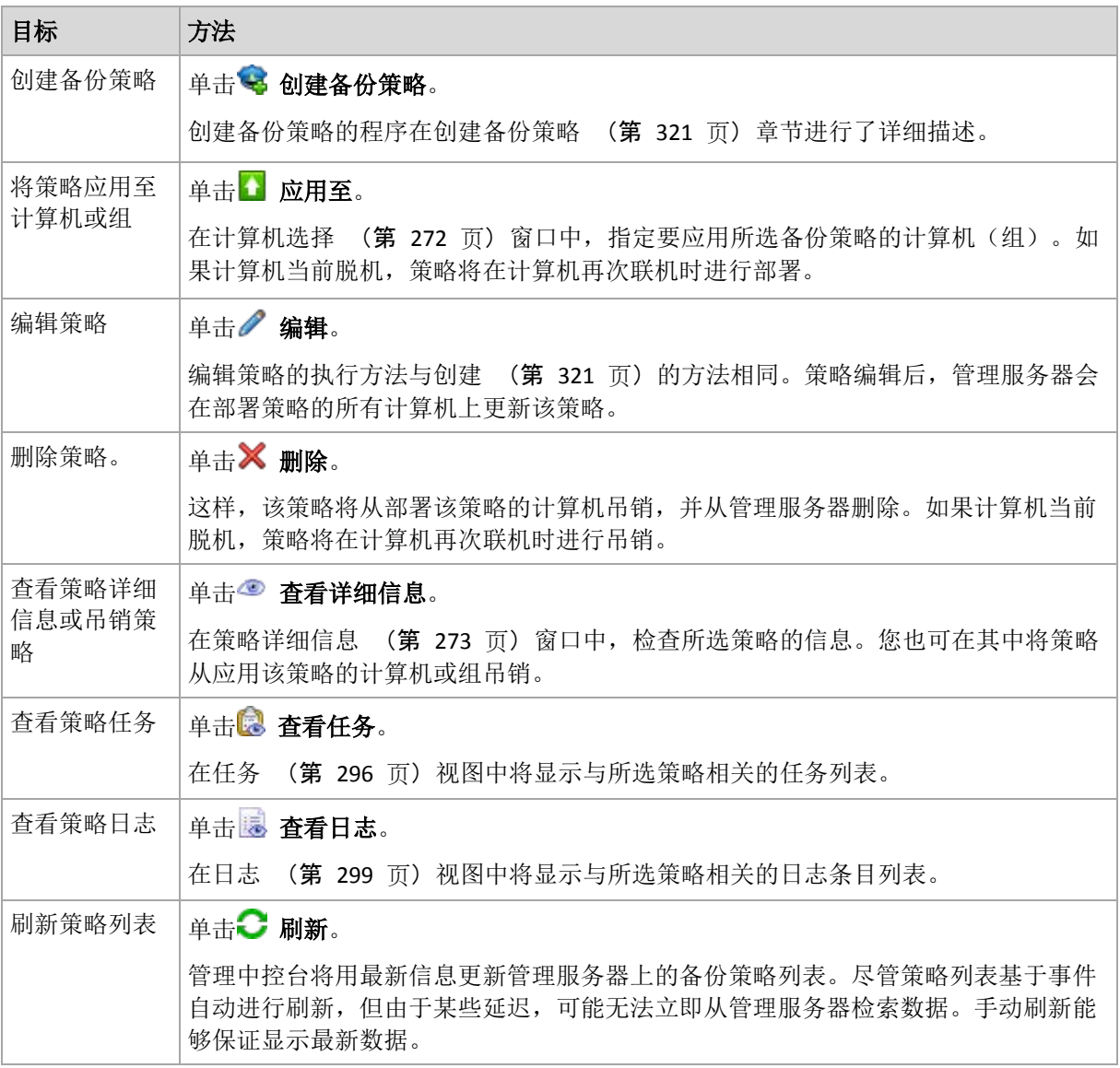

# <span id="page-271-1"></span>计算机选择

## 若要将备份策略应用至计算机或计算机组

- 1. 选择是否将所选备份策略应用至
	- 组

在组的目录树中,选择将应用该策略的一个或多个组。窗口右部列出所选组的计算 机。

个别计算机

在组的目录树中,选择所需组。然后在窗口右部中选择要应用备份策略的计算机。

2. 单击确定。

Acronis Backup & Recovery 10 管理服务器会将策略部署到所选计算机和属于所选组的计算 机。

# <span id="page-272-1"></span>对备份策略过滤和排序

以下是对备份策略过滤和排序的指南。

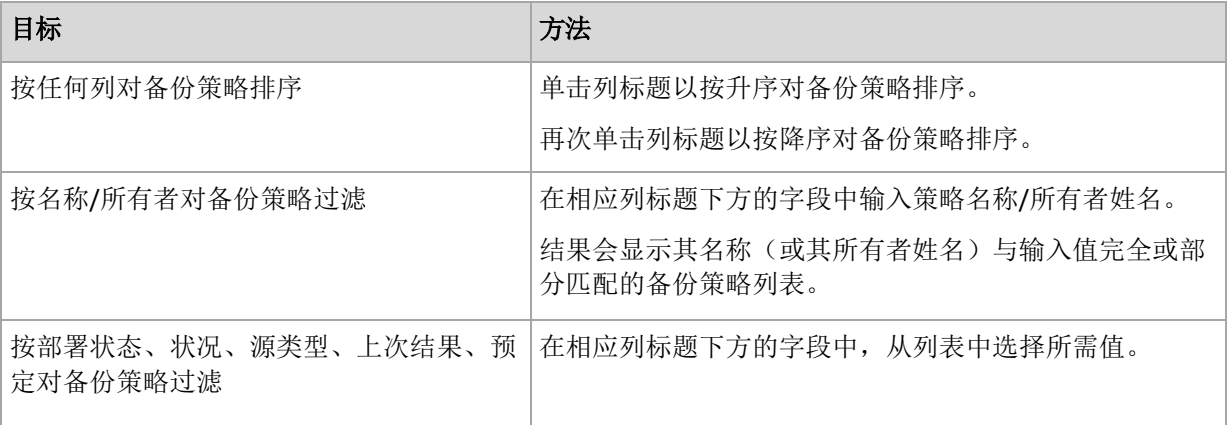

## 配置备份策略表

默认情况下,该表显示七列,其他列均隐藏。您可以根据需要和偏好调整列的显示方式。

## 若要显示或隐藏列

1. 右键单击任一列标题打开上下文菜单。勾选的菜单项目对应于表中显示的列标题。

2. 单击要显示/隐藏的项目。

#### <span id="page-272-0"></span>策略详细信息

策略详细信息窗口将有关所选备份策略的所有信息累积到五个选项卡中,您可在其中对应用 该策略的计算机和计算机组执行操作。

该信息在信息面板上重复显示。

# 备份策略

该选项卡显示有关所选策略的信息。

# 来源

该选项卡显示有关要备份的源的类型以及源选择规则的信息。

## 目标

该选项卡显示有关备份目标的信息。

# 设置

该选项卡显示有关该策略使用的备份方案以及针对默认设置修改的备份选项。

# 应用至

该选项卡显示应用所选策略的计算机和组列表。

# 操作

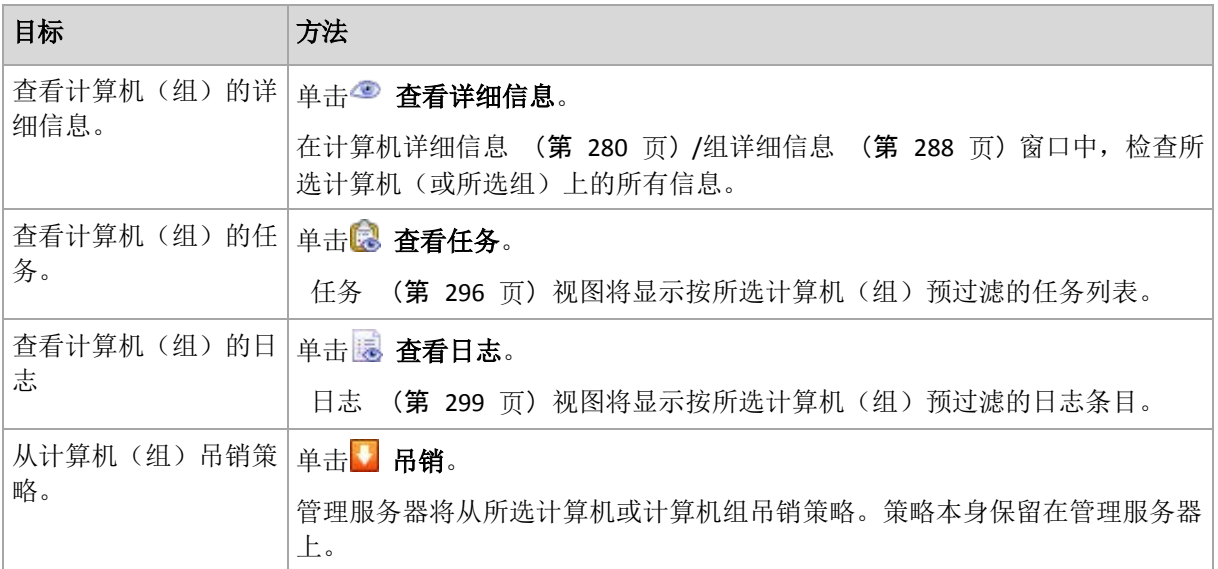

# **7.1.3** 物理机

Acronis Backup & Recovery 10 可让管理员在多台计算机上保护数据并执行管理操作。管理员可 使用计算机名或 IP 地址将计算机添加至管理服务器, 还可以从活动目录或文本文件导入计算 机。在管理服务器上注册 (第 [350](#page-349-0) 页) 后, 该计算机即可用于分组、应用备份策略并监控与 数据保护相关的活动。

若要估计数据是否在受控计算机上成功保护,管理服务器的管理员可检查其状态。计算机的状 态被定义为计算机上现有的所有备份计划 (第 [167](#page-166-0) 页)(本地和集中式计划)以及应用至计 算机的所有备份策略 (第 [270](#page-269-0) 页)的最严重状态。状态可以为"正常"、"警告"或"错误"。

# 组

管理服务器管理员可以对计算机进行分组。一台计算机可以是多个组的成员。可在管理员创建 的任一组中创建一个或多个嵌套组。

分组可按公司部门、活动目录域或域中的组织单位、各类用户群、站点位置等来组织数据保 护。

分组的主要目标是用一个策略保护多台计算机。计算机出现在组中之后,应用至该组的策略将 被应用至计算机,并且由该策略在计算机上创建新的任务。从组中删除计算机之后,应用至该 组的策略将从计算机中吊销,并且该策略创建的任务也将被删除。

内置组 - 始终位于管理服务器上的组。该组无法删除或重命名。内置组无法包含嵌套的组。 各份策略可应用于内建组。内置组的示例: 【 【 全部物理机组, 即包含管理服务器上注册的所有 计算机。

自定义组 - 管理服务器管理员手动创建的组。

■ ■ 静态组

静态组包含管理员手动添加至该组的计算机。在管理员从组中删除成员或从管理服务器中 删除对应的受控计算机之前,静态成员将始终留在该组中。

■ ■ 动态组

动态组包含根据管理员指定的条件自动添加的计算机。指定条件之后,管理服务器开始分 析现有计算机的属性,并且会分析每台新注册的计算机。符合特定动态条件的计算机将出 现在使用此动态条件的所有组中。

若要了解更多有关计算机分组的信息,请参阅"分组注册计算机" (第 [55](#page-54-0) 页)章节。

若要了解更多有关策略如何被应用至计算机和组的信息,请参阅"计算机和组上的策略" (第 [56](#page-55-0) 页)章节。

## 使用计算机的方法

- 首先, 将计算机添加至管理服务器。在导航树中选择 H 物理机视图或 R 全部物理机组 时,添加计算机可用。
- 选择所需计算机所在的组,并选择计算机。
- 使用工具栏的操作按钮在计算机上执行操作 (第 [277](#page-276-0) 页)。
- 使用信息面板的选项卡查看选定计算机的详细信息并执行其他操作,例如启动/停止任务、 吊销策略、浏览策略继承等。默认情况下,面板为折叠。若要展开面板,单击 <> 同人字形图 标。面板的内容在计算机详情 (第 [280](#page-279-0) 页) 窗口中重复显示。
- 使用筛选和排序 (第 [285](#page-284-0) 页) 功能可轻松浏览和检查该计算机。

# 使用组的方法

- 在生物理机视图中, 选择组。
- 使用工具栏的操作按钮对选定组执行操作 (第 [285](#page-284-1) 页)。
- 使用信息面板的选项卡查看选定组的详细信息并执行其他操作,例如吊销策略或浏览策略 继承。默认情况下,面板为折叠。若要展开面板,单击 <> 但不形图标。面板的内容在组详 情 (第 [288](#page-287-0) 页) 窗口中重复显示。

## 对计算机的操作

在管理服务器上注册计算机

计算机添加或导入全部物理机组之后将成为管理服务器上注册的计算机。注册的计算机可用于 部署备份策略以及执行其他集中式管理操作。注册在计算机上的代理程序与管理服务器之间建 立了一种信任关系。

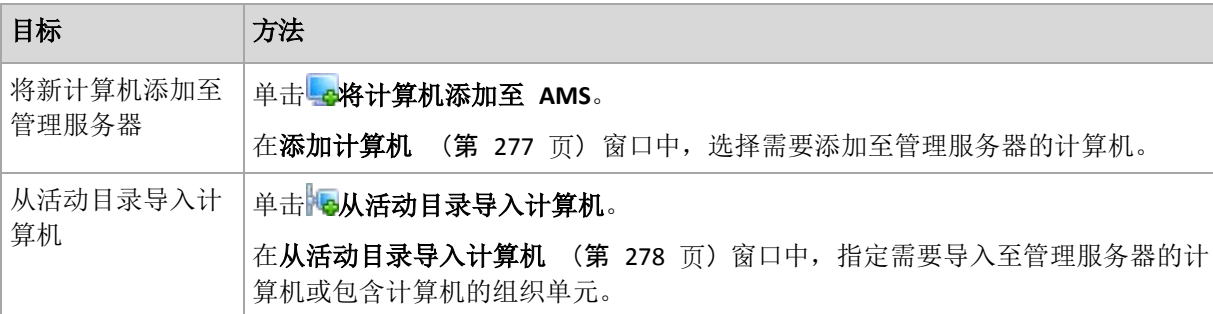

当您在导航目录树中选择 <mark>地物理机视图或 社会部物理机</mark>组时,添加和导入操作可用。

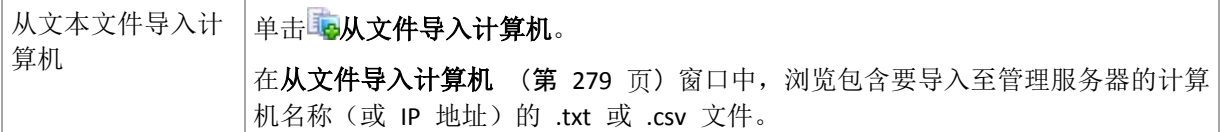

管理中控台将记录代理程序的地址并启动注册程序。因为注册需要代理程序的参与,因此当计 算机处于离线状态时无法进行注册。

注册计算机上安装的其他代理程序也将自动在同一管理服务器上注册。可同时注册和注销多个 代理程序。

# 应用策略

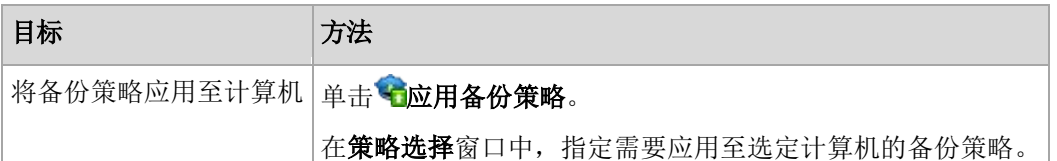

# 分组操作

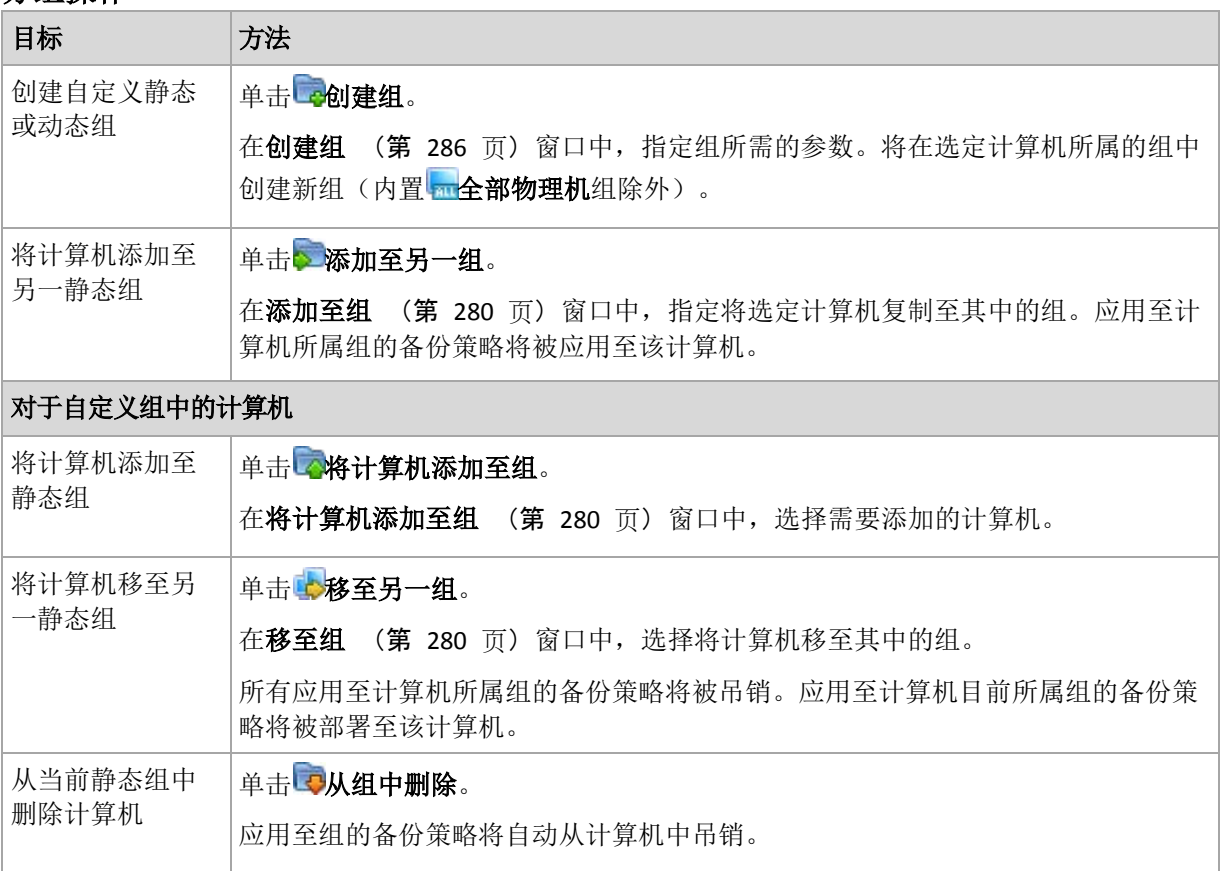

# 从管理服务器中删除选定的计算机

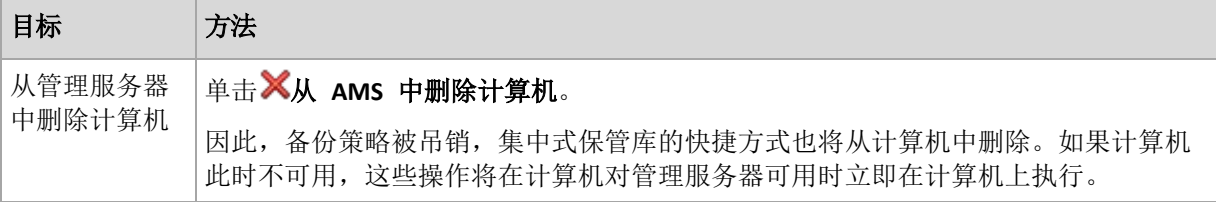

# 其他操作

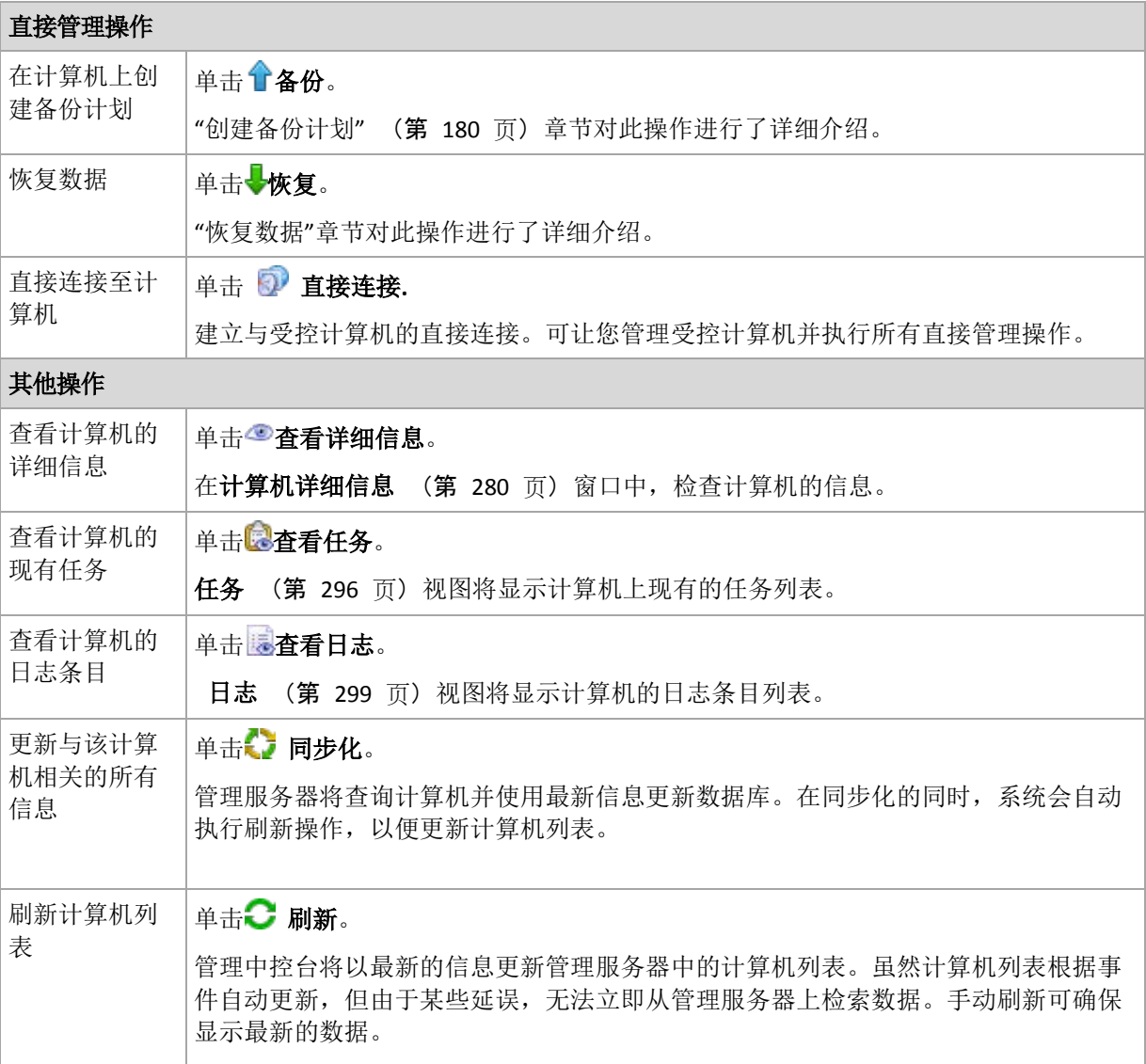

# <span id="page-276-0"></span>将计算机添加至管理服务器

若要将备份策略从"Acronis Backup & Recovery 10 管理服务器"部署至受控计算机并执行其他集 中式管理操作,您需要在管理服务器上注册计算机。

# 若要添加计算机

- 1. 从导航中选择 出 物理机。
- 2. 单击工具栏中的 添加计算机至 **AMS**。
- 3. 在 IP/名称字段中, 输入计算机名称或 IP 地址, 或单击浏览...并浏览计算机的网络。

虚拟版用户说明:添加 *VMware ESX/ESXi* 主机时,应输入正在运行 *Acronis Backup & Recovery 10 Agent for ESX/ESXi* 的虚拟设备的 *IP*。

4. 请指明该计算机管理员组成员的用户名和密码。

虚拟版用户说明:添加 *VMware ESX/ESXi* 主机时,应指明 *vCenter* 或 *ESX/ESXi* 主机的用户名 和密码。

单击选项**>>**并指明:

- 用户名。当输入活动目录用户帐户的名称时, 确保同时指定域名 (DOMAIN\Username)。
- 密码。帐户密码。

选择保存密码复选框以保存密码方便以后连接。

5. 单击确定。

## 在计算机端发起注册

可通过计算机端启动注册程序。

- 1. 连接中控台至已安装 Acronis Backup & Recovery 10 代理程序的计算机。如果系统提示要求 提供凭据,请提供该计算机管理员组成员的凭据。
- 2. 从菜单中选择选项 > 计算机选项> 计算机管理。
- 3. 选择集中式管理并指明要在上面进行计算机注册的管理服务器。详情请参考**"**计算机管 理**"**。

# <span id="page-277-0"></span>从活动目录导入计算机

## 若要从活动目录导入计算机

- 1. 在导航树中, 选择 物理机或 一全部物理机。
- 2. 单击工具栏上的 网从活动目录导入计算机。
- 3. 在搜索字段中, 键入计算机(或组织单元)名称, 然后单击 <sup>Q</sup> 搜索。您可使用星号 (\*) 替 代计算机(或组织单元)名称中的零或更多字符。

窗口左侧显示与输入值完全或部分匹配的计算机(或组织单元)名称。单击要导入的项目, 然后单击**添加>>**。项目将被移至窗口右侧。若要添加所有搜索到的项目,单击**添加全部 >>**。

如果搜索到超过 *1000* 个匹配项目,则仅会显示前 *1000* 个项目。在这种情况下,建议您调整搜索 后重试。

窗口右侧显示选定要导入的项目。如有需要, 使用相应的X删除和X%删除全部按钮删除错 误选定的项目。

4. 单击确定开始导入。

# 使用文本文件同步计算机

在同步期间,管理服务器会根据 .txt 或 .csv 文件中提供的计算机列表来调整全部物理机组。 管理服务器:

- 添加列表中存在但尚未注册的计算机
- 删除列表中不存在的已注册计算机
- 删除并重试添加列表中存在但其当前可用性 (第 [280](#page-279-0) 页) 为取消的已注册计算机。

结果是,只有在文件中列出的物理计算机才会出现在全部物理机组中。

## 文本文件要求

该文件应包含计算机名称或 IP 地址,一行一台计算机。

范例:

```
Machine name 1
Machine name 2
192.168.1.14
192.168.1.15
```
指定的文件若为空白则会从管理服务器中删除所有物理机。

指定注册计算机时必须提供其注册地址,即是说,您需要提供与此计算机初次添加到管理服务器时所指 定的完全相同的主机名称、完全合格的域名 (*FQDN*) 或 *IP* 地址。否则,该计算机会被删除,并被视 作一台不同的计算机再次添加。这样,包括继承和直接应用在内的所有备份策略均将从此计算机上被移 除,其静态组成员将会丢失。

每台计算机的注册地址可在包含该计算机的任一管理服务器视图的**注册地址**列中找到(默认该 列被隐藏)。

为避免出现上述差异,您可以先从文本文件导入计算机。然后通过添加或删除计算机,根据需 要修改此文件,但不要改变须保持注册状态的计算机的名称/地址。

# 要使用文本文件同步计算机

- 1. 在导航树中,选择出物理机或 全部物理机。
- 2. 单击工具栏上的 便用文本文件同步计算机。
- 3. 在路径字段中,输入包含计算机列表的 .txt 或 .csv 文件的路径,或单击浏览并在浏览窗 口选择文件。
- 4. 在登录设置下指定用户名和密码,该用户必须是文件中列出的所有计算机的"管理员"组的 成员。
- 5. 单击确定以开始同步计算机。

# 同步化命令行工具

Acronis Backup & Recovery 10 管理服务器包含一个命令行工具,可用于创建批文件并使用 Windows scheduler 对同步化任务进行预定。

# 如要使用命令行使计算机与文本文件同步化

- 1. 以 **Acronis** 集中式管理员安全组成员的身份登录。
- 2. 在命令提示符下,将目录更改为 Acronis Backup & Recovery 10 管理服务器的安装文件夹--默认值为:**C**:**\Program Files\Acronis\AMS**。
- 3. 运行以下命令:

syncmachines [path to the file] {username password}

其中:

- [path\_to\_the\_file] 是包含计算机列表的 .txt 或 .csv 文件的路径。此工具不允许在路径 名中使用空格。
- {username password} 所属用户是文件中列出的所有计算机上管理员组成员。如果未指 定,系统将使用单次登录机制在所有计算机上进行操作。

# <span id="page-278-0"></span>从文本文件导入计算机

# 若要从文件导入计算机

- 1. 在导航树中, 选择生物理机或 一全部物理机。
- 2. 单击工具栏上的 身从文件导入计算机。

3. 在路径字段中,输入 .txt 或 .csv 文件的路径,或单击浏览并在浏览窗口选择文件。 .txt 或 .csv 文件应包含计算机名或 IP 地址,每台计算机以新行开始。 范例:

```
Machine name 1
Machine name 2
192.168.1.14
192.168.1.15
```
- 4. 在登录设置下指定用户名和密码,该用户必须是文件中列出的所有计算机的"管理员"组的 成员。
- 5. 单击确定开始导入。

# <span id="page-279-1"></span>将计算机添加至另一组

# 若要将选定计算机添加至另一组

- 1. 选择要添加计算机的组。
- 2. 单击确定。

被添加的计算机将成为多个组的成员。因此,应用至第一组的备份策略将保留在计算机上,应 用至第二、第三组等的备份策略也将被部署至计算机。

# <span id="page-279-3"></span>将计算机移至另一组

# 若要将选定计算机移至另一组

- 1. 在组目录树中,选择要添加计算机的组。
- 2. 单击确定。

被移动的计算机离开原组并成为另一组的成员。因此,应用至第一组的备份策略将从计算机中 吊销,应用至第二组的备份策略将部署至计算机。

# <span id="page-279-2"></span>将计算机添加至组

## 若要将计算机添加至选定组

- 1. 在组目录树中,选择包含要添加计算机的组。
- 2. 在窗口右侧选择计算机。
- 3. 若要从其他组添加更多的计算机,对每组重复步骤 1 和步骤 2。
- 4. 单击确定以添加计算机。

计算机出现在组中之后,应用至该组的策略(如果有)将被部署至该计算机。如果任何选定的 计算机在此时不可用或无法通信,则操作将作为待处理操作保留在管理服务器上,并在计算机 对服务器可用时立即执行。

# <span id="page-279-0"></span>计算机详细信息

在四个选项卡中集合所有选定计算机的信息。可让管理服务器的管理员使用计算机上现有的备 份计划和任务以及应用至计算机的策略执行操作。

此信息在信息面板中重复显示。

# 计算机

选项卡显示注册计算机的以下信息:

- 名称 选定计算机的名称(Windows 中的计算机名)
- **IP** 地址 选定计算机的 IP 地址
- 状态 计算机的状态。是计算机上所有备份计划 (第 [168](#page-167-0) 页) (本地和集中式计划)和 已应用备份策略 (第 [270](#page-269-0) 页)中最严重的状态。
- 上次连接 距离管理服务器上次与计算机连接的时间间隔。
- 上次成功备份的时间隔。
- 可用性:
	- 在线 计算机对管理服务器可用。这表示管理服务器与计算机的上次连接成功。每 2 分钟建立一次连接。
	- 离线 计算机对管理服务器不可用: 计算机关闭或者其网线被拔出。
	- 未知 添加计算机或启动管理服务器服务之后, 在管理服务器与计算机建立第一次连 接之前,将始终显示此状态。
	- 取消 计算机已在另一管理服务器上注册, 或已在选项 > 计算机选项 > 计算机管理 (第 [82](#page-81-0) 页)中选定了独立管理参数。因此,无法从当前管理服务器控制计算机。但 是,您可通过在计算机管理设置中指定管理服务器地址来恢复对计算机的控制。
	- 过期 计算机代理程序的试用期已过。如需提供完整的许可证密钥, 请使用更改许可 证功能,或运行安装程序并按指示进行操作。
- 已安装的代理程序 安装在计算机上的 Acronis 代理程序的完整名称。
- 操作系统 计算机代理程序运行的操作系统。
- 处理器 受控计算机使用的 CPU 类型
- CPU 时钟 CPU 的时钟频率
- RAM 内存大小
- 注释 计算机的描述(Windows 中的计算机描述)

# 备份策略

显示应用至选定计算机的备份策略列表,并让管理服务器管理员执行以下操作:

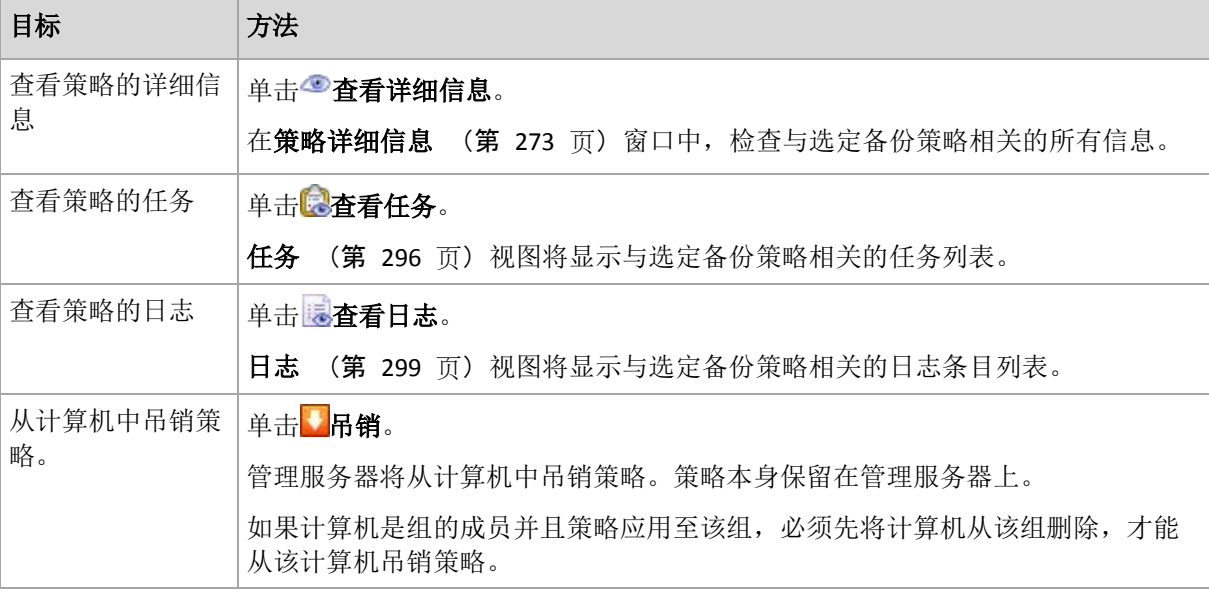

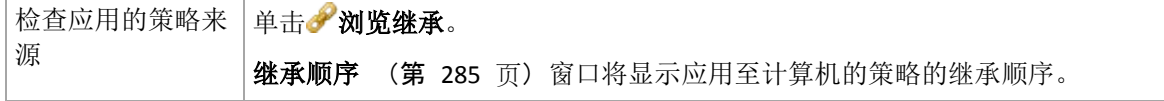

#### 筛选与排序

备份策略的筛选与排序操作方法如备份策略视图所示。有关详细信息,请参阅"筛选与排序备 份策略" (第 [273](#page-272-1) 页)章节。

# 计划和任务

显示选定计算机上现有的计划(本地和集中式计划)和任务列表。

## 操作

以下内容是执行备份计划和任务的操作指南。

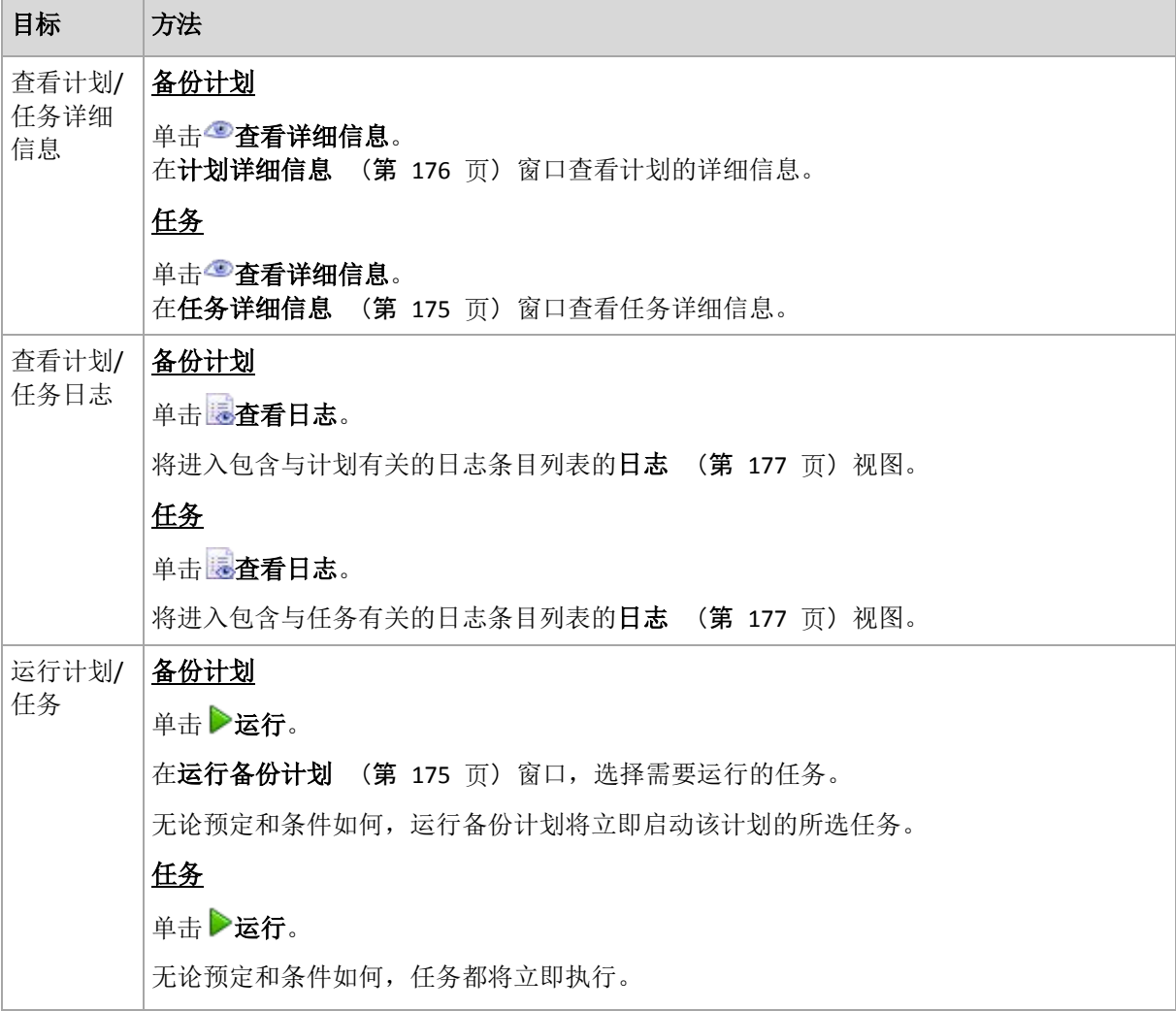

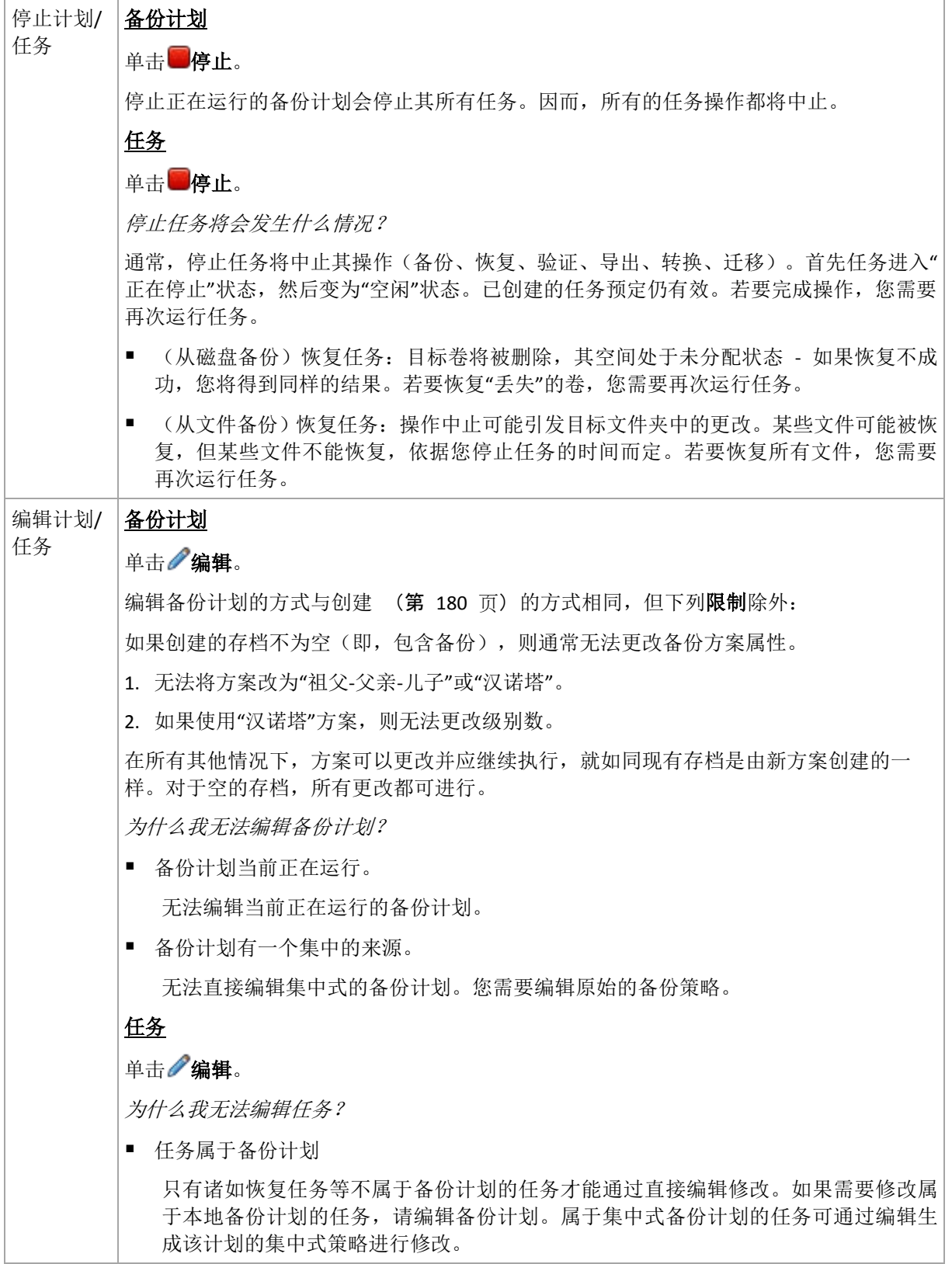

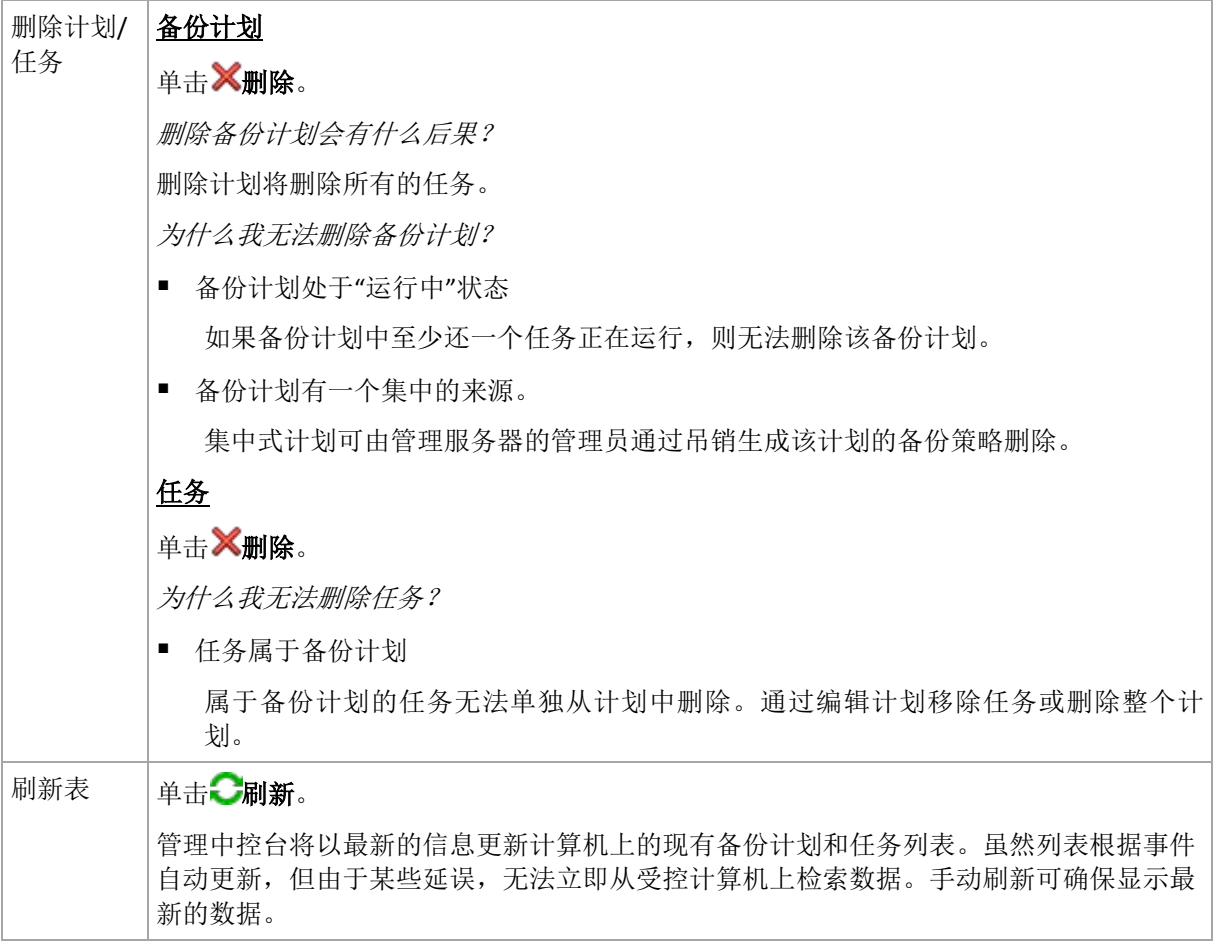

# 筛选与排序

备份策略的筛选和排序操作如同备份计划和任务视图中进行直接管理的操作方法。有关详细信 息, 请参阅"筛选和排序备份计划和任务" (第 [174](#page-173-0) 页) 章节。

# 所属

此选项卡仅当选定计算机被添加至一个或多个自定义组时才出现,将显示计算机所属的组列 表。

# 操作

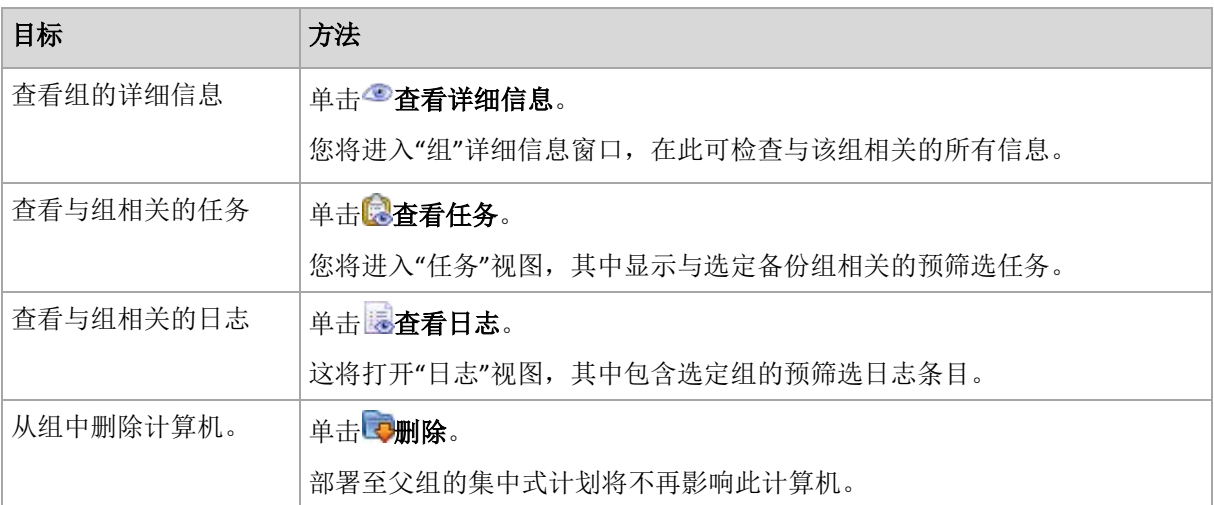

# 托管的虚拟机

该选项卡会显示所选虚拟服务器上托管的或由指定虚拟设备管理的计算机列表。

您可以根据托管的虚拟机列表创建一个动态组。为此,单击创建动态组。所创建的组将可在虚 拟计算机视图 (第 [290](#page-289-0) 页)中访问。

# <span id="page-284-2"></span>继承顺序

继承顺序窗口可让您检查应用至计算机的策略来源。

直接应用至该计算机的策略将显示如下:

## 计算机名称

通过继承应用至该计算机的策略显示如以下示例:

Group1 > **Group2** > Group3 > Machine1

根中的 *Group1* 包含要直接应用策略的 *Group2*。而 *Group2* 则包含继承父项策略的子 *Group3*,并相应地将策略应用至 *Machine1*。

直接应用策略的计算机(或组)以粗体显示并以图标标记。

所有项目均为互动形式,即单击计算机或组时,将打开其父组视图。

## <span id="page-284-0"></span>筛选与排序计算机

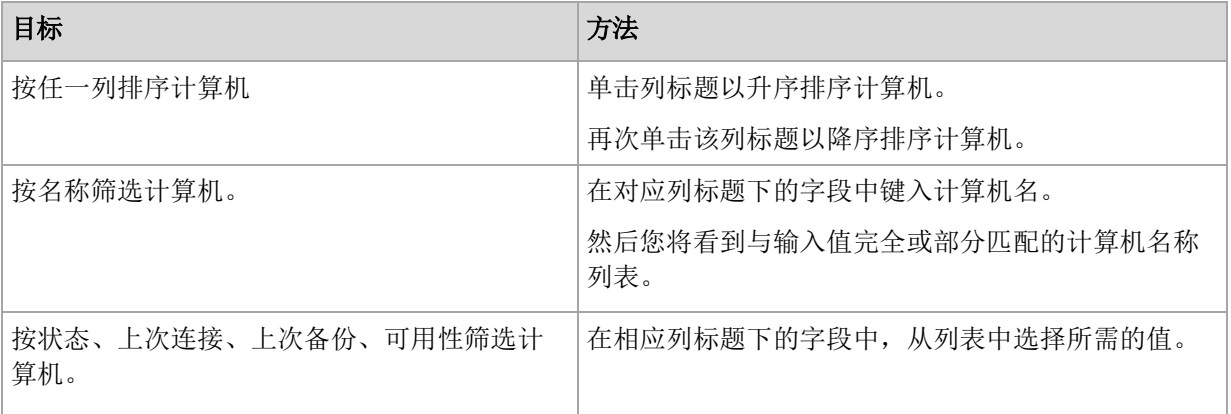

## 配置计算机表

默认情况下,该表显示五列,其他列隐藏。如有需要,您可隐藏显示的列并显示隐藏的列。

## 若要显示或隐藏列

1. 右键单击任一列标题打开上下文菜单。勾选的菜单项目对应于表中显示的列标题。

2. 单击要显示/隐藏的项目。

# <span id="page-284-1"></span>对组的操作

在导航目录树中选择 端 物理机视图, 然后单击该组即可进行操作。

以下内容是选定组的操作指南。

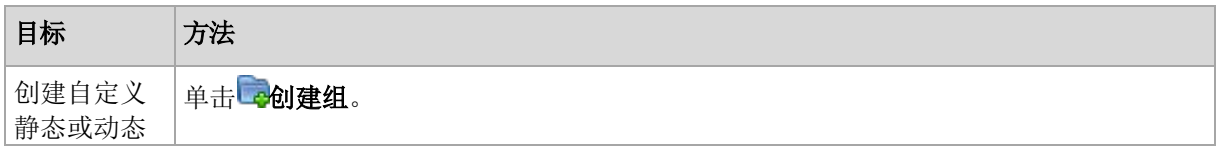

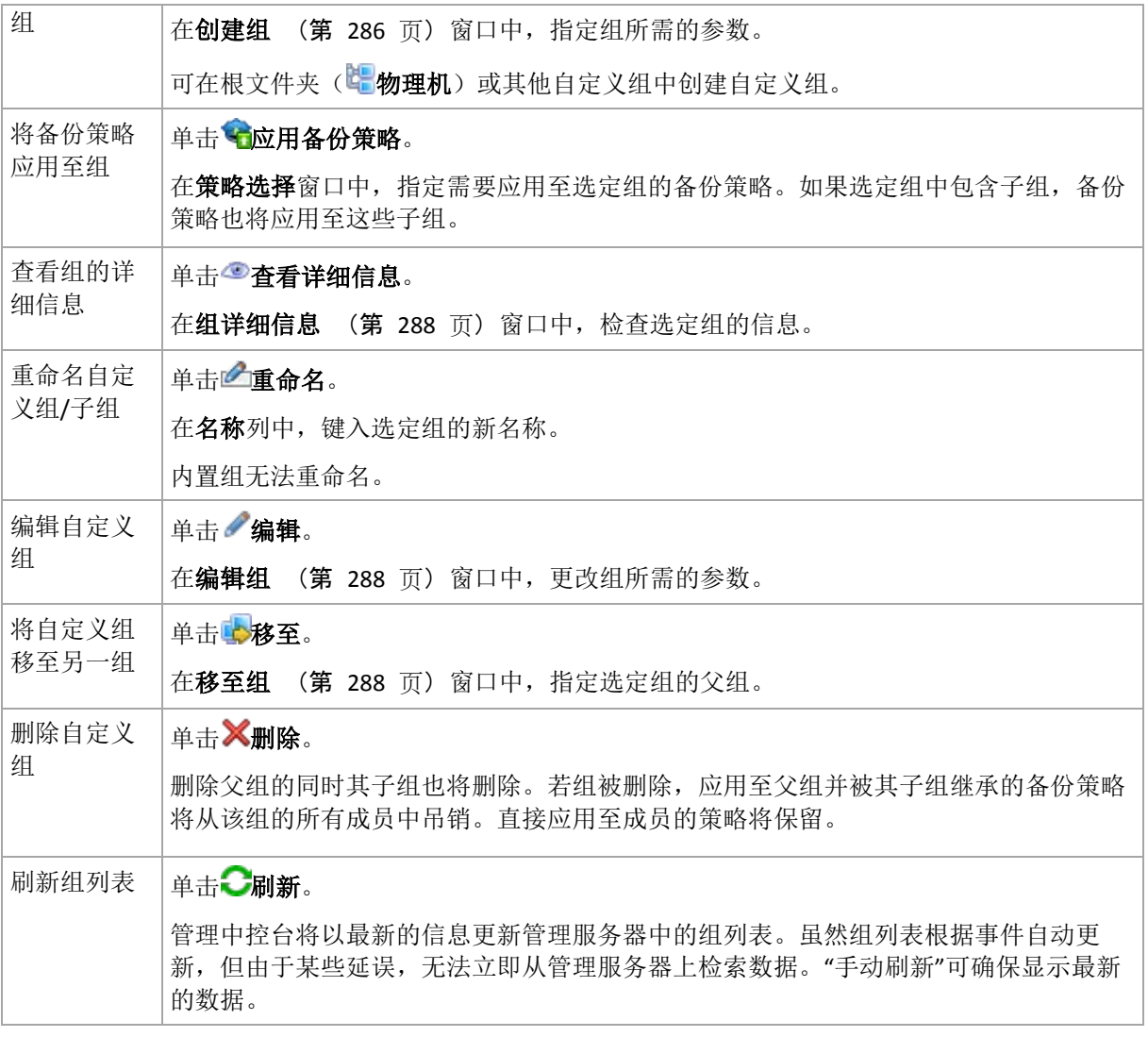

# <span id="page-285-0"></span>创建自定义静态或动态组

# 若要创建组

- 1. 在组名称字段中,输入正在被创建的组名。
- 2. 选择组的类型:
	- a. 静态 创建将包含手动添加的计算机的组。
	- b. 动态 创建将包含根据特定条件自动添加的计算机的组。 单击添加条件并选择条件类型。
		- 操作系统

所有运行选定操作系统的计算机将成为动态组的成员。

■ 组织结构单元 (第 [287](#page-286-0) 页)

所有属于指定组织单元的计算机将成为动态组的成员。

■ IP 地址范围

所有 IP 地址在指定 IP 范围内的计算机将成为动态组的成员。

■ 在 txt/csv 文件中列出 (第 [287](#page-286-1) 页)

所有在指定 .txt 或 .csv 文件中列出的计算机都将成为动态组的成员。

3. 在注释字段中,输入已创建组的描述。

4. 单击确定。

#### 添加多个条件

添加多个条件将根据以下规则组成一个条件:

a) 所有相同条件的条目通过逻辑加法(或)合并。

例如,以下一组条件

操作系统: Windows Server 2008

操作系统: Windows Server 2003

将添加至相同的组,其中所有计算机的操作系统均为 Windows 2000 或 Windows 2003。

b) 不同条件的条目通过逻辑乘法(与)合并

例如,以下一组条件

操作系统: Windows Server 2008

操作系统: Windows Server 2003

组织结构单元 SERVERS

IP 范围: 192.168.17.0 - 192.168.17.55

将符合以下条件的所有计算机添加到同一组:操作系统均为 Windows 2000 或 Windows 2003 并且属于 SERVERS 组织单元, 其 IP 地址也在 192.168.17.0 -192.168.17.55 范围之内。

#### 动态组成员在组中保留的时间?

只要符合条件,动态组成员可一直留在组中。发生下列情况时将从组中自动删除成员

- 成员更改,不再符合条件
- 管理员更改条件导致成员不再符合条件

除了从管理服务器删除计算机,没有其他方法可手动从动态组中删除计算机。

# <span id="page-286-0"></span>组织结构单元的条件

组织结构单元的条件为管理服务器当前所在的域制定,具体如下:*OU=OU1*

通过单击浏览或手动输入,从活动目录树中选择组织结构单元。若在管理服务器选择中未指定 域访问凭据,程序将要求您提供。此凭据可在域访问凭据 (第 [80](#page-79-0) 页)选项中保存。

例如,假设 *us.corp.example.com* 域内含有 OU1(位于根内),OU1 内含有 OU2,OU2 内还 含有 OU3。如果您需要添加 OU3 的计算机。那么,条件即为:*OU=OU3*, *OU=OU2*, *OU=OU1*

如果 OU3 内有子容器, 且您还需要将这些容器内的计算机添加 至组, 请选择包括子容器复选 框。

# <span id="page-286-1"></span>txt/csv 文件列示条件

当您使用此条件时,动态组会包含指定 .txt 或 .csv 文件中列示的计算机。

如果您稍后修改此文件,则组内容会相应更改。系统会每隔 15 分钟检查一次文件。

如果此文件被删除或不可用,则组内容会映射到文件中上次存储的列表。

# 文本文件要求

该文件应包含计算机名称或 IP 地址,一行一台计算机。

范例:

```
Machine name 1
Machine name 2
192.168.1.14
192.168.1.15
```
指定注册计算机时必须提供其注册地址,即是说,您需要提供与此计算机初次添加到管理服务 器时所指定的完全相同的主机名称、完全合格的域名 (FQDN) 或 IP 地址。否则,计算机不 会添加到组中。每台计算机的注册地址可在包含该计算机的任一管理服务器视图的注册地址列 中找到(默认该列被隐藏)。

# <span id="page-287-2"></span>将一组移至另一组

## 若要将选定组移至另一组或移至根

- 1. 在组目录树中,单击要添加选定组的组。您可将任一自定义组类型(静态或动态)移至另一 任何类型的自定义组或根文件夹。 计算机目录树的根文件夹包含第一级别的组。包含其他组的组称为父组。属于父组的组称 为子组。应用至父组的所有备份策略也将应用至其子组。
- <span id="page-287-1"></span>2. 单击确定。

# 编辑自定义组

编辑自定义组的方法与创建 (第 [286](#page-285-0) 页)自定义组的方法相同。

更改组的类型将使其发生转换。任何静态自定义组均可转换至动态组,反之亦然。

- 将静态组转换至动态组时,需要提供分组条件。静态组中所有不符合给定条件的成员将从 动态组中删除。
- 将动态组转换至静态组时,有两种选择,即保留组的当前内容或清空组。

# <span id="page-287-0"></span>组详细信息

在两个选项卡中集合所有选定组的信息。允许使用应用至组的策略执行操作。

此信息在信息面板中重复显示。

# 组

显示下列有关组的信息:

- 名称 选定组的名称
- 父组(仅限子组) 父组的名称
- 计算机 组中的计算机数量
- 类型 组的类型(静态或动态)
- 条件(仅限动态组) 分组条件
- 注释 组的描述(若指定)
# 备份策略

显示与组相关的备份策略列表并允许执行以下操作:

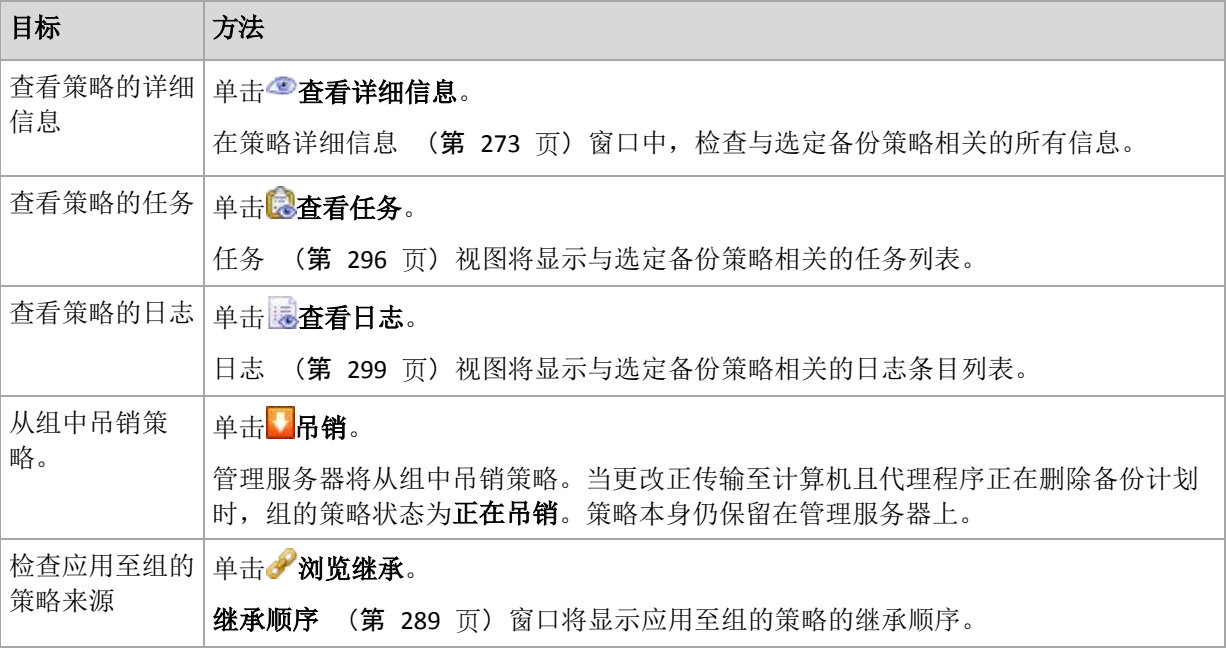

## 筛选与排序

备份策略的筛选与排序操作方法如备份策略视图所示。有关详细信息,请参阅"筛选与排序备 份策略" (第 [273](#page-272-1) 页)章节。

# <span id="page-288-0"></span>继承顺序

继承顺序窗口可让您检查应用至组的策略来源。

直接应用至组的策略将显示如下:

# 组名称

以下示例说明如何显示通过继承应用至组的策略。

第一组 > 第二组 > 第三组

根中的 第一组 包含要直接应用策略的 第二组。而 第二组 包含继承父策略的子 第三组。

直接应用策略的组以粗体显示并以图标标记。

所有项目均为互动形式,即单击组时,将打开其父组视图。

# **7.1.4** 虚拟机

您可使用以下两种方法或任一方法集中管理虚拟机:

# 将物理计算机添加为虚拟机

在虚拟机上安装 Acronis Backup & Recovery 10 Agent for Windows 或 Agent for Linux, 并在管理 服务器上注册 (第 [277](#page-276-0) 页)。该计算机将被视为物理机。装有代理程序的所有计算机组中的 装有代理程序的计算机下方将显示该计算机。

此方法在以下情况下非常有用:

Copyright © Acronis, Inc. 289

- 该计算机未托管在虚拟服务器上。
- 您不具有 Acronis Backup & Recovery 10 Virtual Edition 的许可证。
- Virtual Fdition 不支持在监控程序级各份此特定的虚拟化产品。
- 需要克服监控程序级的备份限制。

## 将虚拟机添加为虚拟机

在 Acronis Backup & Recovery 10 Management Server 上, 如果计算机无须安装代理程序就可从 虚拟主机备份,则该计算机被视为虚拟机。使用 Acronis Backup & Recovery 10 Advanced Server Virtual 版本时才会出现这类情况。

可使用多种方法将虚拟机添加至管理服务器:

■ 启用 (第 [81](#page-80-0) 页) 与带有 vCenter 服务器的管理服务器的集成。

结果。全部虚拟机组中的虚拟机下方将显示受 vCenter 服务器管理的虚拟机。这些计算机 看起来不可管理(显示为灰色),但是如果集成过程中启用了自动代理程序部署则可以对其 进行备份。

- 安装和配置 Agent for ESX (i) VMware vSphere (虚拟设备) 或 Agent for ESX (i) VMware vSphere (Windows)。在管理服务器上注册代理程序。
	- 结果。装有代理程序的所有计算机组中的装有代理程序的计算机下方将显示装有代理程序 (虚拟设备或 Windows 主机)的计算机。全部虚拟机组中的虚拟机下方将显示受代理程序 管理的虚拟机。
- 在 Hyper-V 主机或 Hyper-V 群集的所有节点上安装 Agent for Hyper-V。在管理服务器上 注册代理程序。

结果。装有代理程序的所有计算机组中的装有代理程序的计算机下方将显示 Hyper-V 主机 (节点)。全部虚拟机组中的虚拟机下方将显示受代理程序管理的虚拟机。

作为虚拟机添加到管理服务器的虚拟机将显示在导航树中的虚拟机 下。本节将介绍这些计算 机的可用操作。

# 管理服务器上的虚拟机

# 虚拟机的可用性

当代理程序对管理服务器可用且计算机对代理程序可用时,虚拟机显示为可用。每次当管理服 务器与代理程序同步时,虚拟机列表被动态地刷新。

当虚拟服务器或虚拟设备变为不可用或被撤消时,虚拟机将显示为灰色。

当虚拟机对代理程序不可用时(该情况出现在虚拟机从虚拟服务器库存中移除、从磁盘中删 除,或服务器存储关闭或断开时),虚拟机将从全部虚拟机组和其他所在的组中消失。备份这 些虚拟机的任务也将失败并在日志中记录相应的信息;因此,生成的策略将具有"错误"状态。

虚拟机的在线或离线状态并不影响备份,因为虚拟机在两种状态下均可备份。

# 虚拟机的策略

任一备份磁盘和卷的策略均可应用于虚拟机和物理机。执行五级备份的策略无法应用于虚拟 机。有关虚拟机的备份和恢复,以及支持的来宾操作系统和磁盘配置的更多信息,请参阅"备 份虚拟机"。

#### 当策略应用于虚拟机组时会出现的情况

每台计算机将通过单独的任务备份至单独的存档。默认存档名称将包含虚拟机名称和策略名 称。建议保留默认存档命名,这样您可轻易地在存储保管库中找到每台计算机的备份。

# 虚拟机的分组

导航树的虚拟机部分包含一个称为全部虚拟机的内置组。您无法手动修改、删除或移动该组。 您可将备份磁盘或卷的策略应用于该组。

您可创建虚拟机的静态组和动态组。任一当前可用的虚拟机均可被添加至静态组。您无法创建 同时包含物理机和虚拟机的组。

虚拟机的动态成员条件如下:

#### 虚拟服务器类型(**Hyper-V**、**ESX/ESXi**)。

使用此条件,您可创建所有注册 Hyper-V (或分别注册 ESX/ESXi) 服务器上承载的虚拟机的动 态组。任何添加至服务器的计算机将在此组中出现。任何从服务器上删除的计算机将从此组中 消失。

### 主机**/VA**

使用此条件,您可创建特定虚拟服务器上承载的或由指定虚拟设备管理的虚拟机的动态组。

#### <span id="page-290-0"></span>**VMware vCenter** 集成

如果使用 VMware vSphere, 建议您将管理服务器与 vCenter 服务器相集成。

## 要将管理服务器与 *VMware vCenter* 服务器相集成:

- 1. 在导航树中,右键单击虚拟机,然后选择 **VMware vCenter** 集成。
- 2. 单击配置集成
- 3. 选中启用 **VMware vCenter** 集成复选框
- 4. 指定 vCenter 服务器的 IP 地址或名称并提供服务器的访问凭据
- 5. 单击确定

结果,与 vCenter 服务器同名的组将显示在管理服务器的虚拟机下。有关详情, 请参阅 "VMware vCenter 集成 (第 [81](#page-80-0) 页)"。

#### 要移除与 *VMware vCenter* 服务器的集成:

- 1. 在导航树中,右键单击虚拟机,然后选择 **VMware vCenter** 集成。
- 2. 单击配置集成
- 3. 清除启用 **VMware vCenter** 集成复选框
- 4. 单击确定

与 vCenter 服务器同名的组将被删除,应用到此组或其子组的策略将被取消。

虚拟机将保留在全部虚拟机组及其他组中(如果其主机仍由 ESX/ESXi 代理程序管理)。应用于 这些组或直接应用于计算机的策略在这些计算机上将继续生效。这样,移除集成将只会删除不 可管理的计算机。

### 部署和更新 **ESX/ESXi** 代理程序

Acronis Backup & Recovery 10 管理服务器提供了一个简单的方式来将 ESX/ESXi 代理程序部署 到您要备份其虚拟机的每台 VMware ESX 或 ESXi 服务器上。

安装有代理程序的虚拟设备会在您指定的每台 ESX/ESXi 服务器上创建并在管理服务器上注 册。按主机动态分组的虚拟机会显示在管理服务器上,您可以将备份策略应用于虚拟机或单独 备份每台计算机。

已安装代理程序的更新方式与部署方式相同。在选择代理程序的安装主机或群集后,系统将建 议您在该主机上更新代理程序。

如果使用 VMware vSphere, 建议您将管理服务器与 vCenter 服务器相集成 (第 [291](#page-290-0) 页), 然后再启动代理程序部署。此时您不必手动指定每台主机。

#### 要将 *ESX/ESXi* 代理程序部署到 *VMware ESX/ESXi* 服务器:

- 1. 在导航树中,右键单击虚拟机或右键单击与 vCenter 服务器同名的组。
- 2. 单击部署 **ESX** 代理程序。
- 3. **ESX/ESXi** 主机

如果是 vCenter 服务器,系统将显示通过 vCenter 服务器获得的一个 ESX/ESXi 主机和群 集列表。选择代理程序要部署到的主机和群集,或勾选全选复选框。

在 *vCenter* 群集中,*ESX/ESXi* 的一个代理程序会备份所有群集的主机上托管的虚拟机。如需更多信 息,请参阅*"vCenter* 群集支持 (第 *[293](#page-292-0)* 页)*"*。

您可以通过指定其 IP 地址或名称来将一台主机添加到列表中。为添加到列表中的每台主 机提供用户名和密码。vCenter 服务器不能在此窗口中指定。

选择已安装代理程序的主机或群集时,系统将在右窗格中显示 **ESX** 代理程序部署窗口。在 主机上更新 **ESX** 代理程序。其它设置不可用。如果只需更新,请直接进入步骤 6。

4. [可选] 代理程序设置

您可以使用默认设置来部署 ESX/ESXi 代理程序,或为代理程序指定自定义设置。设置如下 所示:

数据存储: 这是用于存储虚拟设备的 ESX/ESXi 主机上的数据存储。将代理程序部署到 vCenter 群集时,这是由群集中包含的所有服务器所共享的数据存储。如需更多信息,请 参阅"vCenter 群集支持 (第 [293](#page-292-0) 页)"。

网络接口: 这是虚拟设备将纳入到的主机的内部网络。如果主机上有多个网络,程序会选 择更适合于代理程序操作的一个网络,并将此网络指定为默认值。只有与主机的服务中控 台(在 VMware 架构情况下则为管理网络)相连接的网络才可供选择。这对代理程序的操 作至关重要。

视您部署代理程序的方式而定,会显示不同的下一个设置项目。

通过 vCenter 服务器部署时 - 帐户将用于将代理程序连接到 **vCenter** 服务器。

直接部署到 ESX/ESXi 服务器时 - 帐户将用于将代理程序连接到 **ESX** 服务器。

注册过程中,管理服务器将使用此帐户来与代理程序建立信任关系。源自管理服务器的集 中式备份计划和恢复任务在默认情况下将在此帐户下运行。这表示帐户必须拥有 vCenter 服务器上的必要的权限。

默认情况下,软件将使用您在配置 vCenter 集成或访问 ESX/ESXi 服务器时指定的帐户。 您可以根据需要选择为不同的帐户指定凭据。

虚拟设备的时区会根据管理服务器的时区自动进行设置。您可以如"安装 ESX/ESXi 虚拟设 备"中所述,在虚拟设备 GUI 中直接更改时区。此外还可更改帐户或网络设置,但除非绝 对必要,否则不建议执行此操作。

#### 5. 许可证

#### 单击提供许可证。

安装产品试用版时,选择使用以下试用版许可证密钥并输入试用版许可证密钥。试用版本 中将始终启用重复数据删除。

安装已购买的产品时,请选择使用以下 **Acronis** 许可证服务器中的许可证,然后指定拥有 Acronis Backup & Recovery 10 Advanced Server Virtual Edition 正确许可证数量的许可证服务 器。选定的每台主机均需一个许可证。

要对备份进行重复数据删除操作,代理程序需要单独的重复数据删除许可证。如果已将此 许可证导入许可证服务器,请勾选**启用重复数据删除...** 复选框,让代理程序获取许可证。 安装产品 仅用于联机备仪用于联机备份(不需要许可证密钥)。此选项假定您 已经拥有或在首次备份时将获得 Acronis Backup & Recovery 10 Online 服务的订阅。

#### 6. 单击部署 **ESX** 代理程序。

### 监控部署进度和结果

创建或更新虚拟设备可能会需要一些时间。可以在信息栏下的虚拟机视图下方观察操作进度。 在创建并注册虚拟设备后,相应的虚拟机组会显示在管理服务器上。

#### 如果部署已完成但虚拟机组丢失

请使用 vSphere/VMware 架构客户端访问虚拟设备中控台并检查代理程序配置。如有必要, 如 "安装 ESX/ESXi 虚拟设备"所述,手动配置代理程序。如"将计算机添加至管理服务器 (第 [277](#page-276-0) 页)"所述,将虚拟设备手动添加到管理服务器。

# <span id="page-292-0"></span>**vCenter** 群集支持

在 vCenter 群集中,ESX/ESXi 的一个代理程序会备份所有群集的主机上托管的虚拟机。

#### 部署 **ESX/ESXi** 代理程序到群集

在从管理服务器配置代理程序部署时,可以选择群集作为常规 ESX 主机。代理虚拟设备(VA) 会被部署到由所有群集的主机共享的存储空间中。通常,这是一个 NFS 共享空间或与附加在 主机上的 SAN-LUN。

假定群集包含三个服务器。

- 服务器 1 使用存储空间 A、B、C、D
- 服务器 2 使用存储空间 C、D、E
- 服务器 3 使用存储空间 B、C、D

VA 可被部署到 C 或 D。如果没有由所有服务器共享的存储空间,可以手动将 VA 导入到任 一主机。这一操作可行,但备份性能欠佳。

在部署后,视负载平衡的配置方式而定,代理虚拟设备会显示在群集所含的任一主机上。

## 在群集上移动代理虚拟设备

当分布式资源调度程序 (DRS) 将虚拟设备迁移到另一主机时,代理程序的工作不会受影响。

# 创建已有代理程序的服务器群集

建议您只保留一个服务器,然后从其他所有服务器上删除 ESX/ESXi 代理程序。保留其虚拟设 备位于共享存储空间上的代理程序。重新启动虚拟设备以便其能够识别群集。

# **7.1.5** 存储节点

Acronis Backup & Recovery 10 存储节点帮助您优化企业数据保护所需的各种资源的使用。此目 标通过组织受控保管库 (第 [351](#page-350-0) 页) (专用于存储企业备份存档)得以实现。

存储节点允许您:

- 使用存储节点清理 (第 [347](#page-346-1) 页)和存储节点验证 (第 347 页), 使受控计算机免除不 必要的 CPU 负载。
- 使用去重复 (第 [63](#page-62-0) 页), 大幅减少备份流量和存档占用的存储空间。
- 使用加密保管库 (第 [344](#page-343-0) 页),防止访问备份存档(即使在存储媒体被盗或被犯罪分子访 问的情况下)。

有关 Acronis Backup & Recovery 10 存储节点的详情,请参阅 Acronis Backup & Recovery 10 存 储节点 (第 [19](#page-18-0) 页) 部分。

## **"**存储节点**"**视图的重要元素

带工具栏的存储节点列表

您可以使用工具栏对所选存储节点执行操作 (第 [294](#page-293-0) 页)。存储节点列表显示添加至管理 服务器的联机和脱机存储节点,并显示存储节点的备份和存档总数。

#### ■ 信息面板

包含有关所选存储节点的详细信息,并允许您管理压缩任务。该面板默认处于折叠状态。 若要展开面板,请单击 < 人字形图标。该面板内容在存储节点详细信息 (第 [296](#page-295-1) 页) 窗口重复显示。

### 使用存储节点的方式(典型工作流程)

- 1. 安装 Acronis Backup & Recovery 10 存储节点。
- 2. 为允许访问存储节点的每个用户创建用户帐户。

注意事项:如果存储节点和用户的计算机位于相同的活动目录域,您可以跳过此步骤。

有关存储节点及其受控保管库上的用户权限,请参阅存储节点上的用户权限(第 [69](#page-68-0) 页)。

- 3. 将存储节点添加至 (第 [295](#page-294-0) 页) Acronis Backup & Recovery 10 管理服务器。
- 4. 创建受控保管库 (第 [119](#page-118-0) 页): 指定该保管库的路径, 选择将管理该保管库的存储节点并 选择管理操作如去重复或加密。
- 5. 创建备份策略 (第 [321](#page-320-0) 页)或备份计划以使用受控保管库。

## <span id="page-293-0"></span>对存储节点的操作

此处描述的所有操作通过单击工具栏上的相应按钮进行执行。这些操作也可以从存储节点栏 (位于**操作和工具**窗格)和主菜单的存储节点项进行访问。

若要对添加至管理服务器的存储节点执行操作,请首先选择存储节点。

以下是对存储节点执行操作的指南。

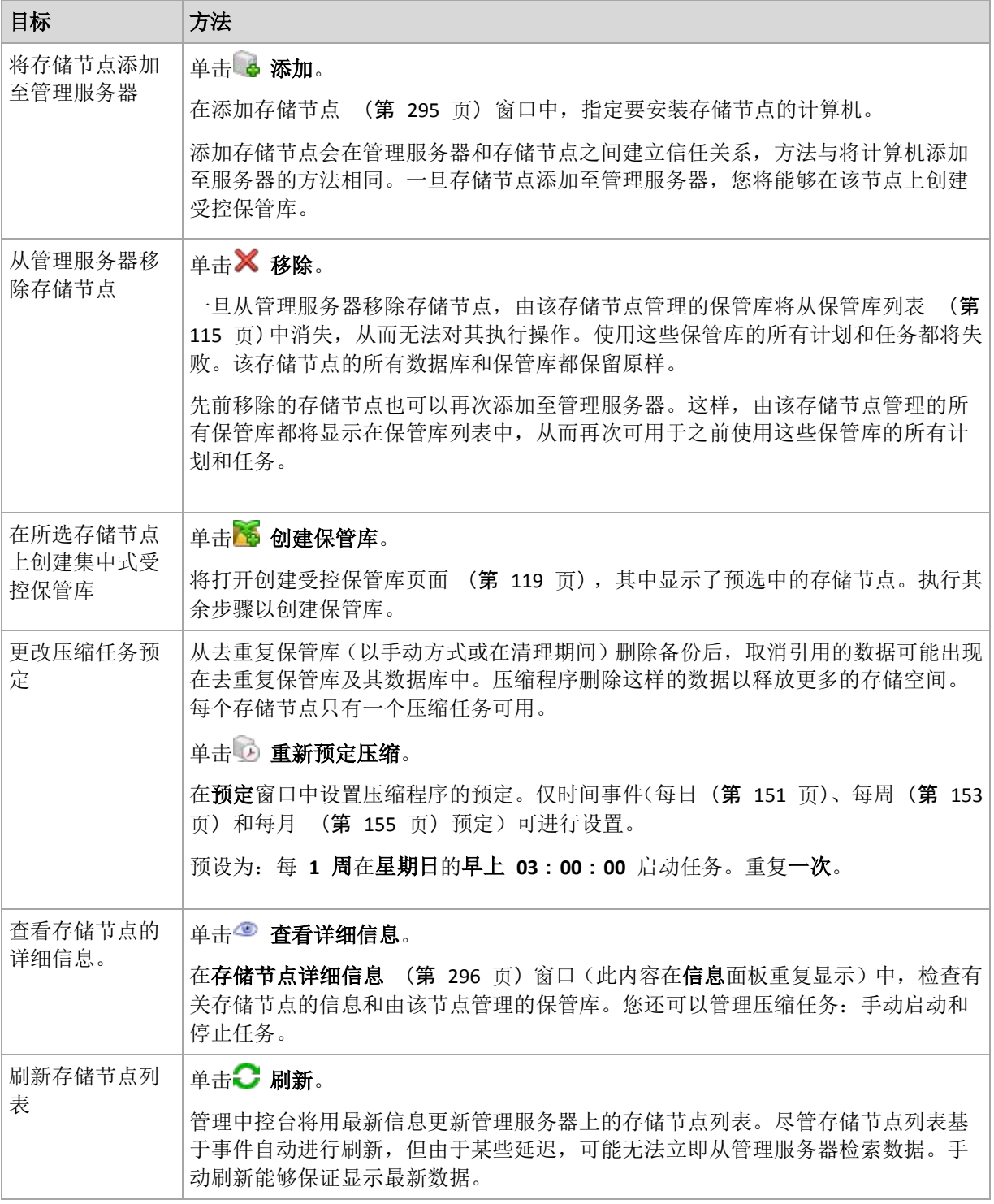

# <span id="page-294-0"></span>添加存储节点

# 若要添加存储节点

1. 在 **IP/**名称字段中,输入存储节点所在计算机的名称或 IP 地址,或单击浏览**...** 并在网络 中查找该计算机。

使用存储节点的完全合格域名 (FQDN), 即, 以顶级域结尾的完全指定域名。不能输入 "127.0.0.1" 或 "localhost" 作为存储节点 IP/名称。即使管理服务器和存储节点在同一计算 机上,这样的设置也是无效的,因为在部署了使用该存储节点的策略后,每个代理程序都 会尝试访问该存储节点,就如同其安装在代理程序的主机上一样。

- 2. 若要提供计算机的有效用户帐户,请单击选项**>>**,然后指定:
	- 用户名。输入活动目录用户帐户的名称时,请确保也指定域名(DOMAIN\Username 或 者 Username@domain)。用户帐户必须是计算机上管理员组的成员。
	- 密码。帐户密码。

选择保存密码复选框以存储帐户的密码。

3. 单击确定。

因为注册需要存储节点的参与,所以在计算机脱机时不能进行注册。

#### <span id="page-295-1"></span>存储节点详细信息

存储节点详细信息窗口将有关所选 Acronis Backup & Recovery 10 存储节点的所有信息累积到 四个选项卡上。该信息在信息面板重复显示。

# 存储节点属性

该选项卡显示有关所选存储节点的以下信息:

- 名称 安装该存储节点的计算机的名称
- IP 安装该存储节点的计算机的 IP 地址
- 可用性:
	- 未知 添加该存储节点或启动管理服务器的服务之后,建立管理服务器与该存储节 点之间的首次连接之前,将一直显示该状况。
	- 联机 该存储节点可用于管理服务器。这表示管理服务器上次成功连接至该节点。 每 2 分钟建立一次连接。
	- 脱机 一 该存储节点不可用。
	- 已撤消 该存储节点注册在其他管理服务器上。因此无法在当前管理服务器控制该 节点。
- 存档数 存储在该存储节点管理的所有保管库中的存档总数
- 备份数 一 存储在该存储节点管理的所有保管库的存档内的备份总数

#### 保管库

该选项卡显示由该存储节点管理的保管库列表。

若要打开受控保管库以进行详细检查并对其执行操作,请选择该保管库,然后单击 含看保 管库(在该选项卡的工具栏上)。在集中式保管库 (第 [116](#page-115-0) 页)视图中,执行所需操作。

## 服务

该选项卡显示压缩任务预定参数。

#### 服务任务

管理服务器管理员可通过该选项卡管理压缩任务并查看其参数。一个存储节点上只能有一个压 缩任务。

# <span id="page-295-0"></span>**7.1.6** 任务

通过任务视图,您可以监控和管理注册机上的现有任务。您可以查看任务的详细信息、状态和 执行结果,也可运行、停止和删除任务。

若要确定某个任务当前正在计算机上执行的操作,请检查任务执行状态。任务的状况帮助您估 计任务是否已成功完成。

有关任务状态和状况的详情,请参阅任务状态 (第 [169](#page-168-0) 页)和任务状况 (第 [170](#page-169-0) 页)部分。

# 使用任务的方式

- 使用过滤和排序 (第 [298](#page-297-0) 页) 功能在表中显示所需任务。
- 选择一个任务以对其执行操作。

# 对任务的操作

以下是对任务执行操作的指南。

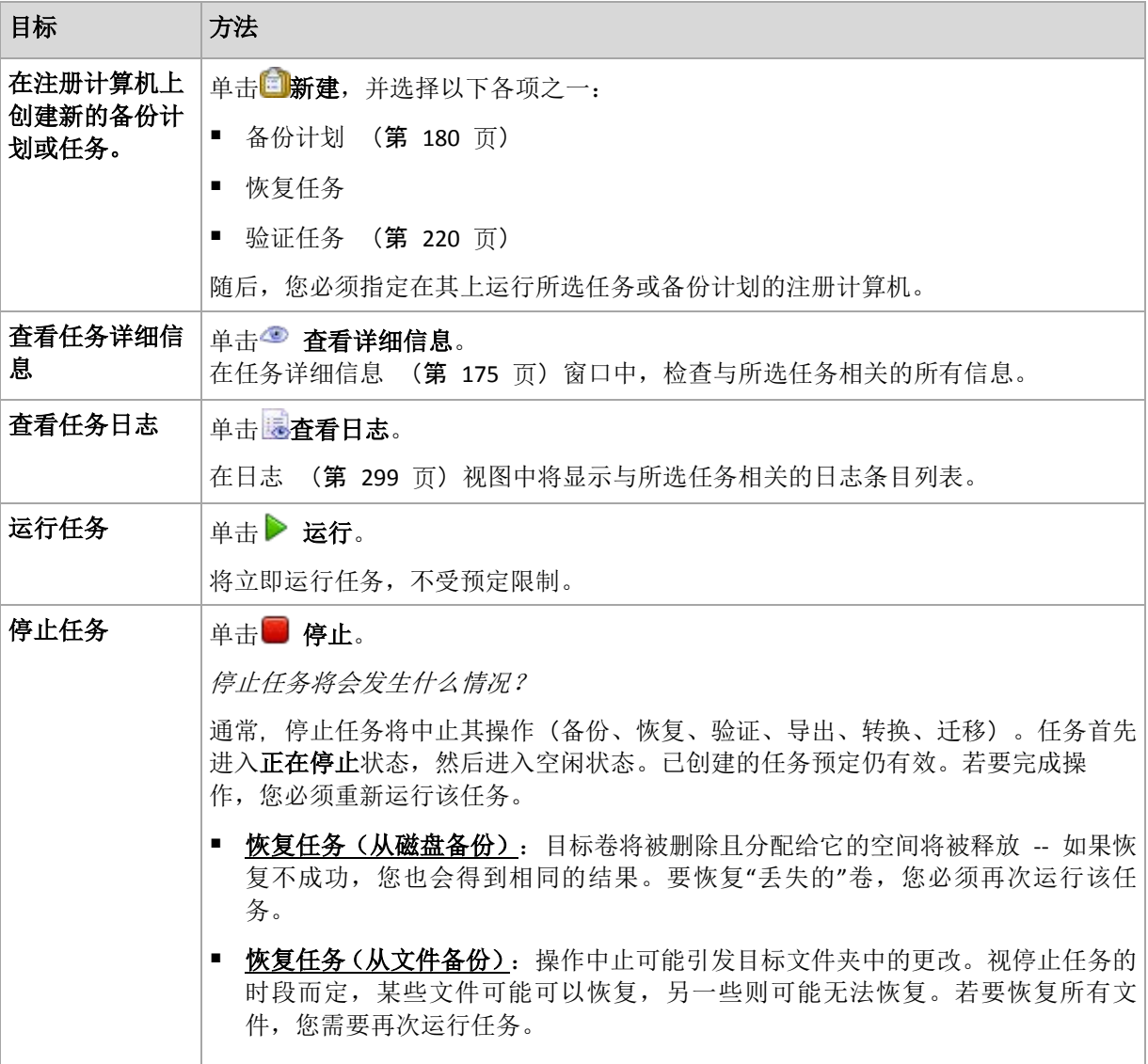

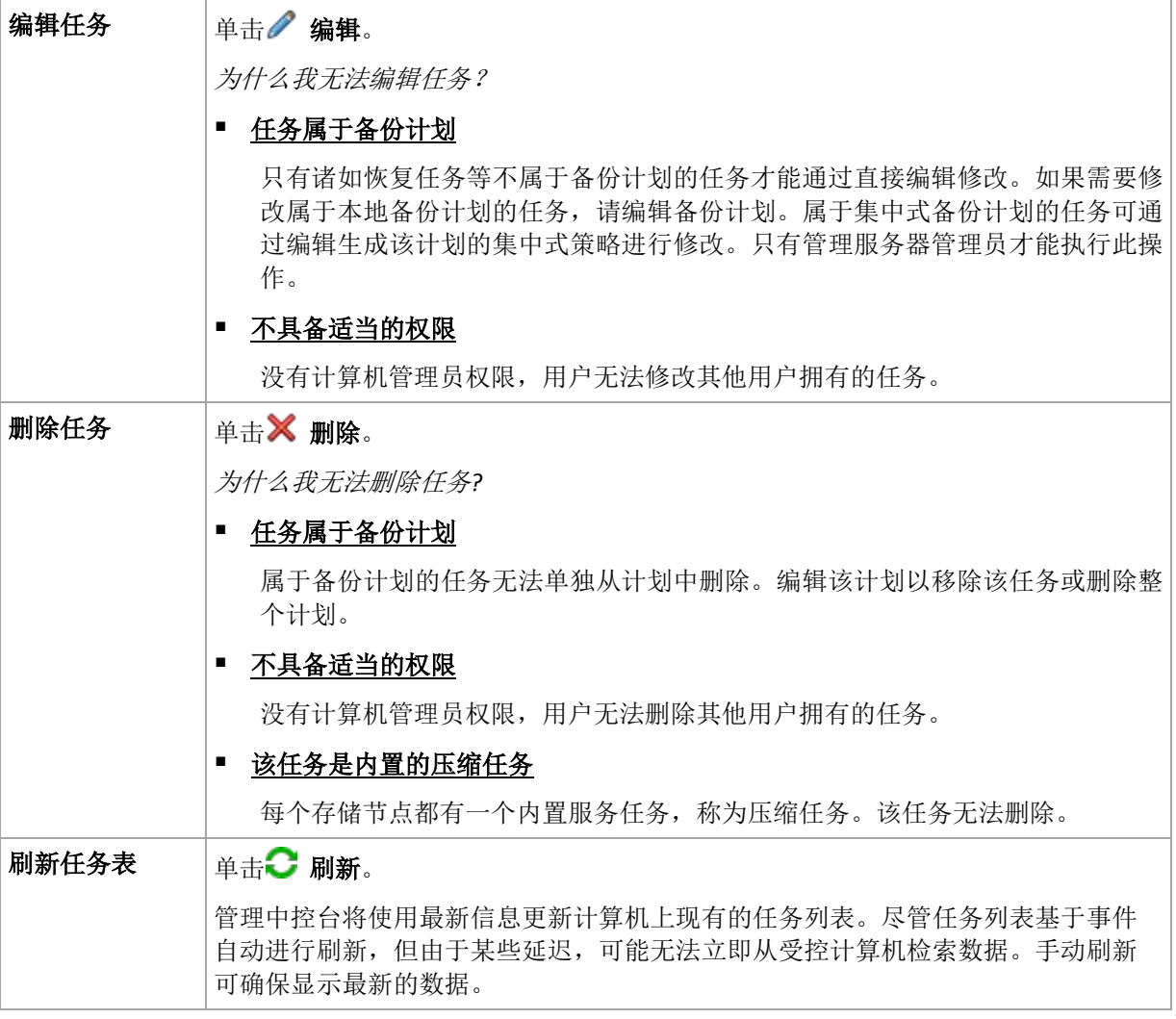

# <span id="page-297-0"></span>对任务过滤和排序

以下是对任务过滤和排序的指南。

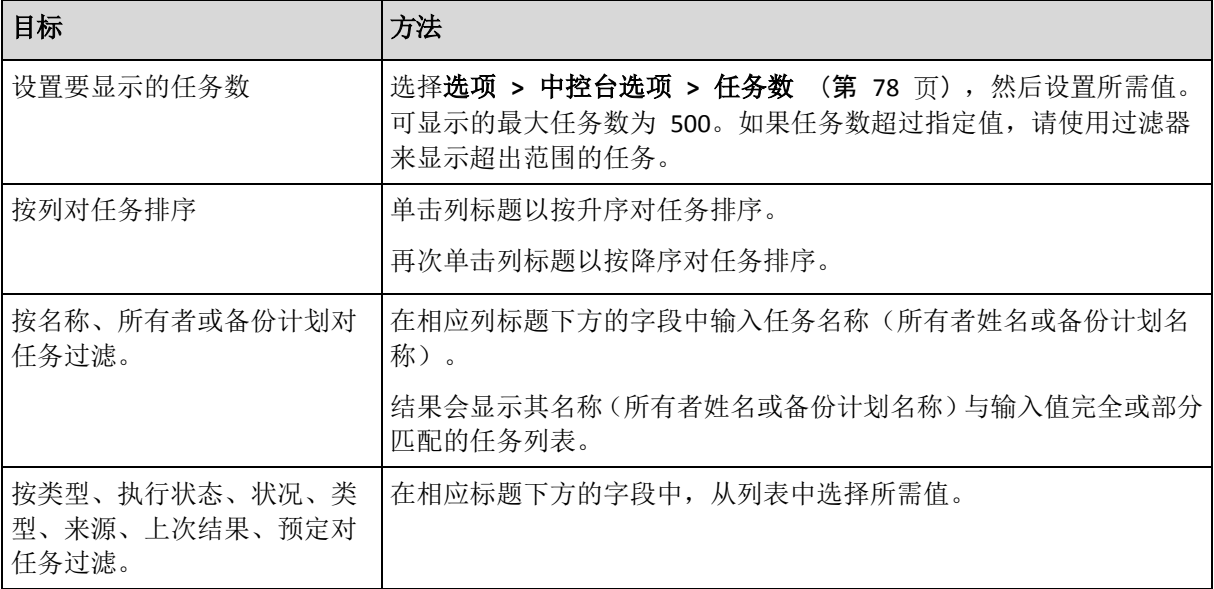

# 配置任务表

默认情况下,该表显示八列,其他列均隐藏。如有需要,您可以隐藏已显示的列,也可显示已 隐藏的列。

# 若要显示或隐藏列

- 1. 右键单击任一列标题打开上下文菜单。勾选的菜单项目对应于表中显示的列标题。
- 2. 单击要显示/隐藏的项目。

# <span id="page-298-0"></span>**7.1.7** 日志

Acronis Backup & Recovery 10 日志存储该软件在计算机上执行的操作的历史记录或用户使用 该软件在计算机上执行的操作的历史记录。例如,用户编辑任务时,日志中会添加一个条目。 软件执行任务时,将添加多个条目,说明当前正在执行的操作。

# **Acronis Backup & Recovery 10** 中的本地和集中式日志记录

Acronis Backup & Recovery 10 包含事件的本地和集中式日志。

# 本地事件日志

本地事件日志记录有关受控计算机上 Acronis Backup & Recovery 10 操作的信息。例如,创建 备份计划、执行备份计划、管理个人保管库中的存档、执行恢复任务时,将生成在本地事件日 志中记录的事件。从物理角度看,本地事件日志是存储在计算机上的 XML 文件的集合。受控 计算机本地事件日志在中控台连接至该计算机时可访问。本地事件日志记录无法禁用。

使用可启动媒体执行的操作也会记录,但此类日志的存留时间仅限于当前会话。重新启动会清 除日志,但您可以在计算机使用媒体启动时将日志保存到文件中。

Acronis Backup & Recovery 10 存储节点有其自己的本地事件日志。该日志的事件仅可通过集中 式日志访问。

# 集中式事件日志

# 使用日志条目的方式

- 集中式日志中可存储的最大条目数为 50000,可显示的最大条目数为 10000。如果日志条 目数大于 10000,请使用过滤和排序功能在表中显示所需日志条目。您还可以隐藏不需要 的列,显示已隐藏的列。详细信息请参阅对日志条目过滤和排序 (第 [300](#page-299-0) 页)章节。
- 选择一个或多个日志条目以对其执行操作。详细信息请参阅日志条目上的操作 (第 [300](#page-299-1) 页)。
- 使用信息面板以查看有关所选日志条目的详细信息。该面板默认处于折叠状态。若要展开 面板,请单击 < 人字形图标。该面板内容在日志条目详细信息 (第 [301](#page-300-0) 页)窗口重复 显示。

# 打开带有预过滤日志条目的**"**日志**"**视图的方式

在其他管理视图(仪表板、计算机、备份策略、任务)中选择项目之后,您可以打开日志视图, 其中会显示该项目的已过滤日志条目。这样,您就不必自己在日志表中配置过滤器。

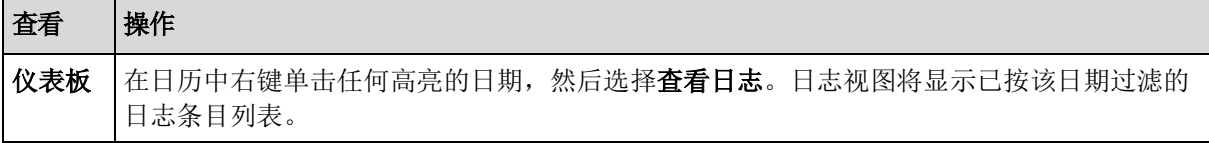

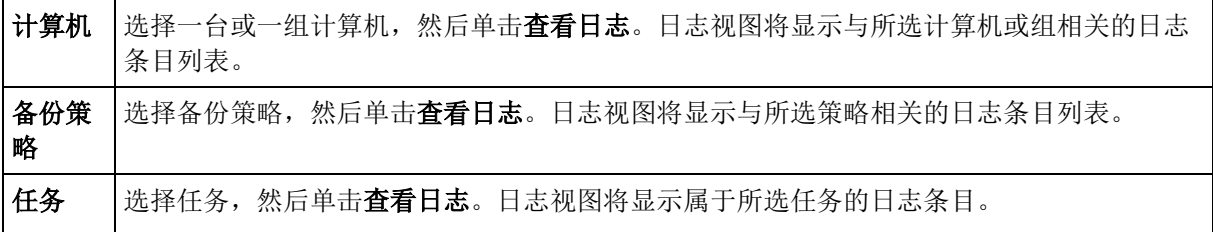

# <span id="page-299-1"></span>对日志条目的操作

 $\blacksquare$ 

以下介绍的所有操作均可通过单击日志工具栏上的相应项目执行。所有这些操作也可通过上下 文菜单(右键单击日志条目),或通过日志操作栏(位于操作和工具窗格)执行。

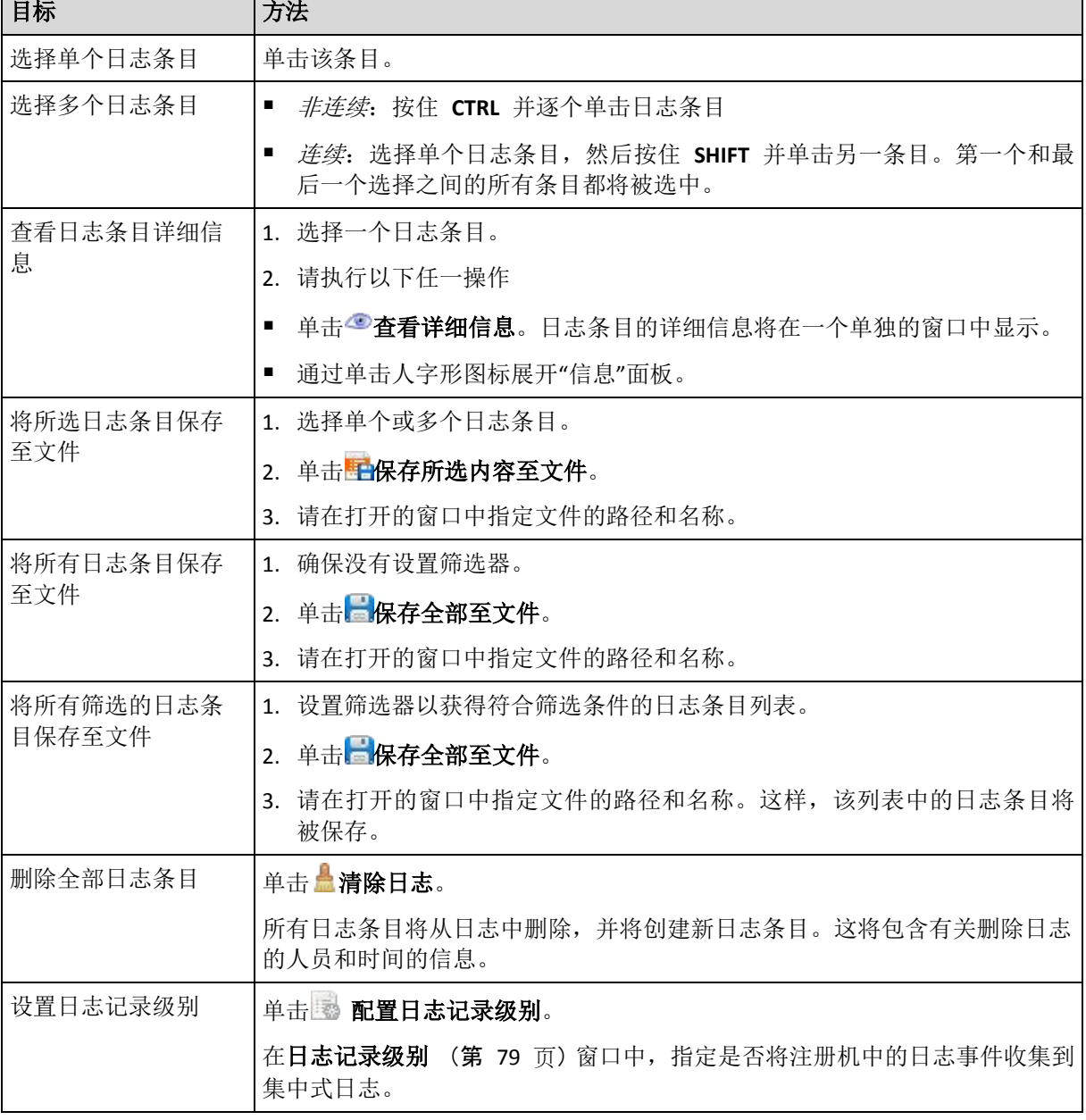

以下内容是为您操作日志条目而提供的指南。

# <span id="page-299-0"></span>对日志条目过滤和排序

以下内容是为您筛选和排序日志条目而提供的指南。

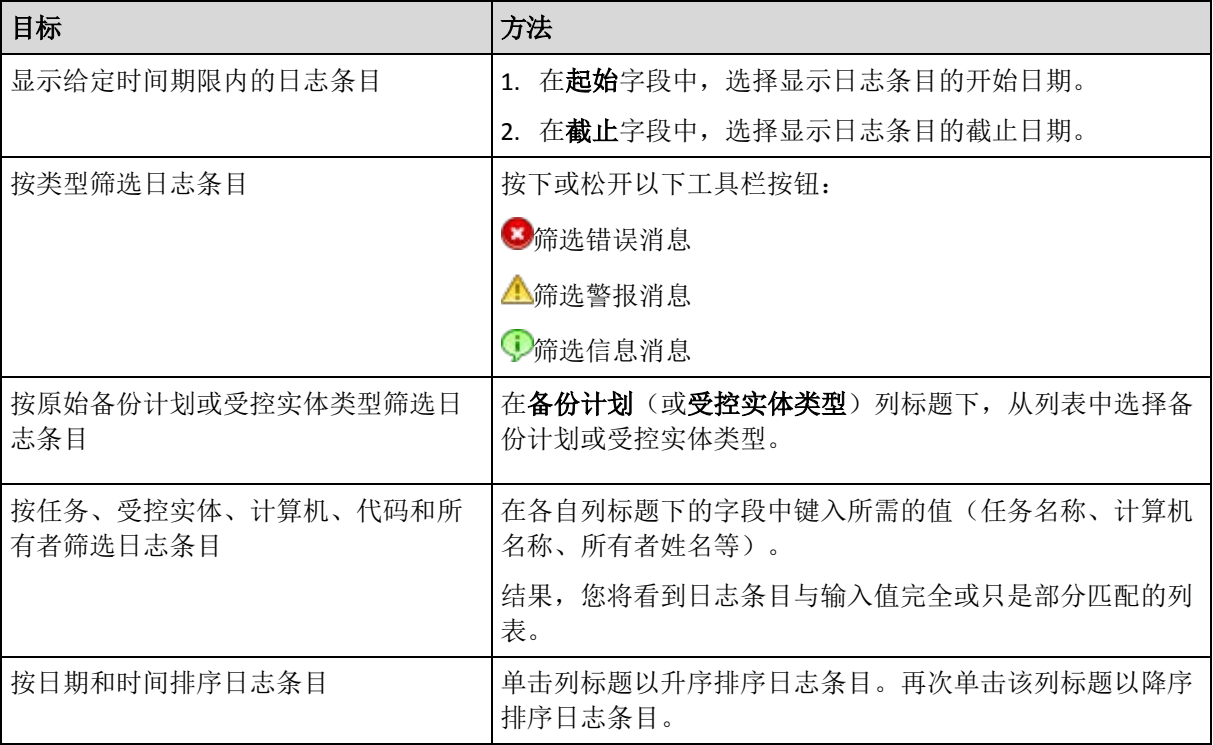

# 配置日志表

默认情况下,该表显示七列,其他列均隐藏。如有需要,您可隐藏显示的列并显示隐藏的列。

# 若要显示或隐藏列

- 1. 右键单击任一列标题打开上下文菜单。勾选的菜单项目对应于表中显示的列标题。
- 2. 单击要显示/隐藏的项目。

# <span id="page-300-0"></span>集中式日志条目的详细信息

显示所选日志条目的详细信息,并允许您将详细信息复制到剪贴板。

若要复制详细信息,请单击复制到剪贴板按钮。

# 日志条目数据字段

集中式日志条目包含以下数据字段:

- 类型 事件的类型(错误;警告;信息)
- 日期 事件发生的日期和时间
- 策略 与事件相关的备份策略(如有)
- 任务 与事件相关的任务(如有)
- 受控实体类型 事件发生时所在受控实体的类型(如有)
- 受控实体 事件发生时所在受控实体的名称(如有)
- 计算机 事件发生时所在计算机的名称(如有)
- 代码 事件类型为错误时的程序错误代码, 如无则为空。错误代码是供 Acronis 支持服 务解决问题的一个整数。
- 模块 发生错误的程序模块编号, 如无则为空。它是供 Acronis 支持服务解决问题的一 个整数。
- 所有者 策略/备份计划所有者的用户名 (第 [31](#page-30-0) 页)

■ 消息 一 事件文本描述。

您复制的日志条目详细信息格式如下:

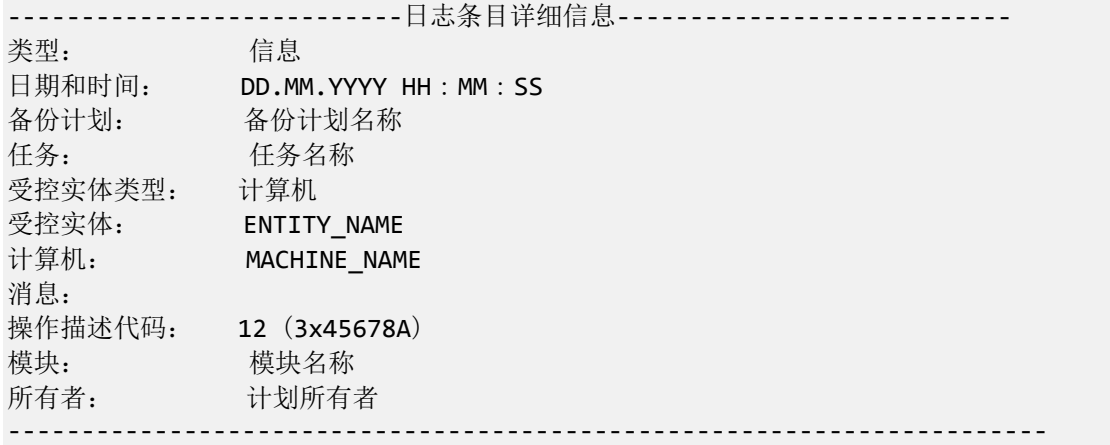

# **7.1.8** 报告

报告可向管理服务器的管理员提供与企业数据保护操作有关详细严谨的信息。报告可被用于对 企业网络内的整个备份结构进行深入分析。

管理服务器将利用存储在专用数据库中和从注册计算机上收集来的统计数据和日志生成报告。

报告将根据报告模板生成。模板会对要包括在报告中的信息及其显示方式进行定义。

Acronis Backup & Recovery 10 管理服务器可提供以下报告模板:

- 注册计算机
- 管理服务器上已存在的备份策略
- 注册计算机上已存在的本地和集中式备份计划
- 注册计算机上已存在的本地和集中式任务
- 保存在集中式受控保管库内的存档和备份
- 集中式受控保管库的相关统计数据
- 任务活动历史

有关计算机、备份策略、备份计划、任务以及包含当前时间下信息的存档和备份的报告。

有关保管库统计数据和任务活动的报告按一定间隔生成,视数据库中保存的数据量而定,可按 指定的时间间隔提供几天至几年的历史信息。

#### 生成报告

如需开始生成报告,请从报告视图种选择一个报告模板,然后单击工具栏中的**生成**。

报告模板有两种类型:自定义和预定义。在自定义报告模板中,您可通过使用过滤器指定要在 报告中包括哪些条目。预定义报告模板均已经过预先设定,因此只需单击按钮即可生成报告。

报告中将包含根据模板设置进行选择、分组和排列的信息。报告将现在一个独立的互动式窗口 中,可以扩展或收缩图表以便杳看。还可将报告导出至 XML 文件中, 再使用 Microsoft Excel 或 Microsoft Access 打开。

# 有关计算机的报告

您可在此视图中生成管理服务器上注册计算机的相关报告。该报告中包括一个或多个表格。

#### 过滤器

通过过滤器,选择要包括在报告中的计算机。仅包括符合所有过滤标准的计算机。

- 计算机: 计算机列表。选择物理计算机或虚拟机。
- 状态: 计算机状态--正常、警告和/或错误。
- 上次连接(仅限物理机): 计算机与管理服务器间上次发生连接的时间范围。
- 上次成功备份: 各计算机上次成功备份完成的时间范围。
- 下次备份: 各计算机下次预定备份开始的时间范围。
- 操作系统: 计算机上运行的操作系统。
- **IP** 地址(仅限物理机):计算机最新已知 IP 地址范围。
- 可用状态(仅限物理机): 计算机可用状态的类型--联机或脱机。

在过滤器的默认设置下,报告将包括所有计算机。

# 报表视图

在报表视图下,选择报表的样式:

- 选择是在一张表中显示所有条目,还是按特定的列对其分组。
- 指定要显示的表列及其顺序。
- 指定表的排序方式。

# 备份策略报表

在此视图中,您可以生成有关管理服务器上的备份策略的报表。此报表由一个或多个表组成。

#### 过滤器

在过滤器下,选择要纳入报表中的备份策略。只有符合所有过滤器条件的备份策略才会纳入。

- 备份策略的列表。
- 源类型:备份策略下的备份数据类型 磁盘**/**卷和/或文件。
- 部署状态: 备份策略的部署状态, 例如已部署。
- 状态: 备份策略的状态 正常、警告和/或错误。
- 预定: 备份策略的预定类型 手动和/或预定。手动预定表示只有在手动启动时才会运行 相应的集中式备份计划。
- 所有者: 创建备份策略的用户列表。

默认过滤器设置下,报表包括所有备份策略。

## 报表视图

在报表视图下,选择报表的样式:

- 选择是在一张表中显示所有条目,还是按特定的列对其分组。
- 指定要显示的表列及其顺序。
- 指定表的排序方式。

# 有关备份计划的报告

您可在此视图中生成注册计算机上现有备份计划的相关报告。该报告中包括一个或多个表格。

## 过滤器

在过滤器中,选择要包括在报告中的备份计划。仅包括符合所有过滤标准的备份计划。

- 来源: 备份计划的来源类型--本地和/或集中式。
- 备份策略(仅适用于集中式备份计划): 作为集中式备份计划基础的备份策略。
- 计算机:备份计划所在计算机的列表。
- 执行状态: 备份计划的执行状态, 例如, 运行中。
- 状态: 备份计划的状态--正常、警告和/或错误。
- 上次完成时间: 上次根据各备份计划完成备份的时间范围。
- 预定:备份计划的预定操作类型--手动和/或已预定。手动预定指备份计划仅在手动启动后 才会运行。
- 所有者:创建备份计划的用户列表。

在过滤器的默认设置下,报告将包括所有计算机的所有备份计划。

#### 报表视图

在报表视图下,选择报表的样式:

- 选择是在一张表中显示所有条目,还是按特定的列对其分组。
- 指定要显示的表列及其顺序。
- 指定表的排序方式。

# 任务报表

在此视图中,您可以生成有关在注册计算机上运行的任务的报表。此报表由一个或多个表组 成。

#### 过滤器

在过滤器下,选择要纳入报表中的任务。只有符合所有过滤器条件的任务才会纳入。

- 来源:任务来源类型 集中式、本地和/或本地非备份计划。集中式任务属于集中式备份 计划。本地任务可能不属于备份计划(例如恢复任务)。
- 备份策略(仅限集中式任务): 任务所基于的备份策略。
- 计算机: 任务所在的计算机列表。
- 类型: 任务类型, 例如磁盘备份任务。
- 执行状态:任务的执行状态,例如正在运行。
- 上次结果:任务的上次结果 已成功、已成功但有警告和/或已失败。
- 预定:任务的预定类型 手动或预定。手动预定表示只有在手动启动时才会运行任务。
- 所有者:创建任务的用户列表。
- 持续时间: 每项任务上次运行的时间期限。

默认过滤器设置下,报表包括所有计算机的所有任务。

# 报表视图

在报表视图下,选择报表的样式:

- 选择是在一张表中显示所有条目,还是按特定的列对其分组。
- 指定要显示的表列及其顺序。
- 指定表的排序方式。

#### 存档和备份报表

在此视图中,您可以生成与受控集中式保管库内存档有关的报表。此报表由一个或多个表组 成。

## 过滤器

在过滤器下,选择要纳入报表中的存档。只有符合所有过滤器条件的存档才会纳入。

- 保管库: 保存存档的集中式受控保管库列表。
- 计算机: 从中创建存档的已注册计算机列表。
- 类型: 存档类型 磁盘级存档和/或文件级存档。
- 所有者: 创建存档的用户列表。
- 创建时间:每个存档中创建最新备份的时间。
- 占用空间:每个存档占用的空间限制。
- 已备份数据:每个存档当前存储的数据总大小限制。因为压缩或重复数据删除的原因,此 大小可能不同于占用空间的大小。
- 备份数目:每个存档包含的备份数目限制。

默认过滤器设置下,报表包括集中式受控保管库中存储的所有存档。

#### 报表视图

在报表视图下,选择报表的样式:

- 选择是在一张表中显示所有条目,还是按特定的列对其分组。
- 指定要显示的表列及其顺序。
- 指定表的排序方式。

# 有关保管库统计数据的报告

您可在此视图中生成目前已添加至管理服务器的集中式受控保管库使用情况的报告。该报告中 包括一个或多个表格和图表。

# 报表范围

在报表范围下,选择生成报表的时间间隔。报告将显示报告期间内每天指定时间里所选保管库 的状态。

#### 过滤器

在过滤器中,选择要在报告中包括的集中式受控保管库以及是否要包括所有选定保管库累计总 和的信息。

累计总和即可用和已用空间的总和,已备份数据量总和、存档和备份数总和以及所选保管库平 均比率。

在过滤器的默认设置下,报告将包括有关所有集中式受控保管库和累计总和的信息。

# 报告视图

在报告视图中,选择报告的显示形式。

- 指定要在表中显示的列及其先后次序。
- 选择要包括在报告中的图表。图表中将显示保管库空间的使用情况。

# 任务活动报表

在此视图中,您可以生成选定期间内已注册计算机上的任务报表。此报表由一个或多个图表组 成,每台计算机一个图表。

图表会显示某一天完成的任务次数及下列结果情况:"已成功"、"已成功但有警告"、"已失 败"。

## 报表范围

在报表范围下,选择生成报表的时间间隔。

#### 过滤器

在过滤器下,选择要纳入报表中的任务。只有符合所有过滤器条件的任务才会纳入。

- 来源:任务来源类型 集中式、本地和/或本地非备份计划。集中式任务属于集中式备份 计划。本地任务可能不属于备份计划(例如恢复任务)。
- 备份策略(仅限集中式任务): 任务所基于的备份策略。默认设置表示报表期段内存在的所 有备份策略。
- 计算机: 仟务所在的计算机列表。
- 类型: 任务类型, 例如磁盘备份任务。
- 所有者: 创建任务的用户列表。

默认过滤器设置下,报表包括报表期段内已注册计算机上存在的所有任务。

#### 列选择

在列选择窗口中, 您可以选择要纳入报表中的表列及其显示顺序。

报表中的表将包含所选择的列,并按**报表中的显示方式**列示的顺序,从左到右显示。列表中最 上端的列将成为报表中最左端的列。

当选择要显示的列时,使用左箭头和右箭头按钮来加入或移除列,而使用向上箭头和向下箭头 来更改列的顺序。

某些列,例如报表中关于计算机的计算机名称,不能从列中表移除,也不能上下移动。

#### 报表视图

请启用活动内容 (JavaScript) 以便您的网络浏览器能够正确显示生成报告中的日期和其他信 息。您可以让活动内容在当前显示的网页中暂时运行或永久启用。如需在 Internet Explorer 中 暂时运行活动内容,请单击默认设置时显示在网页上端的信息栏,然后单击允许阻止的内容。

## 在 *Internet Explorer* 中永久性

允许活动内容

- 1. 单击工具菜单中的 **Internet** 选项,然后单击高级选项卡。
- 2. 在安全下选中允许活动内容在我的计算机上的文件中运行复选框。
- 3. 单击确定。

在 Mozilla Firefox 中

- 1. 单击选项菜单中的内容。
- 2. 请确保已勾选了启用 **JavaScript** 复选框。
- 3. 单击确定。

# **7.2** 配置 **Acronis Backup & Recovery 10** 组件

有三种方法在 Windows 中配置 Acronis Backup & Recovery 10 组件的各种参数:

- 通过使用 Acronis 管理模板
- 通过使用图形用户界面 (GUI)
- 通过修改 Windows 注册表

在 Linux 环境中,不使用管理模板或修改注册表,而是通过编辑相应的配置文件来配置参数。

如果通过管理模板设置的参数中的任一值与通过图形用户界面设置的值不同,则基于管理模板 的参数具有更高优先级并且立即生效;显示在 GUI 中的参数将做相应地更改。

以下副主题描述每种配置方法以及可通过该方法配置的参数。

# **7.2.1** 通过管理模板设置的参数

以下是可以使用 Acronis 管理模板设置的 Acronis Backup & Recovery 10 组件的参数。有关如 何应用管理模板的信息,请参阅"如何应用 Acronis 管理模板" (第 [307](#page-306-0) 页)。

管理模板包含"Acronis Backup & Recovery 10 代理程序"、"Acronis Backup & Recovery 10 管理服 务器"和"Acronis Backup & Recovery 10 存储节点"的配置参数,如本主题的相应副主题所述。

# <span id="page-306-0"></span>加载 **Acronis** 管理模板的方法

Acronis 提供的"管理模板"可让您调整某些安全相关的功能,包括加密通信设置。 通过 "Microsoft 组策略"机制,此模板策略设置可应用于单台计算机及某个域。

# 若要加载 *Acronis* 管理模板

- 1. 运行 Windows 组策略对象编辑器 (%windir%\system32\gpedit.msc)。
- 2. 打开要编辑的"组策略对象"(GPO)。
- 3. 展开计算机配置。
- 4. 右键单击管理模板。
- 5. 单击添加**/**删除模板。
- 6. 单击添加。
- 7. 浏览至 Acronis 管理模板 (\Program files\Common Files\Acronis\Agent\Acronis\_agent.adm 或\Program files\Acronis\BackupAndRecoveryConsole\Acronis\_agent.adm),并单击打开。

加载模板后,您便可将之打开并编辑所需设置。 在加载模板或编辑其设置后,您应该重新启 动配置的组件或它们的某些服务。

有关"Windows GPO 编辑器"的详细信息,请参阅:

<http://msdn2.microsoft.com/zh-cn/library/aa374163.aspx>

有关"组策略"的详细信息,请参阅:

<http://msdn2.microsoft.com/zh-cn/library/aa374177.aspx>

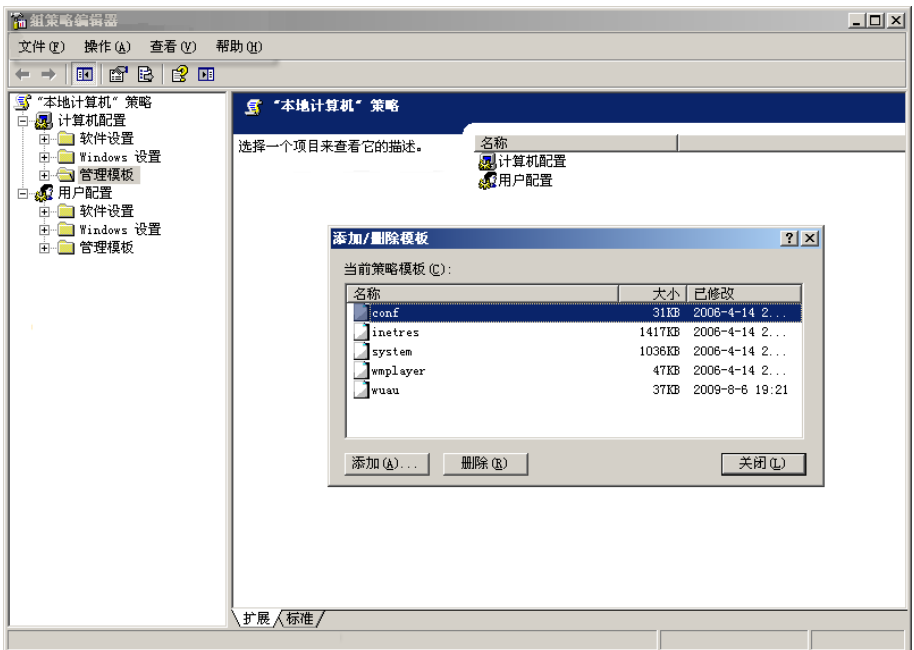

# **Acronis Backup & Recovery 10** 存储节点

以下是可以使用 Acronis 管理模板设置的 Acronis Backup & Recovery 10 存储节点的参数。

#### 客户端 连接 限制

描述: 指定通过执行备份或恢复的代理程序连接至存储节点的最大同步连接数。

可能的值: **1** 至 **2147483647** 之间的任一整数

默认值: **10**

Acronis Backup & Recovery 10 代理程序会连接至存储节点以在备份或恢复期间访问其受管 保管库。 客户端 连接限制参数确定存储节点可以同时处理的最大连接数。

当达到此限制时,存储节点将对等待连接的代理程序使用备份队列(参阅下一参数)。

## 备份 队列 限制

*描述:* 指定存储节点的备份队列中的最大 Acronis Backup & Recovery 10 组件数。

可能的值: **1** 至 **2147483647** 之间的任一整数

默认值: **50**

备份队列是等待或已连接到存储节点的 Acronis Backup & Recovery 10 组件的列表(参阅前 一参数)。

当备份队列中的组件数等于备份队列限制中的值,并且另一组件尝试建立连接时,存储节 点不会将组件置于队列中。

在这种情况下,组件与存储节点的连接将失败。 如果组件是 Acronis Backup & Recovery 10 代理程序,那么相应的备份或恢复任务将停止,状态为**"**失败**"**。

# 保管库警告及限制

指定保管库中的可用空间容量(绝对数值和百分比),低于该值时将在日志中记录一条警告或 错误。

此参数包含以下设置:

#### 保管库 可用 空间 警告 限制

*描述:* 指定受控保管库中的可用空间容量(以 MB 为单位), 低于该值时将在存储节 点日志中记录一条警告。

可能的值: **0** 至 **2147483647** 之间的任一整数

默认值: **200**

保管库的可用空间是存储保管库的媒体上的可用空间容量,例如磁盘卷。

当保管库中的可用空间容量等于或小于保管库可用空间警告限制中的值时,将在存储 节点日志中记录一条警告,表示保管库出现问题。 您可以在"仪表板"上查看存储节点 警告。

#### 保管库 可用 空间 警告 百分比

*描述:* 指定受控保管库中的可用空间容量, 作为其总大小的百分比, 低于该值时将在 存储节点日志中记录一条警告。

可能的值: **0** 至 **100** 之间的任一整数

默认值: **10**

保管库的总大小是保管库的可用空间加上其中包含的所有存档的大小。

例如,假设有两个保管库"保管库 A"和"保管库 B"均存储在一个磁盘卷中。 进一步假设 "保管库 A"中的存档大小为 20 GB, 而"保管库 B"中的存档大小为 45 GB。

如果该卷有 5 GB 的可用空间,不论卷的大小如何,则"保管库 A"的总大小为 20 GB + 5 GB = 25 GB,"保管库 B"的总大小为 45 GB + 5 GB = 50 GB。

保管库中可用空间的百分比是保管库可用空间除以保管库总大小的比值。 在之前的示 例中, "保管库 A"有 5 GB / 25 GB = 20% 的可用空间, "保管库 B"有 5 GB / 50 GB = 10% 的可用空间。

当保管库中的可用空间百分比等于或小于保管库 可用 空间 警告 百分比中的值时,将在 存储节点日志中记录一条警告,表示保管库出现问题。 您可以在"仪表板"上查看存储 节点警告。

注意事项: 参数保管库 可用 空间 警告 限制和保管库 可用 空间 警告 百分比是相互独立的参数: 每次 达到任何一个阈值,每次都会记录一条警告。

#### 保管库 可用 空间 错误 限制

*描述:* 指定受控保管库中的可用空间容量(以 MB 为单位)低于该值时将在存储节点 日志中记录一条错误,并且将禁止再向该保管库进行任何备份。

可能的值: **0** 至 **2147483647** 之间的任一整数

默认值: **50**

当保管库中的可用空间容量等于或小于保管库可用空间错误限制中的值时,将在存储 节点日志中记录一条错误。 在保管库的可用空间超过该限制之前,向该保管库执行的 备份将一直为失败状态。

#### 保管库 数据库 可用 空间 警告 限制

描述: 指定包含受控保管库之数据库的卷可用空间容量(以 MB 为单位)低于该值时 将在存储节点日志中记录一条警告。

可能的值: **0** 至 **2147483647** 之间的任一整数

默认值: **20**

如果包含受控保管库之数据库的卷可用空间容量小于保管库 数据库 可用 空间 警告 限 制的值,将在存储节点日志中记录一条警告,表示保管库出现问题。 您可以在"仪表板 "上查看存储节点警告。

数据库将被储存在存储节点上的本地文件夹中,该文件夹的名称在创建保管库时在数 据库路径中指定。

#### 保管库 数据库 可用空间 错误 限制

描述: 指定包含受控保管库之数据库的卷可用空间容量(以 MB 为单位), 低于该值 时将在存储节点日志中记录一条错误,并且将禁止再向该保管库进行任何备份。

可能的值: **0** 至 **2147483647** 之间的任一整数

默认值: **10**

如果包含受控保管库之数据库的卷可用空间容量小于保管库 数据库 可用 空间 错误 限 制的值,将在存储节点日志中记录一条错误。 在可用空间容量超过该限制之前,向该 保管库执行的备份将一直处于失败状态。

您可以在"仪表板"上查看存储节点错误。

数据库将被储存在存储节点上的本地文件夹中,该文件夹的名称在创建保管库时在数 据库路径中指定。

#### **Acronis Backup & Recovery 10 Management Server**

以下是可以使用 Acronis 管理模板设置的 Acronis Backup & Recovery 10 Management Server 的 参数。

## 收集 日志

指定从 Acronis Backup & Recovery 10 Management Server 管理的计算机中收集日志条目的 时间。

此参数包含两项设置:

#### 跟踪 状态

说明: 指定是否从已注册计算机收集组件事件的日志记录。

可能的值: 真或假

*默认值:* True

#### 跟踪 级别

*说明:* 指定已收集条目的最低严重级别。仅收集级别大于或等于**跟踪 级别**中的值的条 目。

可能的值: **0**(内部事件)、**1**(调试信息)、**2**(信息)、**3**(警告)、**4**(错误)或 **5** (严重错误)

默*认值:* 0 (将收集所有条目)

## 日志清理规则

指定如何清理存储在管理服务器的报告数据库中的集中式事件日志。 此参数有以下设置:

## 最大大小

说明: 指定集中式事件日志的最大大小(以 KB 为单位)。 可能的值: **0** 至 **2147483647** 之间的任一整数 *默认值:* 1048576 (即 1 GB)

#### 要保留的百分比

说明: 指定清理时要保留的最大日志大小百分比

可能的值: **0** 至 **100** 之间的任一整数

默认值:**95**

有关如何清理集中式事件日志的详情,请参阅日志清理规则 (第 [79](#page-78-1) 页)。

## **Windows** 事件 日志

指定在 Windows 中将 Acronis Backup & Recovery 10 Management Server 的事件记入应用 程序事件日志的时间。

此参数包含两项设置:

## 跟踪 状态

*说明:* 指定是否将 Acronis Backup & Recovery 10 Management Server 的事件记入事件日 志。

可能的值: 真或假

*默认值:* False

## 跟踪 级别

说明: 指定记入事件日志的事件的最低严重级别。仅记录级别大于或等于跟踪级别中 所设置值的事件。

可能的值: **0**(内部事件)、**1**(调试信息)、**2**(信息)、**3**(警告)、**4**(错误)或 **5** (严重错误)

默认值: **4**(仅记录错误和严重错误(如果跟踪 状态设为真))

#### **SNMP**

指定要通过简单网络管理协议 (SNMP) 发送通知的管理服务器事件通知的类型。 此参数包含以下设置:

#### 跟踪 状态

说明: 指定是否发送 SNMP 通知。

可能的值: 真或假

*默认值:* False

#### 跟踪 级别

说明: 指定发送有关事件的 SNMP 通知的最低严重级别。仅发送级别大于或等于跟 踪级别的事件通知。

可能的值: **0**(内部事件)、**1**(调试信息)、**2**(信息)、**3**(警告)、**4**(错误)或 **5** (严重错误)

默认值: 4(仅当跟踪 状态设为 **True** 时才发送错误和严重错误)

#### **SNMP** 地址

说明: 指定 SNMP 服务器的网络名称或 IP 地址。 可能的值: 0 至 32765 字符长度之间的任一字符串 默认值: 空字符串

## **SNMP** 社区

说明: 指定 SNMP 通知的社区名称。 可能的值: 0 至 32765 字符长度之间的任一字符串 默认值: 公共

## 同步

指定如何将 Acronis Backup & Recovery 10 管理服务器连接至已注册计算机以便用于集中式 策略的部署、日志和备份计划状态的检索及类似操作(统称为同步)。 此参数有以下设置:

### 最大 连接数

说明:指定需要同时保持的最大同步连接数。

可能的值: 1 至 500 之间的任一整数

默认值: 200

如果在线注册的计算机总数未超过最大连接数中的值,则与那些计算机的连接将始终 被保持,并且管理服务器将定期与每台计算机同步。

否则,它将根据已分配的同时连接数与多个注册的计算机连接。计算机的同步完成之 后,管理服务器将与该计算机断开连接并使用可用连接与另一台计算机同步,以此类 推。

(注意:系统会始终保持与高同步优先级的计算机的连接,请参阅本主题稍后的期间**-**高 优先级。)

同步连接与诸如 Acronis Backup & Recovery 10 Management Server 和 Acronis Backup & Recovery 10 Management Console 之间的连接不相关。

### 最大 工作线程数

说明:指定用于同步的最大线程数。

可能的值: 1 至 100 之间的任一整数

默认值: 30

管理服务器的进程使用特殊线程(称之为工作线程)来为需要同步而连接的注册计算机 进行同步。

每个工作线程一次仅为一台计算机执行同步。

将要被同步的已连接计算机需要等候可用的工作线程。因此,实际工作线程数绝不会 超过最大连接数(请参阅之前描述的**"**最大 连接数**"**)。

#### 期间(以秒为单位)

*说明:* 指定对拥有一般同步优先级的计算机进行同步的频率(以秒为单位), 通常这些 计算机当前未运行集中式备份任务。

可能的值: 120 至 2147483647 之间的任一整数

默认值: 120

Acronis Backup & Recovery 10 Management Server 通过使用可用的工作线程(请参阅之前 描述的最大工作线程数)尝试在期间给定的几秒钟内对每台具有一般优先级的计算机执 行一次同步。

如果工作线程数少于具有一般优先级的计算机数,那么同步之间的实际时间间隔将比 此参数值更长。

#### 期间**——**高优先级(以秒为单位)

说明: 指定对拥有高同步优先级的计算机进行同步的频率(以秒为单位), 通常这些计 算机当前已运行集中式备份任务。

可能的值: 15 至 2147483647 之间的任一整数 默认值: 15

此参数与之前描述的期间参数类似。

## 实时 监控

说明: 指定是否对注册计算机进行实时监控, 而非使用轮询机制。

可能的值: 真或假

**默认值:** False

默认情况下, Acronis Backup & Recovery 10 Management Server 连接至注册的计算机来 执行同步,特别是检索诸如备份日志的数据。此方法被称为轮询机制。

如果实时 监控设为真,则管理服务器会向计算机发送请求,要求计算机随时提供出现 的新数据,然后进入监听模式。此方法被称为实时监控。

实时监控可以减少网络流量,例如,当集中式备份任务运行频率很低时。但是,仅当 注册计算机数相对较少时它才有效。

如果注册的计算机数超过同时连接的最大数(请参阅本主题前面的**"**最大 连接数**"**),则 不要启用实时监控。

### 第二次连接尝试

说明: 指定当尝试使用其主机名与其相连失败后, 是否尝试使用其最新获得的 IP 地址 与注册的计算机连接。

可能的值: 真或假

默认值: False

与注册的计算机连接时,Acronis Backup & Recovery 10 Management Server 首先使用计 算机的网络名称(假定该计算机使用名称添加至管理服务器)。

如果第二次 连接 尝试设为真并且使用其网络名称与计算机连接失败,那么管理服务器 将执行第二次连接尝试,这次会使用与该网络名称相关联的最新 IP 地址。

我们建议仅当网络经常遇到 DNS 服务器问题, 并且计算机的 IP 地址很少更改时(例 如固定 IP 地址或长时间 DHCP 租赁) 才将第二次连接 尝试设为真。

该设置对使用 IP 地址添加至管理服务器的计算机没有影响。

## 脱机期间阈值(以秒为单位)

说明:指定尝试连接到显示为脱机的注册计算机的最大间隔(以秒为单位)。

可能的值: 120 至 2147483647 之间的任一整数

默认值: 1800

正常情况下,管理服务器使用固定时间间隔(参阅本节前面的期间和期间**——**高 优先 级)连接到每台注册计算机。管理服务器发现计算机脱机时,间隔时间会加倍;每次尝 试都会加倍其间隔时间直至达到脱机期间阈值中指定的值。如果计算机重新联机,时 间间隔会重新恢复正常。

此方法可以提高管理服务器的资源使用效率,减少网络负荷。

## 备份

指定快照存储(通过制作快照来备份数据时使用的一个临时文件)的位置和初始大小。一旦 备份完成,此文件即被删除。

默认设置下, 会在 Windows 的临时文件夹中创建一个快照存储, 占用该文件夹所在卷上 的可用空间的 50 %。如果快照需要更多空间,此大小会随之增长。

若在备份大量更改的数据时遇到问题,您可能想要增大快照存储的初始大小,或将其存放 在不同卷上。

当创建备份策略并应用于基于此策略的所有集中式备份计划时,将使用此参数。更改此参 数不会影响现有的备份策略(及其集中式备份计划)。 此参数有以下设置:

## 快照存储路径

说明:指定要在其中放置快照存储的文件夹。 可能的值: 0 至 32765 字符长度之间的任一字符串 默认值: 空字符串 空字符串表示临时文件夹,通常由 TMP 或 TEMP 环境变量指定。 您可以指定任意卷上的本地文件夹,包括您要备份的卷。

#### 快照存储绝对大小

说明: 指定快照存储的初始大小(以 MB 为单位)。

可能的值: **0** 至 **2147483647** 之间的任一整数

默认值:**0**

如果此设置为 **0**,管理服务器会使用快照存储相对大小设置。

初始大小不会超过可用空间减 50 MB。

# 快照存储相对大小

仅当快照存储绝对大小设置为 **0** 时此设置才有效。 说明: 指定快照存储的初始大小为开始备份时可用的磁盘空间的一个百分比。 可能的值: **0** 至 **100** 之间的任一整数 默认值:**50** 如果此设置为 **0**,将不会创建快照存储。 初始大小不会超过可用空间减 50 MB。 没有快照存储,仍可制作快照。 快照存储的大小不会影响备份的大小。

#### **Acronis Backup & Recovery 10 Agent for Windows**

以下是可以使用 Acronis 管理模板设置的 Acronis Backup & Recovery 10 代理程序的参数。

#### 许可证授权

指定代理程序检查许可证服务器上的许可证的频率以及在没有许可证服务器的情况下可以工作 的时间长度。

# 许可证 检查 间隔(以天为单位)

描述: 指定检查 Acronis 许可证服务器上许可证可用性的频率(以天为单位)。

可能的值: **0** 至 **5** 之间的任一整数

默认值: 1

Acronis Backup & Recovery 10 代理程序定期检查其许可证密钥是否在许可证服务器上存 在。每次 Acronis Backup & Recovery 10 代理程序'启动时执行首次检查,并按照许可 证 检查 时间间隔给定的天数执行后续的检查。

当代理程序无法连接至许可证服务器时,将在代理程序日志中记录一条警告。您可在" 仪表板"中查看此警告。

如果值为 **0**,将不会执行许可证检查;如果没有许可证,Acronis Backup & Recovery 10 的功能将在由无许可证服务器的最大时间(参见下一参数)给定的日期数后被禁用。

另请参阅本主题后面的**"**许可证 服务器 连接 重试 时间间隔**"**。

## 无 许可证 服务器 的最大 时间(以天为单位)

*说明:* 指定在其功能被禁用之前, Acronis Backup & Recovery 10 将会照常运行的时间 (以天为单位)。

可能的值: **0** 至 **60** 之间的任一整数

默认值: 30

如果 Acronis 许可证服务器不可用, Acronis Backup & Recovery 10 的全部功能将在 无 许可证 服务器的 最大 时间中指定的天数内可用,该时间从安装之日或从最后一次成 功检查开始计时。

## 许可证 服务器 连接 重试 间隔(以小时为单位)

*描述:* 指定 Acronis 许可证服务器不可用时尝试连接的时间间隔(以小时为单位)。

可能的值: **0** 至 **24** 之间的任一整数

默认值: 1

在检查许可证密钥期间(请参阅本主题较前的许可证检查时间间隔),如果 Acronis Backup & Recovery 10 代理程序无法连接至许可证服务器, 在许可证 服务器连接重 试 时间间隔指定的小时数内,程序会尝试重新连接一次。

如果值为 0, 则不会尝试任何重新连接: 代理程序将仅检查**许可证 检查 时间间隔**中确 定的许可证。

#### 许可证 服务器 地址

说明: 指定 Acronis 许可证服务器的网络名称或 IP 地址。 可能的值: 0 至 32765 字符长度之间的任一字符串

默认值: 空字符串

## 日志清理规则

指定如何清理代理程序日志。 此参数有以下设置:

## 最大大小

说明:指定代理程序日志文件夹的最大容量(以 KB 为单位)。

可能的值:**0** 和 **2147483647** 之间的任意整数

默认值: 1048576 (即 1 GB)

## 要保留的百分比

说明:指定清理时要保留的最大日志大小百分比。

可能的值:**0** 和 **100** 之间的任意整数

默认值:**95**

有关如何清理代理程序日志的详情,请参阅日志清理规则 (第 [85](#page-84-0) 页)。

### **Windows** 事件 日志

指定在 Windows 中将 Acronis Backup & Recovery 10 代理程序的事件记入应用程序事件日 志的时间。

此参数包含两项设置:

#### 跟踪 状态

说明: 指定是否将代理程序的事件记入事件日志。

可能的值: 真或假

默认值: False

#### 跟踪 级别

说明: 指定记入事件日志的事件的最低严重级别。仅记录级别大于或等于跟踪 级别中 所设置值的事件。

可能的值: **0**(内部事件)、**1**(调试信息)、**2**(信息)、**3**(警告)、**4**(错误)或 **5** (严重错误)

默认值: **4**(仅记录错误和严重错误(如果跟踪 状态设为真))

#### **SNMP**

指定通过简单网络管理协议 (SNMP) 发送通知的 代理程序事件类型的参数。 此参数有以下设置:

#### 跟踪 状态

说明: 指定是否发送 SNMP 通知。

可能的值: 真或假

*默认值:* False

#### 跟踪 级别

说明: 指定发送有关事件的 SNMP 通知的最低严重级别。仅发送级别大于或等于跟 踪 级别的事件通知。

可能的值: **0**(内部事件)、**1**(调试信息)、**2**(信息)、**3**(警告)、**4**(错误)或 **5** (严重错误)

默认值: **4**(仅记录错误和严重错误(如果跟踪 状态设为真))

### **SNMP** 地址

*说明:* 指定 SNMP 服务器的网络名称或 IP 地址。 可能的值: 0 至 32765 字符长度之间的任一字符串 默认值: 空字符串

#### **SNMP** 社区

说明: 指定 SNMP 通知的社区名称。 可能的值: 0 至 32765 字符长度之间的任一字符串 默认值: 公共

#### 备份

指定快照存储(通过制作快照来备份数据时使用的一个临时文件)的位置和初始大小。一旦 备份完成,此文件即被删除。

默认设置下,会在 Windows 的临时文件夹中创建一个快照存储,初始占用该文件夹所在 卷上的可用空间的 50 %。如果快照需要更多空间,此大小会随之增长。

若在备份大量更改的数据时遇到问题,您可能想要增大快照存储的初始大小,或将其存放 在不同卷上。

创建备份计划时将使用此参数。更改此参数不会影响现有的备份计划。

此参数有以下设置:

#### 快照存储路径

说明:指定要在其中创建快照存储的文件夹。 可能的值:0 至 32765 字符长度之间的任一字符串 默认值: 空字符串

空字符串表示临时文件夹,通常由 TMP 或 TEMP 环境变量指定。 您可以指定任意卷上的本地文件夹,包括您要备份的卷。

## 快照存储绝对大小

说明: 指定快照存储的初始大小(以 MB 为单位)。 可能的值:**0** 和 **2147483647** 之间的任意整数 默认值:**0** 如果此设置为 **0**,管理服务器会使用快照存储相对大小设置。 初始大小不会超过可用空间减 50 MB。

## 快照存储相对大小

仅当快照存储绝对大小设置为 **0** 时此设置才有效。 说明:指定快照存储的初始大小为开始备份时可用的磁盘空间的一个百分比。 可能的值:**0** 和 **100** 之间的任意整数 默认值:**50** 如果此设置为 **0**,将不会创建快照存储。 初始大小不会超过可用空间减 50 MB。 没有快照存储,仍可制作快照。 快照存储的大小不会影响备份的大小。

# **Acronis Backup & Recovery 10**

本管理模板章节指定以下 Acronis Backup & Recovery 10 组件的连接参数和事件跟踪参数。

- Acronis Backup & Recovery 10 Management Server
- Acronis Backup & Recovery 10 代理程序
- Acronis Backup & Recovery 10 Storage Node

#### 连接参数

# 远程代理程序端口

指定组件用于与其它 Acronis 组件进行收发通信的端口。 请选择下列任一选项:

# 未配置

组件将使用默认 TCP 端口号 9876。

## 启用

组件将使用指定的端口;在服务器 **TCP** 端口框中键入端口号。

## 禁用

与未配置相同。

# 客户端加密选项

指定当组件作为客户端应用程序时,是否加密传输的数据,以及是否信任自签署的 SSL 证 书。

请选择下列任一选项:

#### 未配置

组件将使用默认设置,在可能的情况下它将使用加密并且信任自签署的 SSL 证书(请参 阅以下选项)。

启用

加密已启用。在加密中,选择下列一项:

启用

如果在服务器应用程序上启用了加密,则数据传输将被加密,否则将取消加密。

#### 禁用

加密已禁用;将不会与需要加密的服务器应用程序建立任何连接。

#### 必需

仅当在服务器应用程序上启用加密时,才会执行数据传输(请参阅"服务器加密选项") ;它将被加密。

验证参数

选中信任自签署证书复选框可以让客户端连接至使用自签署 SSL 证书的服务器应用程 序,例如在 Acronis Backup & Recovery 10 组件安装过程中创建的证书,请参阅 SSL 证 书 (第 [75](#page-74-0) 页)。

您应该保持此复选框为选定状态,除非您在环境中拥有"公钥基础结构"(PKI)。

在使用代理程序证书验证中,选择下列一项:

#### 不使用

已禁用 SSL 证书使用。将不会与需要使用 SSL 证书的服务器应用程序建立任何连接。

### 可能时使用

已启用 SSL 证书使用。如果在服务器应用程序上启用了 SSL 证书使用,客户端将使用 此证书,否则不会使用。

# 始终使用

已启用 SSL 证书使用。仅当在服务器应用程序上启用 SSL 证书使用时才建立连接。

## 禁用

与未配置相同。

#### 服务器加密选项

指定当组件作为服务器应用程序时是否加密传输的数据。

请选择下列任一选项:

#### 未配置

组件将使用默认设置,在可能的情况下它将使用加密(请参阅以下选项)。

#### 启用

加密已启用。在加密中,选择下列一项:

#### 启用

如果在客户端应用程序上启用了加密,则数据传输将被加密,否则将取消加密。

### 禁用

加密已禁用;将不会与需要加密的客户端应用程序建立任何连接。

## 必需

仅当在客户端应用程序上启用加密时,才会执行数据传输(请参阅"客户端加密选项")

;它将被加密。

验证参数

在使用代理程序证书验证中,选择下列一项:

不使用

已禁用 SSL 证书使用。将不会与需要使用 SSL 证书的客户端应用程序建立任何连接。

### 可能时使用

已启用 SSL 证书使用。如果在客户端应用程序上启用了 SSL 证书使用,服务器将使用 此证书,否则不会使用。

## 始终使用

已启用 SSL 证书使用。仅当在客户端应用程序上启用 SSL 证书使用时才建立连接。

禁用

与未配置相同。

## 事件跟踪参数

在 Windows 环境下, Acronis Backup & Recovery 10 中发生的事件可被记录至事件日志、文件 或二者。

根据事件的严重程度,将事件分为 0 至 5 级,如下表所示:

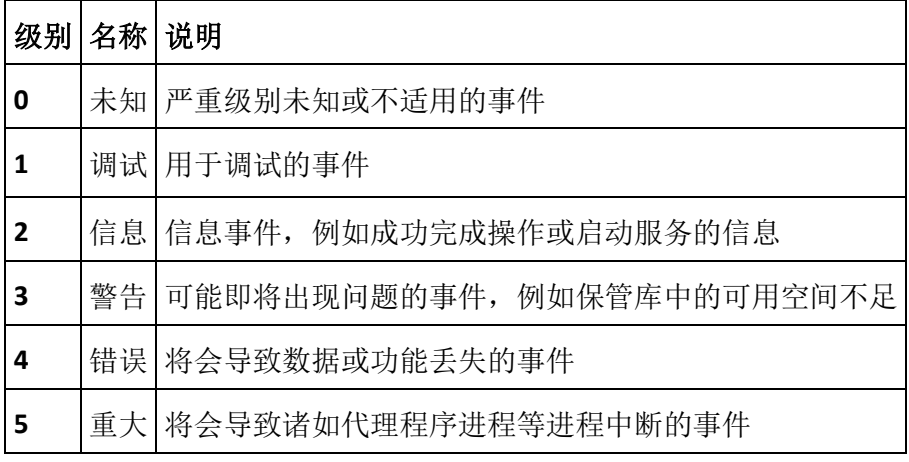

在管理模板中事件跟踪参数的设置如下所示:

#### 文件跟踪最低级别

说明: 指定要记入文件的事件的最低严重级别。仅记录级别大于或等于文件跟踪最低级 别的事件。

可能的值: 记录从未知到严重的任一严重级别,已阻止级别的事件将不记录

默认值: 2 (将记录严重等级为二至五级的事件)

日志文件位于相应组件 **Logs** 子文件夹的 **%ALLUSERSPROFILE%\Application Data\Acronis** 文件夹中。

# **Win32** 跟踪最低级别

说明:指定要记入系统事件日志的事件的最低严重级别。仅记录级别大于或等于 **Win32** 跟 踪 最低 级别的事件。

可能的值: 记录从未知到严重的任一严重级别,已阻止级别的事件将不记录

*默认值:* 4 (将记录有关错误和严重错误的事件)

## 客户体验计划

指定 Acronis Backup & Recovery 10 组件的安装计算机是否参与客户体验计划。 请选择下列任一选项:

## 未配置

默认情况下, 计算机不参与客户体验计划。

启用

在启用发送报表到 **Acronis** 中,选择以下选项之一:

启用

系统将定期从计算机中自动收集有关硬件配置、最常及最少使用的功能及有关任何问 题的信息并发送到 Acronis。其最终结果将被用于改进软件和增加功能以更好地满足 Acronis 客户的需要。Acronis 不会收集任何个人数据。相关参与条款可在 Acronis 网 站上找到。

# 禁用

将不会发送相关信息。

#### 禁用

与未配置相同。

# **7.2.2** 通过 **GUI** 设置的参数

以下参数可通过图形用户界面 (GUI) 进行设置:

- Acronis Backup & Recovery 10 管理服务器:收集日志、Windows 事件 日志、SNMP、SNMP 地址和 **SNMP** 社区
- Acronis Backup & Recovery 10 代理程序:**Windows** 事件 日志、**SNMP**、**SNMP** 地址、 **SNMP** 社区和客户体验计划

您将在有关通过管理模板进行配置的相应主题中找到这些参数的说明。

# **7.2.3** 通过 **Windows** 注册表设置的参数

以下是只能通过编辑注册表来设置的 Acronis Backup & Recovery 10 存储节点的参数。

## 与重复数据删除相关的参数

#### 压缩触发器阈值

描述: 指定数据存储中已用项目的百分比,低于此值将触发压缩操作。

可能的值:**0** 至 **100** 之间的任一整数

默认值: **80**

注册表项:

HKEY\_LOCAL\_MACHINE\SOFTWARE\Acronis\ASN\Configuration\StorageNode\CompactingTrigge rThreshold

当从重复数据删除保管库中删除备份时, 其重复数据删除数据存储 (第 [64](#page-63-0) 页) 可能包含 不用的项目: 任一备份不再引用的文件或磁盘块。 存储节点在处理两个数据存储时将删 除不用的项目。 此操作称为压缩。

由于压缩操作非常消耗资源,因此仅当不用的项目非常多时,方才执行此操作。

**CompactingTriggerThreshold** 参数允许您在存储不用项目所需的额外空间与压缩频率之间建 立一个平衡。 此参数值越大,数据存储中允许的不用项目数就越少,但压缩操作就越频 繁。

此参数单独应用于磁盘级和文件级备份。因此,某一数据存储可能执行压缩,而另一数据 存储则可能略过。

# 与保管库数据库相关的参数

以下两个参数确定 Acronis Backup & Recovery 10 存储节点的内部数据库的路径,其中包含有 关受控保管库的信息。

位于由 **DatabasePath** 参数指定的文件夹中的数据库通常较小。 然而,如果磁带库包含数千 个存档,则位于由 TapeDatabasePath 参数指定的文件夹中的数据库(也称为磁带数据库)可 能较大。 在此情况下,您可能想要在不同的卷上存储磁带数据库。

重要事项: 我们建议不要修改这些参数。 如果需要修改任一参数,您应该在创建任何相应的(磁带或 非磁带)受控保管库之前进行修改。 否则,您需要重新附加保管库,存储节点才能访问到,重新附加保 管库可能需要大量的时间,特别是重复数据删除保管库。

#### **DatabasePath**

描述:指定 Acronis Backup & Recovery 10 存储节点储存其非磁带保管库数据库的文件夹。 该数据库包含由存储节点管理的保管库列表,而不是磁带保管库(请参阅下一参数)。 其 大小通常不会超过几 KB。

可能的值: 0 至 32765 字符长度之间的任一字符串

 $\# \mathcal{U} \xrightarrow{f} C$ : \Program Files\Acronis\StorageNode

注册表项:

HKEY\_LOCAL\_MACHINE\SOFTWARE\Acronis\ASN\Configuration\StorageNode\DatabasePath

#### **TapesDatabasePath**

*描述:* 指定 Acronis Backup & Recovery 10 存储节点储存其磁带保管库数据库的文件夹。 该数据库包含由存储节点管理的磁带保管库的列表。 其大小取决于存储在磁带库中的存档 数量, 每一百个存档约等于 10 MB。

可能的值: 0 至 32765 字符长度之间的任一字符串

 $\mathcal{H} \mathcal{U} \hat{\mathcal{B}}$ : C:\Documents and Settings\All Users\Application

Data\Acronis\BackupAndRecovery\TapeLocation\

```
注册表项:
```
HKEY\_LOCAL\_MACHINE\SOFTWARE\Acronis\BackupAndRecovery\TapeLocation\TapesDatabase Path

# <span id="page-320-0"></span>**7.3** 创建备份策略

备份策略可应用到 Windows 和 Linux 计算机。

要创建备份策略,请执行以下步骤:

#### 一般

#### 策略名称

[可选]输入备份策略的唯一名称。 适当的名称便于区分策略。

源类型

选择要备份的项目类型: 磁盘**/**卷或文件。

策略凭据 (第 [323](#page-322-0) 页)

[可选]可在必要时更改策略帐户凭据。若要设置此选项,请选定高级视图复选框。

策略注释

[可选]输入备份策略的描述。 若要设置此选项,可勾选高级视图复选框。

标签

[可选] 输入您要备份的计算机的文本标签。 该标签可用于识别各种方案中的计算机或 计算机组。若要设置此选项,请选定高级视图复选框。

## 备份内容

#### 要备份的项目 (第 [324](#page-323-0) 页)

指定要部署该策略的每台计算机上需备份的数据项目。 在每台计算机上,代理程序将 使用您指定的策略找到数据项目。 例如,如果选择规则是 [所有卷], 则将备份整台计 算机。

#### 访问凭据 (第 [328](#page-327-0) 页)

[可选]在备份策略帐户无权访问数据时提供源数据的凭据。 若要设置此选项,可勾选 **高级视图**复选框。

排除 (第 [329](#page-328-0) 页)

[可选] 可针对不想备份的特定文件类型进行排除。若要设置此选项,可勾选高级视图 复选框。

#### 备份位置

存档 (第 [330](#page-329-0) 页)

指定要存储备份存档的位置路径以及存档名称。 建议在该位置处使用唯一的存档名 称。 在管理服务器开始部署策略时,该位置必须可用。

#### 访问凭据 (第 [331](#page-330-0) 页)

[可选]在备份策略帐户无权访问位置时提供位置的凭据。若要设置此选项,请选定高 级视图复选框。

#### 备份存档注释

[可选]输入存档的注释。若要设置此选项,可勾选高级视图复选框。

#### 如何备份

#### 备份方案 (第 [332](#page-331-0) 页)

指定数据备份的时间和频率,定义将创建的备份存档保留在选定位置的时长,对存档 清除过程进行预定。 使用知名的优化备份方案(如祖父 - 父亲 - 儿子方案和汉诺塔方 案)创建自定义备份方案或备份数据一次。

#### 存档验证

#### 验证时间

[可选]定义验证时间、验证频率以及验证对象(整个存档或存档中的最新备份)。

#### 备份选项

设置

[可选]配置备份操作的参数,如备份前/后命令、分配给备份流的最大网络带宽或备份 存档压缩级别。 如果在此节不进行任何设置,则将使用管理服务器中设定的默认值 (第 [86](#page-85-0) 页)。

若有任何设置未使用默认值,则会显示一行新设置的值。 设置状态从默认变为自定 义。 若您要再次修改设置,显示行内会显示新的设置值,除非重新设置为默认值。 如果设置了默认值,则该行会消失。所以在创建备份策略页面的此部分始终仅能看到 与默认值不同的设置。

要将所有设置重新设置为默认值。 在备份操作期间,将忽略注册计算机的默认备份选项。

# 转换为 **VM**

适用于: 磁盘**/**卷备份

不适用于运行 Linux 的计算机

通过设置常规转换,可在虚拟机上获取服务器或工作站的副本,该虚拟机可在原始计算机启动 失败时轻松启动。 转换操作可由管理服务器上注册且安装有相应功能的 Acronis Backup & Recovery 10 代理程序的任一计算机执行。 必须将存档保存在共享位置上, 如, 网络文件夹或 受控保管库中,以便被选的计算机可以访问。

转换时间 (第 [200](#page-199-0) 页)

[可选] 指定转换每个完整、增量或差异备份或转换根据预定最后创建的备份。 根据需 要指定转换预定。

主机 (第 [200](#page-199-1) 页)

指定执行转换的计算机。 此计算机必须安装用于 Windows 的 Acronis Backup & Recovery 10 代理程序、ESX/ESXi 代理程序或 Hyper-V 代理程序。

#### 虚拟服务器 (第 [200](#page-199-1) 页)

选择生成的虚拟计算机类型和位置。 可用选项取决于上一步中选定的主机。

存储 (第 [200](#page-199-1) 页)

选择虚拟服务器或文件夹上的存储器以保存虚拟机文件。

#### 生成的虚拟机

指定要创建的虚拟机的名称。 默认名称包括反映策略名称的变量以及待备份的计算机 名称。 您可在名称后添加后缀,但切勿删除变量,因为每台虚拟机必须具有唯一的名 称。

#### **VMware vCenter** 文件夹

如果管理服务器已与 vCenter Server 集成,产生的虚拟机将出现在 vCenter 的 **Acronis**  备份文件夹中。 您可为执行策略后产生的计算机指定一个子文件夹。

在执行了所有必需的步骤后,单击确定创建备份策略。

# <span id="page-322-0"></span>**7.3.1** 策略凭据

提供集中式任务在计算机上运行的凭据。

# 指定凭据

- 1. 请选择下列任一选项:
	- 使用 **Acronis** 服务凭据

不管手动还是按预定执行任务,任务都将以 Acronis 服务帐户运行。

- 使用下列凭据: 不管手动还是按预定执行任务,任务都将以指定的凭据运行。 指定:
	- 用户名。当输入活动目录用户帐户的名称时, 确保还要指定域名 (DOMAIN\Username 或 Username@domain)
	- 密码。帐户密码。
- 2. 单击确定。

要了解关于 Acronis 服务凭据的更多信息, 请参阅 Acronis 服务权限 (第 [70](#page-69-0) 页) 一节。

要了解随用户权限变化的可用操作信息,请参阅受控计算机上的用户权限 (第 [31](#page-30-1) 页)一节。

# <span id="page-323-0"></span>**7.3.2** 要备份的项目

指定备份项目的选择规则, 在"一般"部分中的**源类型**字段进行选择。

要备份卷的选择规则 (第 [324](#page-323-1) 页)

要备份文件的选择规则 (第 [327](#page-326-0) 页)

# <span id="page-323-1"></span>要备份卷的选择规则

定义卷选择规则,将根据这些规则在要应用策略的计算机上备份卷。

# 定义卷选择规则

在第一行中,从列表中选择规则,或手动输入规则。 要添加另一规则,单击下一个空行,并 从列表中选择规则,或手动输入规则。 程序会记住手动输入的规则,下次您打开此窗口时, 这些规则将出现在列表中供选择。

下表说明了可从列表中选择的预定义规则。

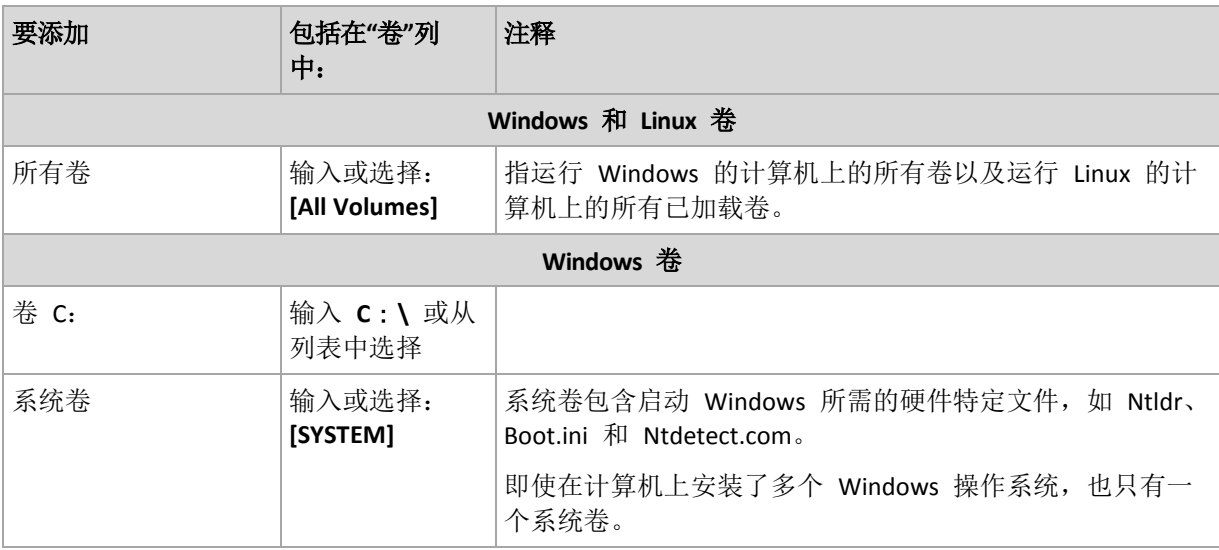
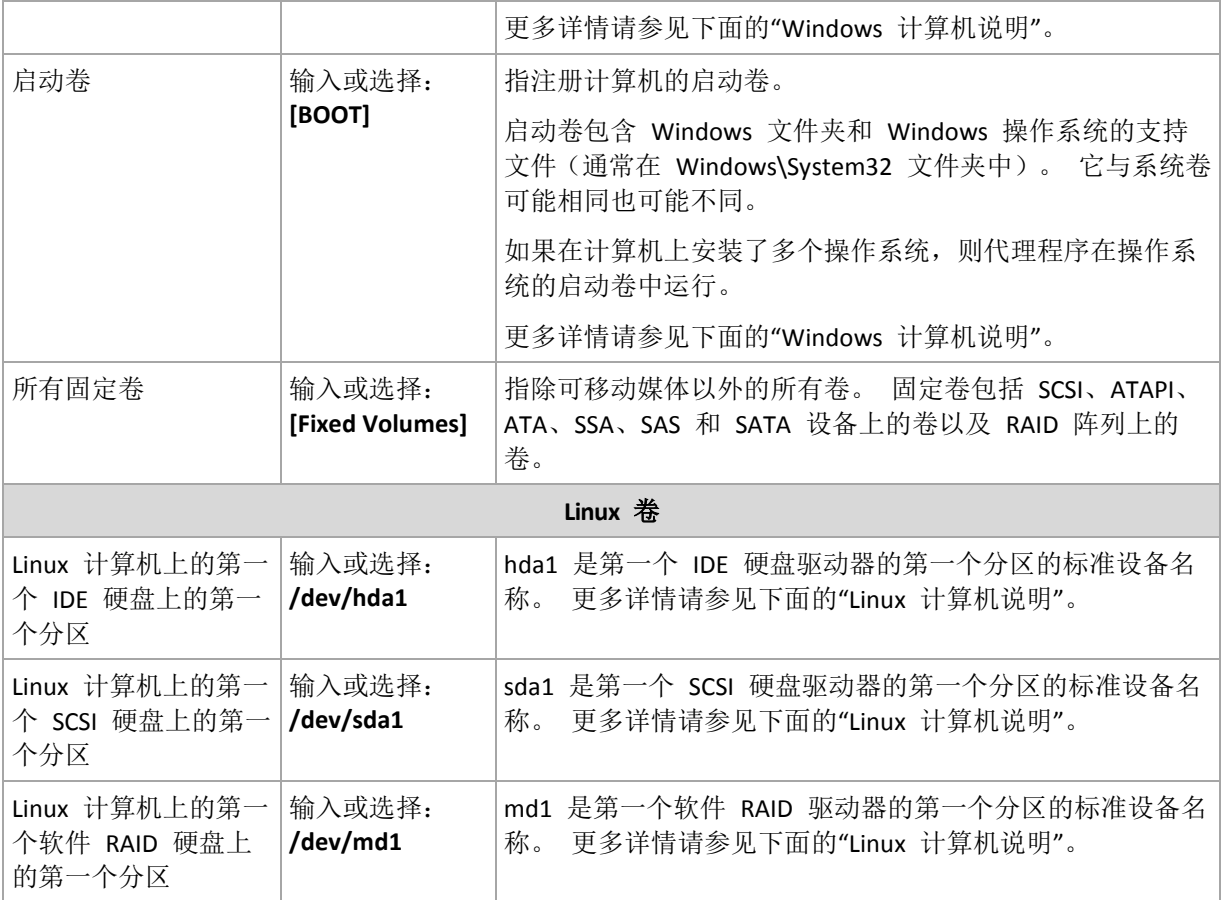

模板名称须区分大小写。

### 磁盘或卷备份存储什么内容?

对于支持的文件系统,磁盘或卷备份仅会存储那些包含数据的扇区。这减少了生成的备份的大 小,并加速了备份和恢复操作的执行。

### **Windows**

不会备份 swap 文件 (pagefile.sys) 和在计算机休眠时用于保存 RAM 内容的文件 (hiberfil.sys)。在恢复后,将在适当的位置重新创建这些文件,其大小为零。

卷备份会存储选定卷的所有其它文件和文件夹(不论其属性为何,包括隐藏文件和系统文 件)、启动记录、文件分配表 (FAT) (如果存在)、包含主启动记录 (MBR) 的硬盘的 根和零磁道。不会备份 GPT 卷的启动代码。

磁盘备份会存储选定磁盘的所有卷(包括隐藏卷,如供应商的维护分区)和包含主启动记录 的零磁道。

### **Linux**

卷备份会存储选定卷的所有文件和文件夹(不论其属性如何)、启动记录和文件系统超级区 块。

磁盘备份会存储所有磁盘卷以及包含主启动记录的零磁道。

包含不支持的文件系统的卷将逐个扇区备份。

#### **Windows** 计算机说明

Windows 7 和 Windows Server 2008 R2 之前的 Windows 操作系统会将系统文件和加载程序保 留在同一个卷内,除非在系统安装时指定了不同的卷。如果 Windows 文件和加载程序在同一 个卷内,选择 **[SYSTEM]** 或 **[BOOT]** 即已足够用于备份整个操作系统。否则,请同时选择 **[SYSTEM]** 和 **[BOOT]**。

自 Windows 7 和 Windows Server 2008 R2 起, 操作系统会专门创建一个被称为**系统保留**的专 用系统卷。如果选择了 **[SYSTEM]**,系统将只备份这个专用卷。对正在运行此类操作系统的计 算机进行备份时,务必同时选择 **[SYSTEM]** 和 **[BOOT]**。

由于备份策略将被普遍应用于多台计算机的多个操作系统,Acronis 建议您务必同时选择备份 系统和启动卷,以确保各个操作系统的完整。

#### **Linux** 计算机说明

一个集中式备份策略可同时包含 Windows 和 Linux 卷(分区)。

例如,可以设置一个策略用于备份 Windows 计算机上的卷 **C**: 和 Linux 计算机上的分区 **/dev/hda1**。

与 Windows 不同,Linux 的卷(分区)和文件夹(目录)之间没有明显界限。 Linux 中存在一 个根分区(表示为 /)。各种类型的元素(包括硬盘、目录和系统设备)都连接(挂接)到此 根分区,形成一个与 Windows 中的文件和文件夹结构类似的树。

例如,假定 Linux 计算机包含一个硬盘,此硬盘分为 3 个卷或分区: 第 1 个、第 2 个和 第 3 个分区。 这些分区在树中分别称为 /dev/hda1、/dev/hda2 和 /dev/hda3。 比如,要对 第 3 个分区进行磁盘备份时, 可在**要备份卷的选择规则**对话框的行中输入 /dev/hda3。

此外, Linux 分区可挂接到树中的任何位置。比如, /dev/hda3 就可以做为"子目录"挂接到树 中, 如 /home/usr/docs。 在此情况下, 要对第 3 个分区进行磁盘备份, 可在"卷"字段中输入 /dev/hda3 或 /home/usr/docs。

总之, 在建立集中式策略对 Linux 计算机进行卷备份时, 确保在"卷"字段中输入的路径与分区 (如前面示例中的 /dev/hda2 或 /home/usr/docs)相对应,而不是与目录相对应。

### **Linux** 分区的标准名称

如 /dev/hda1 这样的名称反映了在 Linux 中命名 IDE 硬盘分区的标准方式。 前缀 hd 表示 硬盘类型 (IDE);a 表示系统中的第 1 个 IDE 硬盘,1 表示硬盘上的第 1 个分区。

总的来说,Linux 分区的标准名称包含 3 个部分:

- 硬盘类型; 对于 IDE 驱动器为 hd; 对于 SCSI 驱动器为 sd; 对于软件 RAID 驱动器(例 如,动态卷)为 md;
- 硬盘编号; a 表示第 1 个硬盘; b 表示第 2 个硬盘, 以此类推;
- 硬盘上的分区编号; 1 表示第 1 个分区; 2 表示第 2 个分区, 以此类推。

为了确保能够备份选定的硬盘而不论硬盘类型,请考虑在要备份卷的选择规则对话框中针对 3 个可能的类型输入 3 个条目。 例如,要根据集中式策略备份每个 Linux 计算机的第 1 个硬 盘, 您可以在"卷"字段中输入以下行:

/dev/hda1

/dev/sda1

/dev/mda1

### 逻辑卷的名称

要备份逻辑卷(也称为 LVM 卷),请在选择规则中指定其全名。 逻辑卷的全名包括卷所属的 卷组。

例如,要备份两个逻辑卷,即 **lv\_root** 和 **lv\_bin**,二者均属于卷组 **vg\_mymachine**,请指定以 下选择规则:

```
/dev/vg_mymachine/lv_root
/dev/vg_mymachine/lv_bin
```
要查看计算机上的逻辑卷列表,请运行 **lvdisplay** 实用工具。 在本示例中,输出结果如下所 示:

```
--- Logical volume ---
LV Name /dev/vg_mymachine/lv_root<br>VG Name vg mymachine
                vg_mymachine
…
--- Logical volume ---
LV Name /dev/vg mymachine/lv bin
VG Name vg mymachine
…
```
提示: 要在恢复过程中自动创建卷结构信息,请确保选定每台计算机中包含 */etc/Acronis* 目录的卷进 行备份。 详情请参阅*"*保存卷结构信息*"*。

### 要备份文件的选择规则

定义文件选择规则,将根据这些规则在要应用策略的计算机上备份文件和(或)文件夹。

### 定义文件选择规则

在第一行中,从列表中选择规则,或手动输入规则。要添加另一规则,单击下一个空行,并从 列表中选择规则,或手动输入规则。

程序会记住手动输入的规则,下次您打开此窗口时,这些规则以及默认规则将出现在列表中供 选择。

### **Windows**

### 完整路径

指定要备份的文件夹和文件。如果显式指定了指向文件或文件夹的路径,则此策略会在可找到 这个确切路径的每个计算机上备份此项。

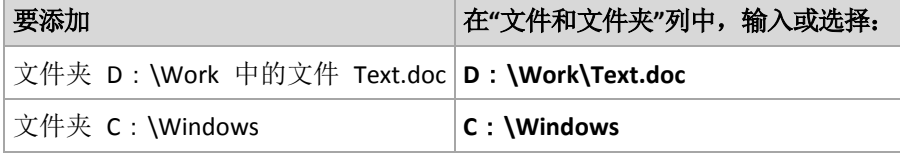

### 环境变量

一些环境变量指向 Windows 文件夹。使用这样的环境变量而不是完整的文件夹和文件路径, 可确保在特定的计算机上,不论 Windows 位于任何位置,都可以备份适当的 Windows 文件 夹。

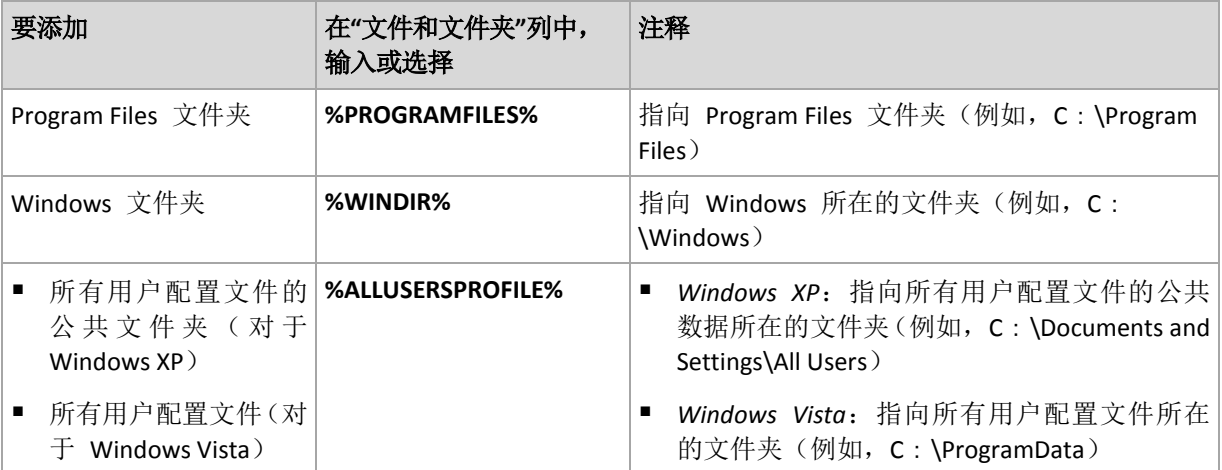

还可以使用其它环境变量或环境变量与文本的组合:例如,要指向计算机的 Program Files 文 件夹中的 Acronis 文件夹,请输入:**%PROGRAMFILES%\Acronis**

## 模板

模板与环境变量相似,但已预先自定义。

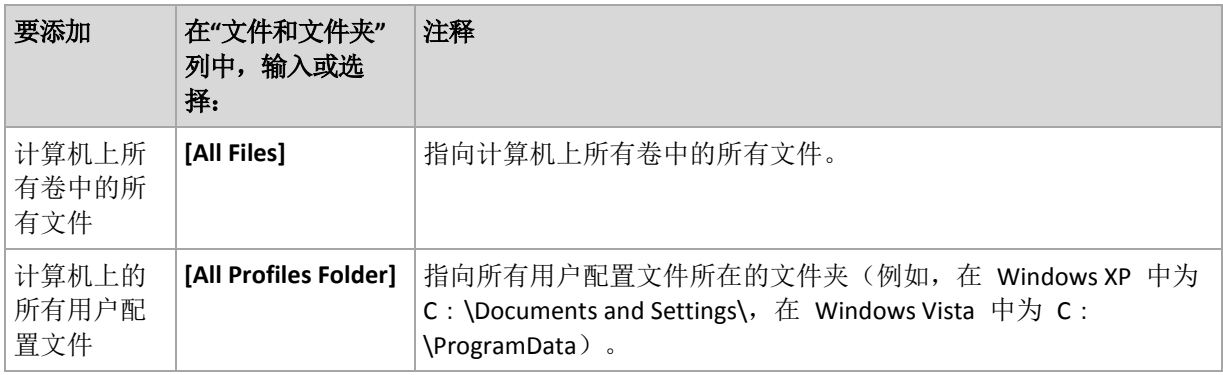

### **Linux**

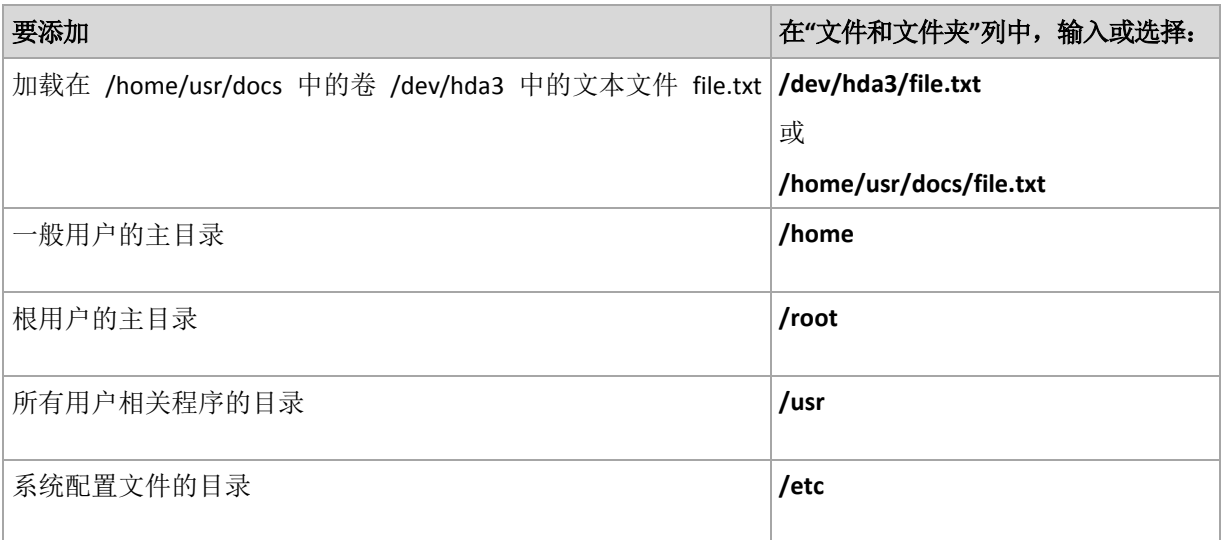

# **7.3.3** 源的访问凭据

指定访问要备份数据所需的凭据。

## 指定凭据

- 1. 请选择下列任一选项:
	- 使用策略凭据

程序将使用在"一般"部分中指定的备份策略帐户凭据访问源数据。

 使用下列凭据: 程序将使用您指定的凭据访问源数据。如果策略凭据无权访问数据,则使用此选项。

指定:

- 用户名。当输入活动目录用户帐户的名称时, 确保还要指定域名 (DOMAIN\Username 或 Username@domain)
- 密码。帐户密码。
- 2. 单击确定。

## **7.3.4** 排除

可针对您不希望备份的特定文件类型,设置排除。例如,您可能不希望将数据库、隐藏的及系 统文件和文件夹,以及带有特定扩展名的文件存储在存档中。

## 若要指定要排除的文件和文件夹:

设置下列任一参数:

排除所有隐藏的文件和文件夹

此选项仅适用于 Windows 支持的文件系统。 勾选此复选框以忽略带有隐藏属性的文件和 文件夹。如果一个文件夹为隐藏,其中所有内容,包括不是隐藏的文件,都将被排除。

### 排除所有系统文件和文件夹

此选项仅适用于 Windows 支持的文件系统。 勾选此复选框以忽略带有系统属性的文件和 文件夹。如果一个文件夹为系统,其中所有内容,包括不是系统的文件,都将被排除。

您可在文件*/*文件夹属性中或通过使用 *attrib* 命令查看文件或文件夹属性。 有关更多信息,请参阅 *Windows* 的*"*帮助和支持中心*"*。

### ■ 不包括符合以下条件的文件

勾选此复选框以忽略列表中名称符合任何条件(称为文件掩码)的文件和文件夹;使用添 加、编辑、删除和全部删除按钮来创建文件掩码列表。

您可在文件掩码中使用一个或多个通配符 \* 和 ?:

星号 (\*) 可替代文件名中的 0 或更多字符; 例如, 文件掩码 Doc\*.txt 会生成如 Doc.txt 和 Document.txt 的文件

问号 (?) 可替代文件名中的一个字符;例如,文件掩码 Doc?.txt 生成如 Doc1.txt 和 Docs.txt 的文件,但不会生成文件 Doc.txt 或 Doc11.txt

要排除一个文件夹(由包含驱动器代号的路径指定),在选择标准中将反斜杠 (\) 添加至文 件夹名称后;例如: C:\Finance\

### 排除示例

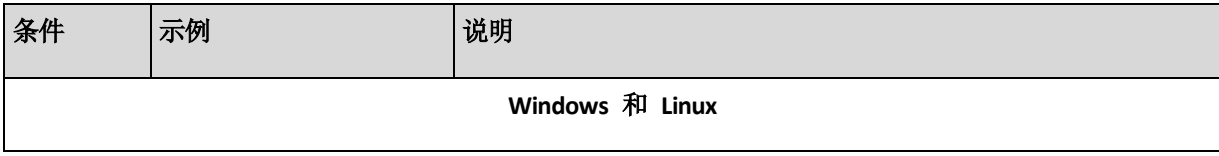

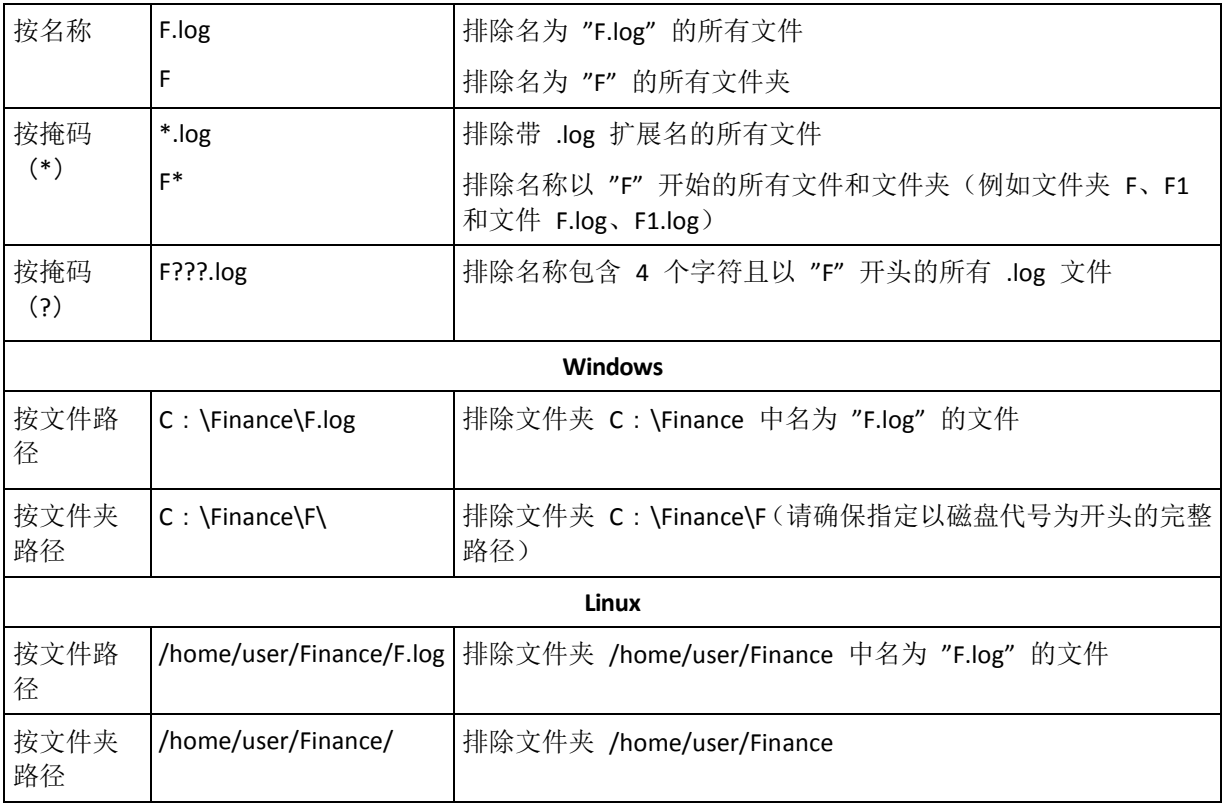

# **7.3.5** 存档

指定存储存档的位置并定义新备份存档的名称。

## **1.** 选择存档目标位置

选择要存储计算机存档的位置:

- 将所有计算机的存档存储在一个地方。
	- 要备份数据至 Acronis 线上备份存储, 请单击登录并指定用于登录到线上存储的凭 据。然后,展开联机备份存储组并选择帐户。 在备份至联机存储之前,您需要先订阅联机备份服务并在要备份的计算机上激活订 阅。 联机备份不适用于 Linux 系统。

Acronis Backup & Recovery 10 Online 可能不向您所在的地区提供。如需了解更多信息,请单击此 处: *<http://www.acronis.com.cn/my/backup-recovery-online/>*

- 要将存档存储在集中式的保管库中,展开集中式组并单击该保管库。
- 要将存档存储在网络共享中,展开网络文件夹组,选择需要的联网计算机并单击共享 文件夹。 如果访问该网络共享要求使用访问凭据, 则程序会请求您提供这些凭据。
- 要将存档存储在 FTP 或 SFTP 服务器上,请展开相应的组并转到适当的服务器, 然后 选择用于存储存档的文件夹。

如原始 *FTP* 规范所示,访问 *FTP* 服务器所需的凭据以纯文本的格式通过网络传输。这意味着用户 名和密码可被黑客用数据包嗅探器截获。

 将各台计算机的存档存储在该计算机上的指定文件夹内。 在路径字段中输入指向该文件夹的完整路径。 将在要应用策略的每台计算机上创建此路 径。

■ 将各台计算机的存档存储在该计算机的 Acronis Secure Zone 内 必须在要应用策略的每台计算机上创建 Acronis Secure Zone。 有关如何创建 Acronis Secure Zone 的信息, 请参阅"创建 Acronis Secure Zone (第 [233](#page-232-0) 页) "一节。

### **2.** 命名存档

每台计算机的数据将备份至不同的存档中。 指定存档的名称。

程序会为新存档生成一个一般名称,并在名称字段中显示此名称。 该名称结构为 [PolicyName] [MachineName] Archive1。 如果您对自动生成的名称不满意,请另外指定其它名 称。

如果选择了将所有计算机的存档存储在一个地方,则必须使用变量以在该位置提供唯一的存档 名称。

- 1. 单击添加变量,然后选择
	- [Machine name] 表示计算机的名称
	- [Policy name] 表示备份策略的名称

```
结果,在名称字段中,将显示以下规则: [Machine name] [Policy name] Archive1
所以, 如果名为 SYSTEM BACKUP 的备份策略要应用到 3 台机器(比如 FINDEPT1、
FINDEPT2 和 FINDEPT3), 则将在该位置创建以下 3 个存档:
FINDEPT1_SYSTEM_BACKUP_Archive1
FINDEPT2_SYSTEM_BACKUP_Archive1
FINDEPT3_SYSTEM_BACKUP_Archive1
```
2. 单击确定。

名称与 ArchiveN 相似, 其中 N 为序列号。如果程序发现该位置已存储了存档 Archive1, 则 程序会自动建议名称 Archive2。

## **7.3.6** 位置访问凭据

指定访问将存储备份存档位置的凭据。该凭据的用户名将视为存档的所有者。

### 指定凭据

- 1. 请选择下列任一选项:
	- 使用策略凭据

程序将使用在"一般"部分中指定的备份策略凭据访问该位置。

使用下列凭据:

程序将使用您指定的凭据访问指定位置。如果策略凭据无权访问该位置,则使用此选 项。对于网络共享或存储节点,您可能需要提供特殊凭据。

指定:

- 用户名。当输入活动目录用户帐户的名称时,确保还要指定域名 (DOMAIN\Username 或 Username@domain)
- 密码。帐户密码。
- 2. 单击确定。

警告: 如原始 *FTP* 规范所示,访问 *FTP* 服务器所需的凭据以纯文本的格式通过网络传输。这意味着 用户名和密码可被黑客用数据包嗅探器截获。

## **7.3.7** 备份方案选择

选择其中一个可用的备份方案:

- 立即备份 创建的备份任务手动启动并在创建后立即运行任务。
- 以后进行备份 创建的备份任务手动启动或预定在今后一次性执行任务。
- 简单 预定备份数据的时间和频率并指定保留规则。
- 祖父-父亲-儿子 使用"祖父-父亲-儿子"备份方案。 该方案不允许一天内多次进行数据备 份。 您可设置将要执行每日备份的一个星期内的日期并从这些天中选择每周/每月备份的 日期。 然后您可设置每天(称为"儿子")、每周(称为"父亲")和每月(称为"祖父")备份 的保留时期。 过期的备份将被自动删除。
- 汉诺塔 通过使用"汉诺塔"备份方案,您可预定进行备份(会话)的时间和频率并选择备 份级别的数量(最多 16 个)。 该方案中,数据可在一天内进行多次备份。 通过设置备份 时间表并选择备份级别,您可自动获得回滚时段,即保证您可随时恢复会话的数量。 自动 清理机制通过删除过期的备份并保留每个级别的最新备份来保持所需的回滚时段。
- 自定义 创建自定义方案, 您可在该方案中以企业最需要的方式制定备份策略: 为不同 的备份类型指定多个备份时间表、添加条件并指定保留规则。
- 初始种子 在本地保存一个完整备份, 最终目标位置为 Acronis 联机备份存储。

### 立即备份方案

使用立即备份方案,单击页面底部的确定按钮之后,备份将立即执行。

在备份类型字段中,请选择是否要创建完整、增量或差异备份 (第 [29](#page-28-0) 页)。

### 以后进行备份方案

使用"以后进行备份"方案,备份将仅在您指定的日期和时间执行一次。

指定适合的设置,如下所示

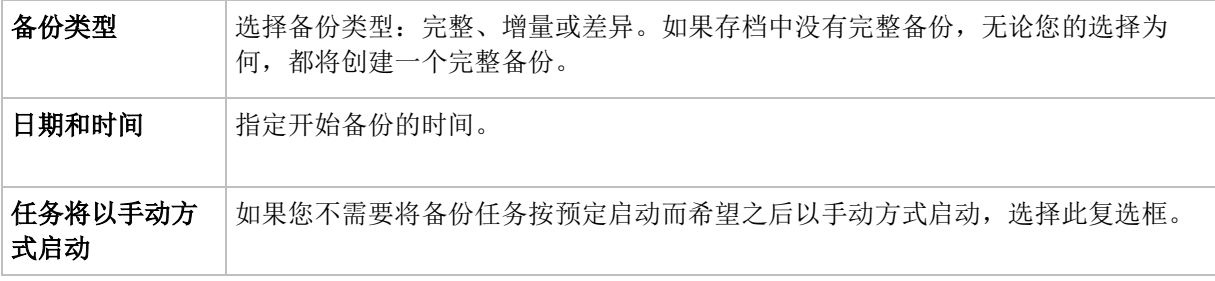

### 简单方案

使用简单备份方案,您只需设定备份数据的时间和频率并设置保留规则。首次备份将创建一个 完整备份。下次备份将为增量备份。

若要设置简单备份方案,指定适合的设置,如下所示。

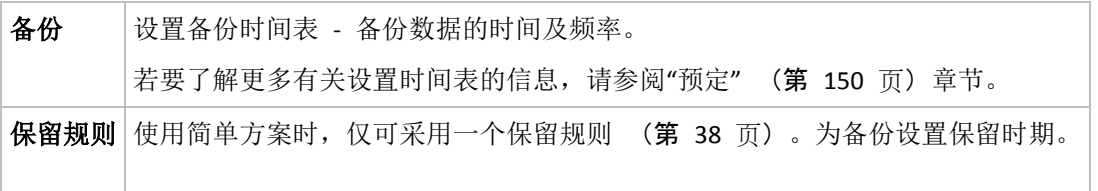

## 祖父 **-** 父亲 **-** 儿子方案

### 简要了解

- 每日增量备份、每周差异备份和每月完整备份
- 自定义每周备份和每月备份的日期
- 自定义每种类型的备份的保留时期

### 描述

假设我们要建立一个将定期生成一系列每日 (D)、每周 (W) 和每月 (M) 备份的备份 计划。下面是建立此计划的通常方式:下表显示此类计划的一个两月期示例:

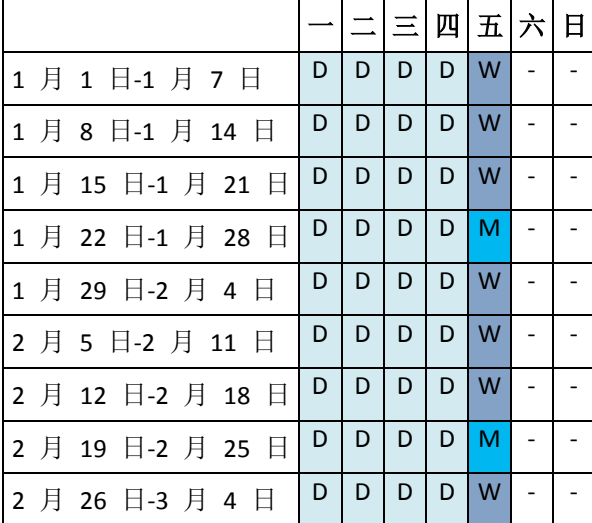

除星期五外的每个工作日进行每日备份,星期五则进行每周和每月备份。每第四个星期五运行 一次每月备份,所有其他星期五运行每周备份。

- 每月("祖父")备份为完整备份;
- 每周("父亲")备份为差异备份;
- 每日("儿子")备份为增量备份。

### 参数

可为"祖父-父亲-儿子"(GFS) 方案设置下列参数。

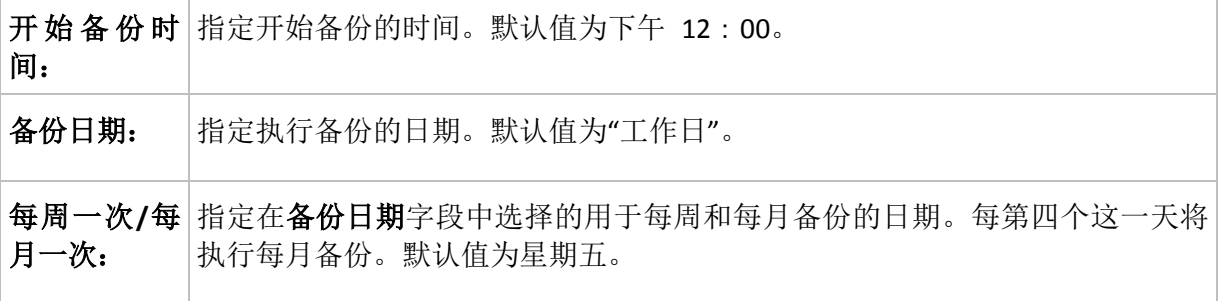

保留备份: 指定要在存档中存储备份的时间长度。时间段设置单位为小时、天、周、月或 年。对于每月备份,如果您希望永远保存,也可以选择无限期保留。 各个备份类型的默认值如下所示。 每日一次:7 天(最低建议) 每周一次:4 周 每月一次:无限时长 每周备份的保留时期必须超过每日备份的保留时期;每月备份的保留时期必须 长于每周备份的保留时期。 建议对每日备份设置至少一周的保留时期。 高级设置: 要指定高级预定设置 (第 [157](#page-156-0) 页), 请单击高级设置区域中的更改。

在任何时候,直到直接依赖于备份的所有备份也可被删除时,该备份才会被删除。这就是您可能会看到 一个每周或每月备份在超过了其预计过期时间几天后仍保留在存档中的原因。

如果备份时间表以每日或每周备份开始,将创建一个完整备份。

## 示例

### 过去一周的每一天,过去一月的每一周

我们来考虑一下 GFS 备份方案,这种方案可能很多人会认为很有用。

- 每天备份文件,包括周末
- 能够恢复过去七天中任何一天的文件
- 能够访问过去一月的每周备份
- 无限期保留每月备份。

可以这样设置备份方案参数,如下所示。

- 开始备份时间:下午 **11**:**00**
- 备份日期: 每天
- 每周一次/每月一次: 星期六(例如)
- 保留备份:
	- 每日一次:**1** 周
	- 每周一次:**1** 月
	- 每月一次: 无限时长

最后,将创建一个每日、每周和每月备份的存档。每日备份自创建之日起七天内可用。例如, 1 月 1 日星期日的每日备份将在 1 月 8 日下个星期日之前可用;1 月 7 日星期六的第一 个每周备份将存储在系统中,直到 2 月 7 日。每月备份将不会被删除。

### 存储限制

如果您不想安排大量的空间来存储一个巨大的存档,可以设置 GFS 方案,以便使您的备份存 储时间更短,同时可确保在数据意外丢失时您的信息能够被恢复。

假设您需要:

- 在每个工作日结束时执行备份
- 能够恢复意外删除或无意间修改的文件(如果能相对迅速地发现此类问题)
- 在创建后 10 日内能够访问每周备份。
- 将每月备份保留半年。

可以这样设置备份方案参数,如下所示。

- 备份操作启动时间:下午 **06**:**00**
- 备份位置:工作日
- 每周/每月:星期五
- 保留备份:
	- 每日一次:**1** 周
	- 每周一次: 10 天
	- 每月一次:**6** 个月

使用该方案,您将从每日备份中恢复之前一周内损坏的文件;并可在 10 日内访问每周备份。 每个每月完整备份将从创建之日起六个月可用。

### 工作预定

假定您是一名兼职财务顾问,并在每周二和周四在一家公司上班。期间,您经常会对笔记本上 的财务文档和报表进行更改并对数据表等进行更新。要备份这些数据,您可能想要:

- 跟踪周二和周四对财务报表和数据表等的更改(每日增量备份)。
- 对自上月以来的文件更改进行每周汇总(周五每周差异备份)。
- 对文件进行每月完整备份。

而且,假定您想要将所有备份(包括每日备份)保留至少 6 个月的时间。

以下 GFS 方案可满足您的要求:

- 备份操作启动时间:晚上 **11**:**30**
- 备份时间:周二,周四和周五
- 每周/每月:周五
- 保留备份:
	- 每日一次:**6** 个月
	- 每周一次:**6** 个月
	- 每月一次:**5** 年

在此方案中,将在周二和周四进行每日增量备份,在周五进行每周和每月备份。注意,要在每 周**/**每月字段中选择周五,需要首先在备份时间字段中选择周五。

此存档允许您比较工作的第一天到最后一天期间的财务文档并将所有文档保留 5 年。

## 无每日备份

考虑一个外部 GFS 方案:

- 备份操作启动时间: 晚上 12:00
- 备份时间:周五
- 每周/每月:周五
- 保留备份:
	- 每日一次:**1** 周
	- 每周一次:**1** 月
	- 每月一次: 无限时长

此备份仅在周五进行。这使得每周和每月备份仅能在周五进行,没有其它时间进行每日备份。 所生成的"祖父-父亲"存档因此只包含每周差异和每月完整备份。

尽管可以使用 GFS 来创建这样的存档,但在此情况下采用自定义方案会更加灵活。

### 汉诺塔方案

## 简要了解

- 最多 16 个级别的完整、差异和增量备份
- 下一级别的备份比上一级别的备份少两倍
- 一次存储一个备份的每个级别
- 越新的备份,密度越高

### 参数

您可为"汉诺塔"方案设置下列参数。

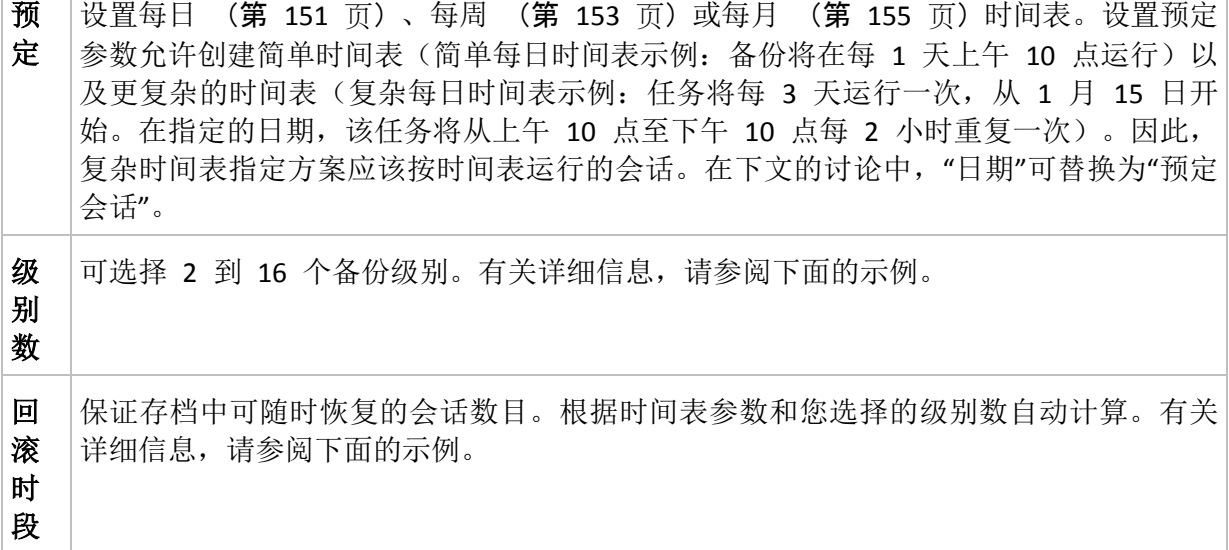

### 示例

时间表参数设置如下

- 重复执行:每 1 天
- 频率: 下午 6 点一次

### 级别数: 4

下面是该方案时间表前 14 天(或 14 个会话)的示例。阴影数字表示备份级别数。

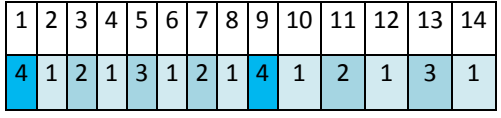

不同级别的备份有不同的类型:

- 最后级别(在本例中为级别 4) 备份为完整备份;
- 中间级别 (2、3) 备份为差异备份;
- 第一级别 (1) 备份为增量备份。

清理机制确保仅保留各个级别的最新备份。以下是存档在第 8 天,创建新的完整备份的前一 天的示例。

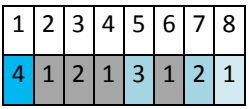

该方案可提高数据存储效率: 越接近当前的时间, 保留的备份越多。拥有四个备份, 我们就可 以恢复今天、昨天、半周前或一周前的数据。

### 回滚时段

存档中可恢复的天数在不同的日期也有所不同。保证我们拥有的最少天数被称为回滚时段。

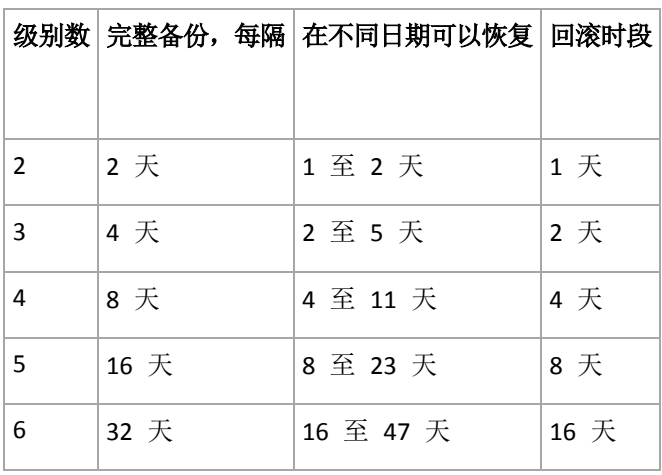

下表显示各个级别的方案的完整备份和回滚时段。

增加一个级别将使完整备份和回滚时段翻倍。

若要了解为何恢复天数不等,让我们返回到前面的例子。

下面是我们在第 12 天拥有的备份(灰色的数字表示已删除的备份)。

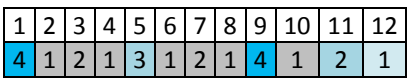

尚未创建第 3 级别的新差异备份,因此仍然存储着第五天的备份。因为它依赖于第一天的完 整备份,该备份也同样可用。这使我们可以向前回滚 11 天,它是最佳的情况。

但是,在第二天创建了第 3 级别的新差异备份,所以旧的完整备份就会被删除。

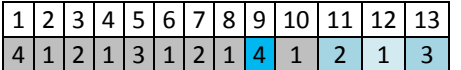

这使我们只有四天的恢复间隔,结果它是最糟的情况。

在第 14 天,恢复间隔为五天。再次减少之前将在随后几天增加,依此类推。

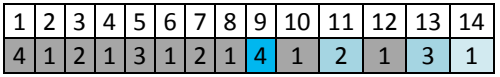

回滚时段显示保证我们即使在最糟的情况下拥有的恢复天数。对于 4 级方案,恢复天数有四 天。

## 自定义备份方案

## 简要了解

- 各个类型备份的自定义时间表和条件
- 自定义时间表和保留规则

### 参数

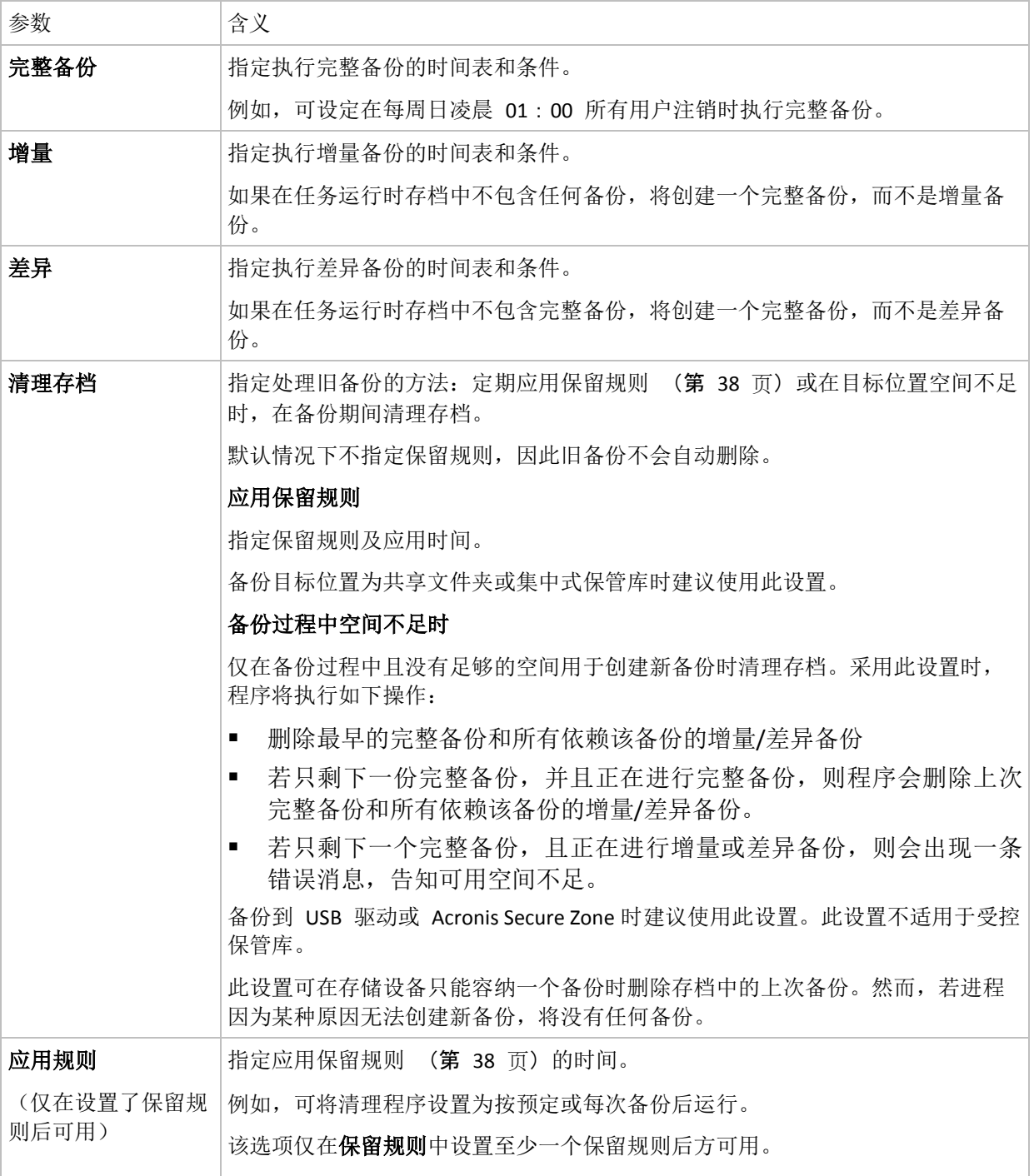

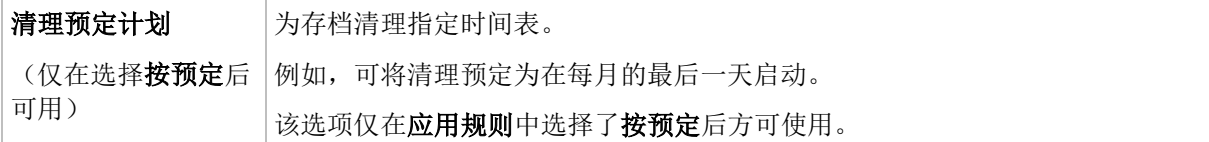

### 示例

### 每周完整备份

以下方案用于每周五晚进行完整备份:

#### 完整备份:预定:每周,每周五,**22**:**00**。

此处,除完整备份中的预订外的所有参数都保留为空。存档中的所有备份都无限期地保留(不 执行存档清除操作)。

#### 完整和增量备份加清理

使用以下方案,存档将包括每周完整备份和每日增量备份。我们进一步要求完整备份仅在所有 用户注销后开始。

完整备份:预定:每周,每周五晚上 **10**:**00** 运行

#### 完整备份:条件:用户注销

### 增量:预定:每周,每个工作日晚上 **09**:**00** 运行

另外,设置所有超过一年的备份将从存档中删除,并设置清理在创建新备份时执行。

保留规则:删除超过 **12** 个月的备份

#### 应用规则:备份后

默认情况下,在所有依赖完整备份的增量备份也可被删除之前,不会删除为期一年的完整备 份。有关更多信息,请参阅"保留规则" (第 [38](#page-37-0) 页)。

#### 每月完整、每周差异和每日增量备份及清除

此示例说明自定义方案中所有可用选项的使用。

假定我们需要一个可进行每月完整、每周差异和每日增量备份的方案。备份预定可如下。

### 完整备份:预定:每月,每月最后一个周日,晚上 **09**:**00**

### 增量:预定:每周,每个工作日,晚上 **07**:**00**

#### 差异:预定:每周,每周六,晚上 **08**:**00**

此外,我们想要添加一些条件,必须满足这些条件才能开始进行备份。在每个备份类型的条件 字段设置这些条件。

#### 完整备份:条件:位置可用

增量:条件:用户已注销

差异:条件:用户空闲

结果,原先预定在晚上 09:00 进行的完整备份可能实际要晚些才开始:需等到备份位置可 用。与此相似,增量和差异备份任务会分别等待所有用户注销及用户空闲时开始。

最后,创建存档的保留规则:仅保留不超过 6 个月的备份,并且在每次执行完备份任务后及 每个月的最后一天进行清除操作。

### 保留规则:删除超过 **6** 个月的备份

### 应用规则:在备份后,按照预定进行

### 清除预定:每月,每个月的最后一天,晚上 **10**:**00**

默认情况下,只要某个备份是其它必须保留的备份的依赖,就不会删除该备份。例如,如果某 个完整备份符合删除条件,但存在依赖该备份的增量或差异备份,则该完整备份的删除将延迟 到这些增量或差异备份也可以删除时进行。

更多信息,请参阅保留规则 (第 [38](#page-37-0) 页)。

### 所生成的任务

任何自定义方案始终会生成三个备份任务,如果指定了保留规则,还会生成一个清理任务。各 个任务将作为**预定**(如果已经制定时间表)或作为**手动**(如果尚未制定时间表)列入任务列表 中。

您可随时手动运行任何备份任务或清理任务,无论这些任务是否经过预订。

在前面的第一个示例中,我们仅为完整备份制定了时间表。然而,该方案将仍然生成三个备份 任务,使您能够手动启动任何类型的备份:

- 完整备份,每周五下午 10:00 运行
- 增量备份,手动运行
- 差异备份,手动运行

您可通过在左窗格备份计划和任务部分的任务列表中选择备份来运行这些备份任务中的任何任 务。

如果您在备份方案中也指定了保留规则,该方案将生成四个任务:三个备份任务和一个清理任 务。

### **7.3.8** 存档验证

设置验证任务以检查备份数据是否可被恢复。如果备份不能成功通过验证,验证任务失败并且 备份计划进入"错误"状态。

若要设置验证,指定以下参数

- 1. 验证时间 选择执行验证的时间。由于验证是一种极占资源的操作,应该将验证预定在受 控计算机闲置时执行。另一方面,如果验证是您的数据保护策略的重要部分并且您希望立 即获悉是否备份数据没有损坏并能够成功地恢复,可考虑在备份创建后开始验证。
- 2. 验证内容 选择验证整个存档还是存档中的最新备份。文件备份的验证操作类似于将所有 文件从备份恢复到虚拟目标位置。卷备份的验证会计算备份中保存的每个数据块的校验 和。存档的验证将验证存档的所有备份,可能需要很长时间及大量的系统资源。

3. 验证预订(仅在您在第 1 步骤中的"预订"中进行了选择后出现) - 设置验证的时间表。有 关更多信息,请参阅"预定" (第 [150](#page-149-0) 页)章节。

# **8** 词汇表

# <span id="page-341-4"></span>**A**

### Acronis Active Restore

启动系统恢复后,可立即让系统进入联机状态的 Acronis 专有技术。系统从备份(第 [354](#page-353-0) 页) 启动,计算机正常运行并准备就绪,可提供必要的服务。服务传入请求所需的数据将以最高优 先级恢复,其他所有数据均在后台恢复。限制:

- 备份必须位于本地驱动器(网络启动以外,可通过 BIOS 使用的所有设备)
- <span id="page-341-3"></span>■ 不支持 Linux 映像

## Acronis Secure Zone

在受控计算机 (第 [347](#page-346-0) 页)中存储备份存档 (第 [351](#page-350-0) 页)的安全卷。优势:

- 可将磁盘恢复至磁盘备份所在的磁盘
- 提供一种经济方便的方法,保护数据免受软件故障、病毒攻击以及操作错误的影响
- 无需使用独立的媒体或网络连接来备份或恢复数据。这对移动用户尤其有用
- 可用作双目标备份的主位置。

限制: 无法在动态磁盘 (第 [346](#page-345-0) 页)或使用 GPT 分区类型的磁盘上建立 Acronis Secure Zone。

Acronis Secure Zone 可视为个人保管库 (第 [343](#page-342-0) 页)。

## <span id="page-341-2"></span>Acronis 启动恢复管理器 (ASRM)

对系统磁盘上的可启动代理程序 (第 [344](#page-343-0) 页)的修改,并配置为在启动时间按下 F11 时启 动。使用 Acronis 启动恢复管理器, 无需应急媒体或网络连接即可启动可启动应急实用程序。

"Acronis 启动恢复管理器"对移动用户尤为方便。如果发生故障,用户可重新启动计算机,根 据提示"按 F11 运行 Acronis 启动恢复管理器..."来按 F11, 并采用与使用普通可启动媒体相同 的方法执行数据恢复。

限制:需要重新激活除 Windows 加载器和 GRUB 之外的加载器。

# <span id="page-341-1"></span>**G**

## GFS(祖、父、子三代同堂式)

一种常用的备份方案 (第 [349](#page-348-1) 页), 旨在维护备份存档 (第 349 页) 大小与存档可提供的 恢复点 (第 [352](#page-351-0) 页) 数目之间的最佳平衡。通过 GFS, 可使用每日解决方案恢复此前数天内 的数据,使用每周解决方案恢复此前数周内的数据,使用每月解决方案恢复此前任何时间段的 数据。

<span id="page-341-0"></span>如需更多信息,请参阅 GFS 备份方案 (第 [32](#page-31-0) 页)。

# **W**

## WinPE (Windows 预安装环境)

基于以下任一内核的,占用空间最小的 Windows 系统:

- Windows XP Professional with Service Pack 2 (PE 1.5)
- Windows Server 2003 with Service Pack 1 (PE 1.6)
- Windows Vista  $(PF 2.0)$
- Windows Vista SP1 和 Windows Server 2008 (PE 2.1)

OEM 厂商和企业通常将 Win PE 用于部署、测试、诊断和系统修复。可通过 PXE、CD-ROM、 USB 闪存驱动器或硬盘将计算机启动进入 WinPE。使用 Acronis 用于 WinPE 的插件(第 [345](#page-344-0) 页),可在预安装环境下运行 Acronis Backup & Recovery 10 代理程序 (第 [344](#page-343-1) 页)。

<span id="page-342-0"></span>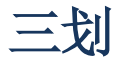

## 个人保管库

使用直接管理 (第 [351](#page-350-1) 页)创建的本地或联网保管库 (第 [351](#page-350-2) 页)。创建个人保管库后, 导航窗格的个人保管库项目下会立即显示其快捷方式。多台计算机可使用同一物理位置(如: 网络共享)作为个人保管库。

# <span id="page-342-1"></span>四划

### 不受控保管库

<span id="page-342-2"></span>受控保管库 (第 [351](#page-350-2) 页)以外的所有保管库 (第 351 页)。

### 中控台(Acronis Backup & Recovery 10 管理中控台)

远程或本地访问 Acronis 代理程序 (第 [344](#page-343-1) 页) 和 Acronis Backup & Recovery 10 管理服务器 的工具 (第 [354](#page-353-1) 页)。

将中控台连接至管理服务器后,管理员可设置和管理备份策略 (第 [350](#page-349-0) 页),并可访问其他 管理服务器功能,即执行集中式管理 (第 [354](#page-353-2) 页)。使用直接中控台 - 代理程序连接,管理 员可执行直接管理 (第 [351](#page-350-1) 页)。

### 内建组

始终位于管理服务器 (第 [354](#page-353-1) 页)上的一组计算机。

管理服务器有两个内建组,包含各种类型的所有计算机:所有物理机 (第 [350](#page-349-1) 页)、所有虚 拟机 (第 [353](#page-352-0) 页)。

内建组无法删除、移至其他组或手动修改。无法在内建组中创建自定义组。除了从管理服务器 中删除计算机,没有其他方法可从内建组中删除物理机。删除虚拟机主机服务器后,虚拟机也 将被删除。

备份策略 (第 [350](#page-349-0) 页)可应用于内建组。

## 计划

<span id="page-343-2"></span>请参阅备份计划 (第 [349](#page-348-2) 页)。

## 计算机

由操作系统安装唯一标识的物理机或虚拟计算机。包含多个操作系统(多重启动系统)的计算 机视为多台计算机。

# <span id="page-343-5"></span>五划

### 代理验证

由代理程序 (第 [344](#page-343-1) 页)按照生成存档 (第 [347](#page-346-0) 页)的备份计划 (第 [349](#page-348-2) 页)所执行的 验证 (第 [352](#page-351-1) 页)。代理验证在不受控保管库 (第 [343](#page-342-1) 页) 中执行。

### <span id="page-343-6"></span>代理清理

由代理程序 (第 [344](#page-343-1) 页) 按照生成存档 (第 [347](#page-346-0) 页) 的备份计划 (第 [349](#page-348-2) 页) 所执行的 清理 (第 [353](#page-352-1) 页)。代理清理在不受控保管库 (第 [343](#page-342-1) 页)中执行。

### <span id="page-343-1"></span>代理程序(Acronis Backup & Recovery 10 代理程序)

执行数据备份与恢复,并启用计算机 (第 [344](#page-343-2) 页)上其他管理操作(如对硬盘执行任务管理 和操作)的应用程序。

可备份的数据类型取决于代理程序的类型。Acronis Backup & Recovery 10 包括备份磁盘和文件 的代理程序,以及备份虚拟服务器上虚拟机的代理程序。

## <span id="page-343-3"></span>加密存档

按照高级加密标准 (AES) 加密的备份存档 (第 [349](#page-348-1) 页)。如果在备份选项 (第 [350](#page-349-2) 页) 中设置加密选项和存档密码,代理程序 (第 [344](#page-343-1) 页) 会在将备份保存至其目标位置前, 加密 此存档的所有备份。

AES 密码编译算法在密码段链接 (CBC) 模式下运行,并使用随机生成的密钥,其大小由用户 定义,可为 128、192 或 256 位。然后,加密密钥由 AES-256 使用密码的 SHA-256 哈希加 密为密钥。密码本身并不存储在磁盘上的任何位置或备份文件中,密码哈希用于验证用途。有 了这样的双层安全防护,备份数据会受到保护以防止未经授权的访问,但是若密码丢失,则无 法恢复。

## <span id="page-343-4"></span>加密保管库

<span id="page-343-0"></span>一种受控保管库 (第 [351](#page-350-3) 页), 存储节点 (第 [347](#page-346-1) 页) 使用存储在节点上的保管库特有的 加密密钥,对写入其中及从中读取的所有数据进行透明加解密。如果存储媒体被盗或被未经授 权的人士访问,犯罪分子在无存储节点访问权限的情况下,将无法解密保管库内容。加密存档 (第 [344](#page-343-1) 页) 将在代理程序 (第 344 页) 执行加密后加密。

## 可启动代理

包括 Acronis Backup & Recovery 10 代理程序 (第 [344](#page-343-1) 页) 大多数功能的可启动应急实用程 序。可启动代理程序以 Linux 内核为基础。可使用可启动媒体 (第 [345](#page-344-1) 页) 或 Acronis PXE Server 将计算机 (第 [344](#page-343-2) 页) 启动进入可启动代理程序。可使用 GUI 在本地配置和控制操 作, 或使用中控台 (第 [343](#page-342-2) 页)远程配置和控制操作。

## <span id="page-344-1"></span>可启动媒体

包含可启动代理程序 (第 [344](#page-343-0) 页)或 Windows 预安装环境 (WinPE) (第 [342](#page-341-0) 页) (带 用于 WinPE 的 Acronis 插件 (第 [345](#page-344-0) 页))的物理媒体(CD、DVD、USB 闪存驱动器或计 算机(第 [344](#page-343-2) 页) BIOS 支持作为启动设备的其他媒体)。计算机也可从 Acronis PXE Server 或 Microsoft 远程安装服务 (RIS) 中使用网络启动进入上述环境。这些带上传的可启动组件的 服务器也可视为一种可启动媒体。

可启动媒体最常用于:

- 恢复无法启动的操作系统
- 访问和备份损坏的系统中幸存的数据
- 在裸机部署操作系统
- 在裸机创建基本或动态卷 (第 [346](#page-345-1) 页)
- 逐个扇区备份文件系统不受支持的磁盘
- 脱机备份因限制访问、被运行中的应用程序永久锁定或因其他任何原因而无法联机备份的 所有数据

### <span id="page-344-3"></span>本地任务

属于本地备份计划 (第 [345](#page-344-2) 页) 的任务 (第 [346](#page-345-2) 页), 或不属于任何计划的任务, 如恢复 任务。属于备份计划的本地任务仅可通过编辑计划进行修改;其他本地任务可直接进行修改。

### <span id="page-344-2"></span>本地备份计划

使用直接管理 (第 [351](#page-350-0) 页)在受控计算机 (第 351 页)上创建的备份计划 (第 [349](#page-348-2) 页)。

### 汉诺塔

一种常用的备份方案 (第 [349](#page-348-1) 页), 旨在维护备份存档 (第 349 页) 大小与存档可提供的 恢复点 (第 [352](#page-351-0) 页) 数目之间的最佳平衡。与仅有三个级别的恢复分辨率(每天、每周、每 月)的 GFS (第 [342](#page-341-1) 页) 方案不同, "汉诺塔"方案可随着备份时间的增加而持续减少恢复点 之间的时间间隔。这可提高备份存储的使用效率。

<span id="page-344-0"></span>更多信息,请参阅"汉诺塔备份方案 (第 [36](#page-35-0) 页)"。

## 用于 WinPE 的 Acronis 插件

对 Acronis Backup & Recovery 10 代理程序的修改,用于可在预安装环境下运行的 Windows。 可使用可启动媒体生成器将此插件添加至 WinPE(第 [342](#page-341-0) 页)映像。生成的可启动媒体(第 [345](#page-344-1) 页) 可用于启动任何与 PC 兼容的计算机, 并可在无需操作系统协助的情况下执行大多数 直接管理 (第 [351](#page-350-1) 页) 操作 (在特定限制条件下)。可使用 GUI 在本地配置和控制操作, 或 使用中控台 (第 [343](#page-342-2) 页)远程配置和控制操作。

# <span id="page-345-2"></span>六划

## 任务

在 Acronis Backup & Recovery 10 中, 任务是在特定时间或特定事件发生时, 在受控计算机 (第 [351](#page-350-0) 页)上执行的一组连续动作。xml 脚本文件对动作进行了说明。启动条件(日程安排) 在受保护的注册表项中。

## <span id="page-345-1"></span>动态卷

动态磁盘 (第 [346](#page-345-0) 页), 或更确切地说,磁盘组 (第 [354](#page-353-3) 页) 上的所有卷。动态卷可保存 在多个磁盘上。动态卷通常根据要实现的目标进行配置:

- 增加卷的大小(跨区卷)
- 减少访问时间(带区卷)
- <span id="page-345-3"></span>■ 引入冗余以实现容错(镜像卷和 RAID-5 卷)

## 动态组

管理服务器(第 [354](#page-353-1) 页)根据管理员指定的成员条件,自动导入的一组计算机(第 [344](#page-343-2) 页)。 Acronis Backup & Recovery 10 成员需满足以下条件:

- 操作系统
- 活动目录组织单位
- IP 地址范围

只要计算机满足动态组的条件,该计算机将保留在组中。一旦出现下列情况,计算机将自动从 动态组删除:

- 计算机的属性更改,使其不再符合条件
- 管理员更改条件,导致计算机不再符合条件

<span id="page-345-0"></span>除了从管理服务器删除计算机,没有其他方法可手动从动态组中删除计算机。

## 动态磁盘

由逻辑磁盘管理器 (LDM) 管理、可在以 Windows 2000 启动的 Windows 环境下使用的硬 盘。LDM 有助于在存储设备上灵活分配卷,以提高容错能力、提升性能或扩大卷大小。

动态磁盘可使用主启动记录 (MBR) 或 GUID 分区表 (GPT) 分区样式。除了 MBR 和 GPT, 各动态磁盘中还有一个隐藏的数据库,LDM 将动态卷配置存储在其中。各动态磁盘保留磁盘 组中所有动态卷的完整信息,使存储更为可靠。数据库占用 MBR 磁盘的最后 1MB。在 GPT 磁盘上, Windows 从 Microsoft 保留分区 (MSR) 中占用空间, 创建专用的 LDM 元数据分 区。

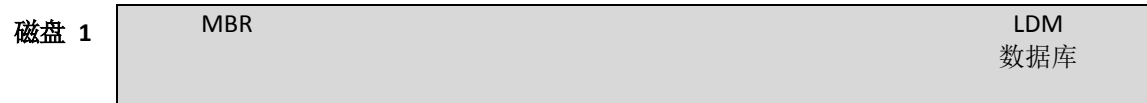

1 MB

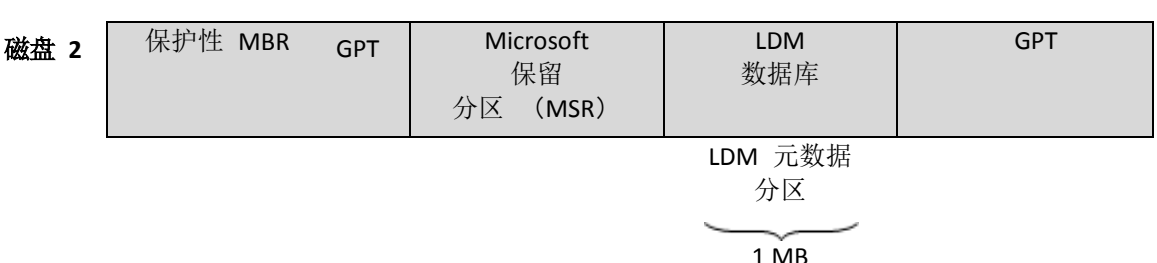

### 创建于 **MBR**(磁盘 **1**)和 **GPT**(磁盘 **2**)磁盘上的动态磁盘。

有关动态磁盘的更多信息,请参阅以下 Microsoft 知识库文章:

磁盘管理 (Windows XP Professional Resource Kit) <http://technet.microsoft.com/zh-cn/library/bb457110.aspx>

816307 在基于 Windows Server 2003 的计算机中使用动态磁盘的最佳实践 <http://support.microsoft.com/kb/816307/zh-cn>

## <span id="page-346-4"></span>合并

将属于同一存档 (第 [349](#page-348-1) 页)的两个或多个后续备份 (第 [348](#page-347-0) 页)合并为单个备份。

手动或在清理 (第 [353](#page-352-1) 页)程序中删除备份时,可能需要执行合并操作。例如,保留规则要 求删除过期的完整备份 (第 [348](#page-347-1) 页), 但需保留下一份增量 (第 [355](#page-354-0) 页) 备份。这些备份 将合并为一份完整备份,并标注为增量备份的日期。由于合并可能占用较长时间和大量系统资 源,保留规则允许不删除含依赖项的备份。示例中,完整备份将保留至增量备份也过期为止。 然后,将删除两个备份。

## <span id="page-346-0"></span>存档

<span id="page-346-1"></span>请参阅备份存档 (第 [349](#page-348-1) 页)。

### 存储节点(Acronis Backup & Recovery 10 存储节点)

旨在优化使用保护企业数据所需的各种资源的服务器。此目标通过创建受控保管库 (第 [351](#page-350-3) 页)得以实现。存储节点允许管理员:

- 使用存储节点清理 (第 [347](#page-346-3) 页)和存储节点验证 (第 347 页),减轻受控计算机 (第 [351](#page-350-0) 页) 不必要的 CPU 负载
- 使用重复数据删除 (第 [352](#page-351-2) 页), 大幅减少存档 (第 [349](#page-348-1) 页)占用的备份流量和存储 空间。
- 使用加密保管库 (第 [344](#page-343-4) 页),防止访问备份存档(即使在存储媒体被盗或被犯罪分子访 问的情况下)。

## <span id="page-346-3"></span>存储节点验证

<span id="page-346-2"></span>由存储节点 (第 [347](#page-346-1) 页) 按照备份计划 (第 [349](#page-348-2) 页) (此计划生成受控位置 (第 [351](#page-350-3) 页) 上的存档 (第 [349](#page-348-1) 页))执行的验证 (第 [352](#page-351-1) 页)。作为代理验证 (第 [344](#page-343-5) 页)的替代 方法, 存储节点验证可减轻生产服务器不必要的 CPU 负载。

## 存储节点清理

由存储节点 (第 [347](#page-346-1) 页) 按照备份计划 (第 [349](#page-348-2) 页) (此计划生成受控保管库 (第 [351](#page-350-3) 页) 中的存档 (第 [349](#page-348-1) 页))执行的清理 (第 [353](#page-352-1) 页)。作为代理清理 (第 [344](#page-343-6) 页) 的替代 方法, 存储节点清理可减轻生产服务器不必要的 CPU 负载。

由于清理日程安排位于代理程序 (第 [344](#page-343-2) 页) 所在的计算机 (第 344 页) 上,因此计划使 用计算机的时间和事件,代理程序必须在每次预定时间到来或预定事件发生时,启动存储节点 清理。为此,代理程序必须联机。

下表汇总了 Acronis Backup & Recovery 10 中使用的清理类型。

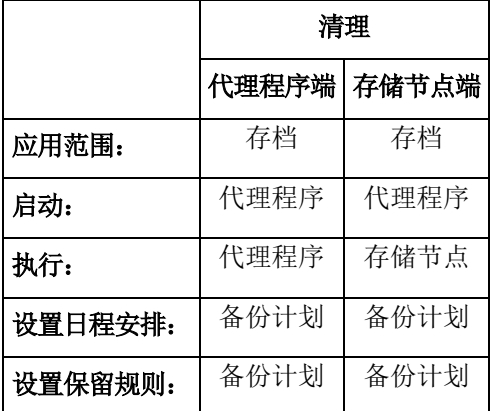

## <span id="page-347-2"></span>导出

此操作将在指定位置创建存档 (第 [349](#page-348-1) 页)副本或存档的一个自足式副本。导出操作可应用 干单个存档、单个备份 (第 [348](#page-347-0) 页)或相同存档下的选定备份。可使用命令行界面导出整个 保管库 (第 [351](#page-350-2) 页)。

## 异机还原(Acronis Backup & Recovery 10 异机还原)

帮助用户在不同硬件或虚拟机上启动 Windows 的 Acronis 专有技术。"异机还原"可解决设备 之间对操作系统启动极为重要的差异,例如存储控制器、主板或芯片集。

以下情况无法使用异机还原:

- 计算机用 Acronis 启动恢复管理器 (第 [342](#page-341-2) 页) (按 F11 键) 启动
- 正在恢复的映像位于 Acronis Secure Zone (第 [342](#page-341-3) 页)或
- 使用 Acronis Active Restore (第 [342](#page-341-4) 页)

因为这些功能主要用于同一台计算机上的即时数据恢复。

恢复 Linux 时, "异机还原"不可用。

<span id="page-347-1"></span>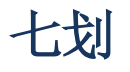

## 完整备份

<span id="page-347-0"></span>包含所有选择的备份数据的自足式备份 (第 [348](#page-347-0) 页)。您无需访问任何其他备份即可从完整 备份中恢复数据。

# 八划

## 备份

备份是备份操作 (第 [350](#page-349-3) 页)的结果。实际上,它是一份文件或磁带记录,包含截止特定日 期和时间的已备份数据的副本。由 Acronis Backup & Recovery 10 创建的备份文件的文件扩展 名为 TIB。TIB 文件是备份导出 (第 [348](#page-347-2) 页) 或合并 (第 [347](#page-346-4) 页) 的结果, 也称为备份。

## <span id="page-348-0"></span>备份方案

备份计划 (第 [349](#page-348-2) 页) 的一部分, 包括备份预定、[可选] 保留规则以及清理 (第 [353](#page-352-1) 页) 预定。在每月最后一天上午 10:00 执行完整备份 (第 [348](#page-347-1) 页),在每周日晚上 10:00 执 行增量备份 (第 [355](#page-354-0) 页)。删除 3 个月以上的备份。每次备份操作完成后,检查此类备份。

Acronis Backup & Recovery 10 可使用知名的优化备份方案(如 GFS 和汉诺塔)创建自定义备份 方案或备份数据一次。

## <span id="page-348-2"></span>备份计划(计划)

指定特定数据在特定计算机中的保护方式的一组规则。备份计划指定:

- 要各份的数据
- 备份存档 (第 [349](#page-348-1) 页)的存储位置(备份存档名称和位置)
- 备份方案 (第 [349](#page-348-0) 页), 包括备份日程安排和 [可选] 保留规则
- [可选] 存档验证规则 (第 [352](#page-351-3) 页)
- 备份选项 (第 [350](#page-349-2) 页)

例如,备份计划可包含以下信息:

- 备份卷 C: (这是计划将保护的数据)
- 将存档命名为 MySystemVolume, 并将其存放于 \\server\backups\(这是备份存档名称和位 置)
- 在每月最后一天上午 10:00 执行完整备份,在每周日晚上 10:00 执行增量备份,并删 除 3 个月以上的备份(这是备份方案)
- 创建后立即验证上次备份(这是验证规则)
- 以密码保护存档(这是选项)

从物理角度看,备份计划是配置在受控计算机(第 [351](#page-350-0) 页)上执行的一组任务(第 [346](#page-345-2) 页)。

备份计划可直接在计算机上创建(本地计划),或通过部署备份策略 (第 [350](#page-349-0) 页) 在计算机 上显示(集中式计划 (第 [353](#page-352-2) 页))。

## <span id="page-348-1"></span>备份存档(存档)

备份计划 (第 [349](#page-348-2) 页)创建并管理的一组备份 (第 [348](#page-347-0) 页)。一份存档可包含多个完整备 份 (第 [348](#page-347-1) 页) 以及增量 (第 [355](#page-354-0) 页) 和差异备份 (第 [352](#page-351-4) 页) 。属于同一存档的备份 始终存储在相同位置。多个备份计划可将相同来源备份至同一存档,但主要方案为"一个计划 - 一份存档"。

存档中的备份完全由备份计划管理。应使用 Acronis Backup & Recovery 10 来对存档执行手动 操作(验证 (第 [352](#page-351-1) 页)、查看内容、加载和删除备份)。请勿使用非 Acronis 工具(如 Windows 资源管理器)或第三方文件管理器修改存档。

### <span id="page-349-2"></span>备份选项

备份操作 (第 [350](#page-349-3) 页)的配置参数, 如备份前/后命令、分配给备份流的最大网络带宽或数据 压缩级别。备份选项是备份计划 (第 [349](#page-348-2) 页)的一部分。

## <span id="page-349-0"></span>备份策略(策略)

由管理服务器 (第 [354](#page-353-1) 页)管理员创建,并存储在管理服务器上的备份计划模板。备份策略 中包含的规则与备份计划相同,但可能不会明确指定要备份的数据项目。作为替代,可使用选 择规则 (第 [352](#page-351-5) 页), 如环境变量。由于此选择极为灵活, 因此备份策略可集中应用于多台 计算机。如果明确指定数据项目(如 /dev/sda 或 C:\Windows),策略会将此项目备份至包 含此准确路径的每台计算机中。

通过将一个策略应用于一组计算机,管理员只需一个动作即可部署多个备份计划。

使用策略时的工作流程如下所述。

- 1. 管理员创建备份策略。
- 2. 管理员将策略应用于一组或一台计算机 (第 [344](#page-343-2) 页)。
- 3. 管理服务器将策略部署至计算机。
- 4. 在每台计算机上,计算机中安装的代理程序 (第 [344](#page-343-1) 页)使用选择规则查找数据项目。例 如,如果选择规则是 [所有卷],则将备份整台计算机。
- 5. 在每台计算机上,计算机中安装的代理程序使用策略指定的其他规则创建备份计划 (第 [349](#page-348-2) 页)。此类备份计划称为集中式计划 (第 [353](#page-352-2) 页)。
- 6. 在每台计算机上,计算机中安装的代理程序创建将执行计划的一组集中式任务 (第 [353](#page-352-3) 页)。

### <span id="page-349-3"></span>备份操作

<span id="page-349-4"></span>创建计算机 (第 [344](#page-343-2) 页) 硬盘数据副本的操作,用以将数据恢复或还原至特定日期和时间。

### 注册

将受控计算机 (第 [351](#page-350-0) 页)添加至管理服务器 (第 [354](#page-353-1) 页)的程序。

注册可建立起计算机上代理程序 (第 [344](#page-343-1) 页)与服务器间的信任关系。注册过程中,中控台 检索管理服务器的客户端证书,并将其传送至代理程序,代理程序稍后将以证书验证尝试连接 的客户。此程序有助于防止网络攻击者冒充信任主体(管理服务器)建立虚假连接。

### <span id="page-349-5"></span>注册机

<span id="page-349-1"></span>由管理服务器 (第 [354](#page-353-1) 页)管理的计算机 (第 [344](#page-343-2) 页)。一台计算机一次仅可在一台管理 服务器上注册。执行注册 (第 [350](#page-349-4) 页)程序后, 计算机即为注册计算机。

## 物理机

在 Acronis Backup & Recovery 10 管理服务器上,物理机即是注册机 (第 [350](#page-349-5) 页)。如果虚拟 机中已安装 Acronis Backup & Recovery 10 代理程序并已在管理服务器上注册, 则将此虚拟机 视为物理机。

## <span id="page-350-1"></span>直接管理

使用直接中控台 (第 [343](#page-342-2) 页) - 代理程序 (第 [344](#page-343-1) 页) 连接在受控计算机 (第 [351](#page-350-0) 页) 上执行的所有管理操作(与集中式管理(第 [354](#page-353-1) 页)不同,集中式管理在管理服务器(第 354 页)上配置操作,并通过服务器将操作传播至受控计算机)。

直接管理操作包括:

- 创建和管理本地备份计划 (第 [345](#page-344-2) 页)
- 创建和管理本地任务 (第 [345](#page-344-3) 页), 如恢复任务
- 创建和管理个人保管库 (第 [343](#page-342-0) 页) 以及其中存储的存档
- 查看计算机上集中式任务 (第 [353](#page-352-3) 页)的状态、进度和属性。
- 查看和管理代理程序操作的日志
- 磁盘管理操作,如克隆磁盘、创建卷、转换卷。

一种直接管理在使用可启动媒体 (第 [345](#page-344-1) 页)时执行。部分直接管理操作也可通过管理服务 器 GUI 执行。但是,前提假设有连接至所选计算机的显式或隐式直接连接。

# <span id="page-350-2"></span>九划

### 保管库

存储备份存档 (第 [349](#page-348-1) 页)的位置。保管库可创建于本地驱动器、联网驱动器或可卸除媒体, 如外部 USB 驱动器。没有限制保管库大小或保管库中备份数目的设置。您可使用清理 (第 [353](#page-352-1) 页) 来限制各存档的大小,但保管库中存档的总大小仅受存储区大小限制。

### <span id="page-350-0"></span>受控计算机

安装有至少一个 Acronis Backup & Recovery 10 代理程序 (第 [344](#page-343-1) 页) 的物理或虚拟计算机 (第 [344](#page-343-2) 页)。

## <span id="page-350-3"></span>受控保管库

由存储节点 (第 [347](#page-346-1) 页)管理的集中式保管库 (第 [353](#page-352-4) 页)。受控保管库中的存档 (第 [349](#page-348-1) 页)可通过以下方式进行访问:

#### bsp://node\_address/vault\_name/archive\_name/

从物理角度看,受控保管库可存放在网络共享、储存区域网络 (SAN)、网络附加存储 (NAS)、与存储节点本地连接的硬盘或与存储节点本地连接的磁带库中。存储节点对受控保管 库中的所有存档执行存储节点清理 (第 [347](#page-346-3) 页)和存储节点验证 (第 347 页)。管理员可 指定存储节点将执行的其他操作(重复数据删除 (第 [352](#page-351-2) 页)、加密)。

所有受控保管库都是自包含式保管库,即包含存储节点管理保管库所需的所有元数据。如果存 储节点丢失或其数据库损坏,新的存储节点将检索元数据并重新创建数据库。将保管库附加至 其他存储节点时,将执行同样的程序。

## <span id="page-351-4"></span>差异备份

差异备份存储对上次完整备份 (第 [348](#page-347-1) 页)数据的更改。您需要访问相应的完整备份以从差 异备份恢复数据。

## <span id="page-351-0"></span>恢复点

备份数据可还原至的日期和时间。

### 映像

与磁盘备份 (第 [354](#page-353-0) 页)相同。

### <span id="page-351-5"></span>选择规则

备份策略 (第 [350](#page-349-0) 页)的一部分。允许管理服务器 (第 [354](#page-353-1) 页)管理员选择要在计算机中 备份的数据。

### <span id="page-351-2"></span>重复数据删除

将相同信息的不同副本仅保存一次的方法。

Acronis Backup & Recovery 10 可将重复数据删除技术应用于存储节点 (第 [347](#page-346-1) 页) 上的备份 存档 (第 [349](#page-348-1) 页)。此操作可将存档占用的存储空间、备份流量以及备份时的网络使用量降 至最低。

## 重复数据删除保管库

启用重复数据删除 (第 [352](#page-351-2) 页) 功能的受控保管库 (第 [351](#page-350-3) 页)。

# <span id="page-351-1"></span>十划

## 验证

检查从备份 (第 [348](#page-347-0) 页)恢复数据的可能性的操作。

文件备份的验证会启动所有文件的恢复(从备份至虚拟目标位置)。若标题中的元数据一致, 先前版本的产品则将此文件备份视为有效。当前的方法比较耗时,但更为可靠。验证卷备份 时,会计算备份中所有数据块的校验和。此程序也将占用大量资源。

<span id="page-351-3"></span>虽然验证成功意味着成功恢复的可能性极高,但此程序并未检查影响恢复进程的所有因素。备 份操作系统时,只有在可启动媒体下执行恢复测试(将操作系统恢复至空白硬盘),才能保证 今后可成功恢复。

### 验证规则

备份计划 (第 [349](#page-348-2) 页)的一部分。定义验证 (第 [352](#page-351-1) 页)时间、验证频率以及验证对象(整 个存档 (第 [349](#page-348-1) 页)或存档中的最新备份)的规则。

# <span id="page-352-1"></span>十一划

### 清理

从备份存档 (第 [349](#page-348-1) 页)中删除备份 (第 [348](#page-347-0) 页), 以清理过期备份或防止存档大小过大。

清理指对存档应用由生成存档的备份计划 (第 [349](#page-348-2) 页)所设置的保留规则。此操作检查存档 是否已超出 其大小上限,和/或存档中是否有过期备份。如果违反保留规则,则将删除备份, 反之则保留备份。

如需更多信息,请参阅保留规则 (第 [38](#page-37-0) 页)。

### <span id="page-352-0"></span>虚拟机

在 Acronis Backup & Recovery 10 管理服务器上, 如果无需在计算机中安装代理程序 (第 [344](#page-343-1) 页) 即可从虚拟主机对其进行备份, 则将此计算机 (第 [344](#page-343-2) 页) 视为虚拟机。虚拟机所在的 虚拟服务器注册后,虚拟机将显示在管理服务器上,前提是虚拟机的 Acronis Backup & Recovery 10 代理程序已安装在该服务器上。

# 十二划

媒体生成器

创建可启动媒体 (第 [345](#page-344-1) 页)的专用工具。

### 策略

请参阅备份策略 (第 [350](#page-349-0) 页)。

## <span id="page-352-3"></span>集中式任务

属于集中式备份计划 (第 [353](#page-352-2) 页)的任务 (第 [346](#page-345-2) 页)。通过从管理服务器 (第 [354](#page-353-1) 页) 部署备份策略 (第 [350](#page-349-0) 页), 此任务将显示在受控计算机 (第 [351](#page-350-0) 页)上, 并仅可通过编 辑备份策略进行修改。

### <span id="page-352-2"></span>集中式备份计划

通过从管理服务器 (第 [354](#page-353-1) 页) 部署备份策略 (第 [350](#page-349-0) 页) 而显示在受控计算机 (第 [351](#page-350-0) 页)上的备份计划 (第 [349](#page-348-2) 页)。此类计划仅可通过编辑备份策略进行修改。

### <span id="page-352-4"></span>集中式保管库

由管理服务器 (第 [354](#page-353-1) 页) 管理员分配的,用于存储备份存档 (第 [349](#page-348-1) 页) 的联网位置。 集中式保管库可由存储节点 (第 [347](#page-346-1) 页)管理, 或不对其进行管理。集中式保管库中存储的 存档总数目和大小仅受存储区大小限制。

管理服务器管理员创建集中式保管库后,保管库的名称和路径会立即分配至此服务器上的所有 注册机 (第 [350](#page-349-5) 页)。保管库的快捷方式显示在计算机的集中式保管库列表中。计算机中的 所有备份计划 (第 [349](#page-348-2) 页), 包括本地计划, 均可使用集中式保管库。

对于尚未在管理服务器上注册的计算机,具有备份至集中式保管库权限的用户可指定保管库的 完整路径,以执行此操作。如果保管库受控,则用户的存档以及保管库中存储的其他存档将由 存储节点管理。

## <span id="page-353-2"></span>集中式管理

通过一个名为 Acronis Backup & Recovery 10 管理服务器 (第 [354](#page-353-1) 页) 的中心管理单元管理 Acronis Backup & Recovery 10 基础结构。集中式管理操作包括:

- 创建、应用和管理备份策略 (第 [350](#page-349-0) 页)
- 创建和管理计算机 (第 [344](#page-343-2) 页) 的静态 (第 [355](#page-354-1) 页) 和动态组 (第 [346](#page-345-3) 页)
- 管理计算机上现有的任务 (第 [346](#page-345-2) 页)
- 创建和管理存储存档的集中式保管库 (第 [353](#page-352-4) 页)
- 管理存储节点 (第 [347](#page-346-1) 页)
- 监视 Acronis Backup & Recovery 10 组件活动、查看集中式日志等。

# <span id="page-353-0"></span>十四划

## 磁盘备份(映像)

以打包形式包含磁盘或卷上每一扇区副本的备份 (第 [348](#page-347-0) 页)。一般情况下,仅复制包含数 据的扇区。Acronis Backup & Recovery 10 允许制作原始映像, 即复制所有磁盘扇区, 此功能可 制作不受支持的文件系统的映像。

### <span id="page-353-3"></span>磁盘组

将常用配置数据存储在其 LDM 数据库中,并因此可作为一个整体进行管理的多个动态磁盘 (第 [346](#page-345-0) 页)。通常,在同一计算机 (第 [344](#page-343-2) 页)中创建的所有动态磁盘都是相同磁盘组的 成员。

LDM 或其他磁盘管理工具创建第一个动态磁盘后,即可在注册表项 HKEY\_LOCAL\_MACHINE\SYSTEM\CurrentControlSet\Services\dmio\Boot Info\Primary Disk Group\Name 中找到磁盘组的名称。

此后创建或导入的磁盘将添加至同一磁盘组。只要存在至少一个成员,磁盘组就将继续存在。 一旦最后一个动态磁盘断开连接或转换为基本磁盘,磁盘组也将中断,但其名称仍保留在上述 注册表项中。若再次创建或连接动态磁盘,则会创建一个带有增量名称的磁盘组。

移至其他计算机时,磁盘组将被视为"外部"磁盘,导入现有的磁盘组后方可使用。导入可更新 本地与外部磁盘上的配置数据,使两个磁盘组成单个实体。如果计算机中没有任何磁盘组,外 部磁盘组将按原样导入(将使用其原始名称)。

有关磁盘组的更多信息,请参阅以下 Microsoft 知识库文章:

<span id="page-353-1"></span>222189 Windows 磁盘管理中的磁盘组说明 <http://support.microsoft.com/kb/222189/zh-cn/>

## 管理服务器(Acronis Backup & Recovery 10 管理服务器)

在企业网络内执行数据保护的中心服务器。Acronis Backup & Recovery 10 管理服务器为管理员 提供:

- 进入 Acronis Backup & Recovery 10 基础结构的单一入口点
- 使用备份策略 (第 [350](#page-349-0) 页)和分组在多台计算机 (第 [344](#page-343-2) 页) 上保护数据的简易方法
- 企业内监视功能
- 创建存储企业备份存档 (第 [349](#page-348-1) 页) 的集中式保管库 (第 [353](#page-352-4) 页) 的能力
- 管理存储节点 (第 [347](#page-346-1) 页)的能力

如果网络上有多个管理服务器,各服务器将独立操作,管理不同的计算机,并使用不同的集中 式保管库存储存档。

## <span id="page-354-1"></span>静态组

管理服务器 (第 [354](#page-353-1) 页) 管理员以手动将计算机添加至组的方式导入的一组计算机。在管理 员将计算机从组或从管理服务器中删除前,计算机一直保留在静态组中。

# <span id="page-354-0"></span>十五划

## 增量备份

存储对上次备份数据所作更改的备份 (第 [348](#page-347-0) 页)。要从增量备份中还原数据,您需要同一 存档 (第 [349](#page-348-1) 页)中其他备份的访问权限。